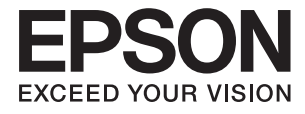

# **DS-730N Navodila za uporabo**

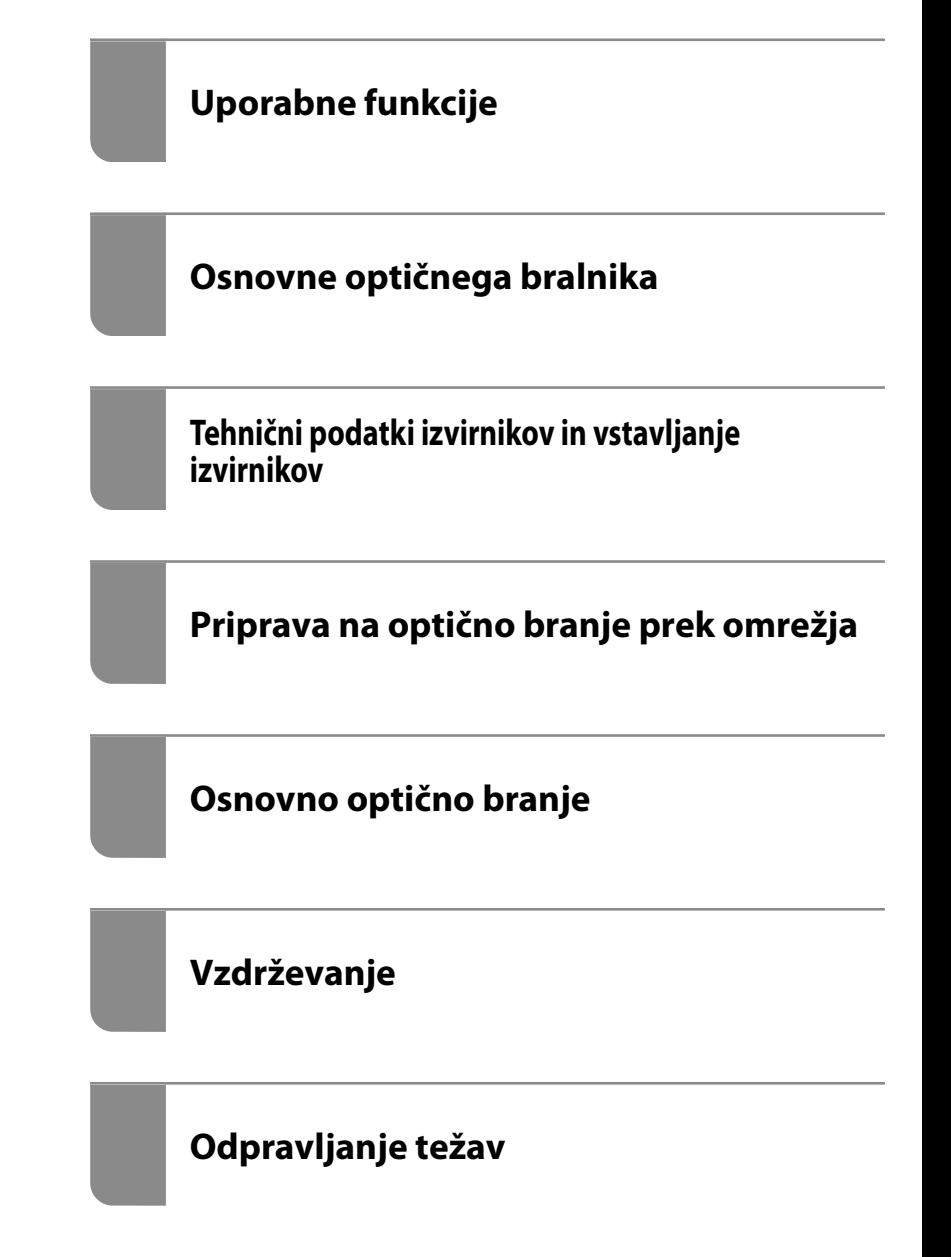

# <span id="page-1-0"></span>**Avtorske pravice**

Nobenega dela tega dokumenta ni dovoljeno razmnoževati, shraniti v sistem za upravljanje dokumentov ali prenašati v kateri koli obliki ali na kakršen koli način, in sicer elektronsko, mehansko, s fotokopiranjem, snemanjem ali drugače, brez predhodnega pisnega dovoljenja družbe Seiko Epson Corporation. V zvezi z uporabo informacij v tem dokumentu ne prevzemamo nobene odgovornosti za kršitve patentov. Poleg tega ne prevzemamo nobene odgovornosti za škodo, ki nastane zaradi uporabe informacij v tem dokumentu. Informacije v tem dokumentu so namenjene uporabi samo z izdelkom družbe Epson. Družba Epson ni odgovorna za kakršno koli uporabo teh informacij z drugimi izdelki.

Družba Seiko Epson Corporation in njena lastniška povezana podjetja kupcu tega izdelka ali tretjim osebam niso odgovorne za škodo, izgubo, stroške ali izdatke, ki so jih kupec ali tretje osebe imeli zaradi nezgode pri uporabi, napačne uporabe ali zlorabe tega izdelka, zaradi nepooblaščenega spreminjanja, popravljanja ali drugačnega poseganja v izdelek oziroma zaradi nedoslednega upoštevanja navodil družbe Seiko Epson Corporation glede uporabe in vzdrževanja (slednje ne velja za ZDA).

Družba Seiko Epson Corporation in njena lastniško povezana podjetja niso odgovorni za kakršno koli škodo ali težavo, do katere pride zaradi uporabe katerega koli dodatka ali potrošnega materiala, ki jih družba Seiko Epson Corporation ni označila kot originalne izdelke (Original Epson Products) ali odobrene izdelke (Epson Approved Products).

Družba Seiko Epson Corporation ni odgovorna za kakršno koli škodo, ki nastane zaradi elektromagnetnih motenj, do katerih pride zaradi uporabe katerega koli vmesniškega kabla, ki ga družba Seiko Epson Corporation ni označila kot odobreni izdelek (Original Epson Products).

© 2020 Seiko Epson Corporation

Vsebina tega priročnika in tehnični podatki tega izdelka se lahko spremenijo brez predhodnega obvestila.

# <span id="page-2-0"></span>**Blagovne znamke**

- ❏ EPSON, EPSON EXCEED YOUR VISION, EXCEED YOUR VISION in njihovi logotipi so registrirane blagovne znamke ali blagovne znamke družbe Seiko Epson.
- ❏ Microsoft® and Windows® are registered trademarks of Microsoft Corporation.
- ❏ Apple, macOS, and OS X are registered trademarks of Apple, Inc.
- ❏ Splošno obvestilo: imena drugih izdelkov so v tem dokumentu uporabljena zgolj za namene prepoznavanja in so lahko blagovne znamke njihovih lastnikov. Epson se odpoveduje vsem pravicam za te znamke.

## *Vsebina*

## *[Avtorske pravice](#page-1-0)*

## *[Blagovne znamke](#page-2-0)*

## *[O tem priročniku](#page-7-0)*

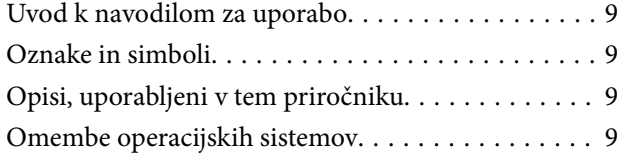

## *[Pomembna navodila](#page-10-0)*

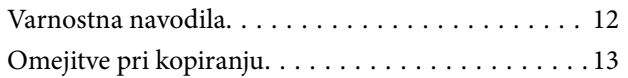

## *[Uporabne funkcije](#page-13-0)*

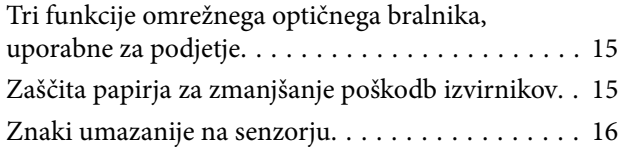

## *[Osnovne optičnega bralnika](#page-16-0)*

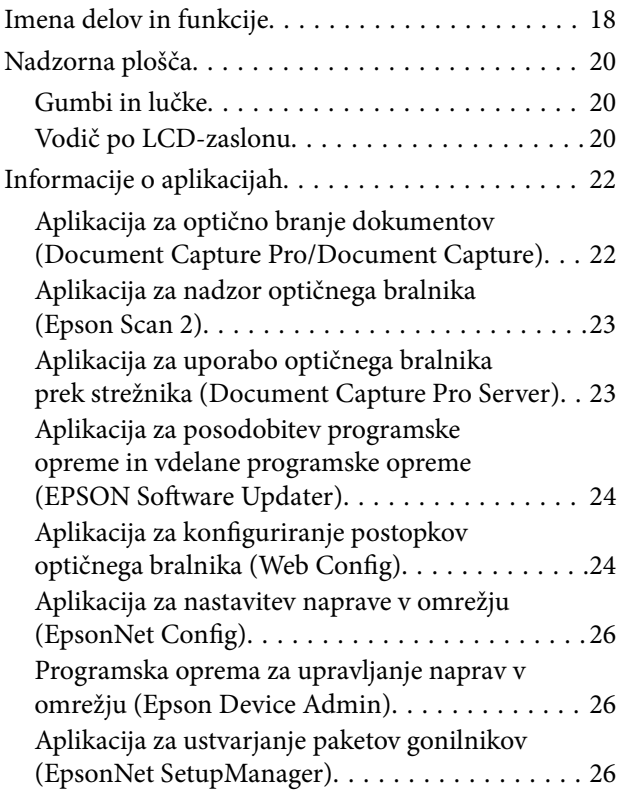

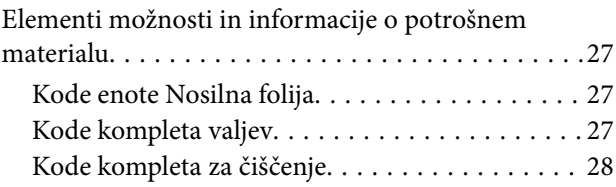

## *[Tehnični podatki izvirnikov in](#page-28-0)  [vstavljanje izvirnikov](#page-28-0)*

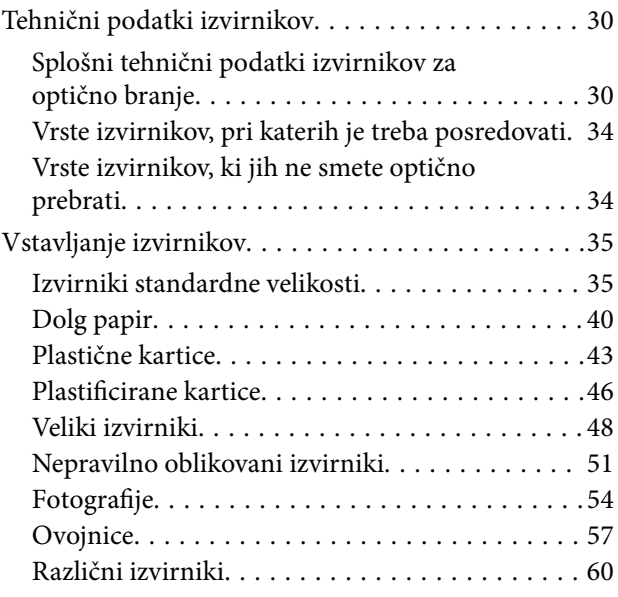

## *[Priprava na optično branje prek](#page-63-0)  [omrežja](#page-63-0)*

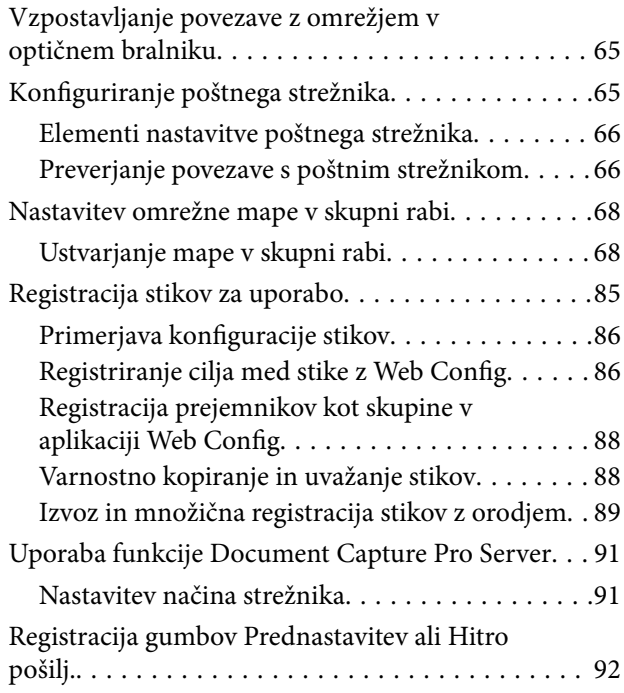

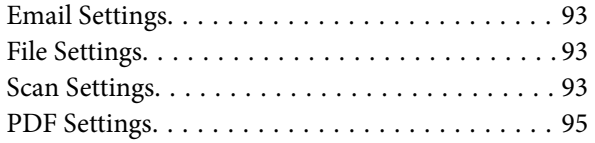

## *[Osnovno optično branje](#page-95-0)*

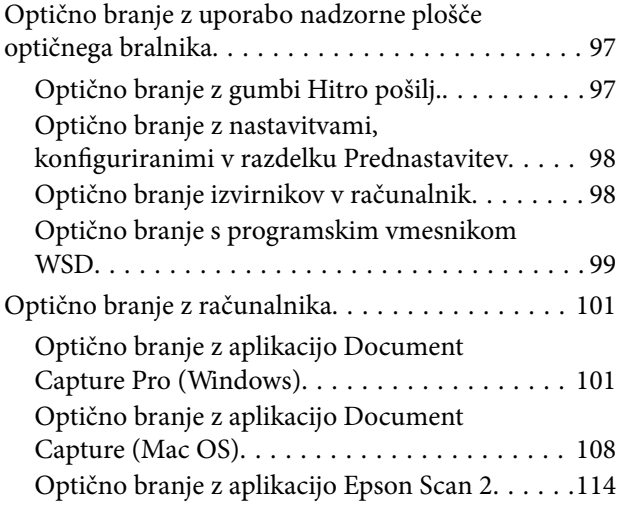

## *[Napredno optično branje](#page-119-0)*

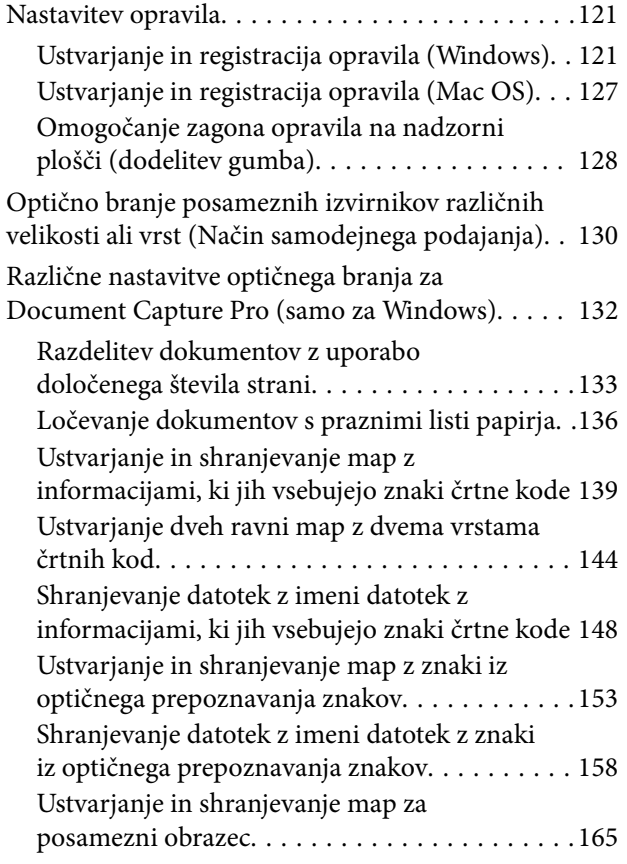

## *[Menijske možnosti na nadzorni plošči](#page-169-0)*

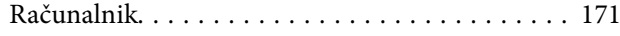

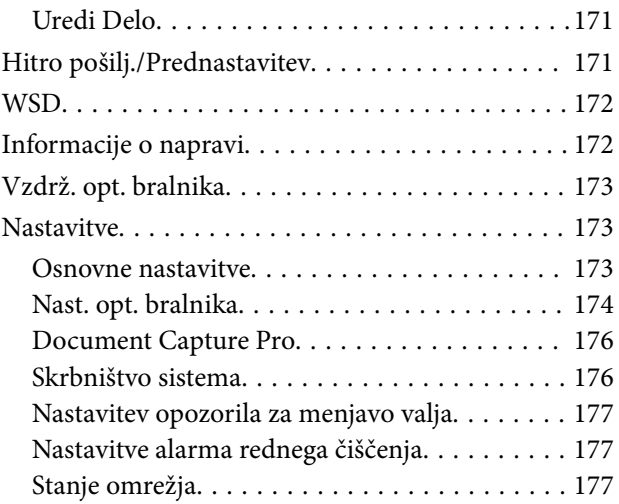

## *[Vzdrževanje](#page-177-0)*

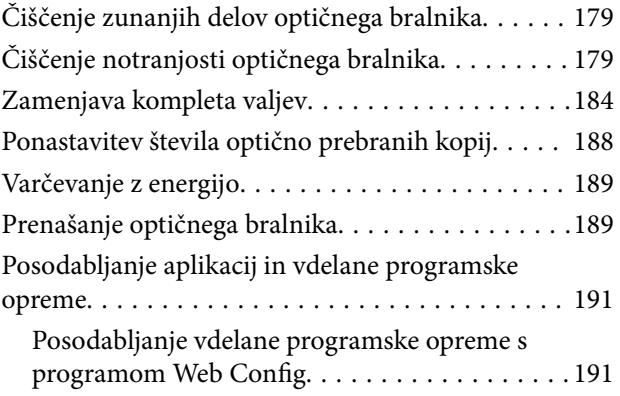

## *[Odpravljanje težav](#page-192-0)*

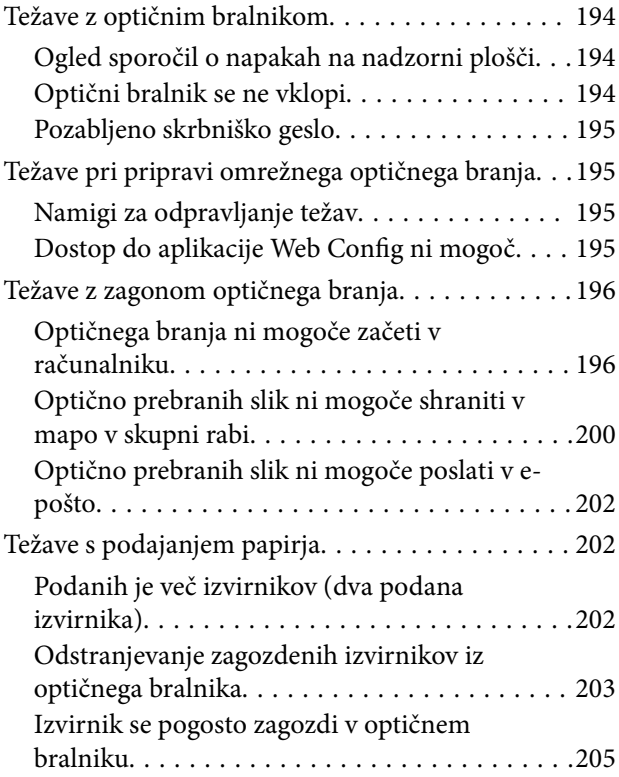

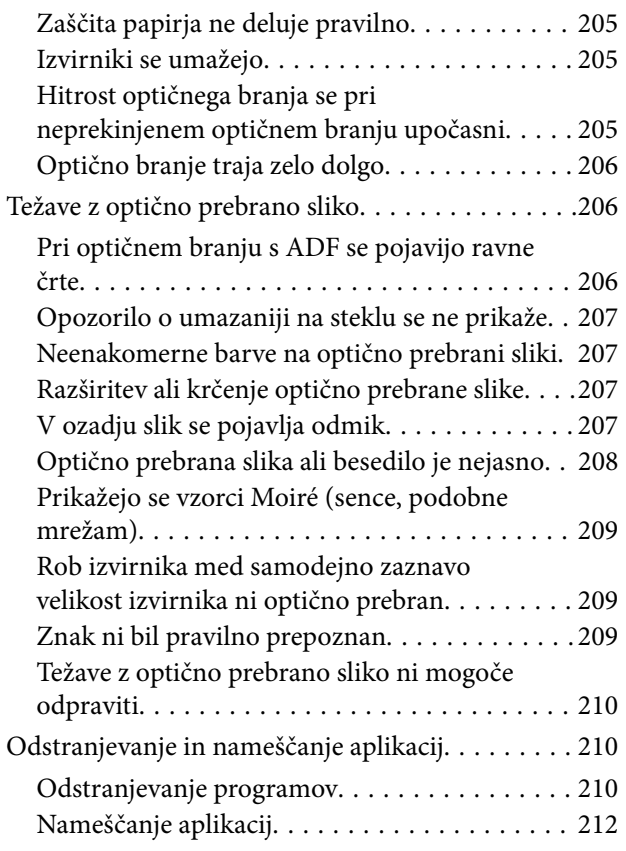

## *[Dodajanje ali zamenjava računalnika](#page-212-0)  [oziroma naprav](#page-212-0)*

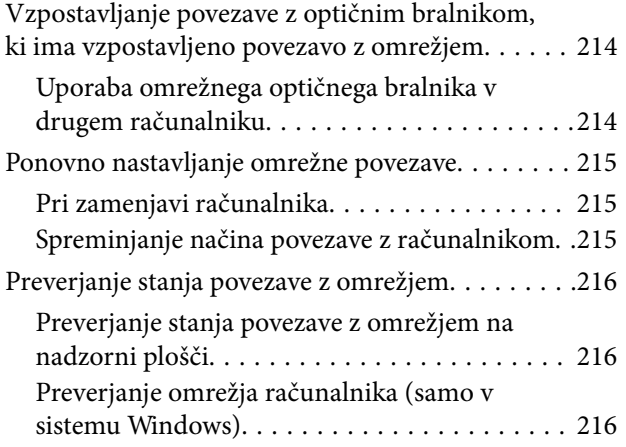

## *[Podatki o skrbniku](#page-217-0)*

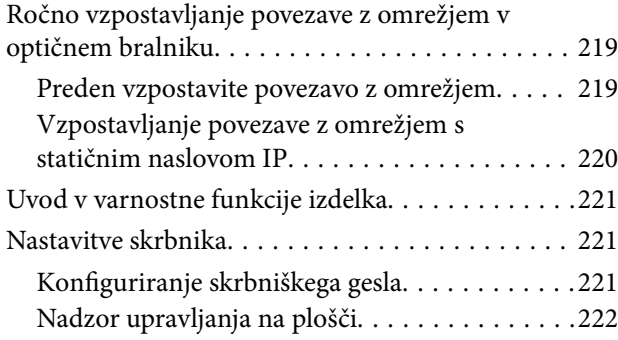

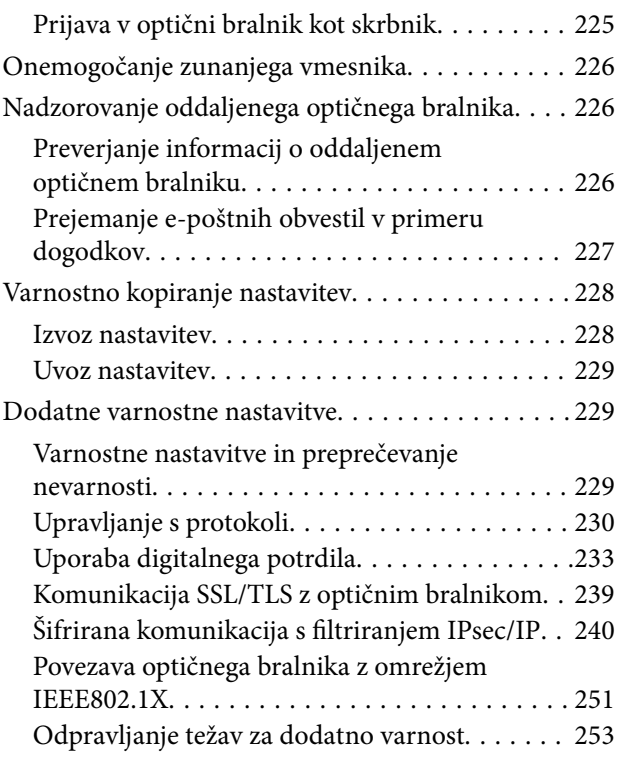

## *[Tehnični podatki](#page-258-0)*

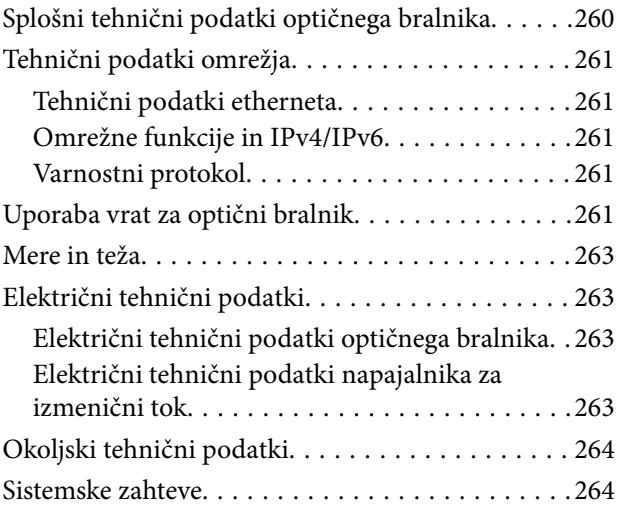

## *[Standardi in odobritve](#page-264-0)*

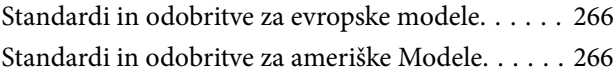

## *[Kje lahko dobite pomoč](#page-266-0)*

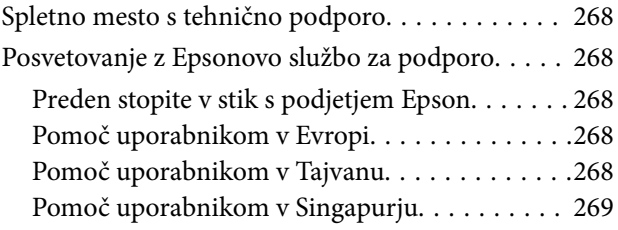

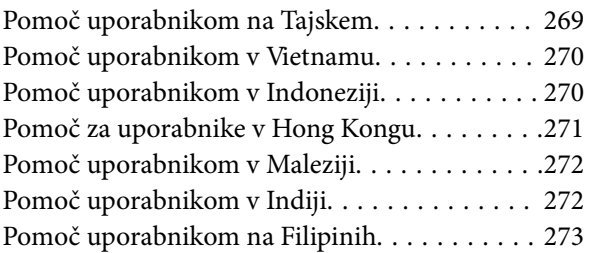

# <span id="page-7-0"></span>**O tem priročniku**

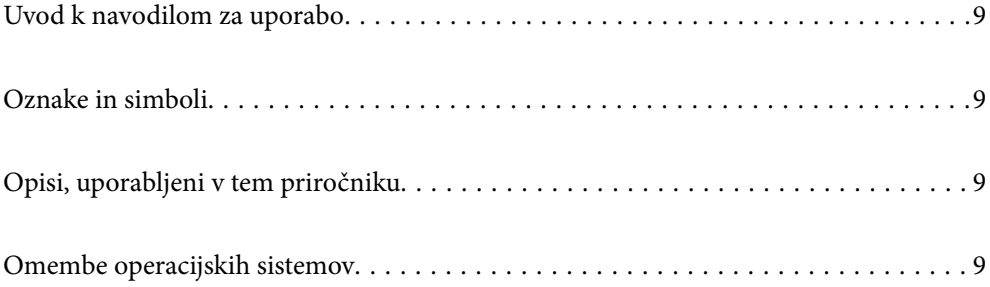

## <span id="page-8-0"></span>**Uvod k navodilom za uporabo**

Najnovejše različice naslednjih navodil za uporabo so na voljo na spletni strani za podporo družbe Epson.

<http://www.epson.eu/support> (Evropa)

<http://support.epson.net/> (zunaj Evrope)

❏ Začnite tukaj (tiskana navodila)

V tem priročniku najdete informacije o nastavitvi izdelka in namestitvi aplikacije.

❏ Navodila za uporabo (digitalni priročnik)

V tem priročniku najdete navodila o uporabi in vzdrževanju izdelka ter odpravljanju težav z izdelkom.

Poleg zgoraj navedenih priročnikov lahko pomoč poiščete tudi v različnih programih družbe Epson.

# **Oznake in simboli**

#### !*Pozor:*

*Navodila, ki jih morate dosledno upoštevati, da preprečite telesne poškodbe.*

c*Pomembno:*

*Navodila, ki jih morate upoštevati, da preprečite poškodbe opreme.*

#### *Opomba:*

*Navaja dodatne in referenčne informacije.*

#### **Povezane informacije**

 $\rightarrow$  Povezave do sorodnih poglavij.

## **Opisi, uporabljeni v tem priročniku**

- ❏ Posnetki zaslona za programe so iz programa Windows 10 ali macOS High Sierra. Vsebina, prikazana na zaslonih, se razlikuje glede na model in primer.
- ❏ Slike, uporabljene v tem priročniku, so samo informativne. Slike se lahko rahlo razlikujejo od dejanskega izdelka, vendar so načini delovanja enaki.

## **Omembe operacijskih sistemov**

#### **Windows**

V tem priročniku se izrazi, kot so »Windows 10«, »Windows 8.1«, »Windows 8« in »Windows 7« nanašajo na te operacijske sisteme. Izraz »Windows« se uporablja za vse različice.

❏ Operacijski sistem Microsoft® Windows® 10

- ❏ Operacijski sistem Microsoft® Windows® 8.1
- ❏ Operacijski sistem Microsoft® Windows® 8
- ❏ Operacijski sistem Microsoft® Windows® 7

#### **Mac OS**

Izraz »Mac OS« se v tem priročniku nanaša na macOS Catalina, macOS Mojave, macOS High Sierra, macOS Sierra, OS X El Capitan in OS X Yosemite.

# <span id="page-10-0"></span>**Pomembna navodila**

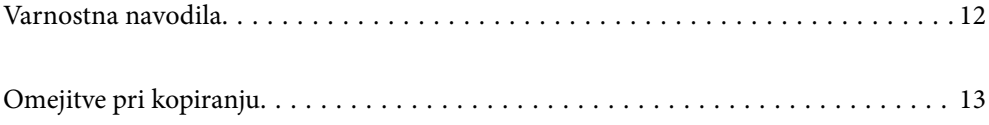

## <span id="page-11-0"></span>**Varnostna navodila**

Preberite in upoštevajte ta navodila za varno uporabo tega optičnega bralnika ter dodatne opreme. Ta priročnik shranite za prihodnjo uporabo. Upoštevajte tudi vsa opozorila in navodila na optičnem bralniku ter dodatni opremi.

❏ Nekateri simboli na optičnem bralniku in dodatni opremi zagotavljajo varno ter pravilno uporabo optičnega bralnika. Pomen simbolov najdete na tem spletnem mestu.

<http://support.epson.net/symbols>

- ❏ Optični bralnik in dodatno opremo postavite na ravno ter stabilno površino, ki je v vseh smereh širša od spodnje ploskve optičnega bralnika. Če boste optični bralnik in dodatno opremo namestili ob steno, mora biti med zadnjo stranjo optičnega bralnika in dodatno opremo ter steno več kot 10 cm prostora.
- ❏ Optični bralnik in dodatno opremo namestite dovolj blizu računalnika, da boste lahko napravi povezali z vmesniškim kablom. Optičnega bralnika in dodatne opreme ali napajalnika za izmenični tok ne nameščajte ali shranjujte na prostem, v bližini umazanije ali prahu, vode in virov toplote ali na mesta, ki so izpostavljena udarcem, tresljajem, visoki temperaturi ali vlažnosti, neposredni sončni svetlobi, močnim svetlobnim virom ali naglim spremembam temperature ali vlažnosti.
- ❏ Optičnega bralnika ne uporabljajte z mokrimi dlanmi.
- ❏ Optični bralnik in dodatno opremo postavite v bližino stenske vtičnice, kjer boste lahko napajalnik preprosto izključili.
- ❏ Kabel električnega napajalnika za izmenični tok napeljite tako, da ga ne bo mogoče opraskati, porezati, odrgniti, upogibati ali vozlati. Na kabel ne postavljajte nobenih predmetov in pazite, da nanj in električni napajalnik za izmenični tok ne bo mogoče stopiti ali čez njiju hoditi. Bodite posebej pozorni na to, da bo kabel na koncu povsem izravnan.
- ❏ Uporabljajte samo napajalni kabel, ki je priložen izdelku, tega napajalnega kabla pa ne uporabljajte z nobeno drugo opremo. Če s tem optičnim bralnikom uporabljate druge kable ali če priloženi napajalni kabel uporabljate z drugo opremo, lahko pride do požara ali električnega udara.
- ❏ Uporabljajte le napajalnik za izmenični tok, ki je bil priložen optičnemu bralniku. Uporaba drugega napajalnika lahko povzroči požar, električni udar ali telesne poškodbe.
- ❏ Napajalnik za izmenični tok je zasnovan za uporabo z optičnim bralnikom, ki mu je priložen. Ne uporabljajte ga z drugimi elektronskimi napravami, razen če je to izrecno dovoljeno.
- ❏ Uporabljajte le vir napajanja, naveden na nalepki napajalnika za izmenični tok. Optični bralnik vedno priključite neposredno na standardno domačo električno vtičnico in uporabite napajalnik za izmenični tok, ki izpolnjuje ustrezne lokalne varnostne standarde.
- ❏ Pri priključitvi tega optičnega bralnika in dodatne opreme s kablom na računalnik ali drugo napravo pazite na pravilno usmerjenost priključkov. Vsak priključek je pravilno obrnjen samo v eno smer. Če priključek obrnete napačno, lahko poškodujete obe napravi, ki ju povezujete s kablom.
- ❏ Ne uporabljajte vtičnic, ki so v istem omrežju kot fotokopirni stroji ali sistemi za nadzor zraka, ki se redno vklapljajo in izklapljajo.
- ❏ Če uporabljate kabelski podaljšek, se prepričajte, da skupni nazivni tok naprav, priključenih na podaljšek, ne presega nazivnega toka podaljška. Prepričajte se tudi, da skupni nazivni tok vseh naprav, priključenih na stensko vtičnico, ne presega nazivnega toka vtičnice.
- ❏ Napajalnika za izmenični tok, optičnega bralnika ali dodatne opreme za optični bralnik ne razstavljajte, spreminjajte ali popravljajte sami, razen na način, ki je izrecno naveden v navodilih za uporabo optičnega bralnika.
- ❏ V odprtine ne potiskajte predmetov, saj se lahko dotaknejo nevarnih delov pod napetostjo ali povzročijo kratek stik. Pazite, saj obstaja nevarnost električnega udara.
- <span id="page-12-0"></span>❏ Če je vtič poškodovan, zamenjajte celoten kabel ali se posvetujte z usposobljenim električarjem. Če so v vtiču varovalke, jih zamenjajte le z varovalkami enake velikosti in nazivne vrednosti.
- ❏ V teh primerih izključite optični bralnik, dodatno opremo in napajalnik za izmenični tok in se obrnite na usposobljenega serviserja: napajalnik za izmenični tok ali vtič je poškodovan; v optični bralnik, dodatno opremo ali napajalnik za izmenični tok je vdrla tekočina; optični bralnik, dodatna oprema ali napajalnik za izmenični tok je padel na tla oz. je poškodovano ohišje; optični bralnik, dodatna oprema ali napajalnik za izmenični tok ne deluje normalno ali pa je prišlo do znatnih sprememb v delovanju. (Ne prilagajajte kontrolnih elementov, katerih uporaba ni opisana v navodilih za uporabo.)
- ❏ Pred čiščenjem izključite napajalni kabel optičnega bralnika in napajalnik za izmenični tok. Čistite le z vlažno krpo. Ne uporabljajte tekočih čistil ali čistil v obliki razpršil, razen če je to izrecno navedeno v priročnikih za optični bralnik.
- ❏ Če optičnega bralnika ne boste uporabljali dalj časa, izključite napajalnik za izmenični tok iz električne vtičnice.
- ❏ Potrošni material po zamenjavi pravilno zavrzite, pri tem pa upoštevajte lokalna pravila. Potrošnega materiala ne razstavljajte.
- ❏ Če je zaslon LCD poškodovan, se obrnite na prodajalca. Če pride raztopina tekočih kristalov v stik z rokami, jih temeljito sperite z milom in vodo. Če pride raztopina tekočih kristalov v stik z očmi, jih nemudoma sperite z vodo. Če po temeljitem spiranju še vedno čutite neugodje ali imate težave z vidom, nemudoma obiščite zdravnika.

# **Omejitve pri kopiranju**

Za odgovorno in zakonito uporabo izdelka upoštevajte spodaj navedene omejitve.

Kopiranje teh predmetov je zakonsko prepovedano:

- ❏ bankovci, kovanci, državni vrednosti papirji, s katerimi je mogoče trgovati, državne obveznice in vrednostni papirji lokalnih skupnosti,
- ❏ neuporabljene poštne znamke, vnaprej žigosane dopisnice in drugi poštni izdelki z veljavno poštnino ter
- ❏ državni davčni žigi in papirji, izdani v pravnem postopku.
- Pri kopiranju naslednjega bodite previdni:
- ❏ zasebni vrednostni papirji, ki jih je mogoče prodati (potrdila o delnicah, prenosni vrednostni papirji, čeki itd.), mesečne prepustnice, vozovnice in drugi podobni dokumenti ter.
- ❏ potni listi, vozniška dovoljenja, izjave o primernosti, cestninski lističi, kuponi za hrano, vstopnice itd.

#### *Opomba:*

*Kopiranje teh predmetov je morda tudi zakonsko prepovedano.*

Odgovorna uporaba avtorsko zaščitenega gradiva:

Izdelke je mogoče uporabljati za nezakonito kopiranje avtorsko zaščitenih gradiv. Pri kopiranju objavljenega gradiva bodite odgovorni in upoštevajte avtorske pravice ter pred kopiranjem pridobite dovoljenje imetnika avtorskih pravic, razen če delujete na podlagi nasveta pravnega zastopnika.

# <span id="page-13-0"></span>**Uporabne funkcije**

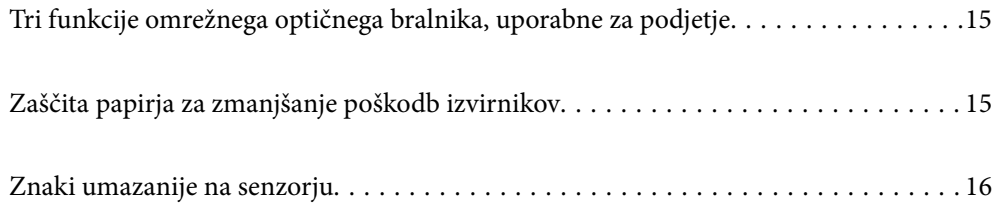

# <span id="page-14-0"></span>**Tri funkcije omrežnega optičnega bralnika, uporabne za podjetje**

Ta optični bralnik je omrežni optični bralnik, ki zagotavlja te tri funkcije: brez računalnika, skupna raba in varnost.

#### **Brez računalnika**

Optično prebrane slike lahko z uporabo zaslona na dotik na optičnem bralniku pošljete na izbrano ciljno mesto (na primer v omrežno mapo ali e-poštno sporočilo), pri tem pa vam ni treba uporabiti računalnika.

#### *Opomba:*

*["Optično branje z uporabo nadzorne plošče optičnega bralnika" na strani 97](#page-96-0)*

#### **Skupna raba**

Nastavitve optičnega branja si lahko ogledate na barvnem zaslonu LCD, ki je vgrajen v optični bralnik.

Pogosto uporabljene nastavitve optičnega branja registrirajte kot vnaprejšnje nastavitve za preprosto izvedbo optičnega branja z izbiro imena vnaprejšnje nastavitve. Ta funkcija je uporabna, če optični bralnik souporabljate z več kot eno osebo.

#### **Varnost**

Nastavitve ciljnega mesta lahko registrirate v gumba Prednastavitev in  $\bigstar$  (Hitro pošilj.). Napake lahko preprečite tako, da si pred pošiljanjem ogledate ciljno mesto na zaslonu LCD.

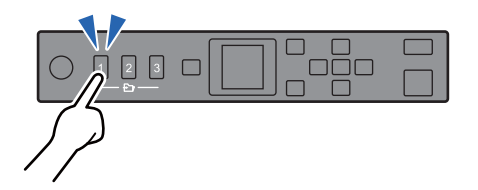

*Opomba: ["Registracija gumbov Prednastavitev ali Hitro pošilj." na strani 92](#page-91-0)*

# **Zaščita papirja za zmanjšanje poškodb izvirnikov**

Ta optični bralnik je opremljen s funkcijo za zaščito papirja. Ta funkcija zmanjšuje poškodbe izvirnikov tako, da ustavi optično branje, če zazna napako pri podajanju, kot je nenamerno optično branje spetih dokumentov.

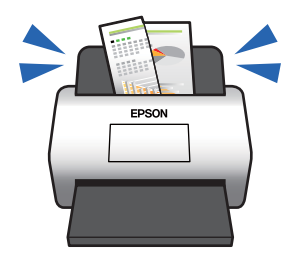

# <span id="page-15-0"></span>**Znaki umazanije na senzorju**

Optični bralnik lahko zazna umazanijo na senzorju za optično branje in vas obvesti, da morate očistiti senzor, ki povzročajo črte na optično prebranih slikah.

S preprostim rednim čiščenjem senzorja lahko preprečite poslabšanje kakovosti slike.

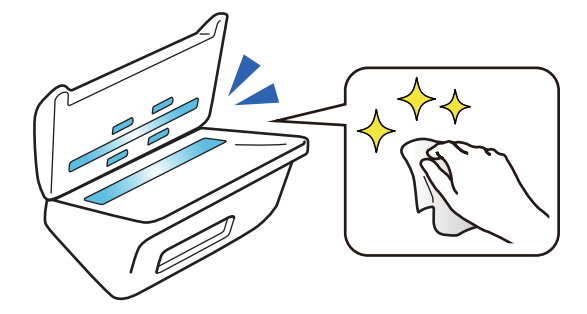

# <span id="page-16-0"></span>**Osnovne optičnega bralnika**

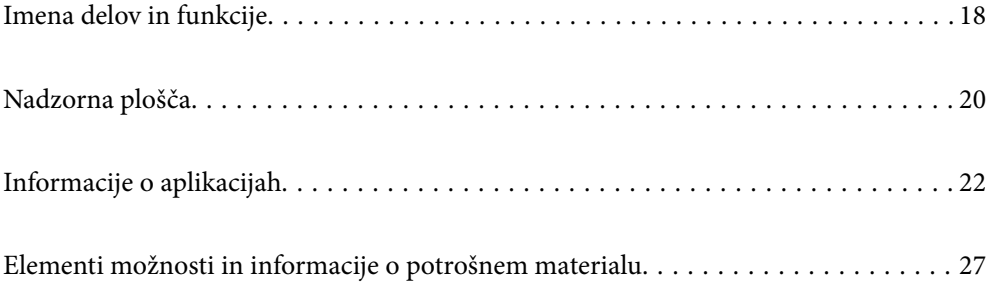

# <span id="page-17-0"></span>**Imena delov in funkcije**

#### **Sprednja stran**

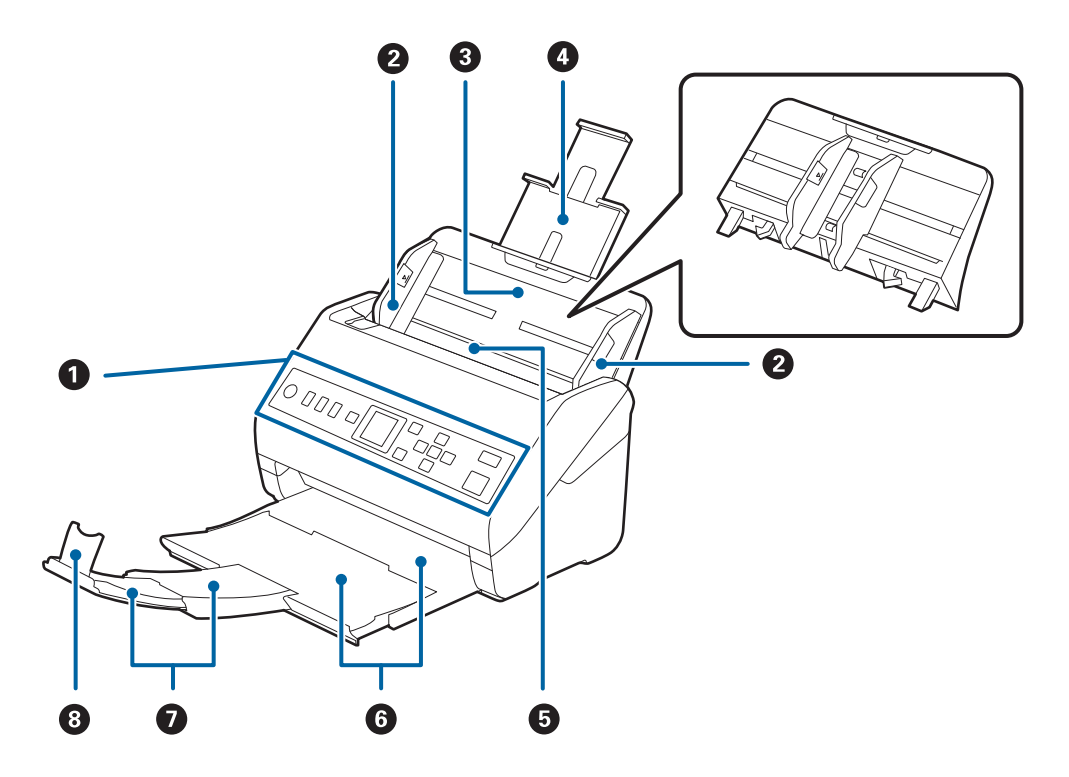

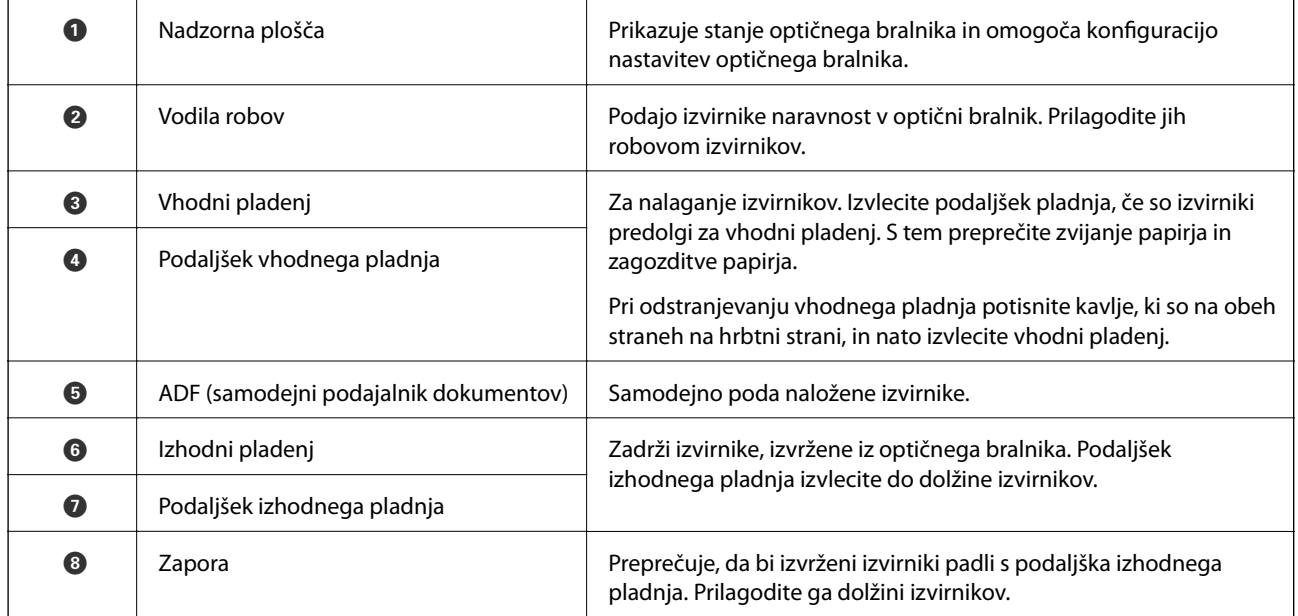

#### **Zadnja stran**

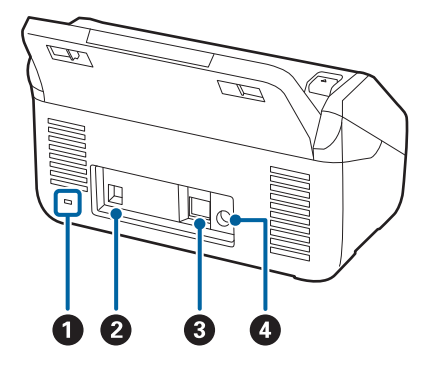

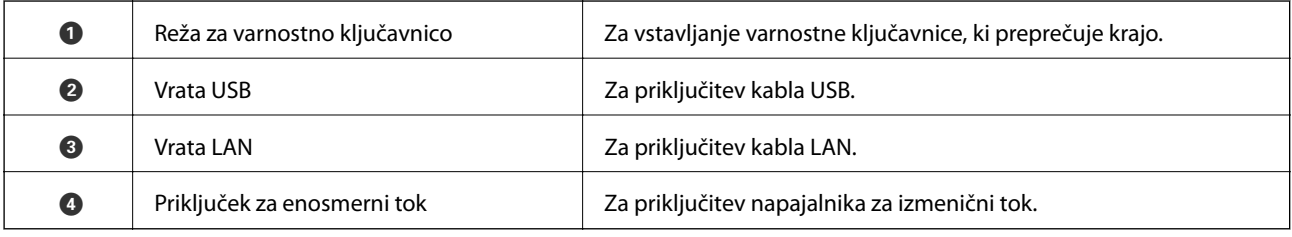

#### **Notranja stran**

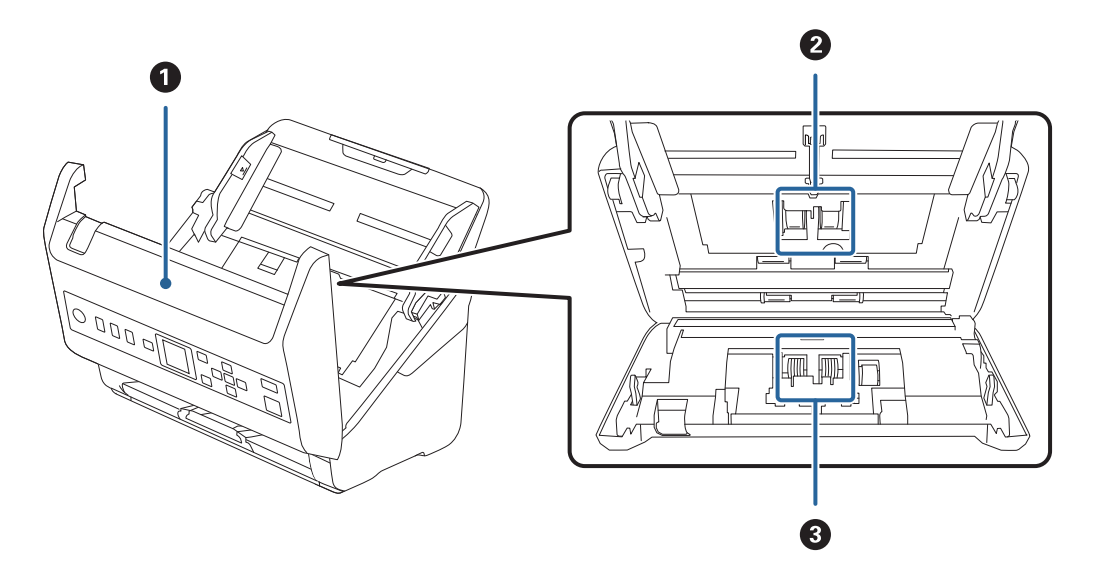

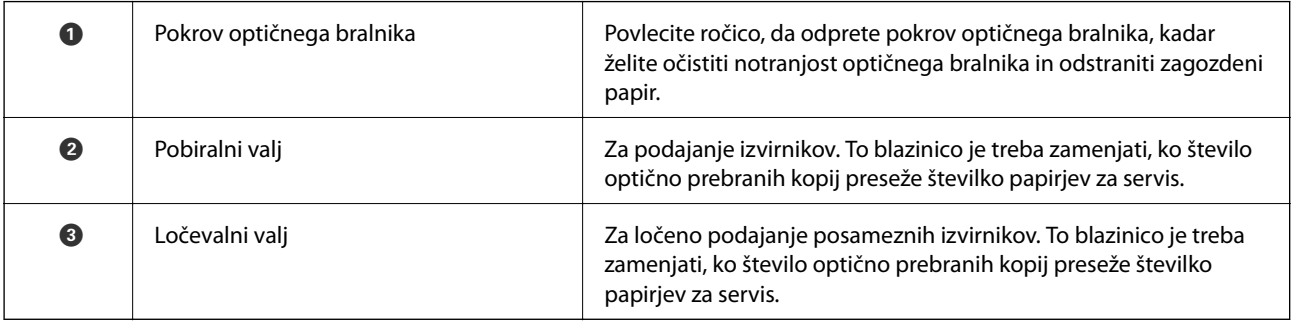

#### **Povezane informacije**

- & ["Čiščenje notranjosti optičnega bralnika" na strani 179](#page-178-0)
- $\blacktriangleright$  ["Zamenjava kompleta valjev" na strani 184](#page-183-0)

# <span id="page-19-0"></span>**Nadzorna plošča**

## **Gumbi in lučke**

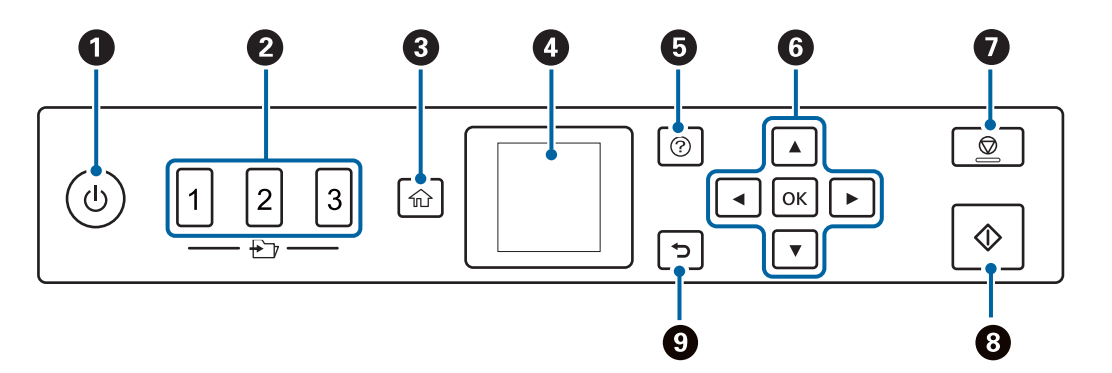

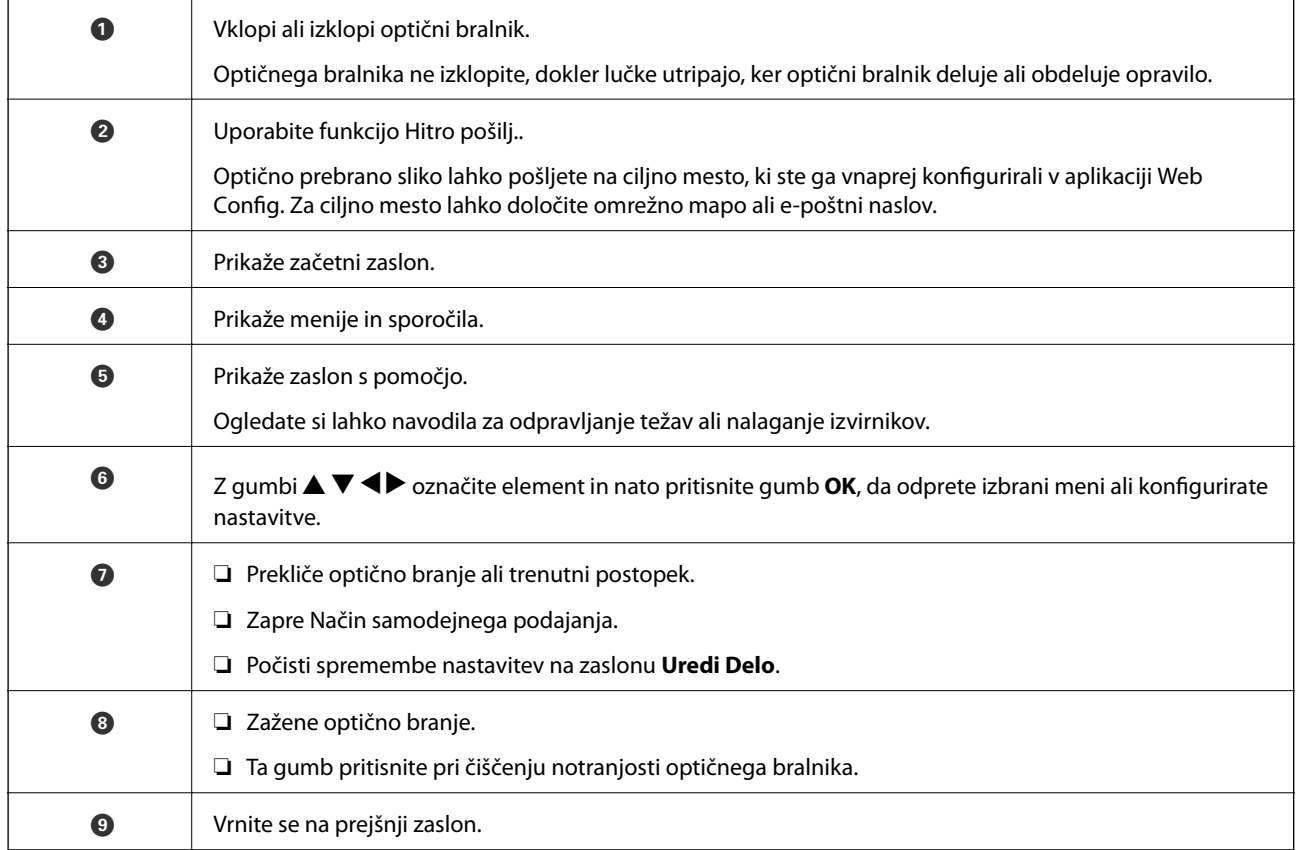

## **Vodič po LCD-zaslonu**

Meniji in sporočila se prikažejo na LCD-zaslonu. Izberite meni ali nastavitev s pritiskom gumbov  $\blacktriangle \blacktriangledown \blacktriangle \blacktriangleright$ .

### **Vodič po začetnem zaslonu**

Na začetnem zaslonu so prikazane te ikone in meniji.

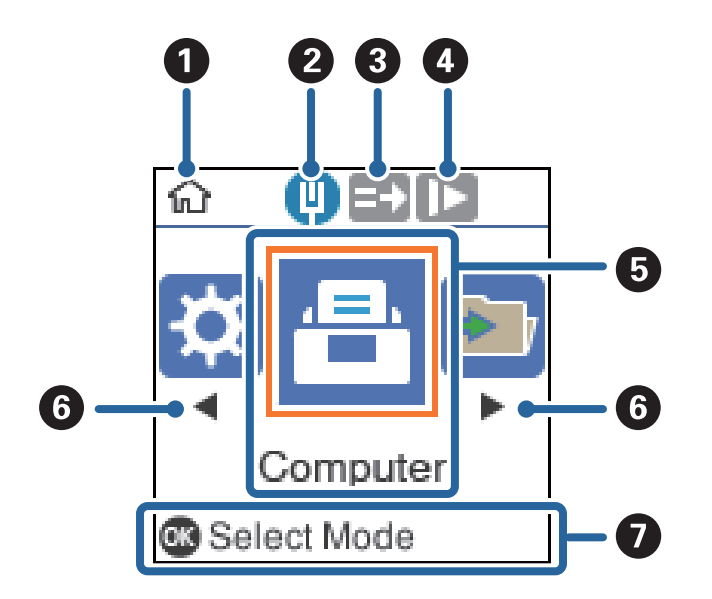

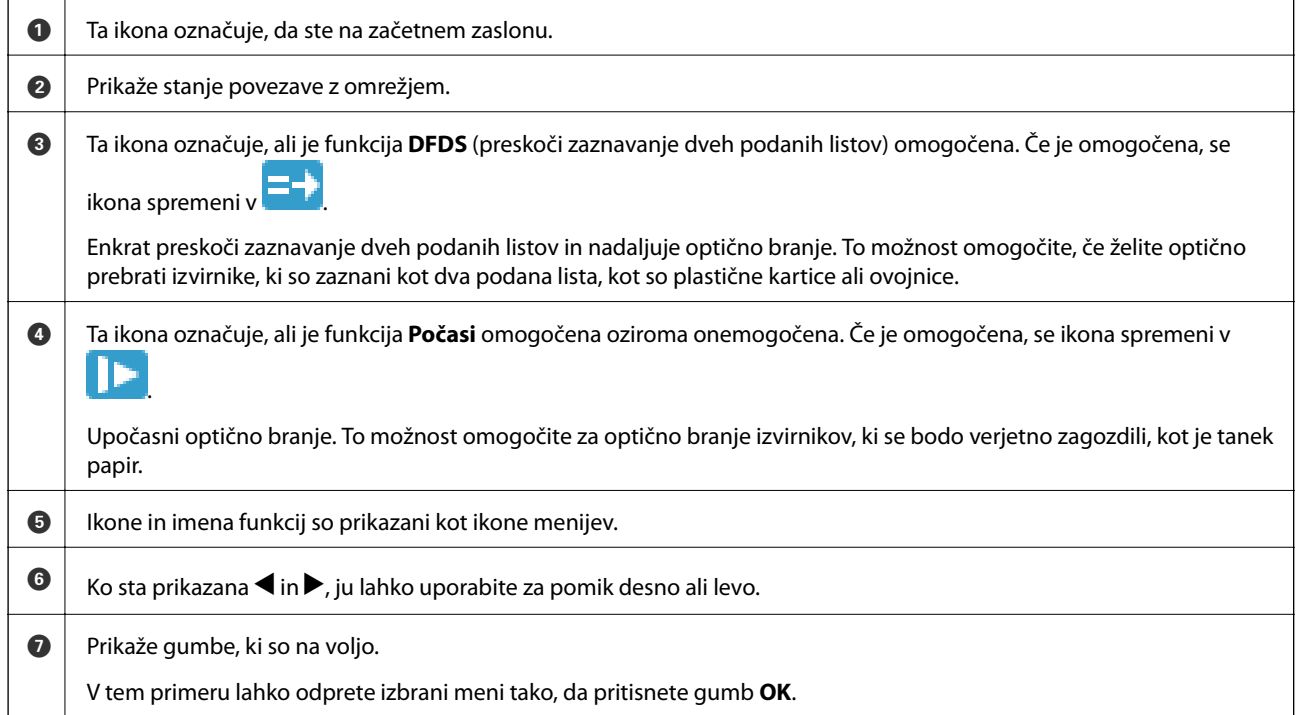

#### **Povezane informacije**

& ["Menijske možnosti na nadzorni plošči" na strani 170](#page-169-0)

## **Ogled animacij navodil**

Ogledate si lahko animirana navodila za vzdrževanje optičnega bralnika, zamenjavo valjev, nalaganje različnih vrst izvirnikov in druge postopke.

- <span id="page-21-0"></span>❏ Pritisnite gumb na optičnem bralniku, da odprete zaslon s pomočjo. Izberite **Navodila za uporabo** in nato izberite elemente, ki si jih želite ogledati.
- ❏ Pritisnite gumb **OK**, ko se na dnu zaslona s postopki prikaže **Navodila za uporabo**, da prikažete animacije, odvisne od konteksta.

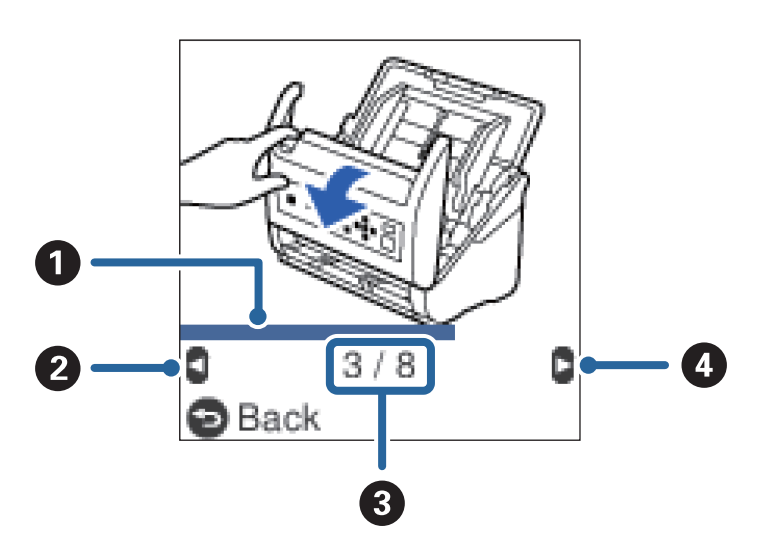

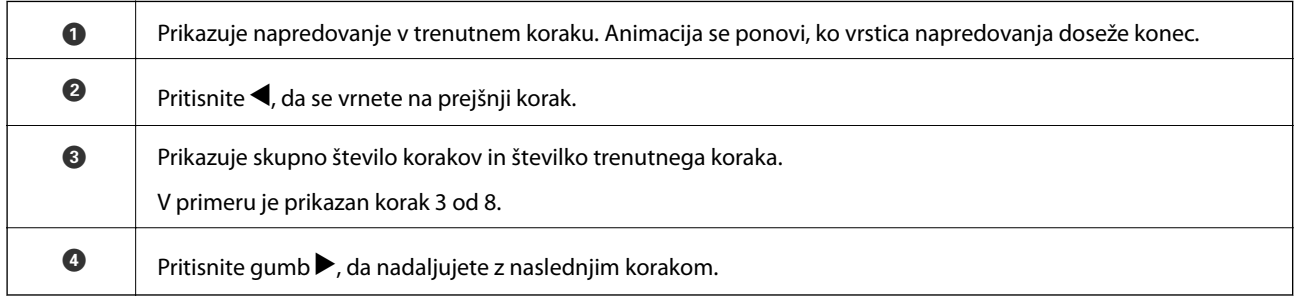

# **Informacije o aplikacijah**

V tem poglavju so predstavljene aplikacije, ki so na voljo za optični bralnik. Najnovejšo aplikacijo lahko prenesete s spletnega mesta družbe Epson.

## **Aplikacija za optično branje dokumentov (Document Capture Pro/ Document Capture)**

Document Capture Pro\* je aplikacija za učinkovito optično branje izvirnikov, kot so dokumenti.

Nabor postopkov, na primer Scan — Save — Send, lahko registrirate kot »opravilo«. Če niz postopkov vnaprej registrirate kot opravilo, lahko izvedete vse postopke tako, da izberete opravilo. Če opravilo dodelite nadzorni plošči optičnega bralnika, ga lahko zaženete na nadzorni plošči (Button Assignment).

Podrobnosti o uporabi aplikacije najdete v pomoči za Document Capture Pro (Windows) ali Document Capture (Mac OS).

\* Imena so za sistem Windows. Aplikacija se v operacijskem sistemu Mac imenuje Document Capture.

#### <span id="page-22-0"></span>**Zagon v sistemu Windows**

❏ Windows 10

Kliknite gumb »Start« in izberite **Epson Software** > **Document Capture Pro**.

❏ Windows 8.1/Windows 8

V čarobni gumb »Iskanje« vnesite ime programa in nato izberite prikazano ikono.

❏ Windows 7

Kliknite gumb »Start« in izberite **Vsi programi** > **Epson Software** > **Document Capture Pro**.

#### **Zagon v sistemu Mac OS**

Izberite **Pojdi** > **Aplikacije** > **Epson Software** > **Document Capture**.

## **Aplikacija za nadzor optičnega bralnika (Epson Scan 2)**

Epson Scan 2 je gonilnik optičnega bralnika, s katerim lahko upravljate optični bralnik. Nastavljate lahko velikost, ločljivost, svetlost, kontrast in kakovost optično prebrane slike. To aplikacijo lahko zaženete tudi iz aplikacije za optično branje, ki je združljiva s tehnologijo TWAIN.

Podrobnosti o uporabi aplikacije najdete v pomoči za Epson Scan 2.

#### **Zagon v sistemu Windows**

❏ Windows 10

Kliknite gumb »Start« in izberite **EPSON** > **Epson Scan 2**.

❏ Windows 8.1/Windows 8

V čarobni gumb »Iskanje« vnesite ime programa in nato izberite prikazano ikono.

❏ Windows 7

Kliknite gumb »Start« in izberite **Vsi programi** > **EPSON** > **Epson Scan 2**.

#### **Zagon v sistemu Mac OS**

Izberite **Pojdi** > **Aplikacije** > **Epson Software** > **Epson Scan 2**.

## **Aplikacija za uporabo optičnega bralnika prek strežnika (Document Capture Pro Server)**

Document Capture Pro Server je aplikacija za Windows Server, s katero lahko prek strežnikov upravljate do 100 optičnih bralnikov v omrežju.

V spletnem brskalniku lahko registrirate in nadzorujete optične bralnika ali pa registrirate opravila **1. Scan** > **2. Save** > **3. Send** in jih dodelite posameznim optičnim bralnikom. Optično branje začnete tako, da preprosto izberete opravilo v optičnem bralniku, ki ga upravljate z aplikacijo Document Capture Pro Server.

Za dodatne informacije se obrnite na lokalno pisarno družbe Epson.

## <span id="page-23-0"></span>**Aplikacija za posodobitev programske opreme in vdelane programske opreme (EPSON Software Updater)**

EPSON Software Updater je aplikacija, ki namesti novo programsko opremo ter posodobi vdelano programsko opremo in priročnike prek interneta. Če želite redno preverjati, ali so na voljo posodobitve, v oknu z nastavitvami za samodejno posodobitev v aplikaciji EPSON Software Updater nastavite interval za preverjanje, ali so na voljo posodobitve.

#### **Zagon v sistemu Windows**

❏ Windows 10

Kliknite gumb »Start« in izberite **Epson Software** > **EPSON Software Updater**.

❏ Windows 8.1/Windows 8

V čarobni gumb »Iskanje« vnesite ime programa in nato izberite prikazano ikono.

❏ Windows 7

Kliknite gumb »Start« in izberite **Vsi programi** > **Epson Software** > **EPSON Software Updater**.

#### **Zagon v sistemu Mac OS**

Izberite **Pojdi** > **Aplikacije** > **Epson Software** > **EPSON Software Updater**.

## **Aplikacija za konfiguriranje postopkov optičnega bralnika (Web Config)**

Web Config je aplikacija, ki se izvaja v spletnem brskalniku, kot sta Internet Explorer in Safari, računalniku ali pametni napravi. Stanje optičnega bralnika lahko potrdite ali spremenite omrežno storitev in nastavitve optičnega bralnika. Če želite uporabljati Web Config, v optičnem bralniku in računalniku ali napravi vzpostavite povezavo z istim omrežjem.

Podprti so naslednji brskalniki.

Microsoft Edge, Internet Explorer 8 ali novejša različica, Firefox $\check{~}$ , Chrome $\check{~}$ , Safari $\check{~}$ 

Uporabite najnovejšo različico.

## **Zagon aplikacije Web Config v spletnem brskalniku**

1. Preverite naslov IP optičnega bralnika.

Na nadzorni plošči optičnega bralnika izberite **Nastavitve** > **Stanje omrežja** > **Naslov IP** in preverite naslov IP optičnega bralnika.

2. V računalniku ali pametni napravi zaženite spletni brskalnik in nato vnesite naslov IP optičnega bralnika.

Oblika zapisa:

IPv4: http://naslov IP optičnega bralnika/

IPv6: http://[naslov IP optičnega bralnika]/

Primeri:

IPv4: http://192.168.100.201/

IPv6: http://[2001:db8::1000:1]/

*Opomba:*

- ❏ *Optični bralnik za dostop do protokola HTTPS uporablja samopodpisano potrdilo, zato se v brskalniku prikaže opozorilo, ko zaženete Web Config, vendar to ne pomeni, da je prišlo do napake, zato lahko opozorilo varno prezrete.*
- ❏ *Če niste nastavili skrbniškega gesla za zagon aplikacije Web Config, vam ni treba vnesti uporabniškega imena in gesla.*

#### c*Pomembno:*

*Ne pozabite vnesti uporabniškega imena in gesla. Če ju pozabite, se morate obrniti na podporo uporabnikom družbe Epson.*

3. Če želite spremeniti nastavitve optičnega bralnika, se morate prijaviti kot skrbnik.

Kliknite **Administrator Login** v zgornjem desnem kotu zaslona. Izpolnite polji **User Name** in **Current password** ter kliknite **OK**.

#### *Opomba:*

*Če se v zgornjem desnem kotu zaslona prikaže Administrator Logout, ste se že prijavili kot skrbnik.*

#### **Zagon aplikacije Web Config v sistemu Windows**

Pri vzpostavljanju povezave med računalnikom in optičnim bralnikom s funkcijo WSD upoštevajte spodnja navodila za zagon aplikacije Web Config.

- 1. Odprite seznam optičnih bralnikov v računalniku.
	- ❏ Windows 10

Kliknite gumb »Start« in izberite **Sistem Windows** > **Nadzorna plošča** > **Ogled naprav in tiskalnikov** v razdelku **Strojna oprema in zvok**.

❏ Windows 8.1/Windows 8

Izberite **Namizje** > **Nastavitve** > **Nadzorna plošča** > **Ogled naprav in tiskalnikov** v oknu **Strojna oprema in zvok** (ali **Strojna oprema**).

❏ Windows 7

Kliknite gumb »Start,« izberite **Nadzorna plošča** > **Ogled naprav in tiskalnikov** in **Strojna oprema in zvok**.

- 2. Z desno tipko miške kliknite svoj optični bralnik in izberite **Lastnosti**.
- 3. Izberite zavihek **Spletna storitev** in URL.

Optični bralnik za dostop do protokola HTTPS uporablja samopodpisano potrdilo, zato se v brskalniku prikaže opozorilo, ko zaženete Web Config, vendar to ne pomeni, da je prišlo do napake, zato lahko opozorilo varno prezrete.

#### *Opomba:*

*Če niste nastavili skrbniškega gesla za zagon aplikacije Web Config, vam ni treba vnesti uporabniškega imena in gesla.*

#### <span id="page-25-0"></span>c*Pomembno:*

*Ne pozabite vnesti uporabniškega imena in gesla. Če ju pozabite, se morate obrniti na podporo uporabnikom družbe Epson.*

## **Aplikacija za nastavitev naprave v omrežju (EpsonNet Config)**

EpsonNet Config je program, ki omogoča nastavitev naslovov in protokolov omrežnega vmesnika. Več podrobnosti poiščite v navodilih za uporabo programa EpsonNet Config ali v pomoči programa.

#### **Zagon v sistemu Windows**

❏ Windows 10

Kliknite gumb »Start« in izberite **EpsonNet** > **EpsonNet Config**.

❏ Windows 8.1/Windows 8

V čarobni gumb »Iskanje« vnesite ime programa in nato izberite prikazano ikono.

❏ Windows 7/Windows Vista

Kliknite gumb Start in izberite **Vsi programi** ali **Programi** > **EpsonNet** > **EpsonNet Config SE** > **EpsonNet Config**.

#### **Zagon v sistemu Mac OS**

Izberite **Pojdi** > **Programi** > **Epson Software** > **EpsonNet** > **EpsonNet Config SE** > **EpsonNet Config**.

## **Programska oprema za upravljanje naprav v omrežju (Epson Device Admin)**

Epson Device Admin je večfunkcijska programa oprema za upravljanje naprave v omrežju.

Na voljo so te funkcije.

- ❏ Nadzorovanje ali upravljanje do 2000 tiskalnikov ali optičnih bralnikov prek segmenta
- ❏ Ustvarjanje podrobnega poročila, na primer za potrošni material ali stanje izdelka
- ❏ Posodobitev vdelane programske opreme izdelka
- ❏ Uvajanje naprave v omrežje
- ❏ Uporaba enotnih nastavitev za več naprav.

Epson Device Admin lahko prenesete s spletnega mesta s podporo družbe Epson. Več informacij najdete v dokumentaciji ali pomoči za Epson Device Admin.

## **Aplikacija za ustvarjanje paketov gonilnikov (EpsonNet SetupManager)**

EpsonNet SetupManager je programska oprema za ustvarjanje paketa za preprosto namestitev optičnega bralnika, kot je namestitev gonilnika za optični bralnik itd. Ta programska oprema omogoča skrbniku, da ustvari enolične pakete programske opreme in jih porazdeli med skupine.

Več informacij najdete na regionalnem spletnem mestu družbe Epson.

<span id="page-26-0"></span>[http://www.epson.com](http://www.epson.com/)

# **Elementi možnosti in informacije o potrošnem materialu**

## **Kode enote Nosilna folija**

Z enoto Nosilna folija lahko optično preberete nepravilno oblikovane izvirnike ali fotografije, na katerih lahko hitro nastanejo raze. Izvirnike, večje od A4 lahko optično preberete tako, da nosilno folijo prepognete na polovico.

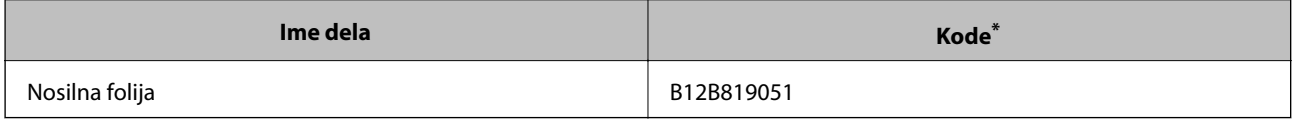

\* Uporabite lahko le nosilno folijo s kodo.

#### **Povezane informacije**

- & ["Splošni tehnični podatki izvirnikov za optično branje" na strani 30](#page-29-0)
- & ["Vstavljanje velikih izvirnikov" na strani 49](#page-48-0)
- $\rightarrow$  ["Vstavljanje nepravilno oblikovanih izvirnikov" na strani 52](#page-51-0)
- $\rightarrow$  ["Vstavljanje fotografij" na strani 55](#page-54-0)

## **Kode kompleta valjev**

Ko število optično prebranih kopij preseže številko za servis, morate zamenjati dele (pobiralni in ločevalni valj). Najnovejše število optično prebranih kopij si lahko ogledate na nadzorni plošči ali v aplikaciji Epson Scan 2 Utility.

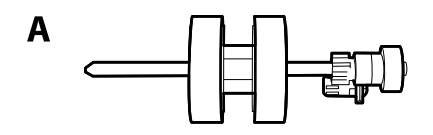

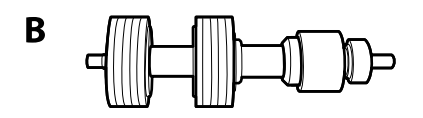

A: pobiralni valj, B: ločevalni valj

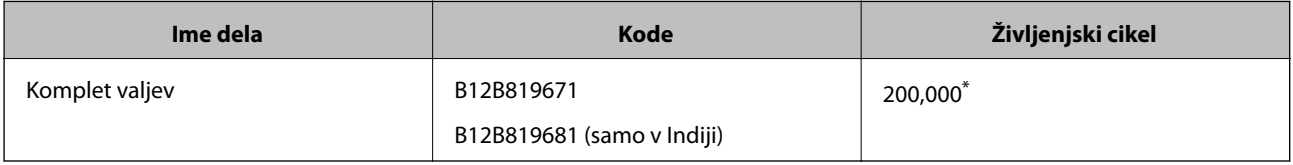

Ta številka je bila dosežena z zaporednim optičnim branjem z uporabo testnih izvirnikov družbe Epson in predstavlja smernico za cikel zamenjave. Cikel zamenjave je lahko drugačen in je odvisen od različnih vrst papirja, kot je papir, ki ustvari veliko papirnega prahu, ali papir z grobo površino, ki lahko skrajša življenjski cikel.

#### <span id="page-27-0"></span>**Povezane informacije**

- & ["Zamenjava kompleta valjev" na strani 184](#page-183-0)
- & ["Ponastavitev števila optično prebranih kopij" na strani 188](#page-187-0)

## **Kode kompleta za čiščenje**

Ta komplet uporabite za čiščenje notranjosti optičnega bralnika. Ta komplet vsebuje tekočino in krpo za čiščenje.

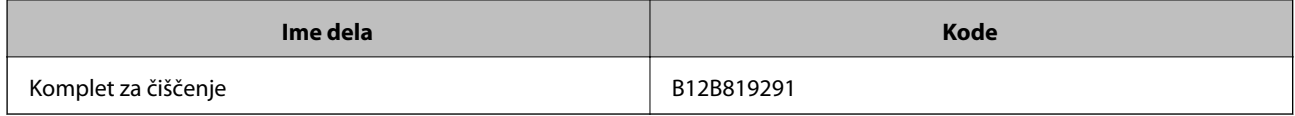

#### **Povezane informacije**

& ["Čiščenje notranjosti optičnega bralnika" na strani 179](#page-178-0)

# <span id="page-28-0"></span>**Tehnični podatki izvirnikov in vstavljanje izvirnikov**

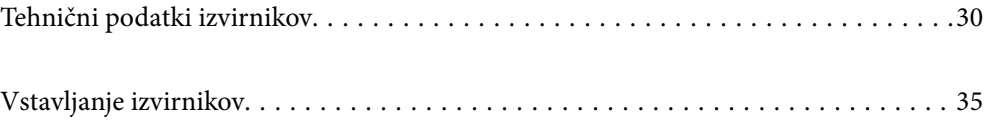

# <span id="page-29-0"></span>**Tehnični podatki izvirnikov**

V tem poglavju so opisani tehnični podatki in stanja izvirnikov, ki jih lahko naložite v ADF.

## **Splošni tehnični podatki izvirnikov za optično branje**

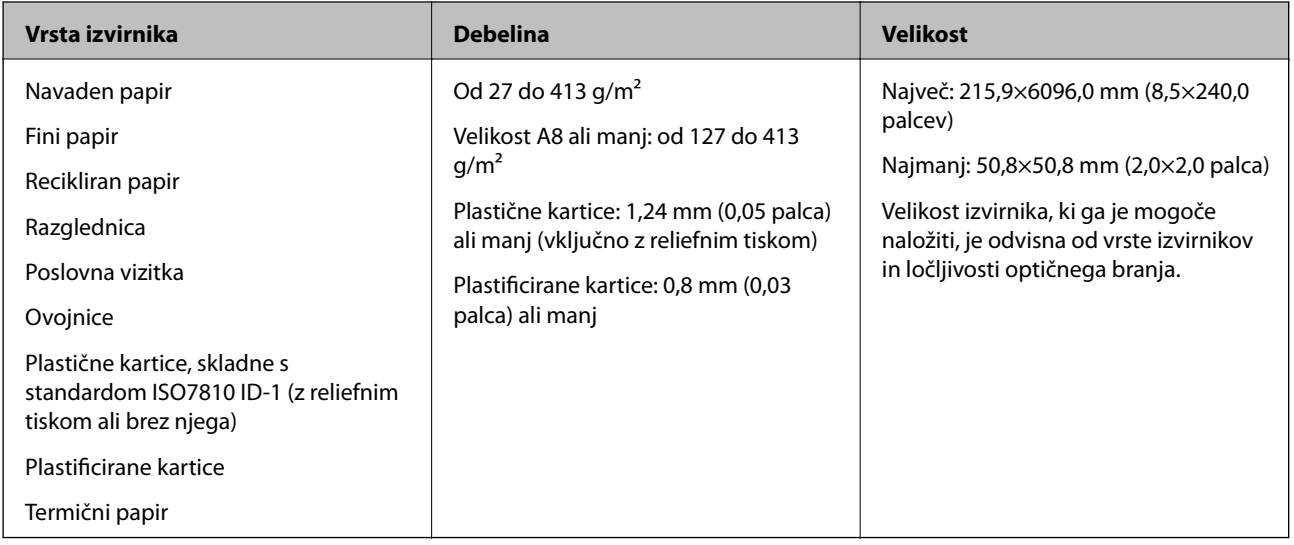

#### *Opomba:*

- ❏ *Vsi izvirniki morajo biti ravni pri vodilnem robu.*
- ❏ *Prepričajte se, da upognjeni deli na vodilnem robu izvirnikov ne presegajo tega razpona.*
	- A *mora biti 3 mm ali manjši.*

B *mora biti 1 mm ali manjši, če je* B *enak ali manjši od* C*. Če je* C *enak ali 10-krat večji od* B*, je lahko* B *večji od 1 mm.*

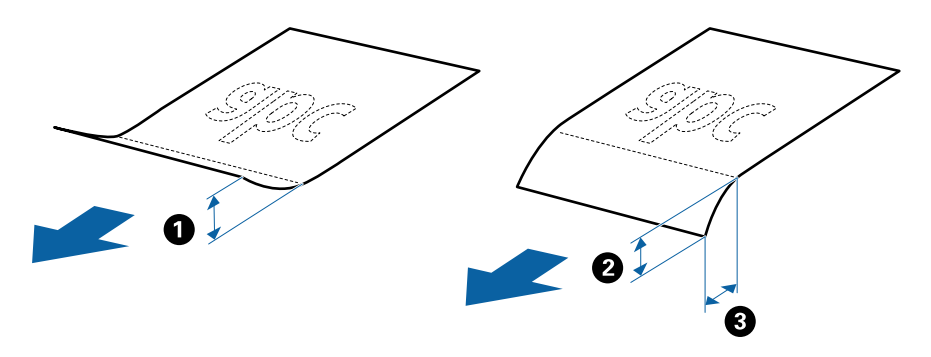

❏ *Tudi če izvirnik ustreza tehničnim podatkom za izvirnike, ki jih lahko naložite v enoto ADF, ga morda ne bo mogoče podati iz enote ADF ali pa se bo kakovost optično prebrane kopije poslabšala, odvisno od lastnosti in kakovosti papirja.*

## **Tehnični podatki izvirnikov standardne velikosti**

Seznam izvirnikov standardne velikosti, ki jih lahko naložite v optični bralnik.

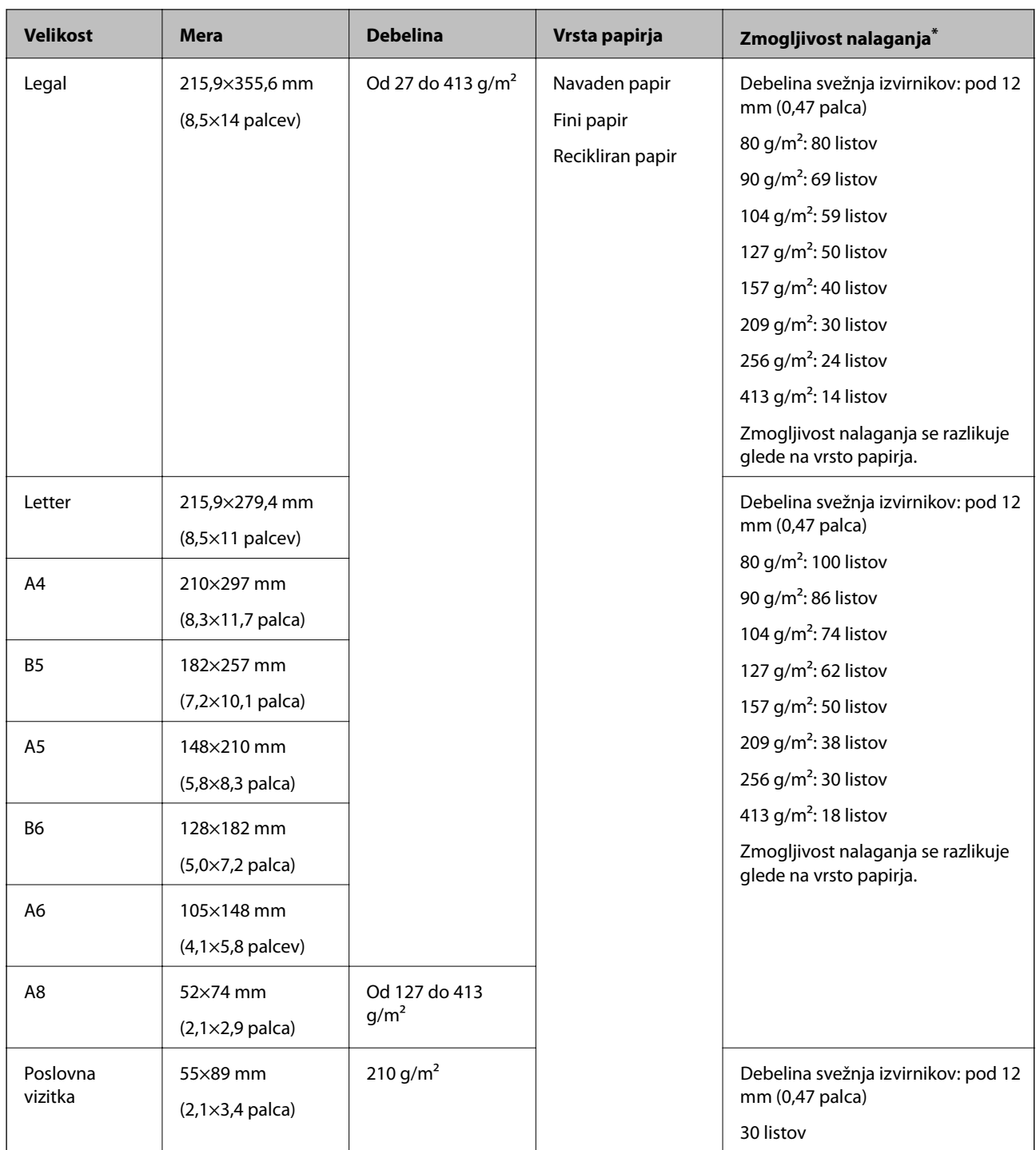

\* Med optičnim branjem lahko znova naložite izvirnike do največje dovoljene zmogljivosti.

## **Tehnični podatki dolgega papirja**

Tehnični podatki dolgega papirja, ki jih lahko naložite v optični bralnik.

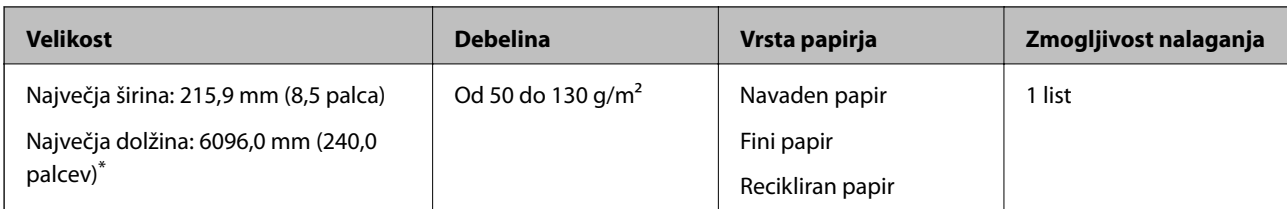

\* Spodaj so navedene informacije o največji dolžini glede na ločljivost optičnega branja.

❏ Od 50 do 200 pik na palec: 6096,0 mm (240,0 palcev)

❏ Od 201 do 300 pik na palec: 5461,0 mm (215,0 palcev)

❏ Od 301 do 600 pik na palec: 1346,0 mm (53,0 palcev)

## **Tehnični podatki plastičnih kartic**

**Velikost Vrsta kartice Debelina Zmogljivost nalaganja Smer nalaganja** Vrsta ISO7810 ID-1 54,0×85,6 mm (2,1×3,3 palca) Z reliefnim tiskom  $\vert$  1,24 mm (0,05 palca) ali manj 1 kartica  $\vert$  Vodoravno (ležeče) Brez reliefnega tiska  $\vert 0.76$  mm (0,03 palca) do 1,1 mm (0,04 palca)\* 5 kartic Manj kot 0,76 mm (0,03 palca) 5 kartic

Tehnični podatki plastičnih kartic, ki jih lahko naložite v optični bralnik.

\* Te kartice lahko optično preberete le, če je ločljivost 300 pik na palec ali manjša in če onemogočite način **Počasi**.

## **Tehnični podatki plastificiranih kartic**

Tehnični podatki plastificiranih kartic, ki jih lahko naložite v optični bralnik.

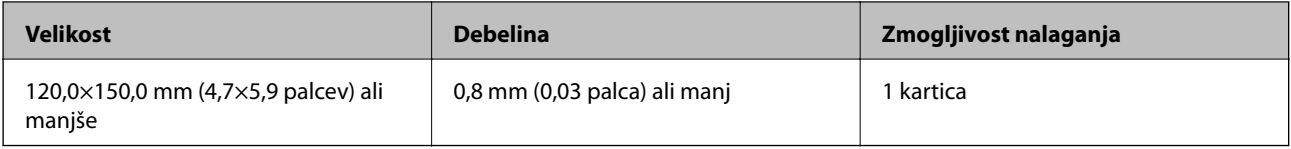

## **Tehnični podatki za izvirnike, ki uporabljajo enoto Nosilna folija**

Izbirna enota Nosilna folija je list, ki je zasnovan za prenos izvirnikov skozi optični bralnik. Optično lahko preberete izvirnike, ki so večji od A4/Letter, pomembne dokumente ali fotografije, ki jih ne smete poškodovati, tanek papir, nepravilno oblikovane izvirnike in druge izvirnike.

V spodnji tabeli so navedeni pogoji za uporabo enote Nosilna folija.

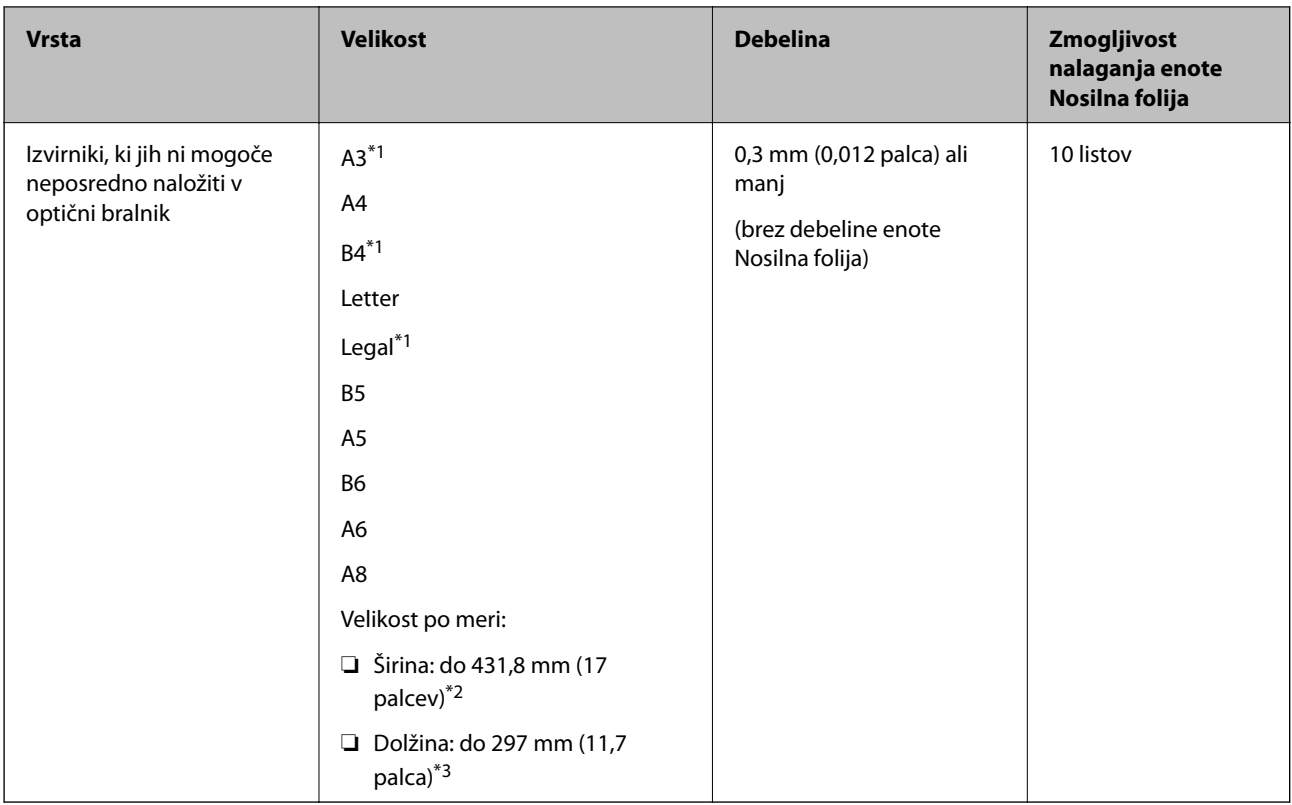

- \*1 Prepognjeno na polovico za nastavitev.
- \*2 Izvirnike, ki so širši od 215,9 mm (8,5 palcev), je treba prepogniti na polovico.
- \*3 Vodilni rob izvirnika morate položiti k delu za vezavo enote Nosilna folija, če želite optično prebrati izvirnik, katerega dolžina je približno 297 mm (11,7 palcev). V nasprotnem primeru bo dolžina optično prebrane slike morda daljša od predvidene, saj optični bralnik prebere konec enote Nosilna folija, če v aplikaciji izberete **Samodejno zaznaj** za nastavitev **Velikost dokumenta**.

#### **Povezane informacije**

& ["Kode enote Nosilna folija" na strani 27](#page-26-0)

## **Tehnični podatki ovojnic**

Tehnični podatki ovojnic, ki jih lahko naložite v optični bralnik.

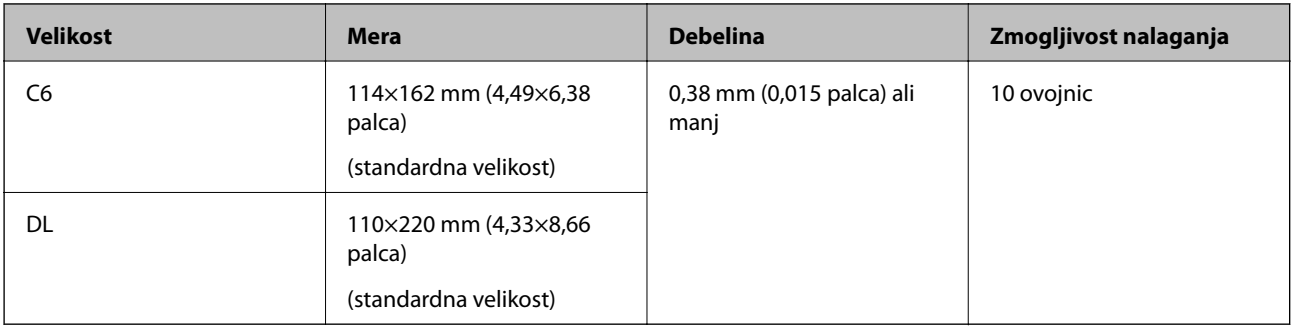

## <span id="page-33-0"></span>**Vrste izvirnikov, pri katerih je treba posredovati**

Spodaj navedene vrste izvirnikov morda ne bodo uspešno optično prebrane.

- ❏ Izvirniki z neravno površino, kot je papir z glavo pisma.
- ❏ Izvirniki z gubami ali črtami za prepogibanje
- ❏ Preluknjani izvirniki
- ❏ Izvirniki z nalepkami ali etiketami
- ❏ Papir brez ogljika
- ❏ Upognjeni izvirniki
- ❏ Premazan papir

## *Pomembno:*

*Papir brez ogljika vsebuje kemične snovi, ki lahko poškodujejo valje. Če želite optično prebrati papir brez ogljika, redno čistite pobiralni in ločevalni valj. Z optičnim branjem papirja brez ogljika boste morda tudi hitreje skrajšali življenjsko dobo valjev kot z optičnim branjem navadnega papirja.*

#### *Opomba:*

- ❏ *Nagubani izvirniki bodo morda bolje optično prebrani, če upočasnite hitrost podajanja med optičnim branjem ali zgladite gube, preden naložite izvirnik.*
- ❏ *Če želite optično prebrati občutljive izvirnike ali izvirnike, ki se lahko nagubajo, uporabite enoto Nosilna folija (naprodaj ločeno).*
- ❏ *Če želite optično prebrati izvirnike, ki so nepravilno prepoznani kot dva podana lista, pred nadaljevanjem optičnega branja možnost DFDS (preskoči zaznavanje dveh podanih listov) na nadzorni plošči nastavite na Vklopi ali pa izberite Izklopljeno za možnost Zaznaj dva podana lista na zavihku Glavne nastavitve v oknu aplikacije Epson Scan 2.*

*Če uporabljate Document Capture Pro, lahko okno odprete tako, da pritisnete gumb Detailed Settings na zaslonu Scan Settings.*

- ❏ *Nalepke ali etikete morate čvrsto prilepiti na izvirnike tako, da iz njih ne štrli lepilo.*
- ❏ *Upognjene izvirnike pred optičnim branjem poskusite sploščiti.*

#### **Povezane informacije**

- & ["Osnovne optičnega bralnika" na strani 17](#page-16-0)
- & ["Vzdrževanje" na strani 178](#page-177-0)

## **Vrste izvirnikov, ki jih ne smete optično prebrati**

Spodaj navedenih vrst izvirnikov ne smete optično prebrati.

- ❏ Fotografije
- ❏ Knjižice
- ❏ Hranilne knjižice
- ❏ Potni listi
- ❏ Izvirniki, ki niso iz papirja (kot so prozorne folije, tkanina in kovinske folije)
- ❏ Izvirniki s sponkami za papir
- ❏ Izvirnik, na katerih je lepilo
- <span id="page-34-0"></span>❏ Strgani izvirniki
- ❏ Zelo zmečkani ali upognjeni izvirniki
- ❏ Prosojni izvirniki, kot je film OHP
- ❏ Izvirniki s karbonskim papirjem na hrbtni strani
- ❏ Izvirniki z mokrim črnilom
- ❏ Izvirniki, na katerih so prilepljeni samolepljivi listki

#### *Opomba:*

- ❏ *Neposredno v optično bralnik ne podajajte fotografij, dragocenih izvirnikov umetnin ali pomembnih dokumentov, za katere želite, da se ne poškodujejo ali zbledijo. Če je izvirnik napačno podan, se lahko zmečka ali poškoduje. Pri optičnem branju takih izvirnikov uporabite enoto Nosilna folija (naprodaj ločeno).*
- ❏ *Z enoto Nosilna folija (naprodaj ločeno) lahko optično preberete tudi raztrgane, zmečkane ali upognjene izvirnike.*

#### **Povezane informacije**

& ["Fotografije" na strani 54](#page-53-0)

## **Vstavljanje izvirnikov**

## **Izvirniki standardne velikosti**

### **Tehnični podatki izvirnikov standardne velikosti**

Seznam izvirnikov standardne velikosti, ki jih lahko naložite v optični bralnik.

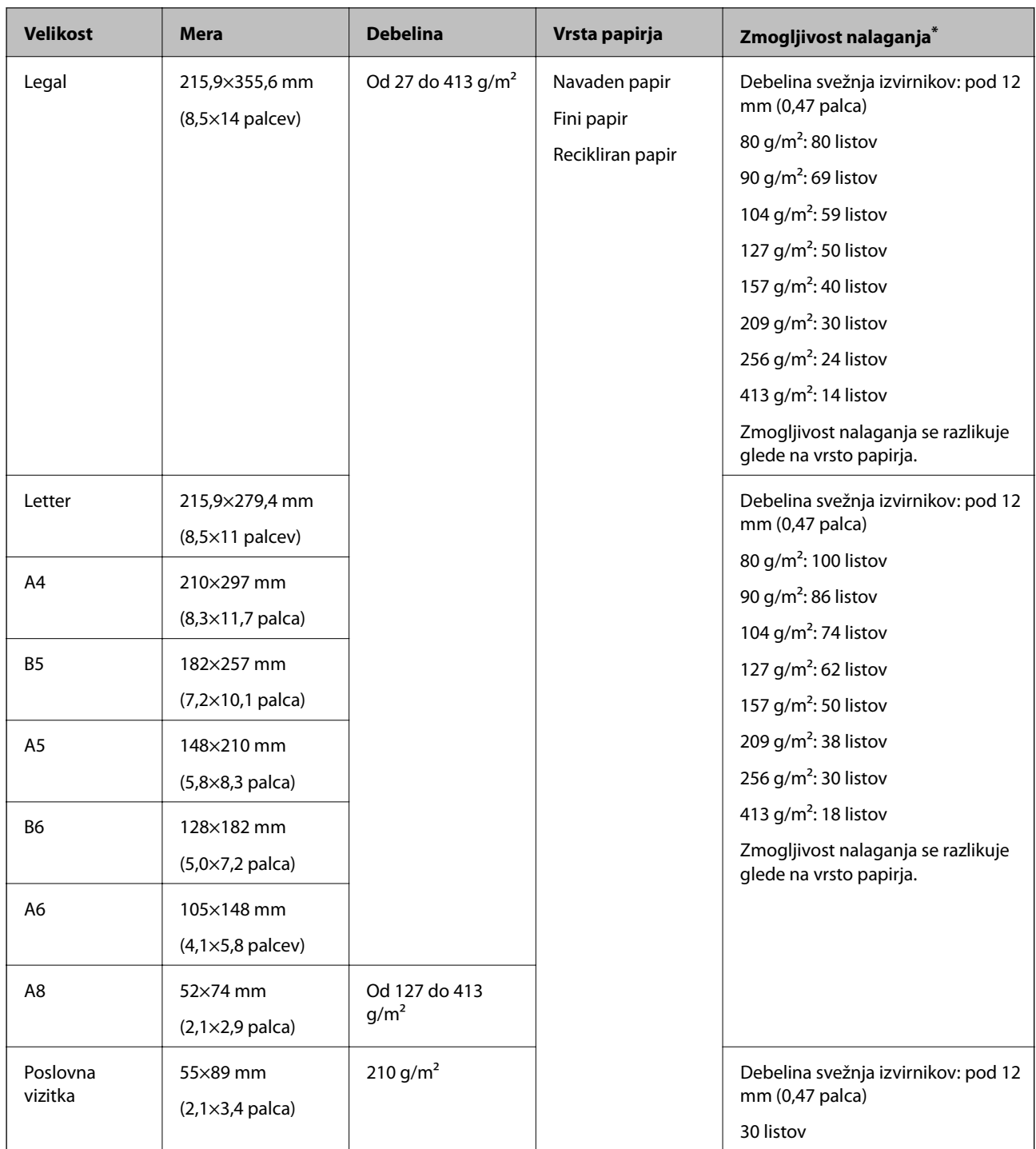

\* Med optičnim branjem lahko znova naložite izvirnike do največje dovoljene zmogljivosti.
## **Vstavljanje standardnih izvirnikov**

1. Razširite podaljšek vhodnega pladnja. Izvlecite izhodni pladenj, razširite podaljšek izhodnega pladnja in dvignite zaporo.

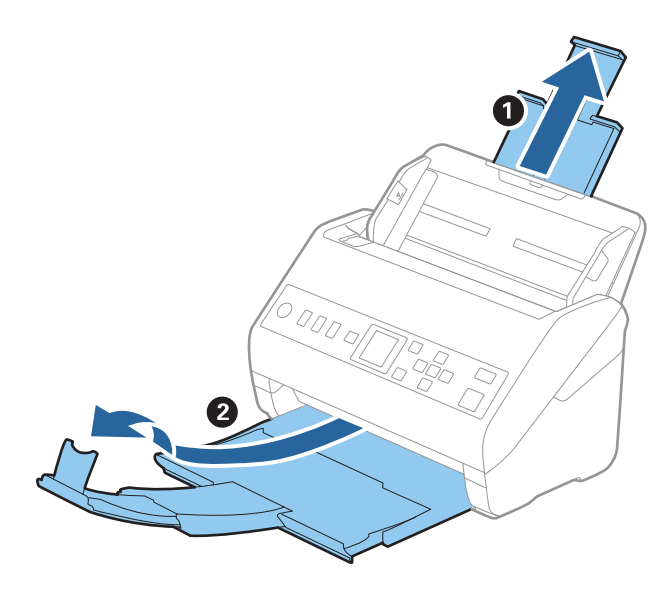

#### *Opomba:*

- ❏ *Pri izvirnikih velikosti A4 ali večjih izvirnikih ne pozabite izvleči in razširiti podaljška vhodnega pladnja.*
- ❏ *Podaljške vhodnega pladnja morate izvleči in razširiti tako, da so nekoliko daljši od dolžine izvirnika, nato pa dvignite zaporo, da bodo izvrženi izvirniki pravilno naloženi na izhodni pladenj.*
- ❏ *Zaporo lahko premikate naprej in nazaj na podaljšku izhodnega pladnja, tako da lahko preprosto prilagodite mesto zapore najboljšemu položaju za izvirnike, ki jih boste optično prebrali.*
- ❏ *Če se debeli izvirniki zaletijo v izhodni pladenj in padejo z njega, zložite izhodni pladenj in ga ne uporabljajte za nalaganje izvrženih izvirnikov.*
- ❏ *Če na optično prebrane slike še vedno vplivajo izvirniki, ki se zaletijo v površino pod optičnim bralnikom, priporočamo, da optični bralnik premaknete na rob mize, kjer bodo lahko izvrženi izvirniki prosto padli na tla, kjer jih lahko poberete pozneje.*
- 2. Popolnoma razširite vodila robov na vhodnem pladnju.

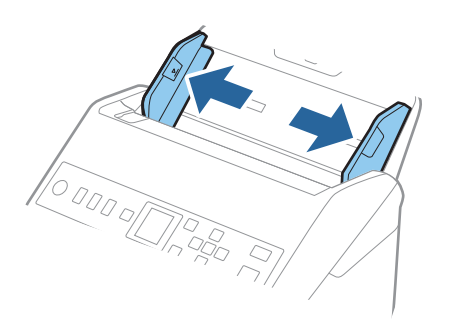

3. Prepihajte izvirnike.

Izvirnike pridržite na obeh koncih in jih nekajkrat prepihajte.

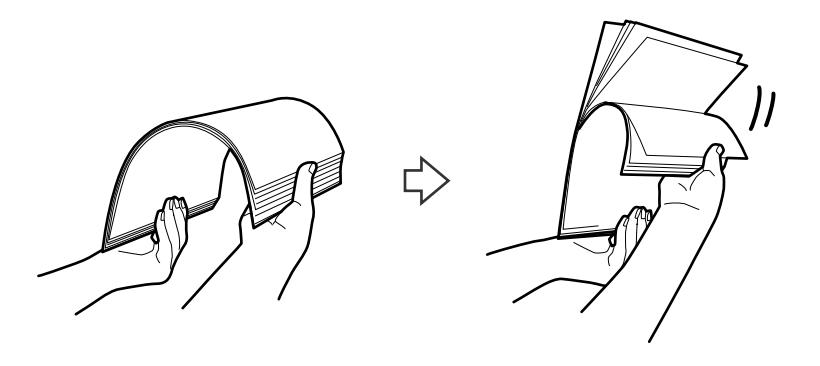

4. Poravnajte robove izvirnikov tako, da je natisnjena stran obrnjena navzdol, in nato vodilni rob potisnite v obliko klina.

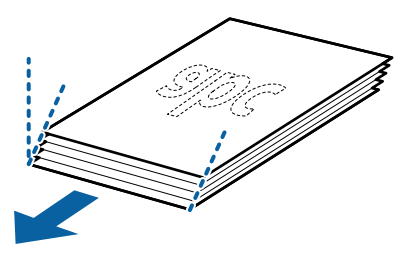

5. Izvirnike naložite na vhodni pladenj tako, da so z licem obrnjeni navzdol, zgornji rob pa je obrnjen proti enoti ADF.

Izvirnike potisnite v enoto ADF, dokler se ne ustavijo.

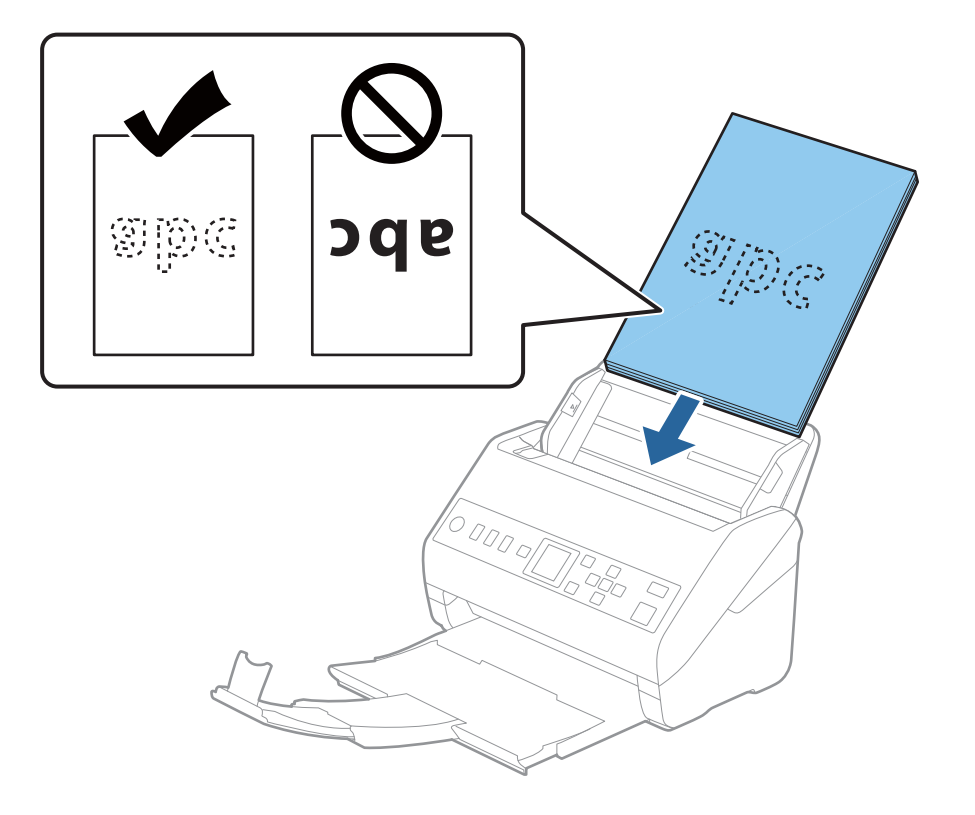

6. Vodila robov potisnite tako, da se prilegajo robu izvirnikov, in se prepričajte, da med izvirniki in vodili robov ni vrzeli. V nasprotnem primeru bodo izvirniki morda podani postrani.

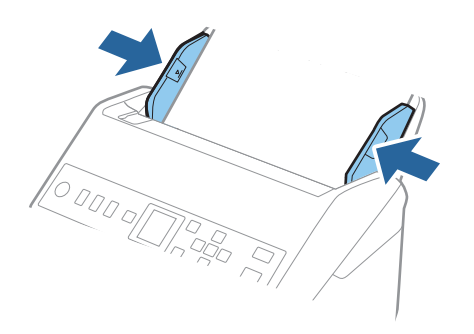

#### *Opomba:*

❏ *Pri optičnem branju izvirnikov z luknjami, kot so nevezani listi, naložite izvirnik tako, da so luknje obrnjene proti strani ali navzdol. Na sredini izvirnikov ne sme biti nobenih lukenj na 30 mm (1,2 palca) pasu. Vendar pa so luknje lahko znotraj 30 mm (1,2 palca) pasa od vodilnega roba izvirnikov. Robovi lukenj ne smejo biti prepognjeni ali zviti.*

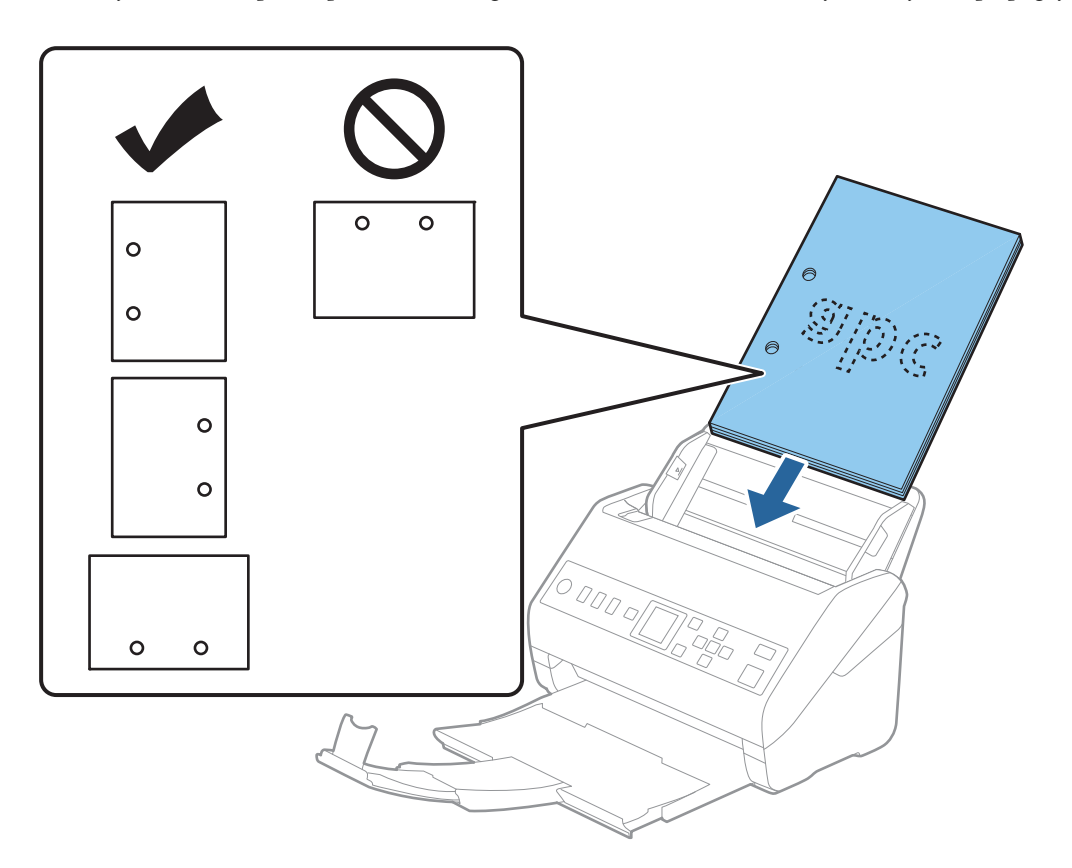

❏ *Pri optičnem branju z gubami, zaradi katerih se papir zagozdi ali sta podani dve strani, boste to težavo morda lahko odpravili tako, da omogočite način Počasi. To naredite tako, da na nadzorni plošči izberete Nastavitve > Nast. opt. bralnika > Počasi in nato to možnost nastavite na Vklopi, da upočasnite optično branje.*

# <span id="page-39-0"></span>**Dolg papir**

## **Tehnični podatki dolgega papirja**

Tehnični podatki dolgega papirja, ki jih lahko naložite v optični bralnik.

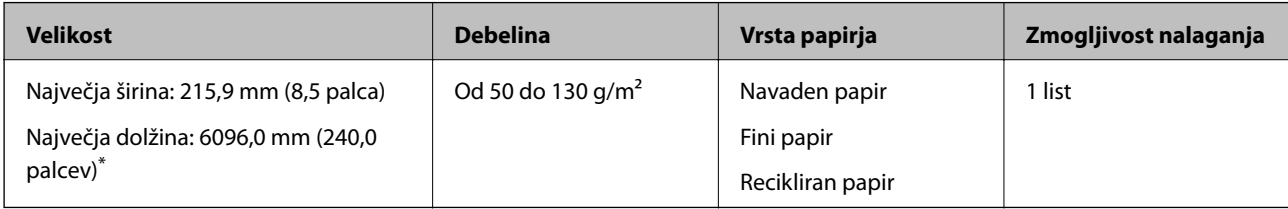

\* Spodaj so navedene informacije o največji dolžini glede na ločljivost optičnega branja.

- ❏ Od 50 do 200 pik na palec: 6096,0 mm (240,0 palcev)
- ❏ Od 201 do 300 pik na palec: 5461,0 mm (215,0 palcev)
- ❏ Od 301 do 600 pik na palec: 1346,0 mm (53,0 palcev)

# **Vstavljanje dolgega papirja**

1. Izvlecite izhodni pladenj.

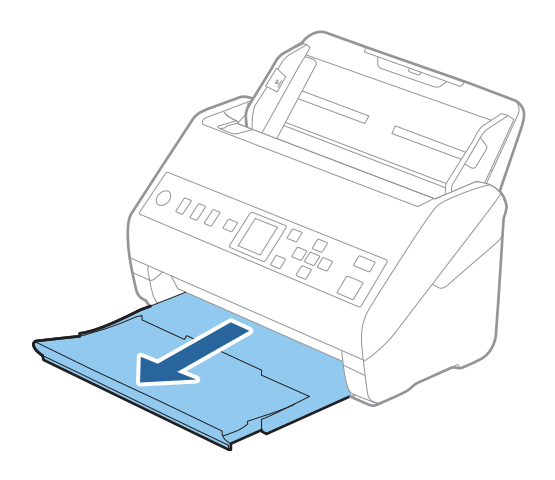

*Opomba: Ne izvlecite podaljška vhodnega pladnja in podaljškov izhodnega pladnja ter ne dvignite zapore.* 2. Popolnoma razširite vodila robov na vhodnem pladnju.

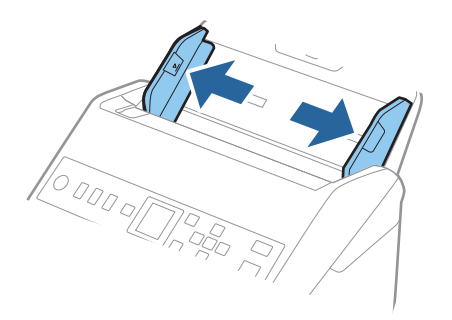

3. Dolgi izvirnik naložite naravnost na vhodni pladenj tako, da je z licem obrnjen navzdol, zgornji rob pa je obrnjen proti enoti ADF.

Izvirnik potisnite v enoto ADF, dokler se ne ustavi.

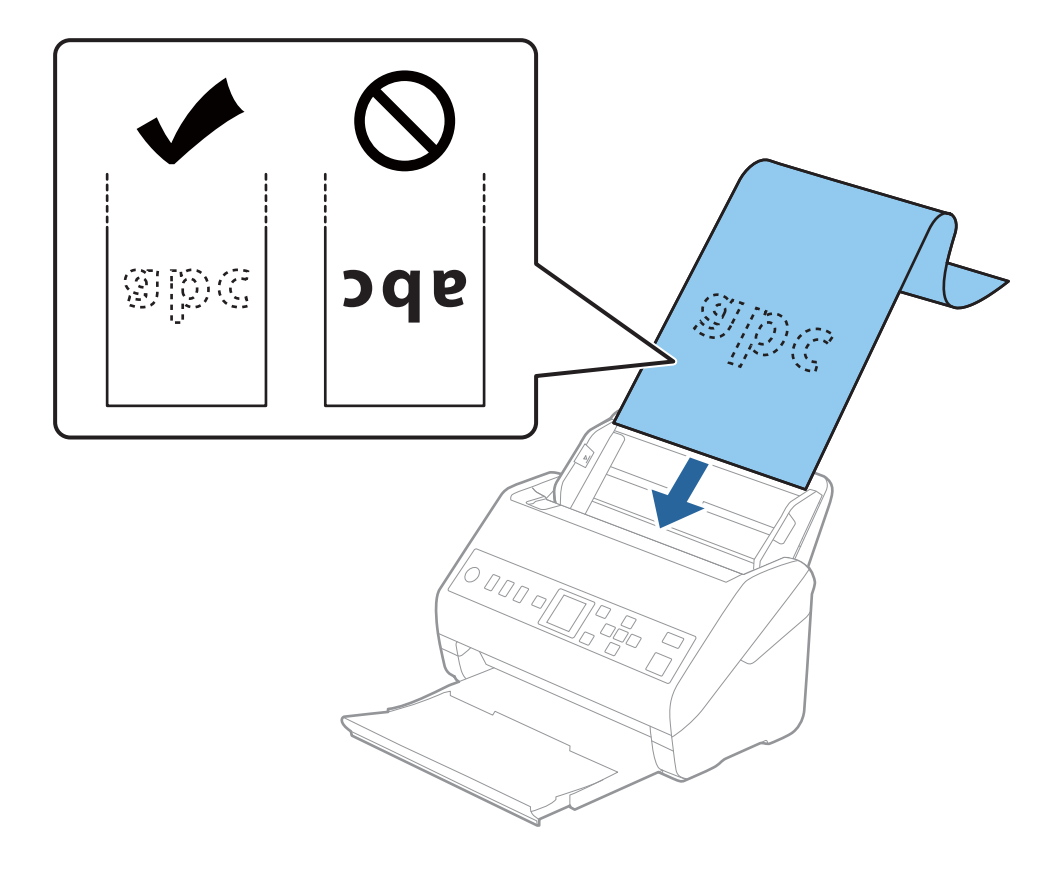

4. Vodila robov nastavite tako, da se prilegajo robu dolgega papirja, in se prepričajte, da med robom papirja in vodili robov ni vrzeli. V nasprotnem primeru bodo izvirniki morda podani postrani.

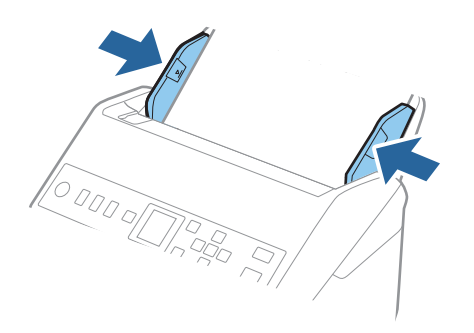

#### *Opomba:*

❏ *Spodaj so navedene informacije o največji dolžini glede na ločljivost optičnega branja.*

- *· Od 50 do 200 pik na palec: 6096,0 mm (240,0 palcev)*
- *· Od 201 do 300 pik na palec: 5461,0 mm (215,0 palcev)*
- *· Od 301 do 600 pik na palec: 1346,0 mm (53,0 palcev)*
- ❏ *Velikost papirja morate nastaviti v oknu aplikacije Epson Scan 2.*

*Če uporabljate Document Capture Pro, lahko okno odprete tako, da pritisnete gumb Detailed Settings na zaslonu Scan Settings.*

*V oknu aplikacije Epson Scan 2 lahko velikost papirja nastavite na tri načine.*

*Če je dolžina papirja 3048 mm (120 palcev) ali manj, lahko uporabite možnost Samod. zazn. (dolg pap.), s katero boste samodejno zaznali velikost.*

*Če je dolžina papirja večja od 3048 mm (120 palcev), morate izbrati Po meri in nato vnesti velikost papirja. Če je dolžina papirja 5461 mm (215 palcev) ali manj, lahko uporabite možnost Zaznaj dolžino papirja, da vam ne bo treba vnesti višine papirja. Če je papir daljši od 5461 mm (215 palcev), morate vnesti širino in višino papirja.*

❏ *Dolg papir podprite na vhodni strani, da ne bo padel iz enote ADF, in izhodni strani, da izvrženi papir ne bo padel z izhodnega pladnja.*

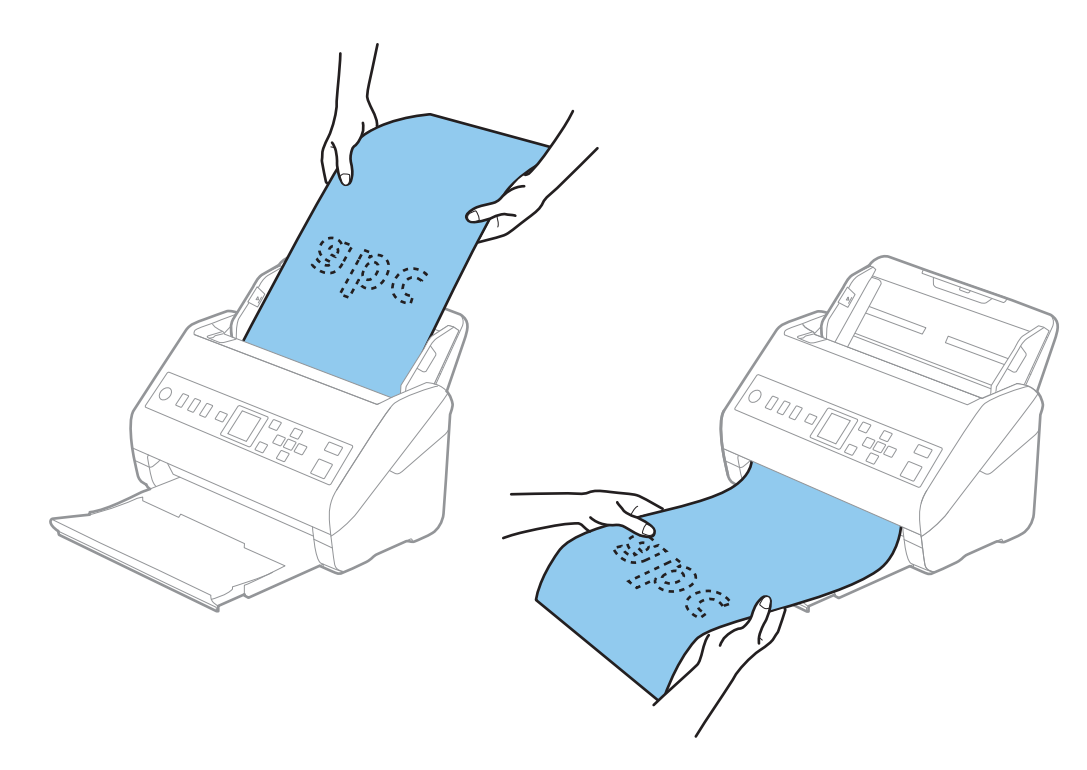

#### <span id="page-42-0"></span>**Povezane informacije**

& ["Zahtevane nastavitve za posebne izvirnike v oknu aplikacije Epson Scan 2" na strani 118](#page-117-0)

# **Plastične kartice**

## **Tehnični podatki plastičnih kartic**

Tehnični podatki plastičnih kartic, ki jih lahko naložite v optični bralnik.

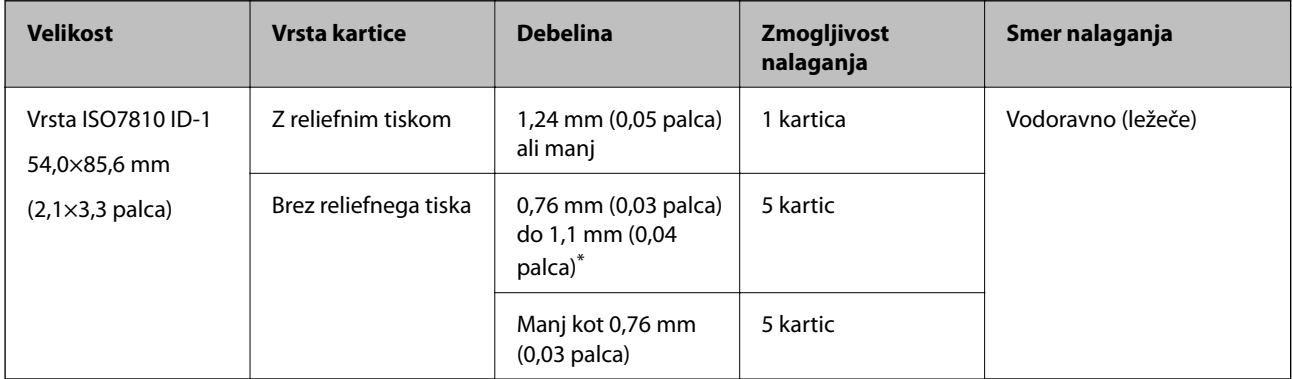

\* Te kartice lahko optično preberete le, če je ločljivost 300 pik na palec ali manjša in če onemogočite način **Počasi**.

## **Vstavljanje plastičnih kartic**

1. Izvlecite izhodni pladenj in dvignite zaporo.

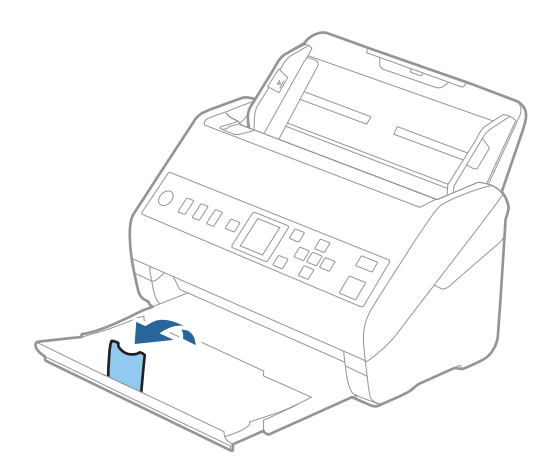

2. Popolnoma razširite vodila robov na vhodnem pladnju.

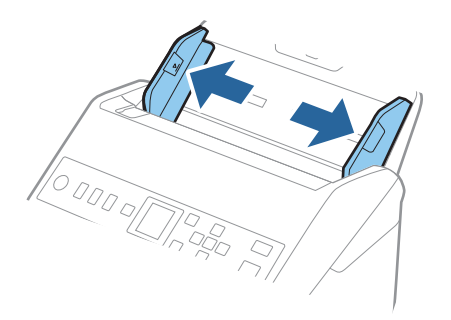

3. Plastične kartice naložite na vhodni pladenj tako, da so z licem obrnjene navzdol, zgornji rob pa je obrnjen proti enoti ADF.

Plastične kartice potisnite v enoto ADF, dokler se ne ustavijo.

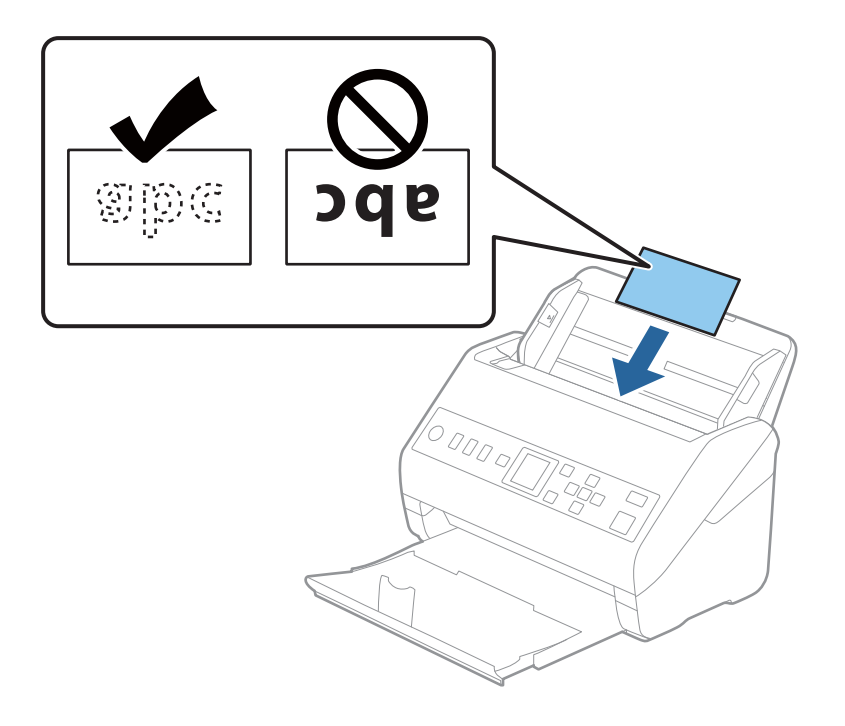

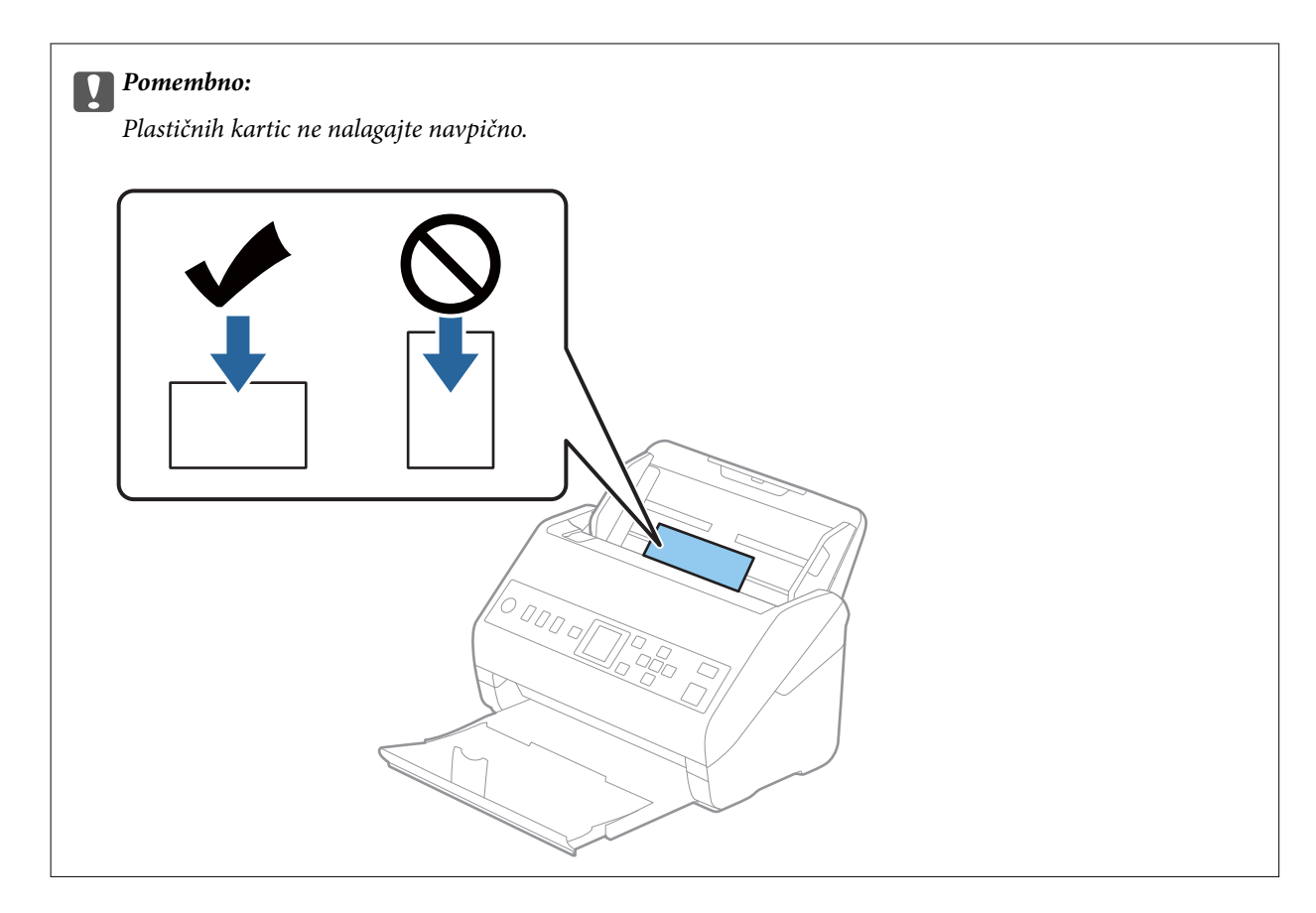

4. Vodila robov nastavite tako, da se prilegajo plastičnim karticam.

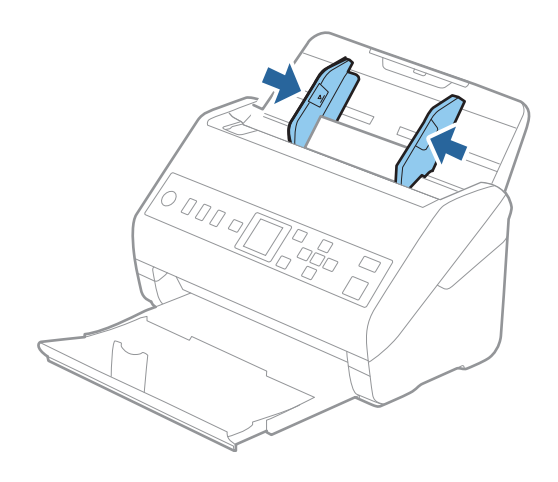

#### *Opomba:*

*Če želite optično prebrati plastične kartice, izberite ustrezno nastavitev v oknu aplikacije Epson Scan 2.*

*Če uporabljate Document Capture Pro, lahko okno odprete tako, da pritisnete gumb Detailed Settings na zaslonu Scan Settings.*

*Izberite Plastična kartica v razdelku Velikost dokumenta ali pa izberite Izklopljeno v razdelku Zaznaj dva podana lista na zavihku Glavne nastavitve v aplikaciji Epson Scan 2. Podrobnosti najdete v pomoči za Epson Scan 2.*

*Če je možnost Zaznaj dva podana lista omogočena v oknu aplikacije Epson Scan 2 in pride do napake dveh podanih listov, odstranite kartico iz ADF in jo znova naložite ter pritisnite gumb*▼ *in nato izberite DFDS* (preskoči zaznavanje *dveh podanih listov) na nadzorni plošči, da jo nastavite na Vklopi. S tem onemogočite Zaznaj dva podana lista za naslednje optično branje in nato znova zaženite optično branje. Z možnostjo DFDS onemogočite Zaznaj dva podana lista samo za en list.*

#### <span id="page-45-0"></span>**Povezane informacije**

& ["Zahtevane nastavitve za posebne izvirnike v oknu aplikacije Epson Scan 2" na strani 118](#page-117-0)

# **Plastificirane kartice**

## **Tehnični podatki plastificiranih kartic**

Tehnični podatki plastificiranih kartic, ki jih lahko naložite v optični bralnik.

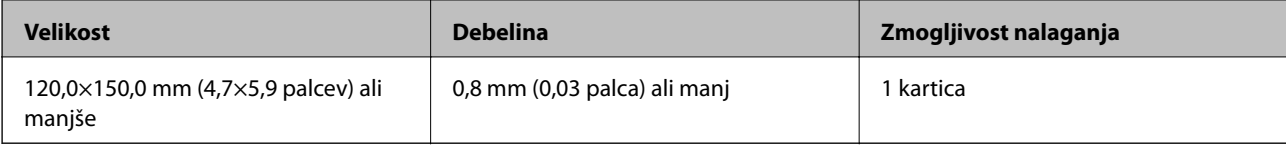

## **Vstavljanje plastificiranih kartic**

1. Izvlecite izhodni pladenj in dvignite zaporo.

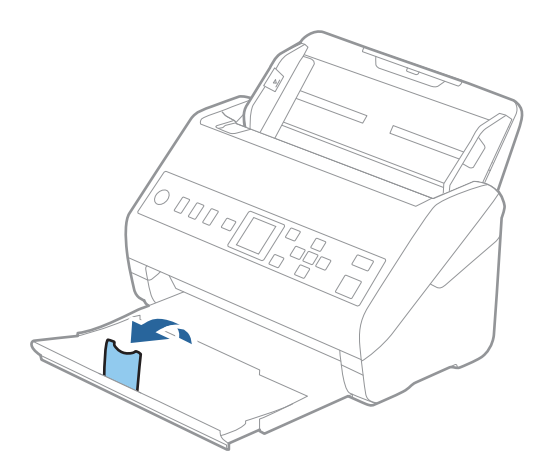

2. Popolnoma razširite vodila robov na vhodnem pladnju.

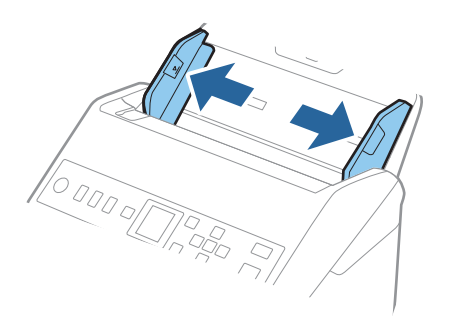

3. Plastificirane kartice naložite na vhodni pladenj tako, da so z licem obrnjene navzdol, zgornji rob pa je obrnjen proti enoti ADF.

Plastificirane kartice potisnite v enoto ADF, dokler se ne ustavijo.

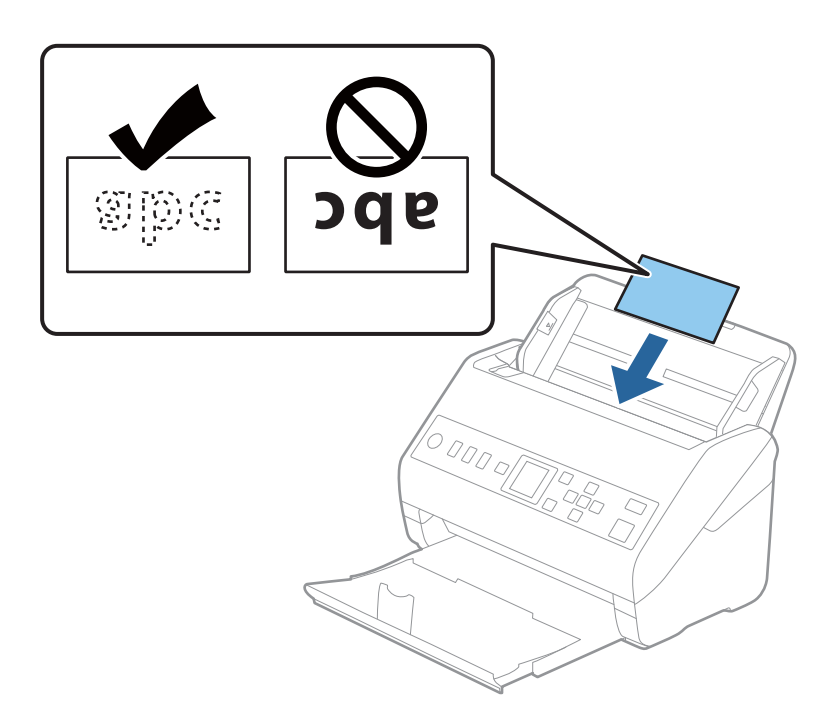

4. Vodila robov nastavite tako, da se prilegajo plastificiranim karticam.

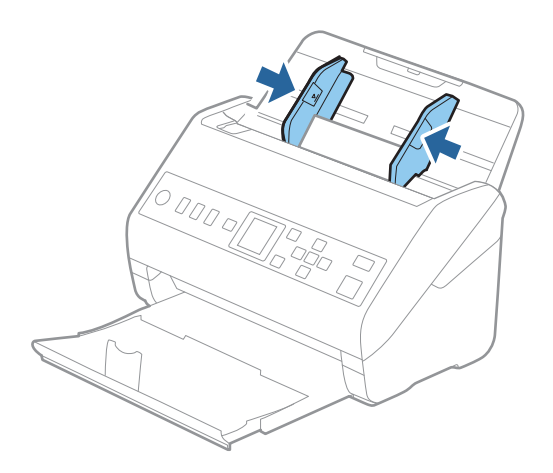

#### <span id="page-47-0"></span>*Opomba:*

*Če želite optično prebrati plastificirane kartice, izberite ustrezno nastavitev v oknu aplikacije Epson Scan 2.*

*Če uporabljate Document Capture Pro, lahko okno odprete tako, da pritisnete gumb Detailed Settings na zaslonu Scan Settings.*

- ❏ *Če želite povečati natančnost samodejnega zaznavanja velikosti, izberite zavihek Glavne nastavitve > Velikost dokumenta > Nastavitve > Opt. preberi prevleč. kartico. Podrobnosti najdete v pomoči za Epson Scan 2.*
- ❏ *Izberite zavihek Glavne nastavitve > Zaznaj dva podana lista > Izklopljeno. Podrobnosti najdete v pomoči za Epson Scan 2.*

*Če je možnost Zaznaj dva podana lista omogočena v oknu aplikacije Epson Scan 2 in pride do napake dveh*

*podanih listov, odstranite kartico iz ADF in jo znova naložite ter pritisnite gumb* d *in nato izberite DFDS (preskoči zaznavanje dveh podanih listov) na nadzorni plošči, da jo nastavite na Vklopi. S tem onemogočite Zaznaj dva podana lista za naslednje optično branje in nato znova zaženite optično branje. Z možnostjo DFDS onemogočite Zaznaj dva podana lista samo za en list.*

#### **Povezane informacije**

& ["Zahtevane nastavitve za posebne izvirnike v oknu aplikacije Epson Scan 2" na strani 118](#page-117-0)

# **Veliki izvirniki**

## **Tehnični podatki velikih izvirnikov**

Če uporabite enoto Nosilna folija, ki je naprodaj ločeno, in izvirnike prepognete na polovico, lahko optično preberete izvirnike, ki so večji od A4, na primer A3 ali B4.

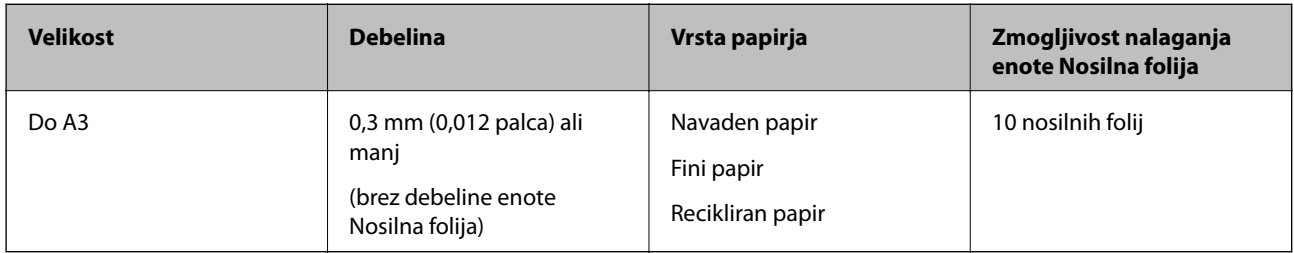

## **Vstavljanje velikih izvirnikov**

1. Razširite podaljšek vhodnega pladnja. Izvlecite izhodni pladenj, razširite podaljšek izhodnega pladnja in dvignite zaporo.

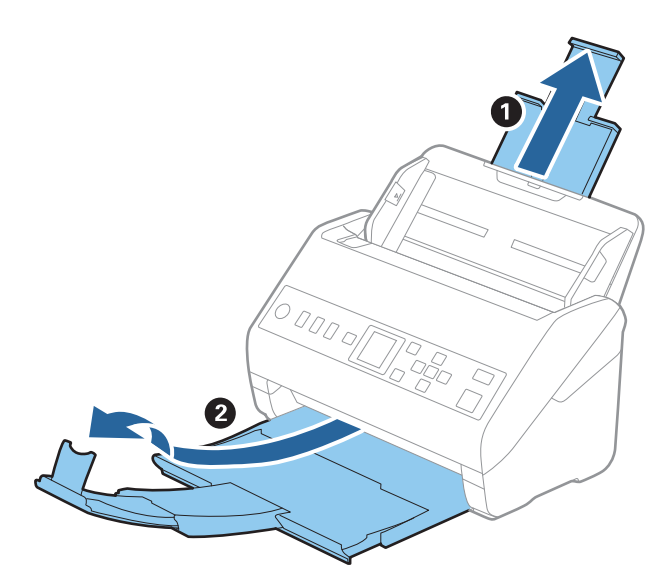

2. Popolnoma razširite vodila robov na vhodnem pladnju.

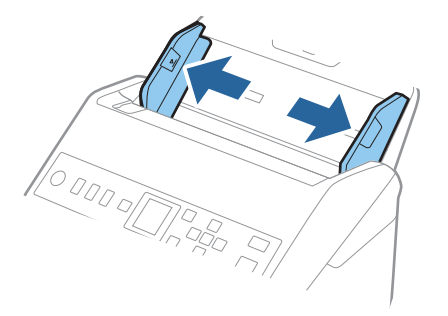

3. Enoto Nosilna folija vstavite tako, da je slika na sprednjem robu obrnjena navzgor, izvirnik pa vstavite v nosilno folijo tako, da ga prepognete na polovico, da je stran, ki jo želite optično prebrati, z licem obrnjena navzven, desna stran pa proti sprednjemu delu optičnega bralnika.

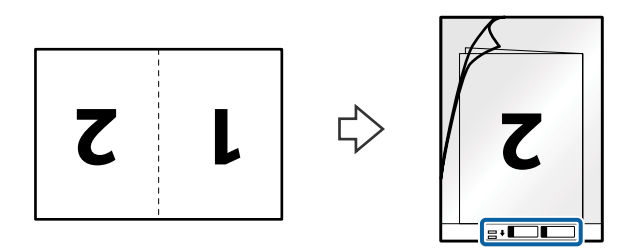

4. Enoto Nosilna folija naložite na vhodni pladenj tako, da je zgornji rob obrnjen proti enoti ADF. Enoto Nosilna folija potisnite v enoto ADF, dokler se ne ustavi.

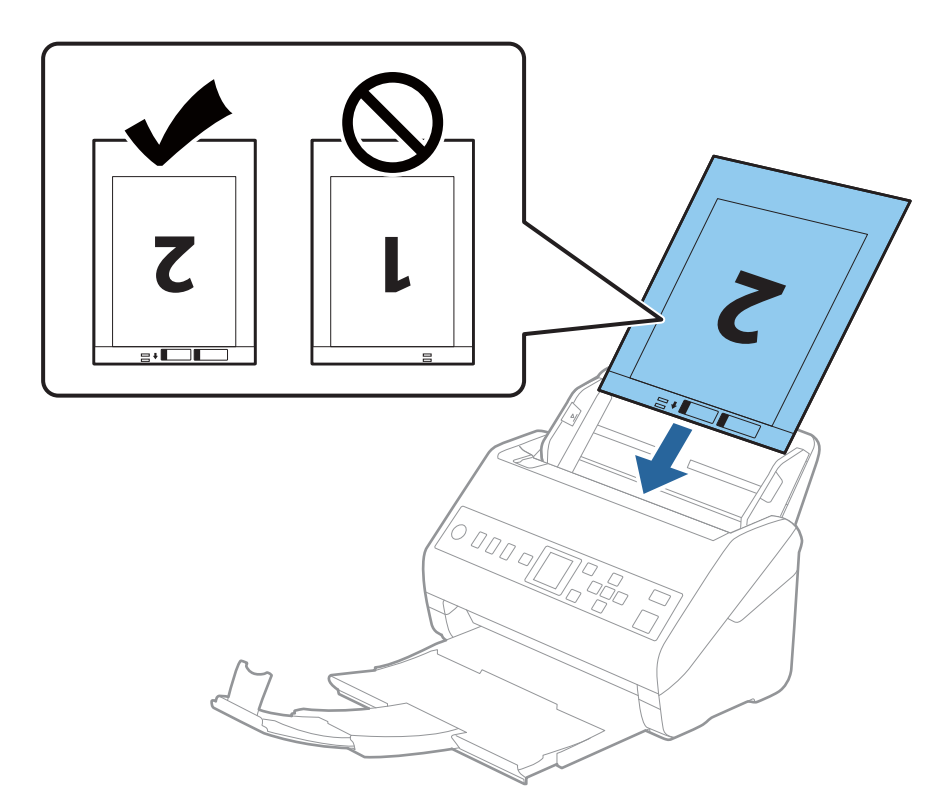

5. Vodila robov potisnite tako, da se prilegajo robu enote, Nosilna folija, in se prepričajte, da med enoto Nosilna folija in vodili robov ni vrzeli. V nasprotnem primeru bo nosilna folija morda podana postrani.

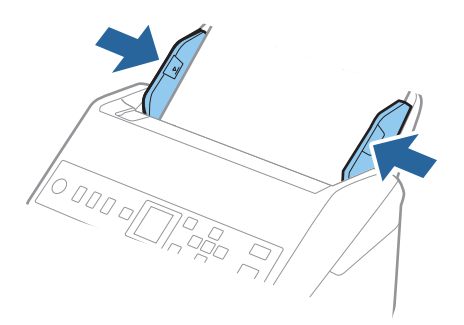

#### <span id="page-50-0"></span>*Opomba:*

- ❏ *Enoto Nosilna folija, ki je opraskana ali je bila optično prebrana več kot 3000-krat, boste morda morali prenehati uporabljati.*
- ❏ *Če želite optično prebrati obe velikosti in jih zlepiti, nastavite ustrezno nastavitev v oknu aplikacije Epson Scan 2. Če uporabljate Document Capture Pro, lahko okno odprete tako, da pritisnete gumb Detailed Settings na zaslonu Scan Settings.*

*Izberite Obojestransko v razdelku Optično branje strani in nato še Levo in desno v razdelku Zlepi slike v oknu aplikacije Epson Scan 2. Podrobnosti najdete v pomoči za Epson Scan 2.*

- ❏ *Če za optično branje Nosilna folija izberete Samodejno zaznaj za nastavitev Velikost dokumenta, je slika samodejno optično prebrana tako, da je uporabljena možnost Ukrivljenost papirja v nastavitvi Popravi ukrivljenost dokumenta.*
- ❏ *Vodilni rob izvirnika morate položiti k delu za vezavo enote Nosilna folija, če želite optično prebrati izvirnik, katerega dolžina je približno 297 mm. V nasprotnem primeru bo dolžina optično prebrane slike morda daljša od predvidene, saj optični bralnik prebere konec enote Nosilna folija, če v oknu aplikacije Epson Scan 2 izberete Samodejno zaznaj za nastavitev Velikost dokumenta.*
- ❏ *Uporabljate lahko le Nosilna folija, ki je zasnovana za vaš optični bralnik. Optični bralnik samodejno prepozna Nosilna folija tako, da zazna dve majhni pravokotni luknji na sprednjem robu. Luknji morata biti vedno čisti in nezakriti.*

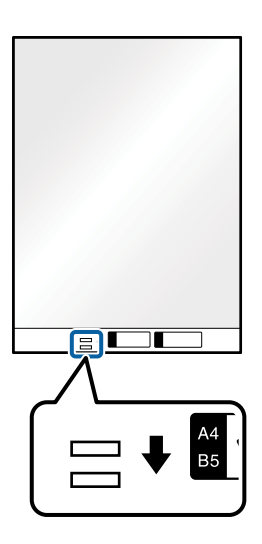

#### **Povezane informacije**

- & ["Kode enote Nosilna folija" na strani 27](#page-26-0)
- & ["Zahtevane nastavitve za posebne izvirnike v oknu aplikacije Epson Scan 2" na strani 118](#page-117-0)

## **Nepravilno oblikovani izvirniki**

### **Tehnični podatki nepravilno oblikovanih izvirnikov**

Če uporabite Nosilna folija, ki je naprodaj ločeno, lahko optično preberete zmečkane, upognjene, zelo tanke ali nepravilno oblikovane izvirnike.

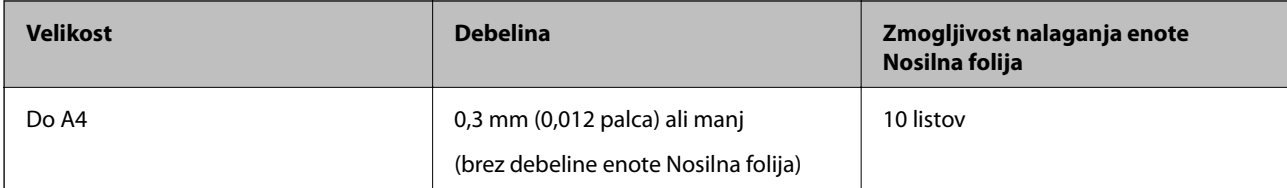

## **Vstavljanje nepravilno oblikovanih izvirnikov**

1. Razširite podaljšek vhodnega pladnja. Izvlecite izhodni pladenj, razširite podaljšek izhodnega pladnja in dvignite zaporo.

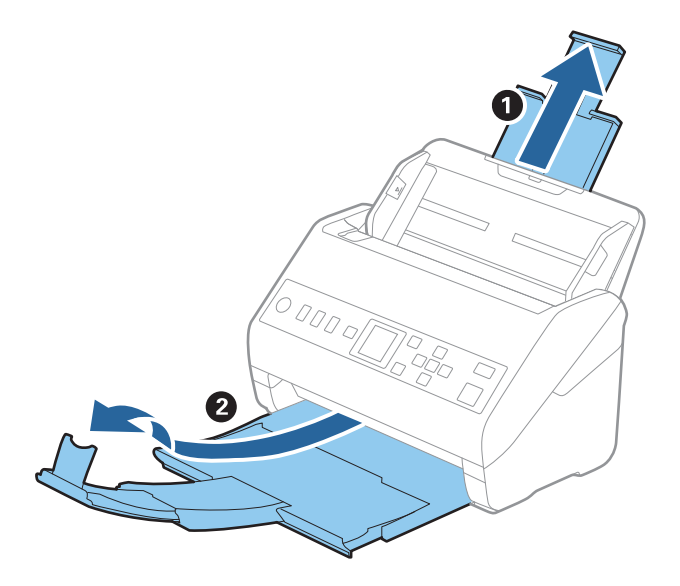

2. Popolnoma razširite vodila robov na vhodnem pladnju.

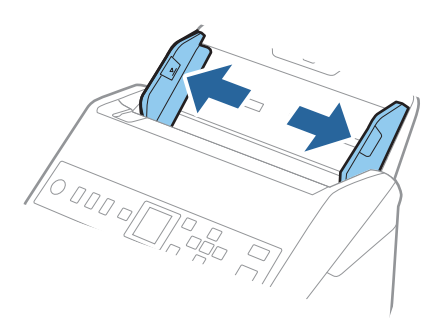

3. Enoto Nosilna folija vstavite tako, da je slika na sprednjem robu obrnjena navzgor, izvirnik pa postavite na sredino enote Nosilna folija tako, da je stran, ki jo želite optično prebrati, z licem obrnjena navzdol.

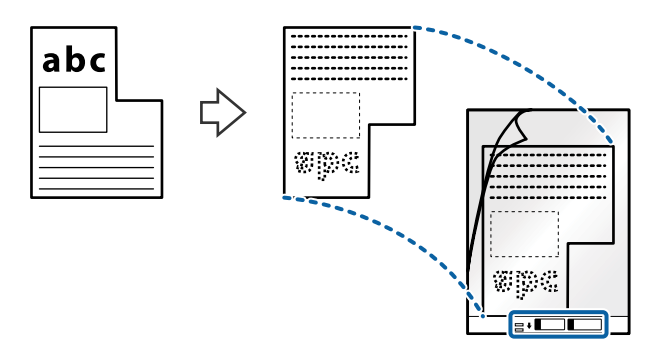

4. Enoto Nosilna folija naložite na vhodni pladenj tako, da je zgornji rob obrnjen proti enoti ADF. Enoto Nosilna folija potisnite v enoto ADF, dokler se ne ustavi.

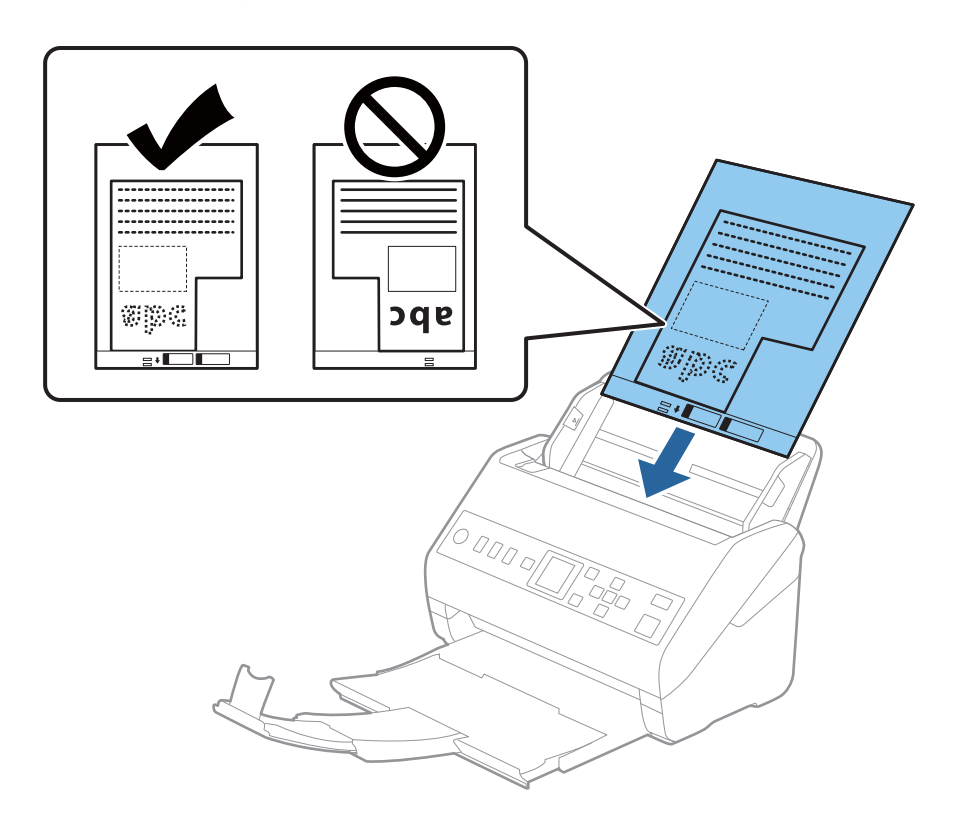

5. Vodila robov potisnite tako, da se prilegajo robu enote, Nosilna folija, in se prepričajte, da med enoto Nosilna folija in vodili robov ni vrzeli. V nasprotnem primeru bo nosilna folija morda podana postrani.

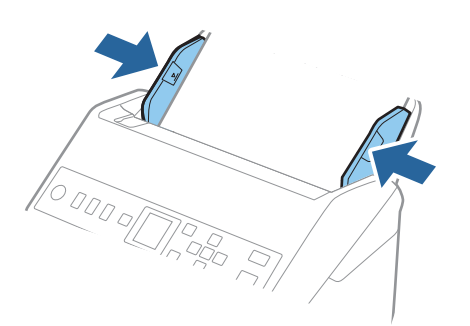

#### <span id="page-53-0"></span>*Opomba:*

- ❏ *Enoto Nosilna folija, ki je opraskana ali je bila optično prebrana več kot 3000-krat, boste morda morali prenehati uporabljati.*
- ❏ *Če na seznamu Velikost dokumenta ne najdete ustrezne velikosti za izvirnik, ki ga želite optično prebrati, izberite Samodejno zaznaj.*

*Če uporabljate Epson Scan 2, lahko izberete tudi Po meri, da ustvarite velikost dokumenta po meri.*

- ❏ *Če za optično branje Nosilna folija izberete Samodejno zaznaj za nastavitev Velikost dokumenta, je slika samodejno optično prebrana tako, da je uporabljena možnost Ukrivljenost papirja v nastavitvi Popravi ukrivljenost dokumenta.*
- ❏ *Uporabljate lahko le Nosilna folija, ki je zasnovana za vaš optični bralnik. Optični bralnik samodejno prepozna Nosilna folija tako, da zazna dve majhni pravokotni luknji na sprednjem robu. Luknji morata biti vedno čisti in nezakriti.*

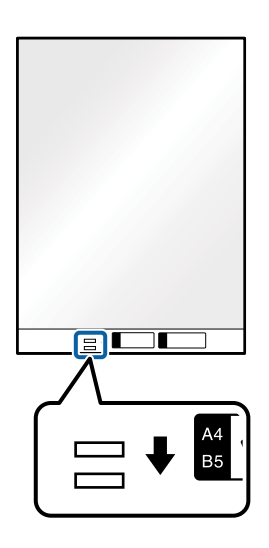

#### **Povezane informacije**

- & ["Kode enote Nosilna folija" na strani 27](#page-26-0)
- & ["Zahtevane nastavitve za posebne izvirnike v oknu aplikacije Epson Scan 2" na strani 118](#page-117-0)

## **Fotografije**

## **Tehnični podatki fotografij**

Če uporabite Nosilna folija, ki je naprodaj ločeno, lahko optično preberete fotografije brez skrbi, da bi jih poškodovali.

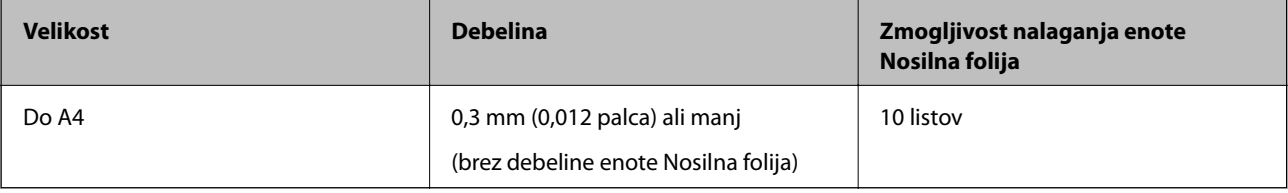

## **Vstavljanje fotografij**

1. Razširite podaljšek vhodnega pladnja. Izvlecite izhodni pladenj, razširite podaljšek izhodnega pladnja in dvignite zaporo.

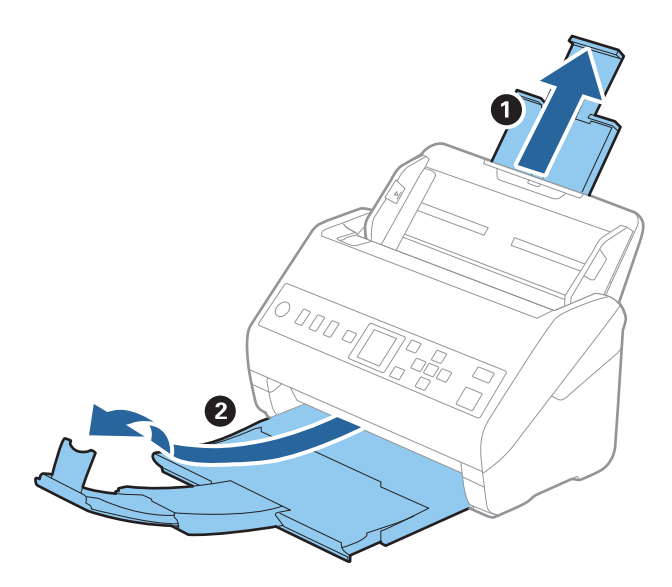

2. Popolnoma razširite vodila robov na vhodnem pladnju.

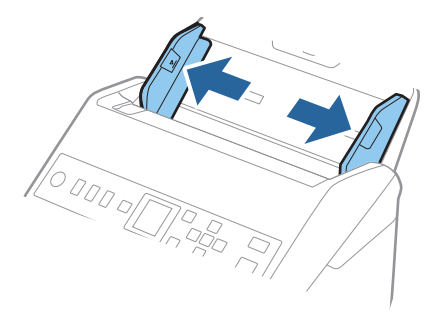

3. Enoto Nosilna folija vstavite tako, da je slika na sprednjem robu obrnjena navzgor, fotografijo pa postavite na sredino enote Nosilna folija tako, da je stran, ki jo želite optično prebrati, z licem obrnjena navzdol.

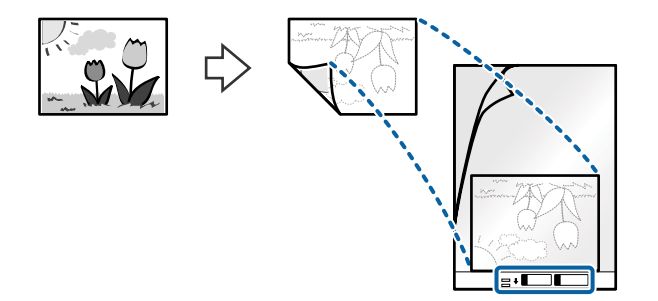

4. Enoto Nosilna folija naložite na vhodni pladenj tako, da je zgornji rob obrnjen proti enoti ADF. Enoto Nosilna folija potisnite v enoto ADF, dokler se ne ustavi.

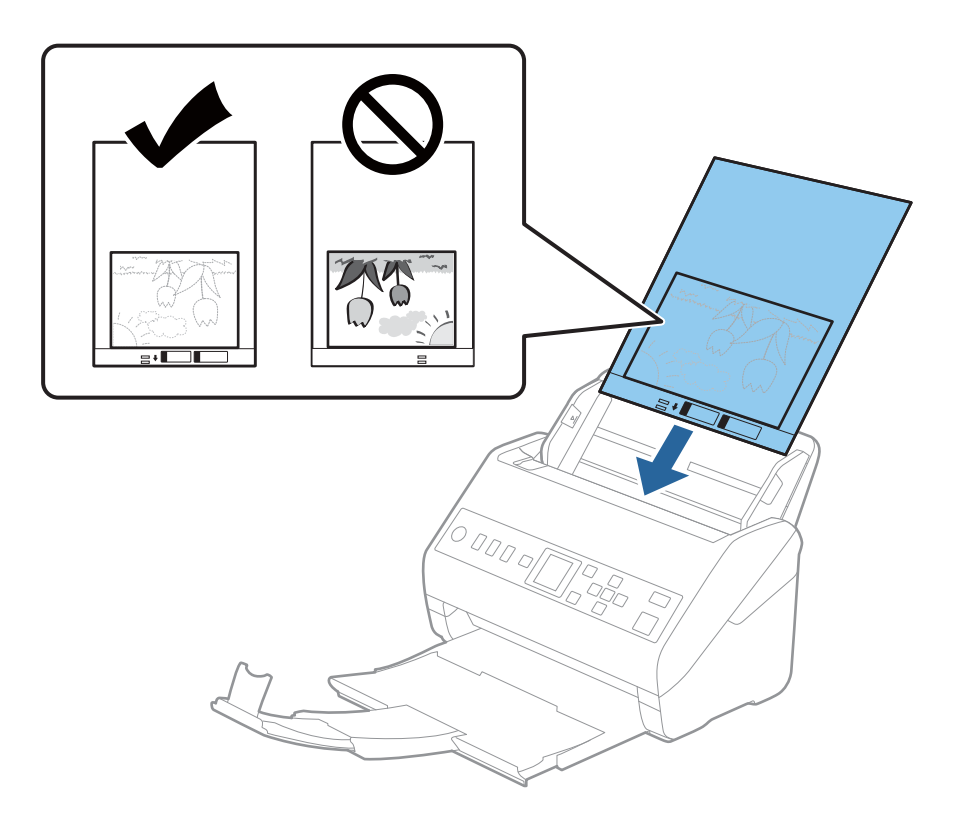

5. Vodila robov potisnite tako, da se prilegajo robu enote, Nosilna folija, in se prepričajte, da med enoto Nosilna folija in vodili robov ni vrzeli. V nasprotnem primeru bo nosilna folija morda podana postrani.

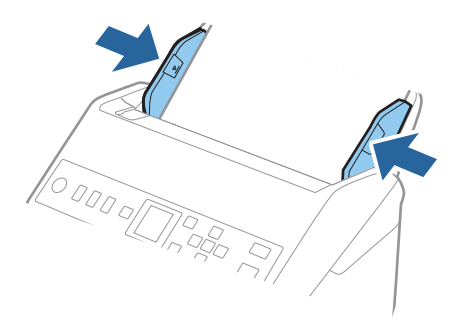

#### <span id="page-56-0"></span>*Opomba:*

- ❏ *Enoto Nosilna folija, ki je opraskana ali je bila optično prebrana več kot 3000-krat, boste morda morali prenehati uporabljati.*
- ❏ *Če na seznamu Velikost dokumenta ne najdete ustrezne velikosti za izvirnik, ki ga želite optično prebrati, izberite Samodejno zaznaj.*

*Če uporabljate Epson Scan 2, lahko izberete tudi Po meri, da ustvarite velikost dokumenta po meri.*

- ❏ *Če za optično branje Nosilna folija izberete Samodejno zaznaj za nastavitev Velikost dokumenta, je slika samodejno optično prebrana tako, da je uporabljena možnost Ukrivljenost papirja v nastavitvi Popravi ukrivljenost dokumenta.*
- ❏ *Fotografije ne puščajte v enoti Nosilna folija predolgo.*
- ❏ *Uporabljate lahko le Nosilna folija, ki je zasnovana za vaš optični bralnik. Optični bralnik samodejno prepozna Nosilna folija tako, da zazna dve majhni pravokotni luknji na sprednjem robu. Luknji morata biti vedno čisti in nezakriti.*

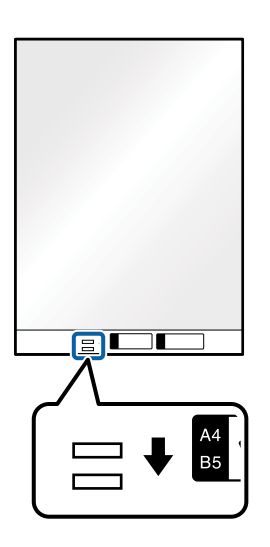

#### **Povezane informacije**

- & ["Kode enote Nosilna folija" na strani 27](#page-26-0)
- & ["Zahtevane nastavitve za posebne izvirnike v oknu aplikacije Epson Scan 2" na strani 118](#page-117-0)

# **Ovojnice**

## **Tehnični podatki ovojnic**

Tehnični podatki ovojnic, ki jih lahko naložite v optični bralnik.

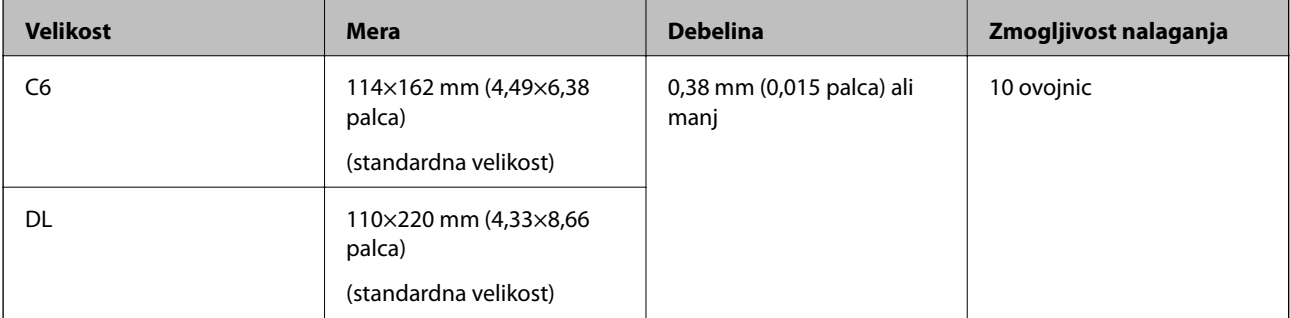

## **Vstavljanje ovojnic**

1. Razširite podaljšek vhodnega pladnja. Izvlecite izhodni pladenj, razširite podaljšek izhodnega pladnja in dvignite zaporo.

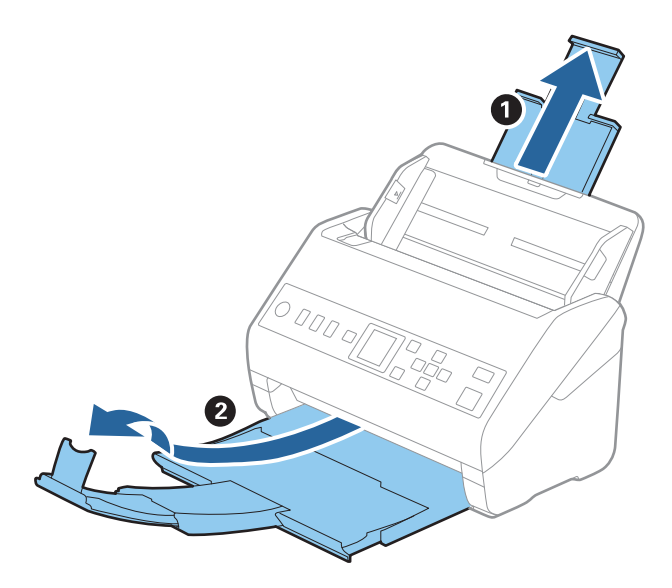

2. Popolnoma razširite vodila robov na vhodnem pladnju.

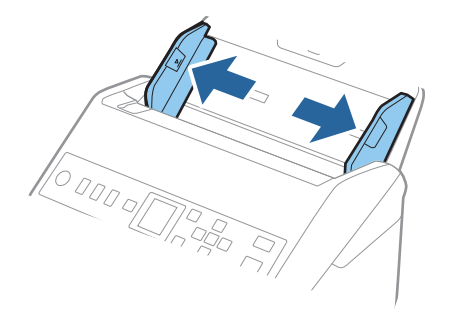

3. Ovojnice naložite na vhodni pladenj tako, da so z licem obrnjene navzdol, odprti rob (stran z zavihkom) ovojnice pa je obrnjen proti strani. Ovojnice, ki imajo odprti rob (stran z zavihkom) na krajši strani, lahko naložite tako, da je odprti rob (stran z zavihkom) obrnjen navzgor.

Ovojnice potisnite v enoto ADF, dokler se ne ustavijo.

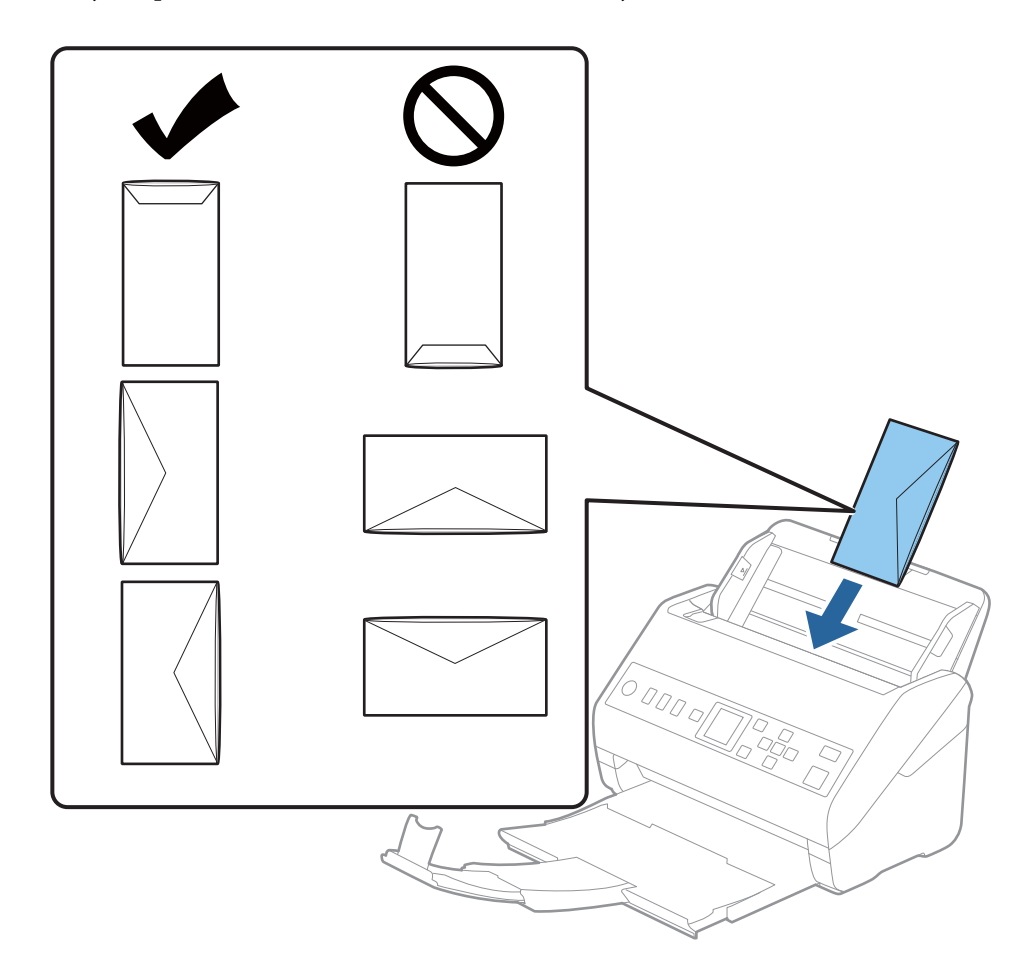

#### c*Pomembno:*

*Ne nalagajte ovojnic, na katerih je lepilo.*

#### *Opomba:*

- ❏ *Ovojnice, ki niso bile odprte z ostrim rezom na robu zavihka, morda ne bodo pravilno optično prebrane.*
- ❏ *Ovojnice, ki še niso bile zapečatene, lahko naložite z odprtim zavihkom tako, da so z licem obrnjene navzgor.*

<span id="page-59-0"></span>4. Vodila robov potisnite tako, da se prilegajo robu ovojnic, in se prepričajte, da med ovojnicami in vodili robov ni vrzeli. V nasprotnem primeru bodo ovojnice morda podane postrani.

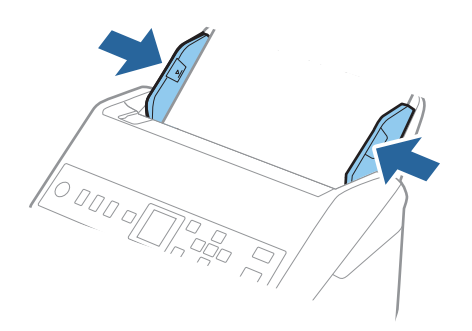

#### *Opomba:*

- ❏ *Priporočamo, da izberete ustrezen kot vrtenja ali Samodejno za nastavitev Zasukaj v aplikaciji.*
- ❏ *Če želite optično prebrati ovojnice, izberite ustrezno nastavitev v oknu aplikacije Epson Scan 2.*

*Če uporabljate Document Capture Pro, lahko okno odprete tako, da pritisnete gumb Detailed Settings na zaslonu Scan Settings.*

*Izberite zavihek Glavne nastavitve > Zaznaj dva podana lista > Izklopljeno. Podrobnosti najdete v pomoči za Epson Scan 2.*

*Če je možnost Zaznaj dva podana lista omogočena v oknu aplikacije Epson Scan 2 in pride do napake dveh*  $p$ odanih listov, odstranite ovojnico iz ADF in jo znova naložite ter pritisnite gumb  $\blacktriangledown$  in nato izberite **DFDS** *(preskoči zaznavanje dveh podanih listov) na nadzorni plošči, da jo nastavite na Vklopi. S tem onemogočite Zaznaj dva podana lista za naslednje optično branje in nato znova zaženite optično branje. Z možnostjo DFDS onemogočite Zaznaj dva podana lista samo za en list.*

#### **Povezane informacije**

& ["Zahtevane nastavitve za posebne izvirnike v oknu aplikacije Epson Scan 2" na strani 118](#page-117-0)

## **Različni izvirniki**

## **Tehnični podatki izvirnikov, ki so kombinacija različnih velikosti**

Naložite lahko kombinacijo izvirnikov velikosti od 50,8×50,8 mm (2,0×2,0 palcev) do A4 (ali Letter). Naložite lahko tudi papir različnih vrst ali debeline.

#### c*Pomembno:*

- ❏ *Pri nalaganju in optičnem branju izvirnikov različnih velikosti bodo izvirniki morda podani postani, ker vodila robov ne podpirajo vseh izvirnikov.*
- ❏ *Izvirniki se bodo morda zagozdili ali bodo podani postrani, če nastavite različne vrste ali zelo različne velikosti izvirnikov, kot na primer v naslednjih primerih.*
	- *· Debel ali tanek papir*
	- *· Papir velikosti A4 in papir v velikosti kartice*
	- *Če so izvirniki podani postrani, preverite, ali je optično prebrana slika na voljo.*

#### *Opomba:*

- ❏ *Če se izvirniki zagozdijo ali niso pravilno podani, boste podajanje morda lahko izboljšali z načinom Počasi.*
- ❏ *Izvirnike z različnimi velikostmi in vrstami papirja pa lahko optično preberete tudi tako, da jih naložite posamezno v načinu Način samodejnega podajanja.*

## **Vstavljanje kombinacije izvirnikov različnih velikosti**

1. Razširite podaljšek vhodnega pladnja. Izvlecite izhodni pladenj, razširite podaljšek izhodnega pladnja in dvignite zaporo.

#### *Opomba:*

*Če uporabljate debele izvirnike, zaprite izhodni pladenj in ga ne uporabljajte za nalaganje izvrženih izvirnikov. Tako preprečite, da bi se debeli izvirniki zadeli ob izhodni pladenj in padli iz optičnega bralnika.*

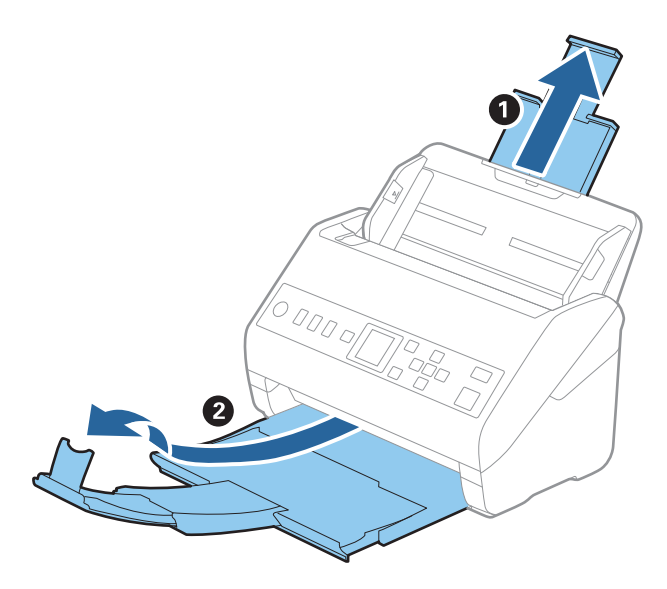

2. Popolnoma razširite vodila robov na vhodnem pladnju.

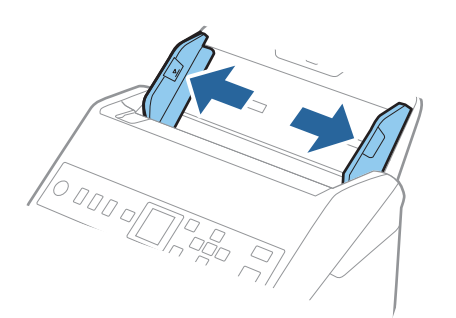

3. Naložite izvirnike na sredino vhodnega pladnja v padajočem vrstnem redu velikosti papirja tako, da je najširši izvirnik zadaj, najožji pa spredaj.

#### c*Pomembno:*

*Pri nastavljanju izvirnikov različnih velikosti upoštevajte spodnja navodila.*

- ❏ *Izvirnike naložite tako, da so vodilni robovi poravnani in dokler se ne ustavijo v ADF.*
- ❏ *Izvirnike naložite na sredino vhodnega pladnja. Za vodilo uporabite oznako* u *na optičnem bralniku.*
- ❏ *Izvirnike naložite naravnost.*

*Če jih ne naložite naravnost, bodo izvirniki morda podani postrani oz. se lahko zagozdijo.*

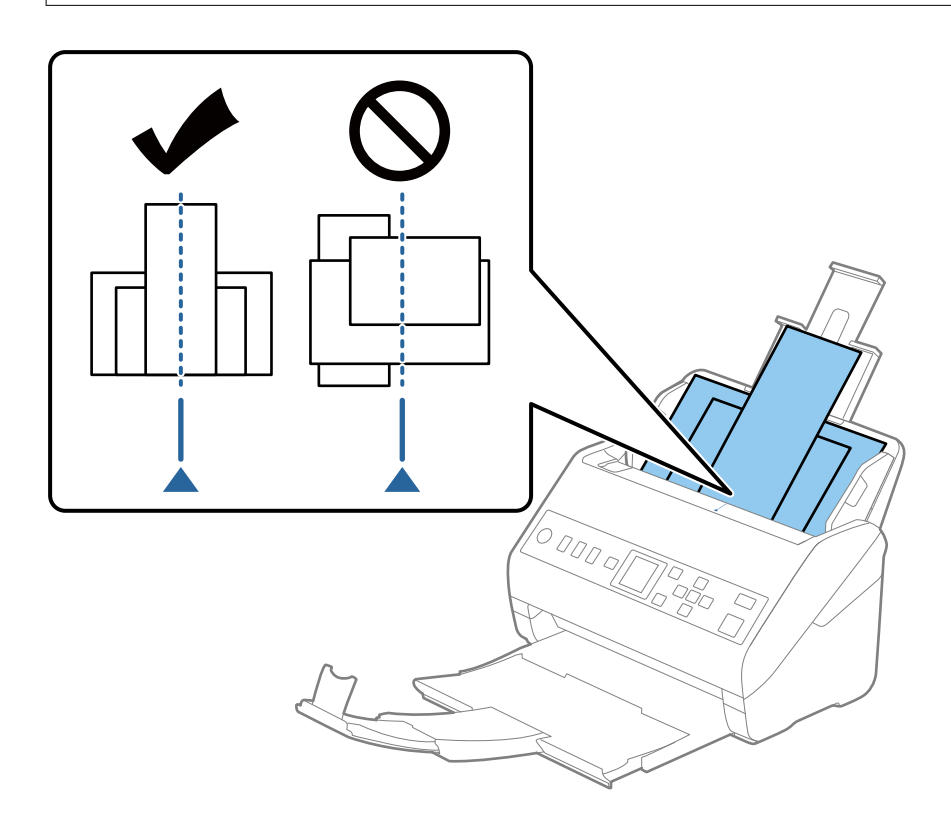

#### *Opomba:*

*Izvirnike na vhodni pladenj naložite tako, da so z licem obrnjeni navzdol, in rahlo zamaknite zgornje robove pod kotom tako, da so obrnjeni proti enoti ADF.*

4. Vodila robov nastavite tako, da se prilegajo robovom najširšega izvirnika.

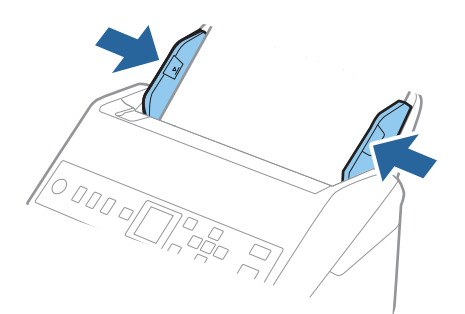

### **Povezane informacije**

 $\blacktriangleright$  ["Optično branje posameznih izvirnikov različnih velikosti ali vrst \(Način samodejnega podajanja\)" na](#page-129-0) [strani 130](#page-129-0)

# <span id="page-63-0"></span>**Priprava na optično branje prek omrežja**

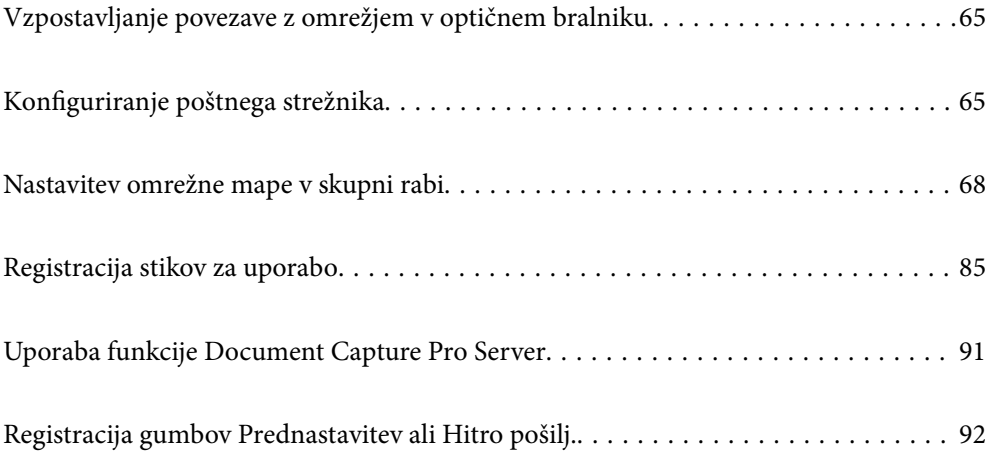

# <span id="page-64-0"></span>**Vzpostavljanje povezave z omrežjem v optičnem bralniku**

Če optičnim bralnik nima vzpostavljene povezave z omrežjem, uporabite namestitveni program, da vzpostavite povezavo z omrežjem v optičnem bralniku.

Namestitveni program lahko zaženete na enega od teh načinov.

❏ Nastavitev na spletnem mestu

Obiščite spodnje spletno mesto in vnesite ime izdelka. Izberite **Namestitev** in začnite nastavitev.

[http://epson.sn](http://epson.sn/?q=2)

❏ Nastavitev z diskom s programsko opremo (velja le za modele, ki jim je bil priložen disk s programsko opremo, in uporabnike, ki uporabljajo računalnike s sistemom Windows z diskovnimi pogoni).

Vstavite disk s programsko opremo v računalnik in upoštevajte navodila na zaslonu.

Če želite preveriti omrežno povezavo ali ročno vzpostaviti povezavo z omrežjem, si oglejte razdelek »Sorodne informacije«.

#### **Povezane informacije**

& ["Preverjanje stanja povezave z omrežjem" na strani 216](#page-215-0)

# **Konfiguriranje poštnega strežnika**

Poštni strežnik nastavite v Web Config.

Če nastavite poštni strežnik in tako optičnemu bralniku omogočite pošiljanje e-poštnih sporočil, lahko:

- ❏ pošiljate rezultate optičnega branja po e-pošti,
- ❏ prejemate e-poštna obvestila iz optičnega bralnika.

Pred nastavitvijo preverite naslednje.

- ❏ Optični bralnik ima vzpostavljeno povezavo z omrežjem, ki lahko dostopa do poštnega strežnika.
- ❏ Informacije o nastavitvi e-pošte v računalniku, ki uporablja isti poštni strežnik kot optični bralnik.

#### *Opomba:*

*Če uporabljate poštni strežnik v internetu, preverite informacije o nastavitvi pri ponudniku ali na spletnem mestu.*

- 1. Odprite Web Config in izberite zavihek **Network** > **Email Server** > **Basic**.
- 2. Vnesite vrednost za vsak element.
- 3. Izberite **OK**.

Prikažejo se izbrane nastavitve.

Ko je namestitev končana, preverite povezavo.

#### **Povezane informacije**

& ["Zagon aplikacije Web Config v spletnem brskalniku" na strani 24](#page-23-0)

# <span id="page-65-0"></span>**Elementi nastavitve poštnega strežnika**

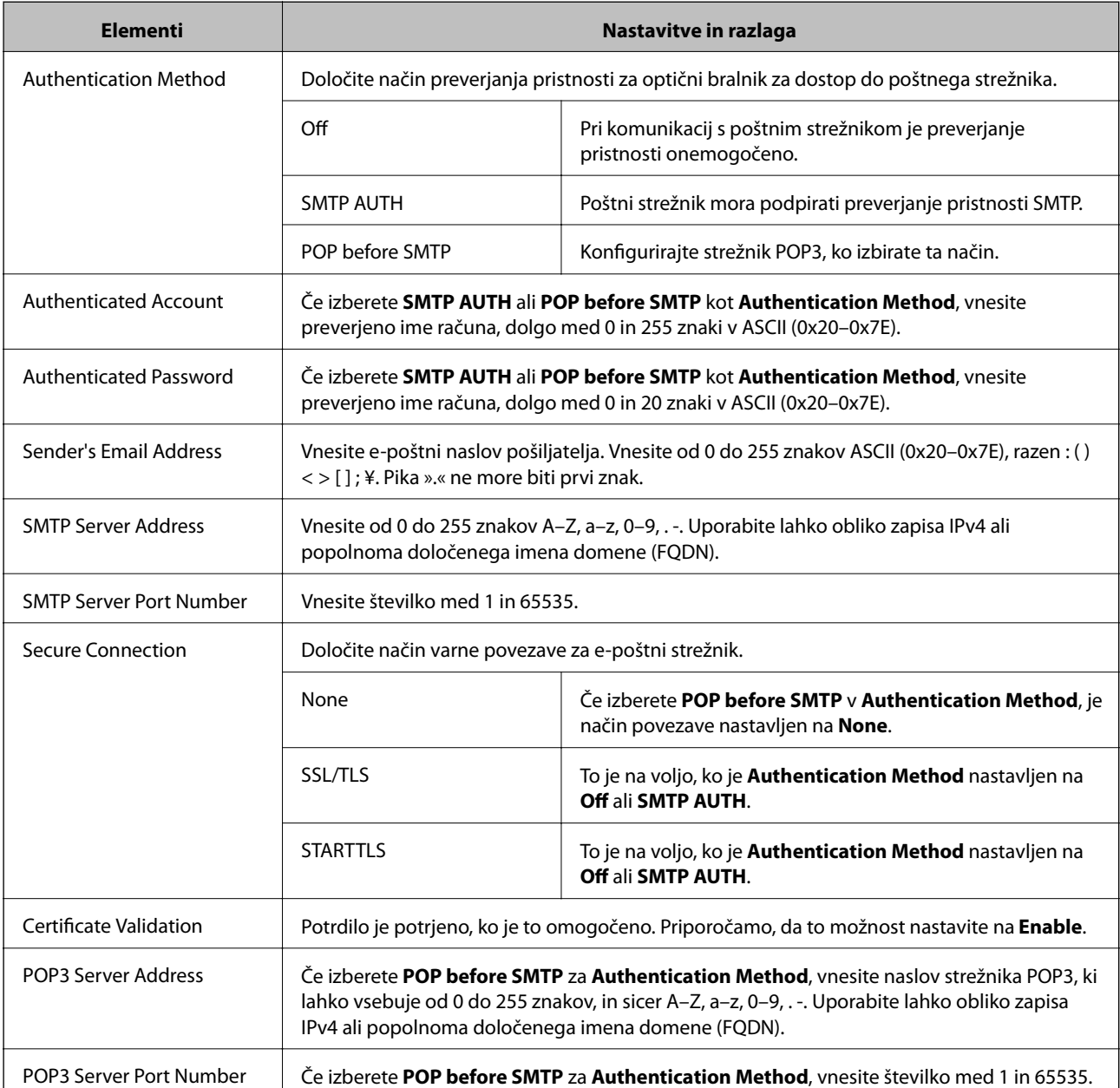

# **Preverjanje povezave s poštnim strežnikom**

Lahko preverite povezavo s poštnim strežnikom tako, da opravite preskus povezave.

- 1. Odprite Web Config in izberite zavihek **Network** > **Email Server** > **Connection Test**.
- 2. Izberite **Start**.

Preskus povezave do poštnega strežnika se je začel. Po preskusu se prikaže poročilo o preverjanju.

## **Reference preskusa povezave s poštnim strežnikom**

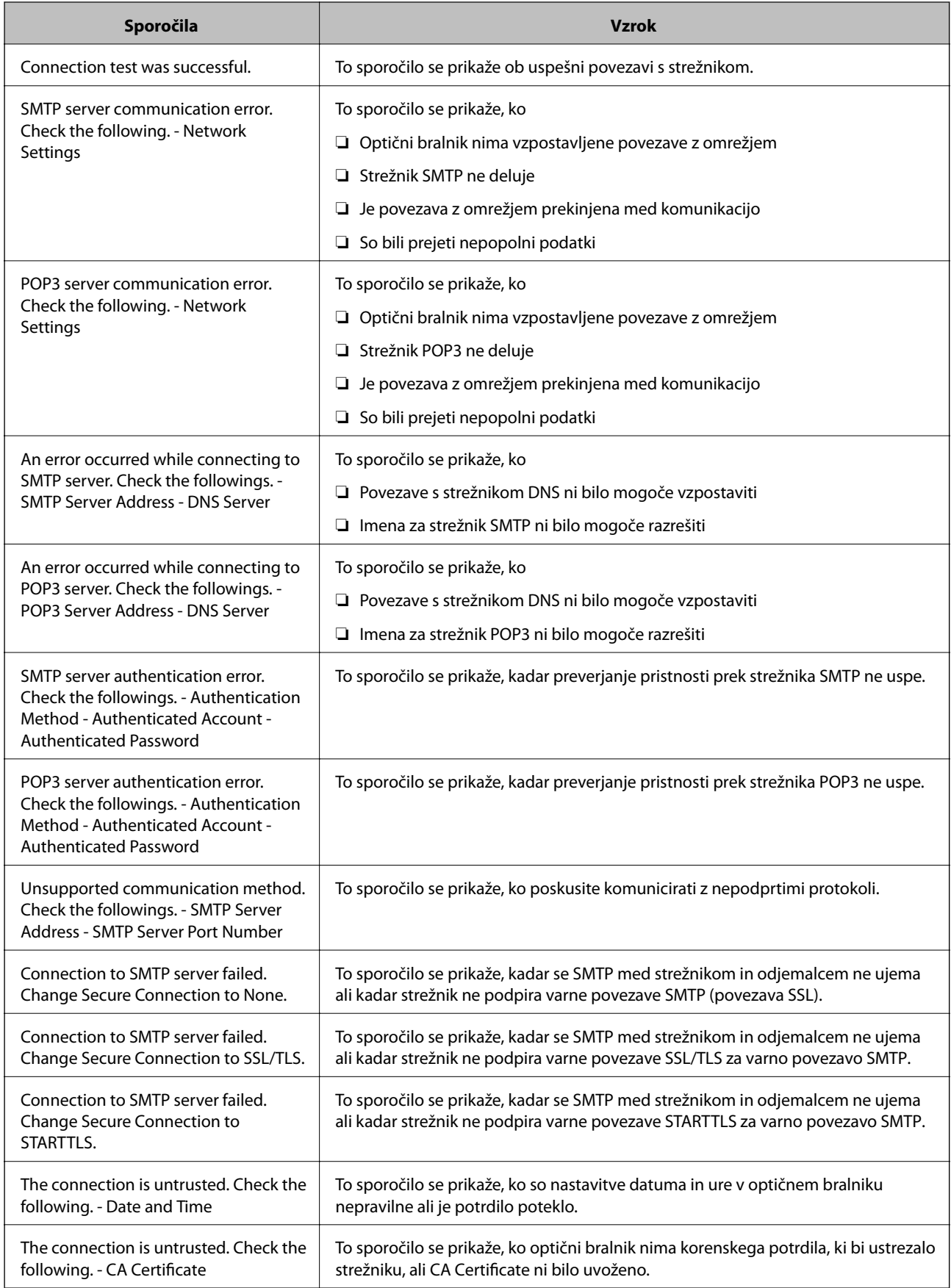

<span id="page-67-0"></span>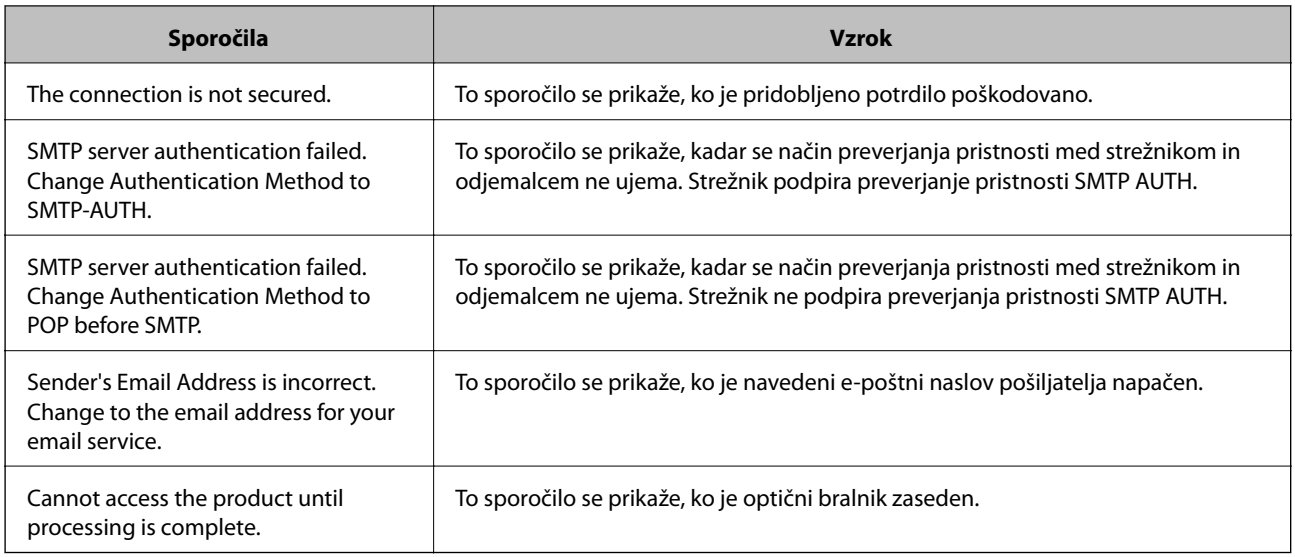

# **Nastavitev omrežne mape v skupni rabi**

Nastavite omrežno mapo v skupni rabi za shranjevanje optično prebrane slike.

Optični bralnik se pri shranjevanju datoteke v mapo prijavi kot uporabnik računalnika, v katerem je bila ustvarjena mapa.

# **Ustvarjanje mape v skupni rabi**

#### **Povezane informacije**

- & "Preden ustvarite mapo v skupni rabi" na strani 68
- & ["Preverjanje omrežnega profila" na strani 69](#page-68-0)
- & ["Lokacija, kjer je bila ustvarjena mapa v skupni rabi, in primer varnosti" na strani 69](#page-68-0)
- & ["Dodajanje skupine ali uporabnika z dovoljenim dostopom" na strani 82](#page-81-0)

## **Preden ustvarite mapo v skupni rabi**

Preden ustvarite mapo v skupni rabi, preverite naslednje.

- ❏ Optični bralnik ima vzpostavljeno povezavo z omrežjem, kjer lahko dostopa do računalnika, v katerem bo ustvarjena mapa v skupni rabi.
- ❏ V imenu računalnika, kjer bo ustvarjena mapa v skupni rabi, ni večbajtnih znakov.

### *Pomembno:*

*Če je v imenu računalnika večbajtni znak, shranjevanje datoteke v mapo v skupni rabi morda ne bo uspelo.*

*V tem primeru preklopite na računalnik, ki v imenu nima večbajtnega znaka, ali pa spremenite ime računalnika.*

*Če spreminjate ime računalnika, se pred tem posvetujte s skrbnikom, saj preimenovanje lahko vpliva na nekatere nastavitve, kot sta upravljanje računalnika, dostop do virov itd.*

### <span id="page-68-0"></span>**Preverjanje omrežnega profila**

Na računalniku, kjer bo ustvarjena mapa v skupni rabi, preverite, ali je skupna raba map na voljo.

- 1. V računalnik, kjer bo ustvarjena mapa v skupni rabi, se prijavite z uporabniškim računom s pravicami skrbnika.
- 2. Izberite **Nadzorna plošča** > **Omrežje in internet** > **Središče za omrežje in skupno rabo**.
- 3. Kliknite **Dodatne nastavitve skupne rabe** in nato še za profil, ob katerem sta prikazani besedi **(trenutni profil)** v prikazanih profilih omrežja.
- 4. Preverite, ali je v **Skupna raba datotek in tiskalnikov** izbrana možnost **Vklopi skupno rabo datotek in tiskalnikov**.

Če je to že izbrano, kliknite **Prekliči** in zaprite okno.

Kadar spremenite nastavitve, kliknite **Shrani spremembe** in zaprite okno.

## **Lokacija, kjer je bila ustvarjena mapa v skupni rabi, in primer varnosti**

Varnost in priročnost se razlikujeta glede na lokacijo, kjer je bila ustvarjena mapa v skupni rabi.

Za uporabo mape v skupni rabi prek optičnih bralnikov ali drugih računalnikov so potrebna naslednja ta za branje in spreminjanje.

#### ❏ Zavihek **Skupna raba** > **Dodatna skupna raba** > **Dovoljenja**

To nadzoruje dovoljenja za omrežni dostop do mape v skupni rabi.

❏ Dovoljenje za dostop zavihka **Varnost**

To nadzoruje dovoljenja za omrežni in lokalni dostop do mape v skupni rabi.

Kadar za mapo v skupni rabi, ki je ustvarjena na namizju (primer ustvarjanja mape v skupni rabi), nastavite **Vsi**, imajo dovoljenje za dostop vsi uporabniki, ki lahko dostopajo do računalnika.

Vendar pa uporabnik, ki nima dovoljenja, ne more dostopati do map, ker je namizje (mapa na namizju) pod nadzorom uporabnikove mape in ima s tem varnostne nastavitve uporabnikove mape. Uporabnik, ki ima dovoljen dostop do zavihka **Varnost** (v tem primeru prijavljeni uporabnik in skrbnik), lahko uporablja mapo.

Spodaj je opisan postopek ustvarjanja ustrezne lokacije.

Ta primer velja za ustvarjanje mape »scan\_folder«.

#### **Povezane informacije**

- & "Primer konfiguracije datotečnih strežnikov" na strani 69
- & ["Primer konfiguracije osebnega računalnika" na strani 76](#page-75-0)

#### *Primer konfiguracije datotečnih strežnikov*

Ta razlaga predstavlja primer, kako se mapa v skupni rabi ustvari na korenu pogona računalnika v skupni rabi, kot je datotečni strežnik, pod naslednjim pogojem.

Do mape v skupni rabi lahko dostopajo uporabniki, ki imajo nadzorovan dostop, na primer tisti, ki imajo isto domeno računalnika za ustvarjanje mape v skupni rabi.

To konfiguracijo nastavite, kadar kateremu koli uporabniku dovolite branje ali zapisovanje v mapo v skupni rabi na računalniku, kot sta datotečni strežnik in računalnik v skupni rabi.

- ❏ Mesto za ustvarjanje mape v skupni rabi: koren pogona
- ❏ Pot mape: C:\scan\_folder
- ❏ Dovoljenje za dostop preko omrežja (Dovoljenja za omrežna sredstva): vsi
- ❏ Dovoljenje za dostop v datotečnem sistemu (Varnost): overjeni uporabniki
- 1. V računalnik, kjer bo ustvarjena mapa v skupni rabi, se prijavite z uporabniškim računom s pravicami skrbnika.
- 2. Zaženite raziskovalca.
- 3. Na korenu pogona ustvarite mapo in jo poimenujte »scan\_folder«.

Za ime mape uporabite 1 do 12 alfanumeričnih znakov. Če presežete omejitev števila znakov za ime mape, do mape morda ne boste mogli normalno dostopati iz različnih okolij.

4. Z desno tipko miške kliknite na mapo in izberite **Lastnost**.

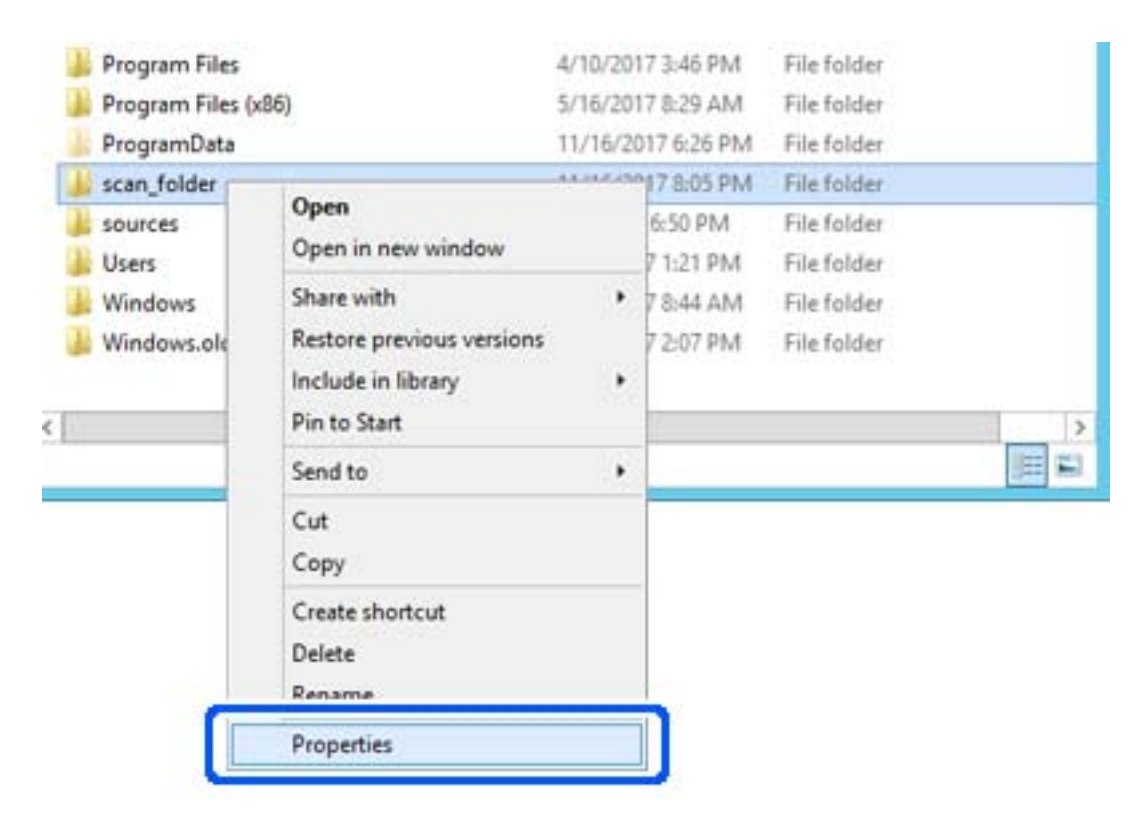

5. Kliknite **Dodatna skupna raba** v zavihku **Skupna raba**.

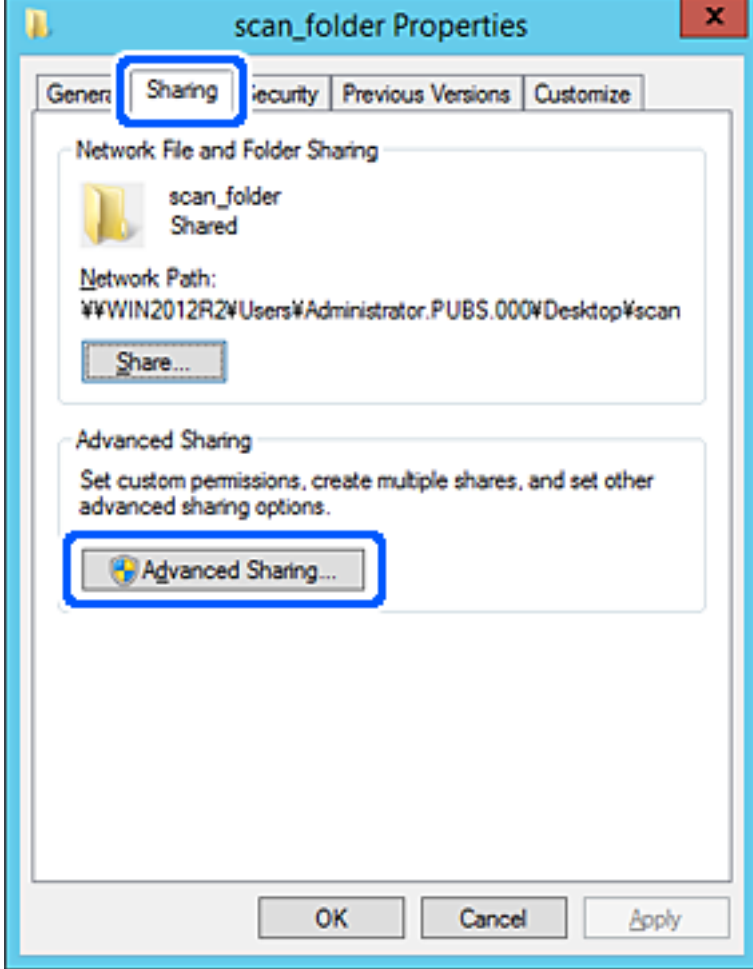

6. Izberite **Daj to mapo v skupno rabo** in kliknite **Dovoljenja**.

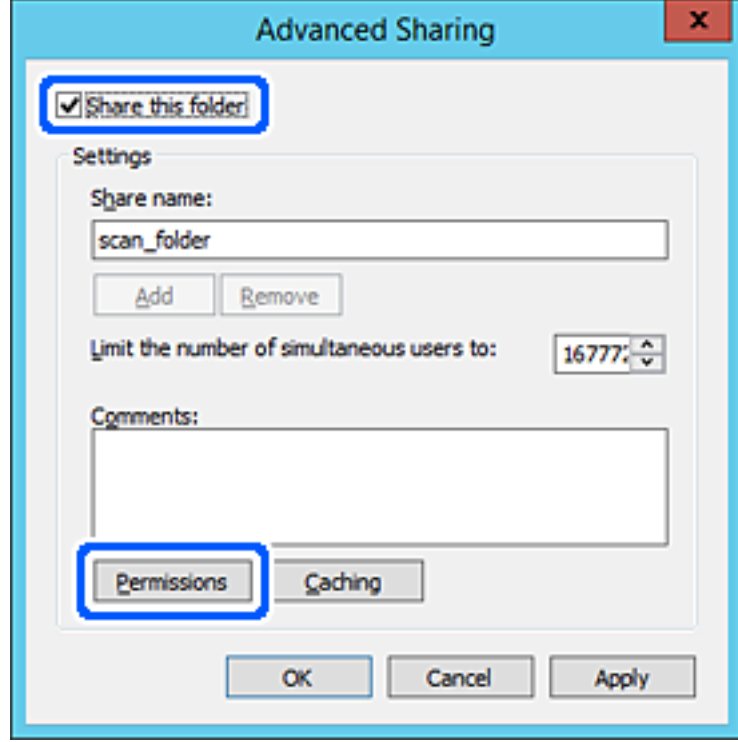
7. Izberite skupino **Vsi** pod možnostjo **Imena skupin ali uporabnikov**, izberite **Dovoli** na zavihku **Sprememba** in nato kliknite **OK**.

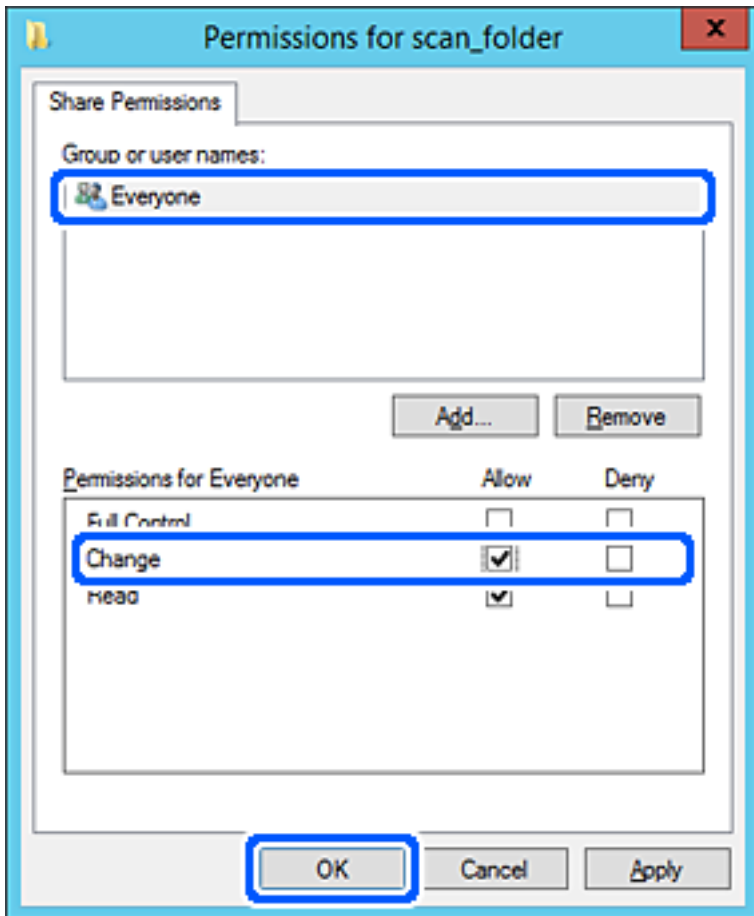

8. Kliknite **OK**.

9. Izberite zavihek **Varnost** in izberite **Overjeni uporabniki** v možnosti **Ime skupin ali uporabnikov**.

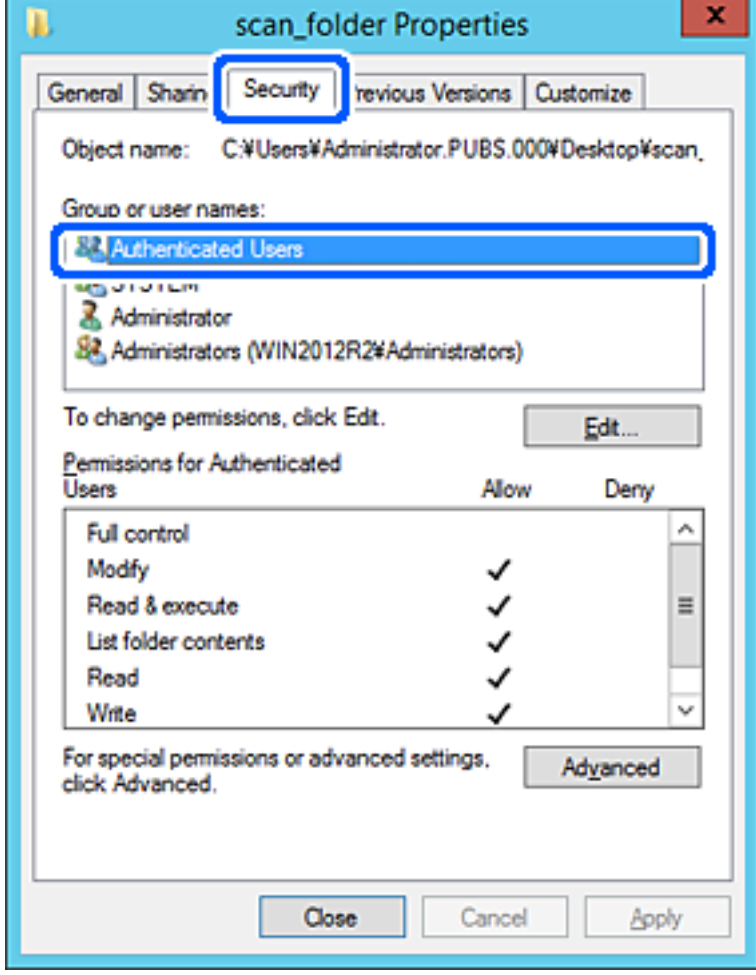

»Overjeni uporabniki« so posebna skupina, ki zajema vse uporabnike, ki se lahko prijavijo v domeno ali računalnik. Ta skupina je prikazana samo, kadar je mapa ustvarjena tik pod korensko mapo.

Če ni prikazana, jo lahko dodate tako, da kliknete **Uredi**. Za več informacij glejte Povezane informacije.

10. Preverite, ali je **Dovoli** izbrano za možnost **Spremeni** v **Dovoljenja za overjene uporabnike**.

Če to ni izbrano, izberite **Overjeni uporabniki**, kliknite **Uredi**, izberite **Dovoli** v možnosti **Spremeni** pod možnostjo **Dovoljenja za overjene uporabnike** in nato kliknite **OK**.

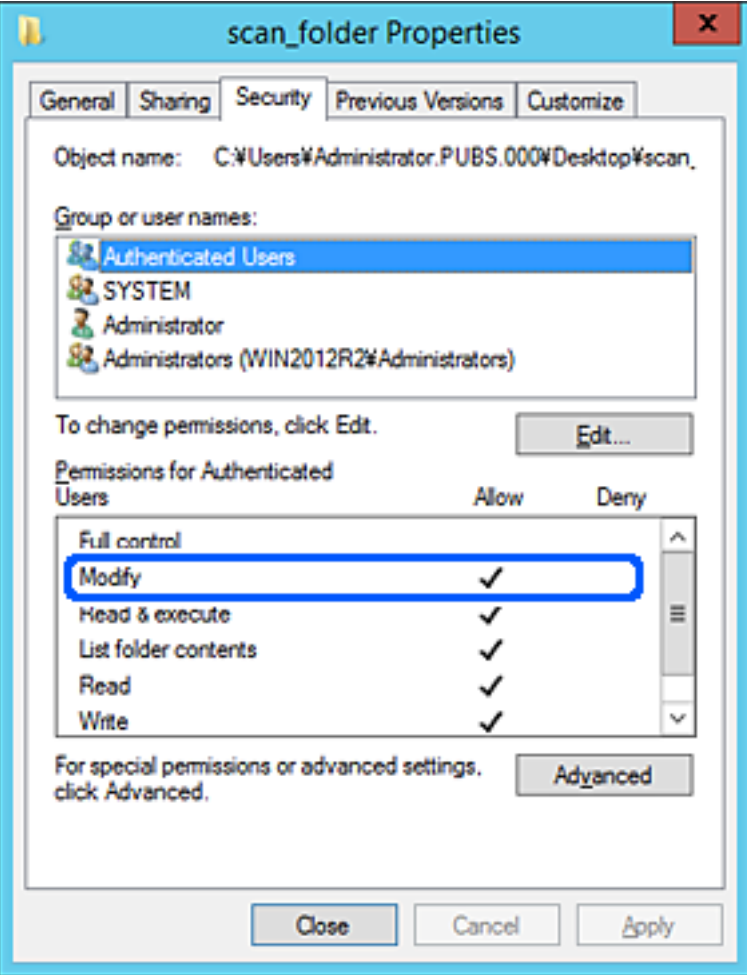

#### 11. Izberite zavihek **Skupna raba**.

Prikaže se omrežna pot mape v skupni rabi. Ta možnost je uporabljena pri registriranju med stike optičnega bralnika. Zapišite si jo.

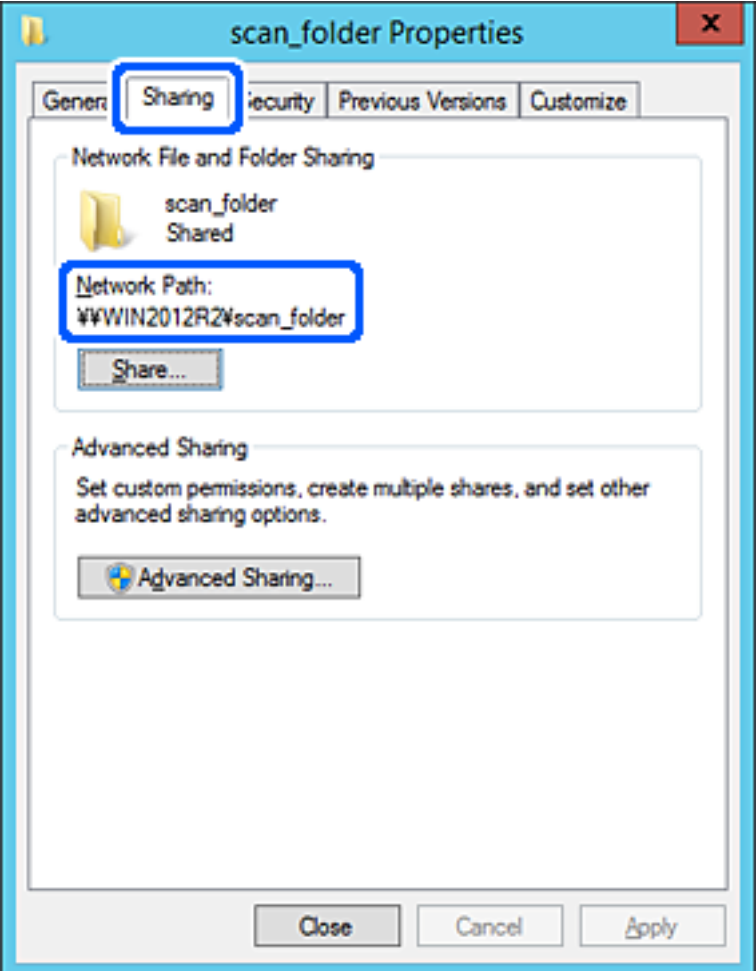

12. Kliknite **OK** ali **Zapri**, da zaprete zaslon.

Preverite, ali je z računalnikov v isti domeni pisanje v datoteko ali branje datoteke v mapi v skupni rabi mogoče.

#### **Povezane informacije**

- & ["Dodajanje skupine ali uporabnika z dovoljenim dostopom" na strani 82](#page-81-0)
- & ["Registriranje cilja med stike z Web Config" na strani 86](#page-85-0)

#### *Primer konfiguracije osebnega računalnika*

Ta razlaga predstavlja primer, kako se na namizju uporabnika, ki je trenutno prijavljen v računalnik, ustvari mapa v skupni rabi.

Uporabnik, ki se prijavi v računalnik in ki ima pravice skrbnika, lahko dostopa do mape na namizju in mape z datotekami, ki so v mapi Uporabnik.

To konfiguracijo nastavite, kadar drugemu uporabniku NE dovolite branja in pisanja v mapi v skupni rabi na osebnem računalniku.

- ❏ Mesto za ustvarjanje mape v skupni rabi: Desktop
- ❏ Pot mape: C:\Users\xxxx\Desktop\scan\_folder
- ❏ Dovoljenje za dostop preko omrežja (Dovoljenja za omrežna sredstva): vsi
- ❏ Dovoljenje za dostop v datotečnem sistemu (Varnost): ne dodajajte imen, ali pa dodajte imena uporabnikov/ skupine, ki jim dovolite dostop
- 1. V računalnik, kjer bo ustvarjena mapa v skupni rabi, se prijavite z uporabniškim računom s pravicami skrbnika.
- 2. Zaženite raziskovalca.
- 3. Na namizju ustvarite mapo in jo poimenujte »scan\_folder«.

Za ime mape uporabite 1 do 12 alfanumeričnih znakov. Če presežete omejitev števila znakov za ime mape, do mape morda ne boste mogli normalno dostopati iz različnih okolij.

4. Z desno tipko miške kliknite na mapo in izberite **Lastnost**.

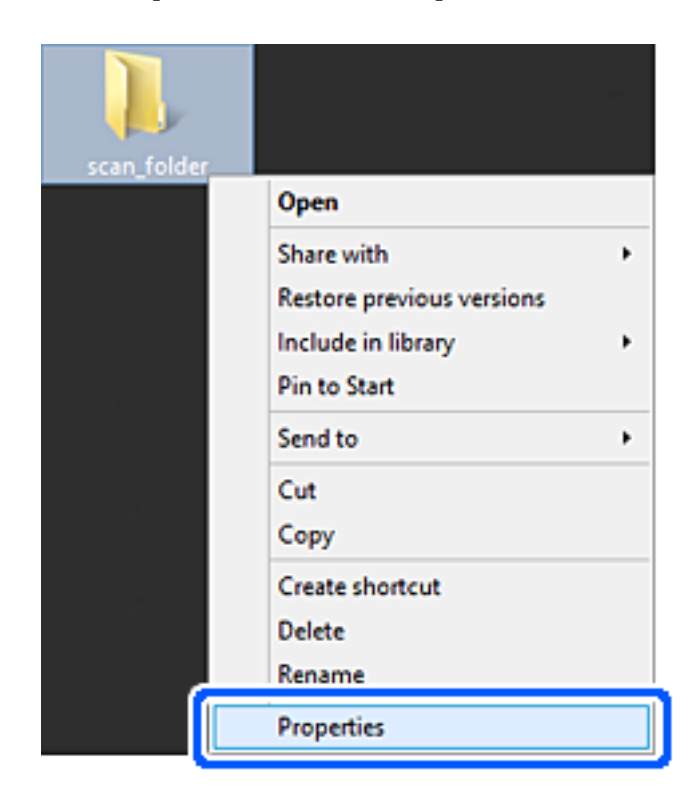

5. Kliknite **Dodatna skupna raba** v zavihku **Skupna raba**.

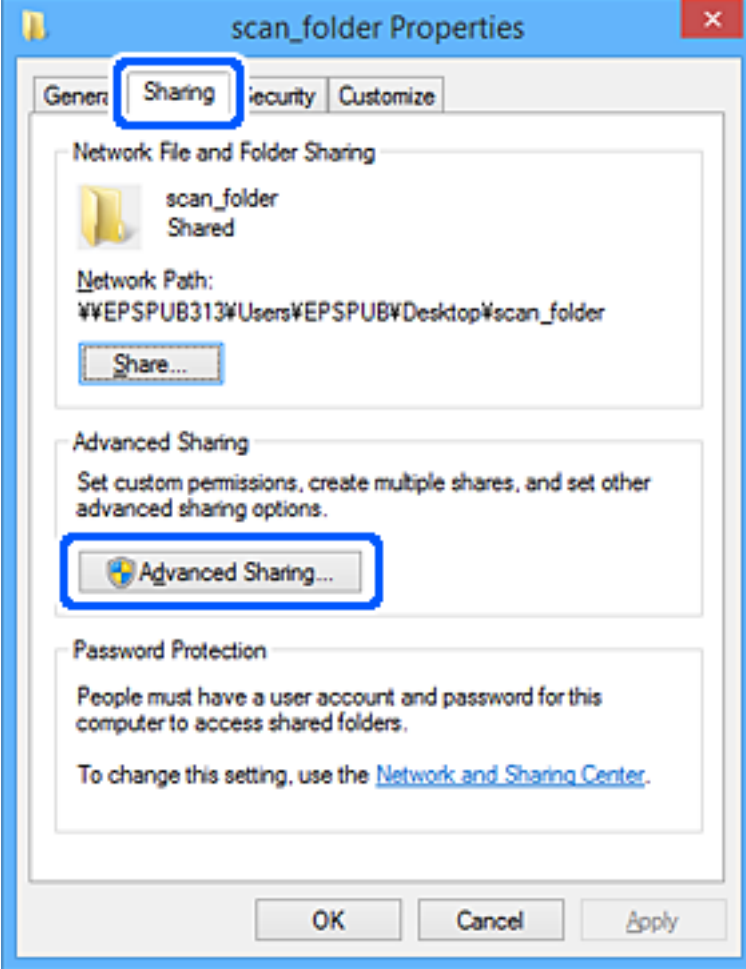

6. Izberite **Daj to mapo v skupno rabo** in kliknite **Dovoljenja**.

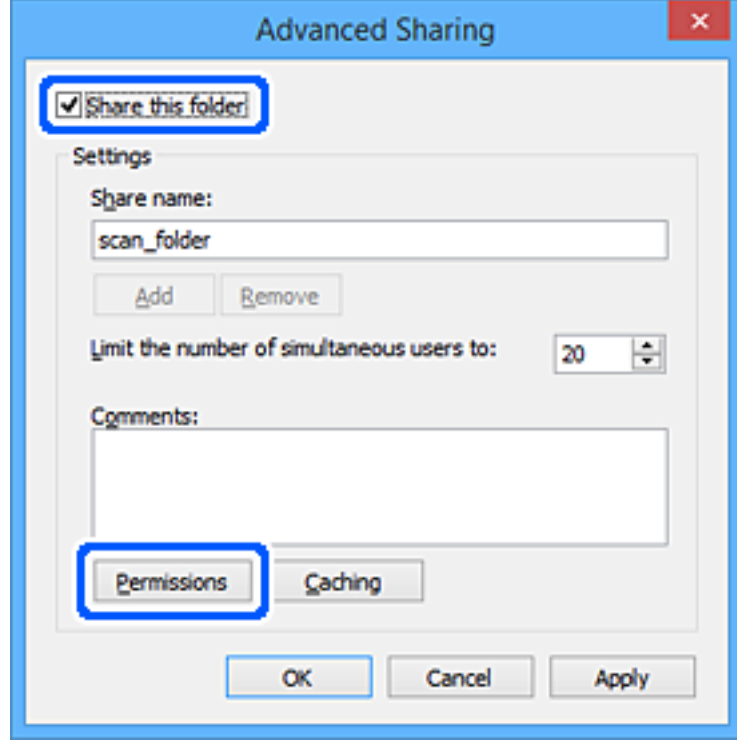

7. Izberite skupino **Vsi** pod možnostjo **Imena skupin ali uporabnikov**, izberite **Dovoli** na zavihku **Sprememba** in nato kliknite **OK**.

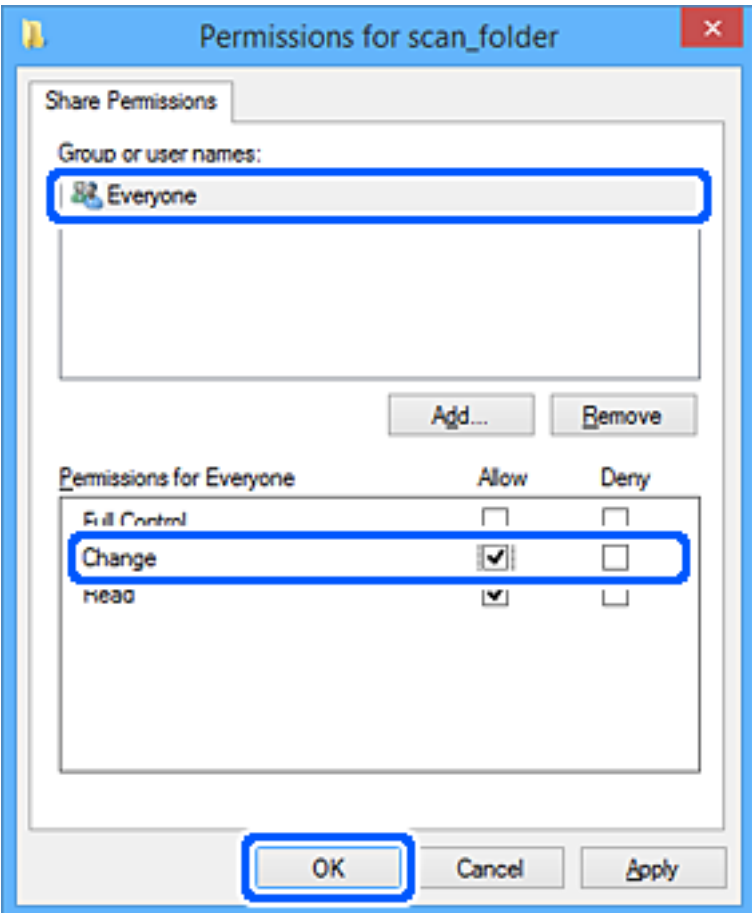

- 8. Kliknite **OK**.
- 9. Izberite zavihek **Varnost**.
- 10. V možnosti **Ime skupin ali uporabnikov** izberite skupino ali uporabnika.

Skupina ali uporabnik, ki sta tu prikazana, lahko dostopata do mape v skupni rabi.

V tem primeru do mape v skupni rabi lahko dostopata uporabnik, ki se prijavi v ta računalnik, in skrbnik.

Po potrebi dodajte dovoljenje za dostop. Dodate ga lahko tako, da kliknete **Uredi**. Za več informacij glejte Povezane informacije.

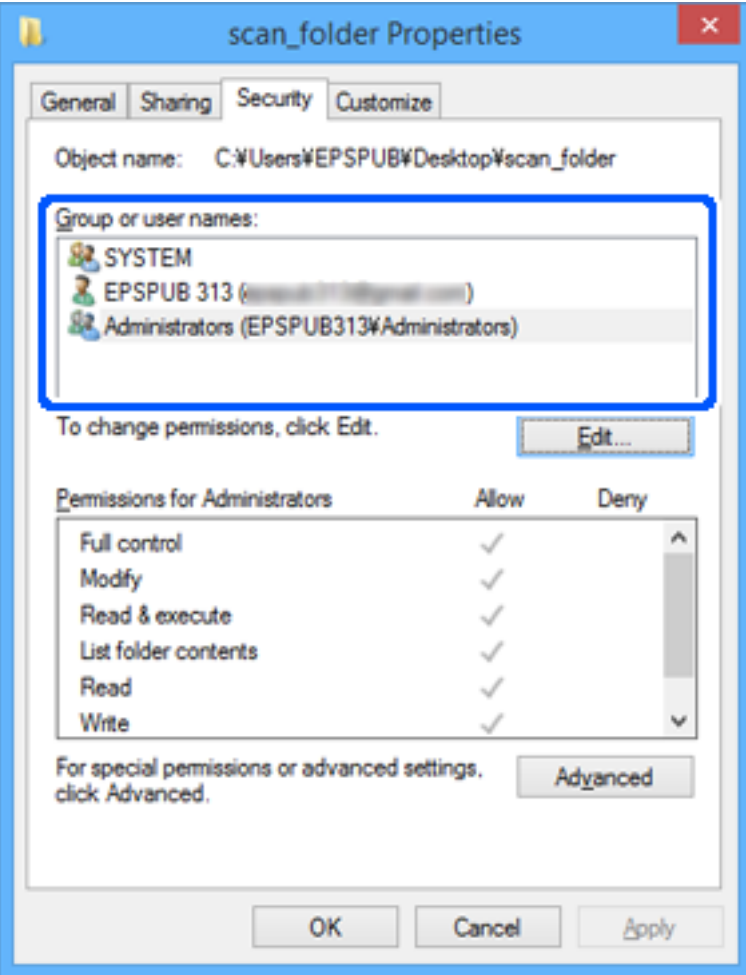

#### <span id="page-81-0"></span>11. Izberite zavihek **Skupna raba**.

Prikaže se omrežna pot mape v skupni rabi. Ta možnost je uporabljena pri registriranju med stike optičnega bralnika. Zapišite si jo.

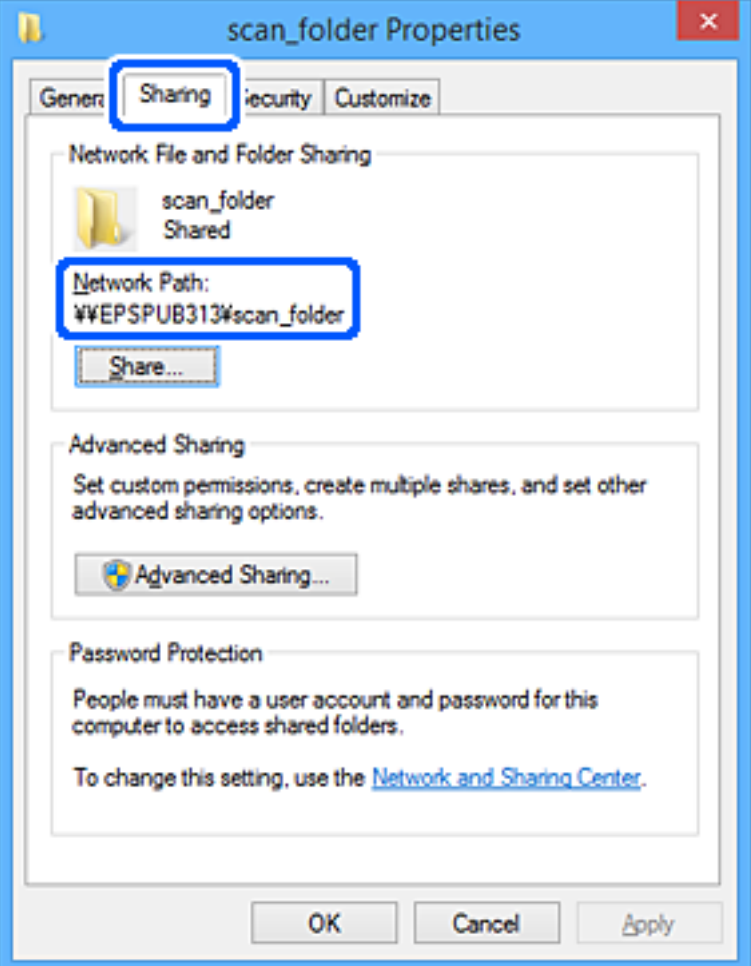

12. Kliknite **OK** ali **Zapri**, da zaprete zaslon.

Preverite, ali je z računalnikov uporabnikov ali skupin, ki imajo dovoljenja za dostop, pisanje v datoteko ali branje datoteke v mapi v skupni rabi mogoče.

#### **Povezane informacije**

- & "Dodajanje skupine ali uporabnika z dovoljenim dostopom" na strani 82
- & ["Registriranje cilja med stike z Web Config" na strani 86](#page-85-0)

## **Dodajanje skupine ali uporabnika z dovoljenim dostopom**

Dodate lahko uporabnika ali skupino, ki ima dovoljen dostop.

- 1. Z desno tipko miške kliknite na mapo in izberite **Lastnosti**.
- 2. Izberite zavihek **Varnost**.

3. Kliknite **Uredi**.

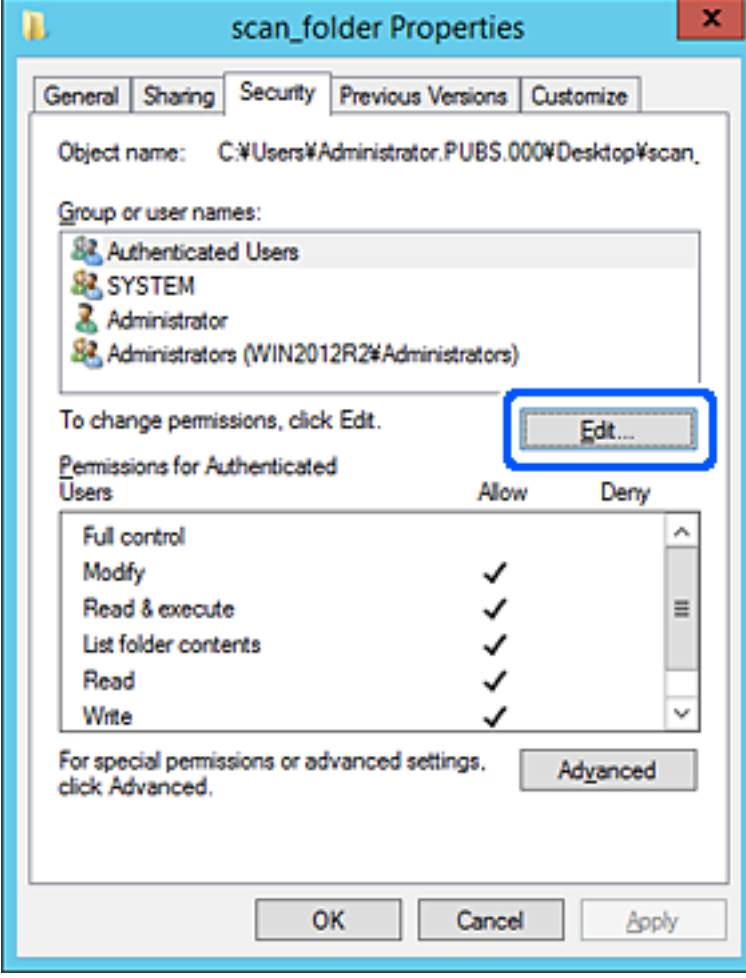

4. Kliknite **Dodaj** pod **Imena skupin ali uporabnikov**.

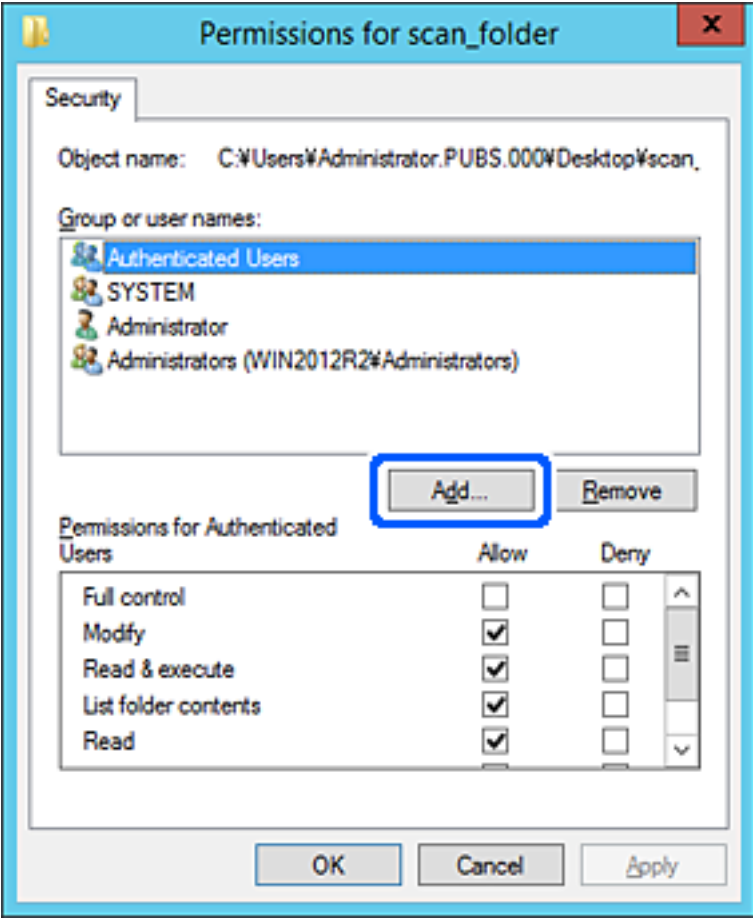

5. Vnesite ime skupine ali uporabnika, ki ji/mu želite podeliti dovoljenje za dostop, nato kliknite **Preveri imena**. Imenu se doda podčrtaj.

#### *Opomba:*

*Če ne veste celega imena skupine ali uporabnika, vnesite del imena in nato kliknite Preveri imena. Našteta so imena skupin ali uporabnikov, ki se ujemajo z delom imena, nato pa lahko s seznama izberete polno ime.*

*Če se ujema le eno ime, se polno ime s podčrtajem pokaže v Vnesite ime predmeta, ki ga želite izbrati.*

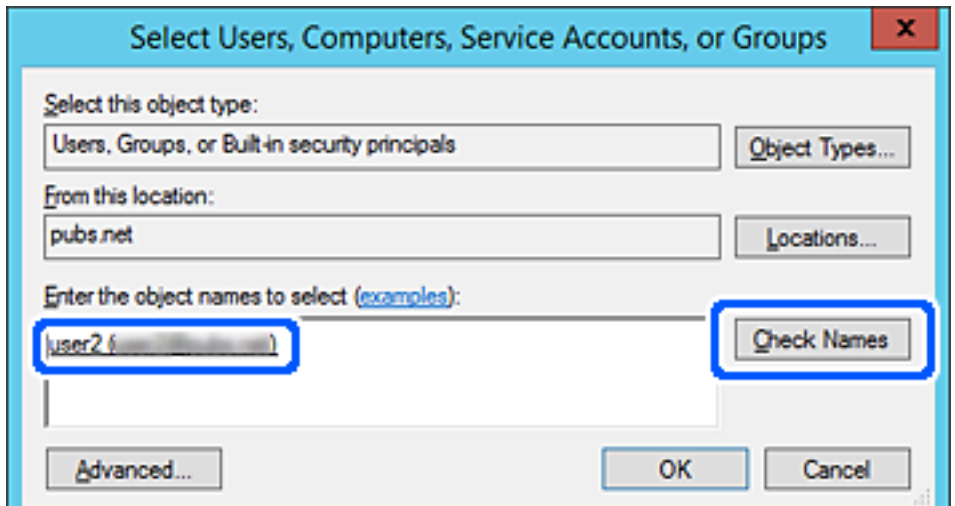

- <span id="page-84-0"></span>6. Kliknite **V redu**.
- 7. V zavihku Dovoljenja za omrežna sredstva izberite uporabniško ime, ki je vneseno v **Imena skupin ali uporabnikov**, izberite dovoljenje za dostop do **Spremeni**, in nato kliknite **V redu**.

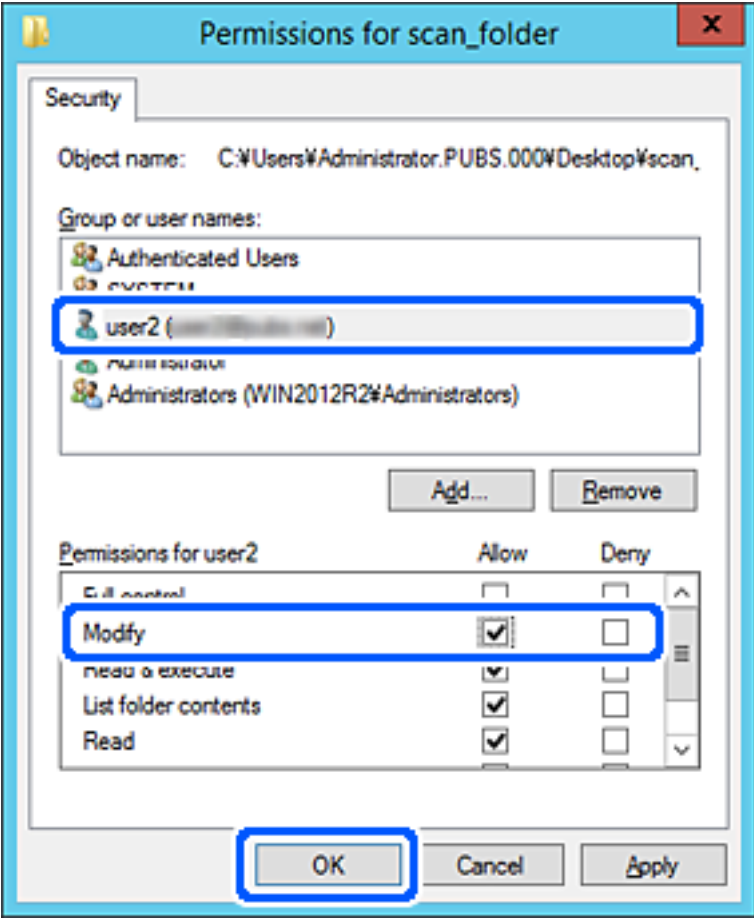

8. Kliknite **V redu** ali **Zapri**, da zaprete zaslon.

Preverite, ali je z računalnikov uporabnikov ali skupin, ki imajo dovoljenja za dostop, pisanje v datoteko ali branje datoteke v mapi v skupni rabi mogoče.

# **Registracija stikov za uporabo**

Če prejemnike registrirate na seznamu stikov optičnega bralnika, lahko preprosto vnesete prejemnike pri optičnem branju.

Na seznamu stikov lahko registrirate te vrste prejemnikov. Skupno lahko registrirate največ 300 vnosov.

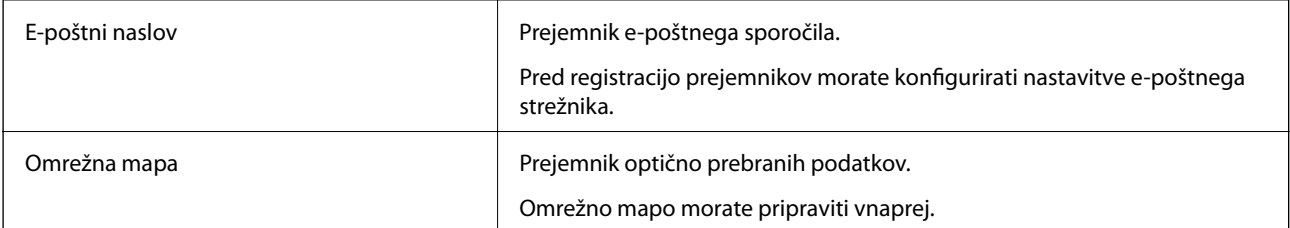

# <span id="page-85-0"></span>**Primerjava konfiguracije stikov**

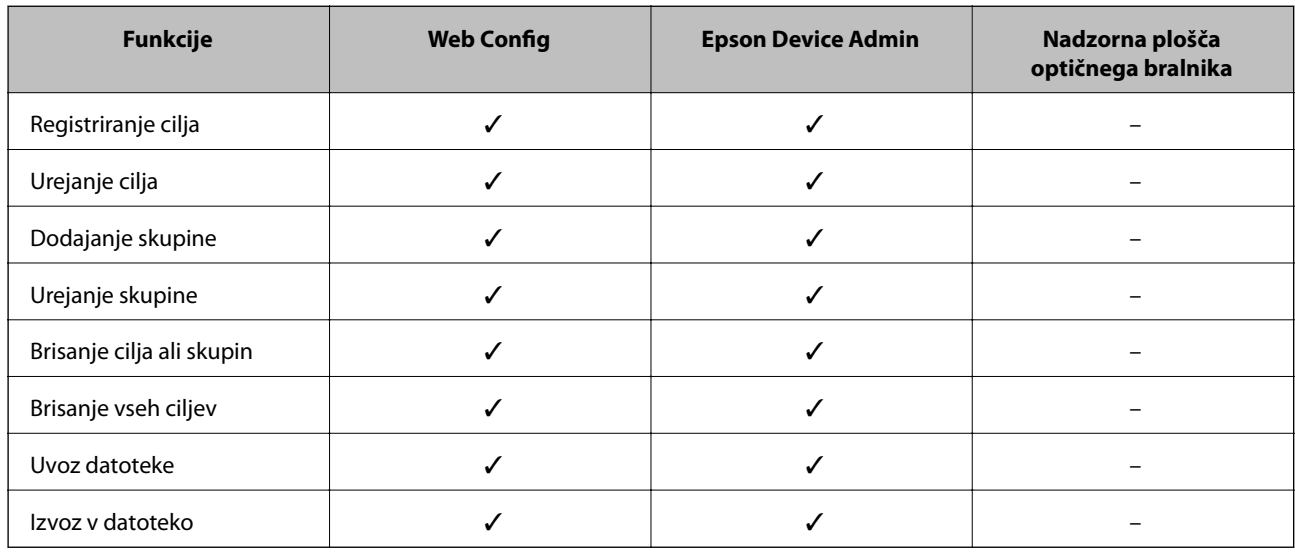

Na voljo sta dve orodji za konfiguriranje stikov optičnega bralnika: Web Config in Epson Device Admin.

# **Registriranje cilja med stike z Web Config**

#### *Opomba:*

*Stike lahko registrirate tudi na nadzorni plošči optičnega bralnika.*

- 1. Odprite Web Config in izberite zavihek **Scan** > **Contacts**.
- 2. Izberite številko, ki jo želite registrirati, in kliknite **Edit**.
- 3. Izpolnite polji **Name** in **Index Word**.
- 4. Za možnost **Type** izberite vrsto cilja.

#### *Opomba:*

*Po dokončani registraciji možnosti Type ne morete spremeniti. Če želite spremeniti vrsto, izbrišite cilj in ga znova registrirajte.*

5. Vnesite vrednost za posamezen element in kliknite **Apply**.

#### **Povezane informacije**

& ["Zagon aplikacije Web Config v spletnem brskalniku" na strani 24](#page-23-0)

## **Elementi nastavitev cilja**

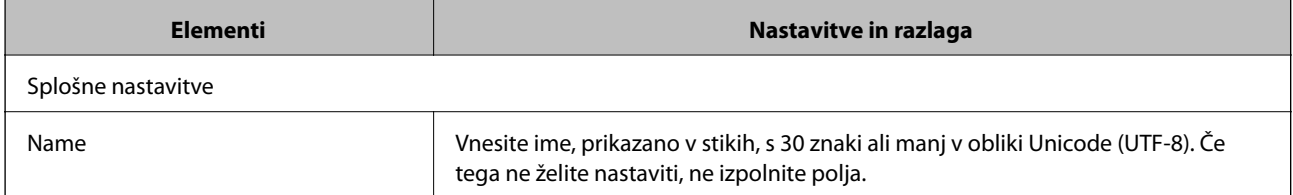

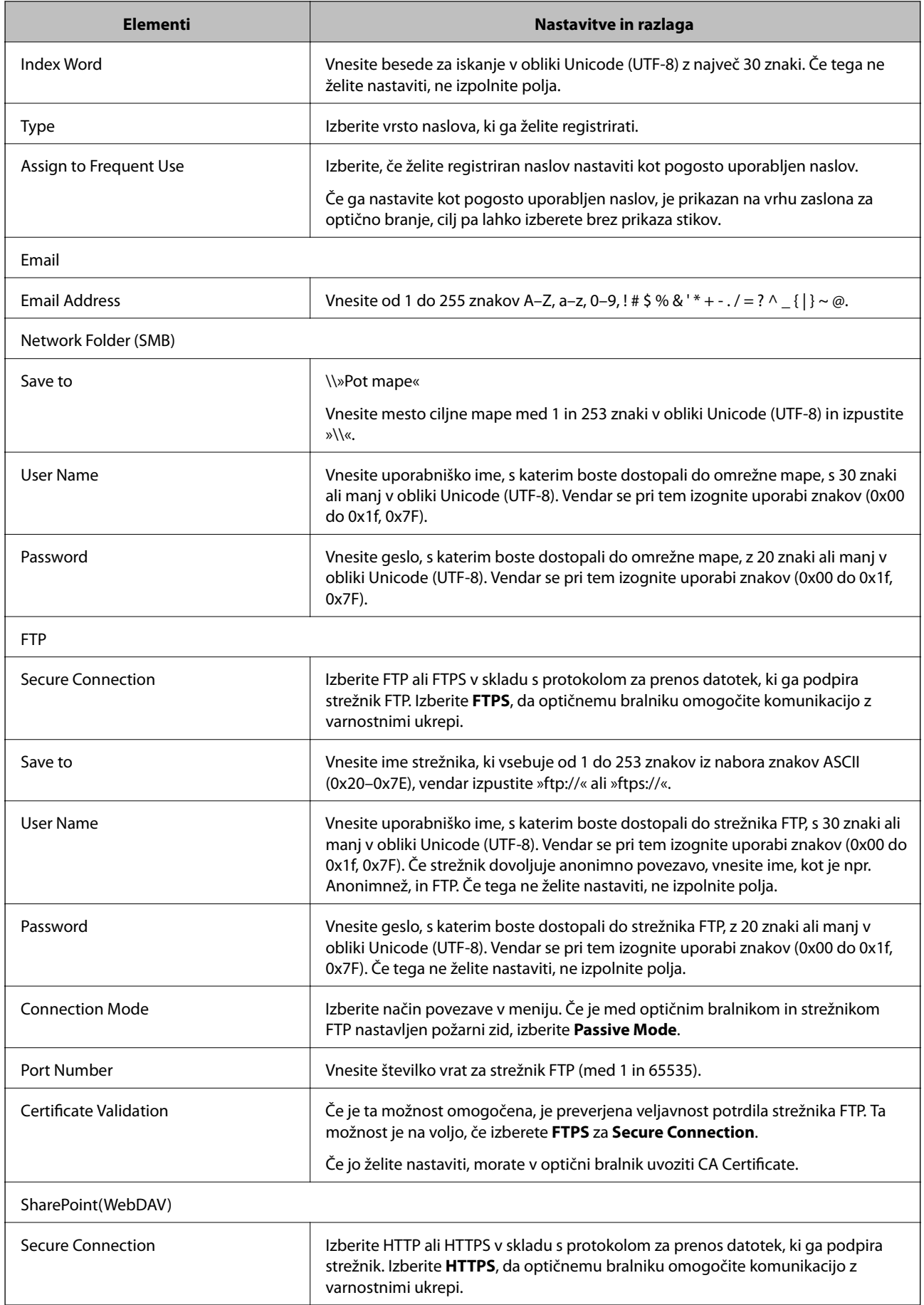

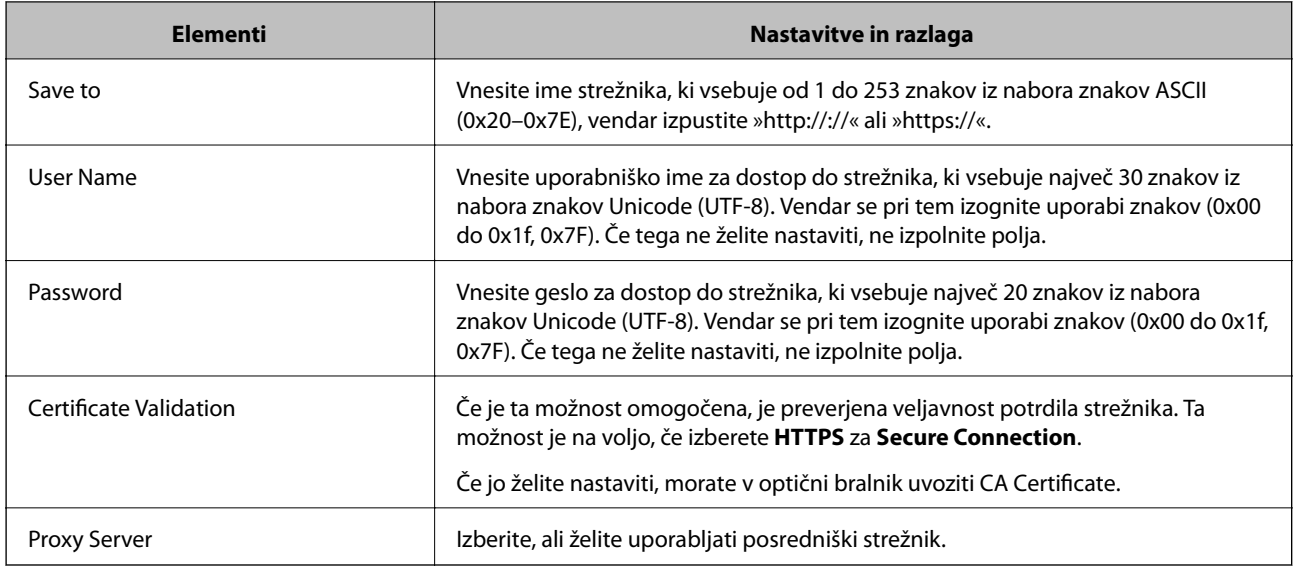

# **Registracija prejemnikov kot skupine v aplikaciji Web Config**

Če vrsto cilja nastavite na **Email**, lahko cilje registrirate kot skupino.

- 1. Odprite Web Config in izberite zavihek **Scan** > **Contacts**.
- 2. Izberite številko, ki jo želite registrirati, in kliknite **Edit**.
- 3. Izberite skupino v razdelku **Type**.
- 4. Kliknite **Select** za **Contact(s) for Group**.

Prikažejo se cilji, ki so na voljo.

- 5. Izberite cilj, ki ga želite registrirati v skupino, in nato tapnite **Select**.
- 6. Izpolnite polji **Name** in **Index Word**.
- 7. Izberite, ali želite registrirano skupino dodeliti pogosto uporabljeni skupini.

*Opomba: Cilje lahko registrirate v več skupin.*

8. Kliknite **Apply**.

#### **Povezane informacije**

& ["Zagon aplikacije Web Config v spletnem brskalniku" na strani 24](#page-23-0)

# **Varnostno kopiranje in uvažanje stikov**

Z Web Config ali drugimi orodji lahko varnostno kopirate ali uvažate stike.

V aplikaciji Web Config lahko varnostno kopirate stike tako, da izvozite nastavitve optičnega bralnika, ki vključujejo stike. Izvožene datoteke ni mogoče urejati, ker je bila izvožena kot binarna datoteka.

<span id="page-88-0"></span>Pri uvažanju nastavitev optičnega bralnika v optični bralnik so stiki prepisani.

Pri Epson Device Admin je stike mogoče izvoziti samo z zaslona z lastnostmi naprave. Če ne izvozite elementov, povezanih z varnostjo, lahko izvožene stike urejate in uvažate, ker jih lahko shranite kot datoteko SYLK ali CSV.

# **Uvažanje stikov z aplikacijo Web Config**

Če imate optični bralnik, ki omogoča varnostno kopiranje stikov in je združljiv s tem optičnim bralnikom, lahko stike preprosto registrirate tako, da uvozite datoteko varnostne kopije.

#### *Opomba:*

*Navodila za varnostno kopiranje stikov v optičnem bralniku najdete v priročniku, ki je priložen optičnemu bralniku.*

Upoštevajte spodnja navodila za uvažanje stikov v ta optični bralnik.

- 1. Zaženite Web Config, izberite zavihek **Device Management** > **Export and Import Setting Value** > **Import**.
- 2. Izberite datoteko varnostne kopije, ki ste jo ustvarili v programu **File**, vnesite geslo in kliknite **Next**.
- 3. Potrdite polje **Contacts** in kliknite **Next**.

## **Varnostno kopiranje stikov z aplikacijo Web Config**

Podatke stikov lahko v primeru okvare optičnega bralnika izgubite. Priporočamo, da pri vsaki posodobitvi podatkov izdelate varnostno kopijo podatkov. Epson ne odgovarja za izgubo podatkov, varnostnih kopij ali obnovljenih podatkov in/ali nastavitev, tudi med obdobjem veljavne reklamacije.

Podatke stikov, ki so shranjeni v optičnem bralniku, lahko z aplikacijo Web Config varnostno kopirate v računalnik.

- 1. Odprite Web Config in izberite zavihek **Device Management** > **Export and Import Setting Value** > **Export**.
- 2. Potrdite polje **Contacts** pod kategorijo **Scan**.
- 3. Vnesite geslo za šifriranje izvožene datoteke. Geslo boste potrebovali za uvoz datoteke. Če datoteke ne želite šifrirati, tega polja ne izpolnite.
- 4. Kliknite **Export**.

# **Izvoz in množična registracija stikov z orodjem**

Če uporabite Epson Device Admin, lahko varnostno kopirate samo stike in uredite izvožene datoteke, nato pa registrirate vse hkrati.

To je uporabno, če želite varnostno kopirati samo stike ali če zamenjate optični bralnik in želite prenesti stike iz stare v novo napravo.

#### **Izvažanje stikov**

Podatke o stikih shranite v datoteko.

Datoteke, shranjene v obliki zapisa SYLK ali CSV, lahko uredite v aplikaciji za preglednice ali urejevalniku besedila. Registrirate lahko vse hkrati, potem ko ste zbrisali ali dodali podatke.

Podatke, ki vsebujejo varnostne elemente, kot so geslo in osebni podatki, lahko shranite v binarno datoteko z geslom. Datoteke ni mogoče urejati. To lahko uporabite kot datoteko varnostne kopije za podatke, vključno z varnostnimi elementi.

- 1. Zaženite Epson Device Admin.
- 2. V meniju opravil v stranski vrstici izberite **Devices**.
- 3. Na seznamu naprav izberite napravo, ki jo želite konfigurirati.
- 4. Kliknite **Device Configuration** na zavihku **Home** na meniju trakov.

Ko je nastavljeno geslo skrbnika, vnesite geslo in kliknite **OK**.

- 5. Kliknite **Common** > **Contacts**.
- 6. Izberite obliko zapisa za izvoz v polju **Export** > **Export items**.

❏ All Items

Izvozite šifrirano binarno datoteko. Izberite, kdaj želite vključiti varnostne elemente, kot so geslo in osebni podatki. Datoteke ni mogoče urejati. Če to izberete, morate nastaviti geslo. Kliknite **Configuration** in nastavite geslo, ki obsega od 8 do 63 znakov iz nabora znakov ASCII. To geslo je potrebno pri uvažanju v binarno datoteko.

❏ Items except Security Information

Izvozite datoteke v obliki zapisa SYLK ali CSV. Izberite, kdaj želite urejati podatke izvožene datoteke.

- 7. Kliknite **Export**.
- 8. Določite mesto shranjevanja datoteke, izberite vrsto datoteke in nato kliknite **Save**. Prikaže se sporočilo o dokončanju.

9. Kliknite **OK**.

Preverite, ali se je datoteka shranila na določeno mesto.

## **Uvažanje stikov**

Uvozite podatke o stikih iz datoteke.

Uvozite lahko datoteke, shranjene v obliki zapisa SYLK ali CSV, ali varnostno kopirano dvojiško datoteko, ki vsebuje varnostne elemente.

- 1. Zaženite Epson Device Admin.
- 2. V meniju opravil v stranski vrstici izberite **Devices**.
- 3. Na seznamu naprav izberite napravo, ki jo želite konfigurirati.
- 4. Kliknite **Device Configuration** na zavihku **Home** na meniju trakov. Ko je nastavljeno geslo skrbnika, vnesite geslo in kliknite **OK**.
- 5. Kliknite **Common** > **Contacts**.
- 6. Kliknite **Browse** v razdelku **Import**.
- 7. Izberite ime datoteke, ki jo želite uvoziti, in kliknite **Open**.

Če izberete binarno datoteko, v **Password** vnesite geslo, ki ste ga nastavili pri izvažanju datoteke.

8. Kliknite **Import**.

Prikaže se potrditveni zaslon.

9. Kliknite **OK**.

Prikaže se rezultat preverjanja veljavnosti.

- ❏ Edit the information read Kliknite, ko želite podatke urejati posamično.
- ❏ Read more file Kliknite, če želite uvoziti več datotek.
- 10. Na zaslonu o dokončanju uvažanja kliknite **Import** in nato še **OK**. Vrnite se na zaslon z lastnostmi naprave.
- 11. Kliknite **Transmit**.
- 12. Na sporočilu za potrditev kliknite **OK**. Nastavitve so poslane v optični bralnik.
- 13. Na zaslonu o dokončanju pošiljanja kliknite **OK**.

Podatki optičnega bralnika so posodobljeni.

Odprite stike v aplikaciji Web Config ali na nadzorni plošči optičnega bralnika in nato preverite, ali je stik posodobljen.

# **Uporaba funkcije Document Capture Pro Server**

S funkcijo Document Capture Pro Server lahko upravljate način razvrščanja, obliko zapisa za shranjevanje in cilj posredovanja optično prebranega dokumenta, ki ga izvedete na nadzorni plošči optičnega bralnika. Na nadzorni plošči optičnega bralnika lahko pokličete in izvedete posel, ki je že registriran v strežniku.

Namestite jo v strežniški računalnik.

Če želite izvedeti več informacij o funkciji Document Capture Pro Server, se obrnite na lokalnega prodajalca Epson.

# **Nastavitev načina strežnika**

Če želite uporabljati strežnik Document Capture Pro Server, upoštevajte navodila za nastavitev.

1. Odprite Web Config in izberite zavihek **Scan** > **Document Capture Pro**.

- <span id="page-91-0"></span>2. Izberite **Server Mode** za **Mode**.
- 3. V polje **Server Address** vnesite naslov strežnika, v katerem je nameščen Document Capture Pro Server.

Vnesite med 2 in 255 znakov v obliki zapisa za IPv4, IPv6, ime gostitelja ali popolnoma določeno ime domene (FQDN). Za obliko zapisa popolnoma določenega imena domene lahko uporabite alfanumerične znake ASCII (0x20–0x7E) in »-« razen za začetek in konec naslova.

4. Kliknite **OK**.

Povezava z omrežjem se ponovno vzpostavi in nato so nastavitve omogočene.

# **Registracija gumbov Prednastavitev ali Hitro pošilj.**

Do 12 pogosto uporabljenih nastavitev optičnega branja lahko registrirate kot **Prednastavitev**.

Nastavitve, registrirane pod številko vnaprejšnjih nastavitev od 1 do 3, so dodeljene gumbom (Hitro pošilj.) na optičnem bralniku.

Za nastavitve Prednastavitev lahko registrirate ta ciljna mesta.

- ❏ Omrežna mapa
- ❏ E-poštni naslov

#### *Opomba:*

*Omrežno mapo ali e-poštni strežnik morate konfigurirati, preden ustvarite vnaprejšnjo nastavitev.*

1. Odprite Web Config.

["Zagon aplikacije Web Config v spletnem brskalniku" na strani 24](#page-23-0)

2. Prijavite se kot skrbnik, da spremenite nastavitve optičnega bralnika.

Kliknite **Administrator Login** v zgornjem desnem kotu zaslona. Izpolnite polji **User Name** in **Current password** ter kliknite **OK**.

#### *Opomba:*

*Če se v zgornjem desnem kotu zaslona prikaže Administrator Logout, ste že prijavljeni kot skrbnik.*

- 3. Izberite zavihek **Scan** > **Presets**.
- 4. Izberite številko za **Presets**, ki jo želite konfigurirati, in nato kliknite **Edit**.
- 5. Izberite **Type** in kliknite **Next**.
- 6. Vnesite ime, ki ga želite prikazati, in kliknite **Select from Contacts** ali **Enter Destination**, da nastavite informacije o ciljnem mestu.

E-poštni naslov, ki ga želite dodati ciljnemu mestu, lahko vnesete ročno.

- 7. Če ste izbrali **Scan to Email** za možnost **Type**, konfigurirajte **Email Settings**.
- 8. Če ste izbrali **Scan to Network Folder/FTP** za možnost **Type**, konfigurirajte **File Settings**.
- 9. Izberite nastavitve optičnega branja.

<span id="page-92-0"></span>10. Če ste izbrali PDF za možnost **File Format**, konfigurirajte **PDF Settings**.

11. Kliknite **OK**, da uporabite nastavitve.

#### **Povezane informacije**

- & ["Nastavitev omrežne mape v skupni rabi" na strani 68](#page-67-0)
- & ["Konfiguriranje poštnega strežnika" na strani 65](#page-64-0)
- & ["Optično branje z gumbi Hitro pošilj." na strani 97](#page-96-0)

# **Email Settings**

#### *Opomba:*

*Elementi morda ne bodo na voljo, kar je odvisno od drugih izbranih nastavitev.*

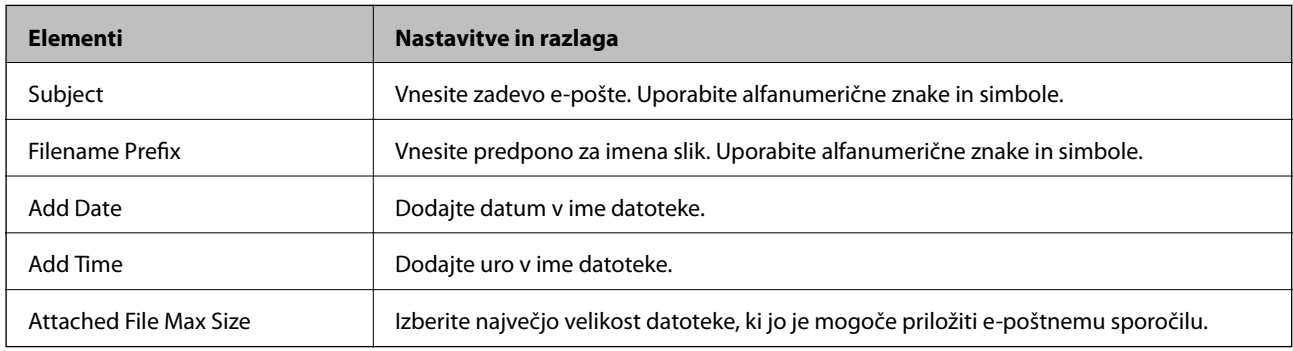

# **File Settings**

#### *Opomba:*

*Elementi morda ne bodo na voljo, kar je odvisno od drugih izbranih nastavitev.*

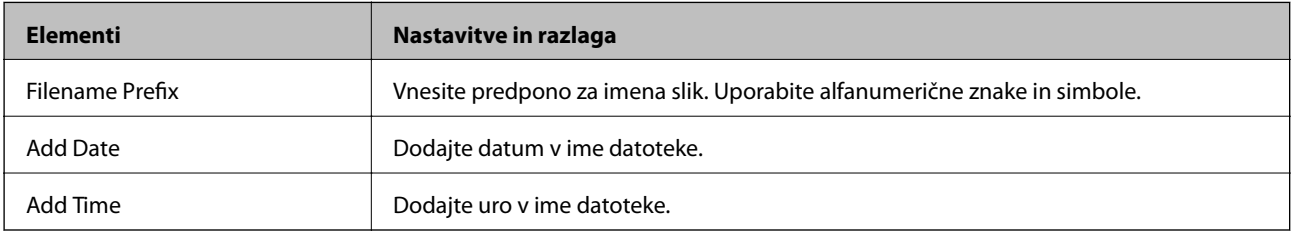

# **Scan Settings**

#### *Opomba:*

*Elementi morda ne bodo na voljo, kar je odvisno od drugih izbranih nastavitev.*

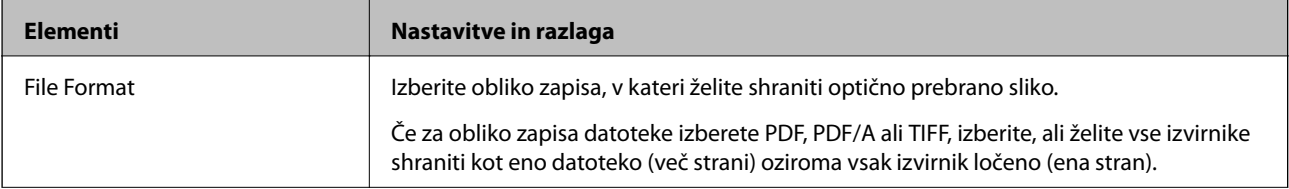

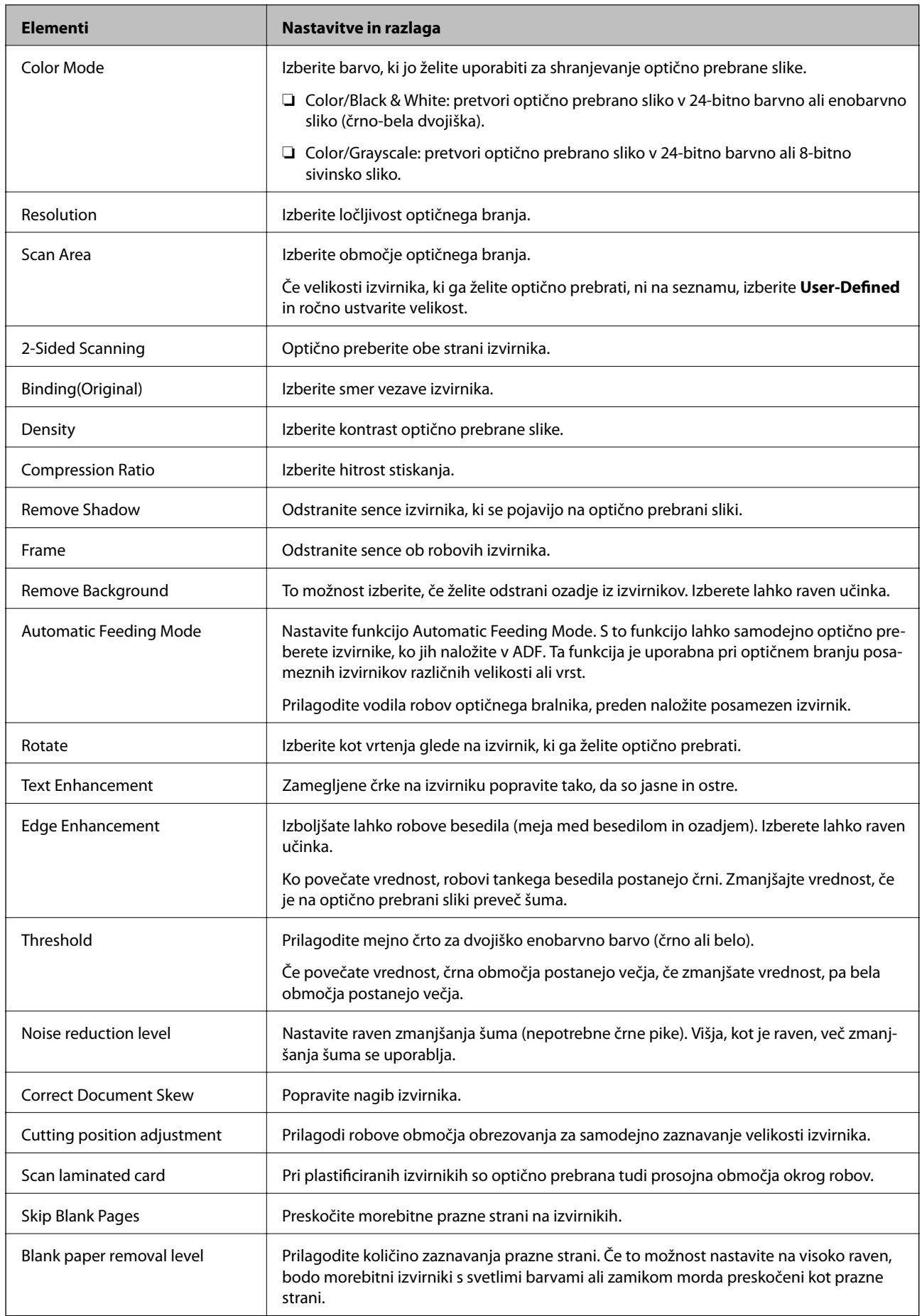

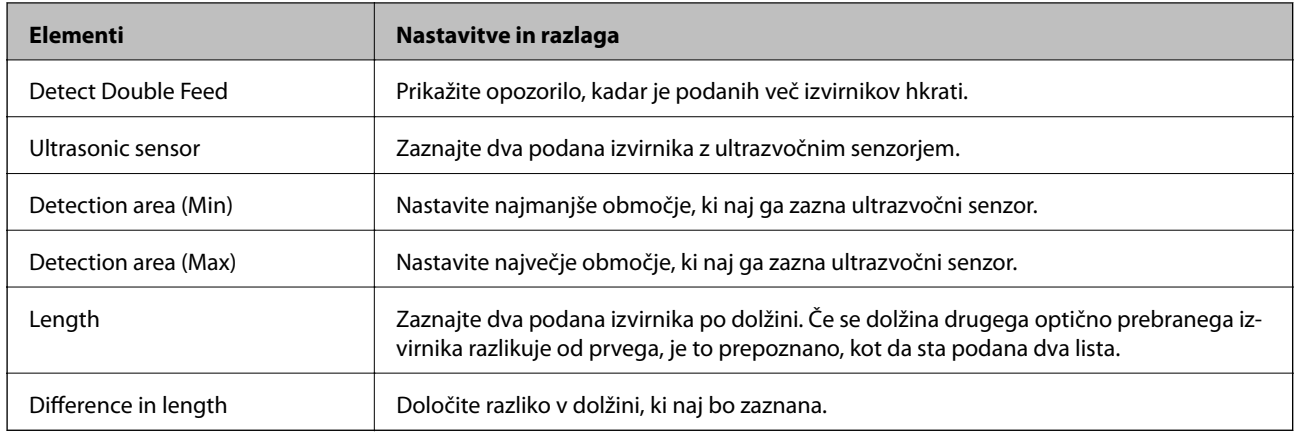

# **PDF Settings**

#### *Opomba:*

*Elementi morda ne bodo na voljo, kar je odvisno od drugih izbranih nastavitev.*

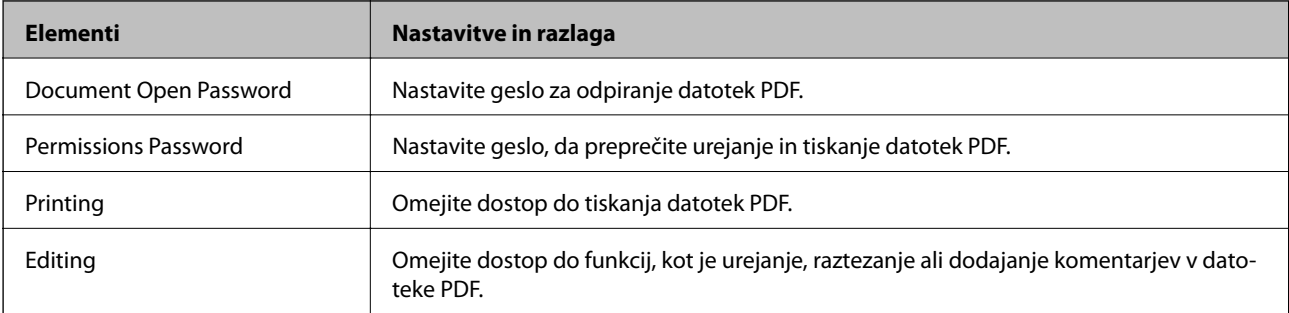

# <span id="page-95-0"></span>**Osnovno optično branje**

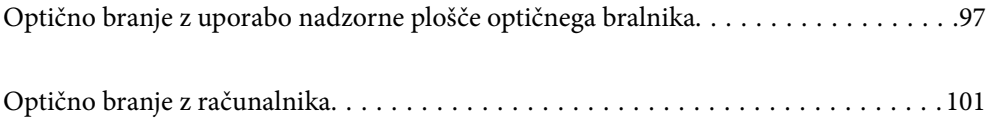

# <span id="page-96-0"></span>**Optično branje z uporabo nadzorne plošče optičnega bralnika**

Optično prebrane slike lahko na nadzorni plošči optičnega bralnika shranite na te načine.

## $Z$  gumbom  $\bigoplus$  (Hitro pošilj.) ali Prednastavitev

Optično prebrano sliko lahko shranite v omrežno mapo ali jo pošljete po e-pošti z uporabo vnaprej konfiguriranih nastavitev.

Nastavitve lahko konfigurirate v aplikaciji Web Config.

#### Računalnik

Optično prebrano sliko lahko shranite v računalnik, ki je povezan z optičnim bralnikom.

#### **WSD**

Optično prebrano sliko lahko s funkcijo WSD shranite v računalnik, ki je povezan z optičnim bralnikom.

#### **Povezane informacije**

- & "Optično branje z gumbi Hitro pošilj." na strani 97
- & ["Optično branje z nastavitvami, konfiguriranimi v razdelku Prednastavitev" na strani 98](#page-97-0)
- & ["Optično branje izvirnikov v računalnik" na strani 98](#page-97-0)
- & ["Optično branje s programskim vmesnikom WSD" na strani 99](#page-98-0)

# **Optično branje z gumbi Hitro pošilj.**

Z gumbi (Hitro pošilj.) lahko optično prebrano sliko shranite v omrežno mapo ali jo pošljete po e-pošti z uporabo vnaprej konfiguriranih nastavitev.

Nastavitve lahko konfigurirate v aplikaciji Web Config.

- 1. Naložite izvirnike.
- 2. Pritisnite kateri koli gumb  $\sum$  (Hitro pošili.).

Odpre se zaslon **Hitro pošilj.**, na katerem so navedena konfigurirana ciljna mesta.

#### *Opomba:*

*Zaslon Hitro pošilj. lahko odprete tudi tako, da izberete Hitro pošilj. na začetnem zaslonu.*

3. Pritisnite gumb (Hitro pošilj.) za ciljno mesto, kamor želite poslati optično prebrane kopije. Optično branje se začne.

#### **Povezane informacije**

& ["Registracija gumbov Prednastavitev ali Hitro pošilj." na strani 92](#page-91-0)

# <span id="page-97-0"></span>**Optično branje z nastavitvami, konfiguriranimi v razdelku Prednastavitev**

Naložite lahko vnaprej konfigurirane nastavitve za **Prednastavitev**, ki jih želite uporabiti za optično branje.

- 1. Naložite izvirnike.
- 2. Na začetnem zaslonu nadzorne plošče optičnega bralnika izberite **Prednastavitev**.
- <sup>3.</sup> Na nadzorni plošči optičnega bralnika izberite **Prednastavitev** z gumbom ◀ ali ▶ in nato pritisnite gumb **OK**.
- 4. Na zaslonu za izbor nastavitev **Prednastavitev** izberite nastavitev z gumbom **4** ali  $\blacktriangleright$ .
- 5. Pritisnite gumb  $\hat{\Phi}$ .

#### **Povezane informacije**

& ["Registracija gumbov Prednastavitev ali Hitro pošilj." na strani 92](#page-91-0)

# **Optično branje izvirnikov v računalnik**

Izvirnike lahko optično preberete na nadzorni plošči z opravili, ki jih ustvarite v aplikaciji Document Capture Pro (Windows)/Document Capture (Mac OS).

#### *Opomba:*

- ❏ *Pred optičnim branjem namestite Document Capture Pro/Document Capture v računalnik in ustvarite opravilo. Na voljo je vnaprej nastavljeno opravilo, ki optično prebrane slike shrani kot datoteke PDF.*
- ❏ *Document Capture Pro ne podpira sistema Windows Server.*
- ❏ *Pred optičnim branjem preverite, ali je optični bralnik pravilno priključen na računalnik.*
- 1. Naložite izvirnike.
- 2. Na nadzorni plošči optičnega bralnika izberite **Računalnik** z gumbom **vali >** in nato pritisnite gumb **OK**.
- 3. Če se prikaže zaslon **Izberite računalnik**, na zaslonu izberite računalnik.

<span id="page-98-0"></span>4. Na zaslonu **Izberite opravilo** izberite opravilo z gumbom  $\triangleleft$  ali  $\triangleright$ .

#### *Opomba:*

- ❏ *Optično branje lahko začnete takoj na zaslonu Izberite opravilo tako, da pritisnete gumb* x*.*
- ❏ *Pritisnite gumb* d*, da izberete Nast. opt. bralnika.*

*·Počasi: upočasni optično branje. To možnost omogočite za optično branje izvirnikov, ki se bodo verjetno zagozdili, kot je tanek papir.*

*·Počasi: upočasni optično branje. To možnost omogočite za optično branje izvirnikov, ki se bodo verjetno zagozdili, kot je tanek papir.*

*·DFDS: enkrat preskoči zaznavanje dveh podanih listov in nadaljuje optično branje. To možnost omogočite, če želite optično prebrati izvirnike, ki so zaznani kot dva podana lista, kot so plastične kartice ali ovojnice.*

*·Čas. izbira za ustavitev dvoj. podaj.: nastavite postopek za primer zaznavanja dveh podanih listov.*

*·Zaščita papirja: zmanjša poškodbe izvirnikov tako, da optično branje ustavi takoj, ko pride do napake pri podajanju.*

*·Za. umazan. steklu: zazna umazanijo na stekleni površini v notranjosti optičnega bralnika. Ko izberete Nast. opt. bralnika, pritisnite*  $\rightarrow$ , da se vrnete na zaslon *Izberite opravilo*.

- 5. Pritisnite gumb **OK**, če si želite ogledati nastavitve opravila.
- 6. Oglejte si nastavitve opravila.

Po zaslonu se lahko pomikate z gumbom  $\triangle$  ali  $\nabla$ .

Če želite urediti nastavitve optičnega branja, pritisnite gumb **OK**. Izberite element z gumbom ▲ ali ▼ in nato uredite nastavitev z gumbom  $\triangleleft$  ali  $\triangleright$ . Ko končate urejanje opravila, pritisnite gumb **OK**.

#### *Opomba:*

*Če nastavite Disable job setting changes on control panel v aplikaciji Document Capture Pro/Document Capture, nastavitev ne morete spremeniti.*

7. Pritisnite gumb  $\Diamond$  za začetek optičnega branja.

#### **Povezane informacije**

- & ["Nastavitev opravila" na strani 121](#page-120-0)
- & ["Omogočanje zagona opravila na nadzorni plošči \(dodelitev gumba\)" na strani 128](#page-127-0)

# **Optično branje s programskim vmesnikom WSD**

#### *Opomba:*

- ❏ *Ta funkcija je na voljo samo v računalnikih z operacijskim sistemom Windows 10/Windows 8.1/Windows 8.*
- ❏ *Če uporabljate Windows 7, morate računalnik nastaviti vnaprej s to funkcijo.*
- 1. Naložite izvirnike.
- 2. Na nadzorni plošči optičnega bralnika izberite **WSD** z gumbom ◀ ali ▶ in nato pritisnite gumb **OK**.
- 3. Izberite računalnik, v katerega želite shraniti optično prebrane slike.
- 4. Pritisnite gumb  $\hat{\Phi}$ .

#### **Nastavitev vrat WSD**

V tem razdelku najdete navodila za nastavitev vrat WSD za sistem Windows 7.

#### *Opomba:*

*V sistemu Windows 10/Windows 8.1/Windows 8 so vrata WSD nastavljena samodejno.*

Za nastavitev vrat WSD morata biti izpolnjena ta pogoja.

- ❏ Optični bralnik in računalnik morata imeti vzpostavljeno povezavo z omrežjem.
- ❏ V računalniku je nameščen gonilnik optičnega bralnika.
- 1. Vklopite optični bralnik.
- 2. V računalniku kliknite gumb »Start« in nato **Omrežje**.
- 3. Z desno tipko miške kliknite optični bralnik in nato kliknite **Namesti**. Kliknite **Nadaljuj**, ko se prikaže zaslon **Nadzor uporabniškega računa**. Kliknite **Odstrani** in nato znova »Start«, če se prikaže zaslon **Odstrani**.

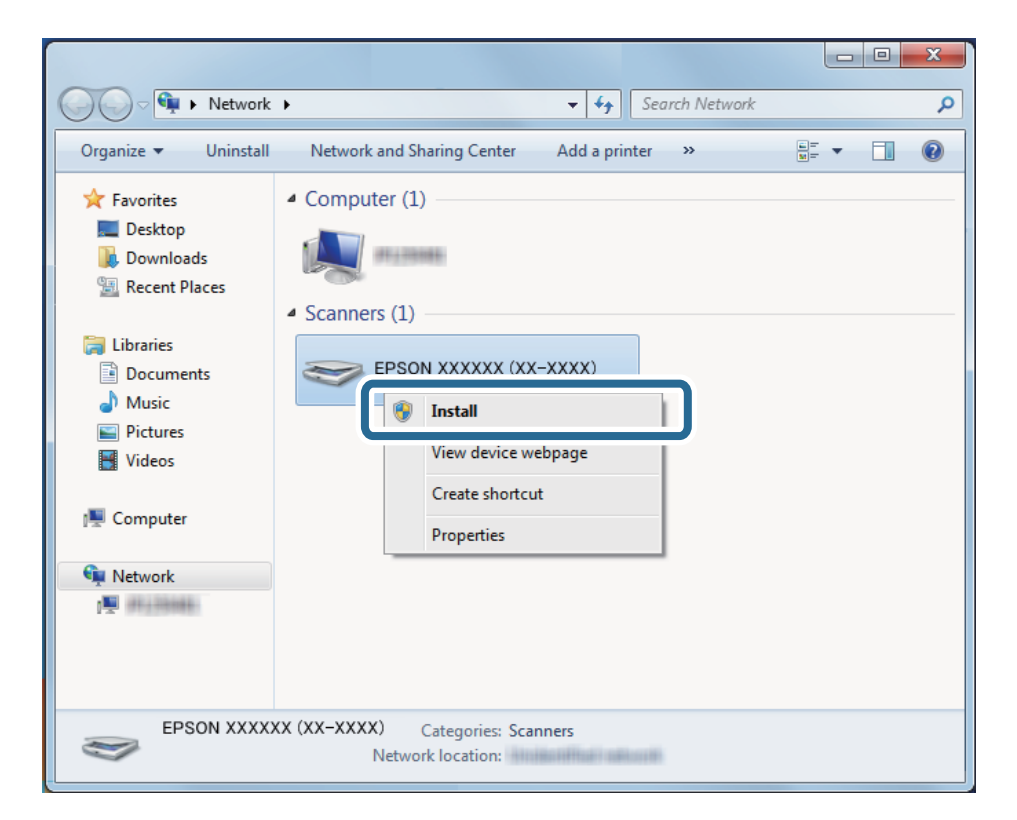

#### *Opomba:*

*Ime optičnega bralnika, ki ga nastavite v omrežju, in ime modela (EPSON XXXXXX (XX-XXXX)) sta prikazana na zaslonu z lastnostmi omrežja. Ime optičnega bralnika, ki je nastavljeno v omrežju, si lahko ogledate na nadzorni plošči optičnega bralnika.*

<span id="page-100-0"></span>4. Kliknite sporočilo, ki je prikazano v računalniku in v katerem je navedeno, da je naprava pripravljena za uporabo.

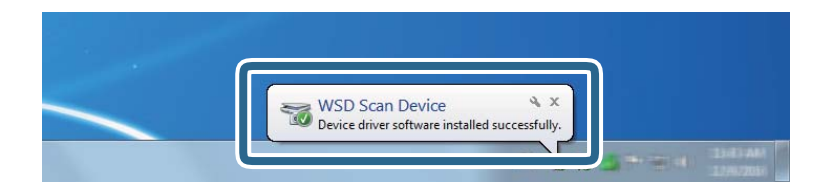

5. Oglejte si sporočilo na zaslonu in kliknite **Zapri**.

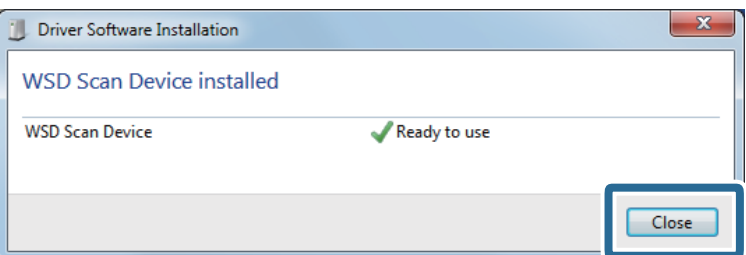

6. Odprite zaslon **Naprave in tiskalniki**.

Kliknite »Start« > **Nadzorna plošča** > **Strojna oprema in zvok** (ali **Strojna oprema**) > **Naprave in tiskalniki**.

7. Preverite, ali je v omrežju prikazana ikona z imenom optičnega bralnika.

Izberite ime optičnega bralnika, kadar uporabljate vrata WSD.

# **Optično branje z računalnika**

# **Optično branje z aplikacijo Document Capture Pro (Windows)**

V tej aplikaciji lahko izvajate različna opravila, na primer shranite sliko v računalnik, jo pošljete po e-pošti, natisnete ali prenesete v strežnik oz. storitev v oblaku. Poleg tega lahko na več različnih načinov razvrstite dokumente v ločene datoteke, na primer z zaznavanjem črtnih kod ali znakov na straneh. Nastavitve optičnega branja za opravilo lahko tudi shranite, da poenostavite postopke optičnega branja.

#### *Opomba:*

❏ *Podrobne informacije o uporabi aplikacije Document Capture Pro najdete na tem naslovu URL:*

*<https://support.epson.net/dcp/>*

- ❏ *Document Capture Pro ne podpira sistema Windows Server.*
- 1. Zaženite Document Capture Pro.
	- ❏ Windows 10

Kliknite gumb »Start« in izberite **Epson Software** > **Document Capture Pro**.

❏ Windows 8.1/Windows 8

V čarobni gumb »Iskanje« vnesite ime programa in nato izberite prikazano ikono.

❏ Windows 7

Kliknite gumb »Start« in izberite **Vsi programi** > **Epson Software** > **Document Capture Pro**.

2. Kliknite **Job Settings** na zavihku **Job Scan**.

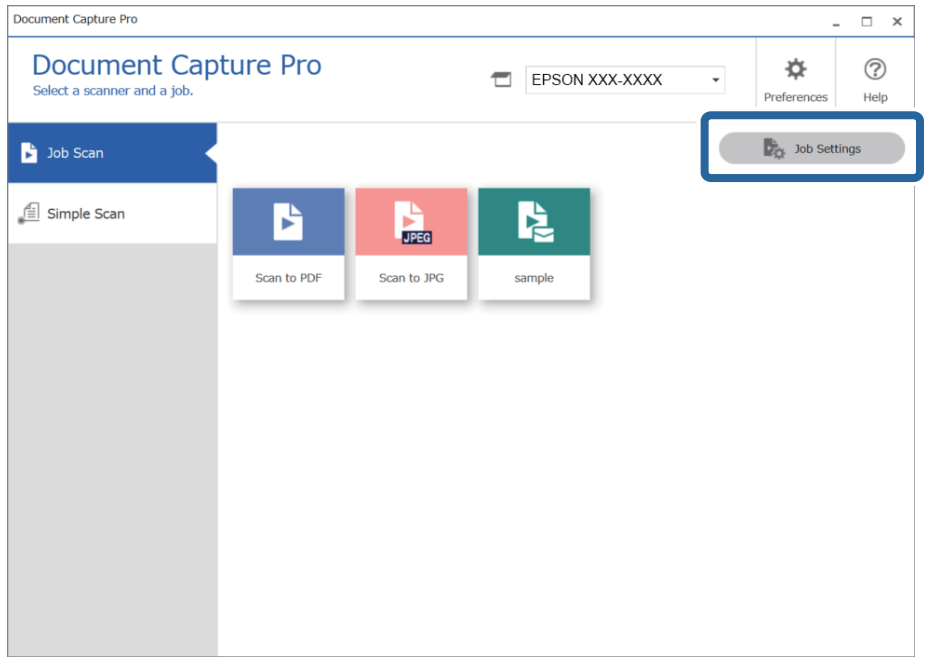

### 3. Kliknite **New Job**.

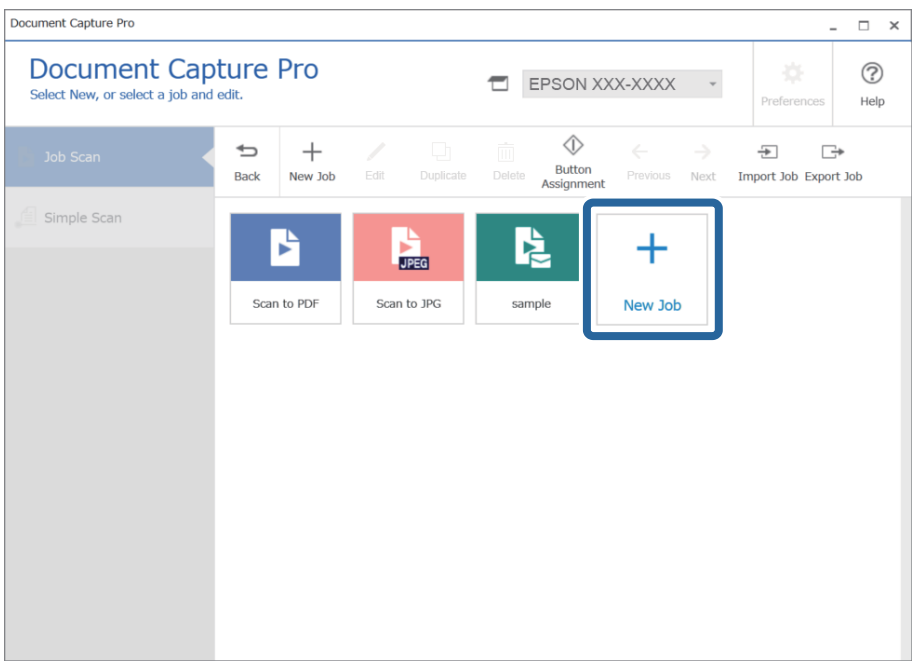

Prikaže se okno **Job Settings**.

4. Izpolnite polje **Job Name**.

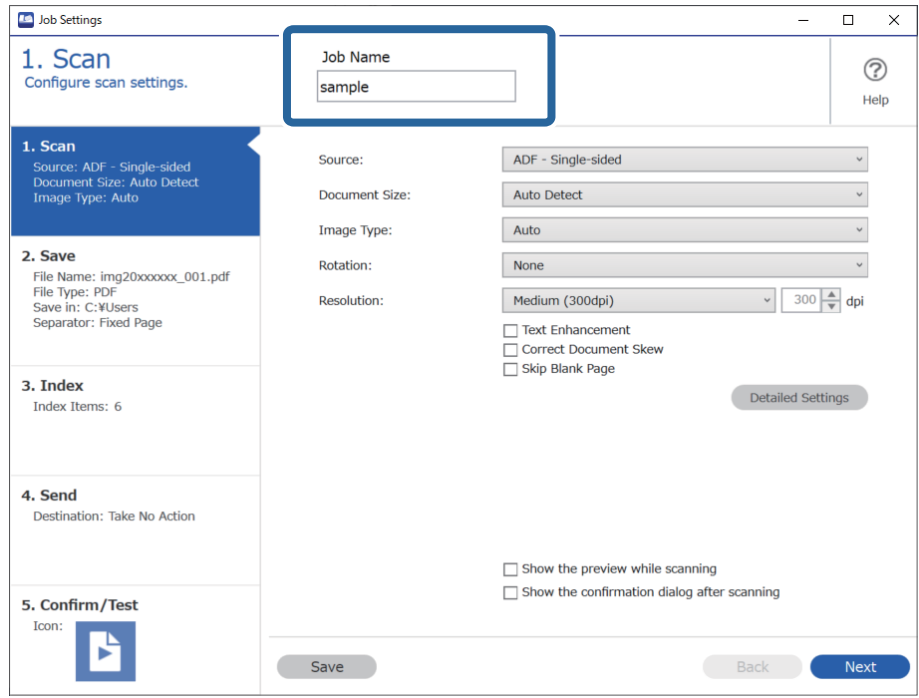

5. Na zavihku **1. Scan** nastavite postopke opravila optičnega branja, ki jih želite ustvariti.

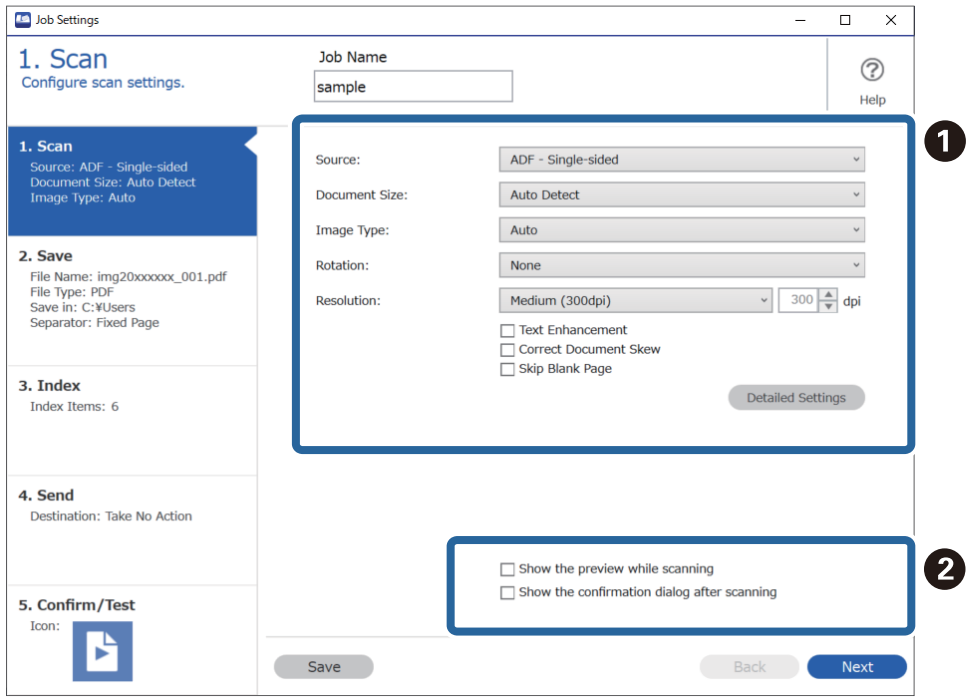

- ❏ A Konfigurirajte osnovne nastavitve optičnega branja.
	- ❏ **Source**: izberite vir, kamor je vstavljen izvirnik. Izberite obojestransko, če želite optično prebrati obe strani izvirnikov.
	- ❏ **Document Size**: izberite velikost nameščenega izvirnika.
	- ❏ **Image Type**: izberite barvo, ki jo želite uporabiti za shranjevanje optično prebrane slike.
	- ❏ **Rotation**: izberite kot vrtenja glede na izvirnik, ki ga želite optično prebrati.
	- ❏ **Resolution**: izberite ločljivost.
	- ❏ **Text Enhancement**: to možnost izberite, če želite zamegljene črke na izvirniku popraviti tako, da so jasne in ostre.
	- ❏ **Correct Document Skew**: to možnost izberite, če želite popraviti nagib izvirnika.
	- ❏ **Skip Blank Page**: to možnost izberite, če želite preskočiti morebitne prazne strani na izvirnikih.
	- ❏ Gumb **Detailed Settings**: ta gumb izberite, če želite s funkcijami aplikacije Epson Scan 2, kot je **Odstrani ozadje** ali **Samodejna segmentacija območja**, prilagoditi optično prebrane slike. Spremenite postopke optičnega branja in kliknite **Save**, da se vrnete na zaslon Document Capture Pro. ["Optično branje z aplikacijo Epson Scan 2" na strani 114](#page-113-0)
- □ **2** Po potrebi spremenite nastavitve.

Izberite **Show the preview while scanning**, da prikažete slike med optičnim branjem.

Izberite **Show the confirmation dialog after scanning**, da prikažete potrditveno sporočilo, ali želite nadaljevati optično branje po končanem optičnem branju.

Ko končate konfiguracijo nastavitev optičnega branja, kliknite **Next** ali zavihek **2. Save**.

6. Na zavihku **2. Save** lahko konfigurirate nastavitve za shranjevanje rezultatov optičnega branja.

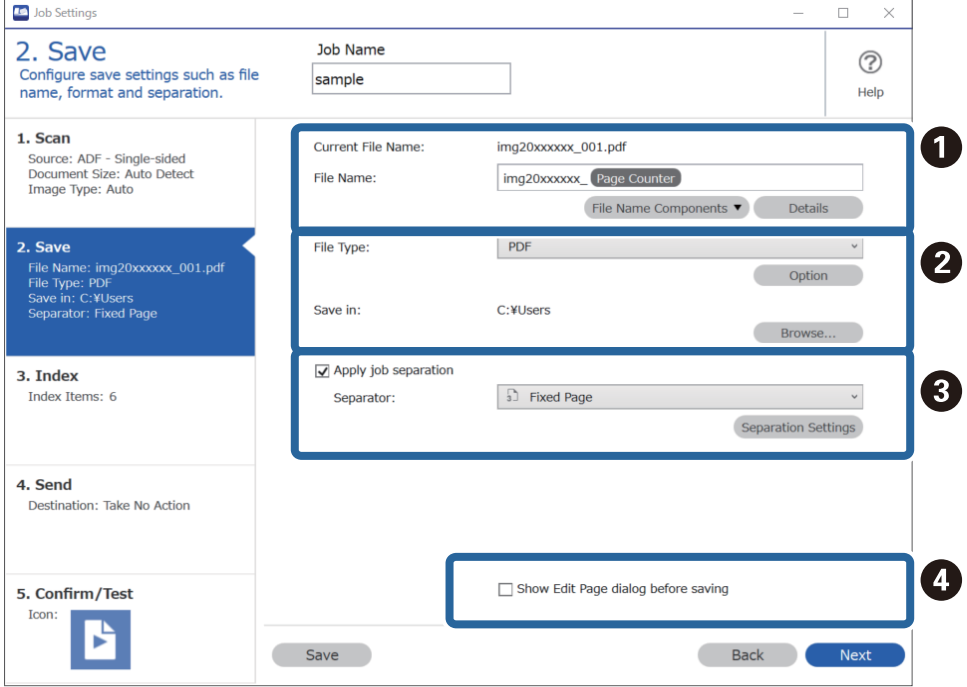

- ❏ A Nastavite ime datoteke.
- ❏ B Nastavite obliko zapisa in mesto za shranjevanje datoteke.

❏ C Če želite ločena opravila, izberite to možnost, da izberete način ločevanja, in nato izberite **Separation Settings** za konfiguracijo podrobnejših nastavitev.

❏ D Po potrebi spremenite nastavitve.

Če izberete **Show Edit Page dialog before saving**, lahko po optičnem branju naredite spremembe na zaslonu **Edit Scanned Results**.

Ko končate konfiguracijo nastavitev shranjevanja, kliknite **Next** ali zavihek **3. Index**.

7. Nastavitve datoteke kazala lahko konfigurirate na zavihku **3. Index**.

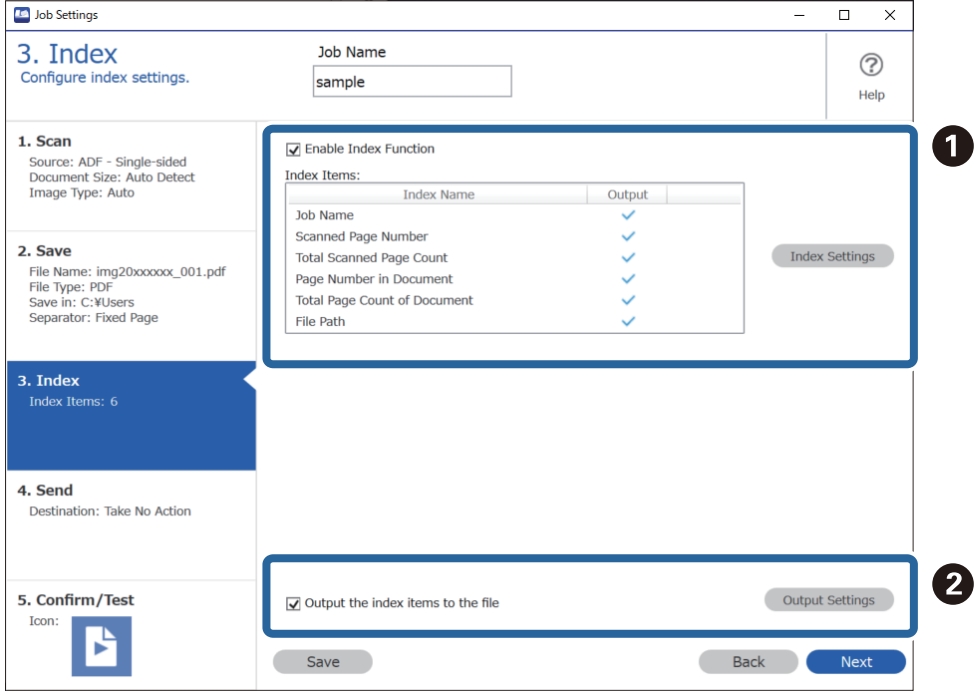

❏ A Pri ustvarjanju datoteke kazala izberite **Enable Index Function**.

Kliknite **Index Settings** in izberite elemente, ki jih želite uporabiti za kazalo.

❏ B Izberite **Output the index items to the file** in kliknite **Output Settings**, da nastavite elemente izpisa in ime datoteke, ki bodo uporabljeni pri izpisovanju v datoteko.

Ko končate konfiguracijo nastavitev kazala, kliknite **Next** ali zavihek **4. Send**.

8. Konfigurirajte nastavitve ciljnega mesta na zavihku **4. Send**.

Če izberete **Destination**, se elementi nastavitve prikažejo glede na ciljno mesto pošiljanja.

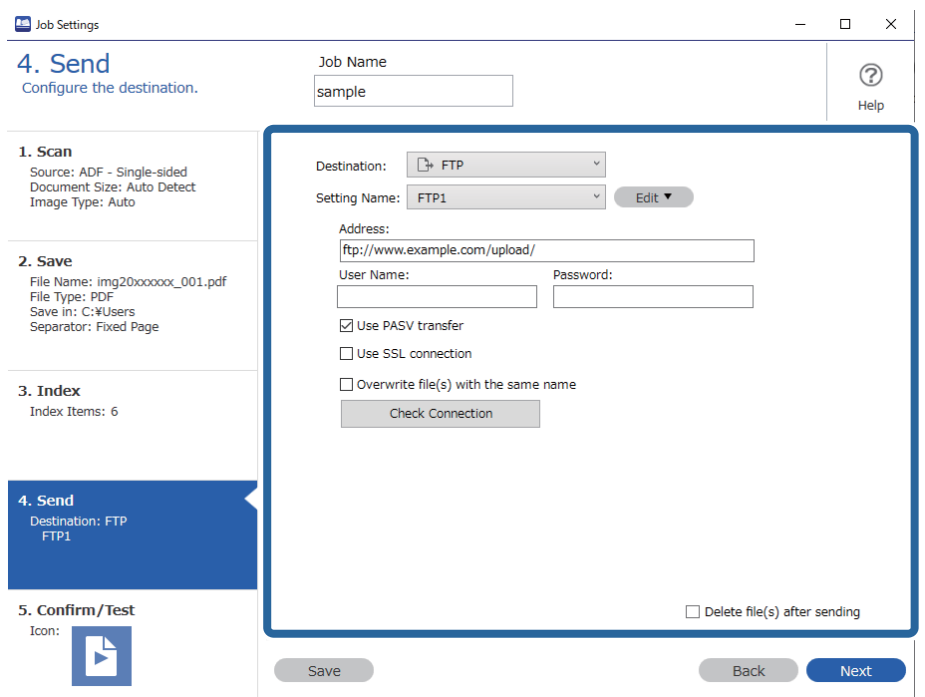

Ko končate konfiguracijo nastavitev prenosa, kliknite **Next** ali zavihek **5. Confirm/Test**.

9. Preverite nastavitve na zavihku **5. Confirm/Test** in nato izvedite preskusno optično branje.

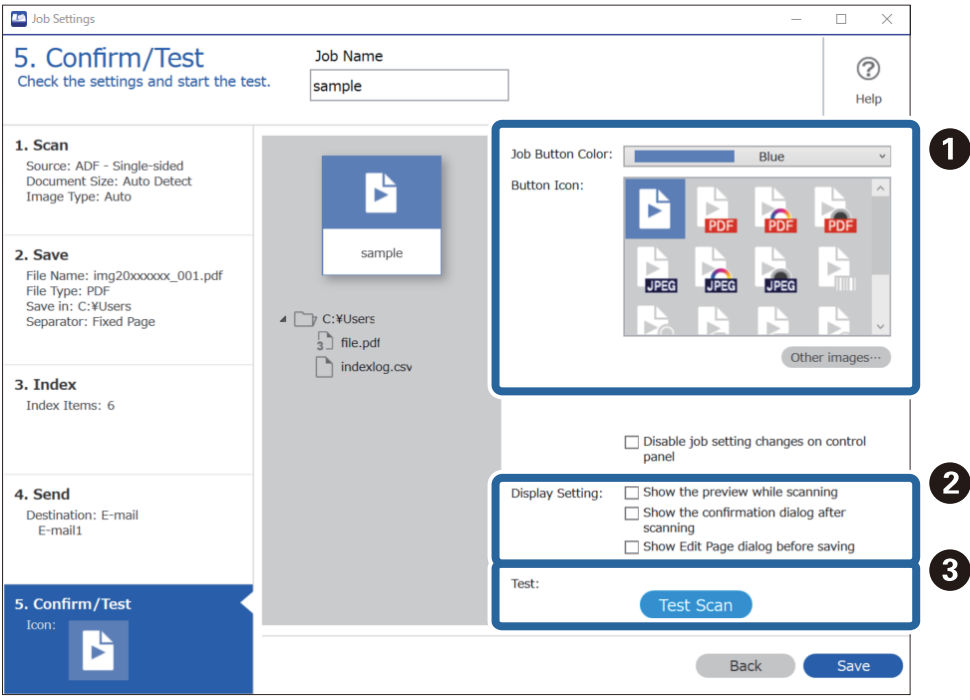

- ❏ A Spremenite barvo ali ikono gumba opravila.
- ❏ B Spremenite nastavitve prikaza, ki so uporabljene med optičnim branjem in po njem.
- ❏ C Izvedite preskusno optično branje s trenutno nastavljenim opravilom.
- 10. Kliknite **Save**, da končate ustvarjanje opravila.

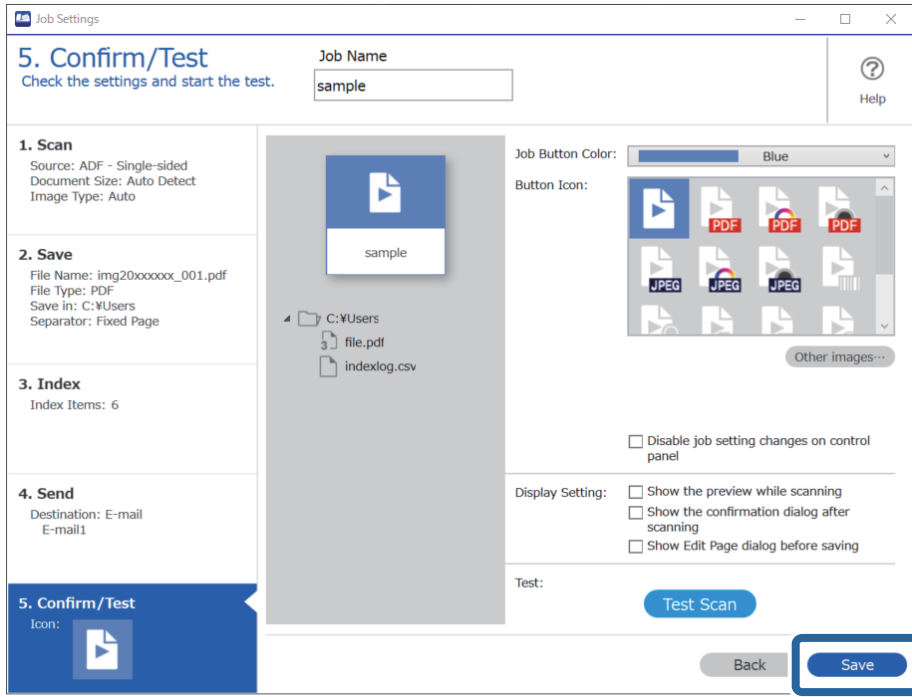

Če želite končati konfiguracijo nastavitev opravila, kliknite gumb **Back** na levi strani opravilne vrstice, da se vrnete na zaslon opravila.

11. Na zavihku **Job Scan** kliknite ikono opravila, ki ga želite izvesti.

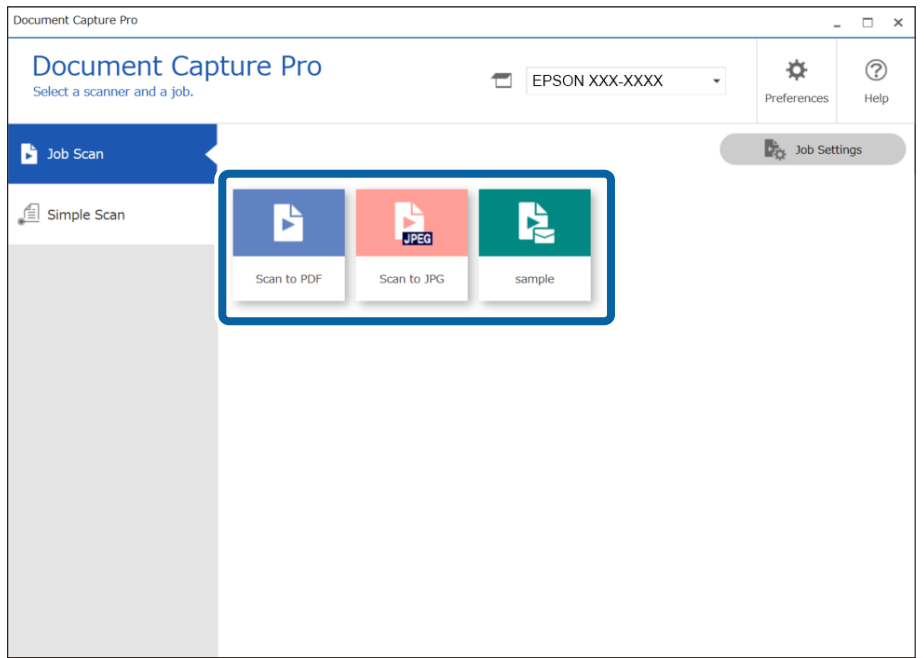

Izbrano opravilo je izvedeno.

12. Za opravila, za katera ste v nastavitvah optičnega branja izbrali možnost **Show Edit Page dialog before saving**, si po optičnem branju oglejte rezultate optičnega branja na zaslonu **Edit Scanned Results** in po potrebi spremenite nastavitve.

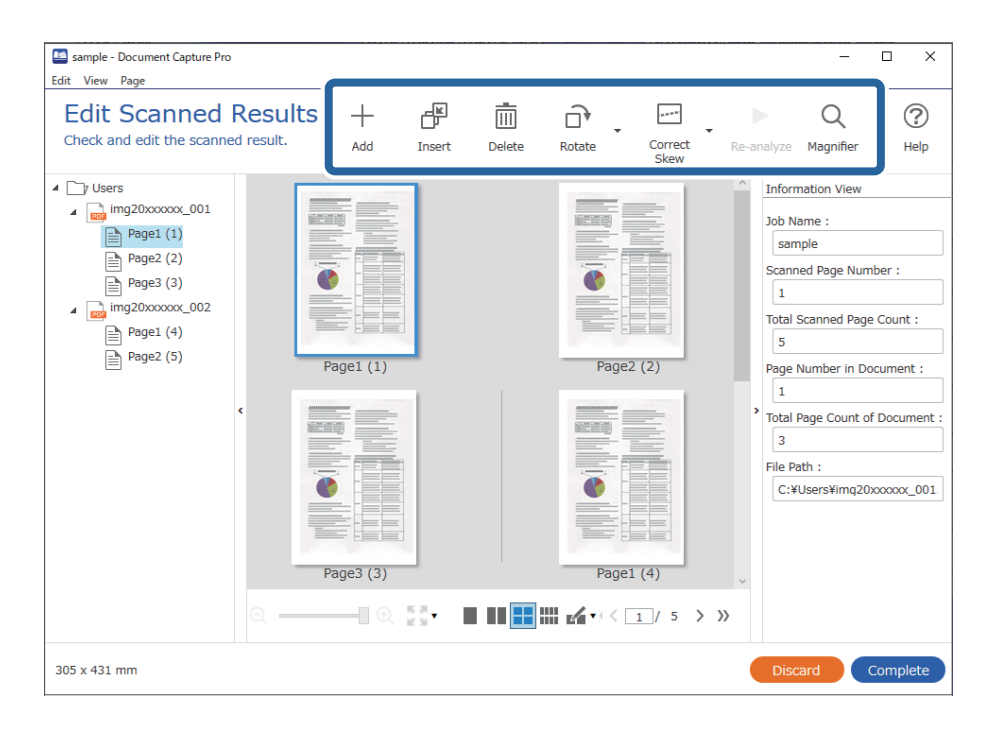

13. Kliknite **Complete**, da končate konfiguracijo nastavitev za Job Scan.

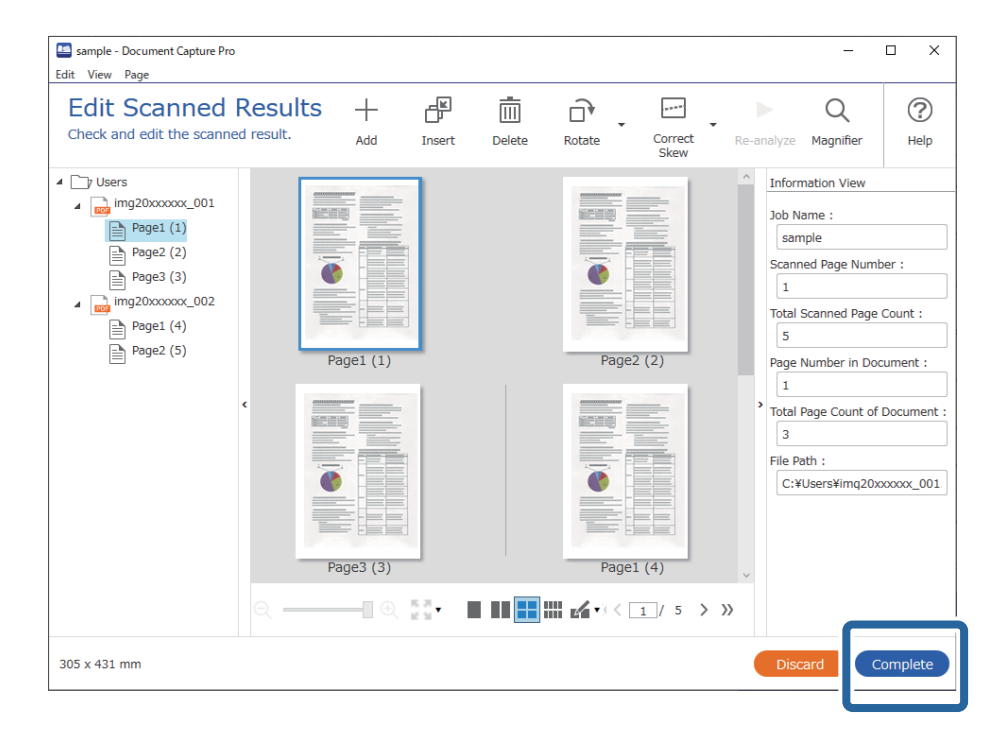

# **Optično branje z aplikacijo Document Capture (Mac OS)**

V tej aplikaciji lahko izvajate različna opravila, na primer shranite sliko v računalnik, jo pošljete po e-pošti, natisnete ali prenesete v strežnik oz. storitev v oblaku. Nastavitve optičnega branja za opravilo lahko tudi shranite, da poenostavite postopke optičnega branja.
Podrobnosti o uporabi funkcij najdete v pomoči za Document Capture.

## *Opomba:*

*Kadar uporabljate optični bralnik, ne smete uporabljati funkcije hitrega preklapljanja med uporabniki.*

1. Zaženite Document Capture.

Izberite **Finder** > **Pojdi** > **Aplikacije** > **Epson Software** > **Document Capture**.

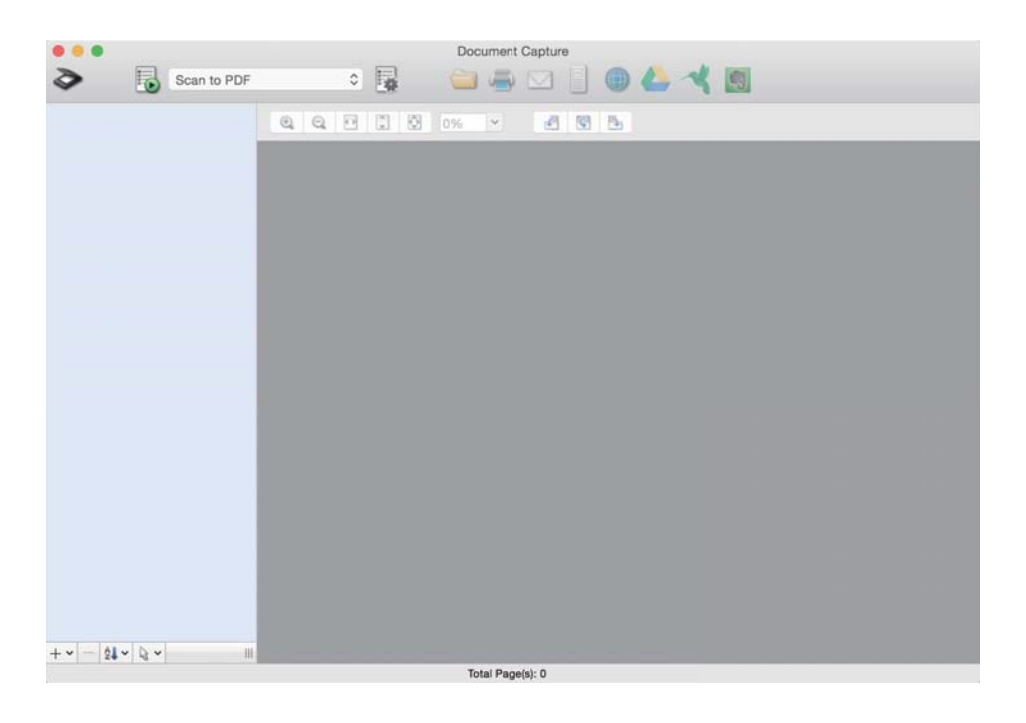

#### *Opomba:*

*Na seznamu optičnih bralnikov boste morda morali izbrati optični bralnik, ki ga želite uporabljati.*

2. Kliknite  $\overline{\mathbb{B}}$ .

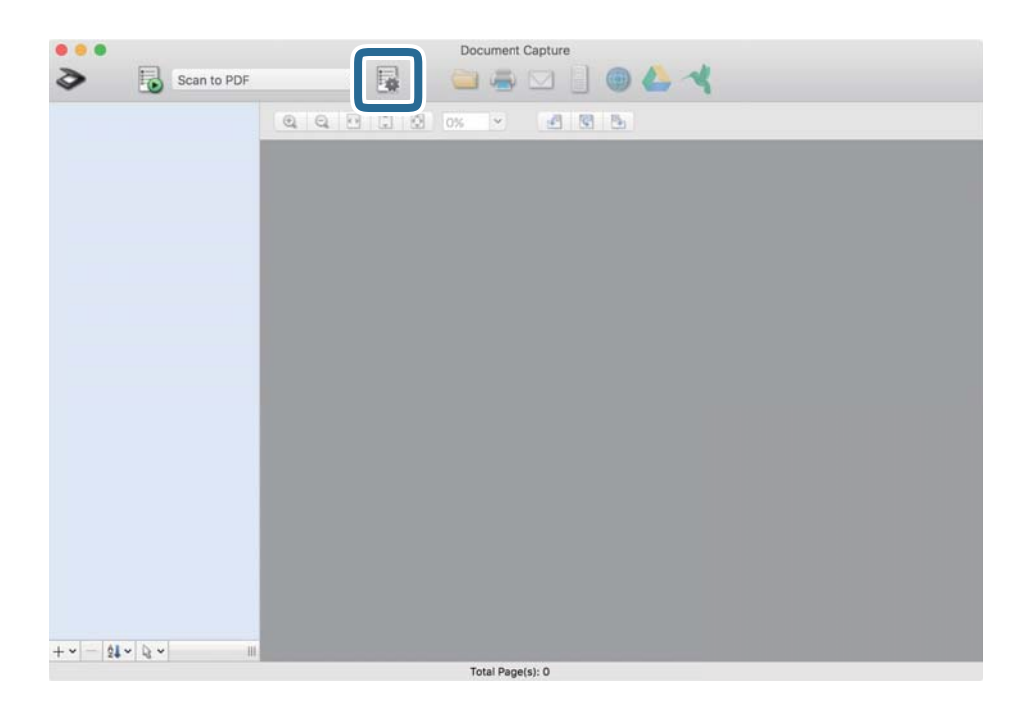

Prikaže se zaslon **Job List**.

#### *Opomba:*

*Na voljo je vnaprej nastavljeno opravilo, s katerim lahko optično prebrane slike shranite kot PDF. Če uporabljate to opravilo, preskočite ta postopek in nadaljujte s postopkom 10.*

3. Kliknite ikono +.

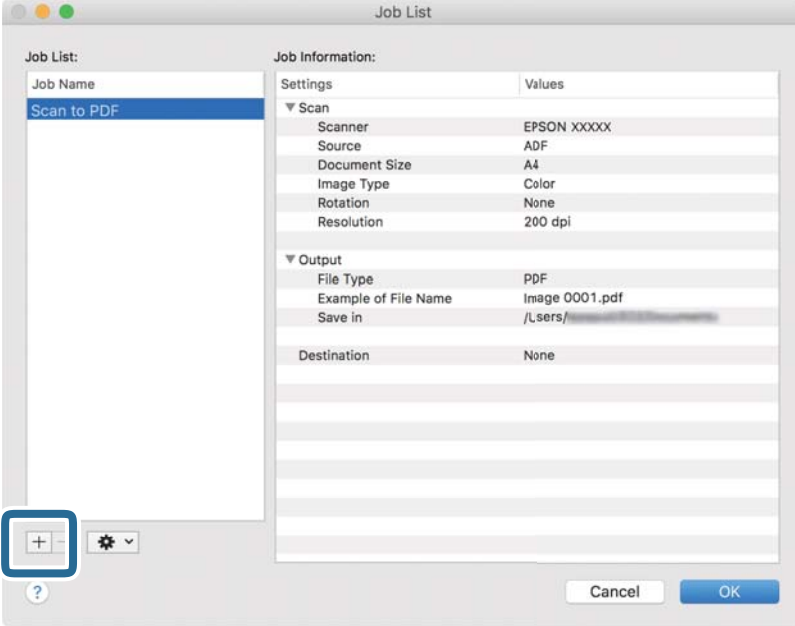

Prikaže za zaslon z nastavitvami opravila.

4. Konfigurirajte nastavitev **Job Name**.

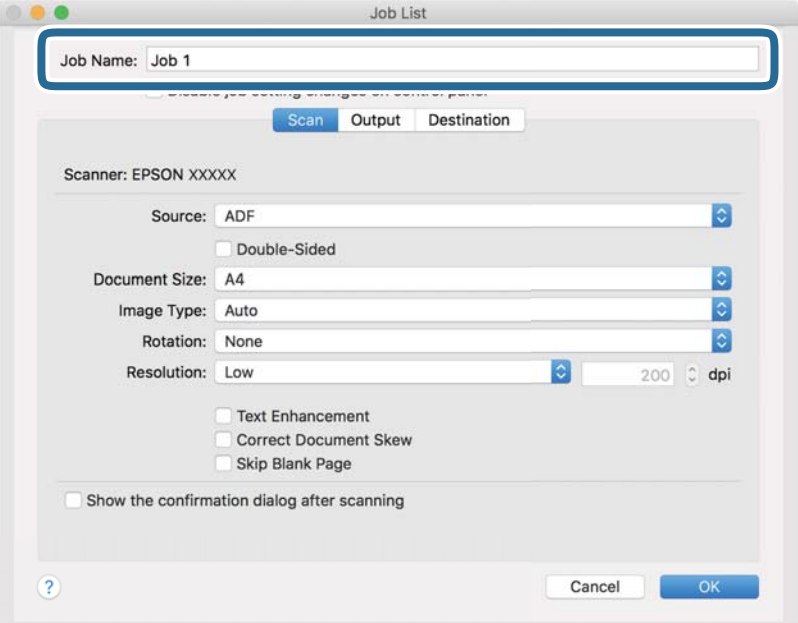

5. Na zavihku **Scan** konfigurirajte nastavitve optičnega branja.

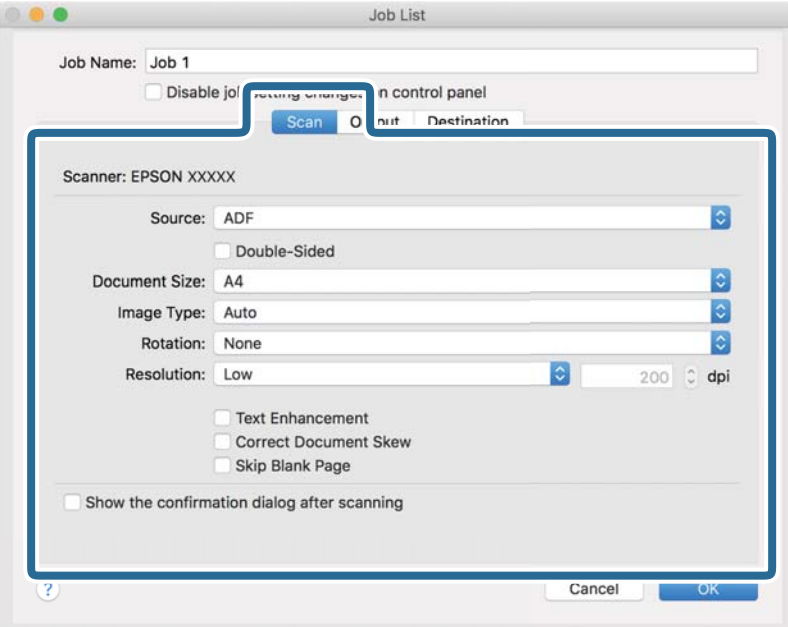

- ❏ **Source**: Izberite vir, kjer je naložen izvirnik. Izberite obojestransko, če želite optično prebrati obe strani izvirnikov.
- ❏ **Document Size**: Izberite velikost naloženega izvirnika.
- ❏ **Image Type**: Izberite barvo, ki jo želite uporabiti za shranjevanje optično prebrane slike.
- ❏ **Rotation**: Izberite kot vrtenja glede na izvirnik, ki ga želite optično prebrati.
- ❏ **Resolution**: Izberite ločljivost.

#### *Opomba:*

*S spodnjimi elementi lahko prilagodite tudi sliko.*

- ❏ *Text Enhancement: To možnost izberite, če želite zamegljene črke na izvirniku popraviti tako, da so jasne in ostre.*
- ❏ *Correct Document Skew: To možnost izberite, če želite popraviti nagib izvirnika.*
- ❏ *Skip Blank Page: To možnost izberite, če želite preskočiti morebitne prazne strani na izvirnikih.*

6. Kliknite **Output** in konfigurirajte nastavitve izhoda.

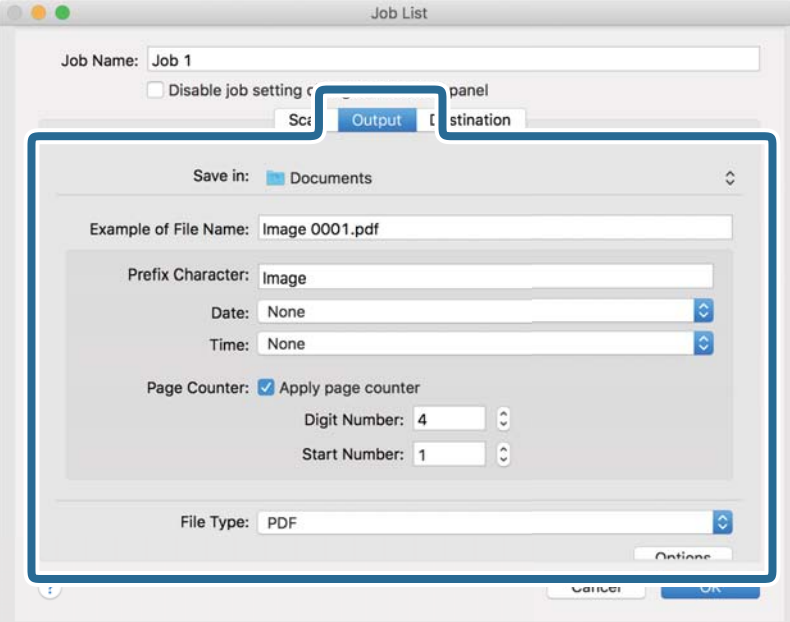

- ❏ **Save in**: Izberite mapo za shranjevanje optično prebrane slike.
- ❏ **Example of File Name**: Prikažite primer imena datoteke za trenutne nastavitve.
- ❏ **Prefix Character**: Nastavite predpono za ime datoteke.
- ❏ **Date**: Dodajte datum v ime datoteke.
- ❏ **Time**: Dodajte uro v ime datoteke.
- ❏ **Page Counter**: Dodajte števec strani v ime datoteke.
- ❏ **File Type**: Izberite obliko zapisa za shranjevanje na seznamu. Kliknite **Options**, da konfigurirate podrobne nastavitve za datoteko.

7. Kliknite **Destination** in izberite **Destination**.

Elementi nastavitev cilja se prikažejo glede na izbrani cilj. Po potrebi konfigurirajte podrobne nastavitve. Kliknite ikono ? (Help) za ogled podrobnosti o posameznem elementu.

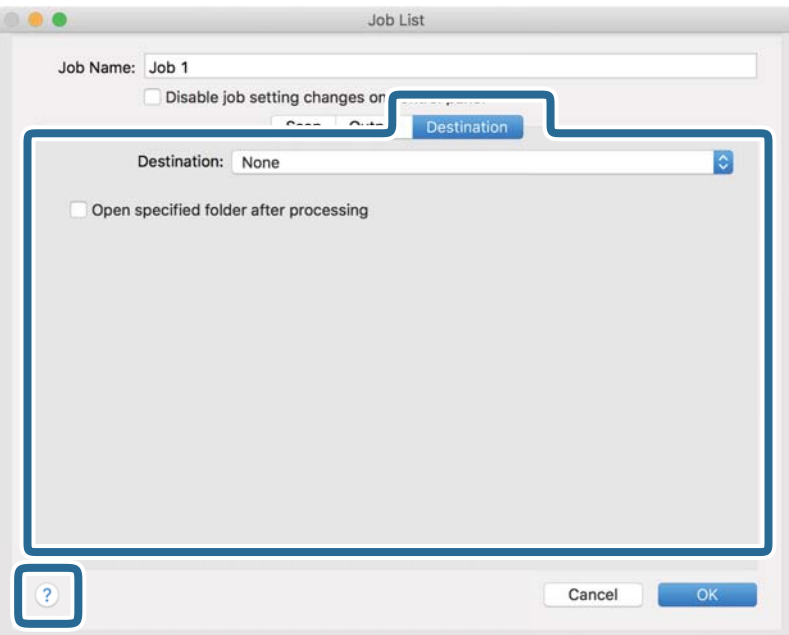

## *Opomba:*

- ❏ *Če želite prenesti sliko v storitev v oblaku, morate pred prenosom ustvariti račun v storitvi v oblaku.*
- ❏ *Če želite za ciljno mesto uporabiti Evernote, prenesite aplikacijo Evernote s spletnega mesta družbe Evernote Corporation in jo namestite pred uporabo te funkcije.*
- 8. Kliknite **OK**, da zaprete zaslon z nastavitvami opravila.
- 9. Kliknite **OK**, da zaprete zaslon **Job List**.
- 10. Naložite izvirnik.

<span id="page-113-0"></span>11. Izberite opravilo na spustnem seznamu in kliknite ikono  $\overline{\mathbb{Z}}$ .

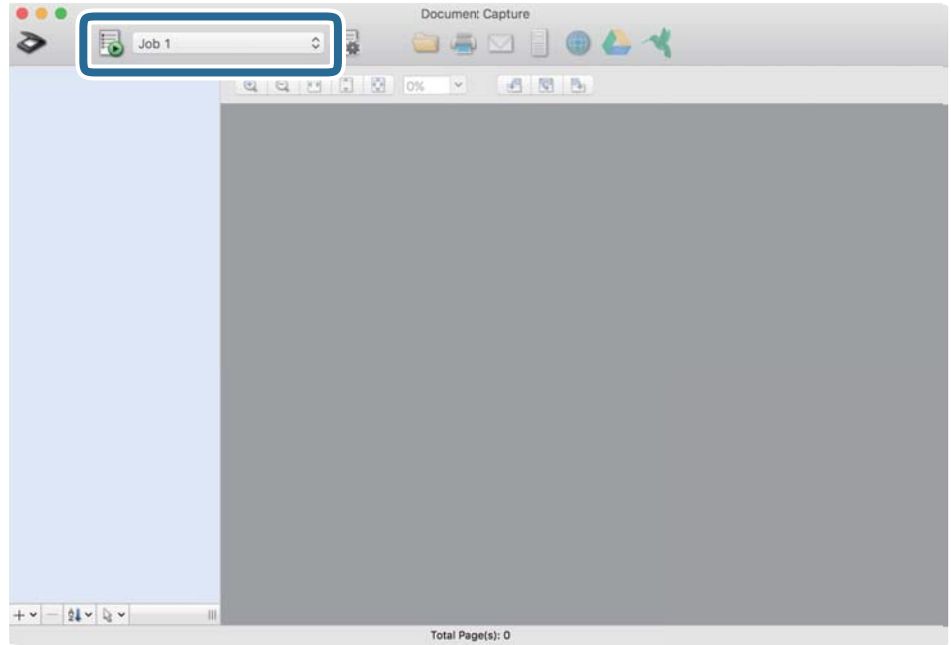

Izbrano opravilo je izvedeno.

12. Upoštevajte navodila na zaslonu.

Optično prebrana slika je shranjena z nastavitvami, ki ste jih konfigurirali za opravilo.

*Opomba:*

*Izvirnike lahko optično preberete in pošljete optično prebrano sliko brez uporabe opravila. Kliknite*  $\geq$ , konfigurirajte *nastavitve optičnega branja in nato kliknite Preview Scan. Nato kliknite ciljno mesto, kamor želite poslati optično prebrano sliko.*

## **Optično branje z aplikacijo Epson Scan 2**

Izvirnike lahko optično preberete s podrobnimi nastavitvami, ki so primerne za besedilne dokumente.

- 1. Naložite izvirnik.
- 2. Zaženite Epson Scan 2.

```
❏ Windows 10
```
Kliknite gumb »Start« in izberite **EPSON** > **Epson Scan 2**.

❏ Windows 8.1/Windows 8

V čarobni gumb »Iskanje« vnesite ime programa in nato izberite prikazano ikono.

❏ Windows 7/Windows Vista

Kliknite gumb »Start« in nato izberite **Vsi programi** ali **Programi** > **EPSON** > **Epson Scan 2** > **Epson Scan 2**.

❏ Mac OS

Izberite **Pojdi** > **Aplikacije** > **Epson Software** > **Epson Scan 2**.

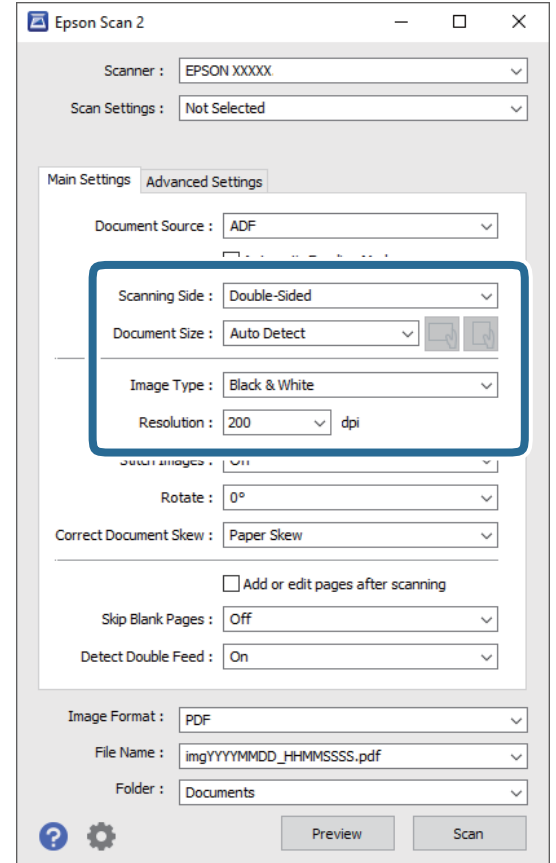

3. Na zavihku **Glavne nastavitve** konfigurirajte te nastavitve.

- ❏ **Optično branje strani**: izberite stran izvirnika, ki ga želite optično prebrati. Izberite **Obojestransko**, če želite optično prebrati obe strani izvirnikov.
- ❏ **Velikost dokumenta**: izberite velikost nameščenega izvirnika.
- ❏ Gumba / (usmerjenost izvirnika): izberite nastavljeno usmerjenost naloženega izvirnika. Ta element bo morda samodejno nastavljen in ga ne morete spremeniti, kar je odvisno od velikosti izvirnika.
- ❏ **Vrsta slike**: izberite barvo za shranjevanje optično prebrane slike.
- ❏ **Ločljivost**: izberite ločljivost.

#### *Opomba:*

- ❏ *Samodejni podajalnik dokumentov je samodejno nastavljen za Vir dokumenta.*
- ❏ *Na zavihku Glavne nastavitve lahko konfigurirate tudi te nastavitve.*
	- ❏ **Zlepi slike**: to možnost izberite, če želite pri optičnem branju obeh strani izvirnika zlepiti slike na sprednji in zadnji strani.
	- ❏ **Zasukaj**: to možnost izberite, če želite izvirnik zavrteti v smeri urinega kazalca in ga nato optično prebrati.
	- ❏ **Popravi ukrivljenost dokumenta**: to možnost izberite, če želite popraviti nagib izvirnika.
	- ❏ **Dod. ali uredi po opt. bran.**: to možnost izberite, če želite dodati drugačne izvirnike ali urediti (zavrteti, premakniti in izbrisati) optično prebrane strani po optičnem branju.
	- ❏ **Preskoči prazne strani**: to možnost izberite, če želite preskočiti morebitne prazne strani na izvirnikih.
	- ❏ **Zaznaj dva podana lista**: to možnost izberite, če želite prikazati opozorilo, kadar je podanih več izvirnikov hkrati.
- 4. Po potrebi konfigurirajte druge nastavitve optičnega branja.
	- ❏ Prikažete lahko predogled optično prebrane slike prve strani izvirnikov. Na vhodni pladenj naložite samo prvo stran izvirnikov in gumb kliknite **Predogled**. Odpre se okno za predogled, prikaže se slika za predogled, stran pa je izvržena iz optičnega bralnika.

Zamenjajte izvrženo stran skupaj s preostalimi izvirniki.

- ❏ Na zavihku **Napredne nastavitve** lahko prilagodite sliko s podrobnimi nastavitvami, ki so primerni za besedilne dokumente, kot so te nastavitve.
	- ❏ **Odstrani ozadje**: to možnost izberite, če želite odstrani ozadje iz izvirnikov.
	- ❏ **Izboljšanje besedila**: to možnost izberite, če želite zamegljene črke na izvirniku popraviti tako, da so jasne in ostre.
	- ❏ **Samodejna segmentacija območja**: to možnost izberite, če želite pri optičnem branju črno-belega dokumenta, ki vsebuje slike, narediti črke jasne in slike gladke.
	- ❏ **Izločitev**: to možnost izberite, če želite odstraniti barvo, določeno za optično prebrano sliko, in nato optično prebrano sliko shraniti v sivinah ali črno-beli barvi. Pri optičnem branju lahko na primer izbrišete oznake ali opombe, ki ste jih napisali z barvnim peresom pri robovih.
	- ❏ **Izboljšanje barv**: to možnost izberite, če želite izboljšati barvo, določeno za optično prebrano sliko, in nato optično prebrano sliko shraniti v sivinah ali črno-beli barvi. Izboljšate lahko na primer črke ali vrstice, ki so v svetlih barvah.

#### *Opomba:*

*Nekateri elementi morda ne bodo na voljo, kar je odvisno od drugih izbranih nastavitev.*

5. Konfigurirajte nastavitve za shranjevanje datoteke.

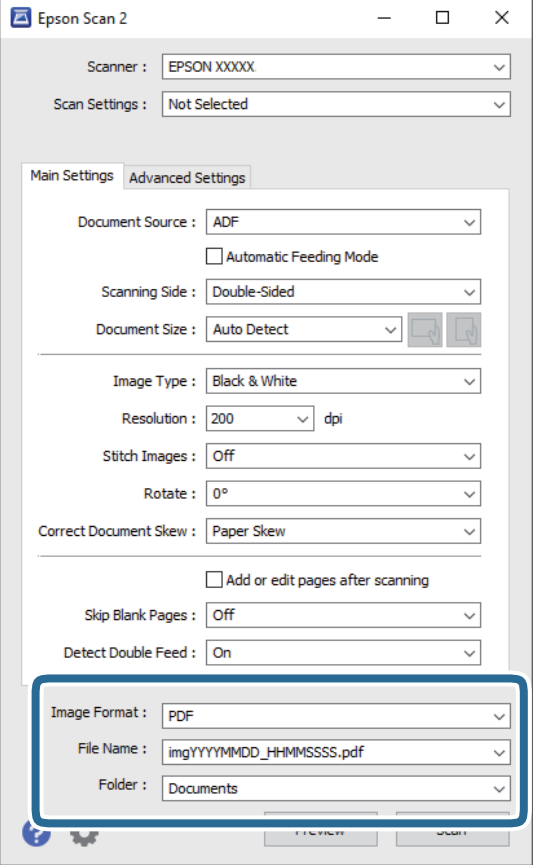

❏ **Oblika zapisa slike**: izberite obliko zapisa za shranjevanje na seznamu.

Za vsako obliko zapisa za shranjevanje lahko konfigurirate podrobne nastavitve, razen za BITMAP in PNG. Ko izberete obliko zapisa za shranjevanje, izberite **Možnosti** na seznamu.

❏ **Ime datoteke**: preverite prikazano ime datoteke za shranjevanje.

Če želite spremeniti nastavitve za ime datoteke, izberite **Nastavitve** na seznamu.

❏ **Mapa**: izberite mapo za shranjevanje optično prebrane slike na seznamu.

Če želite izbrati drugo mapo ali ustvariti novo, izberite **Izberi** na seznamu.

6. Kliknite **Opt. preb.**.

#### *Opomba:*

- ❏ *Optično branje lahko zaženete tudi tako, da pritisnete gumb* x *na optičnem bralniku.*
- ❏ *Če želite optično prebrati izvirnike, ki se bodo verjetno zagozdili, na primer tanek papir, omogočite možnost Počasi na nadzorni plošči, da upočasnite optično branje.*

*Pritisnite gumb* d *in nato izberite Nast. opt. bralnika > Počasi.*

Optično prebrana slika je shranjena v mapo, ki ste jo določili.

## **Zahtevane nastavitve za posebne izvirnike v oknu aplikacije Epson Scan 2**

Pri optičnem branju posebnih izvirnikov morate nastaviti nekatere elemente na zavihku **Glavne nastavitve** v oknu aplikacije Epson Scan 2.

Če uporabljate Document Capture Pro, lahko okno odprete tako, da pritisnete gumb **Detailed Settings** na zaslonu **Scan Settings**.

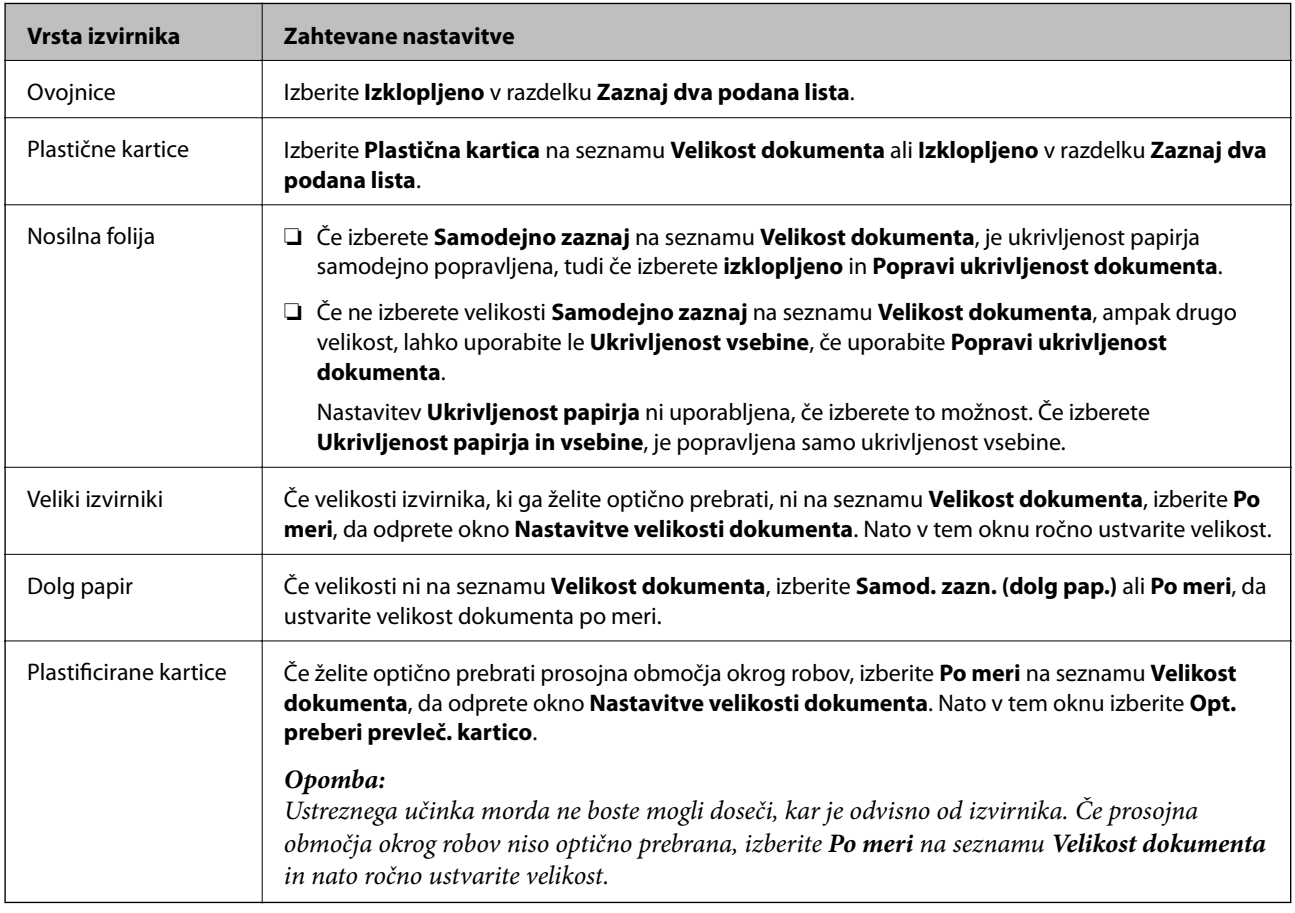

## **Izbiranje ločljivosti, ki ustreza namenu optičnega branja**

## *Prednosti in slabosti povečanja ločljivosti*

Ločljivost označuje število slikovnih pik (najmanjše območje slike) za vsak palec (25,4 mm) in se meri v dpi (pike na palec). Prednost povečanja ločljivosti je, da podrobnosti slike postanejo bolj vidne. Slabost pa je, da datoteka postane zelo velika.

❏ Velikost datoteke se poveča

(Če podvojite ločljivost, se velikost datoteke poveča približno za štirikrat.)

- ❏ Optično branje, shranjevanje in branje slike traja zelo dolgo
- ❏ Pošiljanje in prejemanje e-poštnih sporočil ali faksov traja zelo dolgo
- ❏ Slika postane prevelika, da bi jo bilo mogoče prilagoditi zaslonu ali jo natisniti na papir

## *Seznam priporočenih ločljivosti, primernih za določen namen*

Oglejte si tabelo in izberite ustrezno ločljivost za namen optično prebrane slike.

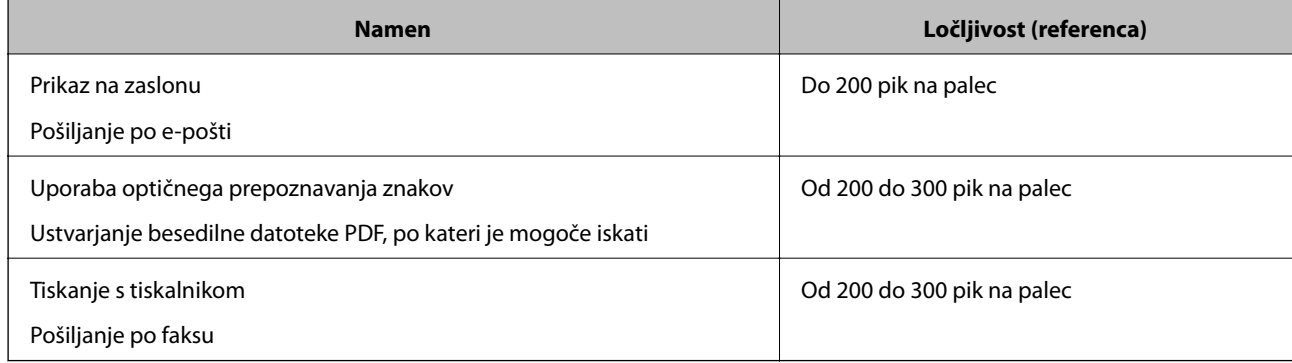

# <span id="page-119-0"></span>**Napredno optično branje**

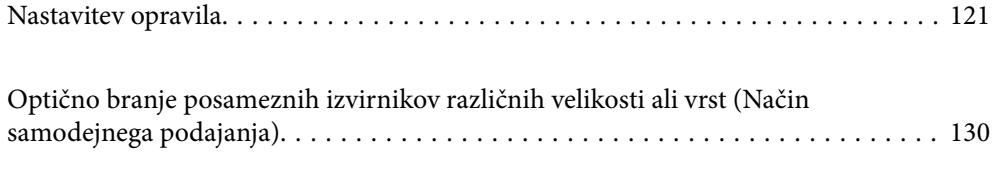

[Različne nastavitve optičnega branja za Document Capture Pro \(samo za Windows\) 132](#page-131-0)

## <span id="page-120-0"></span>**Nastavitev opravila**

Nabor postopkov, na primer Scan — Save — Send, lahko registrirate kot »opravilo«.

Če v aplikaciji Document Capture Pro (Windows), Document Capture (Mac OS) ali Document Capture Pro Server (Windows Server) niz postopkov vnaprej registrirate kot opravilo, lahko izvedete vse postopke tako, da izberete opravilo.

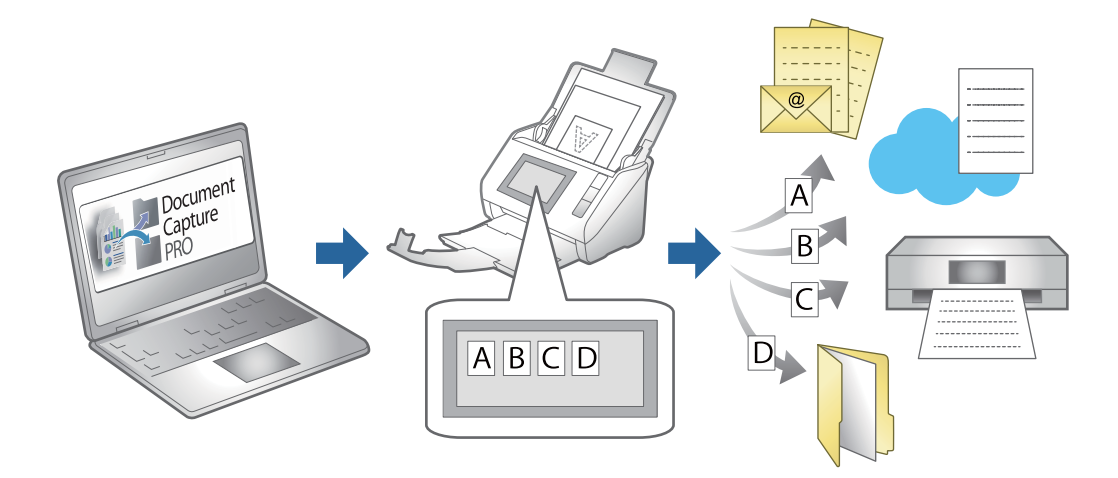

## **Ustvarjanje in registracija opravila (Windows)**

Opisuje nastavitev opravila v sistemu Document Capture Pro. Podrobnosti o funkcijah najdete v pomoči za Document Capture Pro.

<https://support.epson.net/dcp/>

- 1. Zaženite Document Capture Pro.
- 2. Kliknite **Job Settings** na zaslonu **Job Scan**.

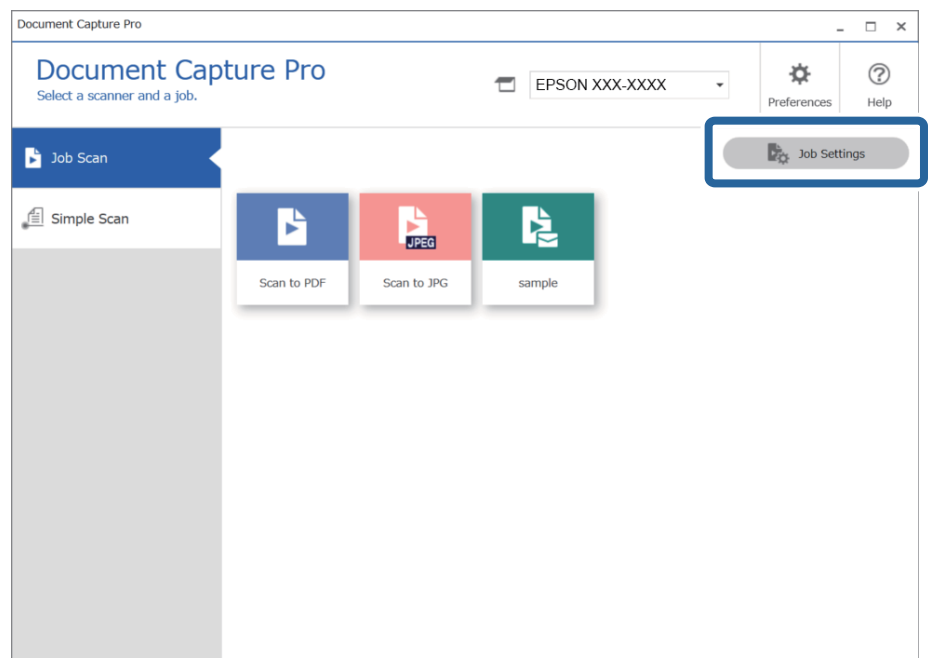

## 3. Kliknite **New Job**.

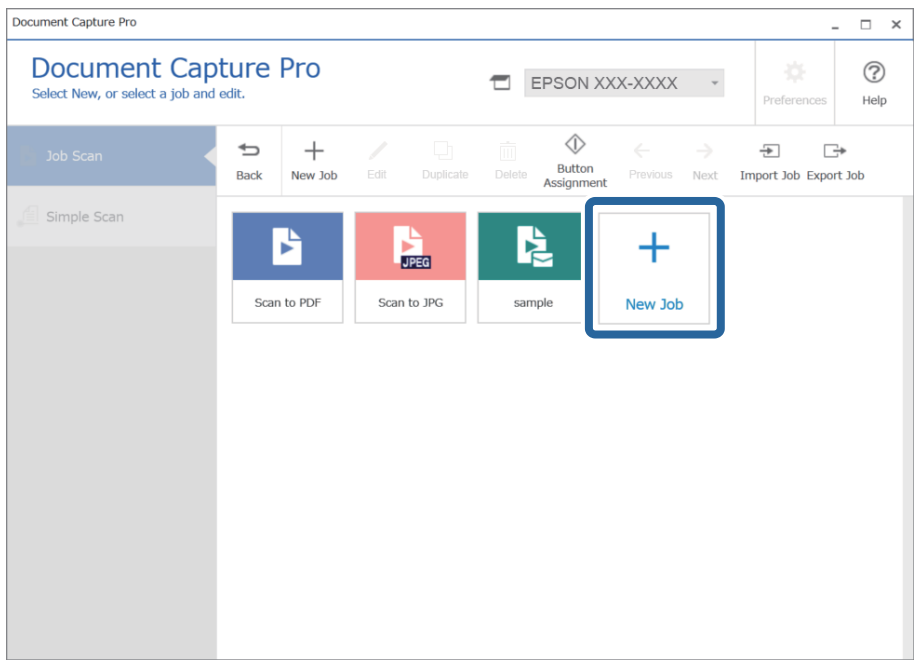

## *Opomba:*

*Če želite ustvariti novo opravilo na podlagi drugega opravila, kliknite opravilo, ki ga želite uporabiti kot osnovo, in nato kliknite Duplicate.*

Prikaže se okno **Job Settings**.

4. Izpolnite polje **Job Name**.

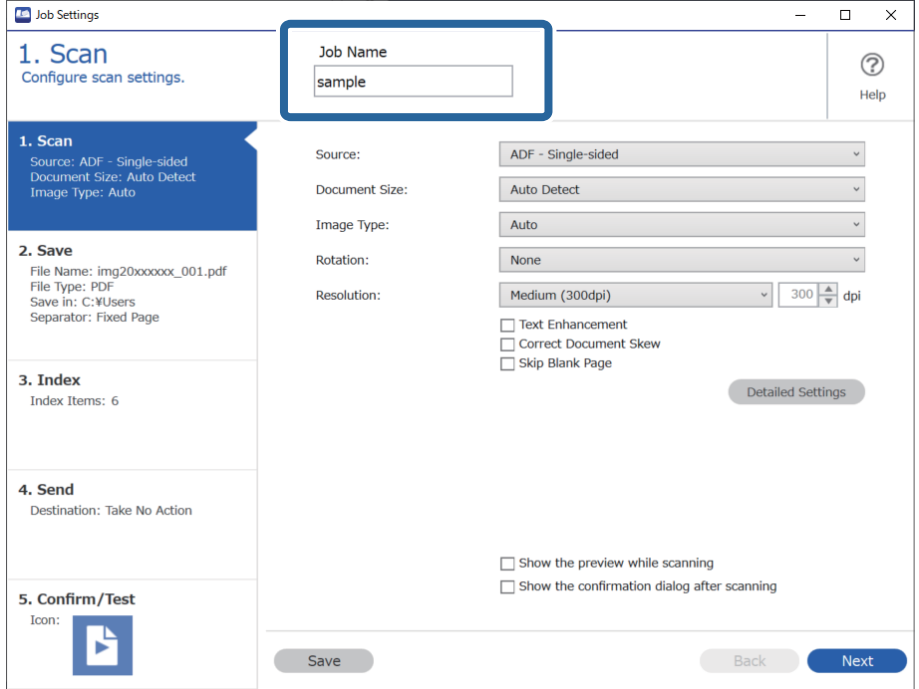

5. Na zavihku **1. Scan** nastavite postopke opravila optičnega branja, ki jih želite ustvariti.

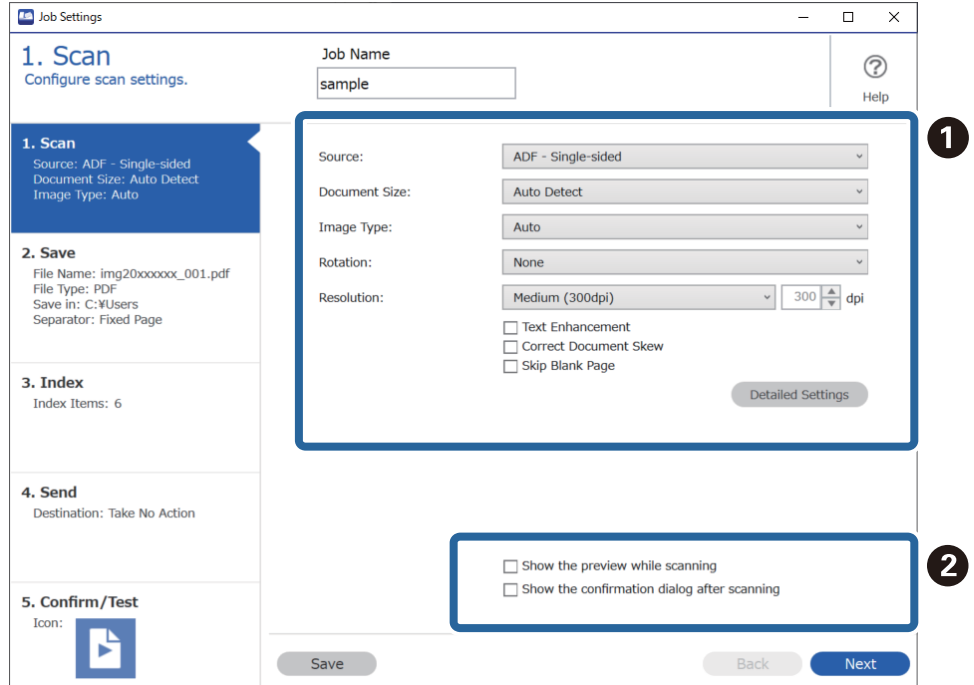

❏ A Konfigurirajte osnovne nastavitve optičnega branja.

Če želite konfigurirati naprednejše nastavitve, kliknite **Detailed Settings**, da odprete zaslon z nastavitvami. Spremenite postopke optičnega branja in kliknite **Save**, da se vrnete na zaslon Document Capture Pro.

□ **2** Po potrebi spremenite nastavitve.

Izberite **Show the preview while scanning**, da prikažete slike med optičnim branjem.

Izberite **Show the confirmation dialog after scanning**, da prikažete potrditveno sporočilo, ali želite nadaljevati optično branje po končanem optičnem branju.

Ko končate konfiguracijo nastavitev optičnega branja, kliknite **Next** ali zavihek **2. Save**.

6. Na zavihku **2. Save** lahko konfigurirate nastavitve za shranjevanje rezultatov optičnega branja.

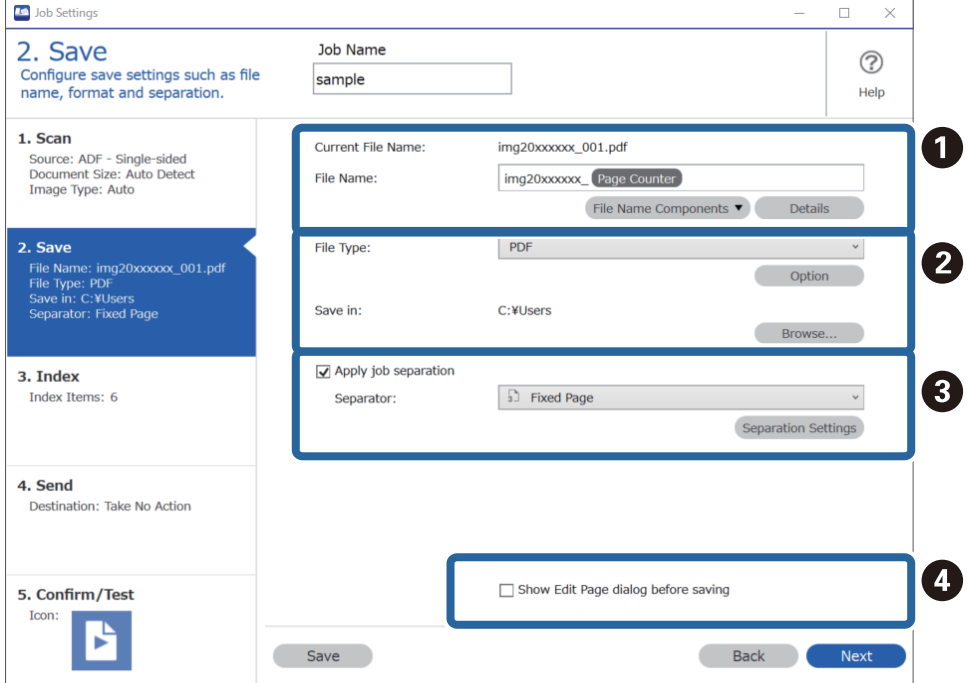

□ ● Nastavite ime datoteke.

Ko v razdelku **File Name Components** izberete komponento, ki jo želite uporabiti za ime datoteke, je dodana imenu datoteke. Ime lahko vnesete tudi neposredno v polje **File Name**.

Če želite dodati črtne kode, optično prepoznane znake in obrazce, morate nastavitve konfigurirati vnaprej. Kliknite **Detailed Settings**.

V razdelku **Detailed Settings** lahko spremenite tudi obliko časovnega žiga in števca strani.

❏ B Nastavite obliko zapisa in mesto za shranjevanje datoteke.

Morda je omogočena možnost **Option**, kar je odvisno od vrste datoteke. Kliknite za konfiguracijo podrobnejših nastavitev.

❏ C Če želite ločena opravila, izberite to možnost, da izberete način ločevanja, in nato izberite **Separation Settings** za konfiguracijo podrobnejših nastavitev.

❏ D Po potrebi spremenite nastavitve.

Če izberete **Show Edit Page dialog before saving**, lahko po optičnem branju naredite spremembe na zaslonu **Edit Scanned Results**.

Ko končate konfiguracijo nastavitev shranjevanja, kliknite **Next** ali zavihek **3. Index**.

7. Nastavitve datoteke kazala lahko konfigurirate na zavihku **3. Index**.

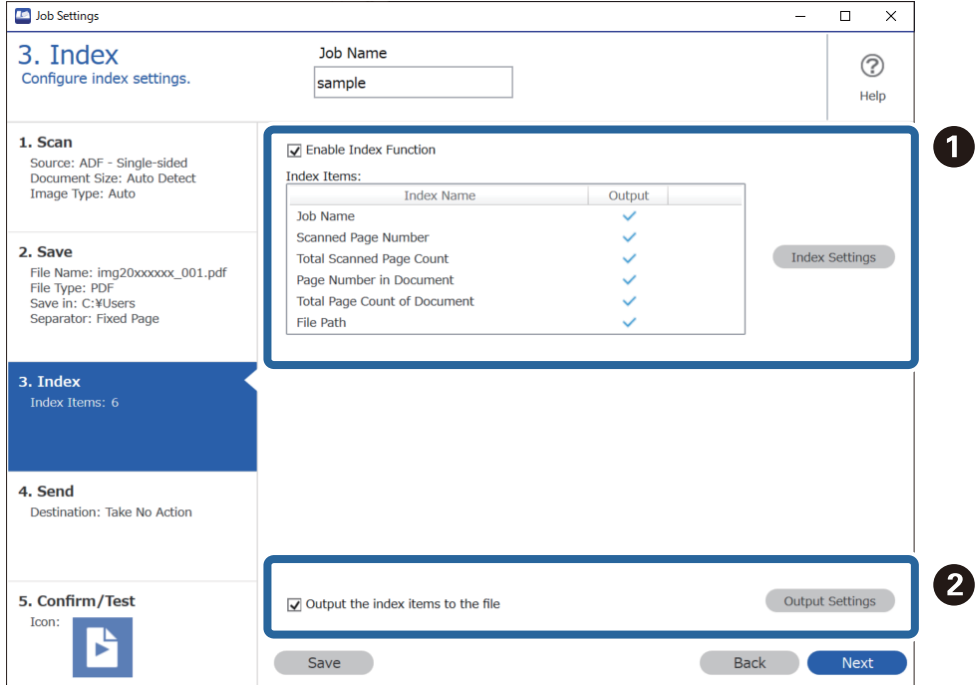

❏ A Pri ustvarjanju datoteke kazala izberite **Enable Index Function**.

Kliknite **Index Settings** in izberite elemente, ki jih želite uporabiti za kazalo.

❏ B Izberite **Output the index items to the file** in kliknite **Output Settings**, da nastavite elemente izpisa in ime datoteke, ki bodo uporabljeni pri izpisovanju v datoteko.

Ko končate konfiguracijo nastavitev kazala, kliknite **Next** ali zavihek **4. Send**.

8. Konfigurirajte nastavitve ciljnega mesta na zavihku **4. Send**.

Če izberete **Destination**, se elementi nastavitve prikažejo glede na ciljno mesto pošiljanja.

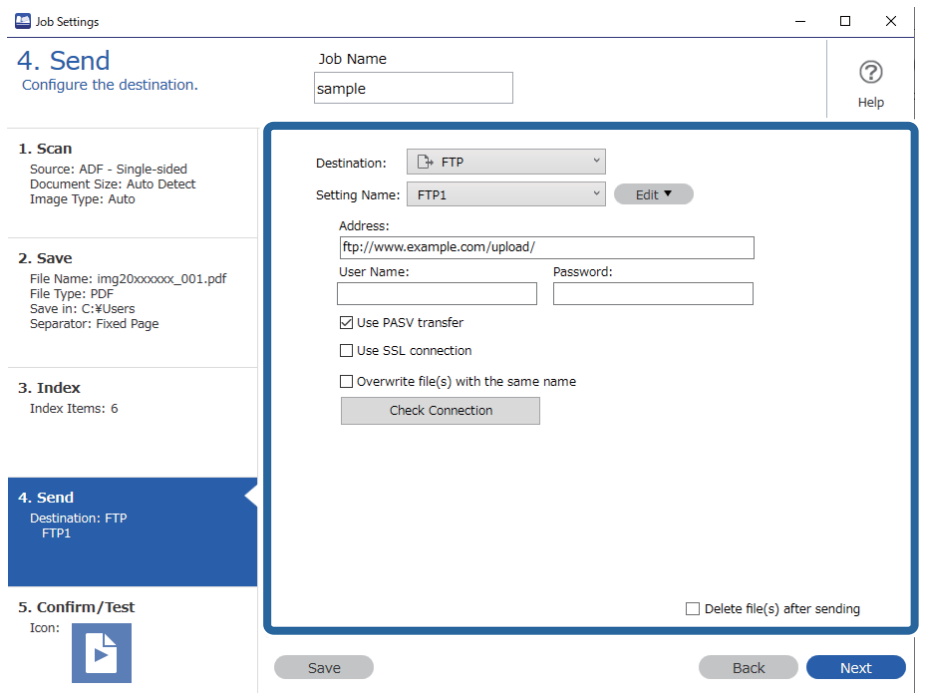

Ko končate konfiguracijo nastavitev prenosa, kliknite **Next** ali zavihek **5. Confirm/Test**.

9. Preverite nastavitve na zavihku **5. Confirm/Test** in nato izvedite preskusno optično branje.

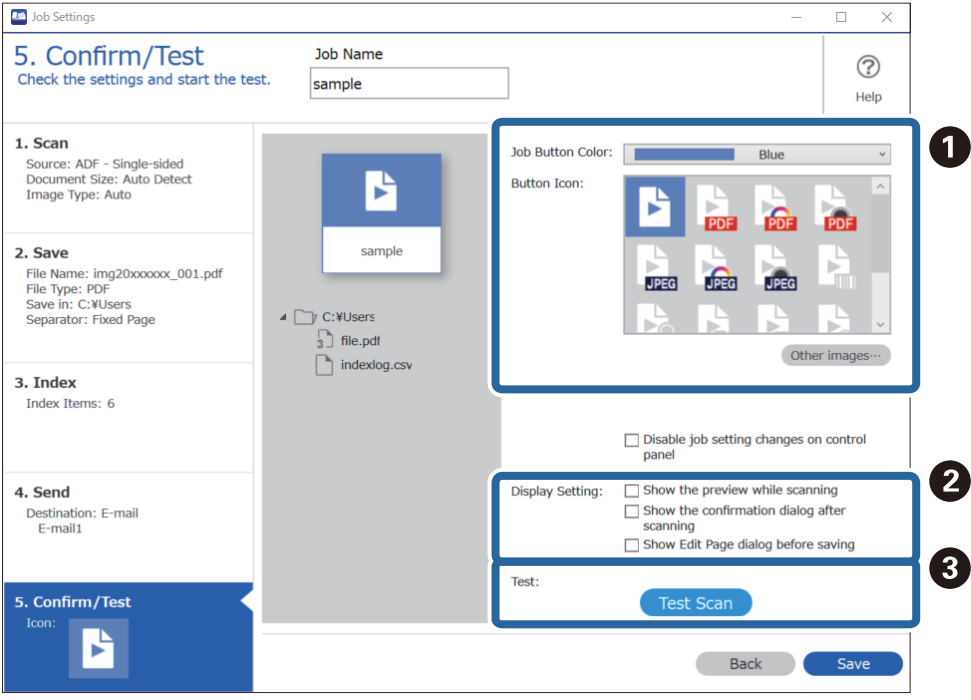

- ❏ A Spremenite barvo ali ikono gumba opravila.
- ❏ B Spremenite nastavitve prikaza, ki so uporabljene med optičnim branjem in po njem.
- ❏ C Izvedite preskusno optično branje s trenutno nastavljenim opravilom.
- 10. Kliknite **Save**, da končate ustvarjanje opravila.

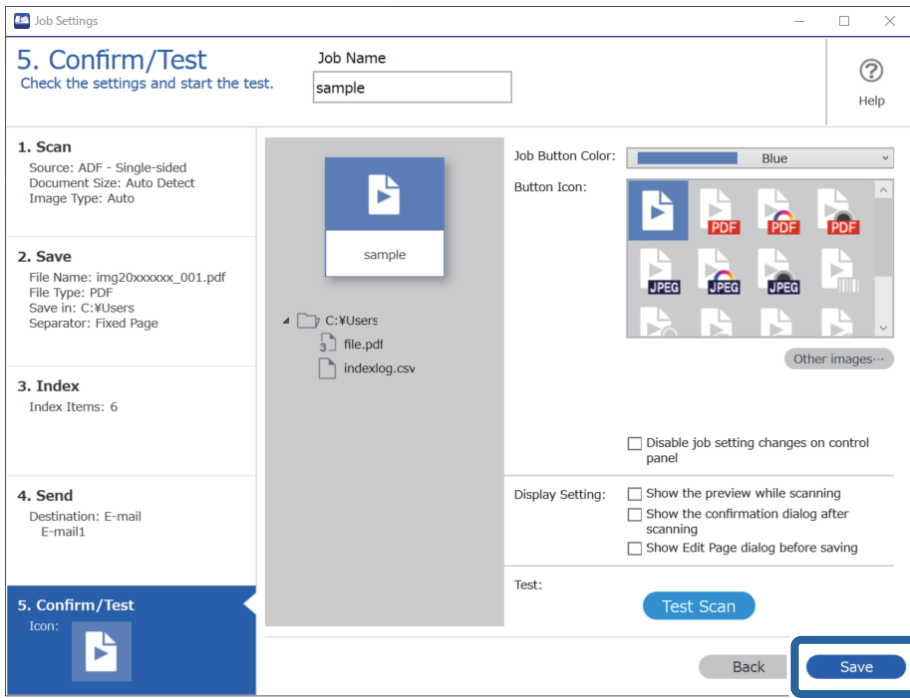

Če želite ustvariti novo opravilo, spremeniti, podvojiti ali izbrisati opravilo itd., nadaljujte konfiguracijo nastavitev.

Če želite končati konfiguracijo nastavitev opravila, kliknite gumb **Back** na levi strani opravilne vrstice, da se vrnete na zaslon opravila.

## **Ustvarjanje in registracija opravila (Mac OS)**

Opisuje nastavitev opravila v sistemu Document Capture. Podrobnosti o uporabi funkcij najdete v pomoči za Document Capture.

- 1. Zaženite Document Capture.
- 2. Kliknite ikono  $\overline{\mathbb{R}}$  v glavnem oknu.

Prikaže se okno **Job List**.

3. Kliknite ikono +.

Prikaže se okno **Job Settings**.

- 4. V oknu **Job Settings** konfigurirajte nastavitve opravila.
	- ❏ **Job Name**: izberite ime opravila, ki ga želite registrirati.
	- ❏ **Scan**: konfigurirajte nastavitve optičnega branja, na primer velikost izvirnikov ali ločljivost.
	- ❏ **Output**: nastavite mesto za shranjevanje, obliko zapisa za shranjevanje, pravila poimenovanja datoteke in druge nastavitve.
- <span id="page-127-0"></span>❏ **Destination**: izberite cilj optično prebranih slik. Pošljete jih lahko po e-pošti ali jih posredujete v strežnik FTP ali spletni strežnik.
- 5. Kliknite **OK**, da se vrnete v okno **Job List**. ustvarjeno opravilo je registrirano na seznamu **Job List**.
- 6. Kliknite **OK**, da se vrnete v glavno okno.

## **Omogočanje zagona opravila na nadzorni plošči (dodelitev gumba)**

Če opravilo vnaprej dodelite nadzorni plošči optičnega bralnika z aplikacijo Document Capture Pro (Windows), Document Capture (Mac OS) ali Document Capture Pro Server (Windows Server), lahko opravila zaženete na nadzorni plošči.

## **Dodelitev opravila nadzorni plošči (Windows)**

V tem poglavju je opisano, kako v aplikaciji Document Capture Pro dodelite opravilo nadzorni plošči optičnega bralnika. Podrobnosti o funkcijah najdete v pomoči za Document Capture Pro.

<https://support.epson.net/dcp/>

- 1. Zaženite Document Capture Pro.
- 2. Kliknite **Job Settings** na zaslonu Job Scan.

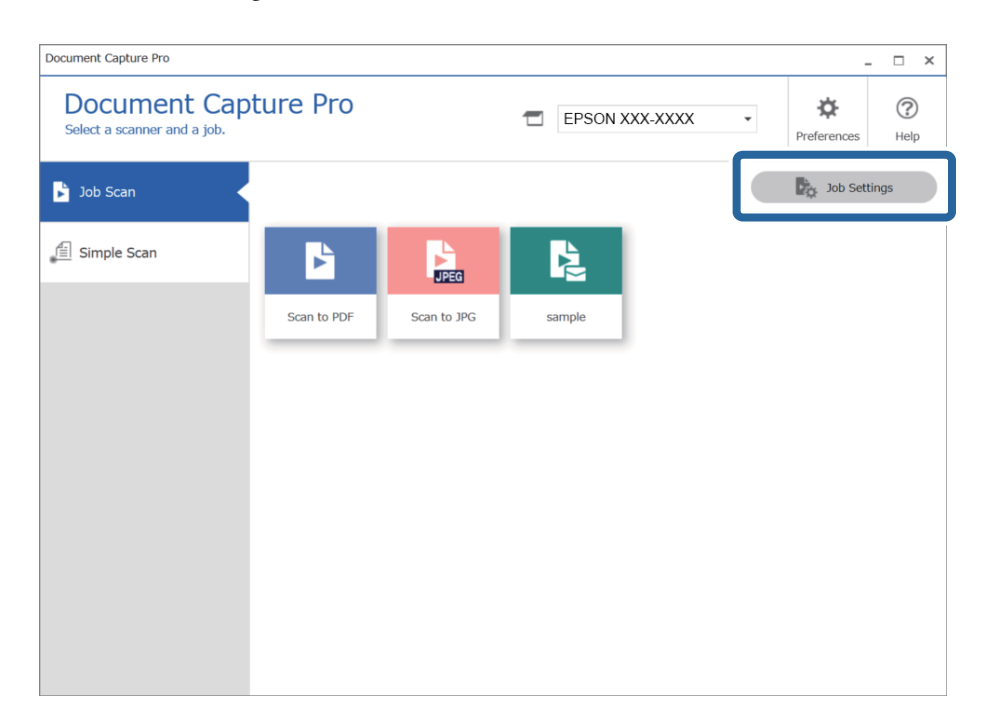

## 3. Kliknite **Button Assignment**.

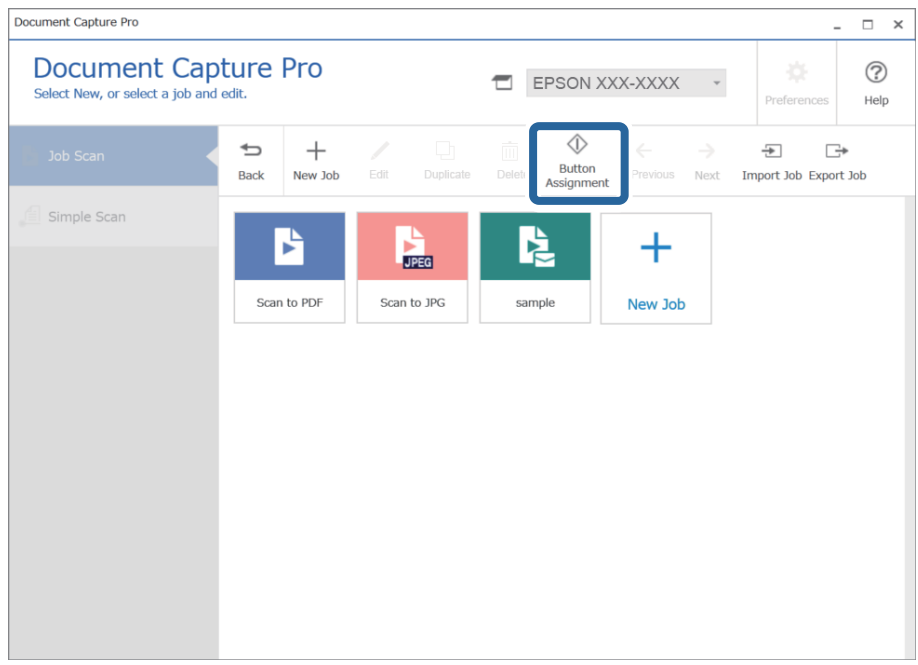

Prikaže za zaslon za dodelitev gumba.

4. V spustnem meniju izberite opravilo, ki ga želite izvesti na nadzorni plošči (gumbi) optičnega bralnika.

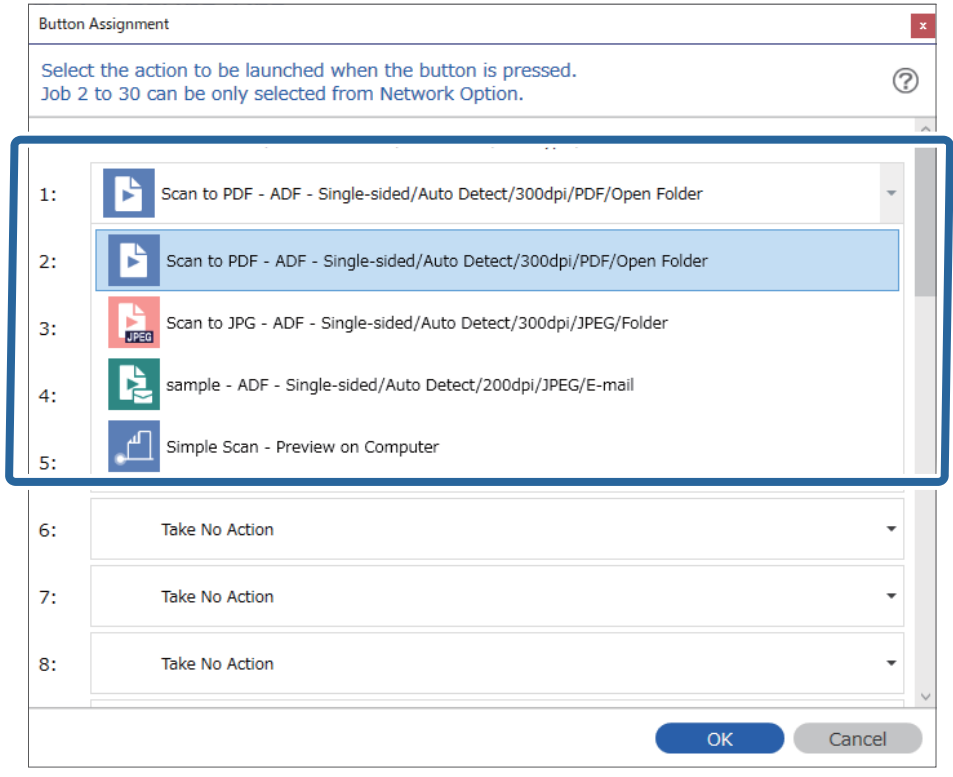

5. Kliknite **OK**, da zaprete zaslon Button Assignment.

## <span id="page-129-0"></span>**Povezane informacije**

& ["Optično branje izvirnikov v računalnik" na strani 98](#page-97-0)

## **Dodelitev opravila nadzorni plošči (Mac OS)**

V tem poglavju je opisano, kako v aplikaciji Document Capture dodelite opravilo nadzorni plošči optičnega bralnika. Podrobnosti o uporabi funkcij najdete v pomoči za Document Capture.

- 1. Zaženite Document Capture.
- 2. Kliknite ikono  $\mathbb{R}$  v glavnem oknu. Prikaže se okno **Job List**.
- 3. Tapnite ikono **in i**n izberite **Event Settings.**
- 4. V spustnem meniju izberite opravilo, ki ga želite zagnati na nadzorni plošči.
- 5. Kliknite **OK**, da se vrnete v okno **Job List**. Opravilo je dodeljeno nadzorni plošči optičnega bralnika.
- 6. Kliknite **OK**, da se vrnete v glavno okno.

## **Povezane informacije**

& ["Optično branje izvirnikov v računalnik" na strani 98](#page-97-0)

## **Optično branje posameznih izvirnikov različnih velikosti ali vrst (Način samodejnega podajanja)**

V načinu Način samodejnega podajanja lahko optično preberete posamezne izvirnike različnih velikost ali vrst. Optični bralnik v tem načinu samodejno začne optično branje, ko naložite izvirnike v ADF.

Če uporabljate **Document Capture Pro**, lahko uporabite tudi Način samodejnega podajanja.

1. Zaženite Epson Scan 2.

#### *Opomba:*

*Če uporabljate Document Capture Pro, lahko okno aplikacije Epson Scan 2 odprete tako, da pritisnete gumb Detailed Settings na zaslonu Scan Settings.*

2. Izberite **Način samodejnega podajanja** na zavihku **Glavne nastavitve**.

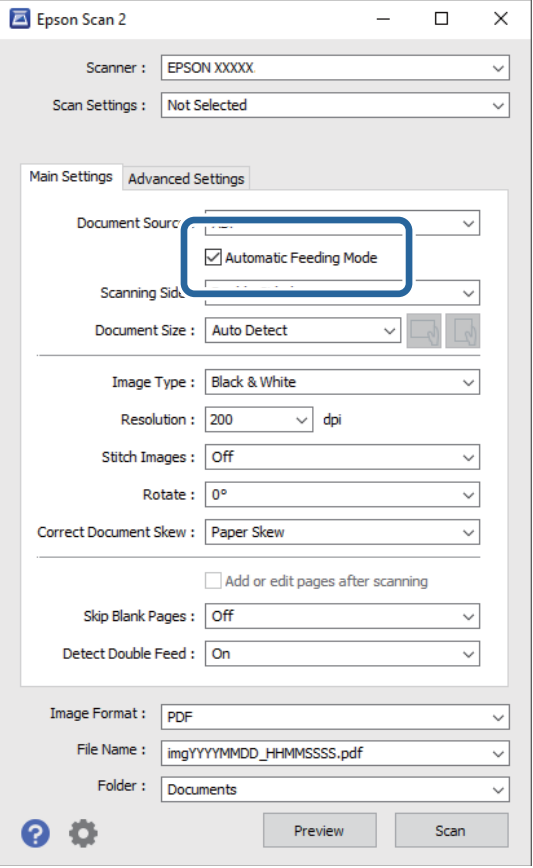

3. Izberite druge nastavitve optičnega branja v glavnem oknu aplikacije Epson Scan 2.

## 4. Kliknite **Opt. preb.**.

## *Opomba:*

*Če uporabljate Document Capture Pro, kliknite Shrani, da shranite nastavitve optičnega branja. Ko začnete optično branje, se odpre Način samodejnega podajanja.*

Način samodejnega podajanja se zažene.

V računalniku in optičnem bralniku se odpre okno **Način samodejnega podajanja**.

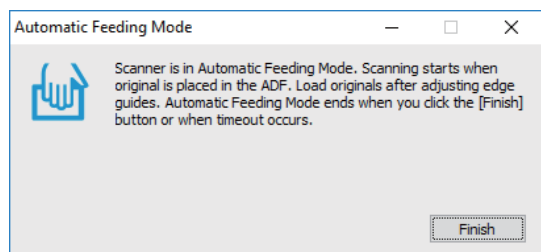

5. Prilagodite vodila robov in vstavite izvirnik v ADF.

Optično branje se začne samodejno.

<span id="page-131-0"></span>6. Po končanem optičnem branju vstavite naslednji izvirnik v ADF.

Ta postopek ponovite tolikokrat, da optično preberete vse izvirnike.

## *Opomba:*

*Pritisnite gumb* d*, da izberete Nast. opt. bralnika.*

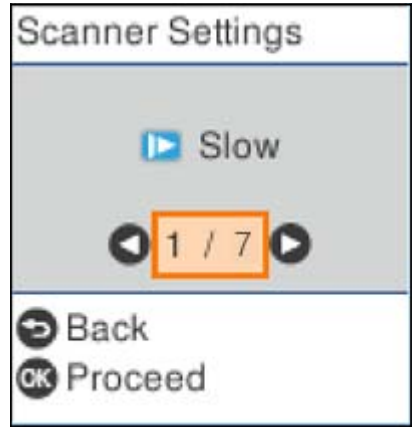

*· Počasi: Upočasni optično branje. To možnost uporabite za optično branje izvirnikov, ki se bodo verjetno zagozdili, kot je tanek papir.*

*· DFDS: Enkrat preskoči zaznavanje dveh podanih listov in nadaljuje optično branje. To možnost uporabite, če želite optično prebrati izvirnike, ki so zaznani kot dva podana lista, kot so plastične kartice ali ovojnice.*

*· Zaščita papirja: Zmanjša poškodbe izvirnikov tako, da optično branje ustavi takoj, ko pride do napake pri podajanju.*

*· Za. umazan. steklu: Zazna umazanijo na stekleni površini v notranjosti optičnega bralnika.*

7. Ko optično preberete vse izvirnike, zaprite Način samodejnega podajanja.

Pritisnite gumb na optičnem bralniku ali možnost **Dokončaj** na zaslonu **Način samodejnega podajanja**, ki se prikaže v računalniku.

#### *Opomba:*

*Konfigurirate lahko tudi nastavitve časovne omejitve za izhod iz načina Način samodejnega podajanja.*

*Izberite Nastavitve na seznamu Vir dokumenta, da odprete zaslon Nastavitve vira dokumenta. Na zaslonu, ki se prikaže, nastavite Način samodejnega podajanja, časovna omejitev (minute).*

Optično prebrana slika je shranjena v mapo, ki ste jo določili.

#### **Povezane informacije**

& ["Vstavljanje izvirnikov" na strani 35](#page-34-0)

## **Različne nastavitve optičnega branja za Document Capture Pro (samo za Windows)**

Document Capture Pro omogoča preprosto optično branje in shranjevanje dokumentov, kot so uradna poročila in obrazci, z uporabo optimalnih nastavitve, ki ustrezajo vašim zahtevam. V tem poglavju je opisano, kako konfigurirate nastavitve za opravila, ki uporabljajo uporabne funkcije, kot je sortiranje.

## *Opomba:*

*V tem poglavju je opisana funkcija Document Capture Pro, ki je na voljo v sistemu Windows. Če uporabljate Document Capture v sistemu Mac OS, si za podrobnosti oglejte pomoč za programsko opremo.*

## **Povezane informacije**

- & "Razdelitev dokumentov z uporabo določenega števila strani" na strani 133
- & ["Ločevanje dokumentov s praznimi listi papirja" na strani 136](#page-135-0)
- & ["Ustvarjanje in shranjevanje map z informacijami, ki jih vsebujejo znaki črtne kode" na strani 139](#page-138-0)
- & ["Ustvarjanje dveh ravni map z dvema vrstama črtnih kod" na strani 144](#page-143-0)
- & ["Shranjevanje datotek z imeni datotek z informacijami, ki jih vsebujejo znaki črtne kode" na strani 148](#page-147-0)
- & ["Ustvarjanje in shranjevanje map z znaki iz optičnega prepoznavanja znakov" na strani 153](#page-152-0)
- & ["Shranjevanje datotek z imeni datotek z znaki iz optičnega prepoznavanja znakov" na strani 158](#page-157-0)
- & ["Ustvarjanje in shranjevanje map za posamezni obrazec" na strani 165](#page-164-0)

## **Razdelitev dokumentov z uporabo določenega števila strani**

Podatke lahko razdelite na podlagi določenega števila optično prebranih strani in jih shranite v datoteko ali mapo.

V tem poglavju so opisane nastavitve opravila za razdelitev dokumenta na vsake tri strani in shranjevanje dokumenta kot datoteko PDF.

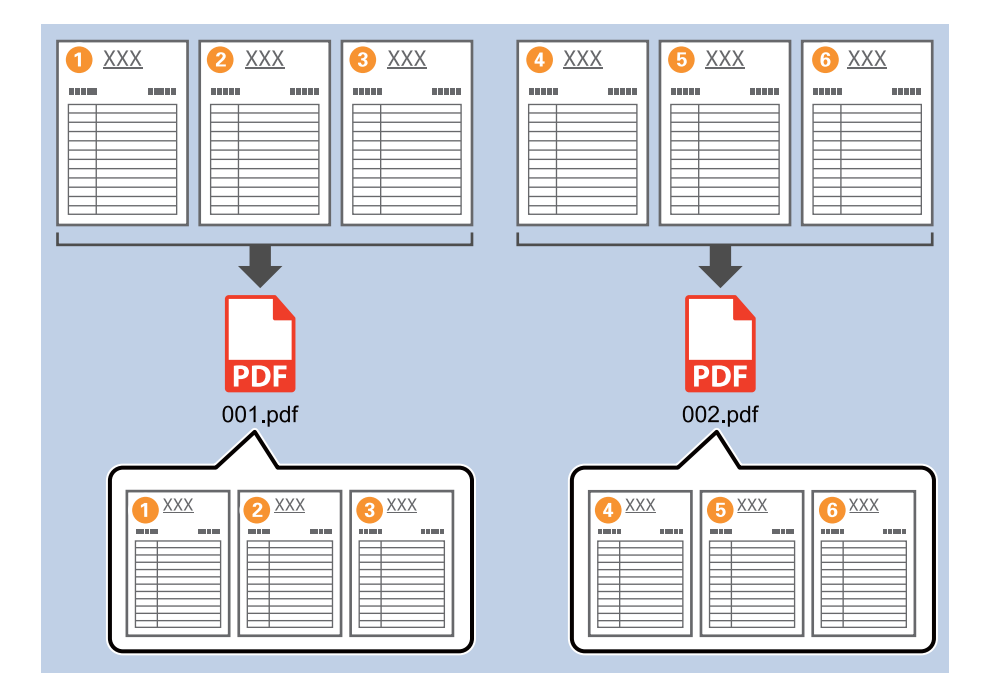

1. Odprite zaslon **Job Settings** in kliknite zavihek **2. Save**.

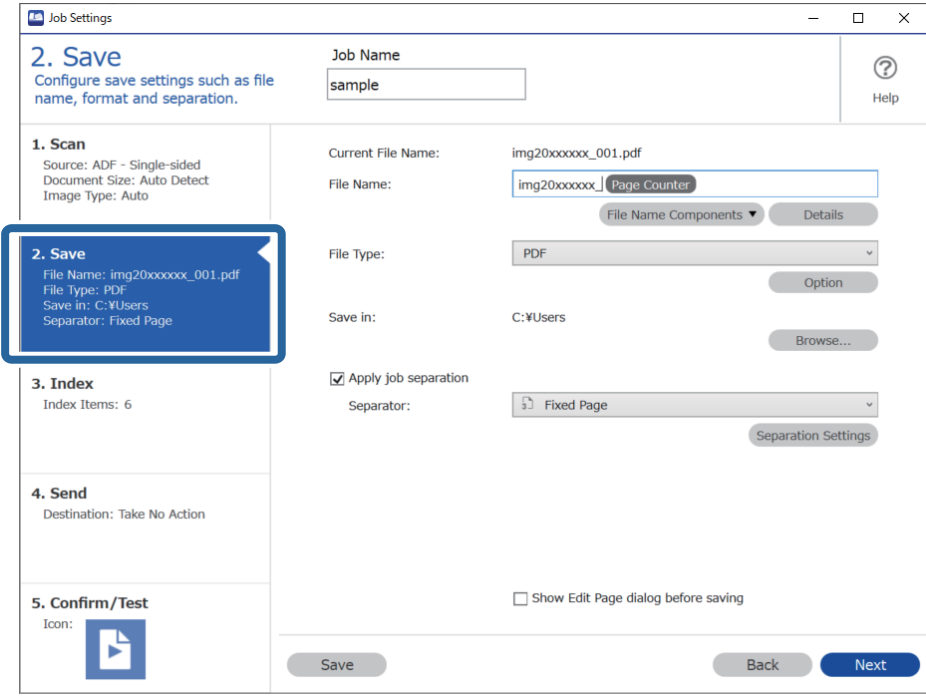

2. Možnost **File Type** nastavite na **PDF**.

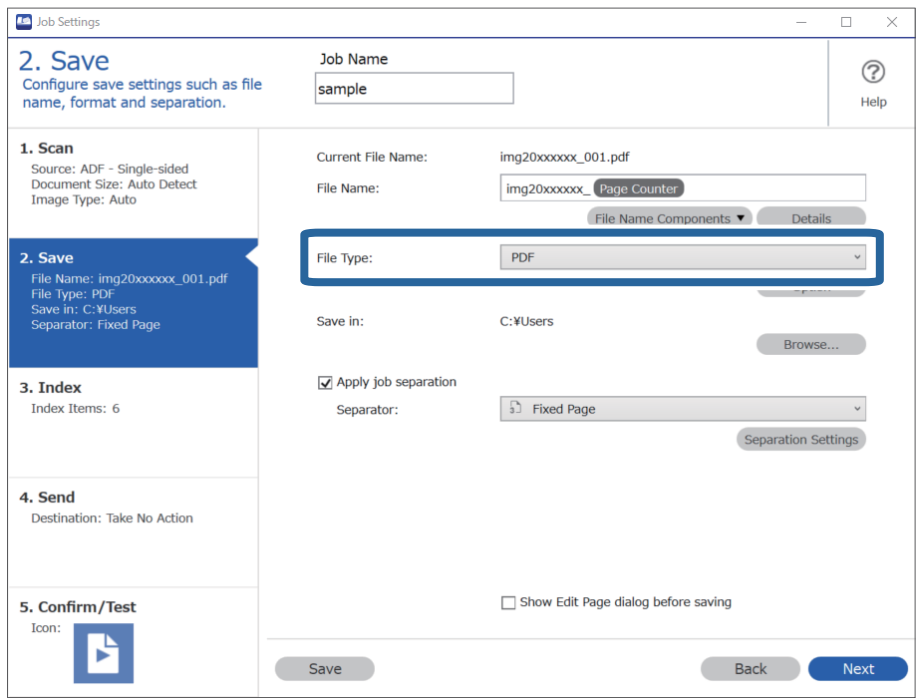

3. Izberite **Apply job separation**, nastavite možnost **Separator** na **Fixed Page** in nato kliknite **Separation Settings**.

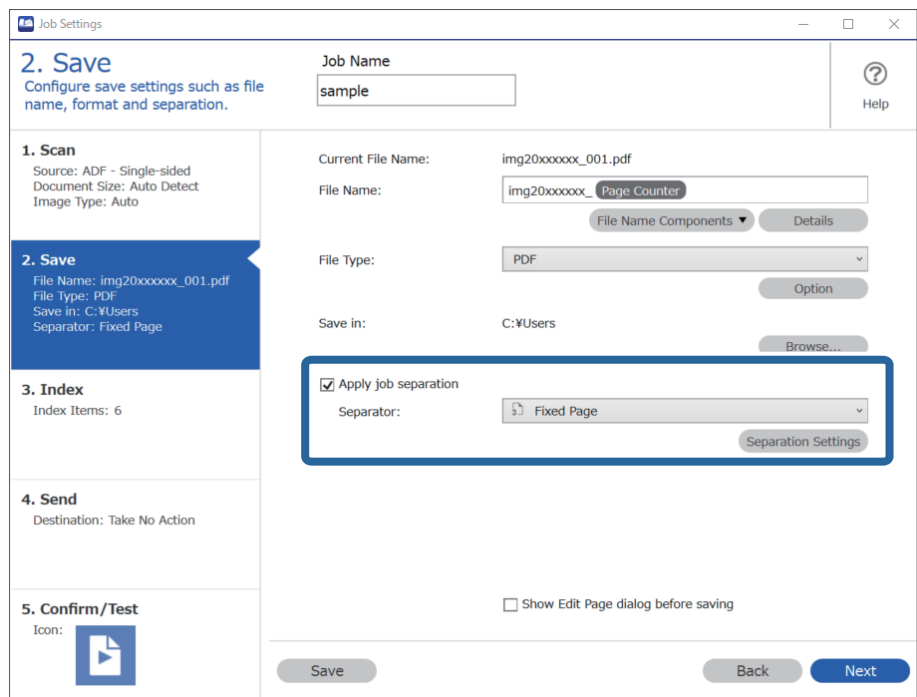

4. Na zaslonu **Job Separation Settings** nastavite število strani, na katere želite razdeliti dokument. Če na primer nastavite 3, je dokument razdeljen po optičnem branju vsakih treh strani.

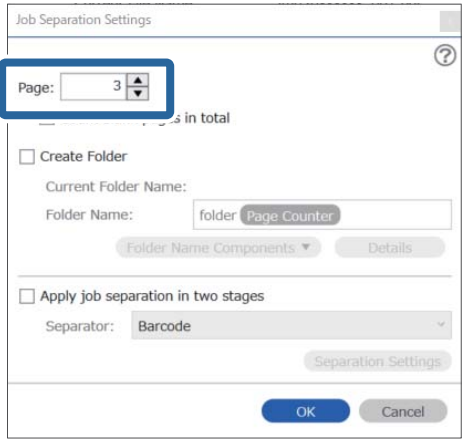

#### <span id="page-135-0"></span>*Opomba:*

*Večstranskih datotek ne morete ustvariti, ker ni na voljo nobena oblika zapisa za shranjevanje (slikovne datoteke, kot so JPEG). Če izberete možnost Create Folder, je dokument razdeljen pri številki strani, ki ste jo nastavili (število datotek) in nato shranjen v mapo.*

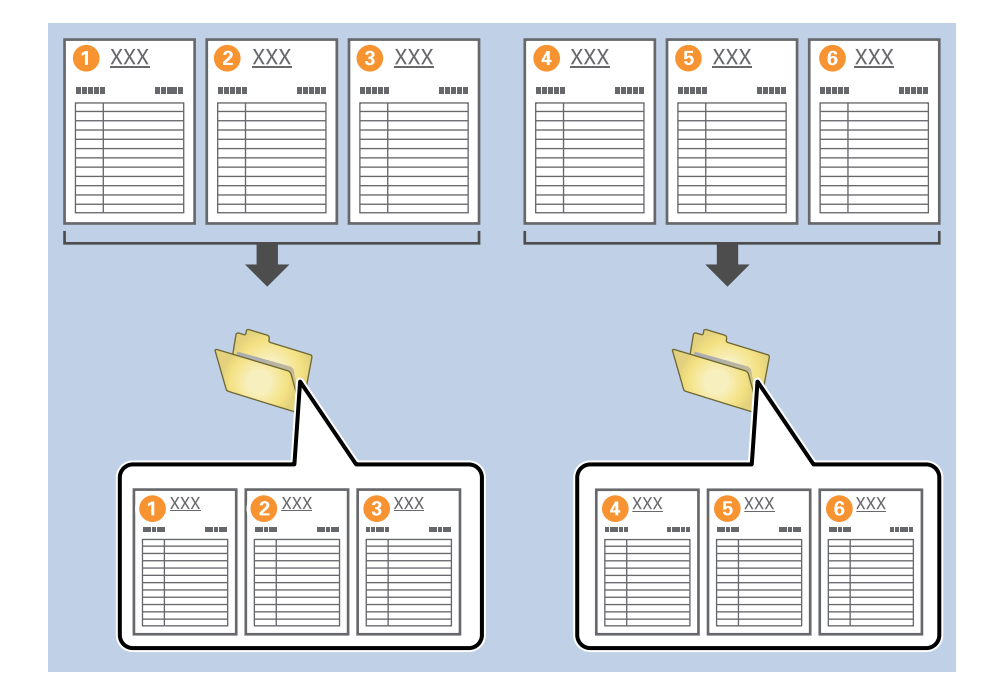

## **Ločevanje dokumentov s praznimi listi papirja**

Če med strani dokumenta, ki ga boste optično prebrali, vstavite prazne liste papirja, lahko razdelite optično prebrane podatke in jih shranite v ločene datoteke ali mape. Če je pri optičnem branju obeh strani dokumenta ena od strani prazna, je zaznana kot prazna stran. Po sortiranju lahko odstranite vse nepotrebne strani in nato shranite.

V tem poglavju so opisane nastavitve opravila za ločevanje dokumenta s praznimi stranmi in shranjevanje dokumenta v obliki datotek PDF, če med tretji in četrti del papirja vstavite prazno stran.

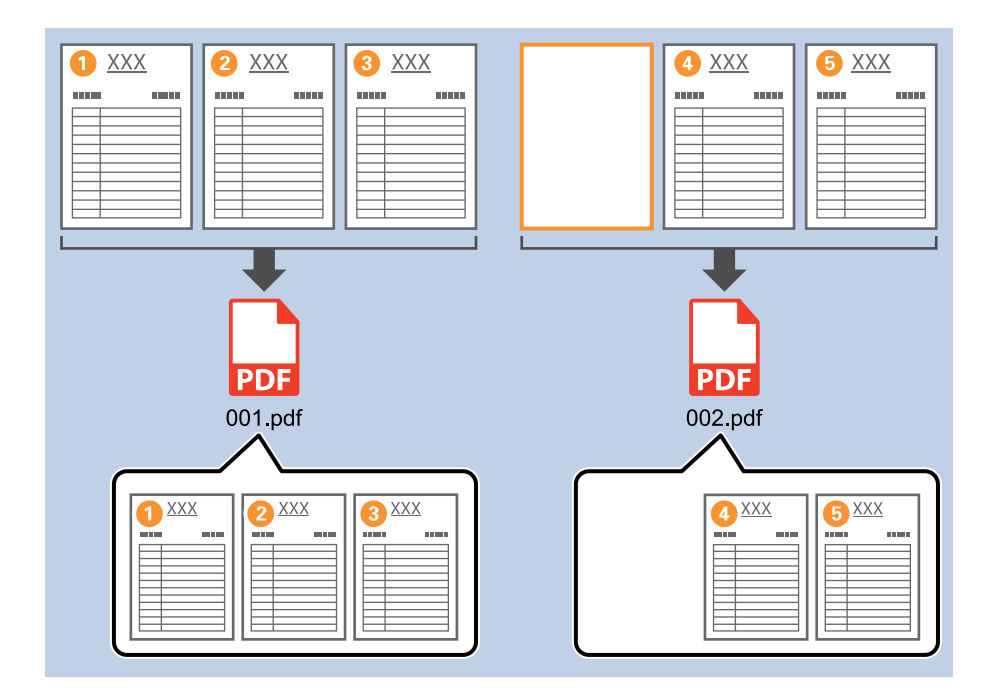

1. Odprite zaslon **Job Settings** in kliknite zavihek **2. Save**.

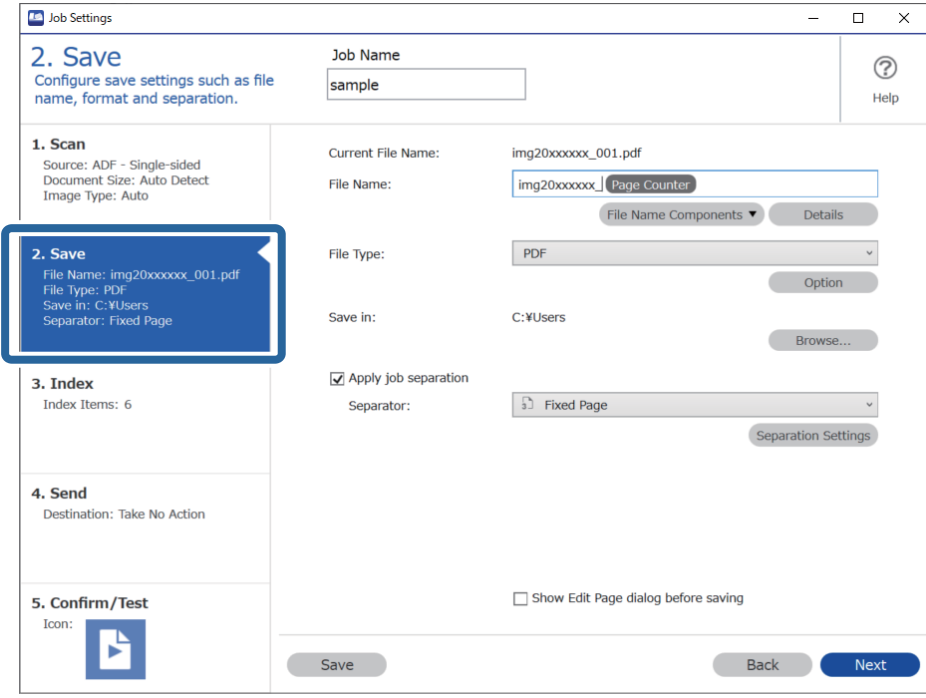

2. Možnost **File Type** nastavite na **PDF**.

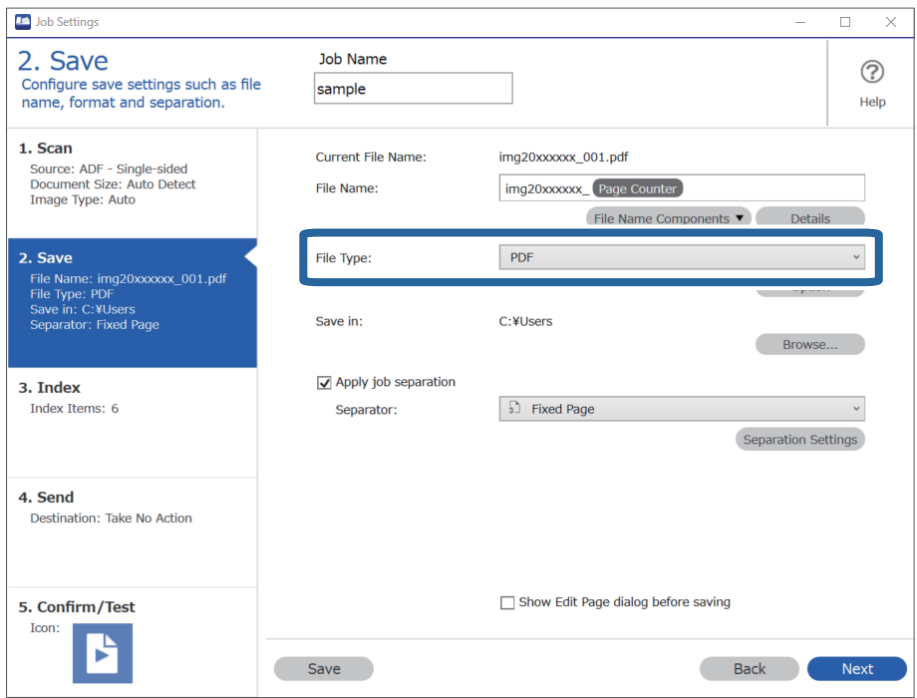

3. Izberite **Apply job separation**, nastavite možnost **Separator** na **Blank Page** in nato kliknite **Separation Settings**.

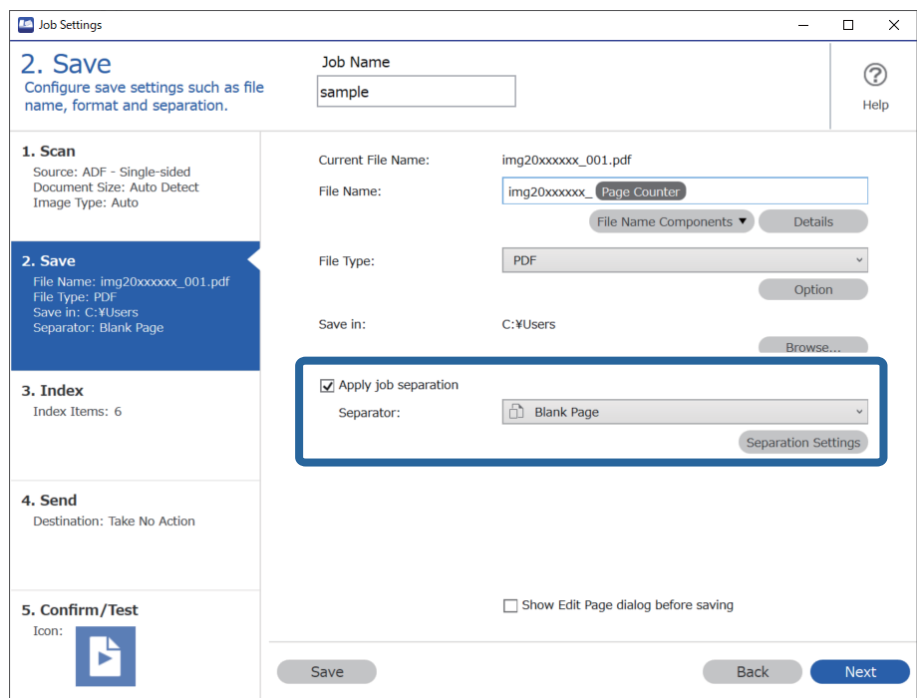

4. Na zaslonu **Job Separation Settings** izberite **Delete a page for separator**.

Prazne strani so po sortiranju odstranjene.

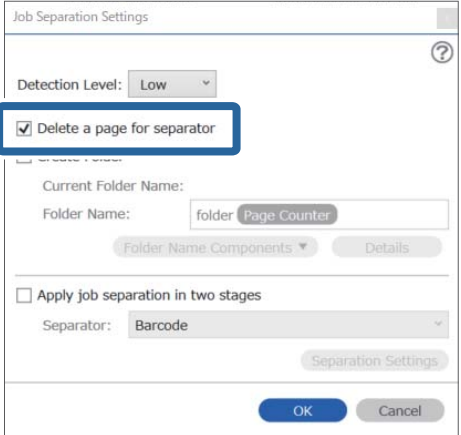

#### <span id="page-138-0"></span>*Opomba:*

❏ *Če želite shraniti prazne strani, počistite polje Delete a page for separator. Vendar pa je prva stran vsake ločene datoteke prazna.*

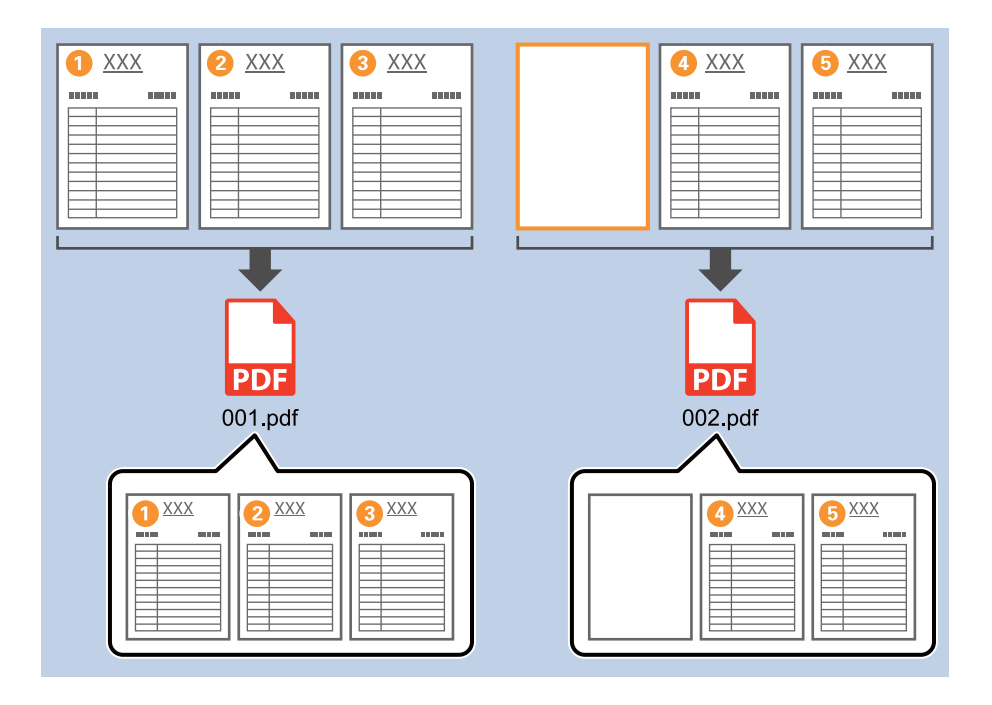

- ❏ *V polju Detection Level lahko izberete eno od teh ravni zaznavanja: High, Medium ali Low. Če je raven visoka, so dokumenti s svetlimi barvami in dokumenti, na katerih se hrbtna stran vidi na sprednji strani, zaznani kot prazne strani.*
- ❏ *Če možnost Source nastavite na »Obojestransko« na zaslonu Scan Settings, se prikaže element Include the back page during duplex scanning. Če izberete to možnost, lahko pri optičnem branju obeh strani dokumenta za ločevanje uporabite tudi hrbtno stran, če je prazna.*

## **Ustvarjanje in shranjevanje map z informacijami, ki jih vsebujejo znaki črtne kode**

Z informacijami črtnih kod lahko ločite datoteke po posamezni strani, na kateri je zaznana črtna koda, z besedilnimi informacijami v črtni kodi pa lahko ustvarite in shranite mape.

V tem poglavju so opisane nastavite opravila za razvrščanje po črtni kodi in shranjevanje imen map z besedilnimi informacijami v črtni kodi.

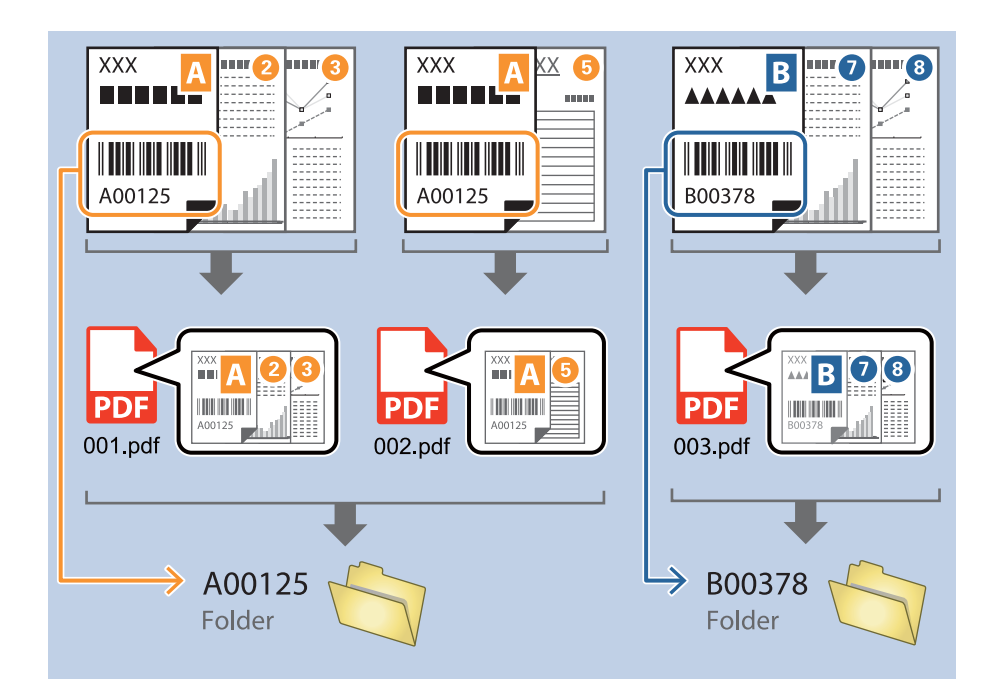

1. Odprite zaslon **Job Settings** in kliknite zavihek **2. Save**.

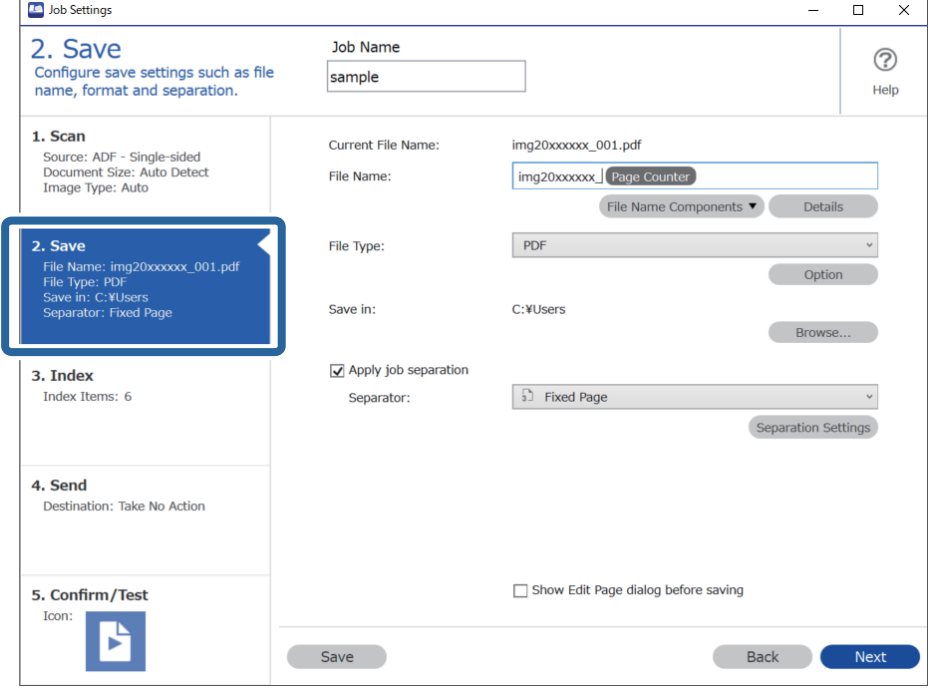

2. Izberite **Apply job separation**, nastavite možnost **Separator** na **Barcode** in nato kliknite **Separation Settings**.

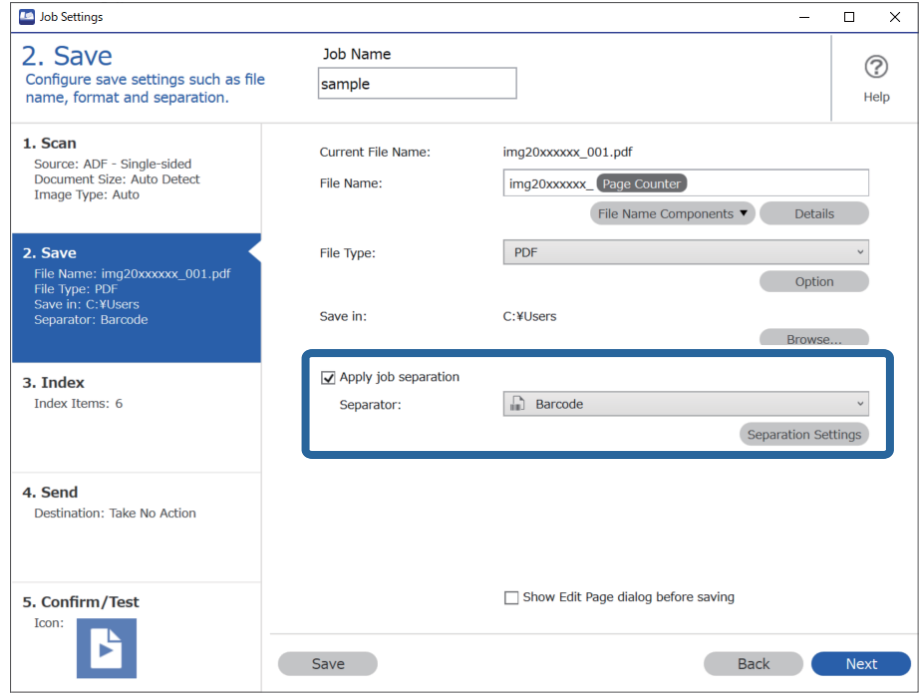

3. Na zaslonu **Job Separation Settings** izberite vrsto črtne kode, ki jo želite uporabiti.

Če želite izbrati posamezne vrste črtnih kod, počistite potrditveno polje **All Barcode Type**.

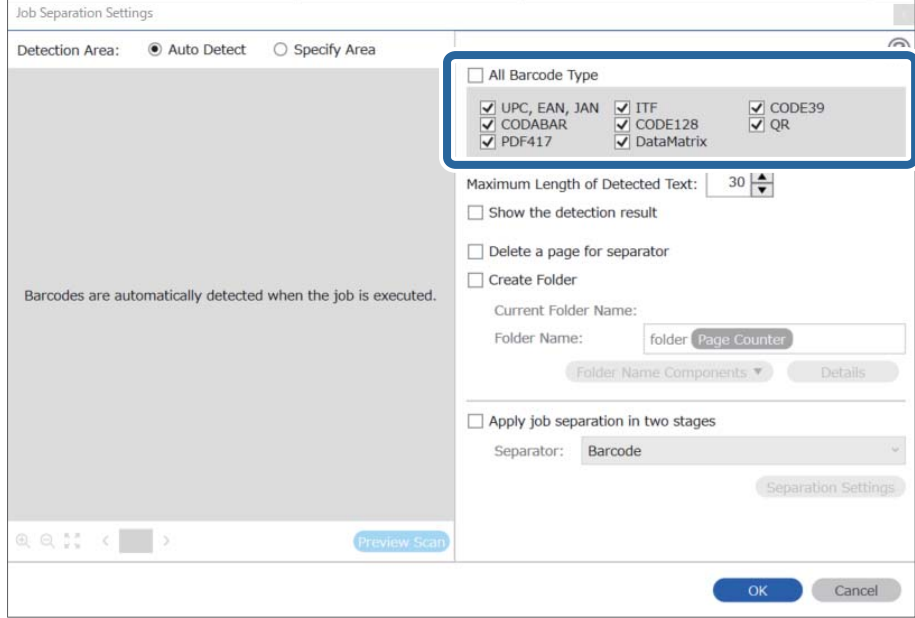

- Job Separation Settings  $\vert \mathbf{x} \vert$ Detection Area: ● Auto Detect ○ Specify Area ⊘ All Barcode Type  $\begin{array}{ll}\n\hline \text{C} & \text{UPC, EAN, JAN} & \text{C} & \text{ITF} \\
\hline\n\hline\n\text{C} & \text{CODABAR} & \text{C} & \text{CODE128} \\
\hline\n\text{C} & \text{PDF417} & \text{C} & \text{DataMatrix}\n\end{array}$  $\frac{1}{\sqrt{2}}$  CODE39 Maximum Length of Detected Text:  $30 -$ Show the detection result **Doloto a nano for coparator**  $\blacksquare$ √ Create Folder Barcodes are automatically detected when the job is executed. Current Folder Name: folder Folder I 2 iolder Name Components Details Job Name Apply jol Computer Name User Name Separat Barcode Time Stamp Page Counter  $Q Q_{K}^{R}$   $Q_{K}^{R}$ Preview Scan OK Cancel
- 4. Potrdite polje **Create Folder** in izberite **Barcode** v polju **Folder Name Components**.

#### *Opomba:*

❏ *Določite lahko točko, ko boste s kazalcem miške vstavili Folder Name Components.*

*Vrstni red lahko spremenite tudi tako, da povlečete in spustite dodane elemente.*

*Če želite izbrisati dodane elemente, izberite dodani element in ga izbrišite s tipko Delete na tipkovnici.*

- ❏ *Če uporabljate 2D-črtno kodo, ki vsebuje večje število informacijskih postavk, morate v polju Maximum Length of Detected Text obvezno navesti največjo dolžino besedila, ki ga je mogoče zaznati.*
- ❏ *Če želite shraniti strani s črtnimi kodami, izberite Delete a page for separator. Strani s črtnimi kodami so nato izbrisane, preden so podatki shranjeni.*

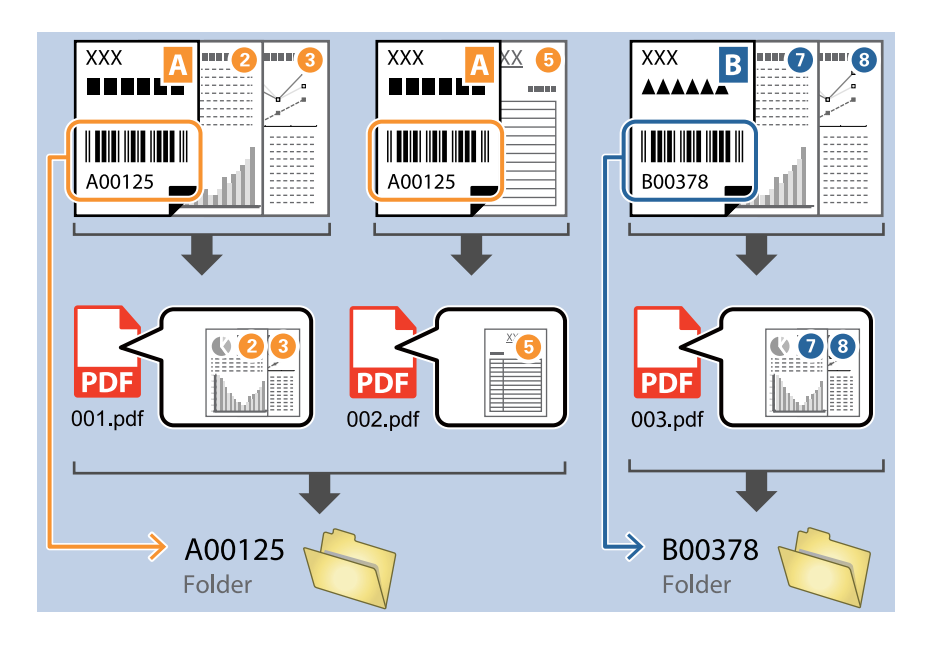

❏ *Izberite Show the detection result, da preverite, ali je bilo besedilo črtne kode pravilno prepoznano. Na zaslonu, ki se prikaže po optičnem branju, lahko preverite območje in besedilo, ki je bilo prepoznano. Območje lahko tudi določite znova in popravite besedilo.*

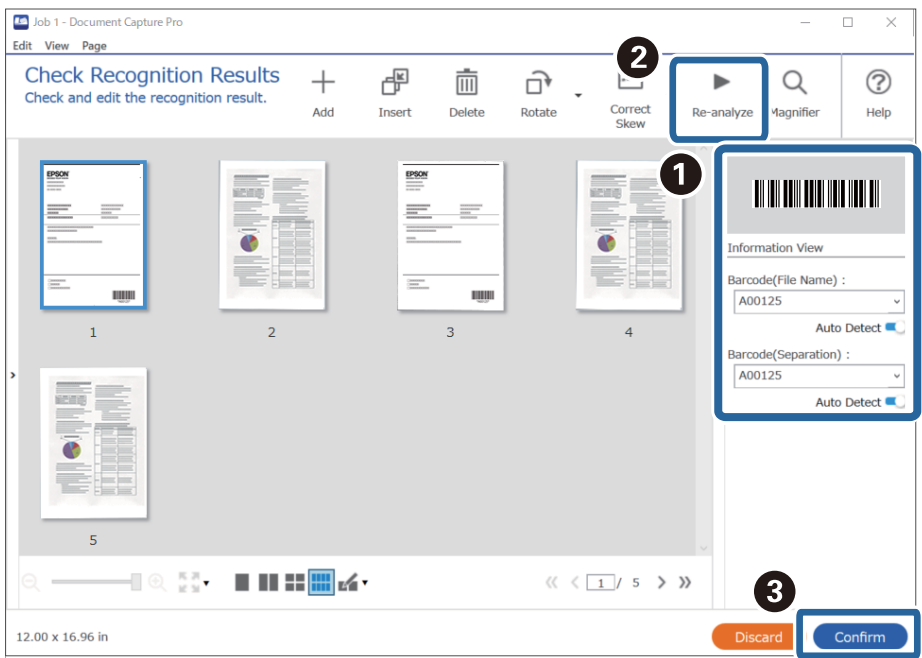

## <span id="page-143-0"></span>**Ustvarjanje dveh ravni map z dvema vrstama črtnih kod**

V drevesni strukturi map lahko ustvarite in shranite dve ravni map z informacijami iz dveh vrst črtnih kod v dokumentih.

V tem poglavju so opisane nastavitve opravila za ustvarjanje mape z informacijami iz prve črtne kode in nato ustvarjanje mape na nižji ravni v drevesni strukturi map z informacijami in druge črtne kode.

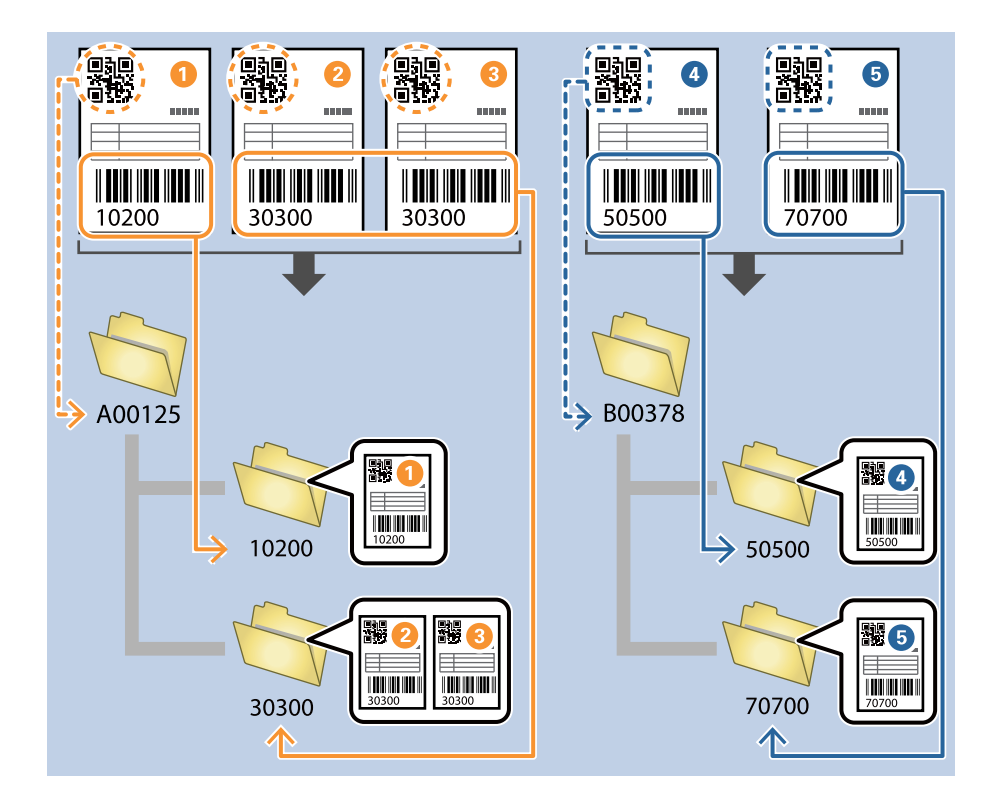

1. Odprite zaslon **Job Settings** in kliknite zavihek **2. Save**.

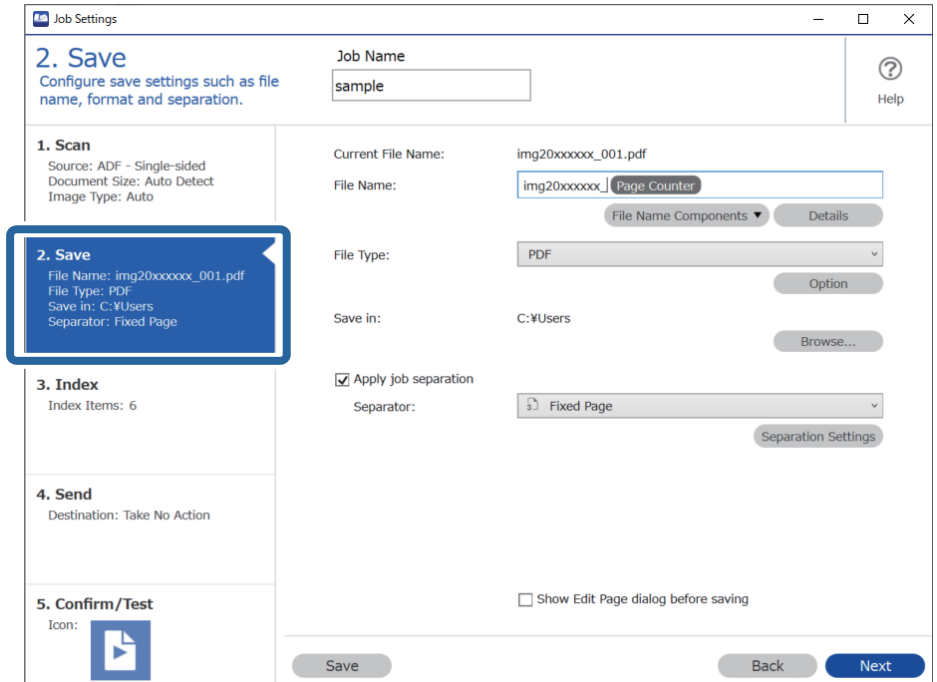
2. Izberite **Apply job separation**, nastavite možnost **Separator** na **Barcode** in nato kliknite **Separation Settings**.

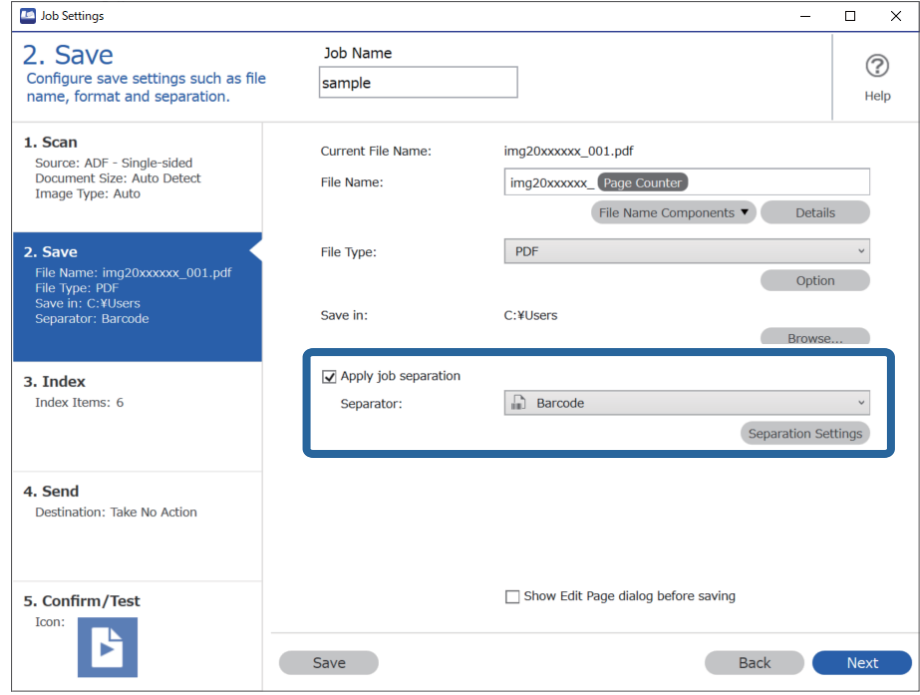

3. Na zaslonu **Job Separation Settings** izberite vrsto črtne kode, ki jo želite uporabiti za prvo mapo. Če želite izbrati posamezne vrste črtnih kod, počistite potrditveno polje **All Barcode Type**. V tem primeru je bila izbrana koda **QR**.

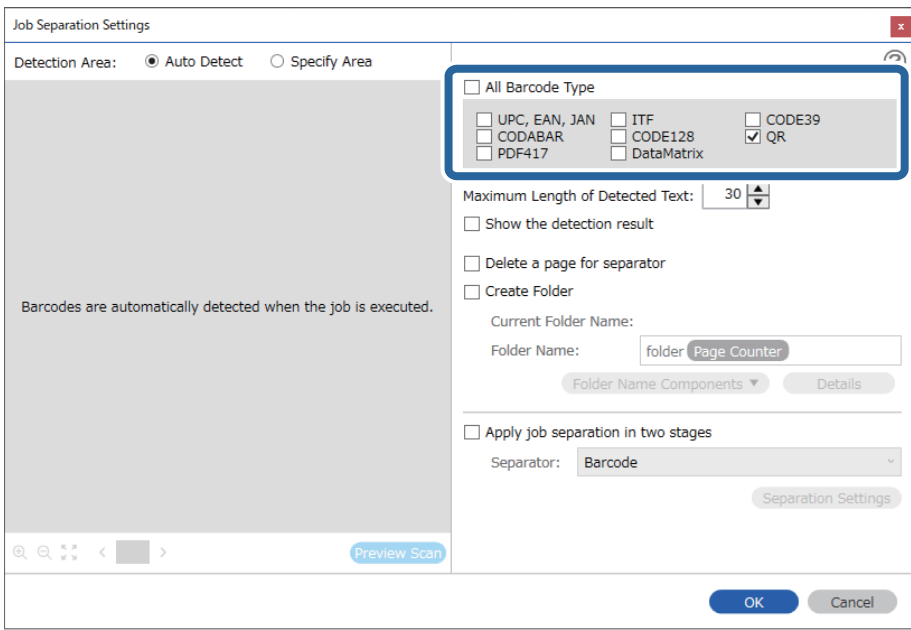

4. Potrdite polje **Create Folder** in izberite **Barcode** v polju **Folder Name Components**.

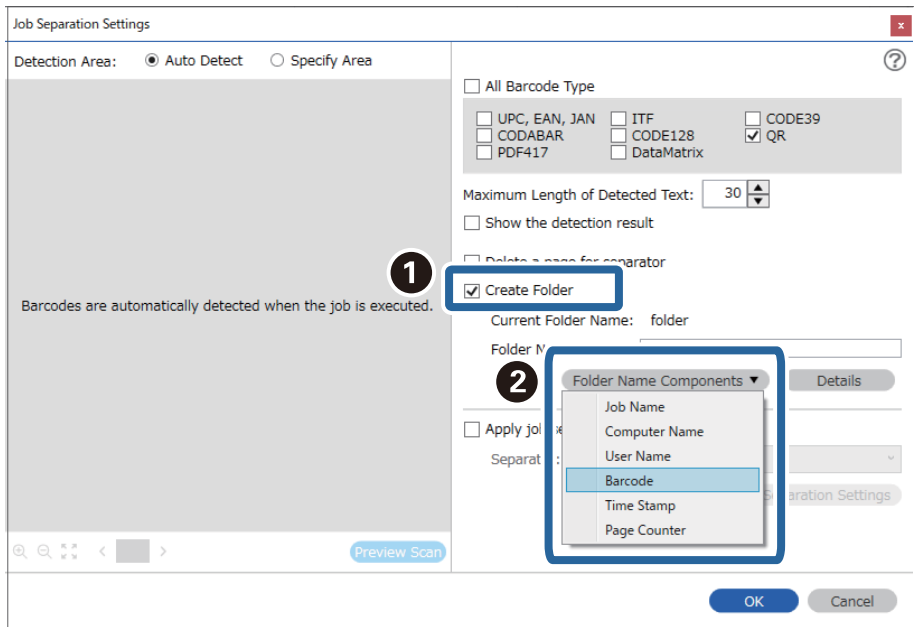

#### *Opomba:*

*Določite lahko točko, ko boste s kazalcem miške vstavili Folder Name Components.*

*Vrstni red lahko spremenite tudi tako, da povlečete in spustite dodane elemente.*

*Če želite izbrisati dodane elemente, izberite dodani element in ga izbrišite s tipko Delete na tipkovnici.*

5. Izberite **Apply job separation in two stages**, nastavite možnost **Separator** na **Barcode** in nato kliknite **Separation Settings**.

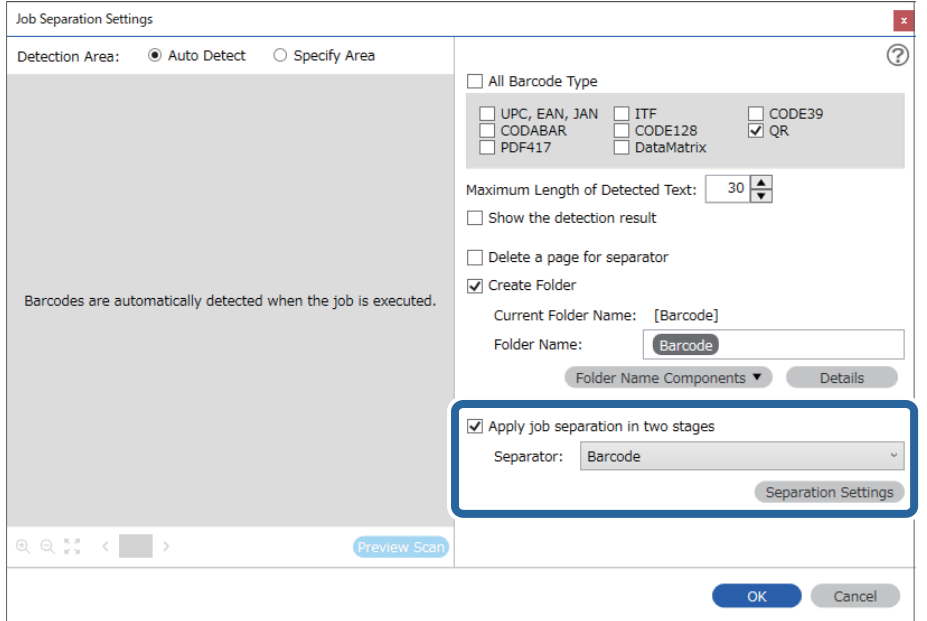

6. Poleg tega na zaslonu **Job Separation Settings** izberite vrsto črtne kode, ki jo želite uporabiti za drugo mapo, izberite **Create Folder** in nato izberite možnost **Barcode** v polju **Folder Name Components** in jo dodajte v polje **Folder Name**.

Če želite izbrati posamezne vrste črtnih kod, počistite potrditveno polje **All Barcode Type**.

V tem primeru je bila izbrana koda **CODE128**.

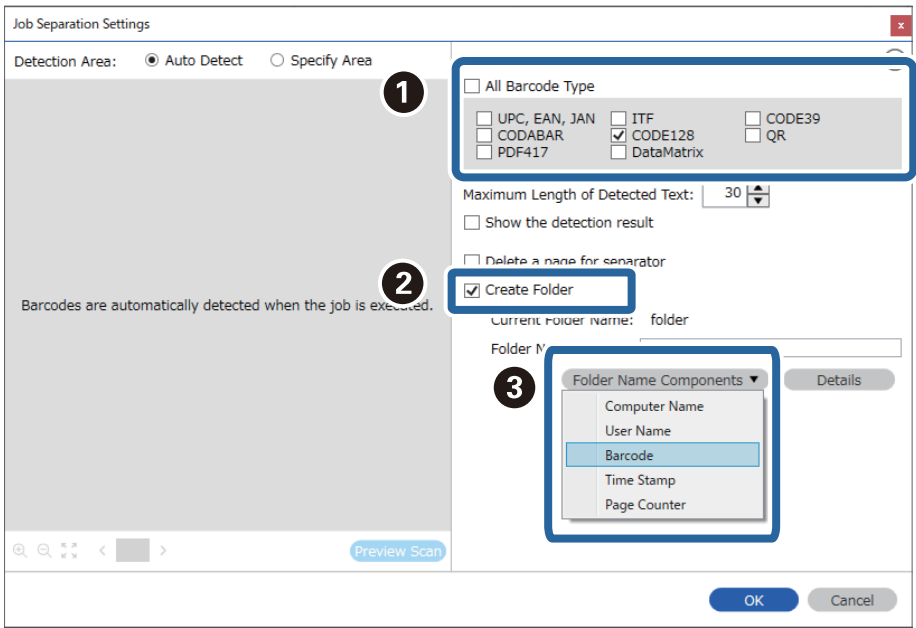

#### *Opomba:*

❏ *Določite lahko točko, ko boste s kazalcem miške vstavili Folder Name Components.*

*Vrstni red lahko spremenite tudi tako, da povlečete in spustite dodane elemente.*

*Če želite izbrisati dodane elemente, izberite dodani element in ga izbrišite s tipko Delete na tipkovnici.*

- ❏ *Če uporabljate 2D-črtno kodo, ki vsebuje večje število informacijskih postavk, morate v polju Maximum Length of Detected Text obvezno navesti največjo dolžino besedila, ki ga je mogoče zaznati.*
- ❏ *Izberite Show the detection result, da preverite, ali je bilo besedilo črtne kode pravilno prepoznano. Na zaslonu, ki se prikaže po optičnem branju, lahko preverite območje in besedilo, ki je bilo prepoznano. Območje lahko tudi določite znova in popravite besedilo.*

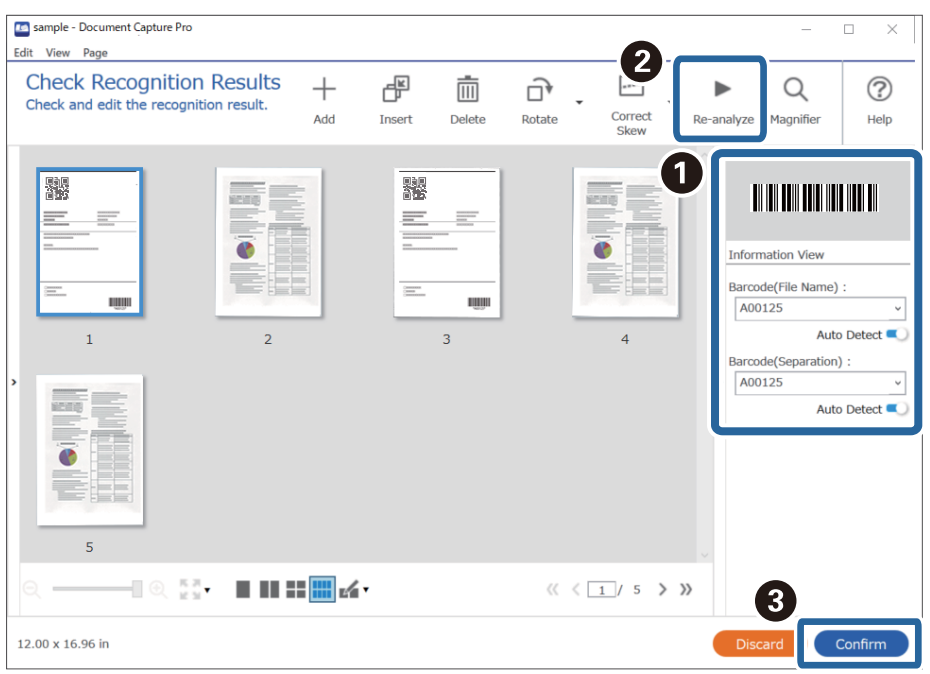

### **Shranjevanje datotek z imeni datotek z informacijami, ki jih vsebujejo znaki črtne kode**

Z informacijami črtnih kod lahko ločite datoteke po posamezni strani, na kateri je zaznana črtna koda, z besedilnimi informacijami v črtni kodi pa lahko ustvarite in shranite mape.

V tem poglavju so opisane nastavite opravila za razvrščanje po črtni kodi in shranjevanje z imeni datotek z besedilnimi informacijami v črtni kodi.

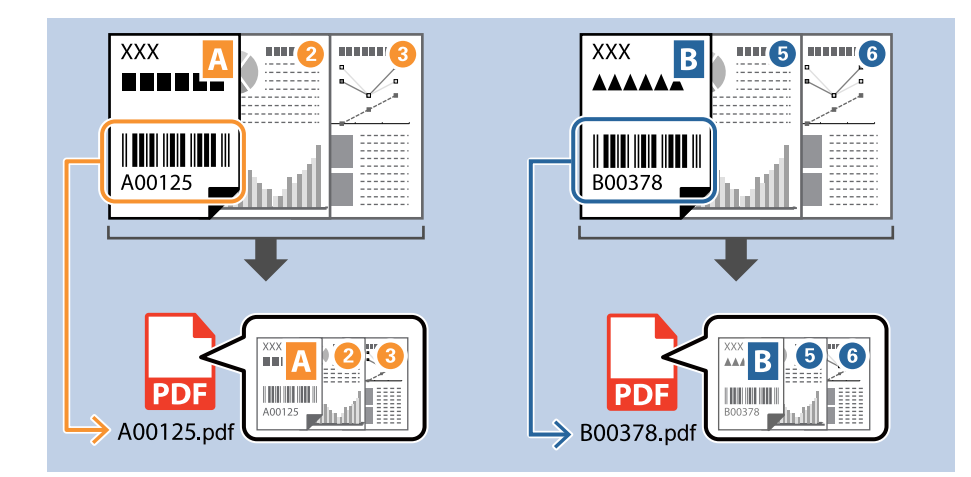

1. Odprite zaslon **Job Settings** in kliknite zavihek **2. Save**.

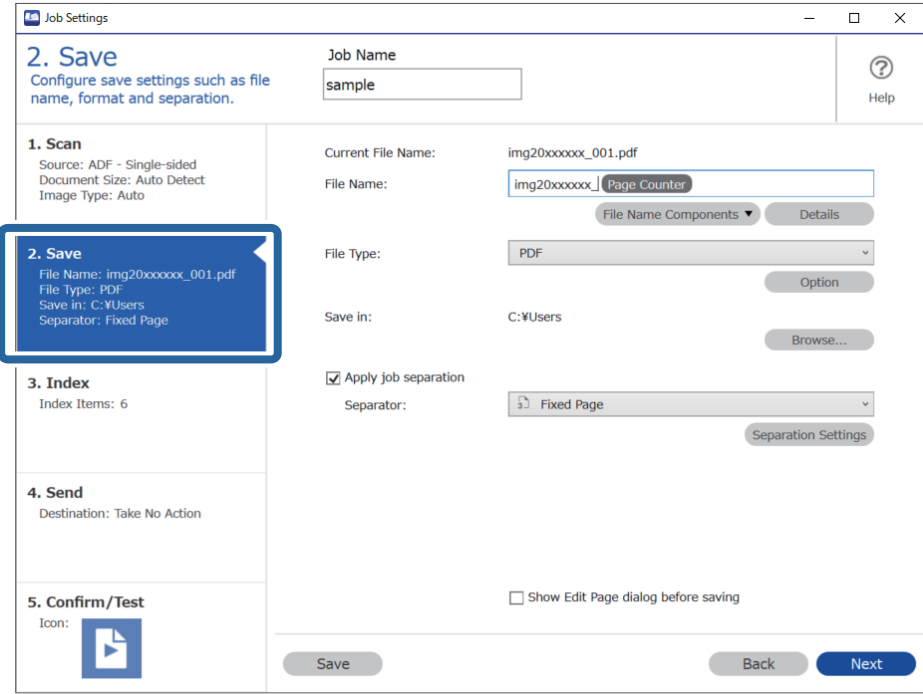

2. Izberite **Apply job separation**, nastavite možnost **Separator** na **Barcode** in nato kliknite **Separation Settings**.

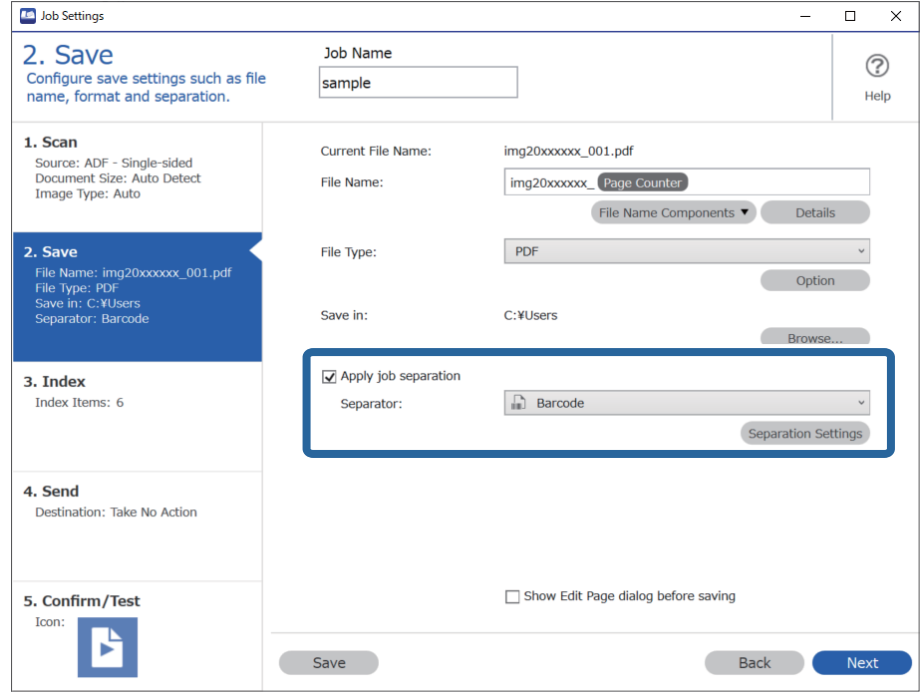

3. Na zaslonu **Job Separation Settings** izberite vrsto črtne kode, ki jo želite uporabiti (vstavljene v dokumentu). Kliknite **OK**, da se vrnete na zaslon **Job Settings**.

Če želite izbrati posamezne vrste črtnih kod, počistite potrditveno polje **All Barcode Type**.

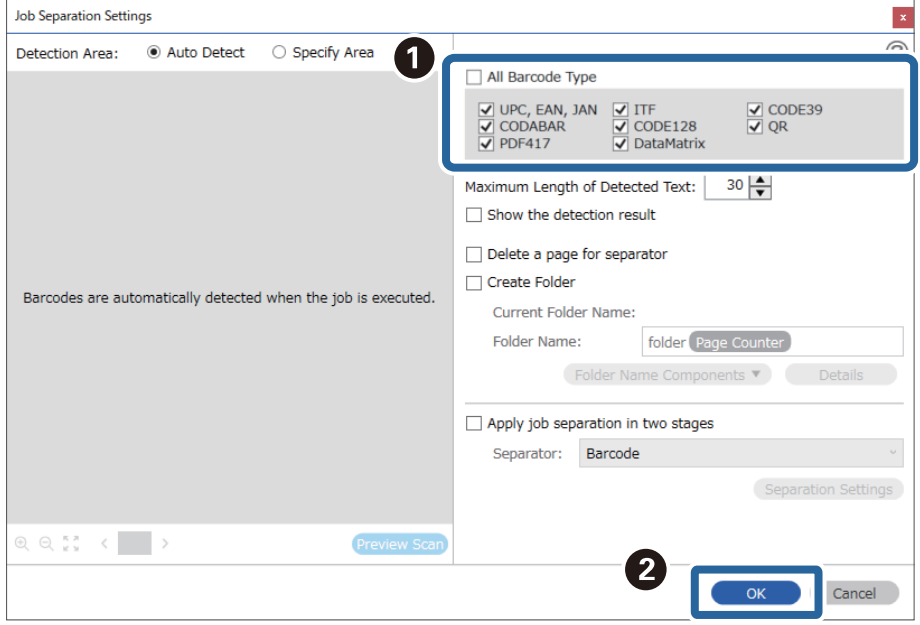

### 4. Kliknite **Details**.

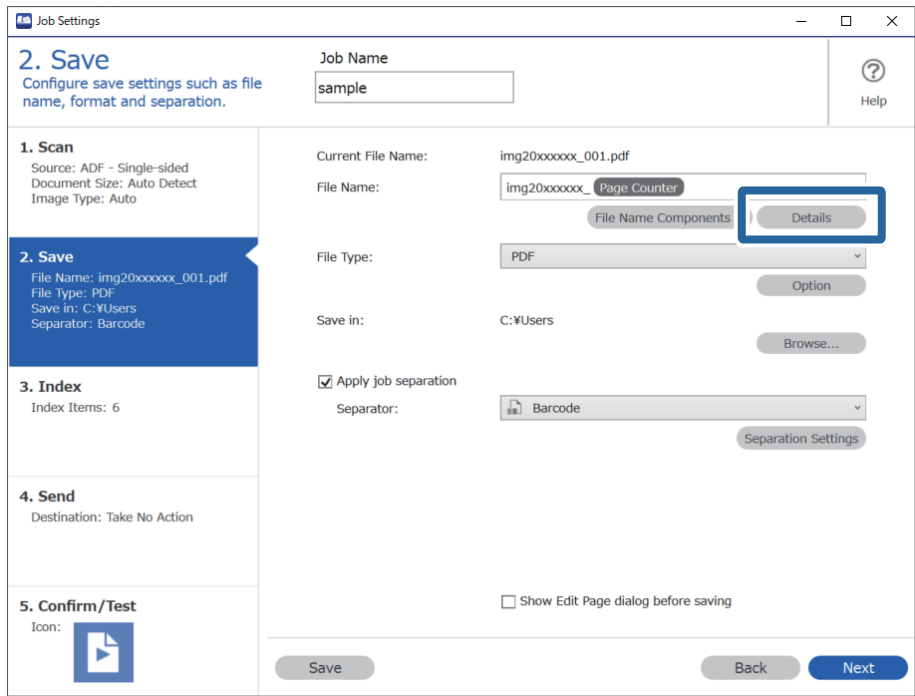

#### *Opomba:*

*Če želite izbrati možnost Barcode v polju File Name Components, izberite nastavitev v razdelku Details, nato pa izberite to možnost.*

5. Na zaslonu **Name Component Settings** kliknite **Barcode** in izberite vrsto črtne kode, ki jo želite uporabiti (črtna koda, ki je v izvirniku).

Nastavite isto črtno kodo, ki ste jo nastavili v 3. koraku.

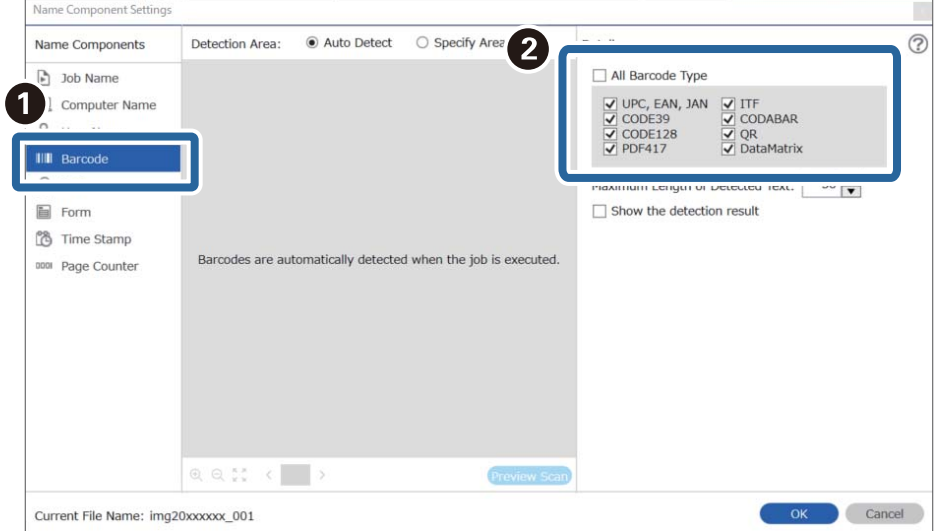

#### *Opomba:*

- ❏ *Če uporabljate 2D-črtno kodo, ki vsebuje večje število informacijskih postavk, morate v polju Maximum Length of Detected Text obvezno navesti največjo dolžino besedila, ki ga je mogoče zaznati.*
- ❏ *Izberite Show the detection result, da preverite, ali je bilo besedilo črtne kode pravilno prepoznano. Na zaslonu, ki se prikaže po optičnem branju, lahko preverite območje in besedilo, ki je bilo prepoznano. Območje lahko tudi določite znova in popravite besedilo.*

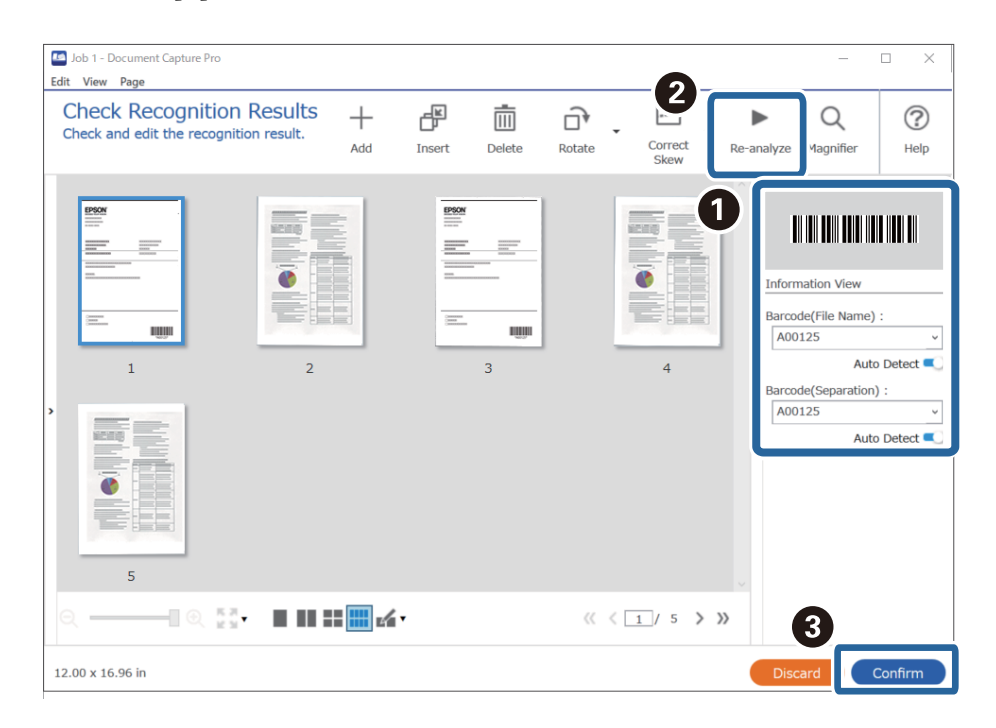

6. Izberite **Barcode** v polju **File Name Components**.

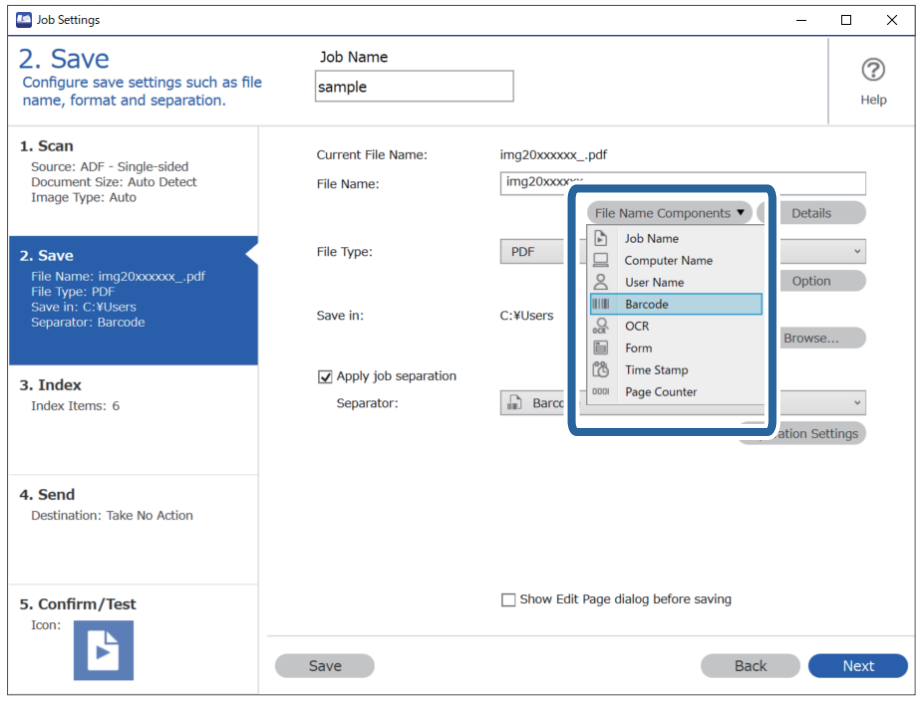

Možnost **Barcode** je dodana v razdelek **File Name**.

#### *Opomba:*

*Določite lahko točko, ko boste s kazalcem miške vstavili File Name Components.*

*Vrstni red lahko spremenite tudi tako, da povlečete in spustite dodane elemente.*

*Če želite izbrisati dodane elemente, izberite dodani element in ga izbrišite s tipko Delete na tipkovnici.*

# **Ustvarjanje in shranjevanje map z znaki iz optičnega prepoznavanja znakov**

Z optičnim prepoznavanjem znakov (funkcijo za zaznavanje besedila na optično prebranih slikah in pretvorbo v berljivo besedilo) lahko ločite datoteke po besedilu, prebranem v določenem območju, nato pa ustvarite in shranite mape s prepoznanim besedilom.

V tem poglavju so opisane nastavite opravila za ustvarjanje in shranjevanje map z besedilom, prebranim z optičnim prepoznavanjem znakov.

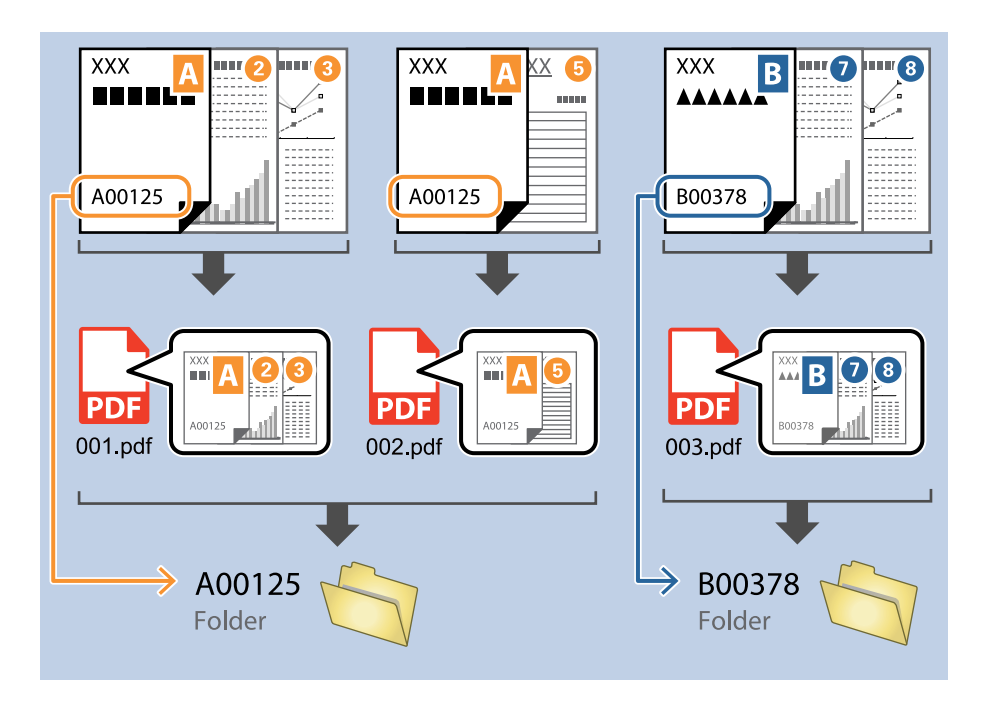

1. Odprite zaslon **Job Settings** in kliknite zavihek **2. Save**.

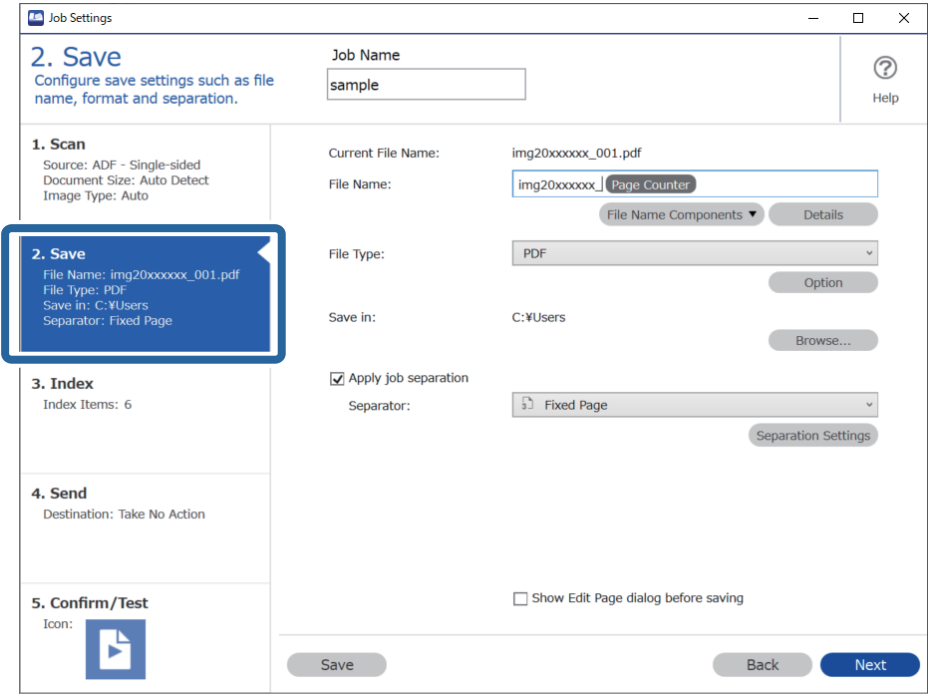

2. Izberite **Apply job separation**, nastavite možnost **Separator** na **OCR** in nato kliknite **Separation Settings**.

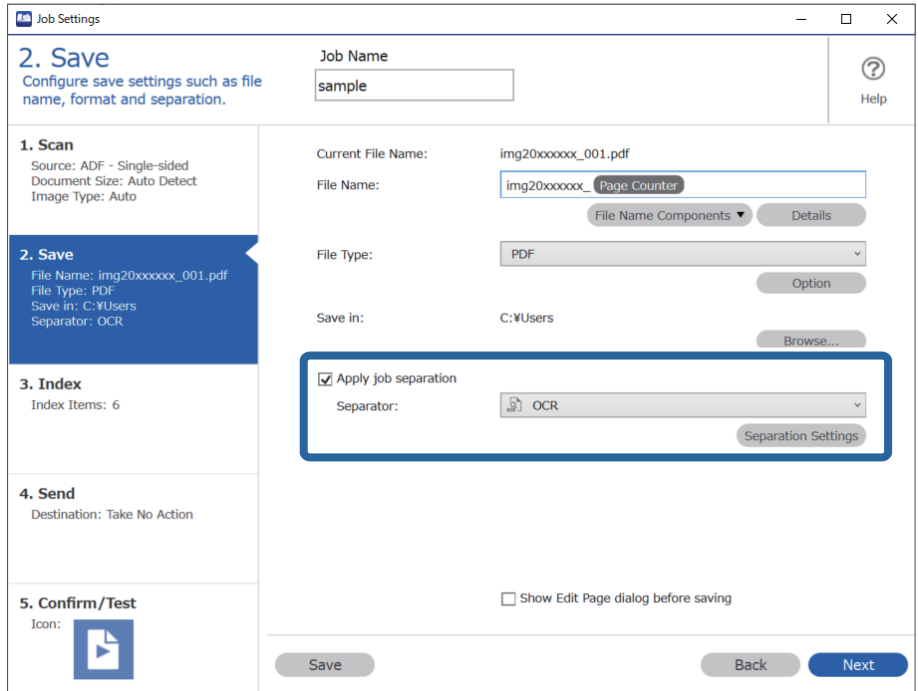

3. Na zaslonu **Job Separation Settings** v polju **Recognition Text** izberite jezik besedila, ki ga boste prebrali. Izberite **Create Folder** in nato še **OCR** v polju **Folder Name Components**.

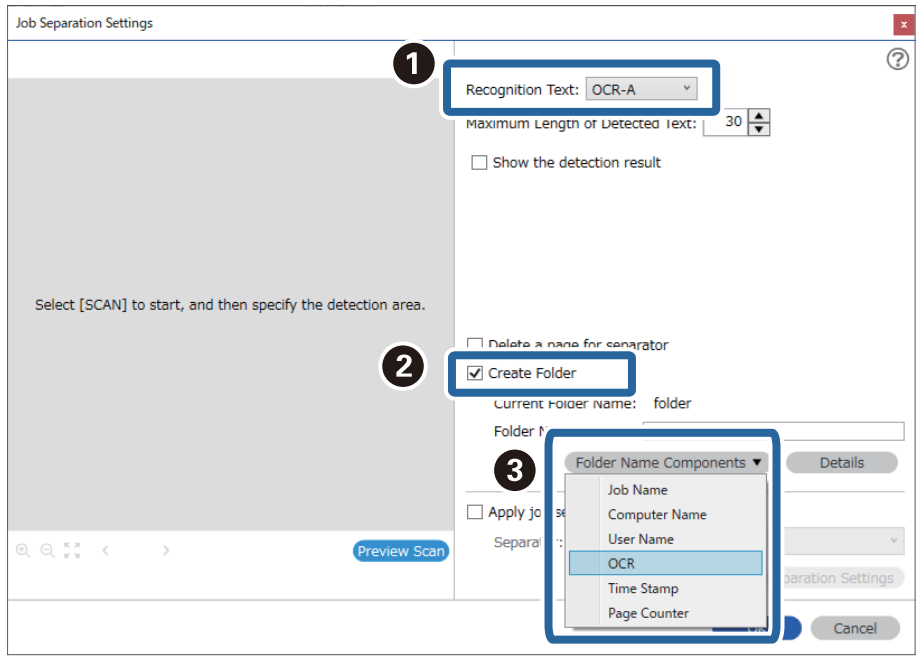

Možnost **OCR** je dodana v razdelek **Folder Name**.

#### *Opomba:*

*Določite lahko točko, ko boste s kazalcem miške vstavili Folder Name Components.*

*Vrstni red lahko spremenite tudi tako, da povlečete in spustite dodane elemente.*

*Če želite izbrisati dodane elemente, izberite dodani element in ga izbrišite s tipko Delete na tipkovnici.*

4. Če želite nastaviti območje za zaznavanje besedila za optično prepoznavanje znakov, vstavite dokument v optični bralnik in kliknite **Preview Scan**.

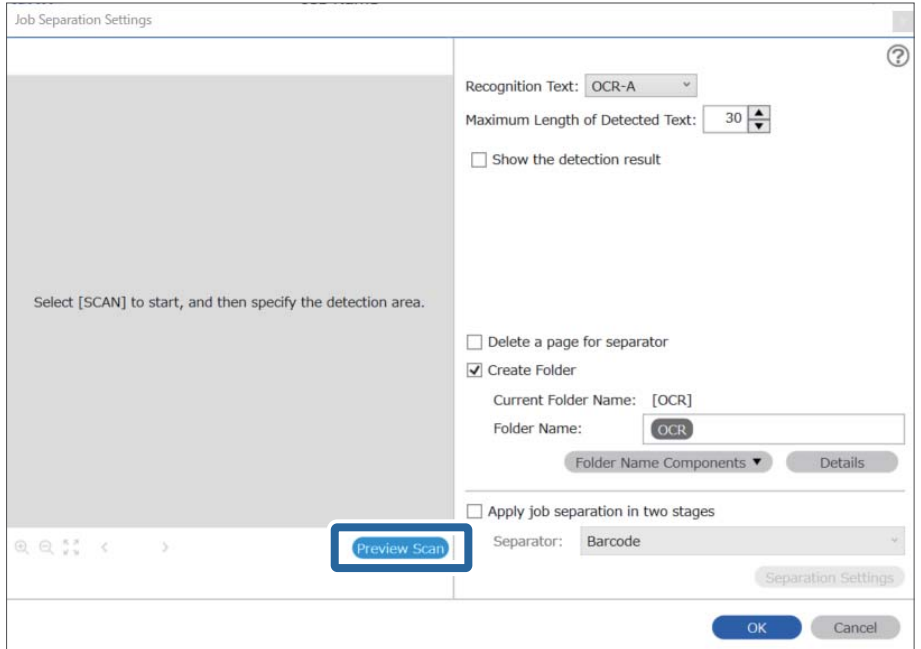

5. Kliknite **OK** na zaslonu **Scan Settings**.

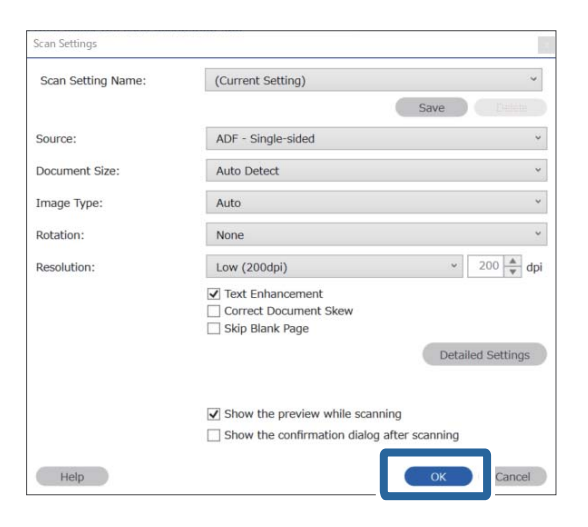

6. V predogledu optično prebrane slike določite območje za zaznavanje besedila. Kliknite začetno točko in jo povlecite, da prikažete modro obrobo, nato pa določite območje za zaznavanje besedila.

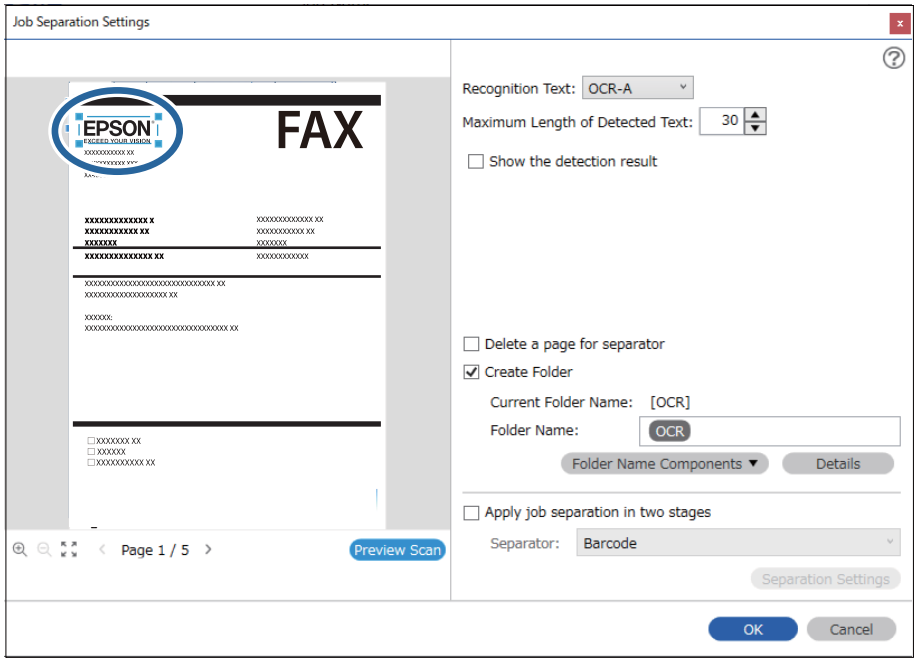

#### *Opomba:*

- ❏ *V polju Maximum Length of Detected Text lahko določite največje število znakov, ki bodo uporabljeni za ime mape iz besedila, zaznanega v določenem območju.*
- ❏ *Če ne želite shraniti strani, uporabljene za razvrščanje, izberite Delete a page for separator. Nepotrebne strani so nato izbrisane, preden so podatki shranjeni.*

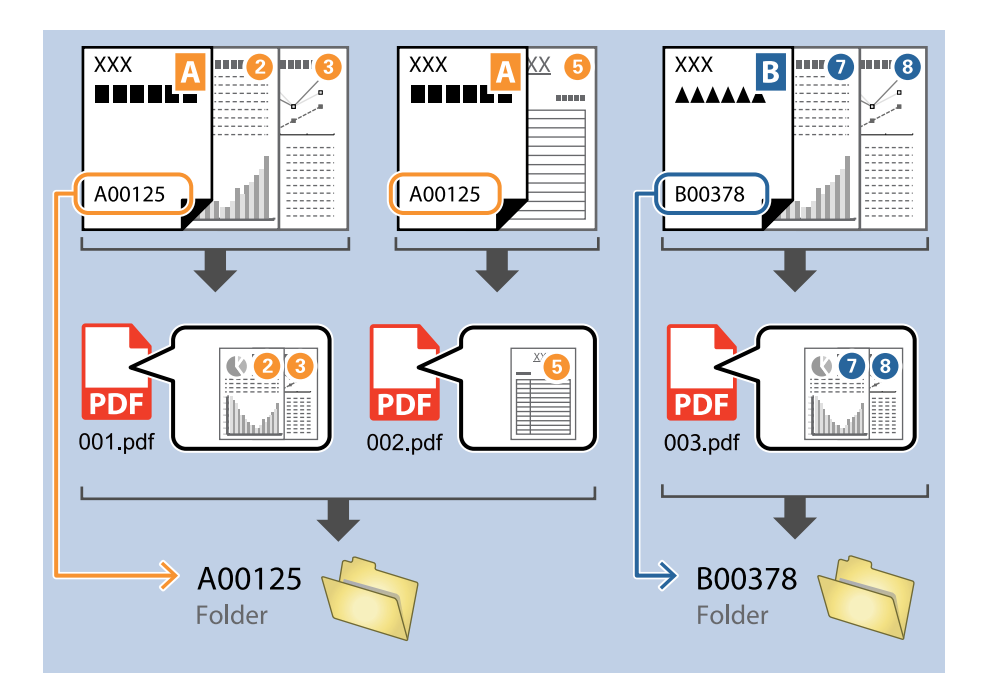

❏ *Izberite Show the detection result, da preverite, ali je bilo besedilo pravilno prebrano. Na zaslonu, ki se prikaže po optičnem branju, lahko preverite območje in besedilo, ki je bilo prepoznano. Območje lahko tudi določite znova in popravite besedilo.*

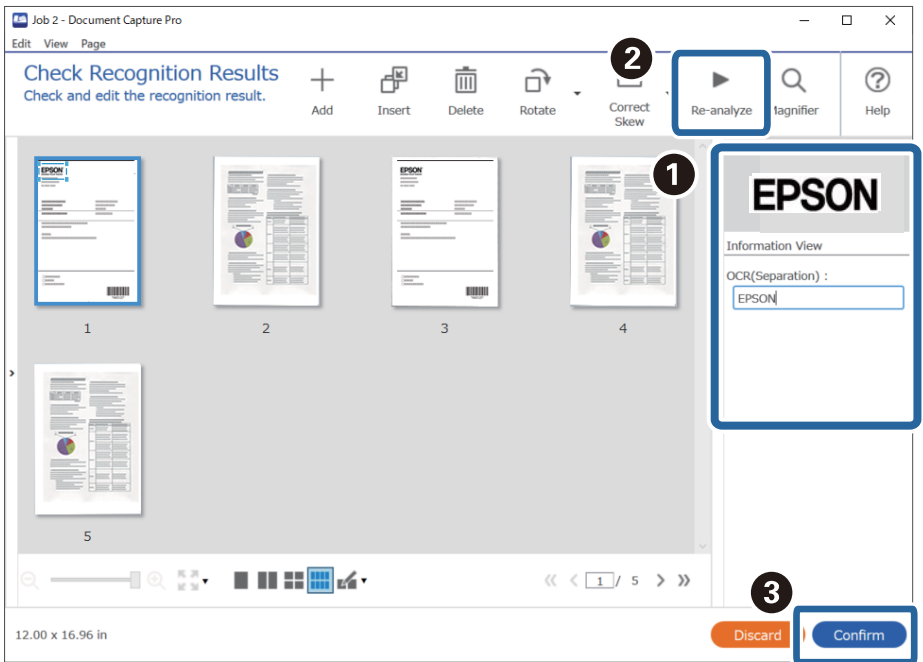

## **Shranjevanje datotek z imeni datotek z znaki iz optičnega prepoznavanja znakov**

Z optičnim prepoznavanjem znakov (funkcijo za zaznavanje besedila na optično prebranih slikah in pretvorbo v berljivo besedilo) lahko preberete besedilo v določenem območju in nato shranite datoteke z imeni datotek, za katera uporabite prepoznano besedilo.

V tem poglavju so opisane nastavite opravila za shranjevanje datotek z besedilom, prebranim z optičnim prepoznavanjem znakov.

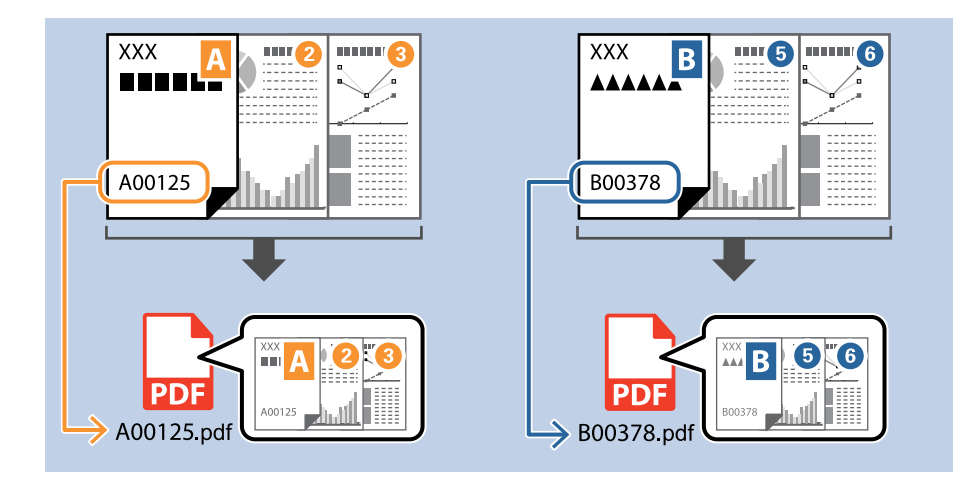

1. Odprite zaslon **Job Settings** in kliknite zavihek **2. Save**.

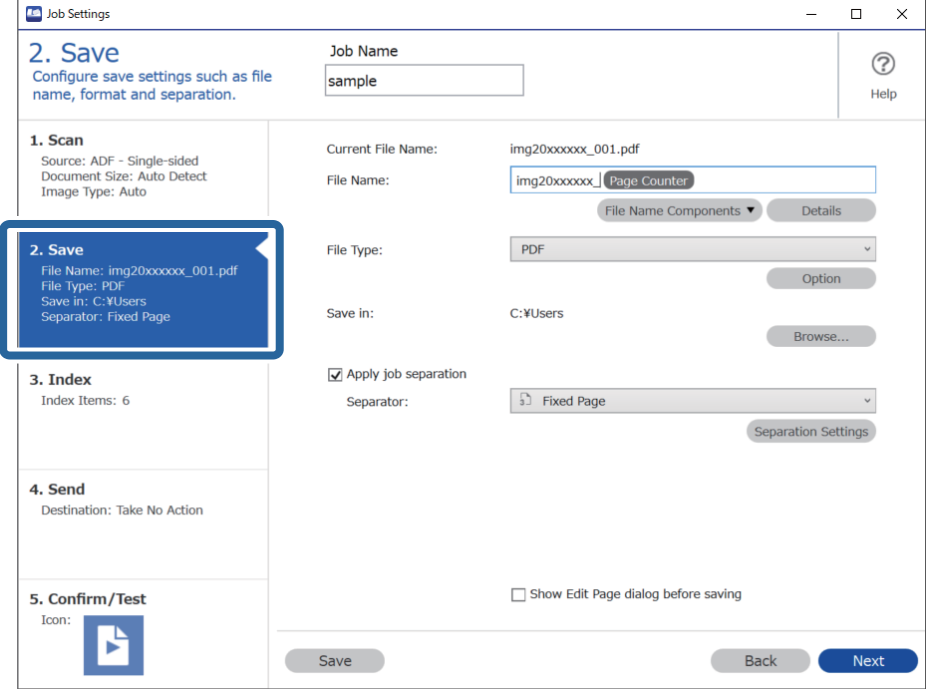

2. Izberite **Apply job separation**, nastavite možnost **Separator** na **OCR** in nato kliknite **Separation Settings**.

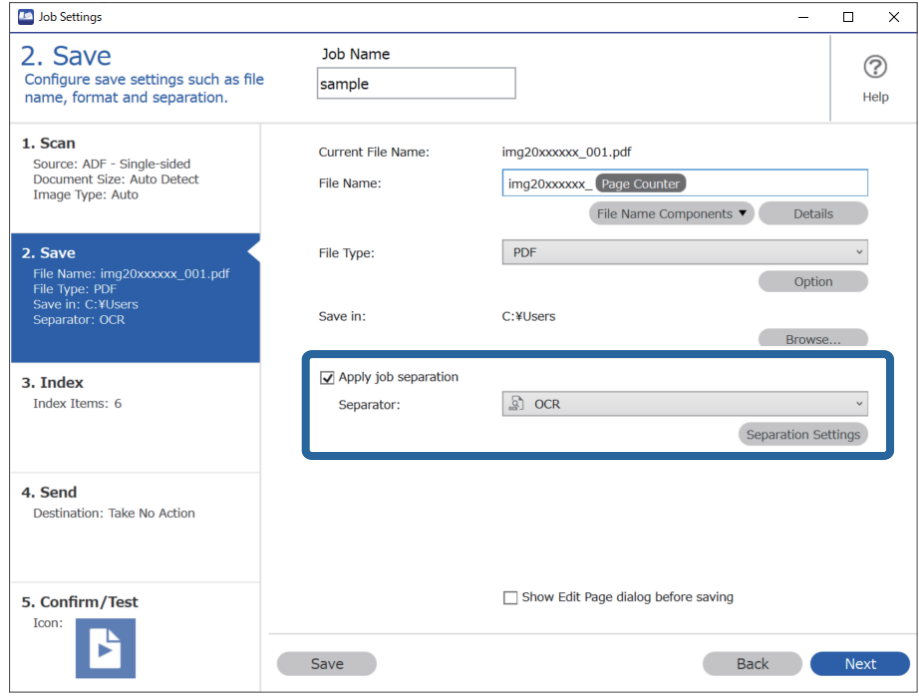

3. Na zaslonu **Job Separation Settings** v polju **Recognition Text** izberite jezik besedila, ki ga boste prebrali.

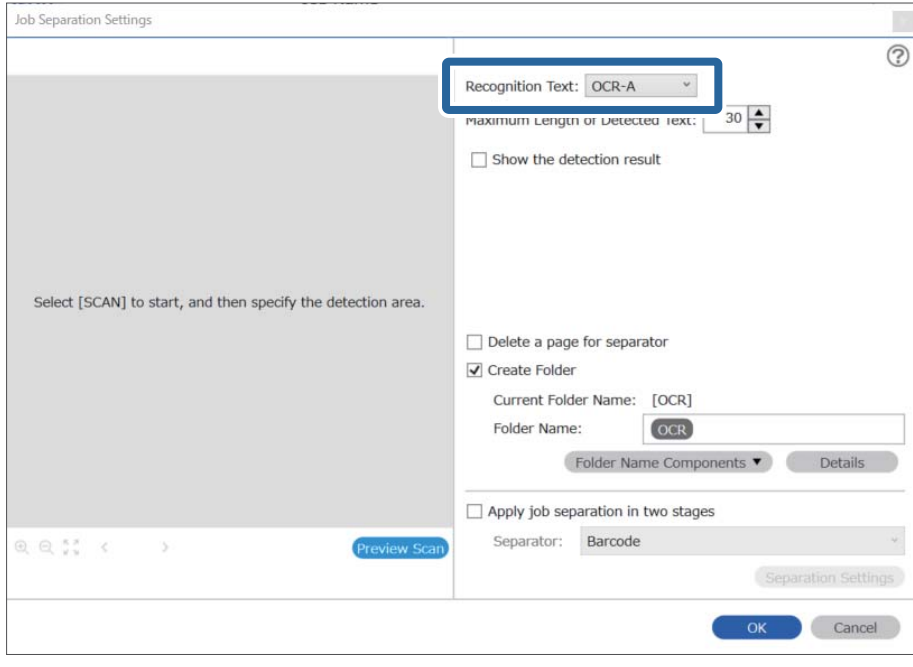

4. Če želite nastaviti območje za zaznavanje besedila za optično prepoznavanje znakov, vstavite dokument v optični bralnik in kliknite **Preview Scan**.

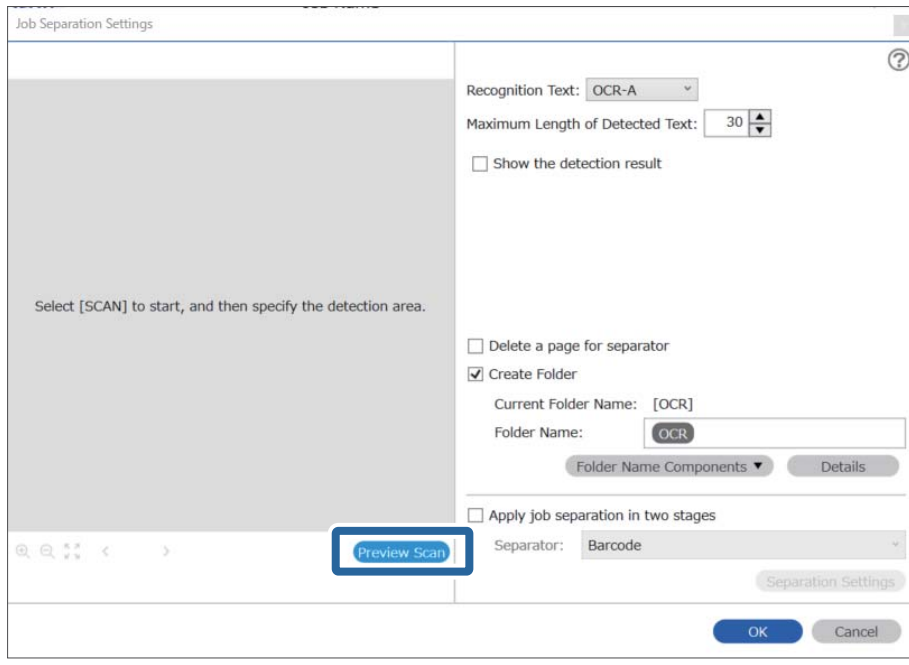

5. Kliknite **OK** na zaslonu **Scan Settings**.

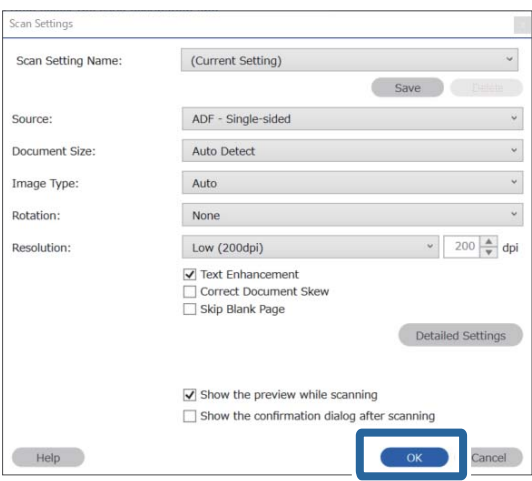

6. V predogledu optično prebrane slike določite območje za zaznavanje besedila. Kliknite začetno točko in jo povlecite, da prikažete modro obrobo in določite območje za zaznavanje besedila. Kliknite **OK**, da se vrnete na zaslon **Job Settings**.

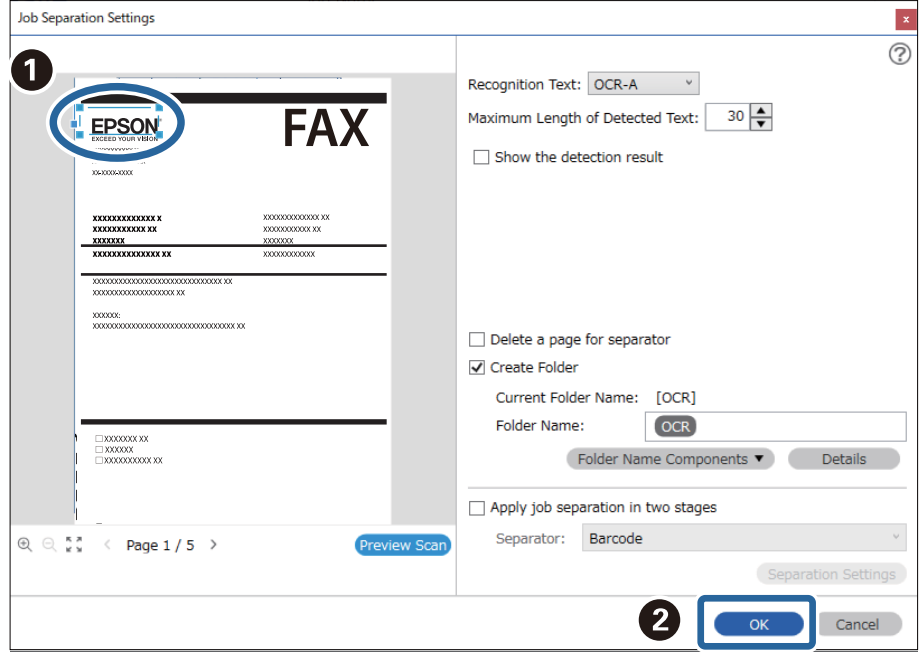

### 7. Kliknite **Details**.

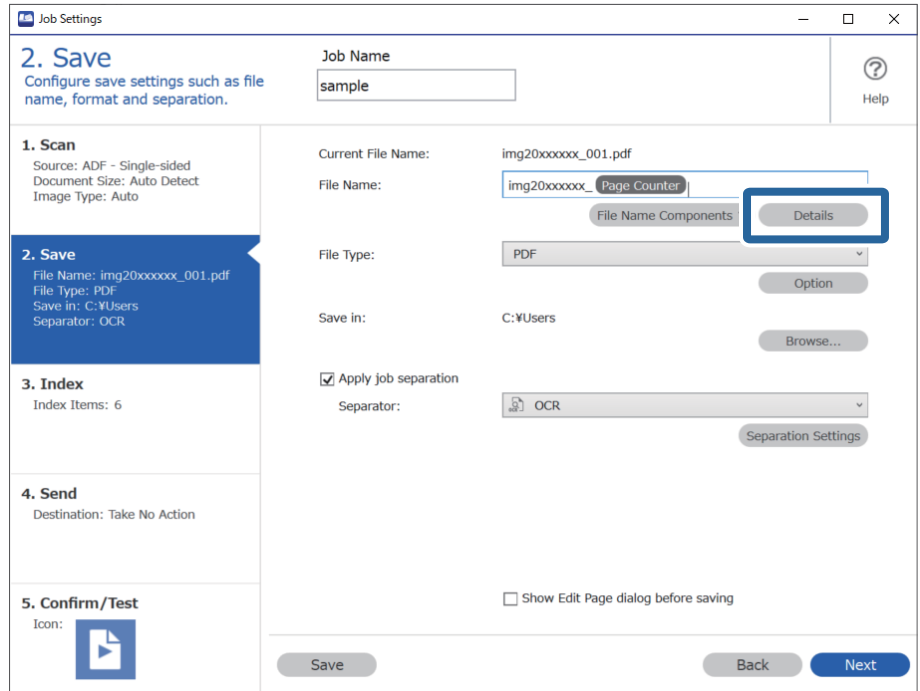

#### *Opomba:*

*Če želite izbrati možnost OCR v polju File Name Components, izberite nastavitev v razdelku Details, nato pa izberite to možnost.*

8. Na zaslonu **Name Component Settings** kliknite **OCR** in izberite jezik besedila za branje v polju **Recognition Text**.

Nastavite isti jezik, ki ste ga nastavili v 3. koraku.

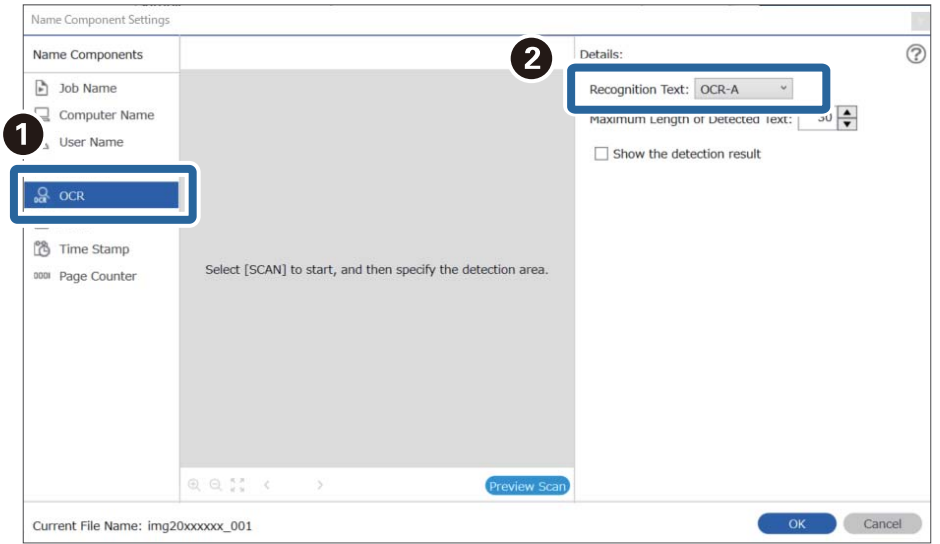

9. Če želite nastaviti območje za zaznavanje besedila za optično prepoznavanje znakov, vstavite dokument v optični bralnik in kliknite **Preview Scan**.

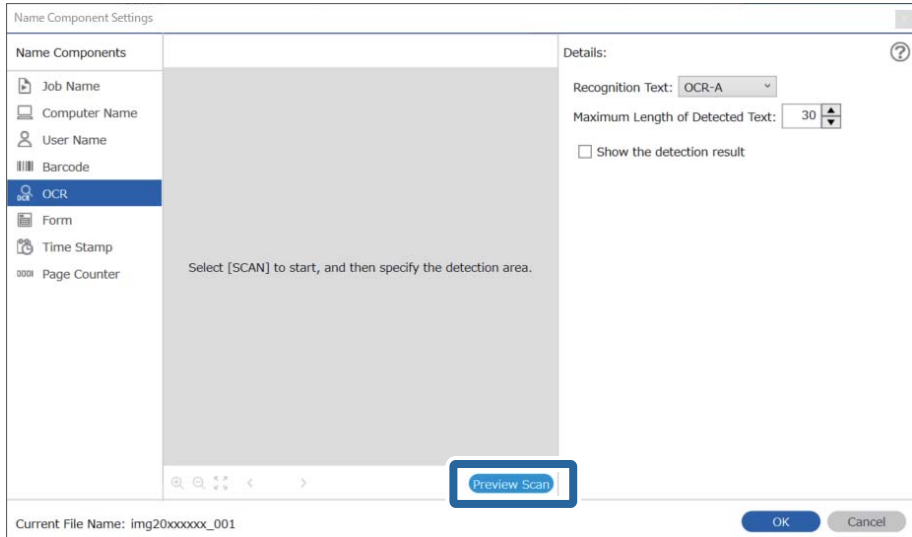

10. Kliknite **OK** na zaslonu **Scan Settings**.

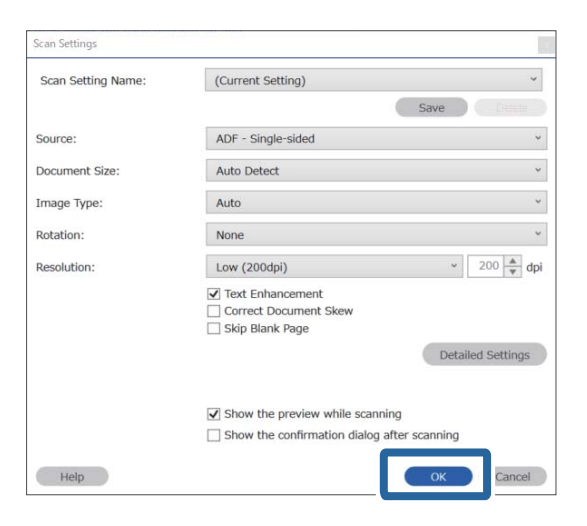

11. V predogledu optično prebrane slike določite območje za zaznavanje besedila. Kliknite začetno točko in jo povlecite, da prikažete modro obrobo, nato pa določite območje za zaznavanje besedila.

Nastavite isto območje, ki ste ga nastavili v 5. koraku.

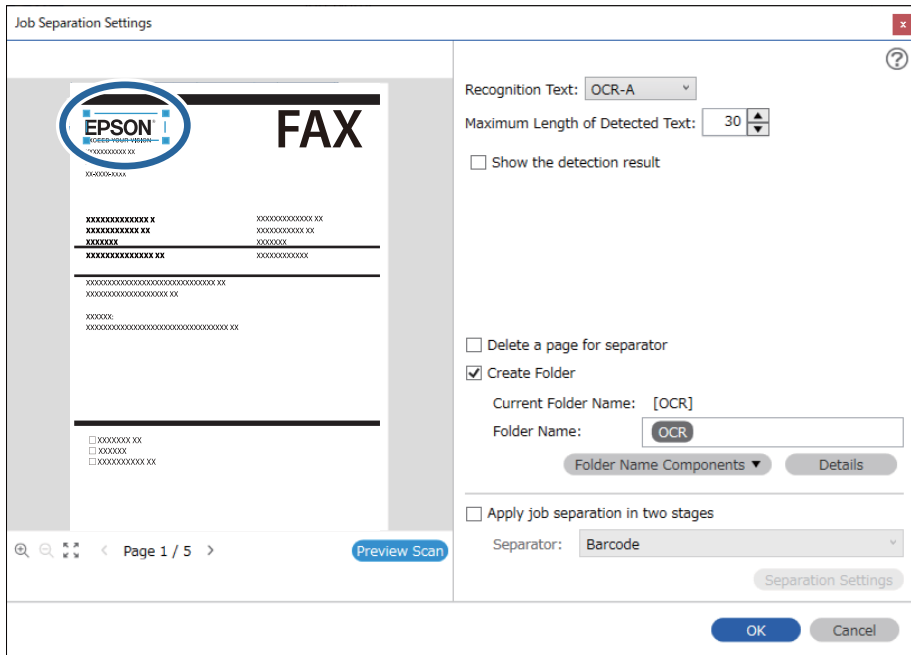

#### *Opomba:*

- ❏ *V polju Maximum Length of Detected Text lahko določite največje število znakov, ki bodo uporabljeni za ime datoteke iz besedila, zaznanega v določenem območju.*
- ❏ *Izberite Show the detection result, da preverite, ali je bilo besedilo pravilno prebrano. Na zaslonu, ki se prikaže po optičnem branju, lahko preverite območje in besedilo, ki je bilo prepoznano. Območje lahko tudi določite znova in popravite besedilo.*

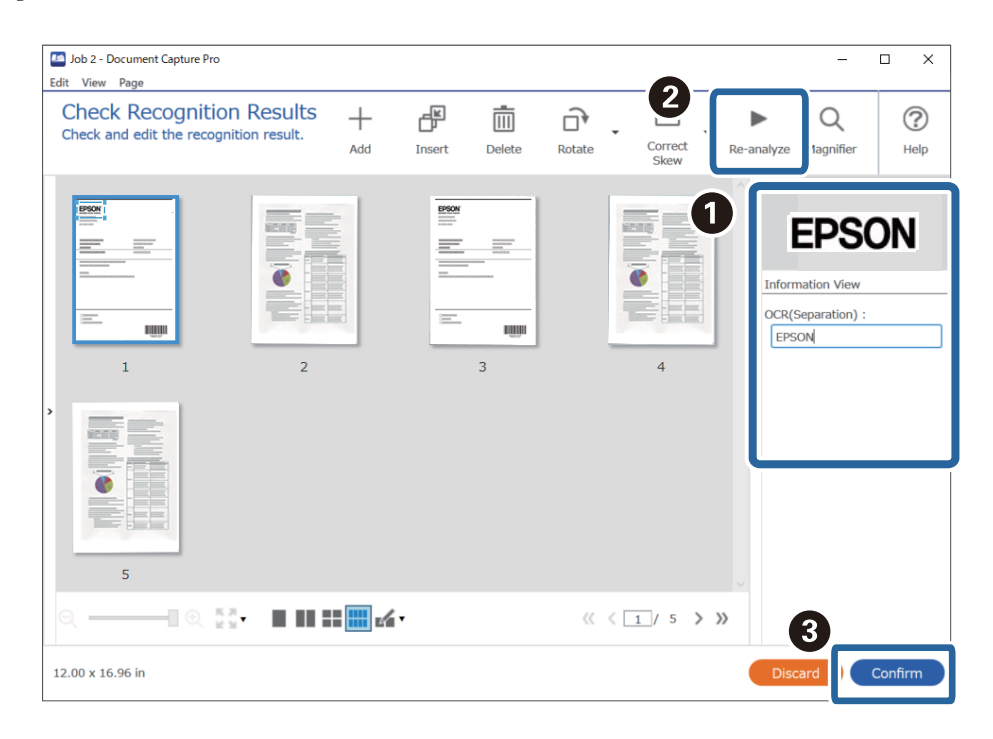

12. Izberite **OCR** v polju **File Name Components**.

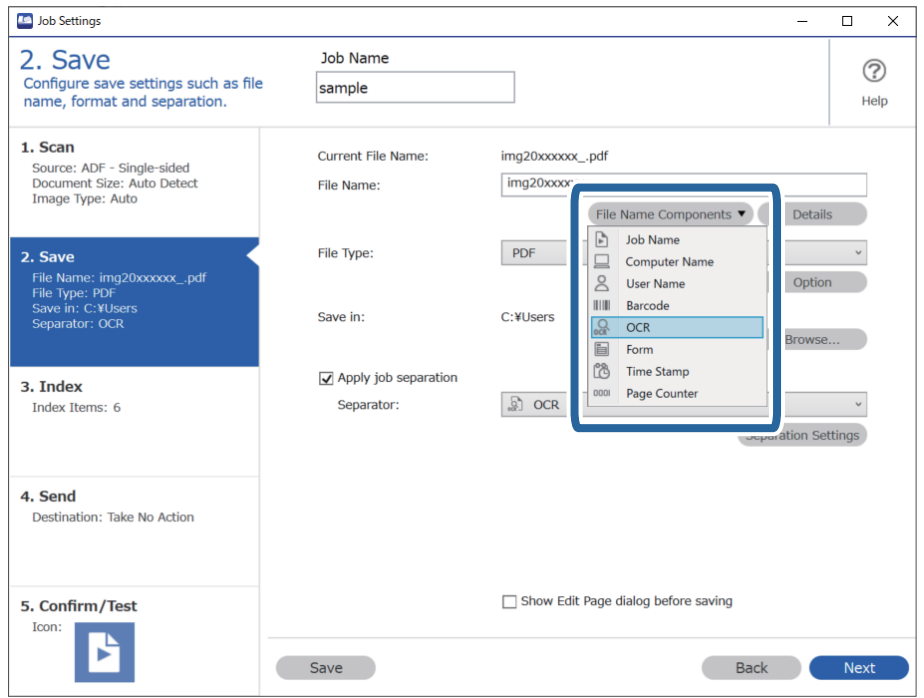

#### *Opomba:*

*Določite lahko točko, ko boste s kazalcem miške vstavili File Name Components.*

*Vrstni red lahko spremenite tudi tako, da povlečete in spustite dodane elemente.*

*Če želite izbrisati dodane elemente, izberite dodani element in ga izbrišite s tipko Delete na tipkovnici.*

### **Ustvarjanje in shranjevanje map za posamezni obrazec**

Z informacijami iz registriranega obrazca lahko ločite optično prebrane podatke po vrsti obrazca ter ustvarite in shranite mape.

V tem poglavju so opisane nastavitve opravila za ločevanje po obrazcu in shranjevanje z uporabo vrste obrazca kot imena mape.

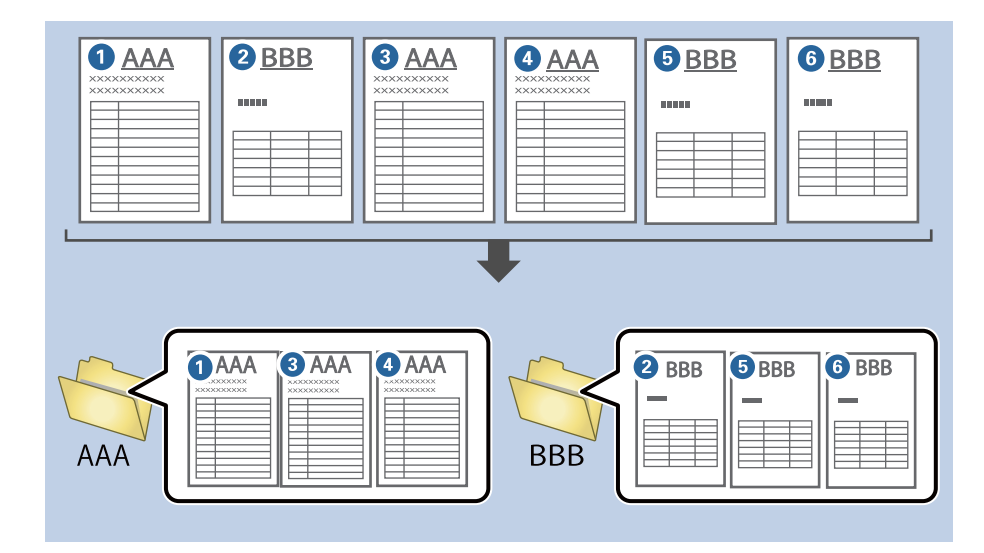

1. Odprite zaslon **Job Settings** in kliknite zavihek **2. Save**.

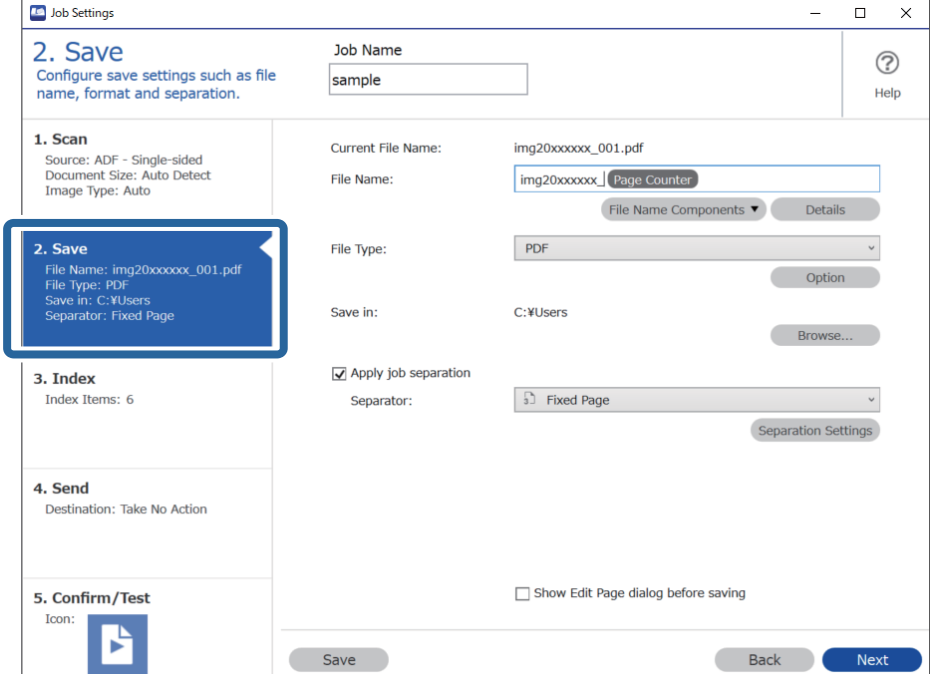

2. Izberite **Apply job separation**, izberite **Form** v polju **Separator** in nato kliknite **Separation Settings**.

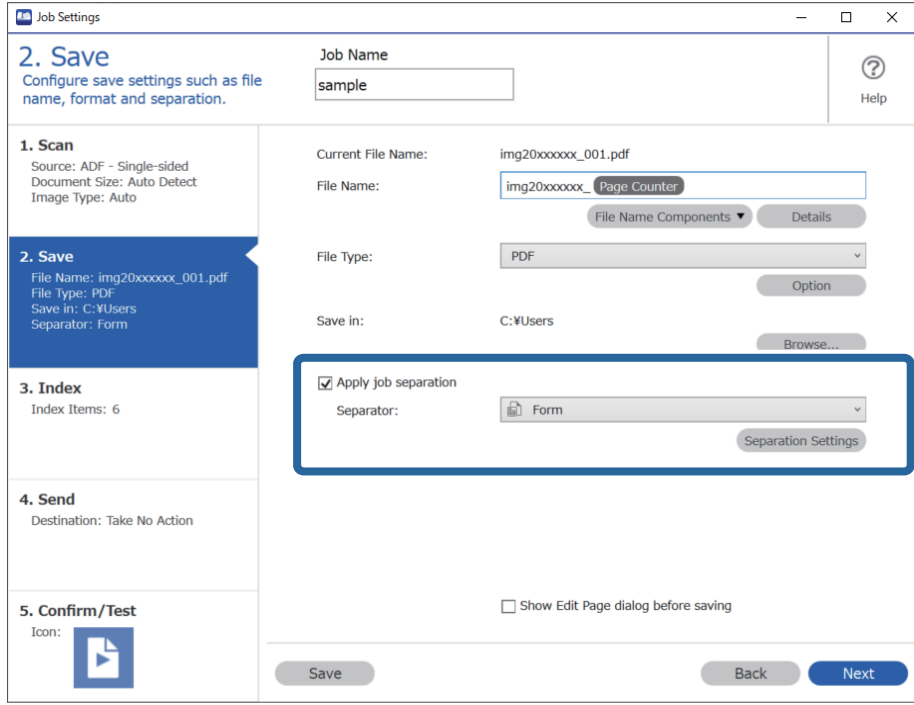

3. Kliknite **Add** na zaslonu Job Separation Settings.

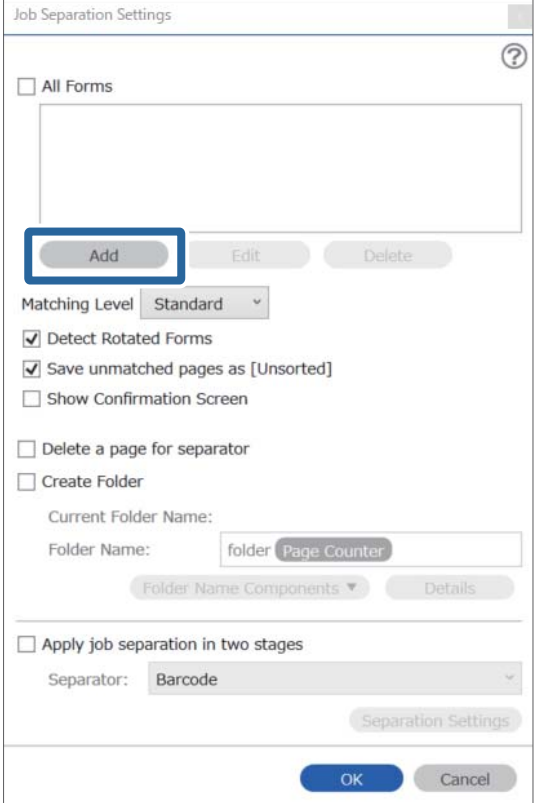

#### *Opomba:*

*Če želite za ločevanje uporabiti že registriran obrazec, izberite ime obrazca.*

*Če želite urediti že registrirane informacije obrazca, izberite obrazec in kliknite Edit.*

4. Izvirnik obrazca, ki ga želite registrirati, vstavite v optični bralnik, in kliknite **Preview Scan**.

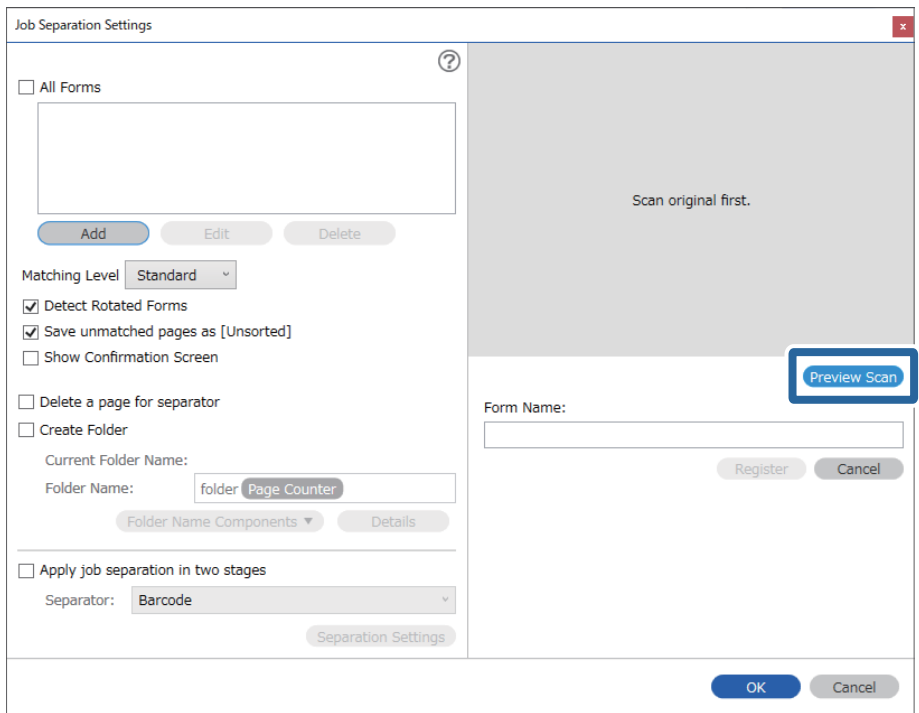

#### *Opomba:*

*Če vstavite več izvirnikov, je shranjena samo ena stran informacij obrazca.*

5. Konfigurirajte nastavitve optičnega branja na zaslonu **Scan Settings** in nato kliknite **OK**.

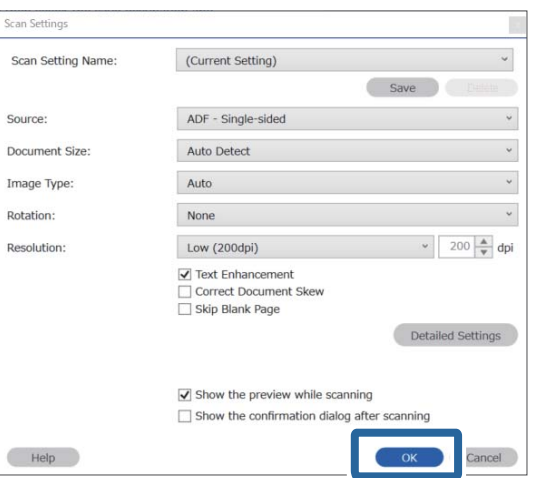

6. Vnesite ime obrazca in kliknite **Register**.

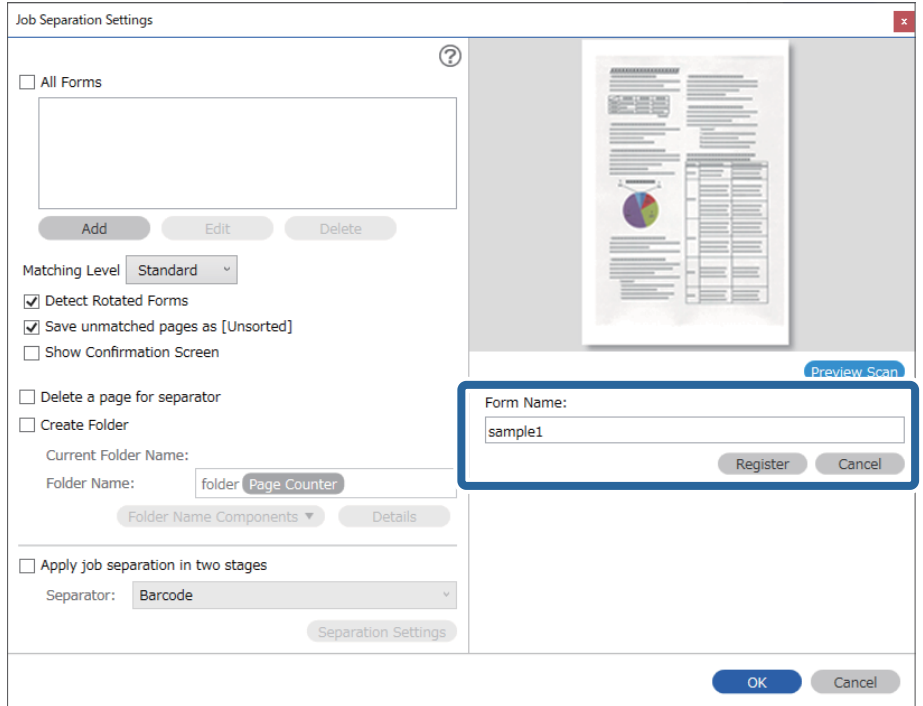

- 7. Korake od 3 do 6 ponovite za vse informacije obrazca, ki jih želite uporabiti za ločevanje.
- 8. Izberite **Create Folder** in nato še **Form** v polju **Folder Name Components**.

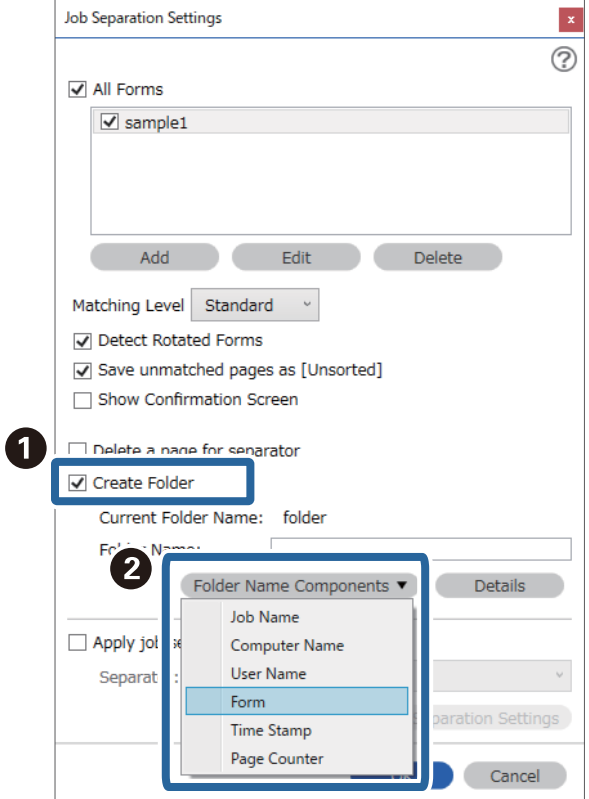

**Form** je dodan v razdelek **Folder Name**.

# <span id="page-169-0"></span>**Menijske možnosti na nadzorni plošči**

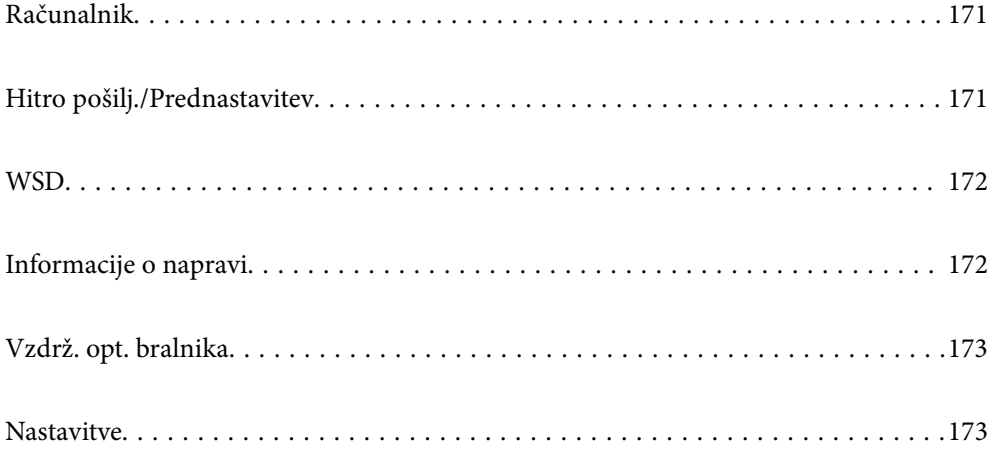

# <span id="page-170-0"></span>**Računalnik**

Opravila, ki ste jih ustvarili v aplikaciji Document Capture Pro (Windows)/Document Capture (Mac OS), lahko zaženete v računalniku.

## **Uredi Delo**

Zaslon **Uredi Delo** lahko odprete tako, da pritisnete gumb **OK** na zaslonu **Izberite opravilo**. Nastavite opravila uredite tako, da znova pritisnete gumb **OK**.

Vse spremenjene nastavitve počistite tako, da pritisnete gumb  $\mathcal{D}$ .

Cilj

Izberite ciljno mesto, kamor želite shraniti optično prebrano sliko.

Vrsta Datoteke

Izberite obliko zapisa za shranjevanje optično prebrane slike.

Vrsta slike

Izberite barvo izhodne slike.

Ločljivost

Izberite ločljivost za optično branje.

❏ **Visoko**: Ločljivost je nastavljena na 600 pik na palec.

❏ **Srednje**: Ločljivost je nastavljena na 300 pik na palec.

❏ **Nizko**: Ločljivost je nastavljena na 200 pik na palec.

Vel. iz.

Izberite velikost izvirnika, naloženega v optični bralnik.

Vir

Izberite stran izvirnika, ki jo želite optično prebrati.

❏ **Obojestransko**: Optično prebere obe strani izvirnika.

❏ **Enostransko**: Optično prebere sprednjo stran izvirnika.

Kopije

Nastavite število kopij za tiskanje optično prebrane slike s tiskalnikom.

# **Hitro pošilj./Prednastavitev**

Optično prebrano sliko lahko shranite v omrežno mapo ali jo pošljete po e-pošti z uporabo vnaprej konfiguriranih nastavitev.

Nastavitve za **Prednastavitev** lahko konfigurirate v aplikaciji Web Config.

# <span id="page-171-0"></span>**WSD**

Optično prebrano sliko lahko s funkcijo WSD shranite v računalnik, ki je povezan z optičnim bralnikom.

# **Informacije o napravi**

### **A**Stanje

Ta meni je na voljo le, če je na začetnem zaslonu prikazana ikona

Označuje to stanje. Pritisnite gumb **OK** za ogled podrobnejših informacij.

❏ **Kmalu bo potrebna zamenjava valja**: Število optično prebranih kopij bo kmalu doseglo konec življenjske dobe valjev. Pripravite nadomestne valje.

["Kode kompleta valjev" na strani 27](#page-26-0)

❏ **Zamenjava valja**: Število optično prebranih kopij je preseglo konec življenjske dobe valjev. Zamenjajte valje.

["Zamenjava kompleta valjev" na strani 184](#page-183-0)

- ❏ **Čiščenje stekla**: Na stekleni površini v notranjosti optičnega bralnika je bila zaznana umazanija. Očistite notranjost optičnega bralnika. Optično branje lahko nadaljujete tako, da pritisnete gumb  $\mathcal{D}$ . ["Čiščenje notranjosti optičnega bralnika" na strani 179](#page-178-0)
- ❏ **Redno čiščenje**: Očistite notranjosti optičnega bralnika. ["Čiščenje notranjosti optičnega bralnika" na strani 179](#page-178-0)

#### Serijska številka

Prikaže serijsko številko optičnega bralnika.

#### Trenutna različica

Prikaže trenutno različico vdelane programske opreme.

#### Skupno število optičnih branj

Prikaže skupno število optično prebranih kopij.

Število enostranskih opt. branj

Prikaže število enostranskih optično prebranih kopij.

#### Število dvostranskih opt. branj

Prikaže število dvostranskih optično prebranih kopij.

#### Število optičnih branj z Nosilnim Listom

Prikaže število optično prebranih kopij z enoto Nosilna folija.

#### Število optičnih branj po menjavi valja

Prikaže število optično prebranih kopij po zamenjavi kompleta valjev.

Pritisnite gumb **OK**, da ponastavite število po zamenjavi kompleta valjev.

<span id="page-172-0"></span>Število optičnih branj po redno čiščenje

Prikaže število optično prebranih kopij po rednem čiščenju.

Pritisnite gumb **OK**, da ponastavite število po rednem čiščenju.

# **Vzdrž. opt. bralnika**

#### Čiščenje valja

Prikaže navodila za čiščenje valjev v notranjosti optičnega bralnika.

#### Zamenjava valja

Prikaže navodila za zamenjavo kompleta valjev. Po zamenjavi kompleta valjev lahko tudi ponastavite število.

#### Redno čiščenje

Prikaže navodila za redno čiščenje notranjosti optičnega bralnika. Po rednem čiščenju lahko tudi ponastavite število.

#### Čiščenje stekla

Prikaže navodila za čiščenje steklene površine optičnega bralnika v notranjosti optičnega bralnika.

# **Nastavitve**

### **Osnovne nastavitve**

#### Svetlost zaslona LCD

Nastavitev svetlost zaslona LCD.

#### Časomer spanja

Nastavite časovno obdobje za prehod v način spanja (način varčevanja z energijo), ko v optičnem bralniku ni izvedeno nobeno dejanje. Po poteku nastavljenega časa se zaslon LCD izklopi.

#### Nastavitve izklopa

Vaš izdelek je morda opremljen s to funkcijo ali funkcijo **Časomer izklopa**, odvisno od lokacije nakupa.

❏ Izklop ob neaktivnosti

To možnost izberite za samodejni izklop optičnega bralnika, če ga določen čas ne uporabljate. Kakršno koli povečanje bo vplivalo na energijsko učinkovitost izdelka. Pred kakršnim koli spreminjanjem upoštevajte okoljske razmere.

❏ Izklop ob prekinjeni povezavi

To nastavitev izberite, če želite izklopiti optični bralnik po 30 minutah, če so odklopljena vsa omrežna vrata, vključno z vrati USB. Ta funkcija morda ne bo na voljo, kar je odvisno od regije.

#### <span id="page-173-0"></span>Nastavitev datum/čas

- ❏ Datum/čas: vnesite trenutni datum in uro.
- ❏ Poletni čas: izberite nastavitev poletnega časa, ki se uporablja na vašem območju.
- ❏ Časovni zamik: vnesite časovno razliko med lokalnim časom in časom UTC (koordiniran univerzalni čas).

#### Tipkovnica

Spremenite postavitev tipkovnice na zaslonu LCD.

#### Jezik/Language

Izberite državo ali regijo, v kateri uporabljate optični bralnik.

#### Začetni zaslon

Določite začetni meni, ki je prikazan na zaslonu LCD, ko vklopite optični bralnik in je omogočena možnost **Časovna omejitev delovanja**.

#### Časovna omejitev delovanja:

Izberite **Vklopi** za vrnitev na začetni zaslon, če v določenem časovnem obdobju ni izveden noben postopek. Če se uporabljajo omejitve uporabnikov in v določenem obdobju ni izvedeno nobeno opravilo, boste odjavljeni in naprava se bo vrnila na začetni zaslon.

#### Povezava z računal. preko USB:

Izberite **Omogoči**, da računalniku omogočite dostop do optičnega bralnika prek kabla USB. Če je izbrana možnost **Onemogoči**, je optično branje, ki ni poslano prek omrežne povezave, omejeno.

#### Direkten vklop

Če je optični bralnik priključen na vri napajanja, ga vklopite neposredno brez pritiska gumba za vklop/izklop.

### **Nast. opt. bralnika**

Počasi

Upočasni hitrost podajanja pri optičnem branju. Če to možnost nastavite na **Vklopi**, ikona postane

modra ( ).

To možnost omogočite v teh primerih:

- ❏ Če se izvirniki pogosto zagozdijo
- ❏ Pri nalaganju tankih izvirnikov
- ❏ Pri optičnem branju različnih vrst ali velikosti izvirnikov hkrati ali
- ❏ Če je po vašem mnenju optični bralnik preglasen

#### DFDS

Enkrat preskoči zaznavanje dveh podanih listov in nadaljuje optično branje. Če to možnost nastavite na **Vklopi**, ikona postane modra (

To možnost omogočite, če želite optično prebrati izvirnike, ki so zaznani kot dva podana lista, kot so plastične kartice ali ovojnice.

Čas. izbira za ustavitev dvoj. podaj.

Nastavite postopek za primer zaznavanja dveh podanih listov.

- ❏ Takoj: takoj preneha podajati list, če sta zaznana dva podana lista.
- ❏ Po izvrženju: izvirniki, ki so zaznani kot dva podana lista, so optično prebrani, nadaljnje podajanje izvirnikov pa je začasno zaustavljeno.

Če na optično prebrani sliki ni težav, lahko nadaljujete optično branje.

#### Zaščita papirja

Zmanjša poškodbe izvirnikov tako, da optično branje ustavi takoj, ko je zaznano to stanje.

❏ Pride do napake pri podajanju izvirnikov

❏ Izvirniki so podani postrani

Izberite raven zaznavanja, da omogočite to funkcijo. Podrobnosti o posamezni ravni najdete v spodnji tabeli.

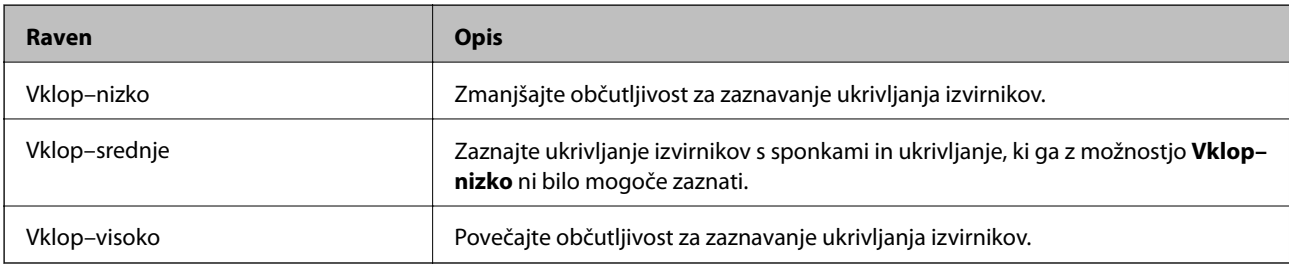

### *Pomembno:*

- ❏ *Ta funkcija ne prepreči vedno škode na izvirnikih.*
- ❏ *Napak pri podajanju ni mogoče zaznati, kar je odvisno od stanja podanih izvirnikov.*

#### *Opomba:*

*Ta funkcija morda ne bo delovala pravilno, kar je odvisno od izvirnika, stanja podajanja in ravni, ki jo nastavite.*

- ❏ *Izberite Izklopi, da onemogočite funkcijo pri optičnem branju plastičnih kartic ali debelega papirja.*
- ❏ *V primeru pogostega napačnega zaznavanja nastavite to funkcijo na nižjo raven.*
- ❏ *Nekateri izvirniki, kot so nepravilno oblikovani izvirniki ali izvirniki, ki so bili podani postrani, bodo morda napačno zaznani kot napake pri podajanju.*
- ❏ *Pri nalaganju več izvirnikov morate obvezno poravnati vodilni rob izvirnikov. Izvirniki bodo morda napačno zaznani kot napake pri podajanju, če robovi izvirnikov niso poravnani, tudi če so pravilno optično prebrani.*
- ❏ *Če želite izvirnike optično prebrati brez ukrivljanja, pred optičnim branjem vodila robov nastavite tako, da se prilegajo izvirniku.*

#### Za. umazan. steklu

Zazna umazanijo na stekleni površini v notranjosti optičnega bralnika. Izberete lahko raven zaznavanja.

Ta funkcija morda ne bo delovala pravilno, kar je odvisno od umazanije.

Ultrazvočno zaznavanje dvojnega podajanja

Zazna dva podana lista, če je podanih več izvirnikov, in ustavi optično branje.

Ta funkcija morda ne bo delovala pravilno, kar je odvisno od izvirnika, kot so ovojnice, plastične kartice, izvirniki z nalepkami ali etiketami in drugi.

To možnost uporabite, če zaznavanje dveh podanih listov ne morete nastaviti v zunanji programski opremi.

Čas. omejitev za Sam. podajanje

Časovno omejitev nastavite, če uporabljate Način samodejnega podajanja.

Nastavitev je na voljo med optičnim branjem z možn. »Hitro pošiljanje« ali »Prednastavitev«.

### **Document Capture Pro**

Pred optičnim branjem z uporabo menija **Računalnik** na nadzorni plošči nastavite način delovanja na nadzorni plošči tako, da se ujema z načinom v računalniku, v katerem je nameščena aplikacija Document Capture Pro.

❏ Način odjemalca

Ta način izberite, če je Document Capture Pro nameščen v računalniku s sistemom Windows ali Mac OS.

❏ Način strežnika

Ta način izberite, če je Document Capture Pro nameščen v računalniku s sistemom Windows Server. Nato vnesite naslov strežnika.

### **Skrbništvo sistema**

#### Skrbniške nastavitve

Oglejte si nastavitve skrbnika v aplikaciji Web Config. Odprite Web Config in izberite zavihek **Product Security** ali **Device Management**.

#### Šifriranje gesla

Šifrirajte svoje geslo.

Če izklopite napajanje med ponovnim zagonom, lahko poškodujete podatke, nastavitve optičnega bralnika pa bodo ponastavljene na privzete nastavitve. V takem primeru znova nastavite geslo.

To lahko naredite v aplikaciji Web Config. Odprite Web Config in izberite zavihek **Product Security** > **Šifriranje gesla**.

### Raziskava strank

Izberite **Odobri**, da družbi Seiko Epson Corporation pošljete informacije o uporabi izdelka, kot je število optičnih branj.

#### Ponastavitev privzetih nastavitev

- ❏ Nastavitve omrežja: ponastavite nastavitve omrežja na prvotno stanje.
- ❏ Vse razen omrežja: druge nastavitve, razen nastavitev omrežja, ponastavite na prvotno stanje.
- ❏ Vse nastavitve: ponastavite vse nastavitve na prvotno stanje ob nakupu.

#### Nastavitve WSD

Omogočite ali onemogočite funkcijo WSD (spletna storitev za naprave).

To lahko naredite v aplikaciji Web Config. Odprite Web Config in izberite zavihek **Network Security** > **Protocol** > **WSD Settings**.

### **Nastavitev opozorila za menjavo valja**

#### Nastavit alarma števec

Spremeni številko optičnega branja, ko se prikaže obvestilo o zamenjavi valja.

### **Nastavitve alarma rednega čiščenja**

Nastavitev opozorila alarma

Obvesti vas, kadar morate očistiti notranjost optičnega bralnika.

#### Nastavit alarma števec

Spremeni številko optičnega branja, ko se prikaže obvestilo o čiščenju.

### **Stanje omrežja**

Prikaže trenutne nastavitve omrežja za te elemente.

- ❏ Povezava
- ❏ Ime naprave
- ❏ Naslov IP
- ❏ Maska podomrežja
- ❏ Privzeti prehod
- ❏ Naslov MAC

# <span id="page-177-0"></span>**Vzdrževanje**

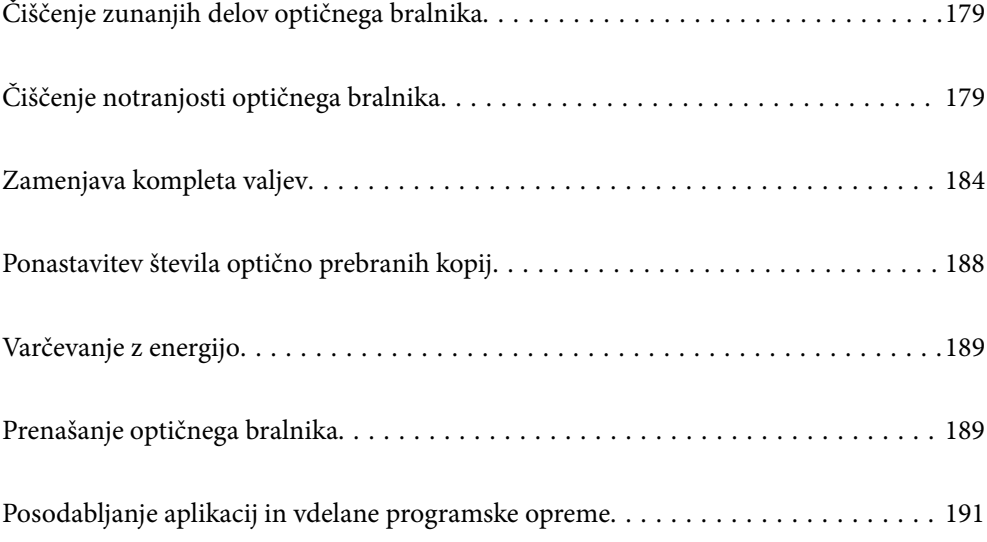

# <span id="page-178-0"></span>**Čiščenje zunanjih delov optičnega bralnika**

S suho krpo ali krpo, navlaženo z blagim čistilnim sredstvom in vodo, obrišite morebitne madeže na zunanjem ohišju.

### c*Pomembno:*

- ❏ *Za čiščenje optičnega bralnika nikoli ne uporabljajte alkohola, razredčil ali katerega koli drugega korozivnega topila. V nasprotnem primeru lahko pride do deformacije ali razbarvanja.*
- ❏ *Pazite, da voda ne pride v stik z notranjimi deli izdelka. V nasprotnem primeru lahko pride do okvare.*
- ❏ *Ne odpirajte ohišja optičnega bralnika.*
- 1. Pritisnite gumb  $\bigcup$ , da izklopite optični bralnik.
- 2. Iz optičnega bralnika izključite napajalnik za izmenični tok.
- 3. Zunanje ohišje očistite s krpo, navlaženo z blagim čistilnim sredstvom in vodo.

#### *Opomba:*

*Zaslon LCD obrišite z mehko in suho krpo.*

# **Čiščenje notranjosti optičnega bralnika**

Ko optični bralnik uporabljate nekaj časa, lahko papirni prah ali prah iz prostora na valju ali steklenem delu v notranjosti optičnega bralnika povzroči težave s podajanjem papirja ali kakovostjo optično prebranih slik. Notranjost optičnega bralnika očistite vsakih 5,000 optično prebranih kopij. Najnovejše število optično prebranih kopij si lahko ogledate na nadzorni plošči ali v aplikaciji Epson Scan 2 Utility.

Če je površina umazana s trdovratnimi madeži, za odstranjevanje madežev uporabite pristni komplet za čiščenje družbe Epson. Za odstranjevanje madežev uporabite krpo za čiščenje, na katero nanesite majhno količino čistila.

### c*Pomembno:*

- ❏ *Za čiščenje optičnega bralnika nikoli ne uporabljajte alkohola, razredčil ali katerega koli drugega korozivnega topila. V nasprotnem primeru lahko pride do deformacije ali razbarvanja.*
- ❏ *V optični bralnik nikoli ne pršite nobenih tekočin ali maziva. Poškodbe opreme ali vezij lahko povzroči nenavadno delovanje.*
- ❏ *Ne odpirajte ohišja optičnega bralnika.*
- 1. Pritisnite gumb  $\bigcup$ , da izklopite optični bralnik.
- 2. Iz optičnega bralnika izključite napajalnik za izmenični tok.

3. Povlecite ročico in odprite pokrov optičnega bralnika.

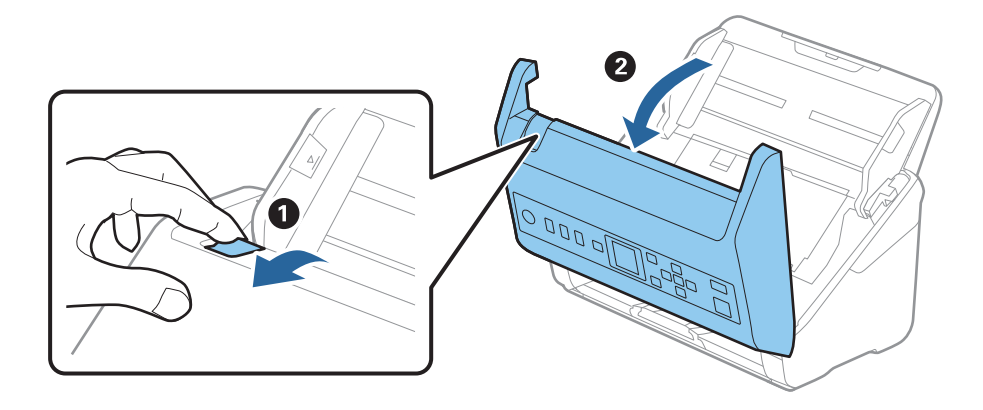

4. Z mehko krpo ali pristnim kompletom za čiščenje družbe Epson obrišite morebitne madeže na plastičnem valju in stekleni površini na dnu v notranjosti pokrova optičnega bralnika.

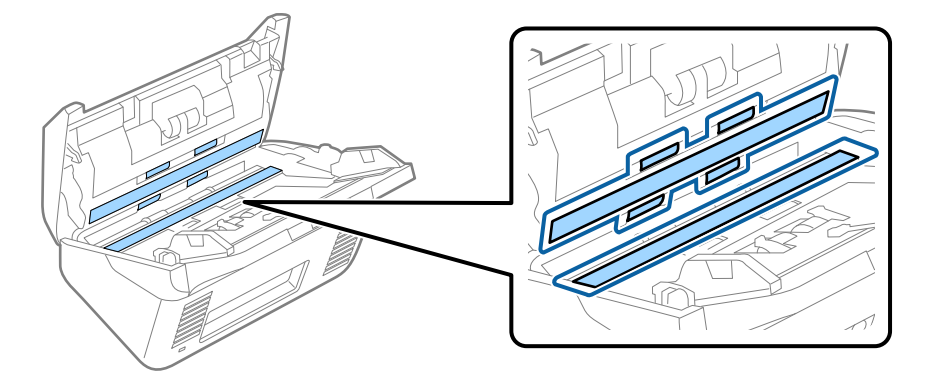

### c*Pomembno:*

- ❏ *Na stekleno površino ne pritiskajte s preveliko silo.*
- ❏ *Ne uporabljajte krtače ali trdega orodja. Morebitne praske na steklu lahko vplivajo na kakovost optičnega branja.*
- ❏ *Čistila ne razpršujte neposredno na stekleno površino.*
- 5. Morebitne madeže na senzorjih obrišite z vatirano palčko.

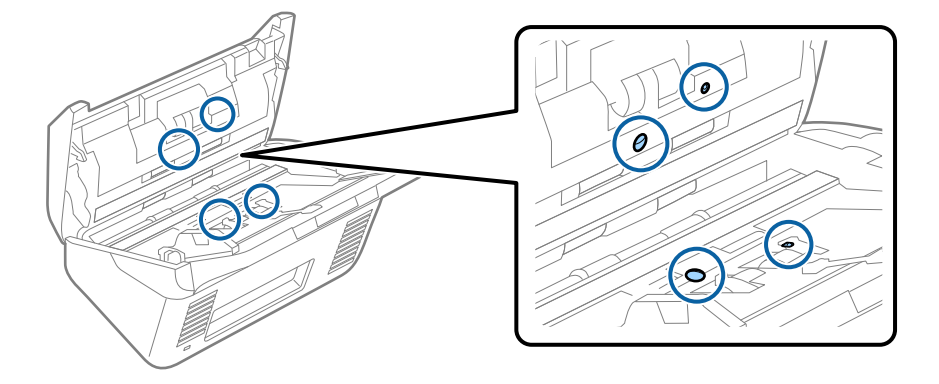
#### c*Pomembno:*

*Na vatirani palčki ne uporabljajte tekočin, kot je čistilo.*

6. Odprite pokrov in odstranite ločevalni valj.

Dodatne podrobnosti najdete v poglavju »Zamenjava kompleta valjev«.

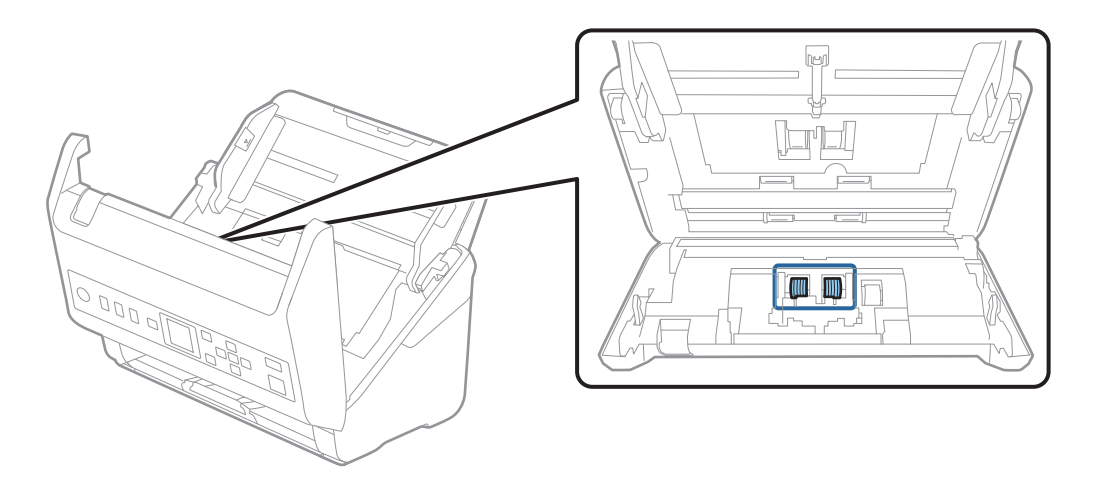

7. S pristnim kompletom za čiščenje družbe Epson ali mehko in vlažno krpo obrišite ves prah ali umazanijo na ločevalnem valju.

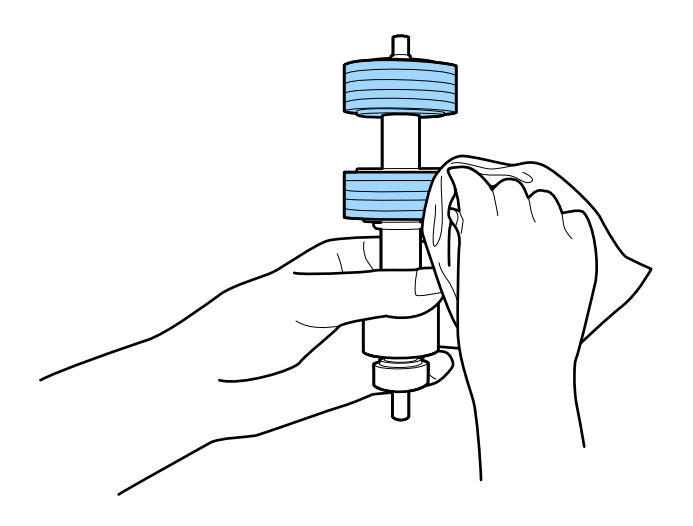

#### c*Pomembno:*

*Za čiščenje valja uporabite pristni komplet za čiščenje družbe Epson ali mehko in vlažno krpo. S suho krpo lahko poškodujete površino valja.*

8. Odprite pokrov in odstranite pobiralni valj.

Dodatne podrobnosti najdete v poglavju »Zamenjava kompleta valjev«.

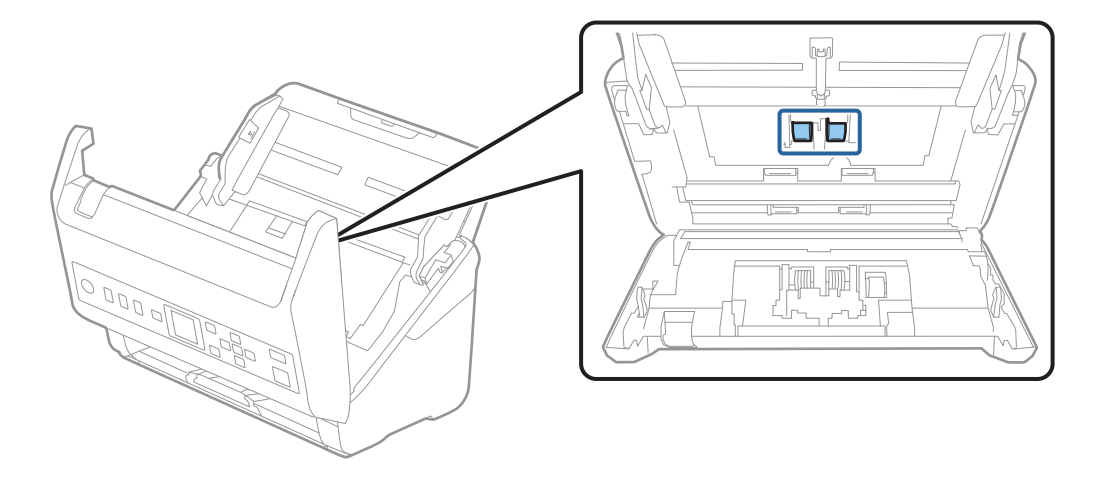

9. S pristnim kompletom za čiščenje družbe Epson ali mehko in vlažno krpo obrišite ves prah ali umazanijo na pobiralnem valju.

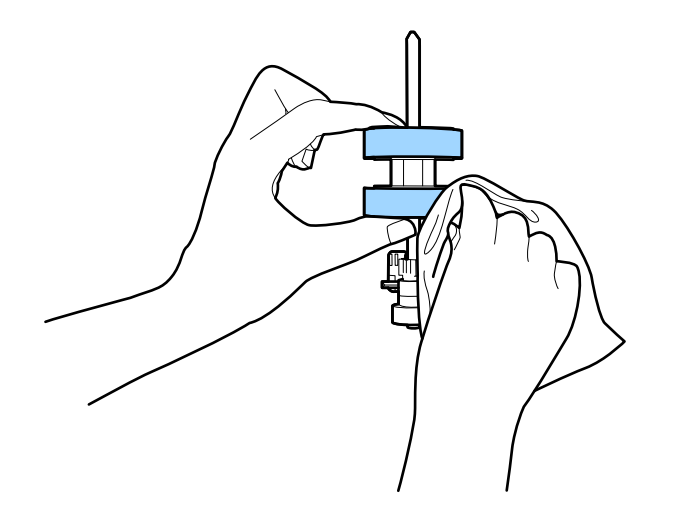

#### c*Pomembno:*

*Za čiščenje valja uporabite pristni komplet za čiščenje družbe Epson ali mehko in vlažno krpo. S suho krpo lahko poškodujete površino valja.*

- 10. Zaprite pokrov optičnega bralnika.
- 11. Priključite napajalnik za izmenični tok in vklopite optični bralnik.
- 12. Na začetnem zaslonu izberite **Vzdrž. opt. bralnika** z gumbom **v** ali **>** in nato pritisnite gumb **OK**.
- 13. Na zaslonu **Vzdrž. opt. bralnika** izberite **Čiščenje valja** z gumbom l ali r in nato pritisnite gumb **OK**.
- 14. Povlecite ročico, da odprete pokrov optičnega bralnika. Optični bralnik preide v način čiščenja valjev.

15. Počasi zavrtite valje na spodnjem delu tako, da pritisnete gumb x. S pristnim kompletom za čiščenje družbe Epson ali mehko krpo,navlaženo z vodo, obrišite površino valjev. Ta postopek ponavljajte toliko časa, dokler valji niso čisti.

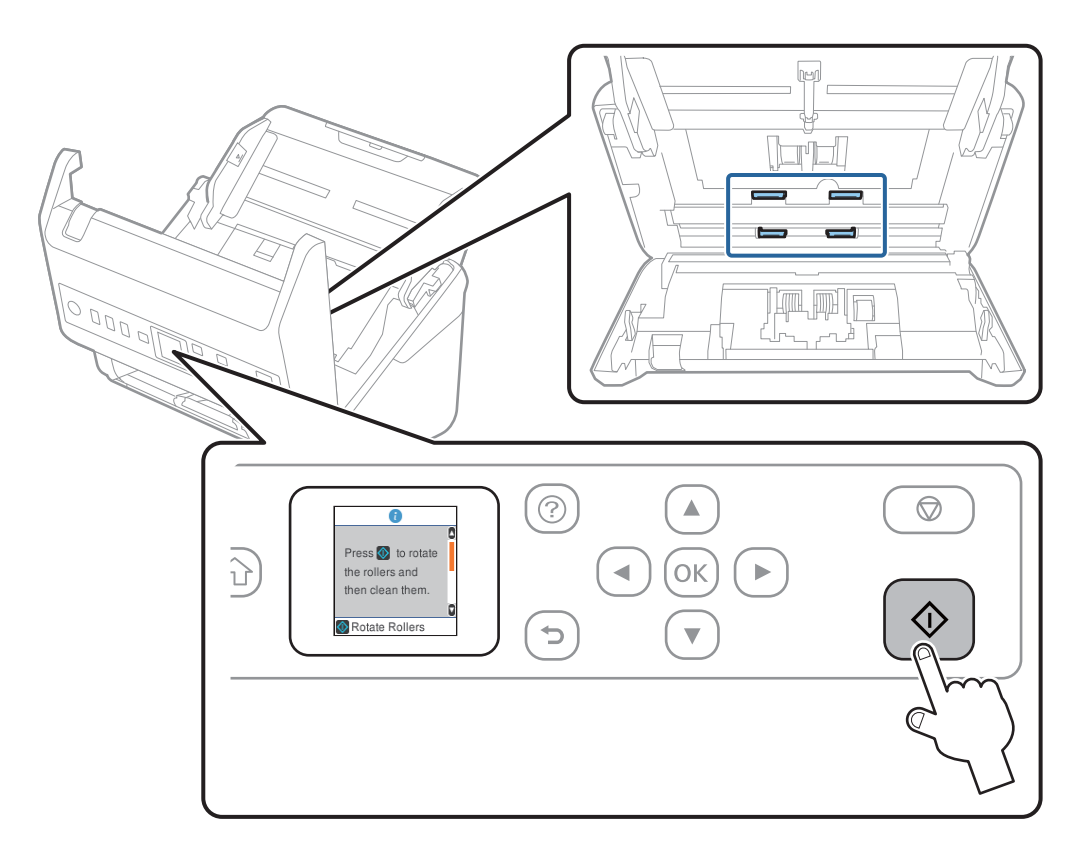

#### !*Pozor:*

*Pazite, da se pri upravljanju valjev s prsti ali lasmi ne ujamete v mehanizem. V nasprotnem primeru lahko pride do telesnih poškodb.*

16. Zaprite pokrov optičnega bralnika.

Optični bralnik zapre način čiščenja valjev.

#### **Povezane informacije**

- & ["Kode kompleta za čiščenje" na strani 28](#page-27-0)
- & ["Zamenjava kompleta valjev" na strani 184](#page-183-0)

# <span id="page-183-0"></span>**Zamenjava kompleta valjev**

Ko število optično prebranih kopij preseže življenjsko dobo valjev, morate zamenjati komplet valjev (pobiralni in ločevalni valj). Ko se na nadzorni plošči ali zaslonu računalnika prikaže sporočilo o zamenjavi, upoštevajte spodnja navodila za zamenjavo kompleta valjev.

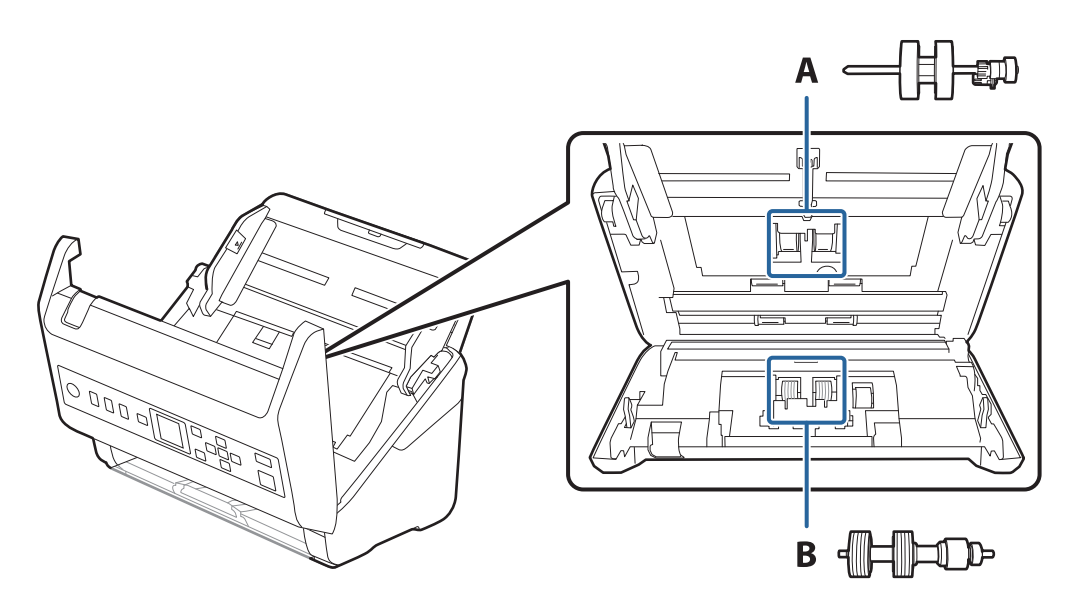

A: pobiralni valj, B: ločevalni valj

- 1. Pritisnite gumb  $\mathcal{O}$ , da izklopite optični bralnik.
- 2. Iz optičnega bralnika izključite napajalnik za izmenični tok.
- 3. Povlecite ročico in odprite pokrov optičnega bralnika.

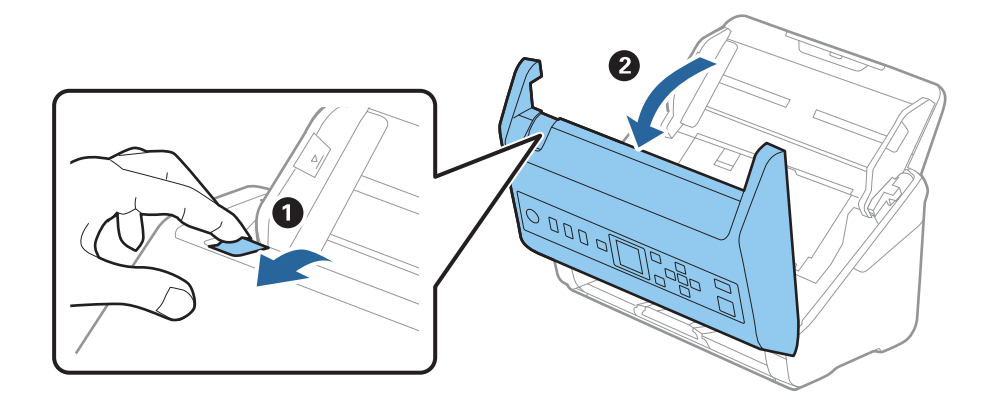

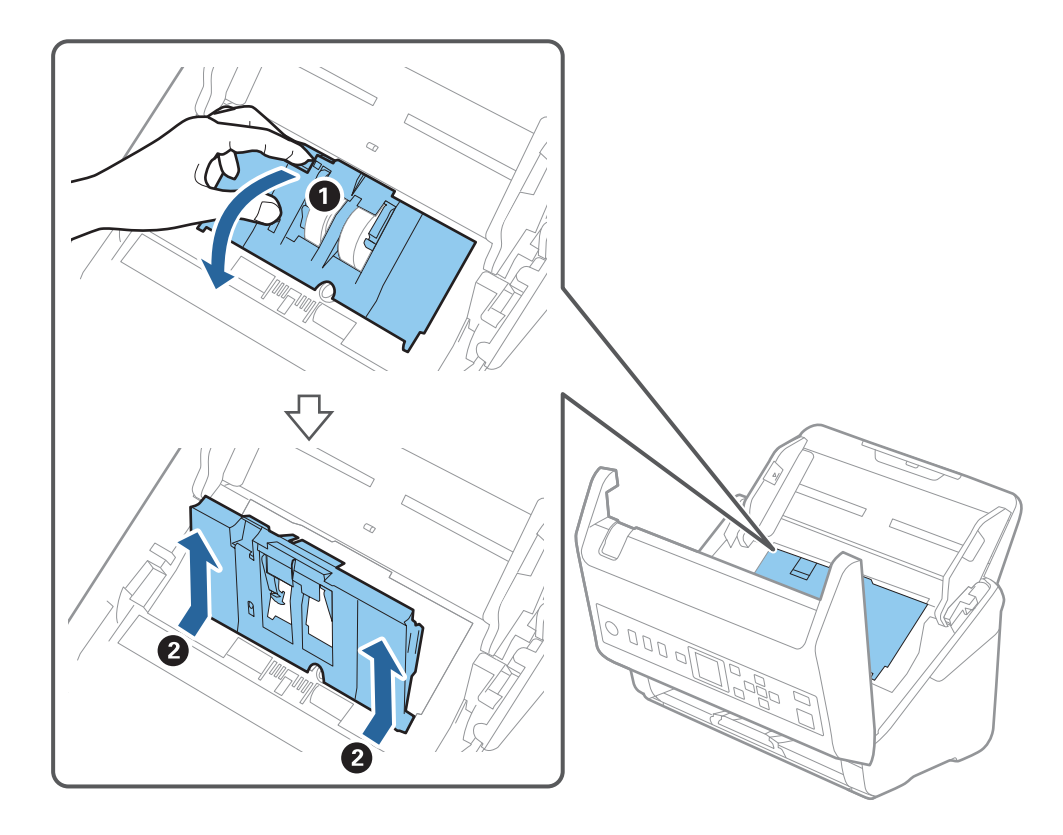

4. Odprite pokrov pobiralnega valja in ga izvlecite iz optičnega bralnika.

5. Povlecite priključek osi valja ter nato izvlecite in odstranite nameščene pobiralne valje.

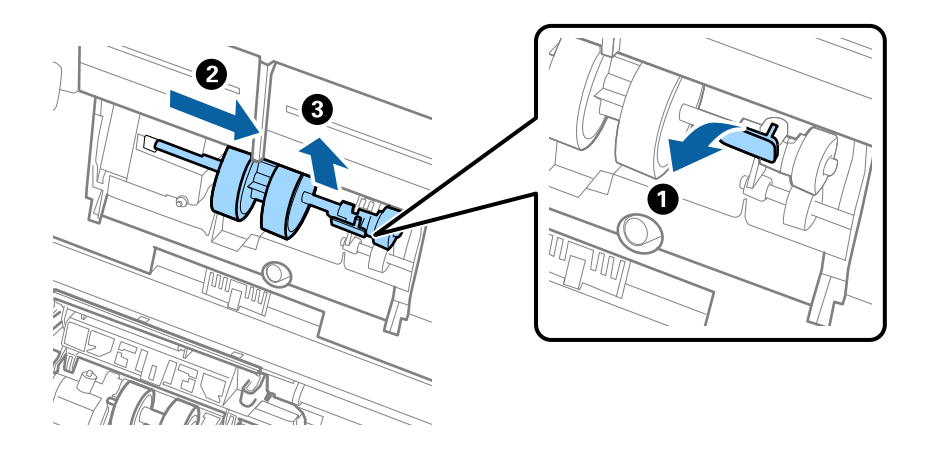

### c*Pomembno: Pobiralnega valja ne izvlecite s silo. S tem lahko poškodujete notranjost optičnega bralnika.*

6. Ko držite priključek, potisnite novi pobiralni valj v levo in ga vstavite v odprtino na optičnem bralniku. Pritisnite priključek, da ga pritrdite.

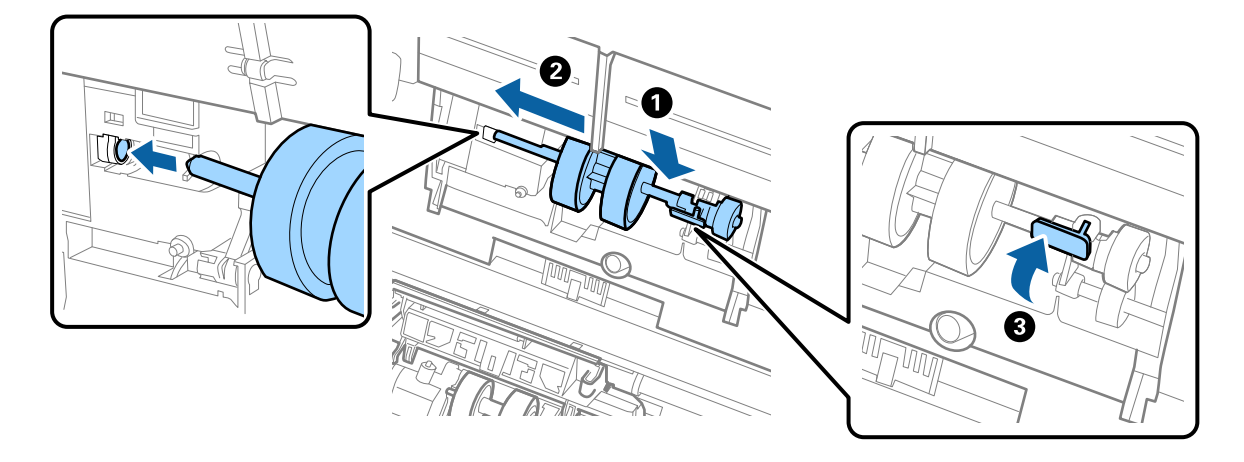

7. Rob pokrova pobiralnega valja vstavite v utor in ga potisnite. Čvrsto zaprite pokrov.

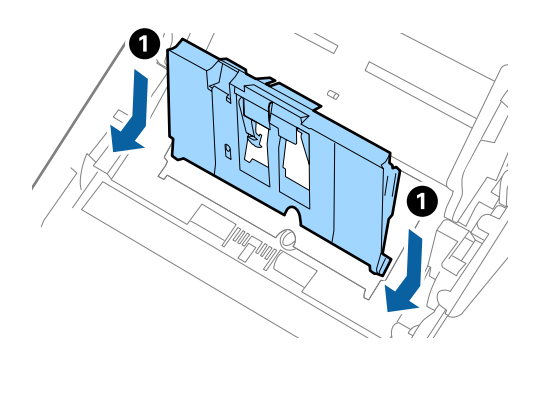

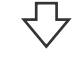

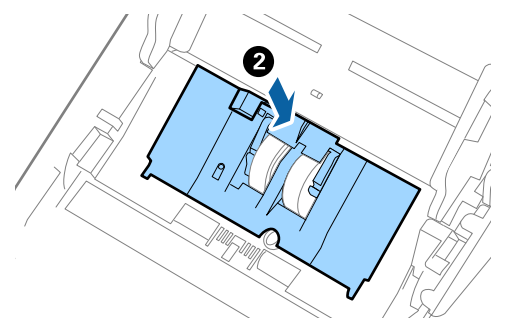

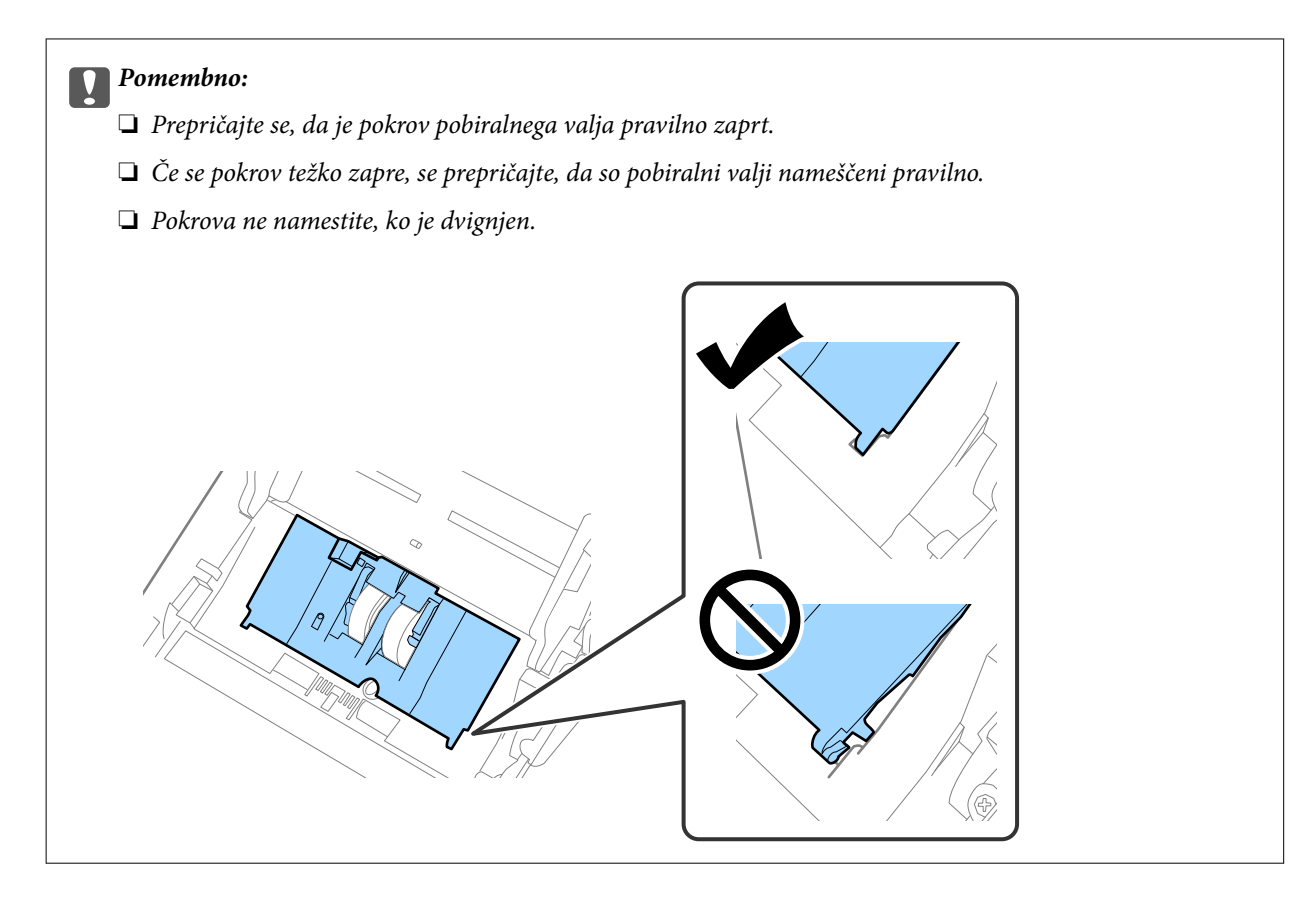

8. Potisnite kavlje na obeh koncih pokrova ločevalnega valja, da odprete pokrov.

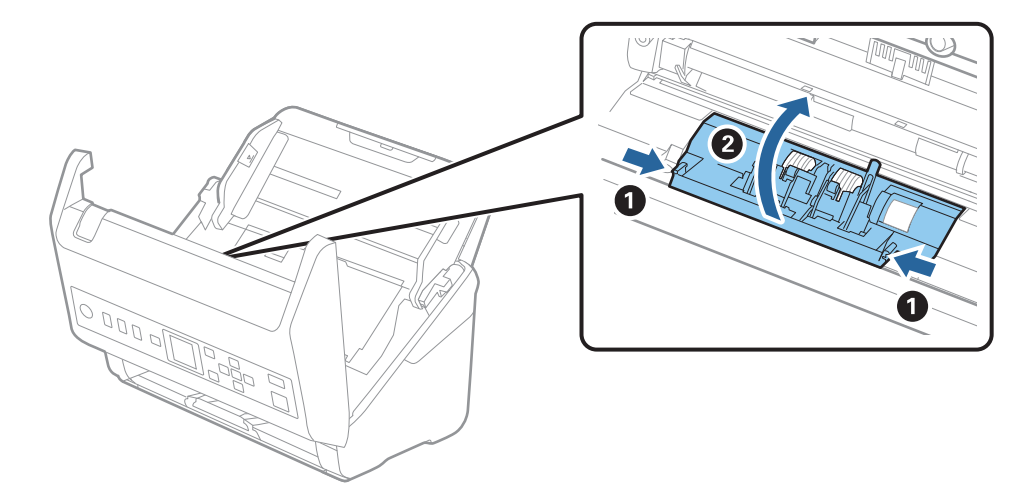

9. Dvignite levo stran ločevalnega valja ter nato izvlecite in odstranite nameščene ločevalne valje.

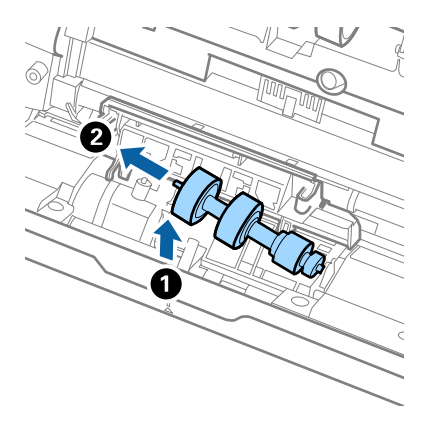

10. Vstavite os novega ločevalnega valja v odprtino na desni strani in nato spustite valj.

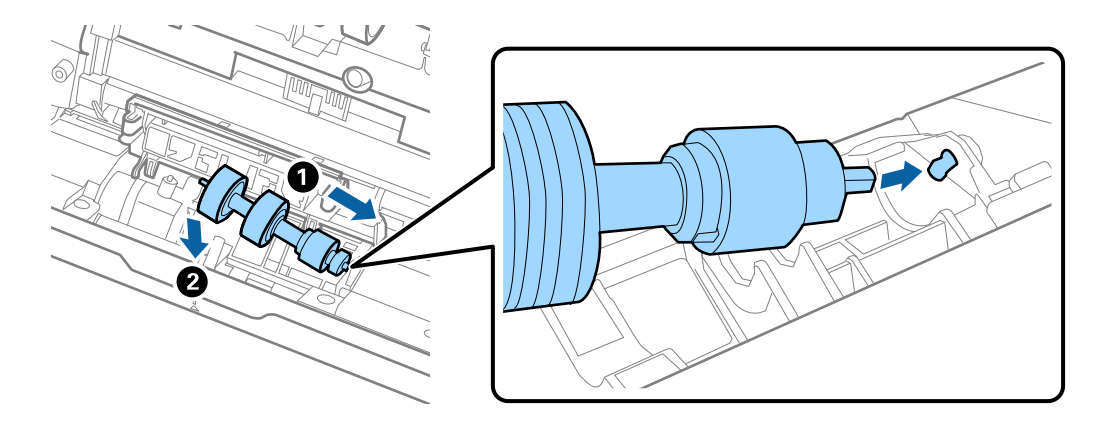

11. Zaprite pokrov ločevalnega valja.

#### c*Pomembno:*

*Če pokrova ne morete zapreti, preverite, ali so ločevalni valji pravilno nameščeni.*

- 12. Zaprite pokrov optičnega bralnika.
- 13. Priključite napajalnik za izmenični tok in vklopite optični bralnik.
- 14. Na nadzorni plošči ponastavite število optično prebranih kopij.

#### *Opomba:*

*Pobiralni in ločevalni valj zavrzite v skladu pravili in predpisi organov lokalnih oblasti. Potrošnega materiala ne razstavljajte.*

#### **Povezane informacije**

& ["Kode kompleta valjev" na strani 27](#page-26-0)

# **Ponastavitev števila optično prebranih kopij**

Po zamenjavi kompleta valjev ponastavite število optično prebranih kopij.

- <span id="page-188-0"></span>1. Na začetnem zaslonu izberite **Informacije o napravi** z gumbom  $\blacklozenge$  in nato pritisnite gumb **OK**.
- 2. Izberite Število optičnih branj po menjavi valja z gumbom  $\blacklozenge$  in nato pritisnite gumb OK.
- 3. Pritisnite gumb **OK**, da ponastavite število optično prebranih kopij.

#### **Povezane informacije**

& ["Zamenjava kompleta valjev" na strani 184](#page-183-0)

# **Varčevanje z energijo**

Z energijo lahko varčujete tako, da uporabite način spanja ali način samodejnega izklopa, kadar optični bralnik ne izvaja nobenih postopkov. Nastavite lahko čas, preden optični bralnik preide v način spanja in se izklopi samodejno. Kakršno koli povečanje bo vplivalo na energijsko učinkovitost izdelka. Pred kakršnim koli spreminjanjem upoštevajte okoljske razmere.

- 1. Na začetnem zaslonu izberite **Nastavitve** z gumbom  $\blacklozenge$  in nato pritisnite gumb **OK**.
- 2. Izberite **Osnovne nastavitve** z gumbom  $\blacklozenge$  in nato pritisnite gumb **OK**.
- 3. Izberite **Časomer spanja** ali **Časomer izklopa** z gumbom  $\blacktriangleleft$  in pritisnite gumb OK.
	- *Opomba: Funkcije, ki so na voljo, se lahko razlikujejo glede na lokacijo nakupa.*
- 4. Preverite nastavitve in jih po potrebi spremenite.
- 5. Pritisnite gumb **OK**, da nastavite časovnik.

# **Prenašanje optičnega bralnika**

Če morate optični bralnik premakniti na drugo mesto ali ga odnesti na popravilo, upoštevajte spodnja navodila za pakiranje optičnega bralnika.

- 1. Pritisnite gumb  $\mathcal{O}$ , da izklopite optični bralnik.
- 2. Izključite napajalnik za izmenični tok.
- 3. Odstranite kable in naprave.

4. Zaprite podaljšek vhodnega pladnja in izhodni pladenj.

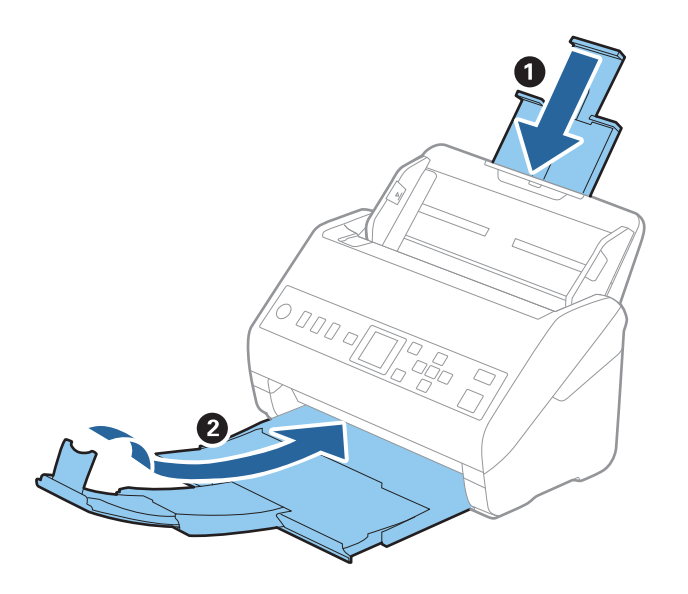

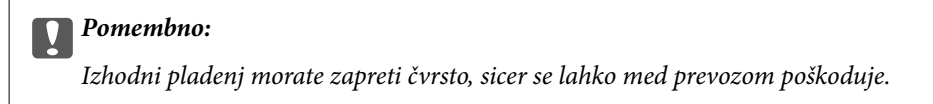

5. Odstranite vhodni pladenj.

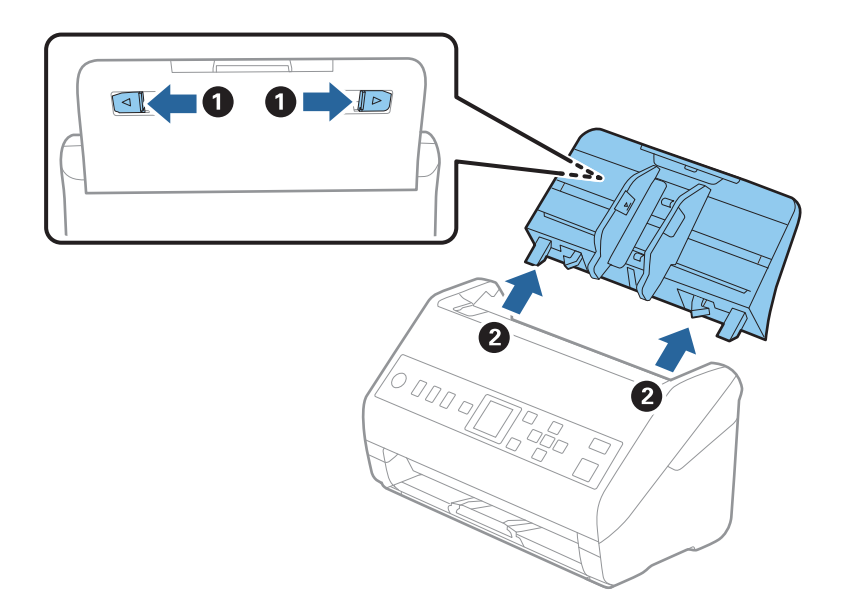

6. Pritrdite embalažo, ki je bila priložen optičnemu bralniku, in nato optični bralnik znova zapakirajte v originalno ali trdo škatlo.

# <span id="page-190-0"></span>**Posodabljanje aplikacij in vdelane programske opreme**

S posodobitvijo aplikacij in vdelane programske opreme boste morda odpravili nekatere težave in izboljšali ali dodali funkcije. Prepričajte se, da uporabljate najnovejšo različico aplikacij in vdelane programske opreme.

#### c*Pomembno:*

❏ *Med posodabljanjem ne izklopite računalnika ali optičnega bralnika.*

- 1. Preverite, ali je optični bralnik priključen na računalnik in ali ima računalnik vzpostavljeno povezavo z internetom.
- 2. Zaženite EPSON Software Updater in posodobite programe ali vdelano programsko opremo.
	- ❏ Windows 10

Kliknite gumb »Start« in izberite **Epson Software** > **EPSON Software Updater**.

❏ Windows 8.1/Windows 8

V čarobni gumb »Iskanje« vnesite ime programa in nato izberite prikazano ikono.

❏ Windows 7

Kliknite gumb »Start« in izberite **Vsi programi** ali **Programi** > **Epson Software** > **EPSON Software Updater**.

❏ Mac OS

Izberite **Iskalnik** > **Pojdi** > **Applications** > **Epson Software** > **EPSON Software Updater**.

#### *Opomba:*

*Če aplikacije, ki jo želite posodobiti, ne najdete na seznamu, je ne boste mogli posodobiti z aplikacijo EPSON Software Updater. Najnovejše različice aplikacij poiščite na lokalnem spletnem mestu družbe Epson.*

*[http://www.epson.com](http://www.epson.com/)*

### **Posodabljanje vdelane programske opreme s programom Web Config**

Če je v optičnem bralniku mogoče vzpostaviti povezavo z internetom, lahko vdelano programsko opremo posodobite v aplikaciji Web Config.

- 1. Odprite orodje Web Config in izberite zavihek **Device Management** > **Firmware Update**.
- 2. Kliknite **Start** in upoštevajte navodila na zaslonu.

Zažene se potrditev vdelane programske opreme in če je na voljo posodobljena vdelana programska oprema, so na zaslonu prikazane informacije o vdelani programski opremi.

#### *Opomba:*

*Vdelano programsko opremo lahko posodobite tudi z aplikacijo Epson Device Admin. Informacije o vdelani programski opremi so navedene na seznamu naprav. To je uporabno zlasti, če želite posodobiti vdelano programsko opremo več naprav. Če želite izvedeti več informacij, preberite pomoč ali vodnik za Epson Device Admin.*

#### **Povezane informacije**

 $\blacktriangleright$ ["Aplikacija za konfiguriranje postopkov optičnega bralnika \(Web Config\)" na strani 24](#page-23-0)

# <span id="page-192-0"></span>**Odpravljanje težav**

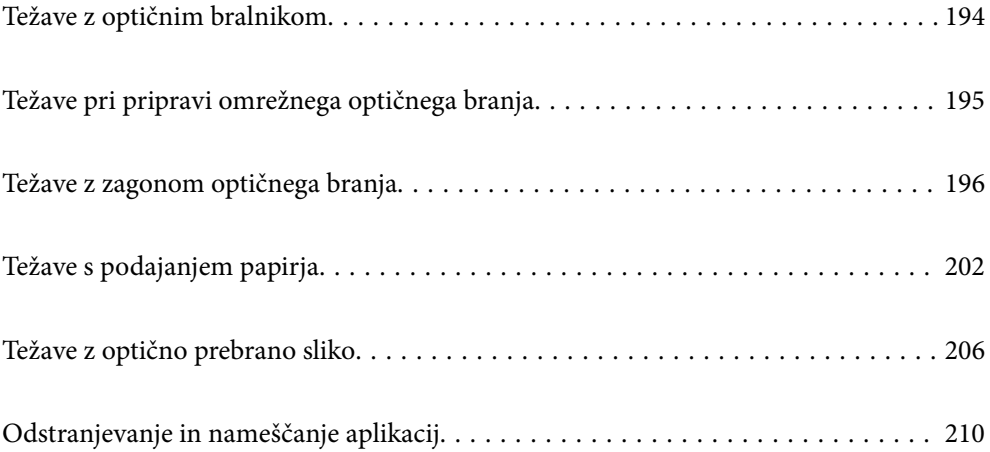

# <span id="page-193-0"></span>**Težave z optičnim bralnikom**

### **Ogled sporočil o napakah na nadzorni plošči**

Če se na nadzorni plošči prikaže sporočilo o napaki, upoštevajte navodila na zaslonu ali spodnje rešitve za odpravljanje težave.

#### *Opomba:*

*Oglejte si spodnje informacije, če se pri optičnem branju v omrežno mapo prikaže sporočilo o napaki.*

*["Sporočila, ki se prikažejo na nadzorni plošči med optičnim branjem v omrežno mapo" na strani 200](#page-199-0)*

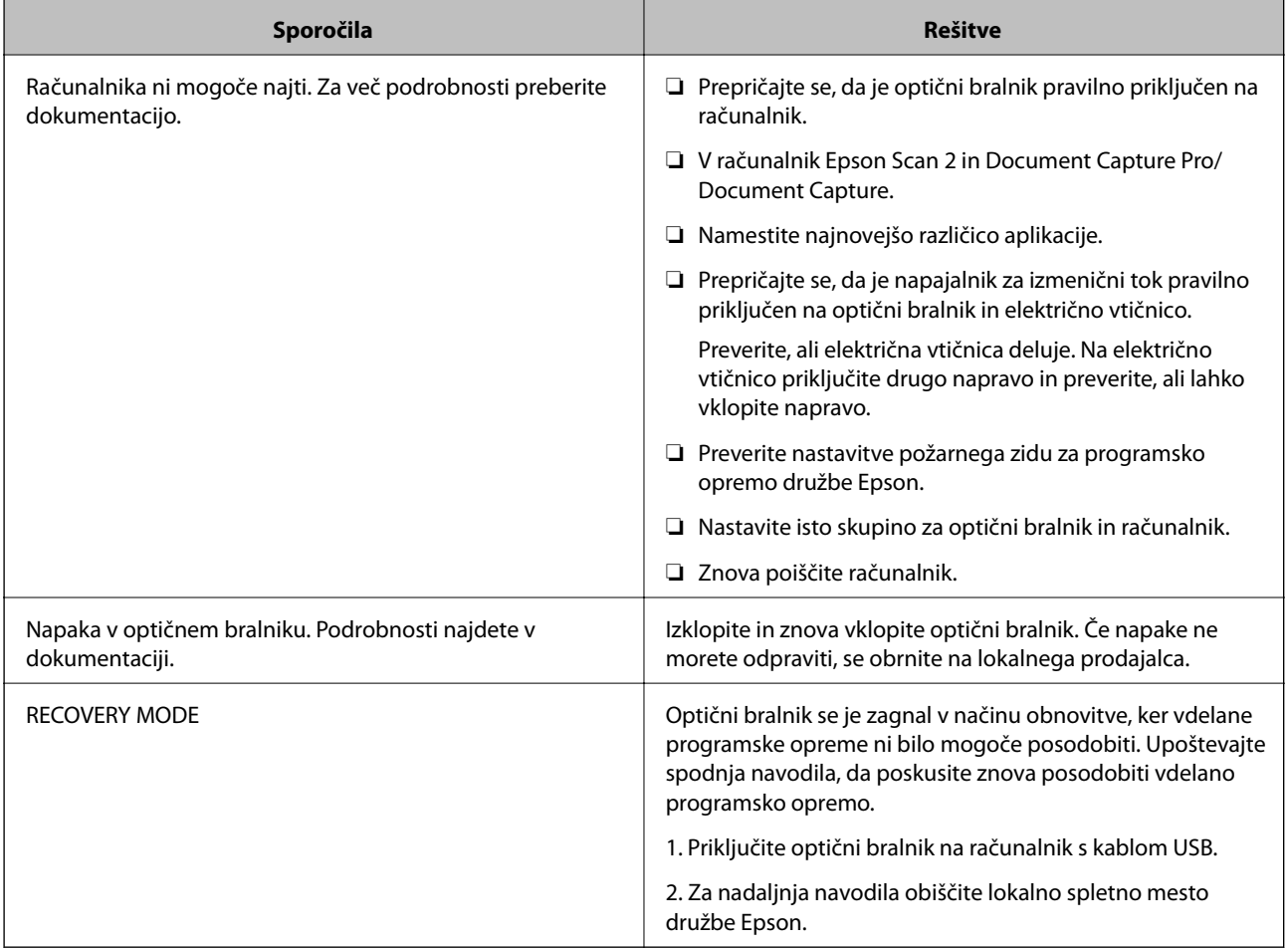

#### **Povezane informacije**

- & ["Posodabljanje aplikacij in vdelane programske opreme" na strani 191](#page-190-0)
- & ["Nameščanje aplikacij" na strani 212](#page-211-0)

### **Optični bralnik se ne vklopi**

❏ Prepričajte se, da je napajalnik za izmenični tok pravilno priključen na optični bralnik in električno vtičnico.

❏ Preverite, ali električna vtičnica deluje. Na električno vtičnico priključite drugo napravo in preverite, ali lahko vklopite napravo.

### <span id="page-194-0"></span>**Pozabljeno skrbniško geslo**

Potrebujete pomoč servisnega osebja. Obrnite se na lokalnega prodajalca.

# **Težave pri pripravi omrežnega optičnega branja**

### **Namigi za odpravljanje težav**

❏ Preverjanje sporočil o napakah

Če je prišlo do napake, najprej preverite, ali so na nadzorni plošči optičnega bralnika oziroma na zaslonu gonilnika kakršna koli sporočila. Če imate za primer napake nastavljeno pošiljanje e-poštnega obvestila, lahko hitro ugotovite stanje.

❏ Preverjanje stanja komunikacije

Preverite stanje komunikacije strežniškega računalnika ali odjemalskega računalnika s pomočjo ukaza, kot sta ping in ipconfig.

❏ Preskus povezave

S funkcijo preskusa povezave v optičnem bralniku preverite povezavo med optičnim bralnikom in poštnim strežnikom. Prav tako preverite povezavo med odjemalskim računalnikom in strežnikom, da preverite stanje komunikacije.

❏ Inicializacija nastavitev

Če nastavitve in stanje komunikacije ne pokažeta napak, je težave mogoče odpraviti z onemogočenjem ali inicializacijo nastavitev omrežja optičnega bralnika in nato s ponovno konfiguracijo nastavitev.

#### **Dostop do aplikacije Web Config ni mogoč**

#### **Naslov IP ni dodeljen optičnemu bralniku.**

#### **Rešitve**

Veljaven naslov IP morda ni dodeljen optičnemu bralniku. Konfigurirajte naslov IP na nadzorni plošči optičnega bralnika. Trenutno nastavitev lahko potrdite na nadzorni plošči optičnega bralnika.

#### **Spletni brskalnik ne podpira moči šifriranja za SSL/TLS.**

#### **Rešitve**

SSL/TLS vsebuje Encryption Strength. Aplikacijo Web Config lahko zaženete s spletnim brskalnikom, ki podpira spodaj navedena množična šifriranja. Preverite, ali uporabljate podprt brskalnik.

- ❏ 80-bitno: AES256/AES128/3DES
- ❏ 112-bitno: AES256/AES128/3DES
- ❏ 128-bitno: AES256/AES128
- ❏ 192-bitno: AES256
- ❏ 256-bitno: AES256

#### <span id="page-195-0"></span>**CA-signed Certificate je poteklo.**

#### **Rešitve**

Če pride do težave za datumom poteka potrdila, se pri vzpostavljanju povezave z aplikacijo Web Config prek komunikacije SSL/TLS (https) prikaže sporočilo »Potrdilo je poteklo«. Če se sporočilo prikaže pred datumom poteka veljavnosti, se prepričajte, da je datum optičnega bralnika pravilno konfiguriran.

#### **Običajni imeni potrdila in optičnega bralnika se ne ujemata.**

#### **Rešitve**

Če se običajni imeni potrdila in optičnega bralnika ne ujemata, se pri dostopu do aplikacije Web Config prek komunikacije SSL/TLS (https) prikaže sporočilo »Ime varnostnega potrdila se ne ujema«. Do te napake pride, ker se ti naslovi IP ne ujemajo.

- ❏ Naslov IP optičnega bralnika, ki ste ga vnesli kot običajno ime za ustvarjanje Self-signed Certificate ali **CSR**
- ❏ Naslov IP, ki ste ga pri zagonu aplikacije Web Config vnesli v spletni brskalnik

Za Self-signed Certificate posodobite potrdilo.

Za CA-signed Certificate znova prevzemite potrdilo za optični bralnik.

#### **Nastavite posredniškega strežnika lokalnega naslova ni nastavljen na spletni brskalnik. Rešitve**

Če je optični bralnik nastavljen tako, da uporablja posredniško strežnik, konfigurirajte spletni brskalnik tako, da povezave z lokalnim naslovom ne vzpostavi prek posredniškega strežnika.

#### ❏ Windows:

Izberite **Nadzorna plošča** > **Omrežje in internet** > **Internetne možnosti** > **Povezave** > **Nastavitve lokalnega omrežja** > **Posredniški strežnik**, in nato ta strežnik konfigurirajte tako, da ne bo uporabljal posredniškega strežnika za lokalno omrežje (lokalne naslove).

#### ❏ Mac OS:

Izberite **Sistemske nastavitve** > **Omrežje** > **Napredno** > **Posredniški strežniki** in registrirajte lokalni naslov za možnost **Obidi nastavitve posredniškega strežnika za te gostitelje in domene**.

Primer:

192.168.1.\*: Lokalni naslov 192.168.1.XXX, maska podomrežja 255.255.255.0

192.168.\*.\*: Lokalni naslov 192.168.XXX.XXX, maska podomrežja 255.255.0.0

# **Težave z zagonom optičnega branja**

### **Optičnega branja ni mogoče začeti v računalniku**

Prepričajte se, da sta pametna naprava in optični bralnik pravilno povezana.

Vzrok in rešitev težave se razlikujeta glede na to, ali sta napravi med seboj povezani.

### **Preverjanje stanja povezave (Windows)**

Stanje povezave si lahko ogledate v aplikaciji Epson Scan 2 Utility.

#### *Opomba:*

*Epson Scan 2 Utility je aplikacija, ki je vključena v programsko opremo optičnega bralnika.*

- 1. Zaženite aplikacijo Epson Scan 2 Utility.
	- ❏ Windows 10

Kliknite gumb »Start« in izberite **EPSON** > **Epson Scan 2 Utility**.

❏ Windows 8.1/Windows 8

V čarobni gumb »Iskanje« vnesite ime programa in nato izberite prikazano ikono.

❏ Windows 7

Kliknite gumb »Start« in nato izberite **Vsi programi** ali **Programi** > **EPSON** > **Epson Scan 2 Utility**.

2. Na zaslonu **Epson Scan 2 Utility** odprite seznam **Opt. bralnik** in kliknite **Nastavitve**, da odprete zaslon **Nastavitve optičnega bralnika**.

Če je zaslon **Nastavitve optičnega bralnika** že prikazan namesto zaslona **Epson Scan 2 Utility**, nadaljujte z naslednjim korakom.

3. Če optični bralnik ni prikazan na zaslonu **Nastavitve optičnega bralnika**, vaš optični bralnik ni bil zaznan.

Kliknite **Dodaj** in dodajte optični bralnik na zaslonu **Dodaj mrežni optični bralnik**.

Če optičnega bralnika ne morete poiskati ali optično branje ni mogoče, če izberete pravilni optični bralnik, si oglejte razdelek »Sorodne informacije«.

#### **Povezane informacije**

- & ["Povezave z omrežjem ni mogoče vzpostaviti" na strani 198](#page-197-0)
- & ["Optičnega bralnika ni mogoče priključiti s kablom USB" na strani 199](#page-198-0)
- & ["Optično branje ni mogoče, čeprav je povezava vzpostavljena pravilno" na strani 200](#page-199-0)

#### **Preverjanje stanja povezave (Mac OS)**

Stanje povezave si lahko ogledate v aplikaciji Epson Scan 2 Utility.

#### *Opomba:*

*Epson Scan 2 Utility je aplikacija, ki je vključena v programsko opremo optičnega bralnika.*

1. Zaženite aplikacijo Epson Scan 2 Utility.

Izberite **Pojdi** > **Aplikacije** > **Epson Software** > **Epson Scan 2 Utility**.

2. Na zaslonu **Epson Scan 2 Utility** odprite seznam **Opt. bralnik** in kliknite **Nastavitve**, da odprete zaslon **Nastavitve optičnega bralnika**.

Če je zaslon **Nastavitve optičnega bralnika** že prikazan namesto zaslona **Epson Scan 2 Utility**, nadaljujte z naslednjim korakom.

<span id="page-197-0"></span>3. Če optični bralnik ni prikazan na zaslonu **Nastavitve optičnega bralnika**, vaš optični bralnik ni bil zaznan.

Kliknite ikono  $\Box$  in programski opremi dovolite spreminjanje nastavitev.

4. Kliknite ikono  $\pm$  in dodajte optični bralnik na zaslonu **Dodaj mrežni optični bralnik**.

Če optičnega bralnika ne morete poiskati ali optično branje ni mogoče, če izberete pravilni optični bralnik, si oglejte razdelek »Sorodne informacije«.

#### **Povezane informacije**

- & "Povezave z omrežjem ni mogoče vzpostaviti" na strani 198
- & ["Optičnega bralnika ni mogoče priključiti s kablom USB" na strani 199](#page-198-0)
- & ["Optično branje ni mogoče, čeprav je povezava vzpostavljena pravilno" na strani 200](#page-199-0)

#### **Povezave z omrežjem ni mogoče vzpostaviti**

Ta težava se lahko pojavi zaradi naslednjih vzrokov.

#### **Prišlo je do težave z nastavitvami omrežja v računalniku.**

#### **Rešitve**

V računalniku poskusite obiskati poljubno spletno mesto, da preverite, ali so nastavitve omrežja v računalniku pravilne. Če ne morete obiskati nobenega spletnega mesta, do težave prihaja v računalniku.

Preverite omrežno povezavo računalnika. Podrobnosti najdete v dokumentaciji, priloženi računalniku.

#### **Optični bralnik je povezan z ethernetnim kablom v napravah, ki podpirajo IEEE 802.3az (energijsko učinkovit ethernet).**

#### **Rešitve**

Če ste optični bralnik povezali z ethernetnim kablom v napravah, ki podpirajo standard IEEE 802.3az (energijsko učinkovit ethernet), lahko pride do naslednjih težav, ki so odvisne od uporabljenega zvezdišča ali usmerjevalnika.

- ❏ Povezava je nestabilna, povezava z optičnim bralnikom pa se stalno prekinja.
- ❏ Povezave z optičnim bralnikom ni mogoče vzpostaviti.
- ❏ Hitrost komunikacije je počasna.

Upoštevajte spodnja navodila, da onemogočite IEEE 802.3az za optični bralnik, in nato znova vzpostavite povezavo.

- 1. Odstranite ethernetni kabel, ki je priključen na računalnik in optični bralnik.
- 2. Če je za računalnik omogočen standard IEEE 802.3az, ga onemogočite.

Podrobnosti najdete v dokumentaciji, priloženi računalniku.

- 3. Računalnik in optični bralnik priključite neposredno z ethernetnim kablom.
- 4. Preverite nastavitve omrežja v optičnem bralniku.

Izberite **Nastavitve** > **Stanje omrežja** > **Naslov IP**.

- <span id="page-198-0"></span>5. Preverite naslov IP optičnega bralnika.
- 6. V računalniku zaženite Web Config. Zaženite spletni brskalnik in vnesite naslov IP optičnega bralnika. ["Zagon aplikacije Web Config v spletnem brskalniku" na strani 24](#page-23-0)
- 7. Izberite zavihek **Network** > **Wired LAN**.
- 8. Izberite **OFF** za **IEEE 802.3az**.
- 9. Kliknite **Next**.
- 10. Kliknite **OK**.
- 11. Odstranite ethernetni kabel, ki je priključen na računalnik in optični bralnik.
- 12. Če ste v 2. koraku za računalnik onemogočili standard IEEE 802.3az, ga omogočite.
- 13. Ethernetne kable, ki ste jih odstranili v 1. koraku, priključite na računalnik in optični bralnik.
- Če težave s tem ne odpravite, do težave morda prihaja zaradi drugih napravah in ne optičnega bralnika.

#### **Optični bralnik je izklopljen.**

#### **Rešitve**

Prepričajte se, da je optični bralnik vklopljen.

Počakajte, da lučka stanja preneha utripati, kar pomeni, da je optični bralnik pripravljen za optično branje.

#### **Optičnega bralnika ni mogoče priključiti s kablom USB**

Vzroki za to težavo so lahko naslednji.

#### **Kabel USB ni pravilno priključen v električno vtičnico.**

#### **Rešitve**

Kabel USB čvrsto priključite na optični bralnik in računalnik.

#### **Prišlo je do težave z zvezdiščem USB.**

#### **Rešitve**

Če uporabljate zvezdišče USB, poskusite optični bralnik priključiti neposredno na računalnik.

#### **Prišlo je do težave s kablom USB ali vhodom USB.**

#### **Rešitve**

Če kabla USB ni mogoče prepoznati, zamenjajte vrata ali kabel USB.

#### <span id="page-199-0"></span>**Optični bralnik je izklopljen.**

#### **Rešitve**

Prepričajte se, da je optični bralnik vklopljen.

Počakajte, da lučka stanja preneha utripati, kar pomeni, da je optični bralnik pripravljen za optično branje.

#### **Optično branje ni mogoče, čeprav je povezava vzpostavljena pravilno**

#### **Zahtevane aplikacije niso nameščene v vašem računalniku.**

#### **Rešitve**

Prepričajte se, da so nameščene te aplikacije:

- ❏ Document Capture Pro (Windows) ali Document Capture (Mac OS)
- ❏ Epson Scan 2

Če aplikacije niso nameščene, jih znova namestite.

& ["Nameščanje aplikacij" na strani 212](#page-211-0)

#### **Opravilo ni dodeljeno gumbu optičnega bralnika.**

#### **Rešitve**

Preverite, ali ste gumbu optičnega bralnika v aplikaciji Document Capture Pro (Windows) ali Document Capture (Mac OS) pravilno dodelili opravilo.

#### **Če uporabljate katere koli programe, ki so združljivi s standardom TWAIN, za nastavitev vira ni izbran pravilni optični bralnik. (Windows)**

#### **Rešitve**

Preverite, ali ste izbrali pravilni optični bralnik na seznamu programov.

### **Optično prebranih slik ni mogoče shraniti v mapo v skupni rabi**

### **Sporočila, ki se prikažejo na nadzorni plošči med optičnim branjem v omrežno mapo**

Če se na nadzorni plošči prikažejo sporočila o napaki, si oglejte sama sporočila ali ta seznam, da odpravite težave.

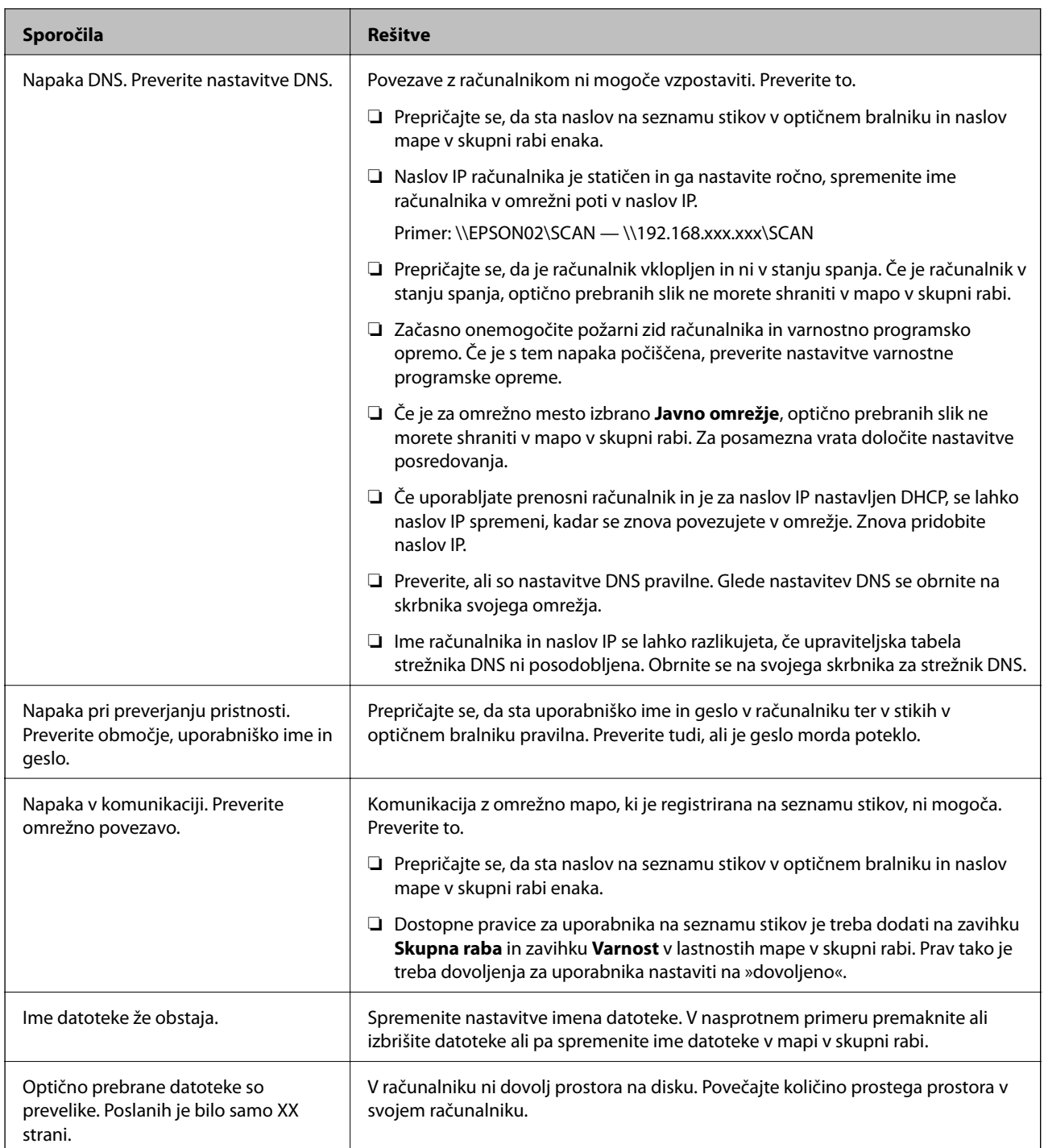

### *Preverjanje, kje je nastala napaka*

Pri shranjevanju optično prebranih slik v mapo v skupni rabi postopek shranjevanja poteka tako, kot je predstavljeno spodaj. Lahko preverite, kje je prišlo do napake.

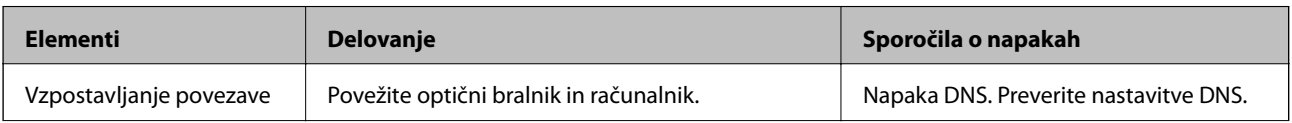

<span id="page-201-0"></span>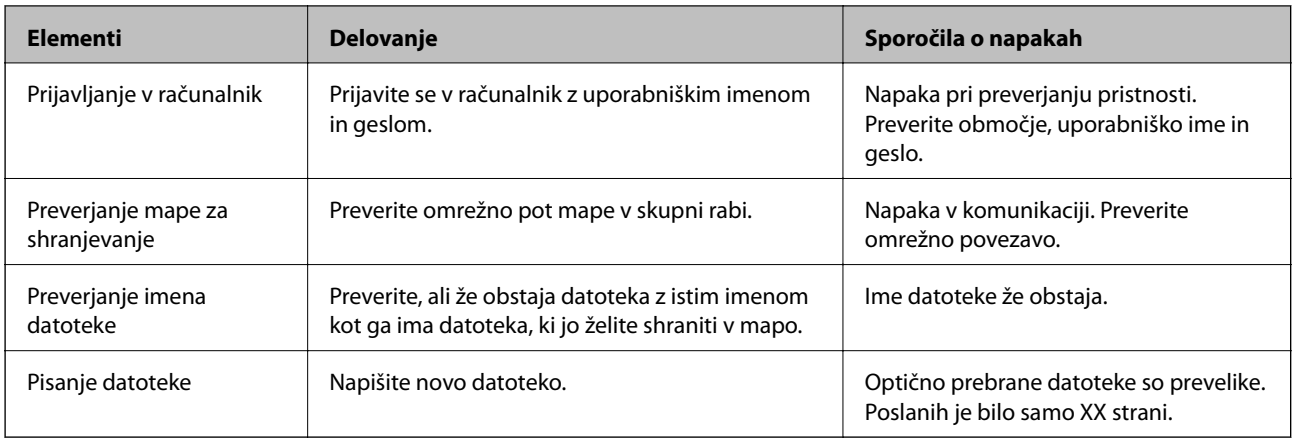

### **Shranjevanje optično prebranih slik traja dolgo časa**

#### *Razrešitev imena v »ime domene« in »naslov IP« je dolgotrajna.*

Preverite naslednje točke.

- ❏ Preverite, ali so nastavitve DNS pravilne.
- ❏ Ko preverjate Web Config, preverite, ali je vsaka posamezna nastavitev DNS pravilna.
- ❏ Preverite, ali je ime domene DNS pravilno.

### **Optično prebranih slik ni mogoče poslati v e-pošto**

- ❏ Preverite, ali vneseni e-poštni naslov deluje.
- ❏ Preverite, ali so nastavitve e-poštnega strežnika pravilne.
- ❏ Obrnite se na skrbnika e-poštnega strežnika in preverite, ali strežnik deluje.

#### **Povezane informacije**

& ["Preverjanje povezave s poštnim strežnikom" na strani 66](#page-65-0)

# **Težave s podajanjem papirja**

### **Podanih je več izvirnikov (dva podana izvirnika)**

Če sta podana dva izvirnika, preverite naslednje.

- ❏ Če se izvirniki zagozdijo v optičnem bralniku, odprite pokrov optičnega bralnika, odstranite izvirnike in nato zaprite pokrov optičnega bralnika.
- ❏ Preverite optično prebrano sliko in po potrebi znova optično preberite izvirnike.

Če je več izvirnikov podanih pogosto, poskusite uporabiti to rešitev.

❏ Če naložite nepodprte izvirnike, bo optični bralnik morda podal več izvirnikov hkrati.

- <span id="page-202-0"></span>❏ Očistite valje v notranjosti optičnega bralnika.
- ❏ Zmanjšajte število izvirnikov, ki jih naložite.
- ❏ Izberite **Počasi** na nadzorni plošči, da upočasnite hitrost optičnega branja.

Na začetnem zaslonu izberite **Nastavitve** > **Nast. opt. bralnika** > **Počasi** in nato nastavite to možnost na **Vklopi**.

❏ Uporabite **Način samodejnega podajanja** in optično preberite posamezne izvirnike. Če uporabljate Document Capture Pro, lahko okno aplikacije Epson Scan 2 odprete tako, da pritisnete gumb **Detailed Settings** na zaslonu **Scan Settings**.

#### **Povezane informacije**

& ["Optično branje posameznih izvirnikov različnih velikosti ali vrst \(Način samodejnega podajanja\)" na](#page-129-0) [strani 130](#page-129-0)

- & ["Čiščenje notranjosti optičnega bralnika" na strani 179](#page-178-0)
- & "Odstranjevanje zagozdenih izvirnikov iz optičnega bralnika" na strani 203

### **Odstranjevanje zagozdenih izvirnikov iz optičnega bralnika**

Če se izvirnik zagozdi v optičnem bralniku, upoštevajte spodnja navodila, da ga odstranite.

- 1. Z vhodnega pladnja odstranite vse preostale izvirnike.
- 2. Povlecite ročico in odprite pokrov optičnega bralnika.

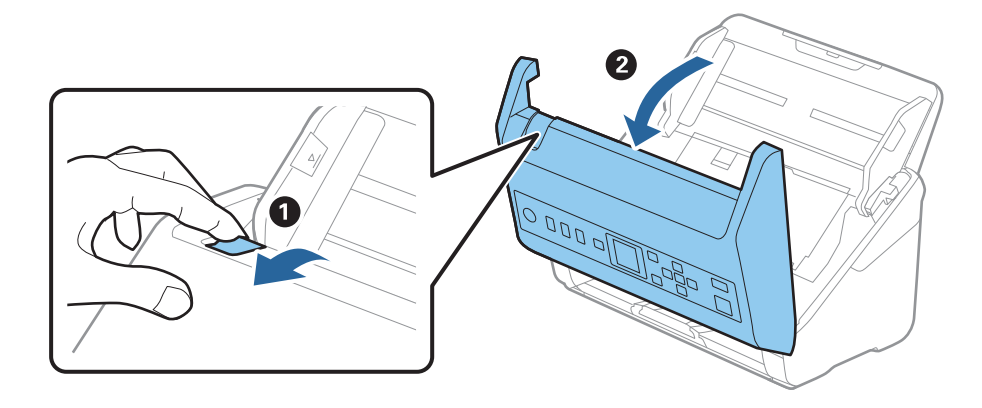

3. Previdno odstranite izvirnike, ki so se morda zagozdili v optičnem bralniku.

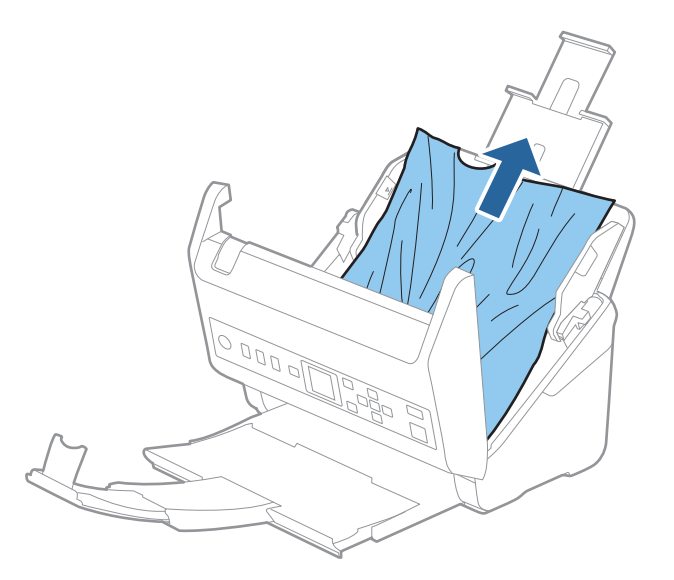

4. Če izvirnikov na morete povleči naravnost navzgor, previdno izvlecite morebitne zagozdene izvirnike z izhodnega pladnja v smeri puščice.

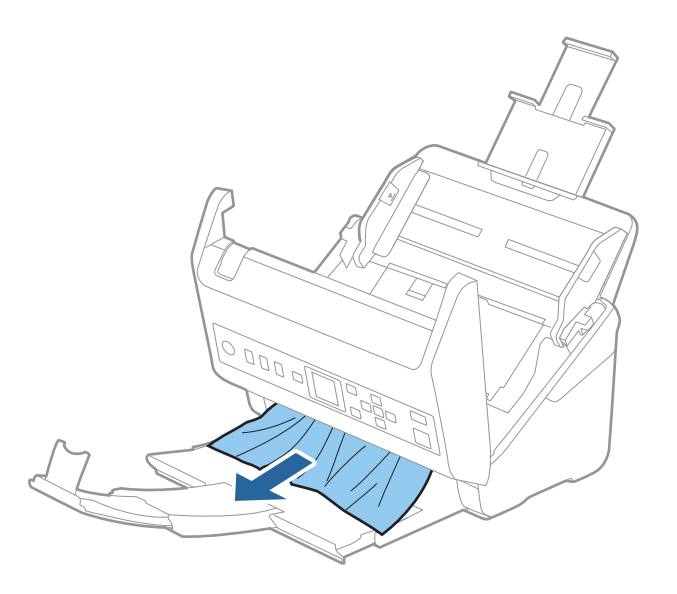

#### c*Pomembno:*

*Prepričajte se, da v optičnem bralniku ni nobenega papirja.*

5. Zaprite pokrov optičnega bralnika.

#### **Povezane informacije**

- & ["Podanih je več izvirnikov \(dva podana izvirnika\)" na strani 202](#page-201-0)
- & ["Zaščita papirja ne deluje pravilno" na strani 205](#page-204-0)

### <span id="page-204-0"></span>**Izvirnik se pogosto zagozdi v optičnem bralniku**

Če se izvirnik pogosto zagozdi v optičnem bralniku, poskusite uporabiti to rešitev.

- ❏ Izberite **Počasi** na nadzorni plošči, da upočasnite hitrost optičnega branja.
	- Na začetnem zaslonu izberite **Nastavitve** > **Nast. opt. bralnika** > **Počasi** in nato nastavite to možnost na **Vklopi**.
- ❏ Očistite valje v notranjosti optičnega bralnika.
- ❏ Če se izvrženi izvirniki zagozdijo na izhodnem pladnju, odstranite izhodni pladenj in ga ne uporabljajte.

#### **Povezane informacije**

- $\rightarrow$  ["Čiščenje notranjosti optičnega bralnika" na strani 179](#page-178-0)
- & ["Podanih je več izvirnikov \(dva podana izvirnika\)" na strani 202](#page-201-0)
- & "Zaščita papirja ne deluje pravilno" na strani 205

### **Zaščita papirja ne deluje pravilno**

Ta funkcija morda ne bo delovala pravilno, kar je odvisno od izvirnika in ravni, ki jo nastavite.

- ❏ Izberite **Izklopi**, da onemogočite funkcijo pri optičnem branju plastičnih kartic ali debelega papirja.
- ❏ V primeru pogostega napačnega zaznavanja nastavite to funkcijo na nižjo raven.
- ❏ Če je izvirnik poškodovan, preverite, ali je ta funkcija omogočena. Če je že omogočena, povečajte raven zaščite za funkcijo.

#### **Povezane informacije**

- & ["Nast. opt. bralnika" na strani 174](#page-173-0)
- & ["Odstranjevanje zagozdenih izvirnikov iz optičnega bralnika" na strani 203](#page-202-0)

### **Izvirniki se umažejo**

Očistite notranjost optičnega bralnika.

#### **Povezane informacije**

& ["Čiščenje notranjosti optičnega bralnika" na strani 179](#page-178-0)

### **Hitrost optičnega branja se pri neprekinjenem optičnem branju upočasni**

Pri neprekinjenem optičnem branju z enoto ADF se optično branje upočasni, da prepreči pregrevanje in s tem morebitno okvaro mehanizma optičnega bralnika. Vendar pa lahko optično branje nadaljujete.

Če želite pridobiti običajno hitrost optičnega bralnika, optičnega bralnika ne uporabljajte vsaj 30 minut. Hitrost optičnega branja se ne povrne, tudi če je izklopite optični bralnik.

### <span id="page-205-0"></span>**Optično branje traja zelo dolgo**

- ❏ Hitrost optičnega branja se lahko upočasni glede na pogoje optičnega branja, kot so visoka ločljivost, funkcije za prilagajanje slik, oblika zapisa datoteke in drugi.
- ❏ Računalniki s priključkom USB 3.0 (SuperSpeed) ali USB 2.0 (Hi-Speed) omogočajo hitrejše optično branje hitreje od tistih s priključkom USB 1.1. Če z optičnim bralnikom uporabljate vrata USB 3.0 ali USB 2.0, se prepričajte, da izpolnjujejo sistemske zahteve.
- ❏ Če uporabljate varnostno programsko opremo, datoteko TWAIN.log izključite iz nadzorovanja ali pa nastavite datoteko TWAIN.log kot datoteko samo za branje. Več informacij o funkcijah varnostne programske opreme najdete v pomoči in drugem gradivu, ki je bilo priloženo programski opremi. Datoteka TWAIN.log je shranjena na teh metih.

C:\Users\(uporabniško ime)\AppData\Local\Temp

# **Težave z optično prebrano sliko**

### **Pri optičnem branju s ADF se pojavijo ravne črte**

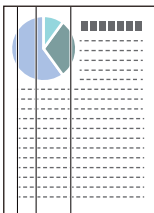

#### ❏ Očistite ADF.

Na sliki se lahko pojavijo črte, če v ADF zaide umazanija ali smeti.

- ❏ Odstranite morebitno umazanijo ali smeti, ki se nabirajo na izvirnik.
- ❏ S funkcijo **Za. umazan. steklu** lahko nastavite opozorilo, ki se prikaže, ko je na steklu optičnega bralnika zaznana umazanija.

Na začetnem zaslonu izberite **Nastavitve** > **Nast. opt. bralnika** > **Za. umazan. steklu** in nato izberite **Vklop– nizko** ali **Vklop–visoko**.

Ko se prikaže opozorilo, očistite steklene površine v notranjosti optičnega bralnika s pristnim kompletom za čiščenje družbe Epson ali mehko krpo.

#### *Opomba:*

- ❏ *Umazanija morda ne bo zaznana pravilno, kar je odvisno od umazanije.*
- ❏ *Če zaznavanje ne deluje pravilno, spremenite nastavitev.*

*Če umazanija ni zaznana, izberite Vklop–visoko. Če se prikaže opozorilo zaradi napačnega zaznavanja, izberite Vklop–nizko ali Izklopi.*

#### **Povezane informacije**

& ["Čiščenje notranjosti optičnega bralnika" na strani 179](#page-178-0)

### **Opozorilo o umazaniji na steklu se ne prikaže**

Če se po čiščenju notranjosti optičnega bralnika prikaže zaslon z opozorilom o umazaniji na steklu, znova preverite stekleno površino. Če so na steklu praske, bodo zaznane kot umazanija na steklu.

V takem primeru morate zamenjati steklo. Za popravilo se obrnite na lokalnega prodajalca.

### **Neenakomerne barve na optično prebrani sliki**

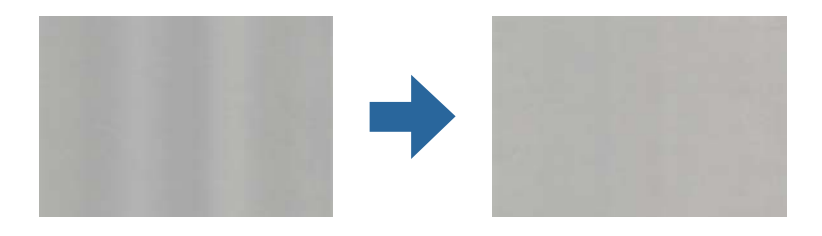

Če je optični bralnik izpostavljen močni svetlobi, kot je neposredna sončna svetloba, senzor v notranjosti optičnega bralnika napačno zazna svetlobo, zato barve na optično prebrani sliki postanejo neenakomerne.

❏ Optični bralnik obrnite tako, da sprednji del optičnega bralnika ne bo izpostavljen močni svetlobi.

❏ Optični bralnik prestavite na mesto, kjer ne bo izpostavljen močni svetlobi.

### **Razširitev ali krčenje optično prebrane slike**

Pri razširitvi ali krčenju optično prebrane slike lahko prilagodite razmerje razširitve s funkcijo **Prilagoditve** v aplikaciji Epson Scan 2 Utility. Ta funkcija je na voljo samo za sistem Windows.

#### *Opomba:*

*Epson Scan 2 Utility je ena od aplikacij, ki so priložene programski opremi optičnega bralnika.*

- 1. Zaženite Epson Scan 2 Utility.
	- ❏ Windows 10

Kliknite gumb »Start« in izberite **EPSON** > **Epson Scan 2** > **Epson Scan 2 Utility**.

❏ Windows 8.1/Windows 8

V čarobni gumb »Iskanje« vnesite ime programa in nato izberite prikazano ikono.

❏ Windows 7

Kliknite gumb »Start« in nato izberite **Vsi programi** ali **Programi** > **EPSON** > **Epson Scan 2** > **Epson Scan 2 Utility**.

- 2. Izberite zavihek **Prilagoditve**.
- 3. Z možnostjo **Razširitev/krčenje** prilagodite razmerje razširitve za optično prebrane slike.
- 4. Kliknite **Nastavite**, da uporabite nastavitve v optičnem bralniku.

### **V ozadju slik se pojavlja odmik**

Na optično prebrani sliki so morda prikazane slike na hrbtni strani izvirnika.

❏ Če izberete možnost **Samodejno**, **Barva** ali **Sivine** za **Vrsta slike**:

❏ Preverite, ali je izbrana možnost **Odstrani ozadje** v oknu Epson Scan 2. Če uporabljate Document Capture Pro, lahko okno odprete tako, da pritisnete gumb **Detailed Settings** na zaslonu **Scan Settings**.

Kliknite zavihek **Napredne nastavitve** > **Odstrani ozadje**.

❏ Preverite, da je izbrana možnost **Izboljšanje besedila**.

Document Capture Pro (Windows)/Document Capture (Mac OS X): Kliknite **Scan Settings** > **Izboljšanje besedila**.

Epson Scan 2: Kliknite zavihek **Napredne nastavitve** > **Izboljšanje besedila**.

❏ Če izberete možnost **Črno-belo** za **Vrsta slike**:

Preverite, da je izbrana možnost **Izboljšanje besedila**.

Document Capture Pro (Windows)/Document Capture (Mac OS X): Kliknite **Scan Settings** > **Izboljšanje besedila**.

Epson Scan 2: Kliknite zavihek **Napredne nastavitve** > **Izboljšanje besedila**.

Kliknite **Nastavitve** v oknu Epson Scan 2 in poskusite nastaviti nižjo raven za **Izboljšanje robov** ali višjo raven za **Raven zmanjšanja šuma**, kar je odvisno od stanja optično prebrane slike.

### **Optično prebrana slika ali besedilo je nejasno**

Videz optično prebrane slike ali besedila lahko prilagodite tako, da povečate ločljivost ali prilagodite kakovost slike.

❏ Spremenite ločljivost in nato znova optično preberite.

Nastavite ustrezno ločljivost za namen optično prebrane slike.

❏ Preverite, da je izbrana možnost **Izboljšanje besedila**.

Document Capture Pro (Windows)/Document Capture (Mac OS X): Kliknite **Scan Settings** > **Izboljšanje besedila**.

Epson Scan 2: Kliknite zavihek **Napredne nastavitve** > **Izboljšanje besedila**.

❏ Če izberete možnost **Črno-belo** za **Vrsta slike**:

Kliknite **Nastavitve** v oknu Epson Scan 2 in poskusite nastaviti nižjo raven za **Izboljšanje robov** ali višjo raven za **Raven zmanjšanja šuma**, kar je odvisno od stanja optično prebrane slike.

❏ Če ste optično branje zagnali v obliki zapisa JPEG, poskusite spremeniti raven stiskanja.

Document Capture Pro (Windows)/Document Capture (Mac OS X): Kliknite **Option** na zaslonu **Save Settings** in spremenite kakovost slike za JPEG.

Epson Scan 2: Kliknite **Oblika zapisa slike** > **Možnosti** in nato spremenite **Kakovost slike**.

#### **Seznam priporočenih ločljivosti, primernih za določen namen**

Oglejte si tabelo in izberite ustrezno ločljivost za namen optično prebrane slike.

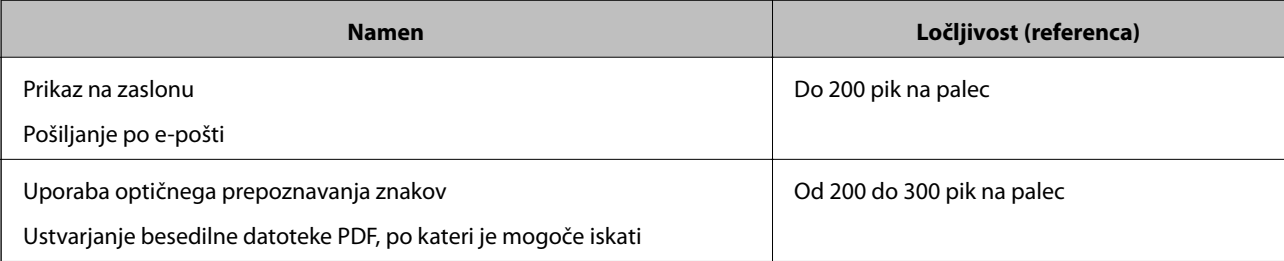

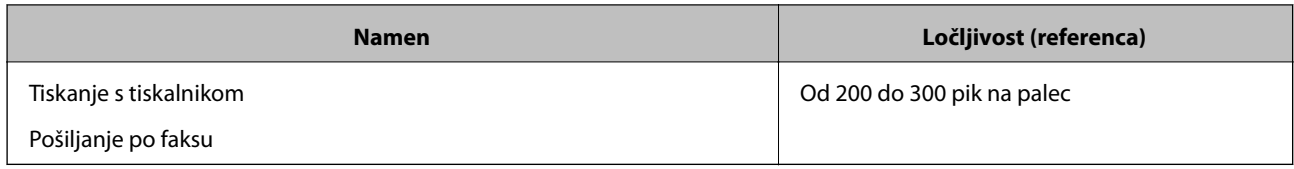

### **Prikažejo se vzorci Moiré (sence, podobne mrežam)**

Če je izvirnik natisnjen dokument, se na optično prebrani sliki lahko pojavijo vzorci moiré (sence, podobne mrežam).

❏ Preverite, ali je izbrana možnost **Odstran. Filtriranja** v oknu Epson Scan 2. Če uporabljate Document Capture Pro, lahko okno odprete tako, da pritisnete gumb **Detailed Settings** na zaslonu **Scan Settings**.

Kliknite zavihek **Napredne nastavitve** > **Odstran. Filtriranja**.

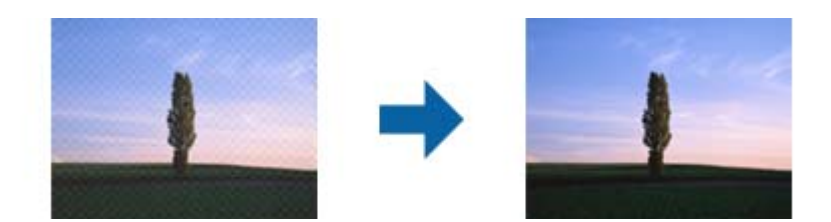

❏ Spremenite ločljivost in nato znova optično preberite.

### **Rob izvirnika med samodejno zaznavo velikost izvirnika ni optično prebran**

Rob izvirnika med samodejno zaznavo velikost izvirnika morda ne optično prebran, kar je odvisno od izvirnika.

❏ Nastavite možnost **Obreži robove za velikost »Samodejno«** v oknu aplikacije Epson Scan 2. Če uporabljate Document Capture Pro, lahko okno odprete tako, da pritisnete gumb **Detailed Settings** na zaslonu **Scan Settings**.

Kliknite zavihek **Glavne nastavitve** > **Velikost dokumenta** > **Nastavitve**. Na zaslonu **Nastavitve velikosti dokumenta** nastavite možnost **Obreži robove za velikost »Samodejno«**.

❏ Če uporabite funkcijo **Samodejno zaznaj**, območje izvirnika morda ne bo prepoznan pravilno, odvisno od izvirnika. Na seznamu **Velikost dokumenta** izberite ustrezno velikost izvirnika.

#### *Opomba:*

*Če velikosti izvirnika, ki ga želite optično prebrati, ni na seznamu, ustvarite velikost ročno v oknu aplikacije Epson Scan 2. Če uporabljate Document Capture Pro, lahko okno odprete tako, da pritisnete gumb Detailed Settings na zaslonu Scan Settings.*

*Kliknite zavihek Glavne nastavitve > Velikost dokumenta in nato zberite Po meri.*

### **Znak ni bil pravilno prepoznan**

Preverite naslednje, da povečate hitrost zaznavanja s funkcijo optičnega prepoznavanja znakov (OCR).

❏ Preverite, ali je izvirnik nameščen naravnost.

- <span id="page-209-0"></span>❏ Uporabite izvirnik z jasnim besedilom. Prepoznavanje besedila bo morda slabše pri teh vrstah dokumentov.
	- ❏ Izvirniki, ki so bili že večkrat kopirani
	- ❏ Izvirniki, prejeti po faksu (pri nizki ločljivosti)
	- ❏ Izvirniki, a katerih je razmik med znaki ali vrsticami premajhen
	- ❏ Izvirniki s črtovjem ali podčrtanim besedilom
	- ❏ Izvirniki z rokopisom
	- ❏ Zmečkani ali nagubani izvirniki
- ❏ Vrsta papirja iz termičnega papirja, kot so računi, se lahko sčasoma poslabša. Čim prej jih optično preberite.
- ❏ Pri shranjevanju v zbirko Microsoft® Office ali datoteke **Searchable PDF** preverite, da ste izbrali pravilne jezike.

### **Težave z optično prebrano sliko ni mogoče odpraviti**

Če ste uporabili vse rešitve, vendar težave niste odpravili, ponastavite nastavitve aplikacije v aplikaciji Epson Scan 2 Utility.

#### *Opomba:*

*Epson Scan 2 Utility je ena od aplikacij, ki so priložene programski opremi optičnega bralnika.*

- 1. Zaženite aplikacijo Epson Scan 2 Utility.
	- ❏ Windows 10

Kliknite gumb »Start« in izberite **EPSON** > **Epson Scan 2 Utility**.

❏ Windows 8.1/Windows 8

V čarobni gumb »Iskanje« vnesite ime programa in nato izberite prikazano ikono.

❏ Windows 7

Kliknite gumb »Start« in nato izberite **Vsi programi** ali **Programi** > **EPSON** > **Epson Scan 2** > **Epson Scan 2 Utility**.

❏ Mac OS

Izberite **Pojdi** > **Aplikacije** > **Epson Software** > **Epson Scan 2 Utility**.

- 2. Izberite zavihek **Drugo**.
- 3. Kliknite **Ponastavi**.

*Opomba:*

*Če težave ne odpravite z inicializacijo, odstranite in znova namestite gonilnik optičnega bralnika (Epson Scan 2).*

# **Odstranjevanje in nameščanje aplikacij**

### **Odstranjevanje programov**

Za odpravo določenih težav ali po nadgradnji operacijskega sistema boste morda morali odstraniti in znova namestiti programsko opremo optičnega bralnika. Prijavite se v računalnik kot skrbnik. Ko vas računalnik pozove, vnesite geslo skrbniškega računa.

### **Odstranjevanje aplikacij v sistemu Windows**

- 1. Zaprite vse odprte aplikacije.
- 2. Optični bralnik izključite iz računalnika.
- 3. Odprite nadzorno ploščo:
	- ❏ Windows 10

Z desno tipko miške kliknite gumb »Start« ali ga pritisnite in pridržite ter nato izberite **Nadzorna plošča**.

❏ Windows 8.1/Windows 8

Izberite **Namizje** > **Nastavitve** > **Nadzorna plošča**.

- ❏ Windows 7 Kliknite gumb »Start« in izberite **Nadzorna plošča**.
- 4. Izberite **Odstrani program** v razdelku **Programi**.
- 5. Izberite program, ki ga želite odstraniti.
- 6. Kliknite **Odstrani/spremeni** ali **Odstrani**.

#### *Opomba:*

*Če se prikaže okno za nadzor uporabniškega računa, kliknite »Nadaljuj«.*

7. Upoštevajte navodila na zaslonu.

#### *Opomba:*

*Morda se bo prikazalo sporočilo, da morate znova zagnati računalnik. Če se prikaže, izberite Zdaj želim znova zagnati računalnik in kliknite Dokončaj.*

### **Odstranjevanje aplikacij v sistemu Mac OS**

#### *Opomba:*

*Preverite, ali ste namestili EPSON Software Updater.*

1. Z aplikacijo EPSON Software Updater prenesite program za odstranjevanje.

Ko prenesete program za odstranjevanje, ga ni treba znova prenesti vsakič, ko želite odstraniti program.

- 2. Optični bralnik izključite iz računalnika.
- 3. Če želite odstraniti gonilnik optičnega bralnika, v meniju Apple izberite **Sistemske nastavitve** > **Tiskalniki in optični bralniki** (ali **Tiskanje in optično branje**, **Tiskanje in faksiranje**) in nato odstranite optični bralnik s seznama omogočenih optičnih bralnikov.
- 4. Zaprite vse odprte aplikacije.
- 5. Izberite **Pojdi** > **Aplikacije** > **Epson Software** > **Program za odstranjevanje**.

<span id="page-211-0"></span>6. Izberite aplikacijo, ki jo želite odstraniti, in kliknite »Odstrani«.

#### c*Pomembno:*

*Program za odstranjevanje iz računalnika odstrani vse gonilnike za optične bralnike Epson. Če uporabljate več optičnih bralnikov Epson in želite izbrisati le nekatere gonilnike, najprej izbrišite vse gonilnike in nato znova namestite želene gonilnike optičnega bralnika.*

#### *Opomba:*

*Če aplikacije, ki jo želite odstraniti, ne najdete na seznamu aplikacij, je ne boste mogli odstraniti s programom za odstranjevanje. V tem primeru izberite Pojdi > Aplikacije > Epson Software, izberite aplikacijo, ki jo želite odstraniti, in jo povlecite do ikone koša.*

### **Nameščanje aplikacij**

Upoštevajte spodnja navodila za namestitev potrebnih aplikacij.

#### *Opomba:*

- ❏ *Prijavite se v računalnik kot skrbnik. Ko vas računalnik pozove, vnesite geslo skrbniškega računa.*
- ❏ *Če aplikacije nameščate znova, jih morate najprej odstraniti.*
- 1. Zaprite vse odprte aplikacije.
- 2. Pri namestitvi aplikacije (Epson Scan 2) začasno izključite optični bralnik iz računalnika.

#### *Opomba:*

*Optični bralnik priključite na računalnik šele, ko ste k temu pozvani.*

3. Namestite aplikacijo tako, da upoštevate navodila na spodnjem spletnem mestu.

#### [http://epson.sn](http://epson.sn/?q=2)

#### *Opomba:*

*Če uporabljate sistem Windows, lahko uporabite tudi disk s programsko opremo, ki je bil priložen optičnemu bralniku.*

# <span id="page-212-0"></span>**Dodajanje ali zamenjava računalnika oziroma naprav**

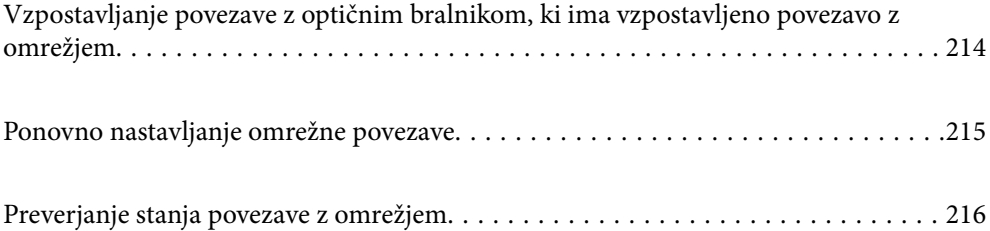

# <span id="page-213-0"></span>**Vzpostavljanje povezave z optičnim bralnikom, ki ima vzpostavljeno povezavo z omrežjem**

Če ima optični bralnik že vzpostavljeno povezavo z omrežjem, lahko računalnik ali pametno napravo povežete z optičnim bralnikom prek omrežja.

### **Uporaba omrežnega optičnega bralnika v drugem računalniku**

Priporočamo, da za povezavo optičnega bralnika z računalnikom uporabite namestitveni program. Namestitveni program lahko zaženete na enega od teh načinov.

❏ Nastavitev na spletnem mestu

Obiščite spodnje spletno mesto in vnesite ime izdelka. Izberite **Namestitev** in začnite nastavitev.

[http://epson.sn](http://epson.sn/?q=2)

❏ Nastavitev z diskom s programsko opremo (velja le za modele, ki jim je bil priložen disk s programsko opremo, in uporabnike, ki uporabljajo računalnike s sistemom Windows z diskovnimi pogoni).

Vstavite disk s programsko opremo v računalnik in upoštevajte navodila na zaslonu.

#### **Izbira optičnega bralnika**

Upoštevajte navodila na zaslonu, dokler se ne prikaže ta zaslon, izberite ime optičnega bralnika, s katerim želite vzpostaviti povezavo, in nato kliknite **Naprej**.

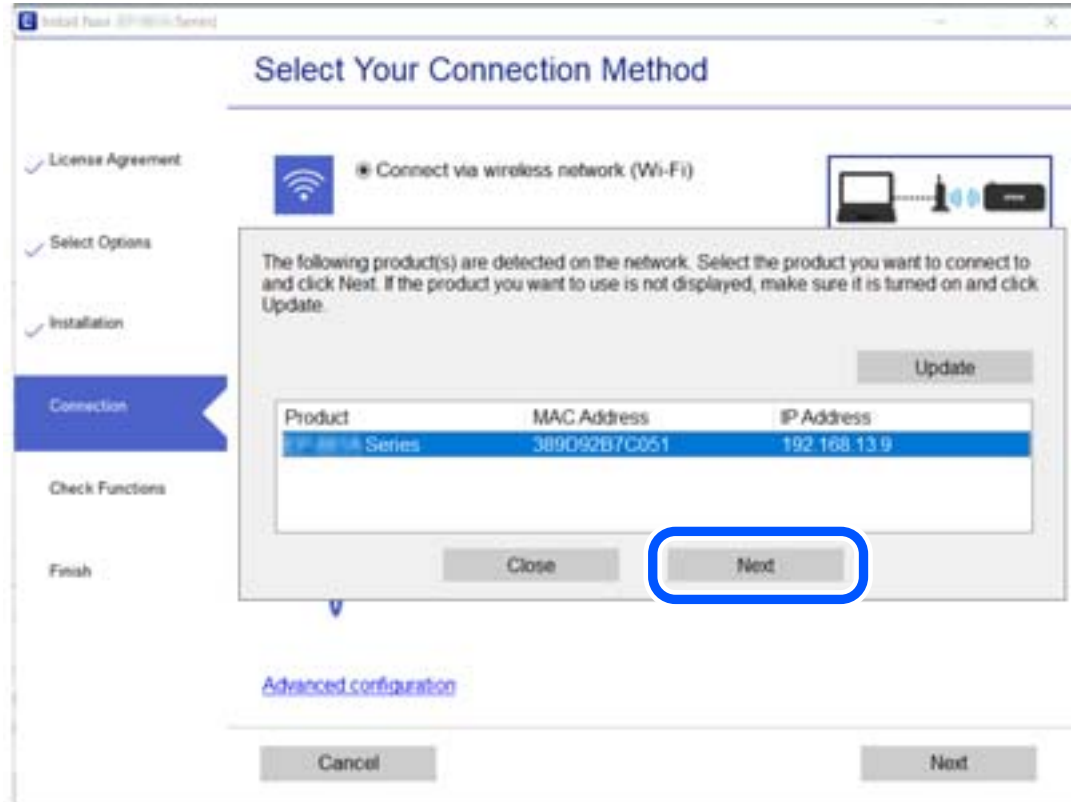

Upoštevajte navodila na zaslonu.

# <span id="page-214-0"></span>**Ponovno nastavljanje omrežne povezave**

V tem poglavju je opisano, kako konfigurirate nastavitve omrežne povezave in spremenite način povezave, ko zamenjate računalnik.

### **Pri zamenjavi računalnika**

Ko zamenjate računalnik, konfigurirajte nastavitve povezave med računalnikom in optičnim bralnikom.

### **Določanje nastavitev za povezavo z računalnikom**

Za povezavo optičnega bralnika z računalnikom priporočamo uporabo programa za namestitev. Program za namestitev lahko zaženete na enega od teh načinov.

❏ Nastavitev s spletnega mesta

Obiščite spodnje spletno mesto in vnesite ime izdelka. Pojdite na **Namestitev** in začnite z nastavitvijo.

[http://epson.sn](http://epson.sn/?q=2)

❏ Nastavitev z diskom s programsko opremo (velja le za modele, ki jim je bil priložen disk s programsko opremo, in uporabnike, ki uporabljajo računalnike s sistemom Windows z diskovnimi pogoni).

Disk s programsko opremo vstavite v računalnik in sledite navodilom na zaslonu.

Upoštevajte navodila na zaslonu.

### **Spreminjanje načina povezave z računalnikom**

V tem poglavju je opisano, kako spremenite način povezave, ko sta računalnik in optični bralnik povezana.

### **Spreminjanje iz povezave USB na povezavo z omrežjem**

Uporabite namestitveni program za ponovno nastavitev optičnega bralnika v drugem načinu povezave.

❏ Nastavitev na spletnem mestu

Obiščite spodnje spletno mesto in vnesite ime izdelka. Izberite **Namestitev** in začnite nastavitev.

[http://epson.sn](http://epson.sn/?q=2)

❏ Nastavitev z diskom s programsko opremo (velja le za modele, ki jim je bil priložen disk s programsko opremo, in uporabnike, ki uporabljajo računalnike s sistemom Windows z diskovnimi pogoni).

Vstavite disk s programsko opremo v računalnik in upoštevajte navodila na zaslonu.

#### **Izbiranje spremembe načinov povezave**

Upoštevajte navodila na zaslonu. Na zaslonu **Izberite postopek** izberite **Ponovno nastavite povezavo s/z Tiskalnik (za nov omrežni usmerjevalnik ali spremembo USB v omrežje itd.)** in kliknite **Naprej**.

Izberite **Poveži prek žične povezave LAN (ethernet)** in kliknite **Naprej**.

Upoštevajte navodila na zaslonu za dokončanje nastavitve.

# <span id="page-215-0"></span>**Preverjanje stanja povezave z omrežjem**

Stanje omrežne povezave lahko preverite na naslednji način.

### **Preverjanje stanja povezave z omrežjem na nadzorni plošči**

Stanje povezave z omrežjem lahko preverite prek ikone omrežja ali informacij o omrežju na nadzorni optičnega bralnika.

### **Preverjanje stanja povezave z omrežjem prek ikone omrežja**

Stanje povezave z omrežjem lahko preverite prek ikone omrežja na začetnem zaslonu optičnega bralnika.

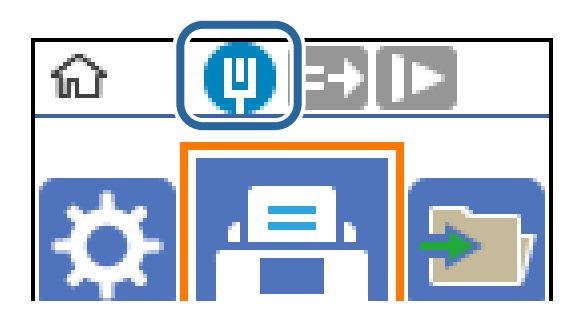

### **Preverjanje omrežja računalnika (samo v sistemu Windows)**

Z ukaznim pozivom preverite stanje povezave računalnika in pot povezave do optičnega bralnika. To vas bo usmerjalo k rešitvi težave.
#### ❏ Ukaz ipconfig

Prikažite stanje povezave omrežnega vmesnika, ki ga računalnik trenutno uporablja.

S primerjavo podatkov o nastavitvi in dejanske komunikacije lahko preverite, ali je povezava pravilna. Če je v istem omrežju več strežnikov DHCP, lahko ugotovite dejanski naslov, ki je dodeljen računalniku, uporabljeni strežnik DNS itd.

❏ Oblika zapisa: ipconfig /all

❏ Primeri:

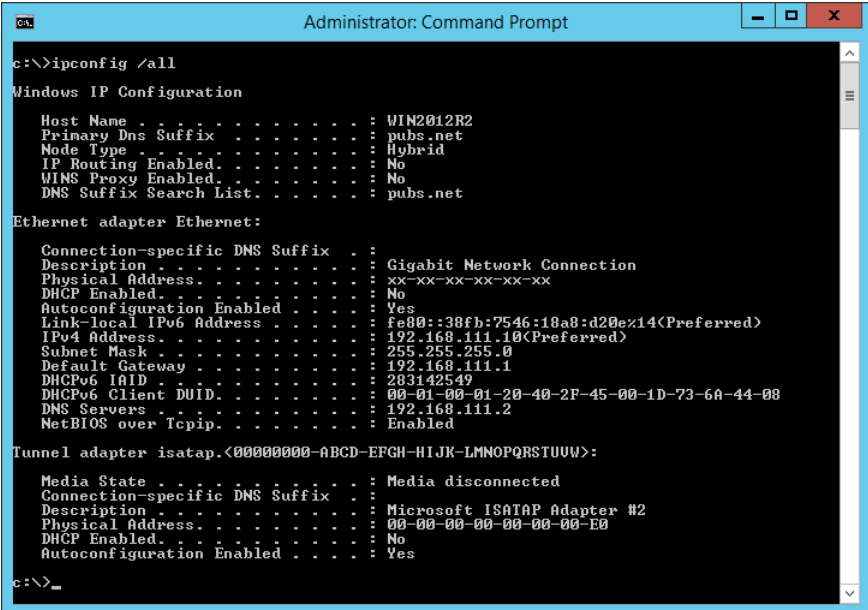

❏ ukaz pathping

Potrdite lahko seznam usmerjevalnikov, ki prehajajo skozi ciljne gostitelje, in usmerjanje komunikacije.

- $\Box$  Oblika zapisa: pathping xxx.xxx.xxx.xxx
- ❏ Primeri: pathping 192.0.2.222

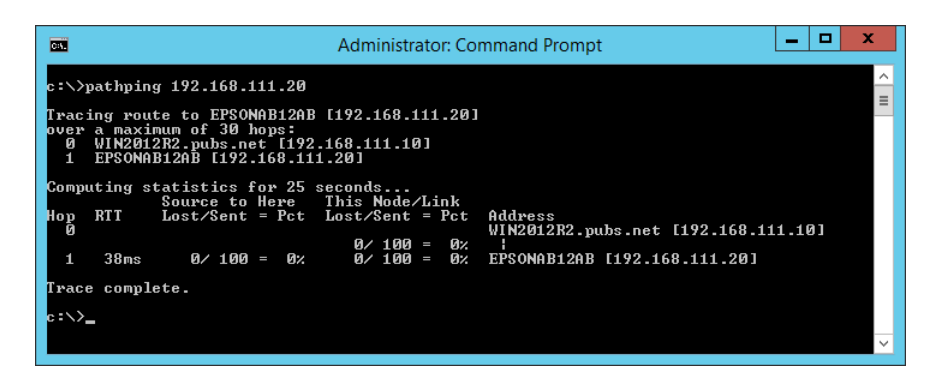

# <span id="page-217-0"></span>**Podatki o skrbniku**

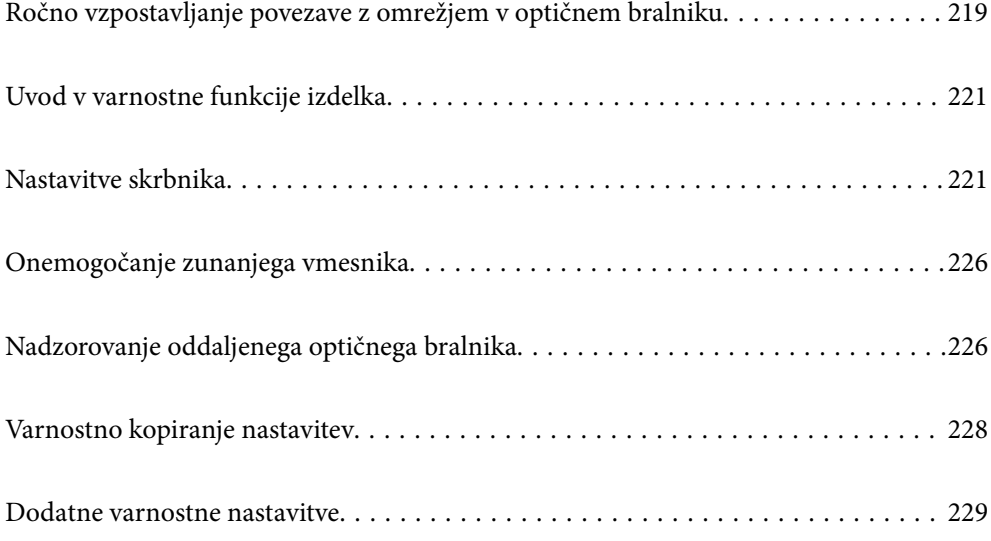

# <span id="page-218-0"></span>**Ročno vzpostavljanje povezave z omrežjem v optičnem bralniku**

Povezavo z žičnim omrežjem LAN lahko vzpostavite s statičnim naslovom IP z uporabo namestitvenega programa, ki je na priloženem disku s programsko opremo.

# **Preden vzpostavite povezavo z omrežjem**

Za povezavo z omrežjem predhodno preverite način povezave in podatke o nastavitvi.

# **Zbiranje informacij o nastavitvi povezave**

Pripravite potrebne informacije o nastavitvi za vzpostavitev povezave. Pred nastavitvijo pripravite te podatke.

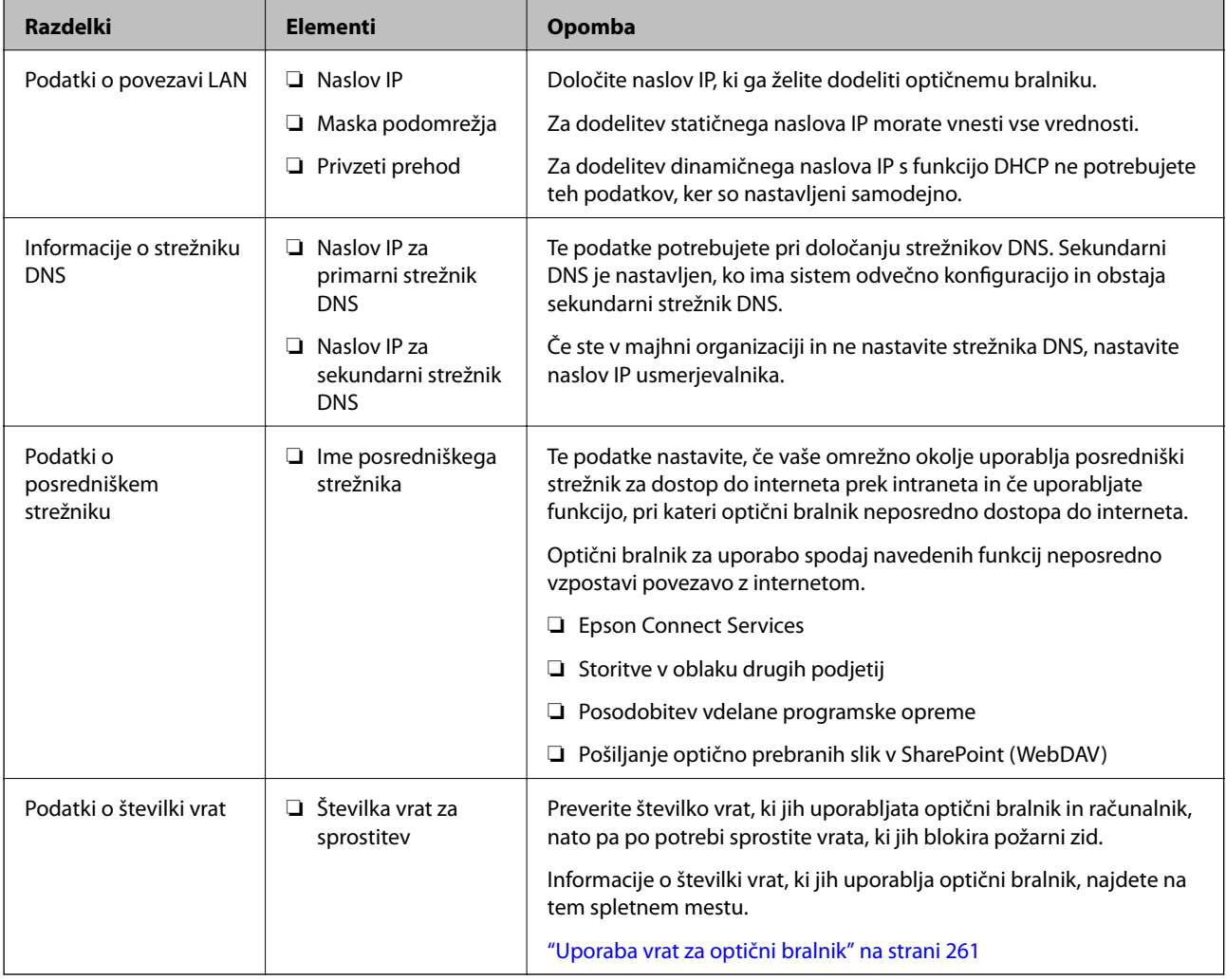

# **Dodelitev naslova IP**

Obstajajo naslednji načini dodelitve naslova IP.

#### **Statični naslov IP:**

Vnaprej določeni enoznačni IP optičnemu bralniku (gostitelj) dodelite ročno.

Podatke za vzpostavitev povezave z omrežjem (maska podomrežja, privzeti prehod, strežnik DNS itd.) je treba nastaviti ročno.

Naslov IP se ne spremeni niti, ko izklopite napravo. To je uporabno v primerih, ko želite upravljati naprave v okolju, kjer naslova IP ni mogoče spreminjati, ali ko želite upravljati naprave z uporabo naslova IP. Priporočamo nastavitve v optičnem bralniku, strežniku, itd., do koder dostopa več računalnikov. Kadar uporabljate varnostne funkcije, kot je filtriranje IPsec/IP, dodelite stalni naslov IP, da se ta naslov ne bo spreminjal.

#### **Samodejna dodelitev prek funkcije DHCP (dinamični naslov IP):**

Naslov IP optičnemu bralniku (gostitelj) dodelite samodejno s pomočjo funkcije DHCP strežnika DHCP ali usmerjevalnika.

Podatki za vzpostavitev povezave z omrežjem (maska podomrežja, privzeti prehod, strežnik DNS itd.) se nastavijo samodejno, tako da lahko napravo enostavno povežete z omrežjem.

Če sta naprava ali usmerjevalnik izključena, oziroma odvisno od nastavitev strežnika DHCP, se naslov IP ob ponovno vzpostavitvi povezave lahko spremeni.

Priporočamo tako upravljanje naprav, ki ne uporablja naslova IP, in komunikacijo s protokoli, ki lahko sledi naslovu IP.

#### *Opomba:*

*Kadar uporabljate funkcijo rezervacije naslova IP pri DHCP, lahko kadar koli napravam dodelite isti naslov IP.*

# **Strežnik DNS in posredniški strežnik**

Strežnik DNS ima ime gostitelja, ime domene za e-poštni naslov itd., ki so povezani s podatki naslova IP.

Komunikacija ni mogoča, če je druga stran opisana z imenom gostitelja, imenom domene itd., ko računalnik ali optični bralnik izvaja komunikacijo IP.

V strežniku DNS poizveduje o teh podatkih in pridobi naslov IP druge strani. Ta postopek se imenuje resolucija imena.

Zato naprave, kot so računalniki in optični bralniki, lahko komunicirajo preko naslova IP.

Razrešitev imena je potrebna, da lahko optični bralnik komunicira prek funkcije e-pošte ali funkcije internetne povezave.

Če uporabljate te funkcije, konfigurirajte nastavitve strežnika DNS.

Če naslov IP optičnega bralnika dodelite s funkcijo DHCP strežnika DHCP ali usmerjevalnika, je naslov nastavljen samodejno.

Posredniški strežnik je postavljen na prehod med omrežjem in internetom in komunicira z računalnikom, optičnim bralnikom in internetom (strežnik na drugi strani). Strežnik na drugi strani komunicira samo s posredniškim strežnikom. Zato informacij o optičnem bralniku, kot sta naslov IP in številka vrat, ni mogoče prebrati, pričakovana pa je tudi povečana raven varnosti.

Če povezavo z internetom vzpostavljate prek posredniškega strežnika, konfigurirajte posredniški strežnik v optičnem bralniku.

# **Vzpostavljanje povezave z omrežjem s statičnim naslovom IP**

V namestitvenem programu programske opreme izberite statični naslov IP.

<span id="page-220-0"></span>1. Vstavite disk s programsko opremo v računalnik in upoštevajte navodila na zaslonu.

*Opomba:*

*Ko se prikaže zaslon Izberite postopek, izberite postopek, ki ga želite izvesti. Izberite Ponovno nastavite povezavo s/z Tiskalnik (za nov omrežni usmerjevalnik ali spremembo USB v omrežje itd.) in kliknite Naprej.*

2. Na zaslonu **Izberite način povezave** izberite **Napredna konfiguracija**, vnesite statični naslov IP in upoštevajte navodila na zaslonu.

# **Uvod v varnostne funkcije izdelka**

V tem razdelku bomo opisali varnostno funkcijo Epsonovih naprav.

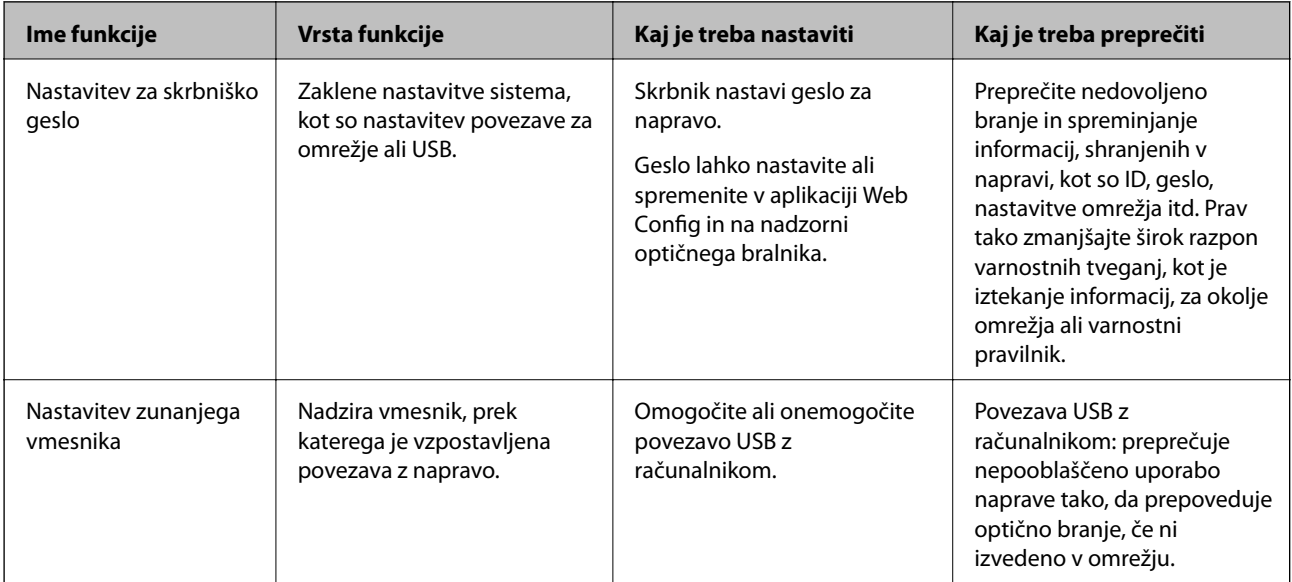

#### **Povezane informacije**

- & "Konfiguriranje skrbniškega gesla" na strani 221
- & ["Onemogočanje zunanjega vmesnika" na strani 226](#page-225-0)

# **Nastavitve skrbnika**

# **Konfiguriranje skrbniškega gesla**

Če nastavite geslo skrbnika, lahko uporabnikom preprečite spreminjanje nastavitev upravljanja sistema. Skrbniško geslo lahko nastavite in spremenite v aplikaciji Web Config, na nadzorni plošči optičnega bralnika ali v aplikaciji Epson Device Admin. Če boste uporabili Epson Device Admin, si za pomoč oglejte priročnik za Epson Device Admin.

#### **Povezane informacije**

- & ["Zagon aplikacije Web Config v spletnem brskalniku" na strani 24](#page-23-0)
- & ["Programska oprema za upravljanje naprav v omrežju \(Epson Device Admin\)" na strani 26](#page-25-0)

## <span id="page-221-0"></span>**Konfiguriranje skrbniškega gesla na nadzorni plošči**

Geslo skrbnika lahko nastavite na nadzorni plošči optičnega bralnika.

- 1. Na nadzorni plošči optičnega bralnika izberite **Nastavitve**.
- 2. Izberite **Skrbništvo sistema** > **Skrbniške nastavitve**.
- 3. Izberite **Skrbniško geslo** > **Registriraj**.
- 4. Vnesite novo geslo.
- 5. Znova vnesite geslo.

#### *Opomba:*

*Geslo skrbnika lahko spremenite ali ga izbrišete, ko izberete možnost Spremeni ali Ponastavi na zaslonu Skrbniško geslo in vnesete geslo skrbnika.*

## **Konfiguriranje skrbniškega gesla v računalniku**

Skrbniško geslo lahko nastavite z aplikacijo Web Config.

- 1. Odprite Web Config in izberite zavihek **Product Security** > **Change Administrator Password**.
- 2. Vnesite geslo v polji **New Password** in **Confirm New Password**. Po potrebi vnesite uporabniško ime.

Če želite trenutno geslo zamenjati z novim, vnesite trenutno geslo.

3. Izberite **OK**.

#### *Opomba:*

- ❏ *Če želite nastaviti ali spremeniti zaklenjene menijske elemente, kliknite Administrator Login in vnesite skrbniško geslo.*
- ❏ *Če želite izbrisati skrbniško geslo, kliknite zavihek Product Security > Delete Administrator Password in vnesite skrbniško geslo.*

#### **Povezane informacije**

& ["Zagon aplikacije Web Config v spletnem brskalniku" na strani 24](#page-23-0)

# **Nadzor upravljanja na plošči**

Če nastavite geslo skrbnika in omogočite Nastavitev zaklepa, lahko zaklenete elemente, povezane s sistemskimi nastavitvami optičnega bralnika, da jih uporabniki ne morejo spremeniti.

### **Omogočanje možnosti Nastavitev zaklepa**

Za optični bralnik, ki ima nastavljeno geslo, omogočite Nastavitev zaklepa.

Najprej določite geslo skrbnika.

#### *Omogočanje možnosti Nastavitev zaklepa v računalniku*

- 1. Odprite Web Config in kliknite **Administrator Login**.
- 2. Vnesite uporabniško ime in geslo ter nato kliknite **OK**.
- 3. Izberite zavihek **Device Management** > **Control Panel**.
- 4. V možnosti **Panel Lock** izberite **ON**.
- 5. Kliknite **OK**.
- 6. Izberite **Nastavitve** > **Stanje omrežja** na nadzorni plošči optičnega bralnika in nato potrdite polje za obvezen vnos gesla.

#### **Povezane informacije**

& ["Zagon aplikacije Web Config v spletnem brskalniku" na strani 24](#page-23-0)

### **Elementi Nastavitev zaklepa za meni nadzorne plošče**

To je seznam elementov Nastavitev zaklepa v meniju na nadzorni plošči.

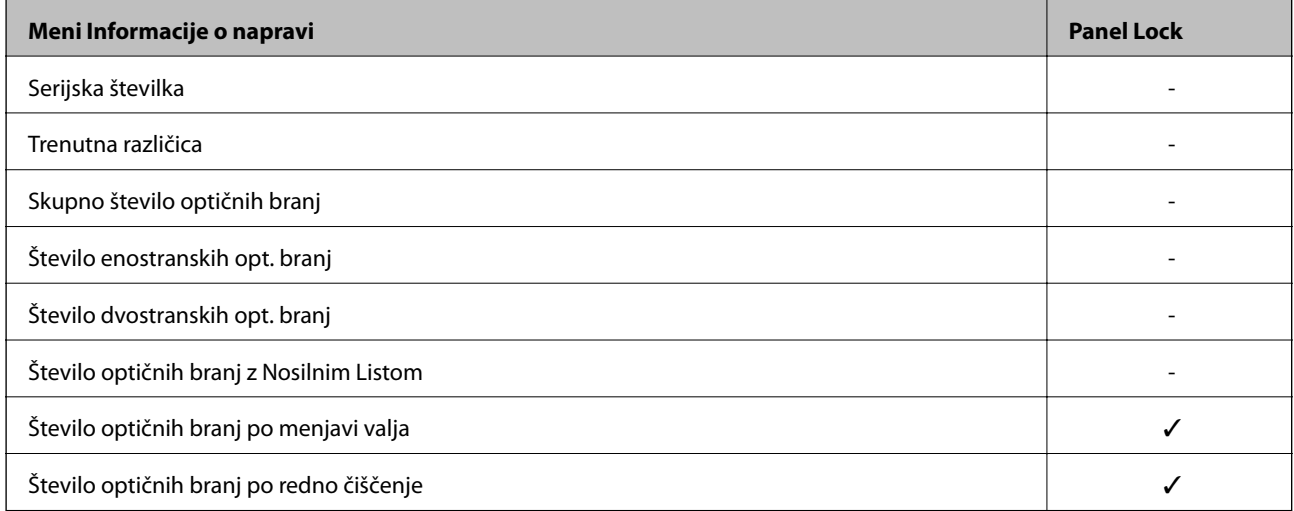

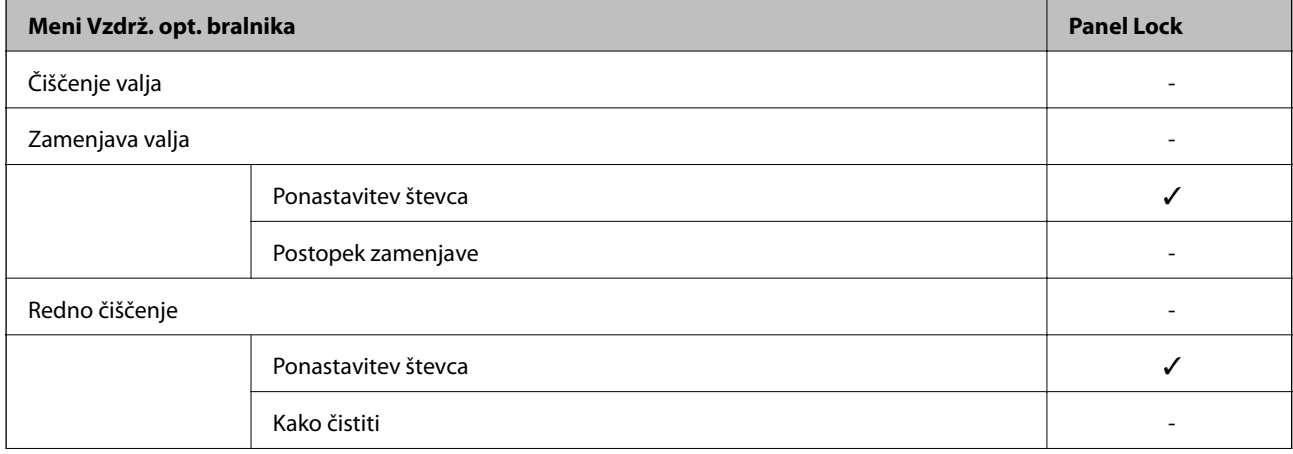

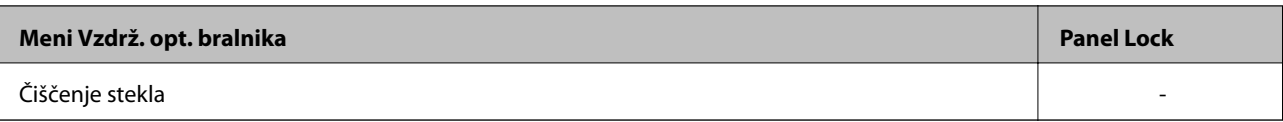

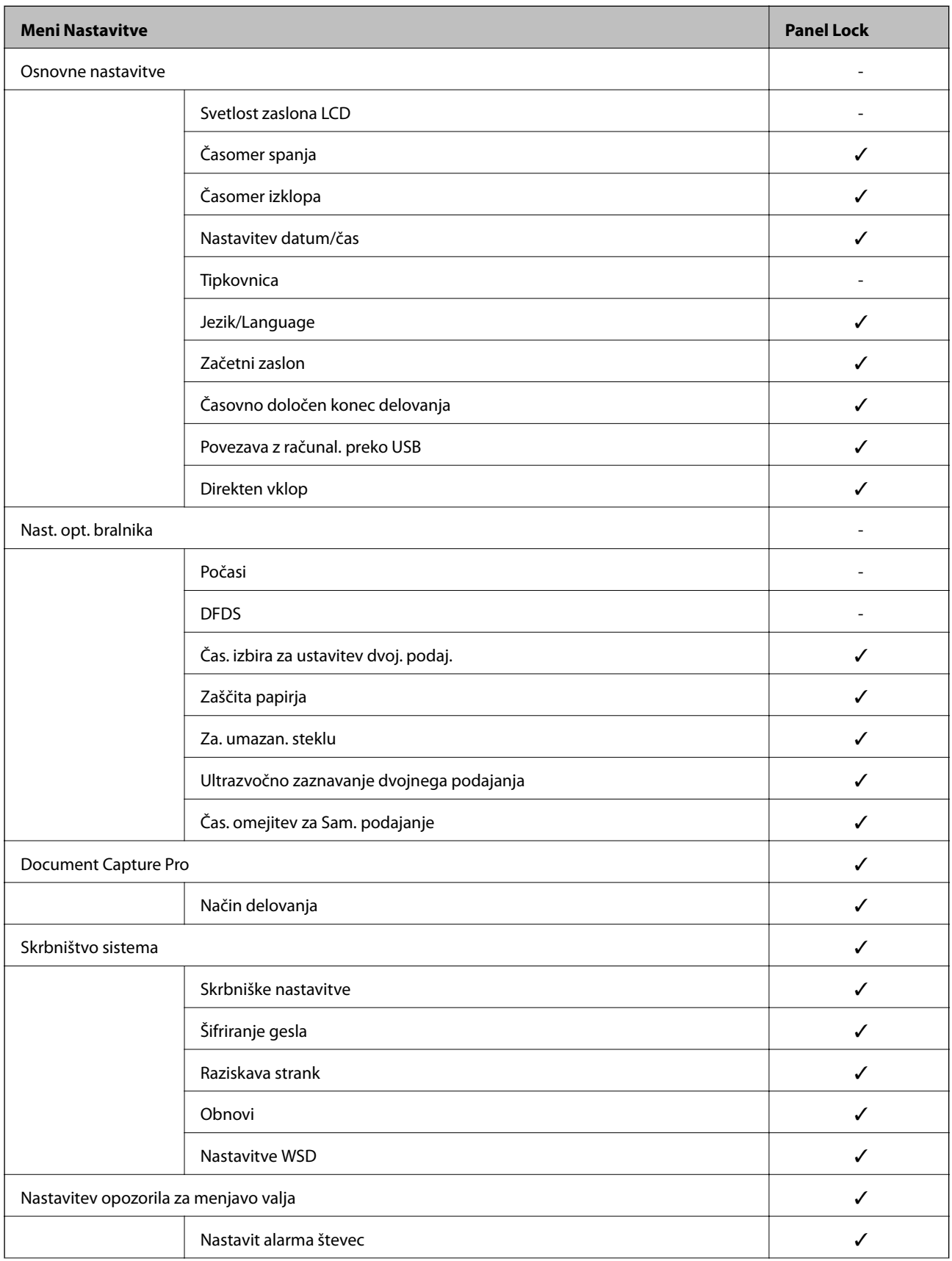

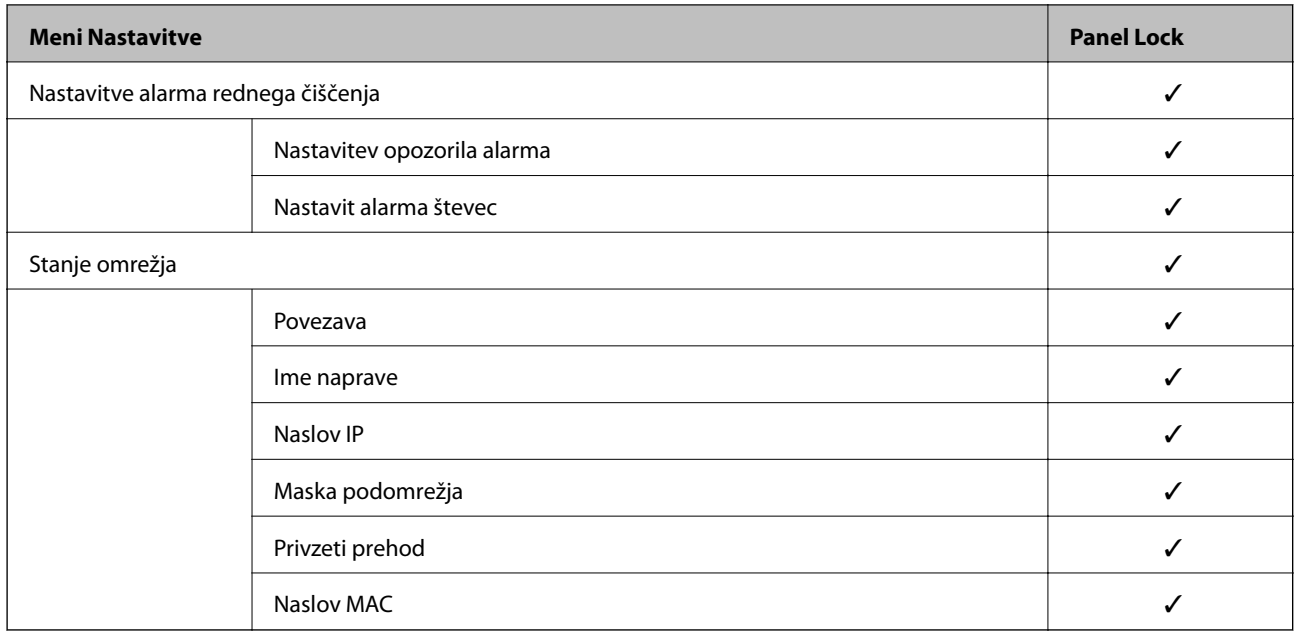

 $\checkmark$  = bodo zaklenjeni.

- = se ne zaklene.

# **Prijava v optični bralnik kot skrbnik**

Če je v optičnem bralniku nastavljeno skrbniško geslo, se morate za upravljanje zaklenjenih menijskih elementov v aplikaciji Web Config prijaviti kot skrbnik.

Vnesite geslo za upravljanje zaklenjenih menijskih elementov na nadzorni plošči.

# **Prijava v optični bralnik iz računalnika**

Če se v Web Config prijavite kot skrbnik, lahko upravljate elemente, ki so nastavljeni v Nastavitev zaklepa.

- 1. V brskalnik vnesite naslov IP optičnega bralnika, da zaženete Web Config.
- 2. Kliknite **Administrator Login**.
- 3. V polji **User Name** in **Current password** vnesite uporabniško ime in geslo.
- 4. Kliknite **OK**.

Ko preverite pristnost, se prikažejo zaklenjeni elementi in možnost **Administrator Logout**.

Kliknite **Administrator Logout**, da se odjavite.

#### *Opomba:*

*Če izberete ON za zavihek Device Management > Control Panel > Operation Timeout, boste po določenem času samodejno odjavljeni, če na nadzorni plošči ne izvedete nobenega dejanja.*

#### **Povezane informacije**

& ["Zagon aplikacije Web Config v spletnem brskalniku" na strani 24](#page-23-0)

# <span id="page-225-0"></span>**Onemogočanje zunanjega vmesnika**

Onemogočite lahko vmesnik, ki se uporablja za vzpostavljanje povezave med napravo in optičnim bralnikom. Konfigurirajte nastavitve omejitve, da omejite optično branje, ki se ne izvede prek omrežja.

#### *Opomba:*

*Nastavitve omejitev lahko konfigurirate tudi na nadzorni plošči optičnega bralnika.*

*Povezava z računal. preko USB: Nastavitve > Osnovne nastavitve > Povezava z računal. preko USB*

- 1. Odprite Web Config in izberite zavihek **Product Security** > **External Interface**.
- 2. Izberite **Disable** za funkcije, ki jih želite nastaviti.

Izberite **Enable**, če želite preklicati nadzor.

Povezava z računal. preko USB

Uporabo povezave USB lahko omejite v računalniku. Če jo želite omejiti, izberite **Disable**.

- 3. Kliknite **OK**.
- 4. Prepričajte se, da onemogočenih vrat ni mogoče uporabiti.

Povezava z računal. preko USB

Če je v računalniku nameščen gonilnik

Priključite optični bralnik na računalnik s kablom USB in se nato prepričajte, da optično branje z optičnim bralnikom ni mogoče.

Če v računalniku gonilnik ni nameščen

Windows:

Odprite Upravitelja naprav in ga ne zapirajte, priključite optični bralnik na računalnik s kablom USB in se nato prepričajte, da se vsebina, prikazana v Upravitelju naprav, ne spremeni.

Mac OS:

Priključite optični bralnik na računalnik s kablom USB ter se nato prepričajte, da optičnega bralnika ne morete dodati v oknu **Tiskalniki in optični bralniki**.

#### **Povezane informacije**

& ["Zagon aplikacije Web Config v spletnem brskalniku" na strani 24](#page-23-0)

# **Nadzorovanje oddaljenega optičnega bralnika**

# **Preverjanje informacij o oddaljenem optičnem bralniku**

V aplikaciji Web Config lahko v razdelku **Status** preverite te informacije o optičnem bralniku, ki ga uporabljate.

❏ Product Status

Preverite stanje, storitev v oblaku, številko izdelka, naslov MAC itd.

❏ Network Status

Preverite informacije o stanju omrežne povezave, naslovu IP, strežniku DNS itd.

❏ Usage Status

Preverite informacije o prvem dnevu optičnega branja, številu optično prebranih kopij itd.

# **Prejemanje e-poštnih obvestil v primeru dogodkov**

### **O e-poštnih obvestilih**

To je funkcija obveščanja, ki v primeru zaustavitve optičnega branja in napake optičnega bralnika ipd. pošlje epošto na določeni naslov.

Registrirate lahko do pet ciljev in nastavite obveščanje za vsak cilj.

Za uporabo te funkcije morate nastaviti poštni strežnik, preden nastavite obvestila.

#### **Povezane informacije**

& ["Konfiguriranje poštnega strežnika" na strani 65](#page-64-0)

### **Konfiguriranje e-poštnih obvestil**

Konfigurirajte e-poštna obvestila z Web Config.

- 1. Odprite Web Config in izberite zavihek **Device Management** > **Email Notification**.
- 2. Določite zadevo e-poštna obvestila.
	- V dveh spustnih menijih izberite vsebino, prikazano v zadevi.
	- ❏ Izbrana vsebina je prikazana poleg **Subject**.
	- ❏ Levo in desno ne morete nastaviti enake vsebine.
	- ❏ Kadar število znakov v **Location** presega 32 bajtov, so znaki, ki segajo preko 32 bajtov, izpuščeni.
- 3. Vnesite e-poštni naslov za pošiljanje e-pošte z obvestilom.

Uporabite A–Z a–z 0–9 ! # \$ % & ' \* + - . / = ? ^ \_ { | } ~ @, in vnesite od 1 do 255 znakov.

- 4. Izberite jezik za e-poštna obvestila.
- 5. Izberite potrditveno polje za dogodek, za katerega želite prejeti obvestilo.

Število **Notification Settings** je povezano s ciljno številko nastavitev **Email Address Settings**.

Primer:

Če želite poslati obvestilo na e-poštni naslov, ki je v polju **Email Address Settings** nastavljen za številko 1, ko se spremeni skrbniško geslo, potrdite polje v stolpcu **1** v vrstici **Administrator password changed**.

6. Kliknite **OK**.

Pošiljanje e-poštnega obvestila preverite tako, da povzročite ta dogodek.

<span id="page-227-0"></span>Primer: skrbniško geslo je bilo spremenjeno.

#### **Povezane informacije**

& ["Zagon aplikacije Web Config v spletnem brskalniku" na strani 24](#page-23-0)

#### *Elementi e-poštnih obvestil*

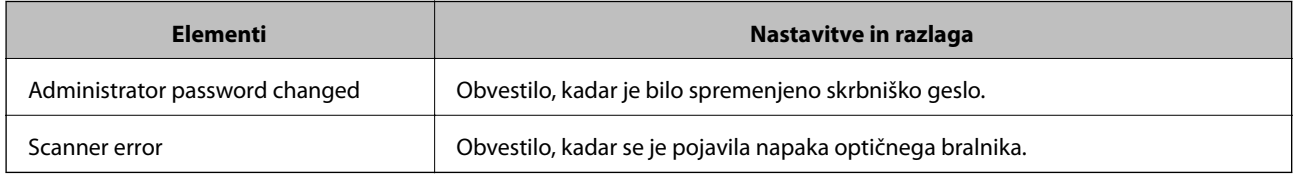

# **Varnostno kopiranje nastavitev**

Vrednost nastavitve, nastavljene v Web Config, lahko izvozite v datoteko. Uporabite jo lahko za varnostno kopiranje stikov, nastavitve vrednosti, zamenjavo optičnega bralnika itd.

Izvožene datoteke ni mogoče urejati, ker je bila izvožena kot binarna datoteka.

## **Izvoz nastavitev**

Izvozite nastavitev za optični bralnik.

- 1. Odprite Web Config in izberite zavihek **Device Management** > **Export and Import Setting Value** > **Export**.
- 2. Izberite nastavitve, ki jih želite izvoziti.

Izberite nastavitve, ki jih želite izvoziti. Če izberete nadrejeno kategorijo, so izbrane tudi podkategorije. Vendar pa ni mogoče izbrati podkategorij, ki povzročajo težave, ker se podvajajo znotraj istega omrežja (kot so naslovi IP ipd.).

3. Vnesite geslo za šifriranje izvožene datoteke.

Geslo boste potrebovali za uvoz datoteke. Če datoteke ne želite šifrirati, tega polja ne izpolnite.

4. Kliknite **Export**.

#### c*Pomembno:*

*Če želite izvoziti nastavitve omrežja optičnega bralnika, kot sta ime naprave in naslov IPv6, izberite Enable to select the individual settings of device in nato izberite več elementov. Za nadomestni optični bralnik uporabite le izbrane vrednosti.*

#### **Povezane informacije**

& ["Zagon aplikacije Web Config v spletnem brskalniku" na strani 24](#page-23-0)

# <span id="page-228-0"></span>**Uvoz nastavitev**

Uvozite izvoženo datoteko aplikacije Web Config v optični bralnik.

#### c*Pomembno:*

*Pri uvažanju vrednosti, ki vključujejo posamezne informacije, kot sta naslov IP ali ime optičnega bralnika, se prepričajte, da v istem omrežju ni enakega naslova IP.*

- 1. Odprite orodje Web Config in izberite zavihek **Device Management** > **Export and Import Setting Value** > **Import**.
- 2. Izberite izvoženo datoteko in nato vnesite šifrirano geslo.
- 3. Kliknite **Next**.
- 4. Izberite ime optičnega bralnika, s katerim želite vzpostaviti povezavo, in kliknite **Next**.
- 5. Kliknite **OK**.

Nastavitve so zdaj uporabljene v optičnem bralniku.

#### **Povezane informacije**

& ["Zagon aplikacije Web Config v spletnem brskalniku" na strani 24](#page-23-0)

# **Dodatne varnostne nastavitve**

V tem poglavju so opisane dodatne varnostne nastavitve.

# **Varnostne nastavitve in preprečevanje nevarnosti**

Če v optičnem bralniku vzpostavite povezavo z omrežjem, ga lahko uporabljate na oddaljeni lokaciji. Poleg tega lahko optični bralnik souporablja veliko ljudi, kar izboljšuje operativno učinkovitost in uporabnost. Vendar pa se hkrati povečajo tudi tveganja, kot so nepooblaščen dostop, nepooblaščena uporaba in nedovoljeno spreminjanje podatkov. Tveganja so še večja, če optični bralnik uporabljate v okolju, kjer dostopate do interneta.

V optičnih bralnikih, ki ne uporabljajo zaščite dostopa za zunanje uporabnike, bo mogoče prek interneta prebrati stike, ki so shranjeni v optičnem bralniku.

Optični bralniki Epson to tveganje preprečujejo z različnimi varnostnimi tehnologijami.

Optični bralnik po potrebi nastavite skladno z okoljskimi pogoji, ki so bili ustvarjeni s podatki o strankinem okolju.

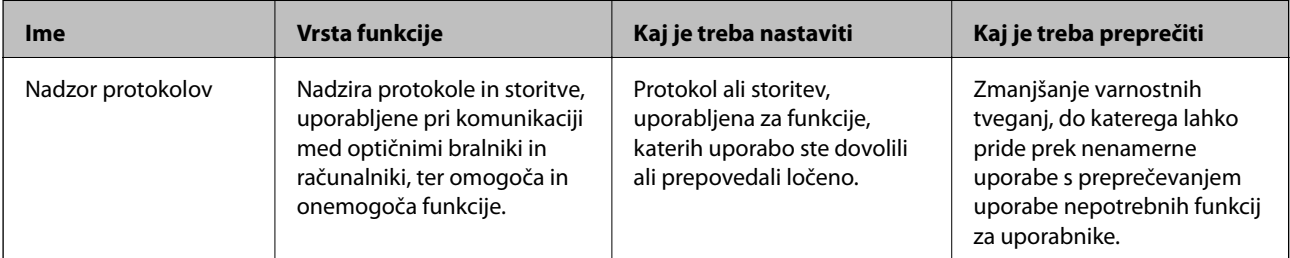

### <span id="page-229-0"></span>**[Podatki o skrbniku](#page-217-0) >** [Dodatne varnostne nastavitve](#page-228-0) **>** Upravljanje s protokoli

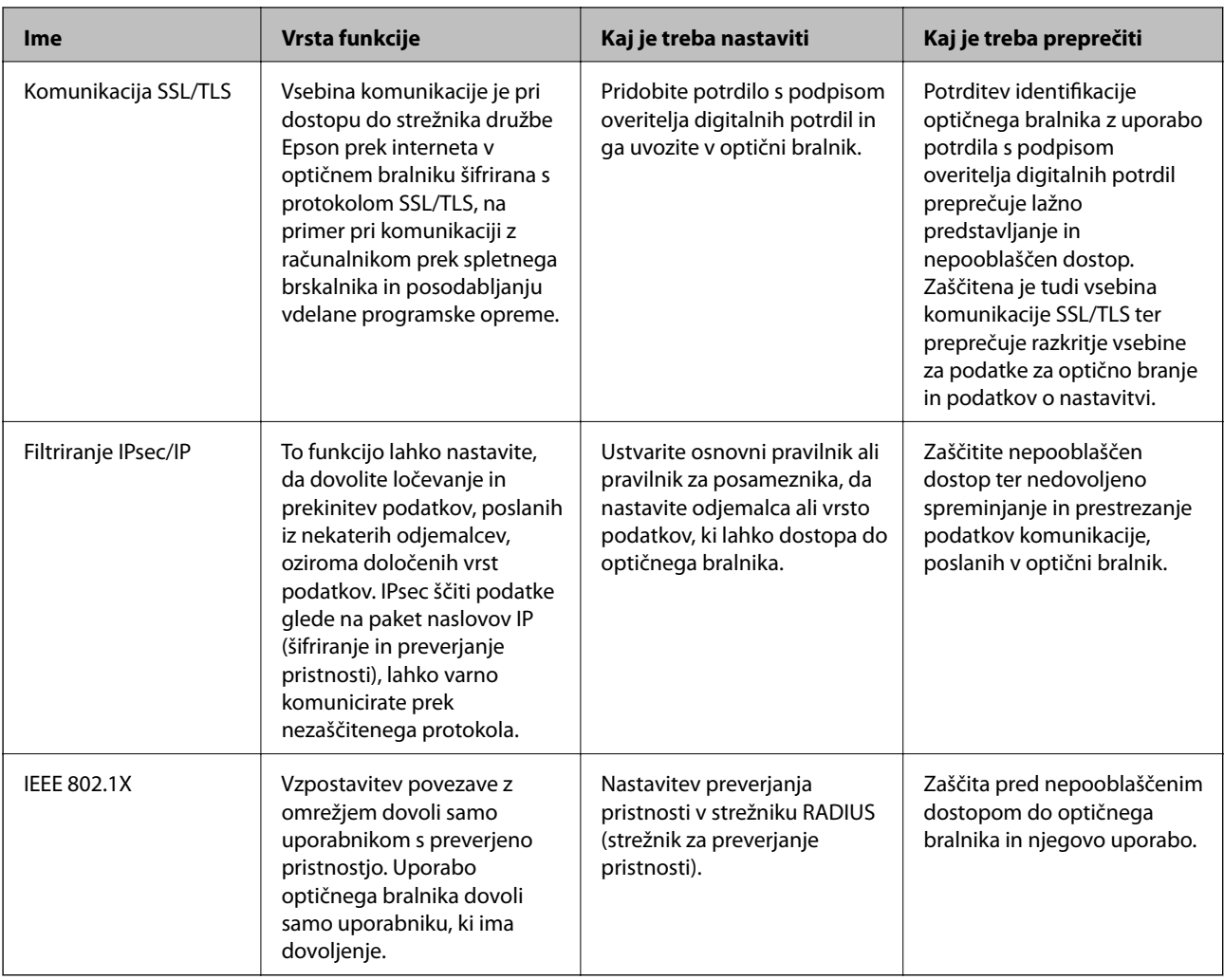

#### **Povezane informacije**

- & "Upravljanje s protokoli" na strani 230
- & ["Uporaba digitalnega potrdila" na strani 233](#page-232-0)
- & ["Komunikacija SSL/TLS z optičnim bralnikom" na strani 239](#page-238-0)
- & ["Šifrirana komunikacija s filtriranjem IPsec/IP" na strani 240](#page-239-0)
- & ["Povezava optičnega bralnika z omrežjem IEEE802.1X" na strani 251](#page-250-0)

# **Nastavitve varnostnih funkcij**

Priporočamo, da pri nastavljanju filtriranja naslovov IPsec/IP ali protokola IEEE 802.1X zaženete aplikacijo Web Config prek protokola SSL/TLS za posredovanje informacij o nastavitvah komunikacije, da zmanjšate varnostna tveganja, kot je nedovoljeno spreminjanje ali prestrezanje.

Pred nastavitvijo filtriranja naslovov IPsec/IP ali protokola IEEE 802.1X morate obvezno konfigurirati skrbniško geslo.

# **Upravljanje s protokoli**

Dokumente lahko optično preberete z različnimi potmi in protokoli.

Nenamerna varnostna tveganja lahko zmanjšate z omejevanjem optičnega branja z določenih poti ali upravljanjem razpoložljivih funkcij.

# **Upravljanje protokolov**

Konfigurirajte nastavitve protokola, ki ga podpira optični bralnik.

- 1. Odprite Web Config in izberite zavihek **Network Security** tab > **Protocol**.
- 2. Konfigurirajte vsak element.
- 3. Kliknite **Next**.
- 4. Kliknite **OK**.

Nastavitve so zdaj uporabljene v optičnem bralniku.

#### **Povezane informacije**

& ["Zagon aplikacije Web Config v spletnem brskalniku" na strani 24](#page-23-0)

# **Protokoli, ki jih lahko omogočite ali onemogočite**

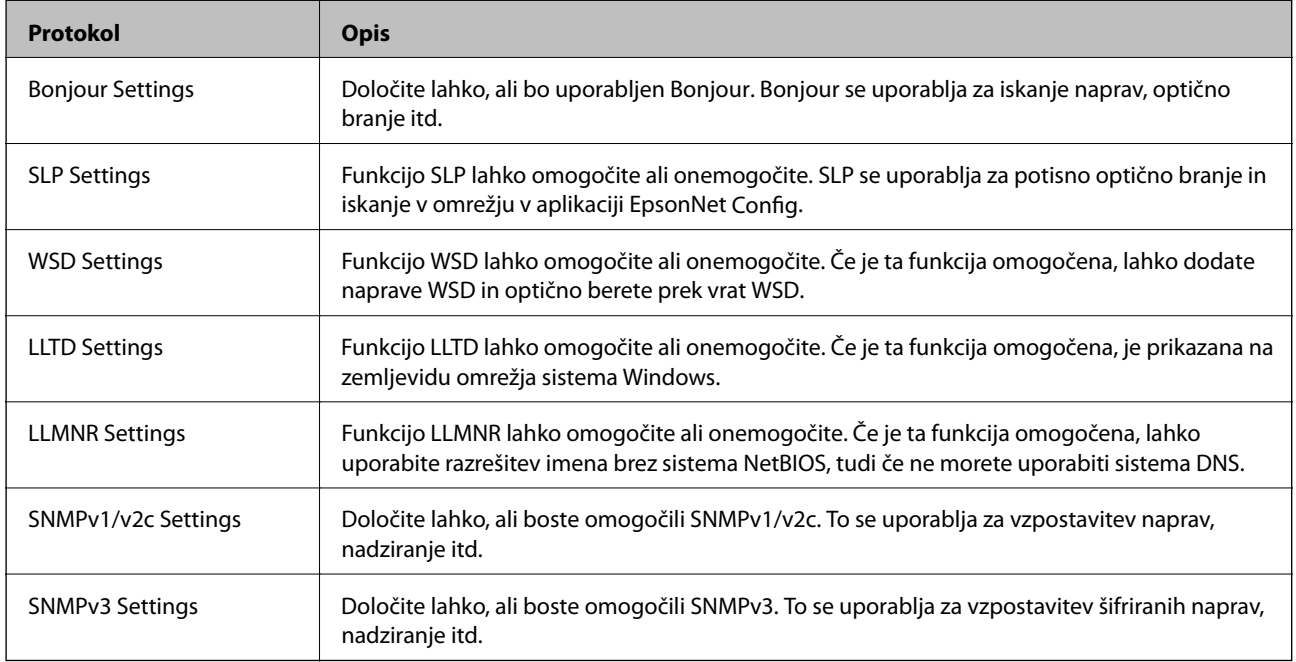

# **Elementi nastavitve protokola**

Bonjour Settings

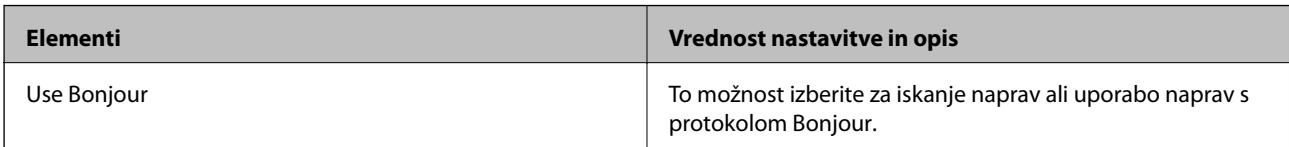

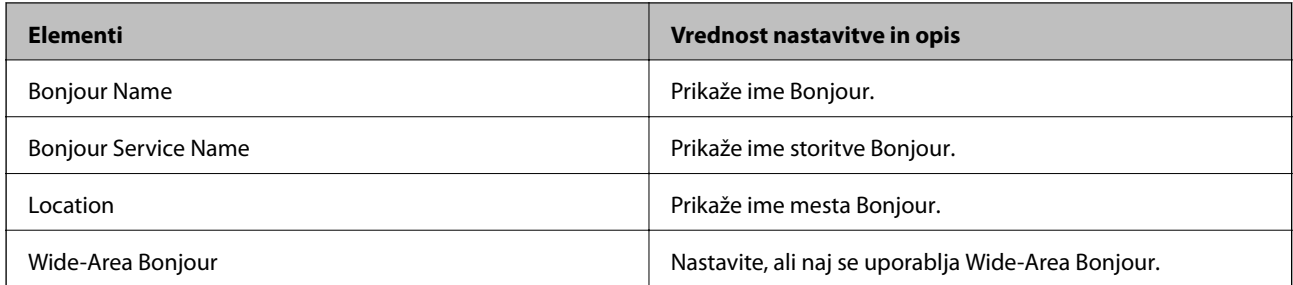

#### SLP Settings

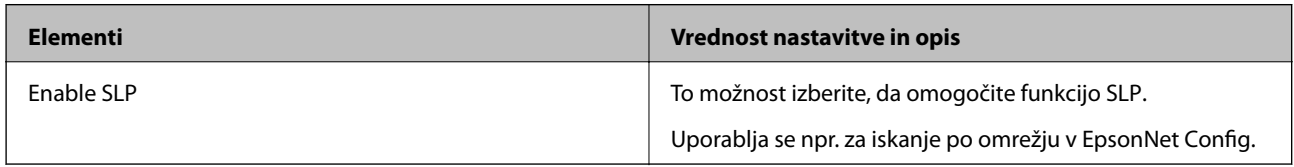

### WSD Settings

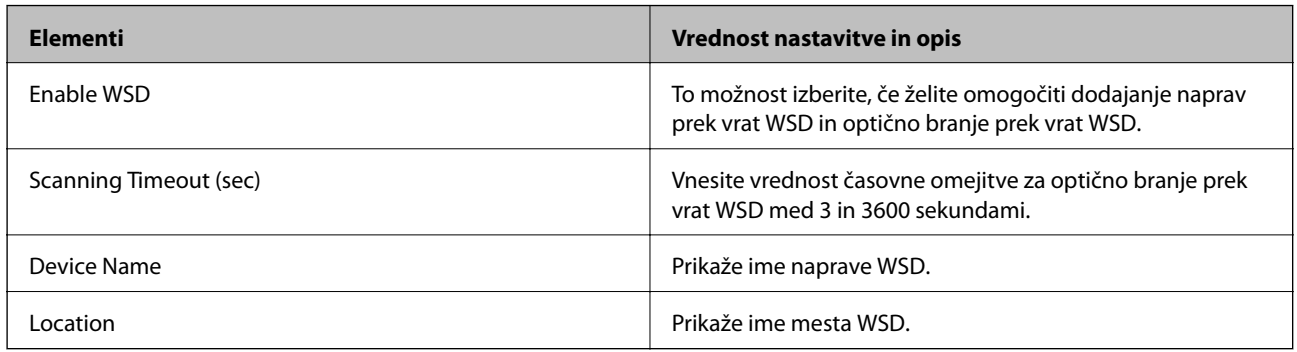

### LLTD Settings

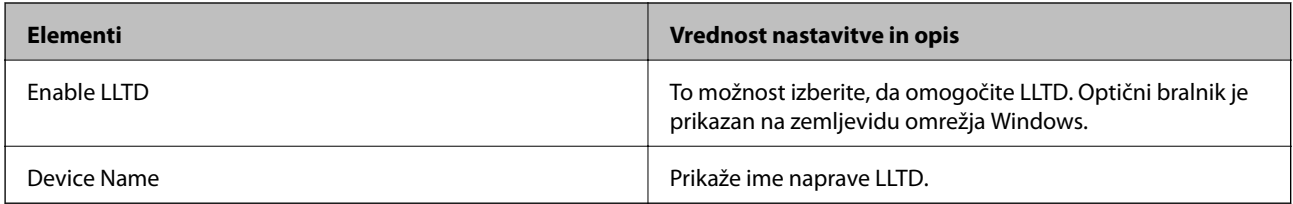

#### LLMNR Settings

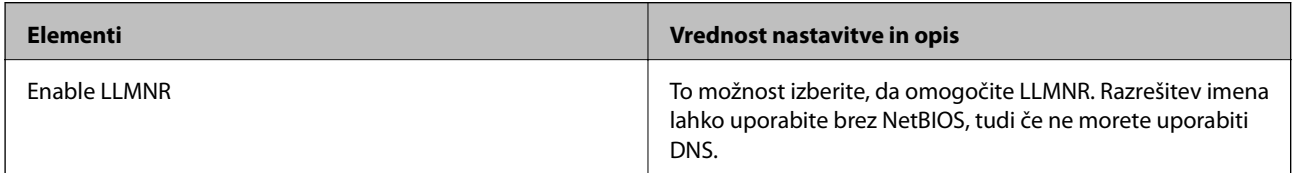

### SNMPv1/v2c Settings

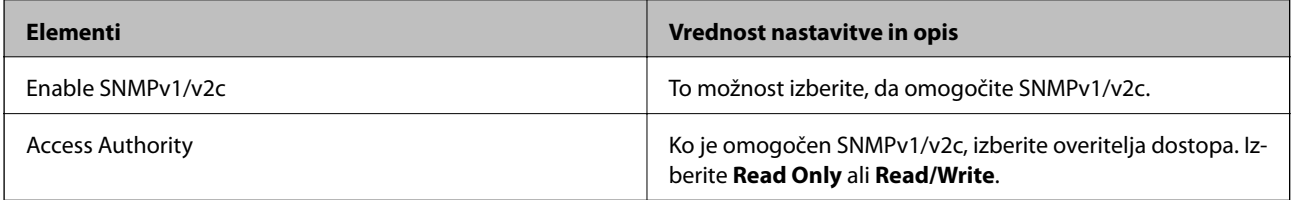

<span id="page-232-0"></span>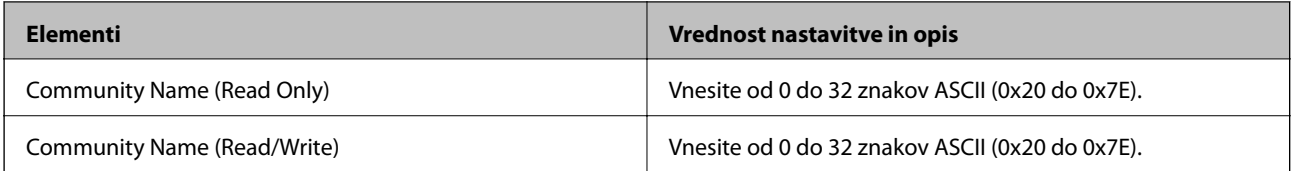

SNMPv3 Settings

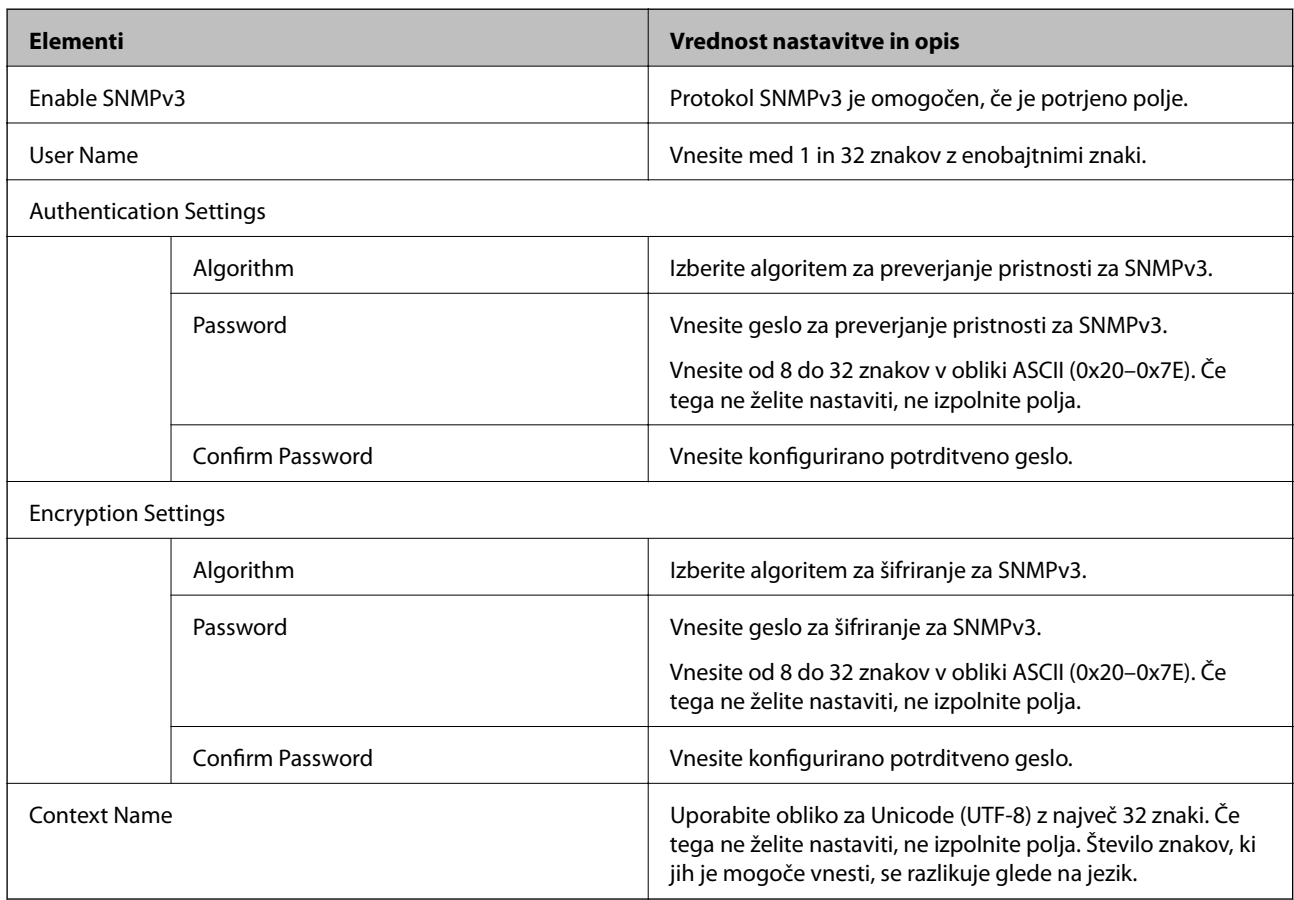

# **Uporaba digitalnega potrdila**

# **O digitalnem potrdilu**

❏ CA-signed Certificate

Ta certifikat je podpisal overitelj digitalnih potrdil. Certifikat lahko pridobite, da ga predložite overitelju. S tem potrdilom zagotovite obstoj potrdila v optičnem bralniku in uporabo potrdila za komunikacijo SSL/TLS, da lahko omogočite zaščito podatkov med komunikacijo.

Kadar se uporablja za komunikacijo SSL/TLS, se uporabi kot strežniško potrdilo.

Kadar se uporablja za filtriranje naslovov IPsec/IP ali komunikacijo IEEE 802.1x, se uporablja kot odjemalsko potrdilo.

<span id="page-233-0"></span>❏ Potrdilo s podpisom overitelja digitalnih potrdil

To potrdilo je del verige CA-signed Certificate in se imenuje tudi vmesno potrdilo s podpisom overitelja digitalnih potrdil. Uporablja ga spletni brskalnik za preverjanje poti potrdila optičnega bralnika pri dostopu do strežnika druge osebe ali aplikacije Web Config.

Za potrdilo overitelja digitalnih potrdil morate nastaviti, kdaj bo preverjena pot strežniškega potrdila pri dostopu iz optičnega bralnika. Za optični bralnik nastavite overitev poti potrdila CA-signed Certificate za povezavo SSL/TLS.

Potrdilo overitelja digitalnih potrdil za optični bralnik lahko pridobite pri overitelju digitalnih potrdil, ki je izdal potrdilo.

Potrdilo s podpisom overitelja digitalnih potrdil, ki se uporablja za preverjanje veljavnosti strežnika druge osebe, lahko pridobite pri overitelju digitalnih potrdil, ki je izdal potrdilo CA-signed Certificate za drug strežnik.

❏ Self-signed Certificate

To je potrdilo, ki ga optični bralnik podpiše in izda sam. Imenuje se tudi korensko potrdilo. Ker izdajatelj potrdilo izda sam sebi, to ni zanesljivo in ne preprečuje poosebljanja.

Uporabite ga pri varnostnih nastavitvah in izvajanju enostavne komunikacije SSL/TLS brez potrdila CA-signed Certificate.

Če uporabljate takšno potrdilo za komunikacijo SSL/TLS, se v spletnem brskalniku lahko pojavi varnostno opozorilo, ker to potrdilo v brskalniku ni registrirano. Potrdilo Self-signed Certificate lahko uporabljate samo za komunikacijo SSL/TLS.

#### **Povezane informacije**

- & "Konfiguriranje CA-signed Certificate" na strani 234
- & ["Posodobitev samopodpisanega potrdila" na strani 237](#page-236-0)
- & ["Konfiguriranje potrdila CA Certificate" na strani 238](#page-237-0)

# **Konfiguriranje CA-signed Certificate**

#### *Pridobivanje potrdila s podpisom overitelja digitalnih potrdil*

Za pridobivanje potrdila s podpisom overitelja digitalnih potrdil, ustvarite zahtevo za podpis potrdila CSR (Certificate Signing Request) in ga predložite overitelju. Zahtevo CSR lahko ustvarite z aplikacijo Web Config in računalnikom.

Upoštevajte navodila za ustvarjanje zahteve CSR in pridobite potrdila s podpisom overitelja digitalnih potrdil z aplikacijo Web Config. Če ustvarite zahtevo CSR z aplikacijo Web Config, je potrdilo v obliki zapisa PEM/DER.

1. Odprite Web Config in izberite zavihek **Network Security**. Nato izberite **SSL/TLS** > **Certificate** ali **IPsec/IP Filtering** > **Client Certificate** ali **IEEE802.1X** > **Client Certificate**.

Ne glede na to, kaj izberete, lahko pridobite isto potrdilo in ga uporabljate skupno.

2. Kliknite **Generate** za **CSR**.

Odpre se stran za ustvarjanje zahteve CSR.

3. Vnesite vrednost za vsak element.

#### *Opomba:*

*Razpoložljiva dolžina ključa in kratice se razlikujejo glede na overitelja. Zahtevo ustvarite v skladu s pravili posameznega overitelja.*

4. Kliknite **OK**.

Prikaže se sporočilo o dokončanju.

- 5. Izberite zavihek **Network Security**. Nato izberite **SSL/TLS** > **Certificate** ali **IPsec/IP Filtering** > **Client Certificate** ali **IEEE802.1X** > **Client Certificate**.
- 6. Kliknite enega od gumbov za prenos zahteve **CSR** v skladu z določeno obliko zapisa posameznega overitelja, da prenesete zahtevo CSR v računalnik.

#### c*Pomembno:*

*Zahteve CSR ne ustvarite znova. Če to storite, morda ne boste mogli uvoziti izdanega CA-signed Certificate.*

- 7. Pošljite CSR overitelju in pridobite CA-signed Certificate. Upoštevajte pravila vsakega overitelja glede načina pošiljanja in oblike.
- 8. Shranite izdano CA-signed Certificate v računalnik, ki je priključen na optični bralnik. Pridobitev CA-signed Certificate je zaključena, ko potrdilo shranite na določeno mesto.

#### **Povezane informacije**

& ["Zagon aplikacije Web Config v spletnem brskalniku" na strani 24](#page-23-0)

#### **Elementi nastavitev CSR**

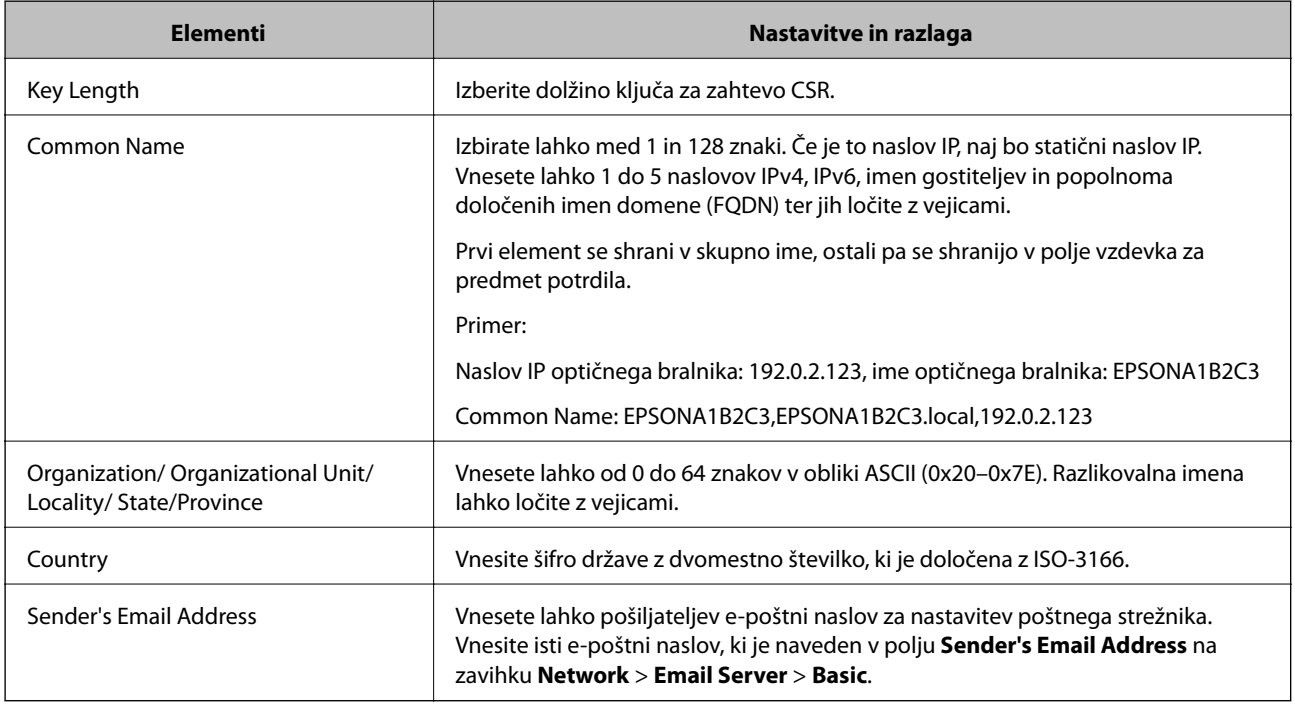

#### *Uvoz potrdila s podpisom overitelja digitalnih potrdil*

Uvozite pridobljeno potrdilo CA-signed Certificate v optični bralnik.

### *Pomembno:*

- ❏ *Prepričajte se, da sta datum in ura v optičnem bralniku pravilno nastavljena. Potrdilo morda ni veljavno.*
- ❏ *Če pridobite potrdilo z zahtevo CSR, ki je bila ustvarjena z aplikacijo Web Config, lahko potrdilo uvozite enkrat.*
- 1. Odprite Web Config in izberite zavihek **Network Security**. Nato izberite **SSL/TLS** > **Certificate** ali **IPsec/IP Filtering** > **Client Certificate** ali **IEEE802.1X** > **Client Certificate**.

#### 2. Kliknite **Import**

Odpre se stran za uvoz potrdila.

3. Vnesite vrednost za vsak element. Nastavite **CA Certificate 1** in **CA Certificate 2**, kadar preverjate pot potrdila v spletnem brskalniku, ki dostopa do optičnega bralnika.

Zahtevani nastavitve se lahko razlikujejo glede na to, kje ustvarite zahtevo CSR, in glede na obliko zapisa datoteke s potrdilom. Vnesite vrednosti za zahtevane elemente v skladu s tem.

- ❏ Potrdilo v obliki zapisa PEM/DER, pridobljeno iz aplikacije Web Config
	- ❏ **Private Key**: ne konfigurirajte, ker optični bralnik vsebuje zasebni ključ.
	- ❏ **Password**: ne konfigurirajte.
	- ❏ **CA Certificate 1**/**CA Certificate 2**: izbirno
- ❏ Potrdilo v obliki zapisa PEM/DER, pridobljeno iz računalnika
	- ❏ **Private Key**: nastavite.
	- ❏ **Password**: ne konfigurirajte.
	- ❏ **CA Certificate 1**/**CA Certificate 2**: izbirno
- ❏ Potrdilo v obliki zapisa PKCS#12, pridobljeno iz računalnika
	- ❏ **Private Key**: ne konfigurirajte.
	- ❏ **Password**: izbirno
	- ❏ **CA Certificate 1**/**CA Certificate 2**: ne konfigurirajte.
- 4. Kliknite **OK**.

Prikaže se sporočilo o dokončanju.

#### *Opomba:*

*Kliknite Confirm, da potrdite informacije potrdila.*

#### **Povezane informacije**

& ["Zagon aplikacije Web Config v spletnem brskalniku" na strani 24](#page-23-0)

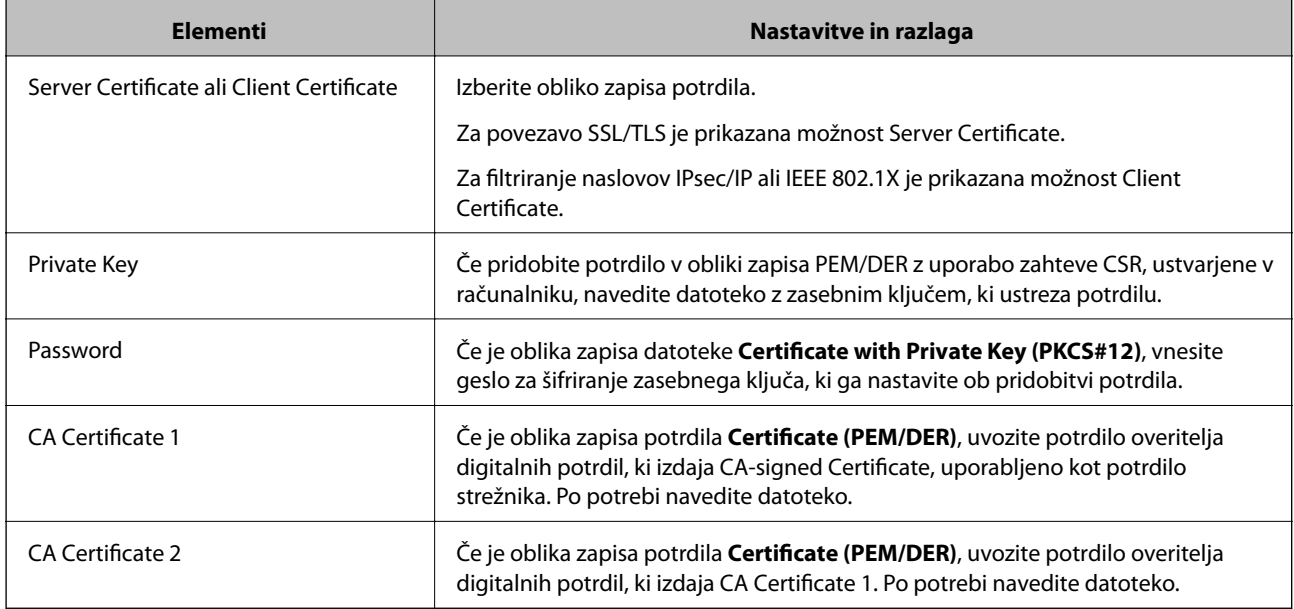

#### <span id="page-236-0"></span>**Elementi nastavitev za uvoz potrdila s podpisom overitelja digitalnih potrdil**

#### *Brisanje potrdila s podpisom overitelja digitalnih potrdil*

Uvoženo potrdilo lahko izbrišete, ko potrdilo poteče ali ko šifrirana povezava ni več potrebna.

# c*Pomembno:*

*Če pridobite potrdilo z uporabo zahteve CSR, ustvarjeno z aplikacijo Web Config, izbrisanega potrdila ni več mogoče uvoziti.V tem primeru ustvarite CSR in znova pridobite potrdilo.*

- 1. Odprite Web Config in izberite zavihek **Network Security**.Nato izberite **SSL/TLS** > **Certificate** ali **IPsec/IP Filtering** > **Client Certificate** ali **IEEE802.1X** > **Client Certificate**.
- 2. Kliknite **Delete**.
- 3. Potrdite izbris potrdila in prikazano sporočilo.

#### **Povezane informacije**

& ["Zagon aplikacije Web Config v spletnem brskalniku" na strani 24](#page-23-0)

### **Posodobitev samopodpisanega potrdila**

Self-signed Certificate izdaja optični bralnik, zato ga lahko posodobite, ko poteče ali ko se opisana vsebina spremeni.

- 1. Odprite Web Config in izberite zavihek **Network Security** tab > **SSL/TLS** > **Certificate**.
- 2. Kliknite **Update**.

<span id="page-237-0"></span>3. Izpolnite polje **Common Name**.

Vnesete lahko največ 5 naslovov IPv4, naslovov IPv6, imen gostiteljev in popolnoma določenih imen domene, ki morajo vsebovati od 1 do 128 znakov in biti ločeni z vejicami. Prvi parameter je shranjen v skupno ime, drugi pa so shranjeni v polje vzdevka za zadevo potrdila.

Primer:

Naslov IP optičnega bralnika: 192.0.2.123, ime optičnega bralnika: EPSONA1B2C3

Skupno ime: EPSONA1B2C3,EPSONA1B2C3.local,192.0.2.123

- 4. Določite obdobje veljavnosti potrdila.
- 5. Kliknite **Next**.

Prikaže se potrditveno sporočilo.

6. Kliknite **OK**.

Optični bralnik je posodobljen.

#### *Opomba:*

*Podatke potrdila si lahko ogledate tako, da izberete zavihek Network Security > SSL/TLS > Certificate > Self-signed Certificate in kliknete Confirm.*

#### **Povezane informacije**

& ["Zagon aplikacije Web Config v spletnem brskalniku" na strani 24](#page-23-0)

# **Konfiguriranje potrdila CA Certificate**

Če nastavite CA Certificate, lahko preverite veljavnost poti do potrdila overitelja digitalnih potrdil strežnika, ki ga uporablja optični bralnik. S tem lahko preprečite poosebljanje.

CA Certificate lahko pridobite pri overitelju digitalnih potrdil, ki izdaja CA-signed Certificate.

#### *Uvoz CA Certificate*

Uvozite potrdilo CA Certificate v optični bralnik.

- 1. Odprite Web Config in izberite zavihek **Network Security** > **CA Certificate**.
- 2. Kliknite **Import**.
- 3. Določite CA Certificate, ki ga želite uvoziti.
- 4. Kliknite **OK**.

Po končanem uvozu se vrnete na zaslon **CA Certificate** in prikaže se uvoženo CA Certificate.

#### **Povezane informacije**

& ["Zagon aplikacije Web Config v spletnem brskalniku" na strani 24](#page-23-0)

#### <span id="page-238-0"></span>*Brisanje CA Certificate*

Uvoženo CA Certificate lahko izbrišete.

- 1. Odprite Web Config in izberite zavihek **Network Security** > **CA Certificate**.
- 2. Kliknite **Delete** ob CA Certificate, ki ga želite izbrisati.
- 3. Potrdite izbris potrdila in prikazano sporočilo.
- 4. Kliknite **Reboot Network** in se prepričajte, da izbrisano potrdilo overitelja digitalnih potrdil ni prikazano na posodobljenem zaslonu.

#### **Povezane informacije**

& ["Zagon aplikacije Web Config v spletnem brskalniku" na strani 24](#page-23-0)

# **Komunikacija SSL/TLS z optičnim bralnikom**

Ko s komunikacijo SSL/TLS (Secure Sockets Layer/Transport Layer Security) optičnega bralnika nastavite digitalno potrdilo strežnika, lahko šifrirate komunikacijsko pot med računalnikoma. To naredite, če želite onemogočiti oddaljeni in nepooblaščeni dostop.

### **Konfiguriranje osnovnih nastavitev povezave SSL/TLS**

Če optični bralnik podpira funkcijo strežnika HTTPS, lahko uporabljate komunikacijo SSL/TLS za šifriranje komunikacij. Optični bralnik lahko konfigurirate in ga upravljate z aplikacijo Web Config ter hkrati zagotovite varnost.

Konfigurirajte moč šifriranja in funkcijo preusmeritve.

- 1. Odprite Web Config in izberite zavihek **Network Security** > **SSL/TLS** > **Basic**.
- 2. Izberite vrednost za vsak element.
	- ❏ Encryption Strength

Izberite raven moči šifriranja.

❏ Redirect HTTP to HTTPS

Preusmerite na HTTPS, ko dostopate do HTTP-ja.

3. Kliknite **Next**.

Prikaže se potrditveno sporočilo.

4. Kliknite **OK**.

Optični bralnik je posodobljen.

#### **Povezane informacije**

& ["Zagon aplikacije Web Config v spletnem brskalniku" na strani 24](#page-23-0)

## <span id="page-239-0"></span>**Konfiguriranje strežniškega potrdila za optični bralnik**

- 1. Odprite Web Config in izberite zavihek **Network Security** > **SSL/TLS** > **Certificate**.
- 2. Določite potrdilo, ki ga boste uporabili za **Server Certificate**.
	- ❏ Self-signed Certificate

Optični bralnik je ustvaril samopodpisano potrdilo. Če ne prejmete potrdila s podpisom overitelja digitalnih potrdil, izberite to.

❏ CA-signed Certificate

Če ste že vnaprej pridobili in uvozili potrdilo s podpisom overitelja digitalnih potrdil, lahko to označite.

3. Kliknite **Next**.

Prikaže se potrditveno sporočilo.

4. Kliknite **OK**.

Optični bralnik je posodobljen.

#### **Povezane informacije**

- & ["Zagon aplikacije Web Config v spletnem brskalniku" na strani 24](#page-23-0)
- & ["Konfiguriranje CA-signed Certificate" na strani 234](#page-233-0)
- & ["Konfiguriranje potrdila CA Certificate" na strani 238](#page-237-0)

# **Šifrirana komunikacija s filtriranjem IPsec/IP**

# **O aplikaciji IPsec/IP Filtering**

Promet lahko s funkcijo filtriranja IPsec/IP filtrirate glede na naslove IP, storitve in vrata. Z združenjem filtriranja lahko konfigurirate, da optični bralnik sprejme ali blokira določene odjemalce in določene podatke. Dodatno pa lahko še izboljšate varnostno raven z uporabo IPsec.

#### *Opomba:*

*IPsec podpirajo računalniki, v katerih je nameščen sistem Windows Vista ali novejša različica oziroma sistem Windows Server 2008 ali novejša različica.*

### **Konfiguriranje privzetega pravilnika**

Za filtriranje prometa konfigurirajte privzeti pravilnik. Privzeti pravilnik je uporabljen za vsakega uporabnika ali skupino, ki je vzpostavlja povezavo s tiskalnikom. Za podrobnejši nadzor nad uporabniki in skupinami uporabnikov konfigurirajte pravilnike skupine.

- 1. Odprite Web Config in izberite zavihek **Network Security** > **IPsec/IP Filtering** > **Basic**.
- 2. Vnesite vrednost za vsak element.
- 3. Kliknite **Next**.

Prikaže se potrditveno sporočilo.

4. Kliknite **OK**.

Optični bralnik je posodobljen.

#### **Povezane informacije**

& ["Zagon aplikacije Web Config v spletnem brskalniku" na strani 24](#page-23-0)

#### *Elementi nastavitve Default Policy*

#### **Default Policy**

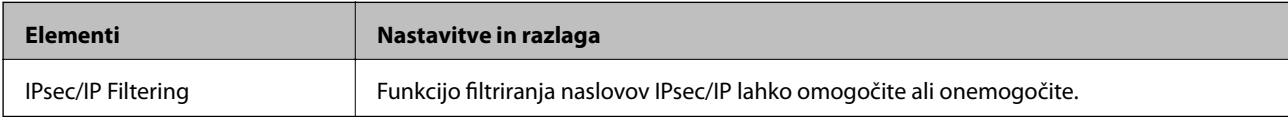

#### ❏ **Access Control**

Konfigurirajte način nadzora za promet paketov IP.

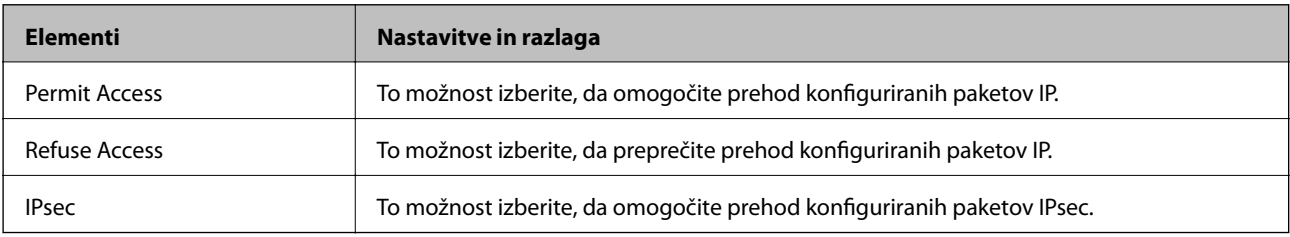

#### ❏ **IKE Version**

Izberite **IKEv1** ali **IKEv2** za **IKE Version**. Izberite eno od teh različic glede na napravo, s katero je povezan optični bralnik.

#### ❏ IKEv1

Če za različico **IKE Version** izberete **IKEv1**, se prikažejo ti elementi.

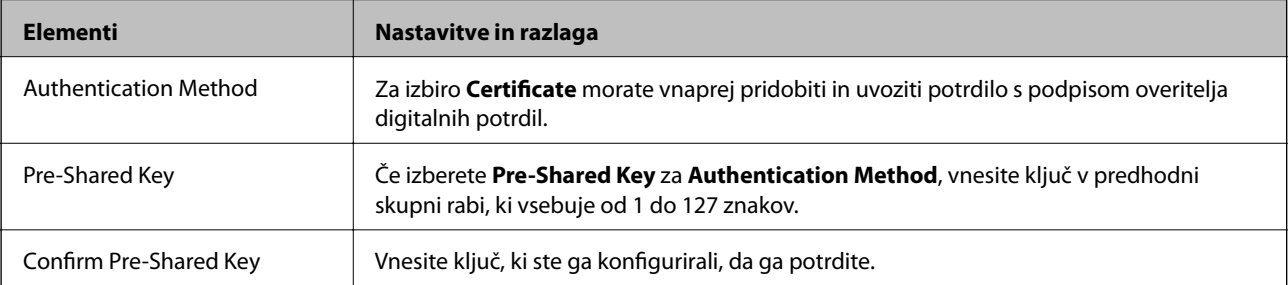

#### ❏ IKEv2

Če za različico **IKE Version** izberete **IKEv2**, se prikažejo ti elementi.

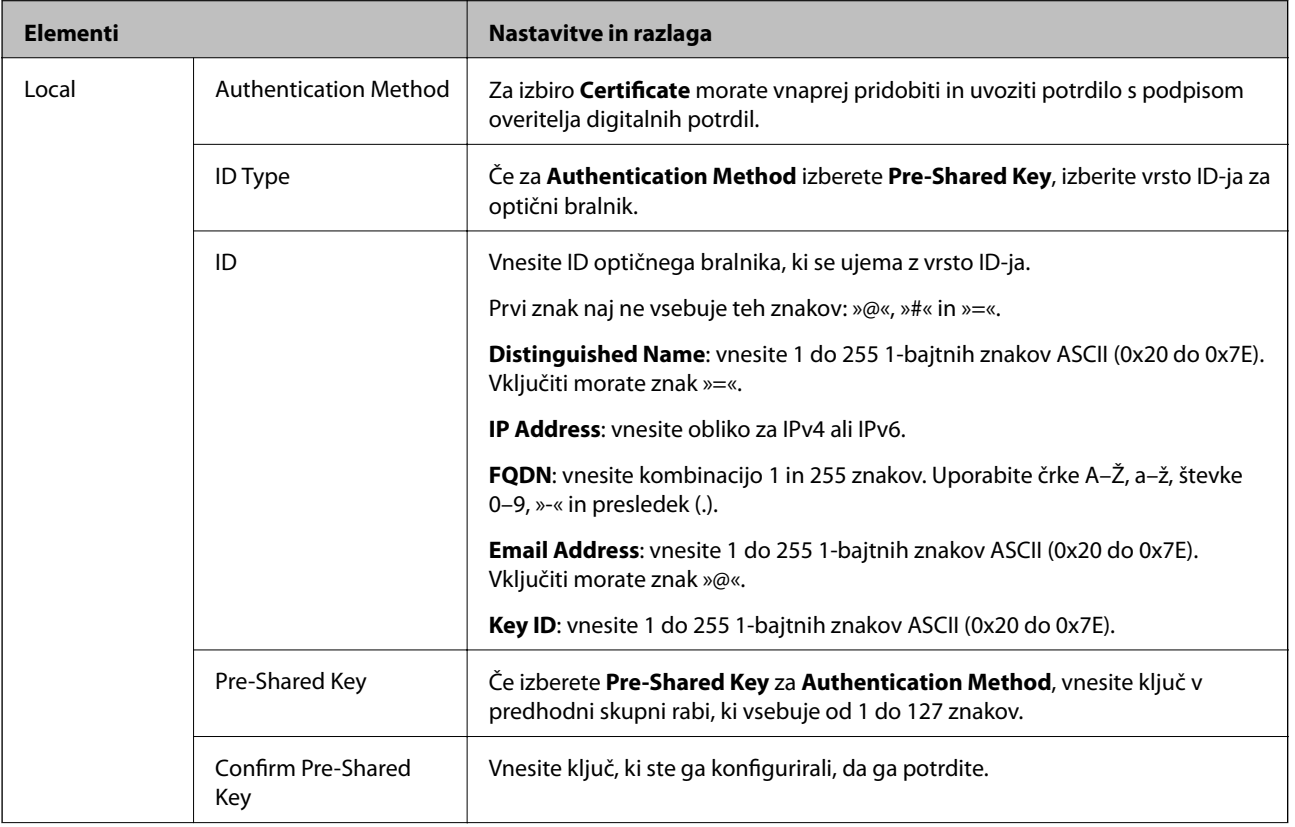

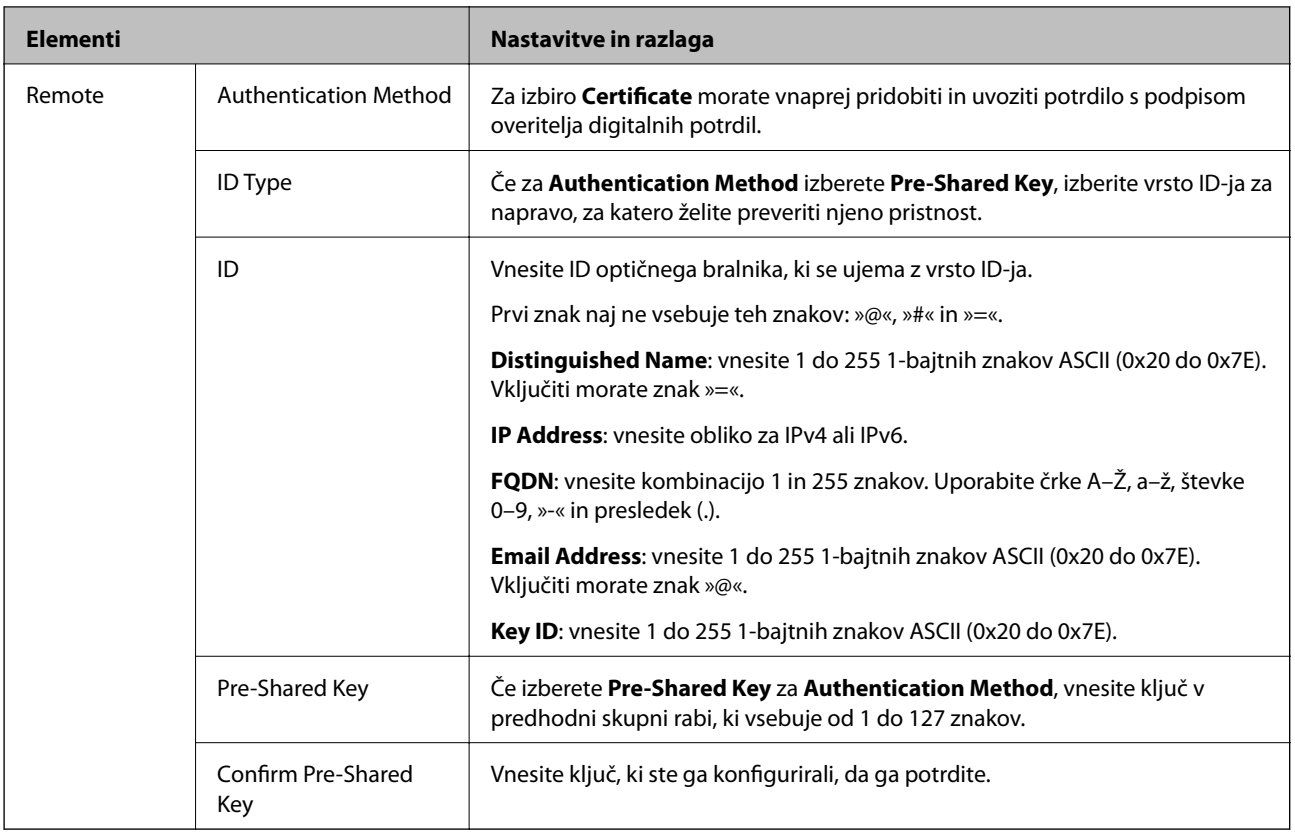

### ❏ **Encapsulation**

Če izberete **IPsec** za **Access Control**, je treba konfigurirati način enkapsulacije.

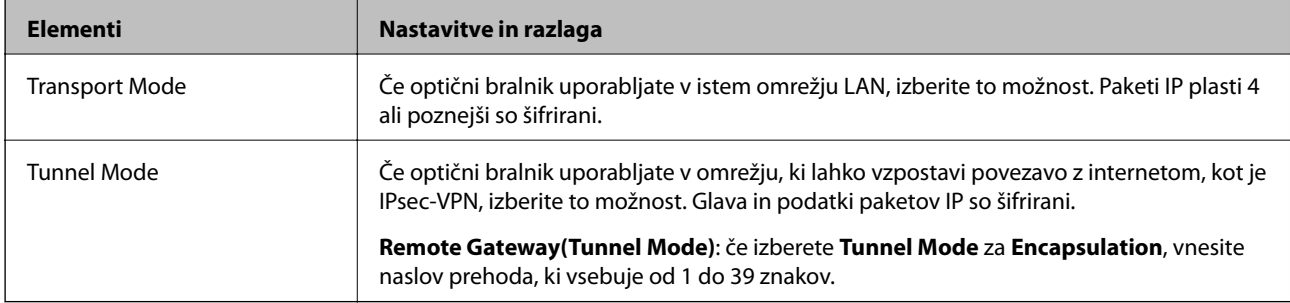

### ❏ **Security Protocol**

Če izberete **IPsec** za **Access Control**, izberite eno od možnosti.

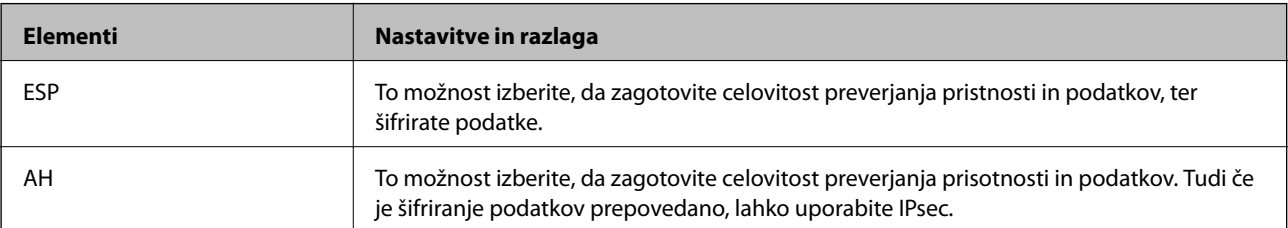

#### ❏ **Algorithm Settings**

Priporočamo, da izberete **Any** za vse nastavitve ali pa za vsako nastavitev izberite element, ki ni **Any**. Če za nekatere nastavitve izberete **Any** in za druge nastavitve izberete element, ki ni **Any**, naprava morda ne bo mogla komunicirati, kar je odvisno od druge naprave, katere pristnost želite preveriti.

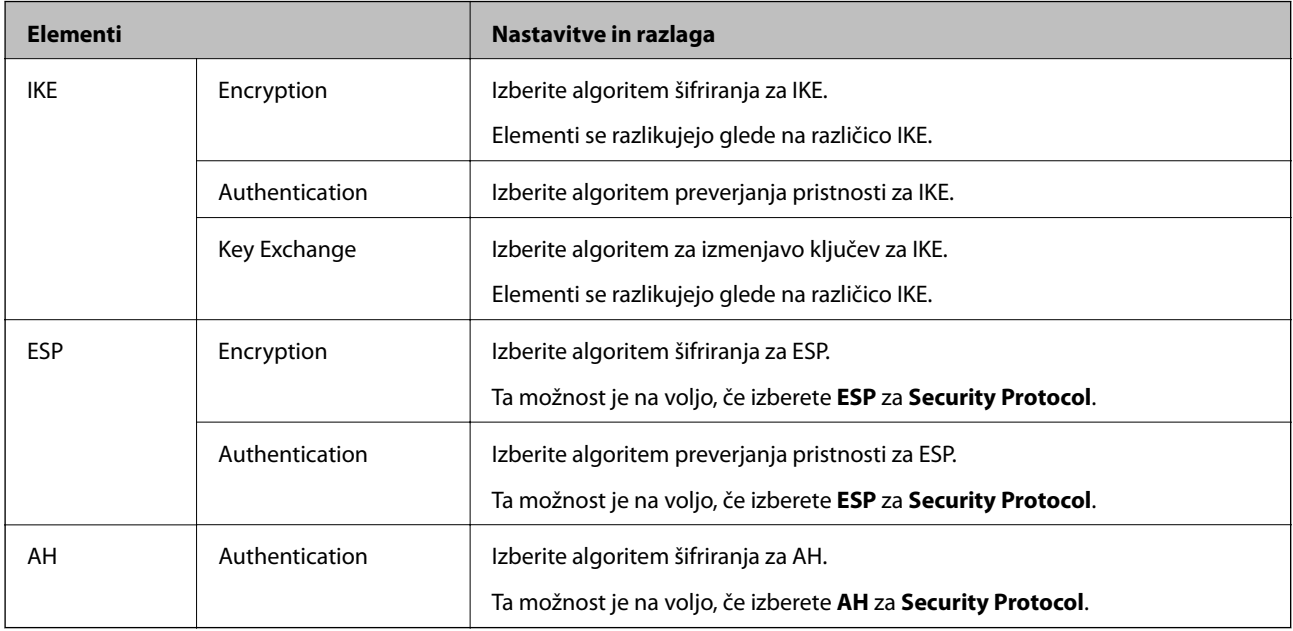

## **Konfiguriranje pravilnika skupine**

Pravilnik skupine je eno ali več pravil, ki so uporabljena za uporabnika ali skupino uporabnikov. Optični bralnik nadzira pakete IP, ki se ujemajo s konfiguriranimi pravilniki. Pristnost paketov IP je preverjana v vrstnem redu pravilnika skupine od 1 do 10, nato pa še s privzetim pravilnikom.

- 1. Odprite Web Config in izberite zavihek **Network Security** > **IPsec/IP Filtering** > **Basic**.
- 2. Kliknite zavihek s številko, ki ga želite konfigurirati.
- 3. Vnesite vrednost za vsak element.
- 4. Kliknite **Next**.

Prikaže se potrditveno sporočilo.

5. Kliknite **OK**.

Optični bralnik je posodobljen.

#### *Elementi nastavitve Group Policy*

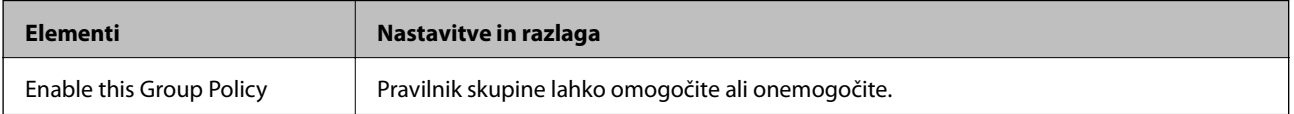

#### **Access Control**

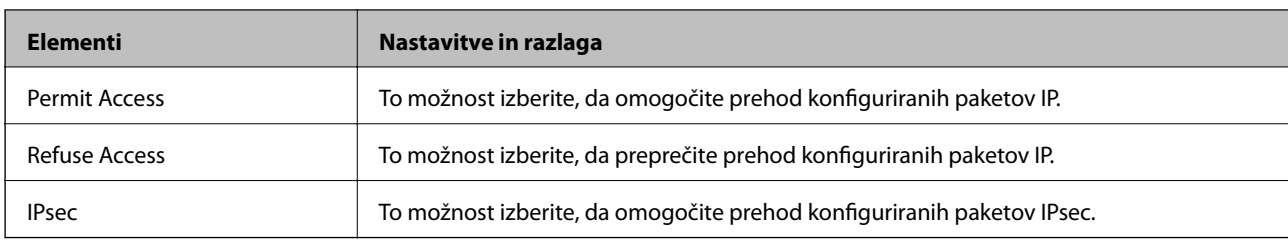

Konfigurirajte način nadzora za promet paketov IP.

#### **Local Address (Scanner)**

Izberite naslov IPv4 ali IPv6, ki se ujema z vašim omrežnim okoljem. Če je naslov IP dodeljen samodejno, lahko izberete **Use auto-obtained IPv4 address**.

#### *Opomba:*

*Če je naslov IPv6 dodeljen samodejno, povezava morda ne bo na voljo. Konfigurirajte statični naslov IPv6.*

#### **Remote Address(Host)**

Vnesite naslov IP naprave za nadzor dostopa. Naslov IP mora vsebovati 43 znakov ali manj. Če ne vnesete naslova IP, bodo nadzorovani vsi naslovi.

#### *Opomba:*

*Če je naslov IP dodeljen samodejno (npr. ga dodeli DHCP), povezava morda ne bo na voljo. Konfigurirajte statični naslov IP.*

#### **Method of Choosing Port**

Izberite način za določanje vrat.

❏ Service Name

Če izberete **Service Name** za **Method of Choosing Port**, izberite eno od možnosti.

❏ Transport Protocol

Če izberete **Port Number** za **Method of Choosing Port**, je treba konfigurirati način enkapsulacije.

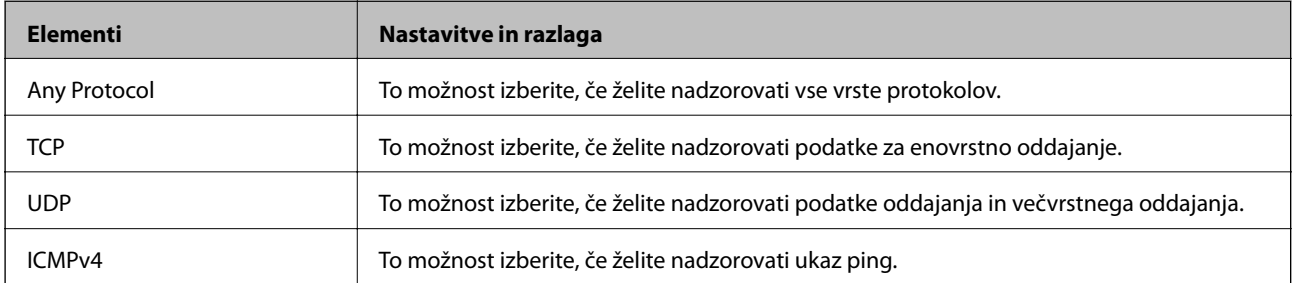

❏ Local Port

Če izberete **Port Number** za **Method of Choosing Port** in če izberete **TCP** ali **UDP** za **Transport Protocol**, vnesite številke vrat za nadzorovanje paketov, ki jih prejmete, in jih ločite z vejico. Vnesete lahko največ 10 številk vrat.

Primer: 20,80,119,5220

Če ne vnesete številke vrat, bodo nadzorovana vsa vrata.

#### ❏ Remote Port

Če izberete **Port Number** za **Method of Choosing Port** in če izberete **TCP** ali **UDP** za **Transport Protocol**, vnesite številke vrat za nadzorovanje paketov, ki jih pošljete, in jih ločite z vejico. Vnesete lahko največ 10 številk vrat.

Primer: 25,80,143,5220

Če ne vnesete številke vrat, bodo nadzorovana vsa vrata.

#### **IKE Version**

Izberite **IKEv1** ali **IKEv2** za **IKE Version**. Izberite eno od teh različic glede na napravo, s katero je povezan optični bralnik.

#### ❏ IKEv1

Če za različico **IKE Version** izberete **IKEv1**, se prikažejo ti elementi.

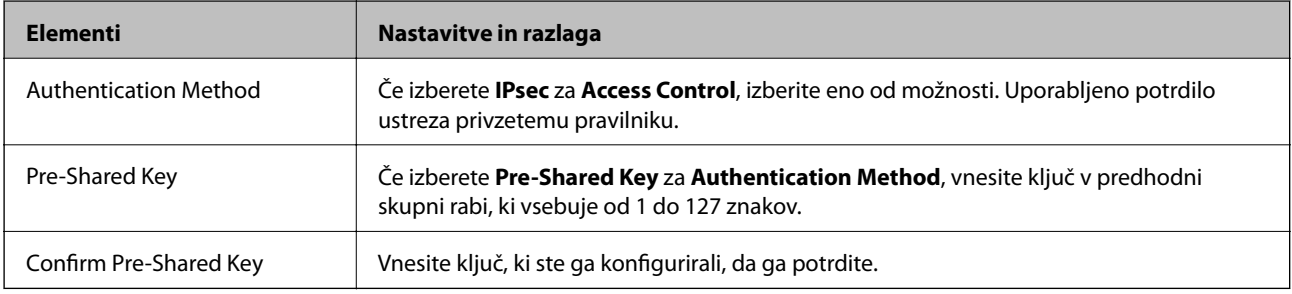

#### ❏ IKEv2

Če za različico **IKE Version** izberete **IKEv2**, se prikažejo ti elementi.

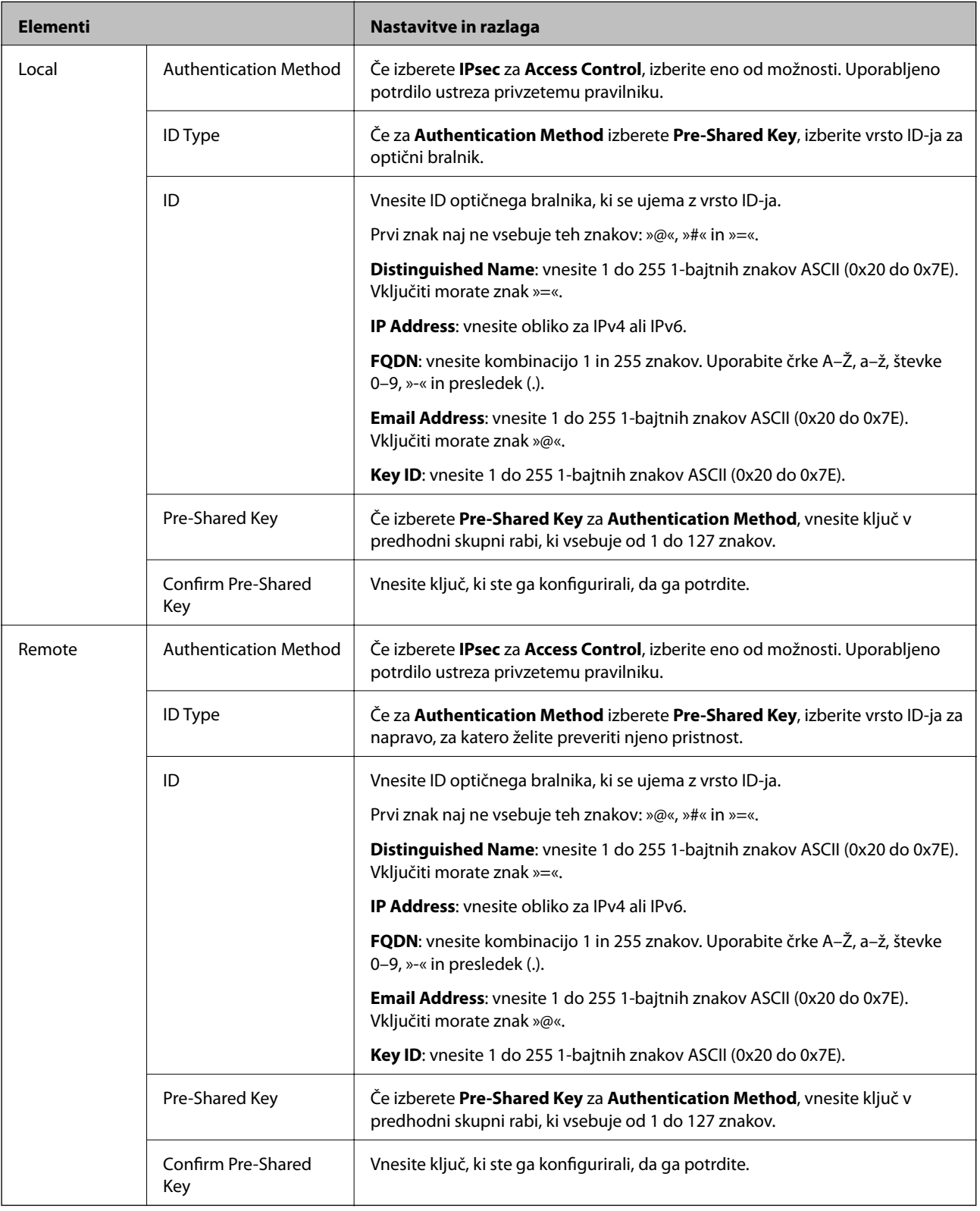

### **Encapsulation**

Če izberete **IPsec** za **Access Control**, je treba konfigurirati način enkapsulacije.

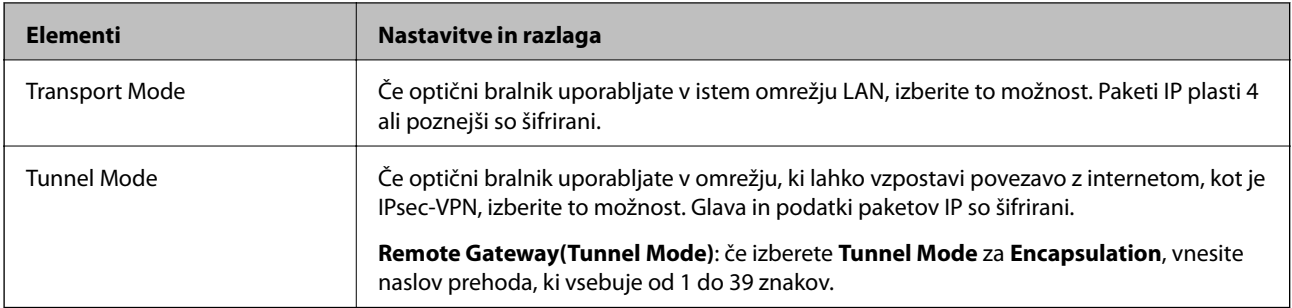

#### **Security Protocol**

Če izberete **IPsec** za **Access Control**, izberite eno od možnosti.

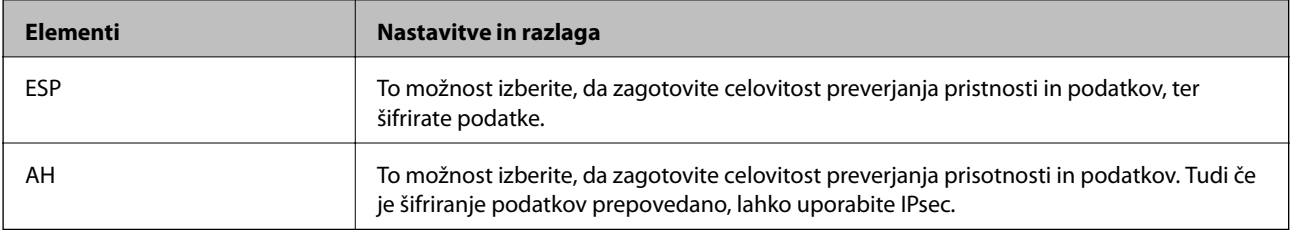

#### **Algorithm Settings**

Priporočamo, da izberete **Any** za vse nastavitve ali pa za vsako nastavitev izberite element, ki ni **Any**. Če za nekatere nastavitve izberete **Any** in za druge nastavitve izberete element, ki ni **Any**, naprava morda ne bo mogla komunicirati, kar je odvisno od druge naprave, katere pristnost želite preveriti.

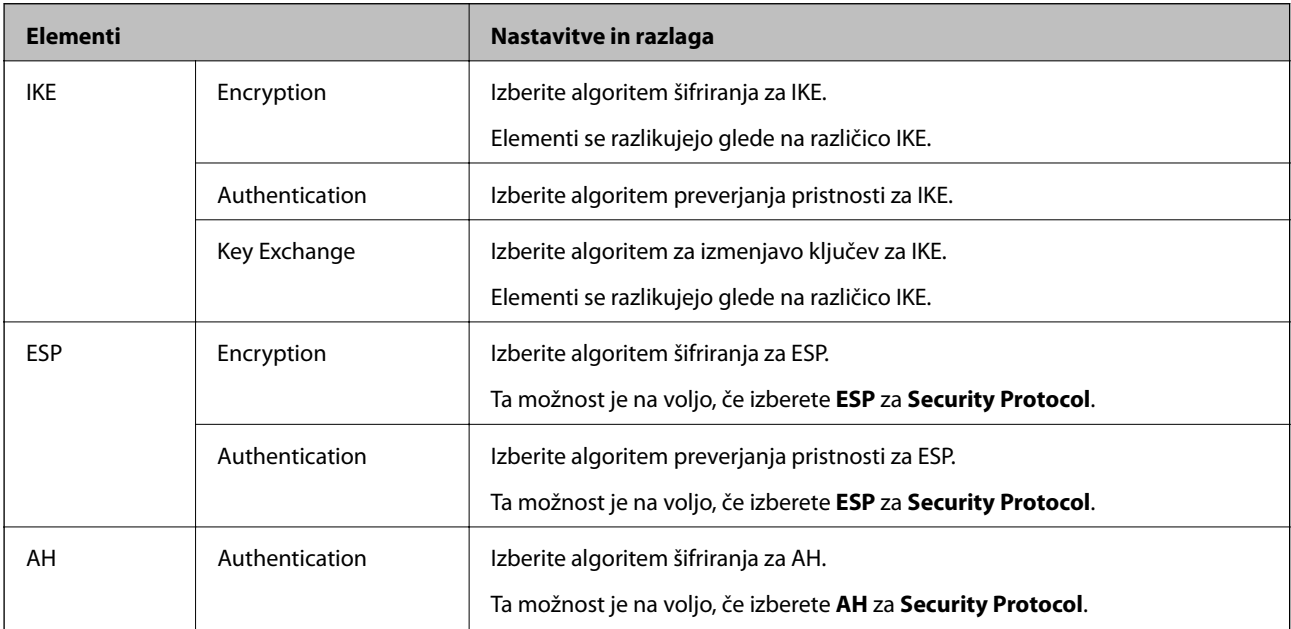

#### *Kombinacija naslova Local Address (Scanner) in naslova Remote Address(Host) v Group Policy*

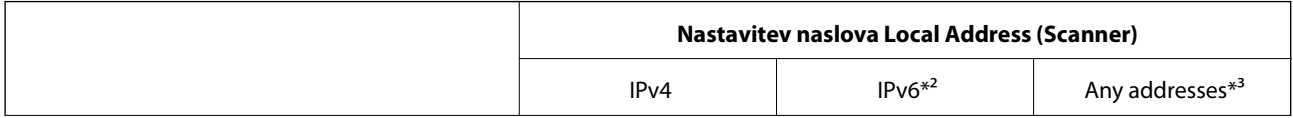

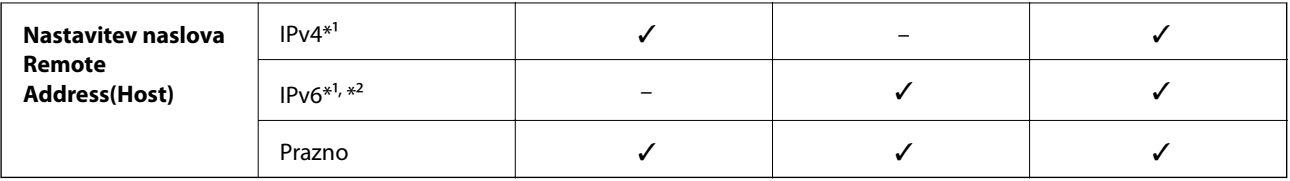

\*1 Če izberete **IPsec** za možnost **Access Control**, ne morete določiti dolžine predpone.

\*2 Če izberete **IPsec** za možnost **Access Control**, lahko izberete lokalni naslov povezave (fe80::), vendar bo pravilnik skupine onemogočen.

\*3 Razen lokalnih naslovov povezave IPv6.

#### **Povezane informacije**

& ["Zagon aplikacije Web Config v spletnem brskalniku" na strani 24](#page-23-0)

### *Reference imen storitev za pravilnik skupine*

#### *Opomba:*

*Storitve, ki niso na voljo, so prikazane, vendar jih ne morete izbrati.*

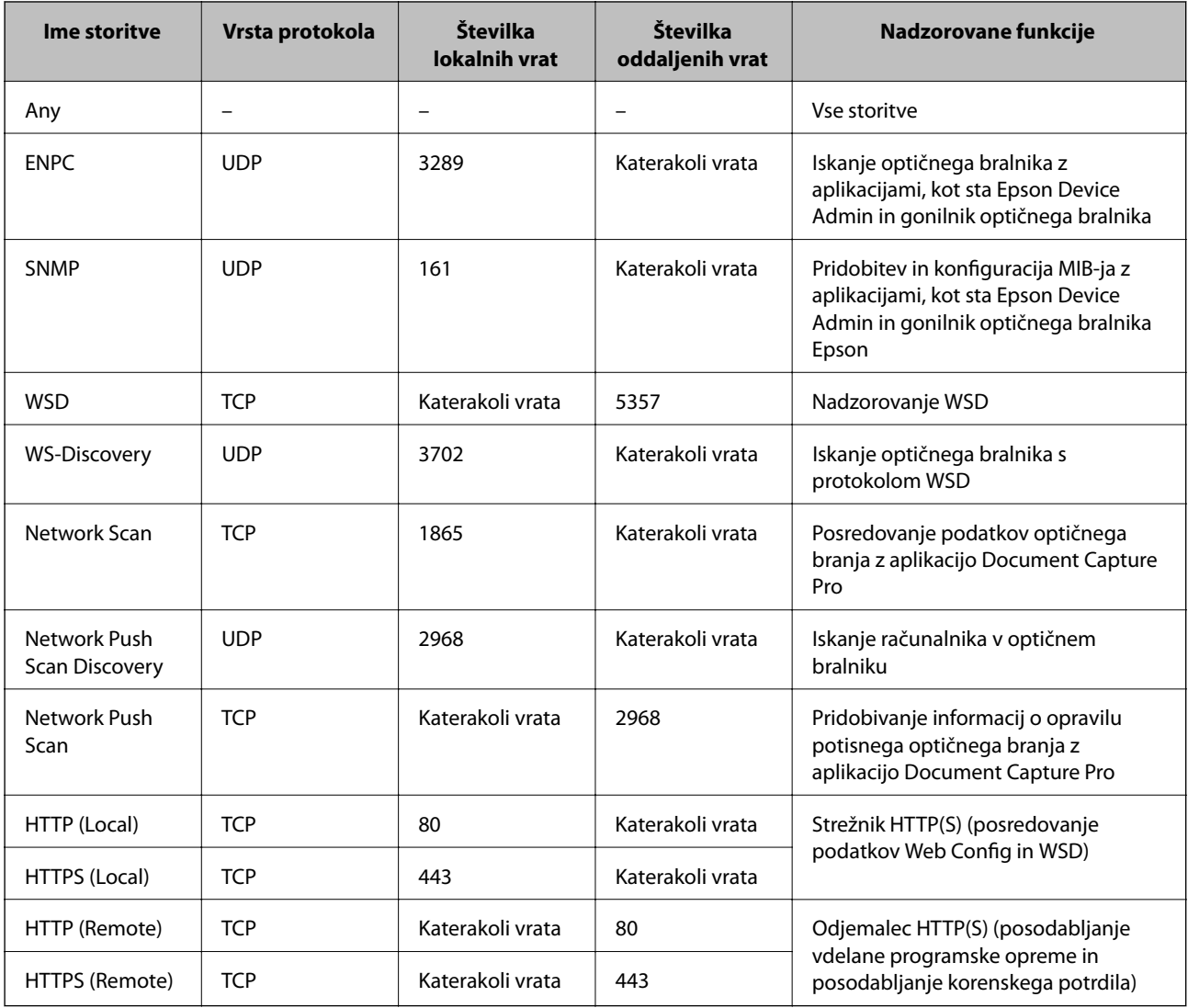

# **Primeri konfiguracije možnosti IPsec/IP Filtering**

#### **Sprejemanje izključno paketov IPsec**

Ta primer je samo za konfiguriranje privzetega pravilnika.

- **Default Policy**:
- ❏ **IPsec/IP Filtering**: **Enable**
- ❏ **Access Control**: **IPsec**
- ❏ **Authentication Method**: **Pre-Shared Key**
- ❏ **Pre-Shared Key**: vnesite največ 127 znakov.
- **Group Policy**: ne konfigurirajte.

#### **Prejemanje podatkov za optično branje in nastavitev optičnega bralnika**

Ta primer omogoča pošiljanje podatkov za optično branje in konfiguracije optičnega bralnika iz določenih naprav.

**Default Policy**:

- ❏ **IPsec/IP Filtering**: **Enable**
- ❏ **Access Control**: **Refuse Access**

**Group Policy**:

- ❏ **Enable this Group Policy**: potrdite polje.
- ❏ **Access Control**: **Permit Access**
- ❏ **Remote Address(Host)**: naslov IP odjemalca
- ❏ **Method of Choosing Port**: **Service Name**
- ❏ **Service Name**: potrdite polja **ENPC**, **SNMP**, **HTTP (Local)**, **HTTPS (Local)** in **Network Scan**.

#### **Pridobivanje dostopa samo z določenega naslova IP**

Ta primer omogoča dostop do optičnega bralnika z določenega naslova IP.

**Default Policy**:

- ❏ **IPsec/IP Filtering**: **Enable**
- ❏ **Access Control**:**Refuse Access**

#### **Group Policy**:

- ❏ **Enable this Group Policy**: potrdite polje.
- ❏ **Access Control**: **Permit Access**
- ❏ **Remote Address(Host)**: naslov IP odjemalca skrbnika

#### *Opomba:*

*Odjemalec bo lahko ne glede na konfiguracijo pravilnika dostopal in konfiguriral optični bralnik.*

### **Konfiguriranje potrdila za filtriranje naslovov IPsec/IP**

Konfigurirajte odjemalsko potrdilo za filtriranje naslovov IPsec/IP. Ko nastavite potrdilo, ga lahko uporabite za preverjanje pristnosti filtriranja naslovov IPsec/IP. Če želite konfigurirati overitelja potrdil, izberite **CA Certificate**.

- <span id="page-250-0"></span>1. Odprite Web Config in izberite zavihek **Network Security** > **IPsec/IP Filtering** > **Client Certificate**.
- 2. Uvozite potrdilo v **Client Certificate**.

Če ste že uvozili potrdilo, ki ga je izdal overitelj digitalnih potrdil, ga lahko kopirate in uporabite za filtriranje naslovov IPsec/IP. Če želite kopirati potrdilo, ga izberite v polju **Copy From** in nato kliknite **Copy**.

#### **Povezane informacije**

- & ["Zagon aplikacije Web Config v spletnem brskalniku" na strani 24](#page-23-0)
- & ["Konfiguriranje CA-signed Certificate" na strani 234](#page-233-0)
- & ["Konfiguriranje potrdila CA Certificate" na strani 238](#page-237-0)

# **Povezava optičnega bralnika z omrežjem IEEE802.1X**

### **Povezava z omrežjem IEEE 802.1X**

Če za optični bralnik nastavite IEEE 802.1X, ga lahko uporabljate v omrežju, ki je povezano s strežnikom RADIUS, stikalom LAN s funkcijo preverjanja pristnosti ali dostopno točko.

- 1. Odprite Web Config in izberite zavihek **Network Security** > **IEEE802.1X** > **Basic**.
- 2. Vnesite vrednost za vsak element.
- 3. Kliknite **Next**.

Prikaže se potrditveno sporočilo.

4. Kliknite **OK**.

Optični bralnik je posodobljen.

#### **Povezane informacije**

& ["Zagon aplikacije Web Config v spletnem brskalniku" na strani 24](#page-23-0)

#### *Elementi omrežnih nastavitev IEEE 802.1X*

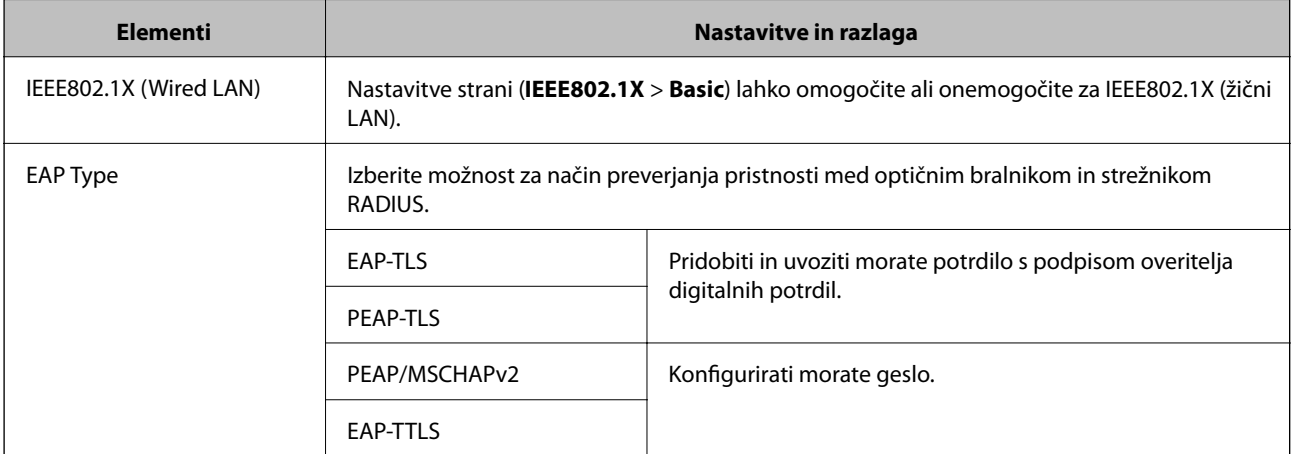

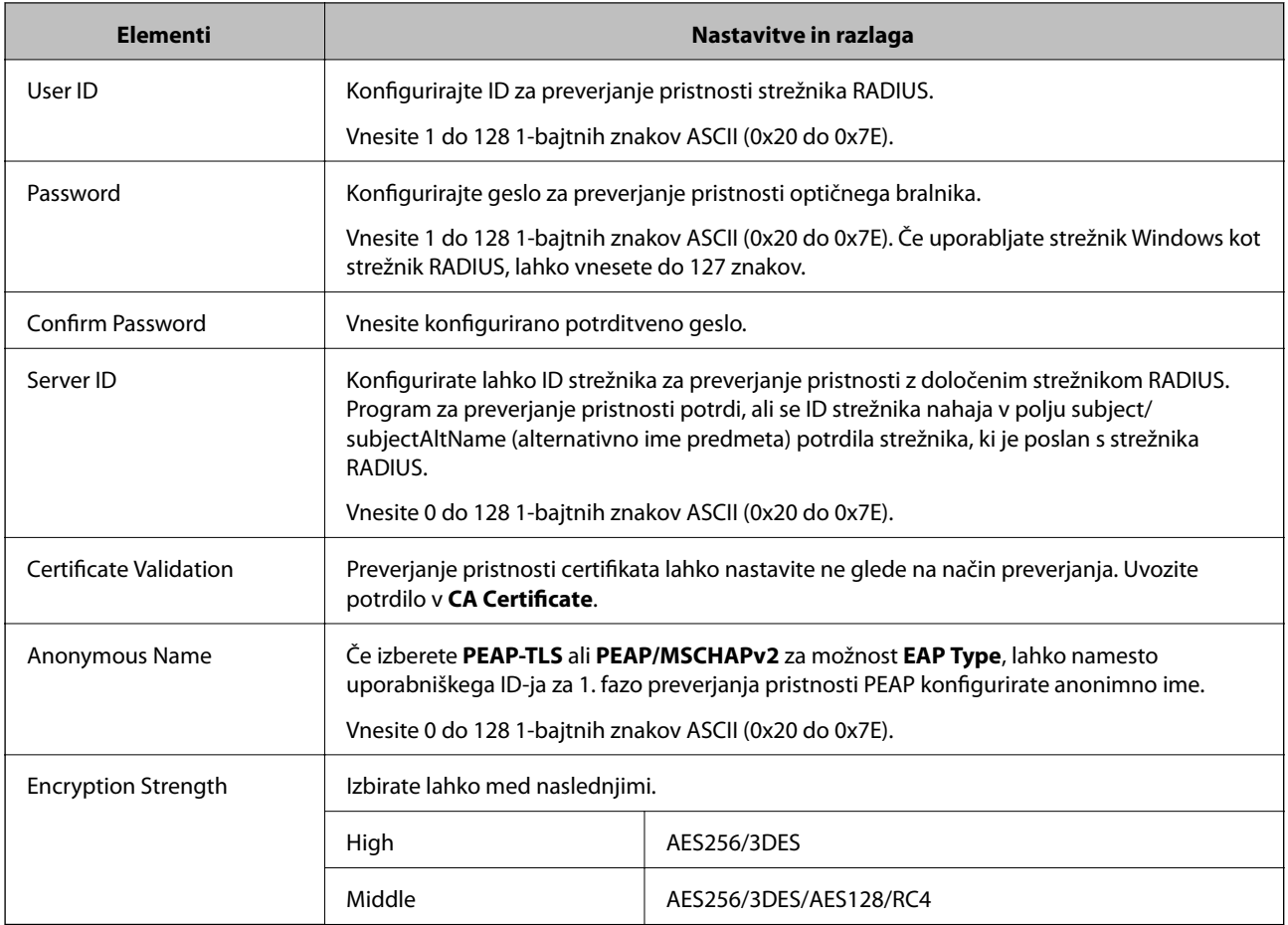

# **Konfiguriranje potrdila za IEEE 802.1X**

Konfigurirajte odjemalsko potrdilo za IEEE802.1X. Ko ga nastavite, lahko uporabljate **EAP-TLS** in **PEAP-TLS** kot načini preverjanja pristnosti za IEEE 802.1X. Če želite konfigurirati potrdilo overitelja potrdil, izberite **CA Certificate**.

- 1. Odprite Web Config in izberite zavihek **Network Security** > **IEEE802.1X** > **Client Certificate**.
- 2. Vnesite potrdilo v polje **Client Certificate**.

Če ste že uvozili potrdilo, ki ga je izdal overitelj digitalnih potrdil, ga lahko kopirate in uporabite za IEEE802.1X. Če želite kopirati potrdilo, ga izberite v polju **Copy From** in nato kliknite **Copy**.

#### **Povezane informacije**

& ["Zagon aplikacije Web Config v spletnem brskalniku" na strani 24](#page-23-0)
## <span id="page-252-0"></span>**Odpravljanje težav za dodatno varnost**

### **Obnovitev varnostnih nastavitev**

Ko ustvarite izjemno varno okolje, kot je filtriranje IPsec/IP, morda ne boste mogli komunicirati z napravami zaradi nepravilnih nastavitev ali težav z napravo ali strežnikom. V tem primeru obnovite varnostne nastavitve, da boste lahko ponovno konfigurirali nastavitve naprave ali omogočili začasno uporabo.

### *Onemogočanje varnostne funkcije na nadzorni plošči*

Možnost IPsec/IP Filtering lahko onemogočite v aplikaciji Web Config.

- 1. Odprite Web Config in izberite zavihek **Network Security** > **IPsec/IP Filtering** > **Basic**.
- 2. Onemogočite **IPsec/IP Filtering**.

### **Težave pri uporabi varnostnih funkcij omrežja**

### *Pozabili ste vnaprej dogovorjeni ključ*

### **Znova konfigurirajte vnaprej dogovorjeni ključ.**

Če si želite ogledati ključ, odprite Web Config in izberite zavihek **Network Security** > **IPsec/IP Filtering** > **Basic** > **Default Policy** ali **Group Policy**.

Ko spremenite ključ v vnaprejšnji skupni rabi, konfigurirajte ključ v vnaprejšnji skupni rabi za računalnike.

### **Povezane informacije**

- & ["Zagon aplikacije Web Config v spletnem brskalniku" na strani 24](#page-23-0)
- $\rightarrow$  ["Šifrirana komunikacija s filtriranjem IPsec/IP" na strani 240](#page-239-0)

### *Komunikacija prek protokola IPsec ni mogoča*

### **Natančneje določite algoritem, ki ga optični bralnik ali računalnik ne podpira.**

Optični bralnik podpira te algoritme. Preverite nastavitve računalnika.

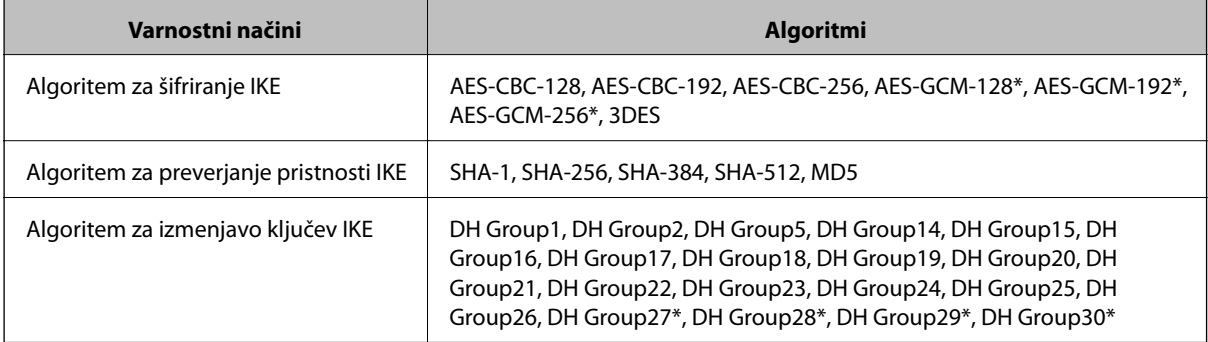

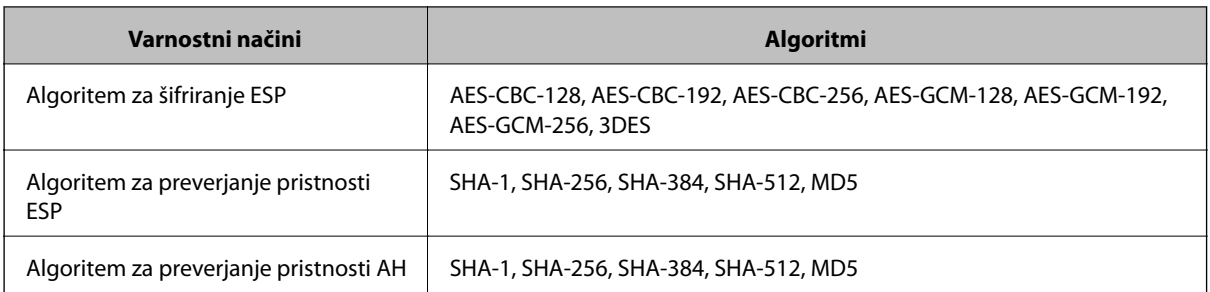

\* Na voljo samo za IKEv2

### **Povezane informacije**

& ["Šifrirana komunikacija s filtriranjem IPsec/IP" na strani 240](#page-239-0)

### *Komunikacija nenadoma ni več mogoča*

### **Naslov IP optičnega bralnika se je spremenil ali ga ni mogoče uporabiti.**

Če se naslov IP, ki je registriran na lokalni naslov v Group Policy, spremeni ali ga ni mogoče uporabiti, komunikacija IPsec ni mogoča. Onemogočite IPsec na nadzorni plošči optičnega bralnika.

Če je protokol DHCP zastarel, se znova zaganja ali je naslov IPv6 zastarel oz. ni bil pridobljen, naslova IP, registriranega za Web Config (zavihek **Network Security** > **IPsec/IP Filtering** > **Basic** > **Group Policy** > **Local Address (Scanner)**) optičnega bralnika, morda ne bo mogoče najti.

Uporabite statični naslov IP.

### **Naslov IP računalnika se je spremenil ali ga ni mogoče uporabiti.**

Če se naslov IP, ki je registriran na oddaljeni naslov v Group Policy, spremeni ali ga ni mogoče uporabiti, komunikacija IPsec ni mogoča.

Onemogočite IPsec na nadzorni plošči optičnega bralnika.

Če je protokol DHCP zastarel, se znova zaganja ali je naslov IPv6 zastarel oz. ni bil pridobljen, naslova IP, registriranega za Web Config (zavihek **Network Security** > **IPsec/IP Filtering** > **Basic** > **Group Policy** > **Remote Address(Host)**) optičnega bralnika, morda ne bo mogoče najti.

Uporabite statični naslov IP.

### **Povezane informacije**

- & ["Zagon aplikacije Web Config v spletnem brskalniku" na strani 24](#page-23-0)
- & ["Šifrirana komunikacija s filtriranjem IPsec/IP" na strani 240](#page-239-0)

### *Povezava ni mogoča po konfiguraciji filtriranja naslovov IPsec/IP*

### **Nastavitve filtriranja IPsec/IP niso pravilne.**

Povežite optični bralnik in računalnik ter ponovno uredite nastavitve IPsec/IP filtriranja.

### **Povezane informacije**

& ["Šifrirana komunikacija s filtriranjem IPsec/IP" na strani 240](#page-239-0)

### *Po konfiguraciji omrežja IEEE 802.1X dostop do optičnega bralnika ni mogoč*

### **Nastavitve IEEE 802.1X niso pravilne.**

Povežite optični bralnik in računalnik ter nato ponovno konfigurirajte IEEE 802.1X.

### **Povezane informacije**

& ["Povezava z omrežjem IEEE 802.1X" na strani 251](#page-250-0)

### **Težave pri uporabi digitalnega potrdila**

### *Uvoz potrdila CA-signed Certificate ni mogoč*

### **CA-signed Certificate in podatki v zahtevi CSR se ne ujemajo.**

Če potrdilo CA-signed Certificate in zahteva CSR ne vsebujeta enakih informacij, zahteve CSR ni mogoče uvoziti. Preverite to:

- ❏ Ali poskušate uvoziti potrdilo v napravo, v kateri ni enakih informacij? Preverite informacije zahteve CSR in nato uvozite potrdilo v napravo z enakimi informacijami.
- ❏ Ali ste prepisali zahtevo CSR, shranjeno v optičnem bralniku, ko ste zahtevo CSR poslali overitelju? Znova pridobite potrdilo s podpisom overitelja digitalnih potrdil z zahtevo CSR.

### **CA-signed Certificate je večji od 5 KB.**

Potrdila CA-signed Certificate, ki je večje od 5 KB, ni mogoče uvoziti.

### **Geslo za uvoz potrdila ni pravilno.**

Vnesite pravilno geslo. Če ste pozabili geslo, potrdila ne morete uvoziti. Znova pridobite CA-signed Certificate.

### **Povezane informacije**

& ["Uvoz potrdila s podpisom overitelja digitalnih potrdil" na strani 235](#page-234-0)

### *Samopodpisanega potrdila ni mogoče posodobiti*

### **Ime Common Name ni vneseno.**

**Common Name** je treba vnesti.

### **V Common Name so nepodprti znaki.**

Vnesite med 1 in 128 znakov, in sicer IPv4, IPv6, ime gostitelja ali obliko zapisa FQDN, iz nabora znakov ASCII (0x20–0x7E).

### **Skupno ime vsebuje vejico ali presledek.**

Če vnesete vejico, bo **Common Name** na tem mestu ločen. Če pred ali za vejico vnesete presledek, se pojavi napaka.

### **Povezane informacije**

& ["Posodobitev samopodpisanega potrdila" na strani 237](#page-236-0)

### *Zahteve CSR ni mogoče ustvariti*

### **Ime Common Name ni vneseno.**

Treba je vnesti **Common Name**.

### **Pri vpisovanju imena Common Name, Organization, Organizational Unit, Locality in State/Province so bili vneseni nepodprti znaki.**

Vnesite znake, kot so IPv4, IPv6, ime gostitelja ali obliko zapisa FQDN, iz nabora znakov ASCII (0x20–0x7E).

### **Common Name vsebuje vejico ali presledek.**

Če vnesete vejico, bo **Common Name** na tem mestu ločen. Če pred ali za vejico vnesete presledek, se pojavi napaka.

### **Povezane informacije**

& ["Pridobivanje potrdila s podpisom overitelja digitalnih potrdil" na strani 234](#page-233-0)

### *Prikaže se opozorilo o digitalnem potrdilu*

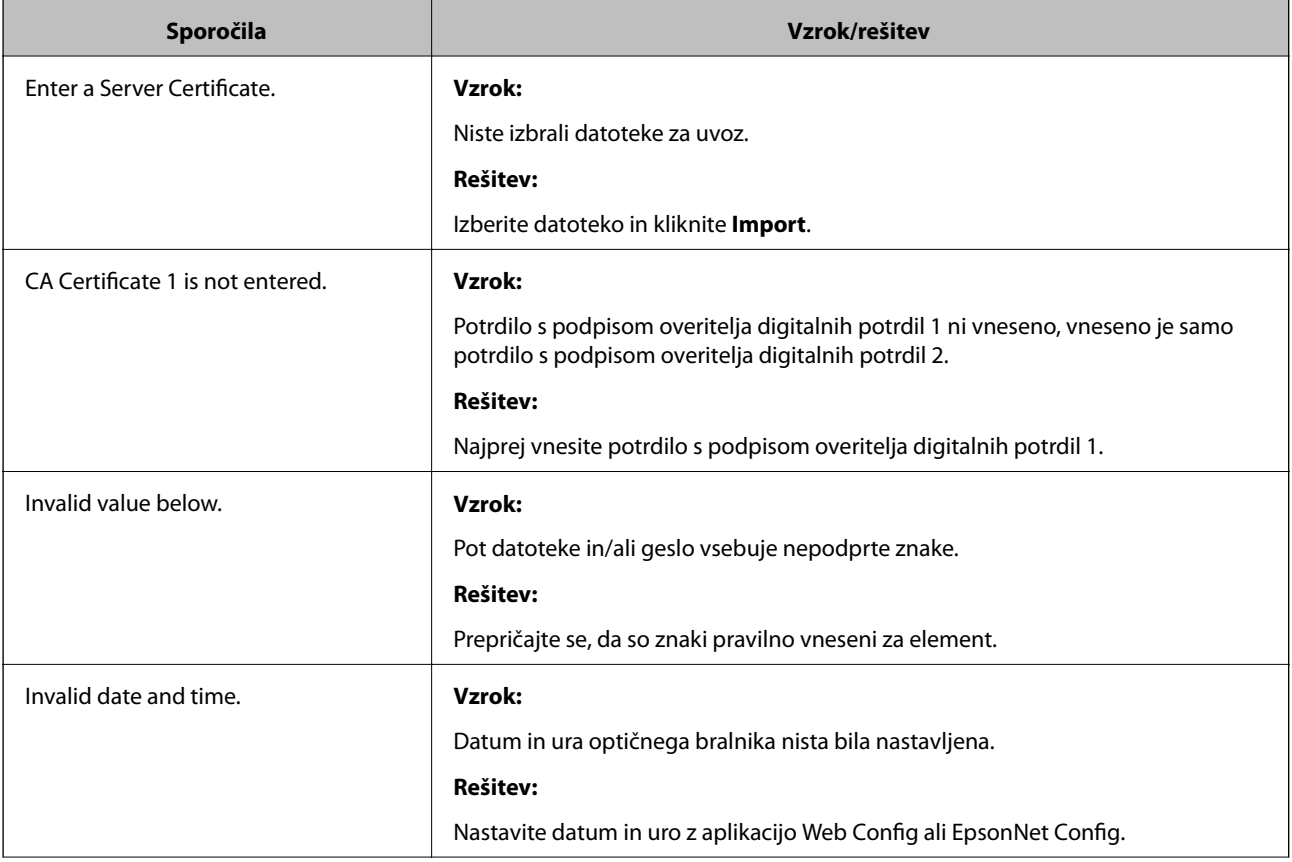

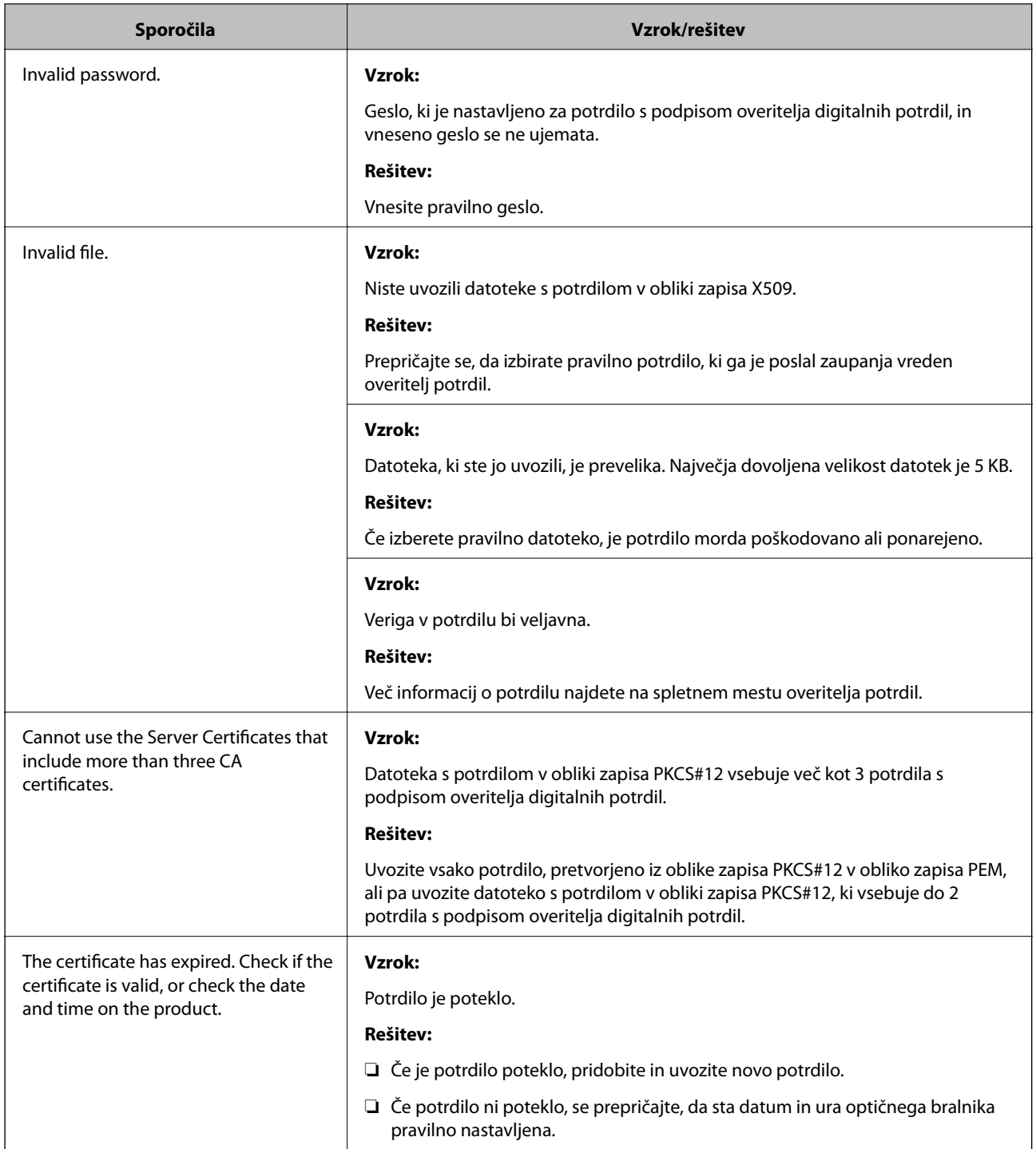

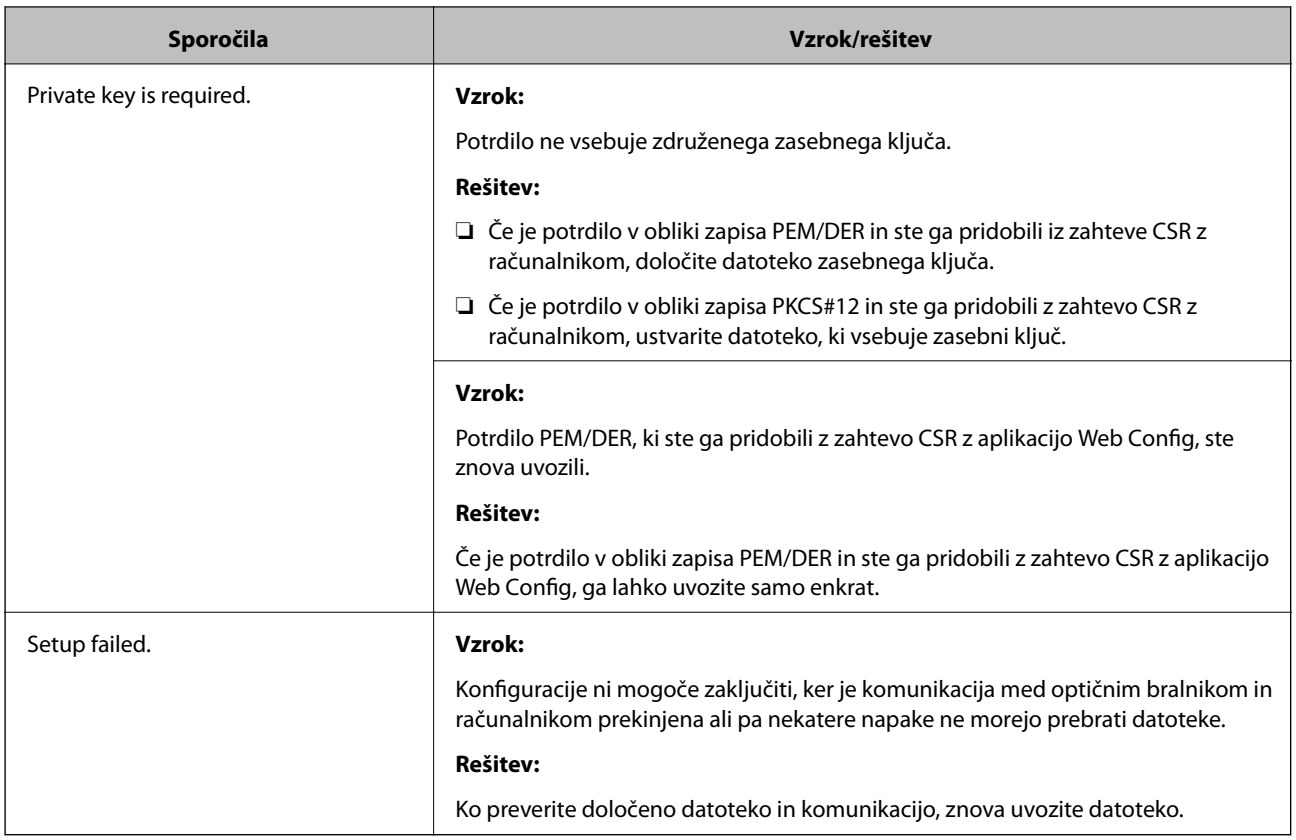

### **Povezane informacije**

& ["O digitalnem potrdilu" na strani 233](#page-232-0)

### *Če pomotoma izbrišete potrdilo s podpisom overitelja digitalnih potrdil*

### **Ni varnostne kopije za potrdilo s podpisom overitelja digitalnih potrdil.**

Če imate varnostno kopijo, lahko znova uvozite potrdilo.

Če pridobite potrdilo z uporabo zahteve CSR, ustvarjeno z aplikacijo Web Config, izbrisanega potrdila ni več mogoče uvoziti. Ustvarite zahtevo CSR in pridobite novo potrdilo.

### **Povezane informacije**

- $\rightarrow$  ["Uvoz potrdila s podpisom overitelja digitalnih potrdil" na strani 235](#page-234-0)
- & ["Brisanje potrdila s podpisom overitelja digitalnih potrdil" na strani 237](#page-236-0)

# <span id="page-258-0"></span>**Tehnični podatki**

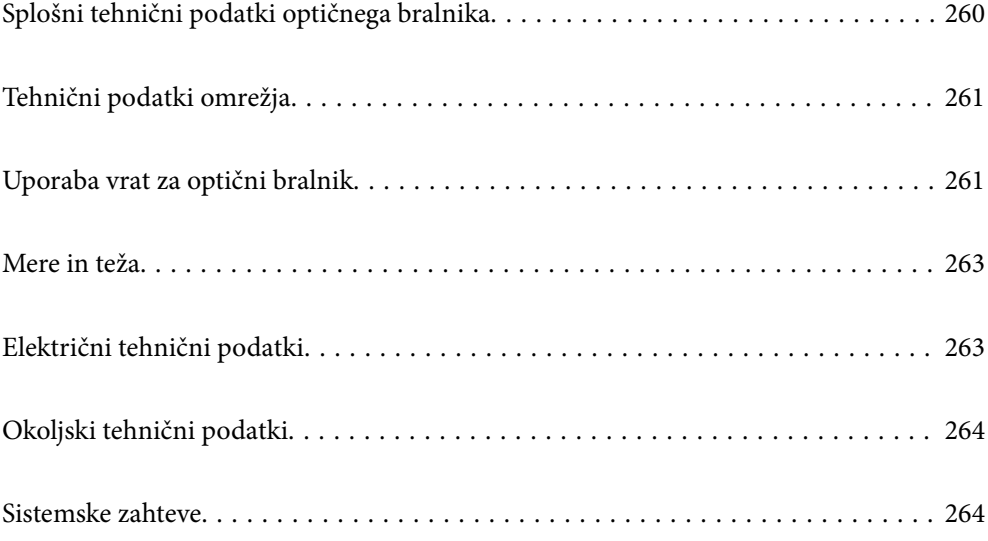

# <span id="page-259-0"></span>**Splošni tehnični podatki optičnega bralnika**

### *Opomba:*

*Tehnični podatki se lahko spremenijo brez predhodnega obvestila.*

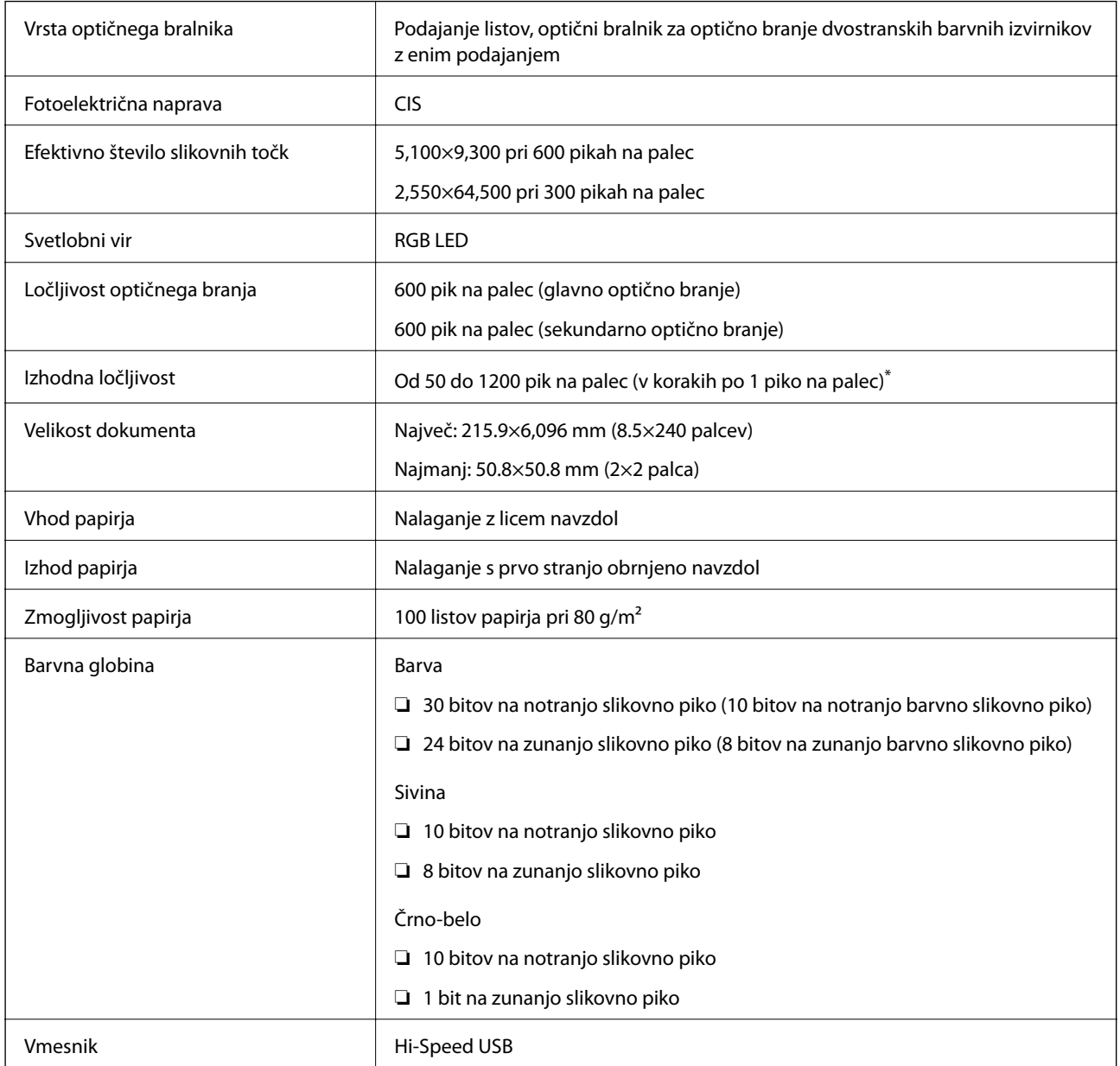

\* Dolg papir lahko optično preberete v teh ločljivostih.

❏ Približno 1346,0 mm (53 palcev) ali manj: do 600 pik na palec

❏ Približno 5461,0 mm (215 palcev) ali manj: do 300 pik na palec

❏ Približno 6096,0 mm (220 palcev) ali manj: do 200 pik na palec

# <span id="page-260-0"></span>**Tehnični podatki omrežja**

## **Tehnični podatki etherneta**

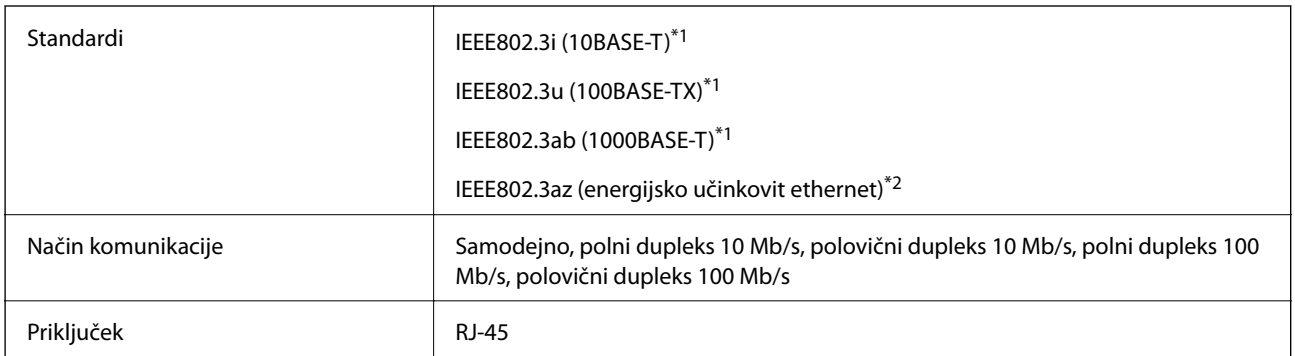

\*1 Uporabite kabel STP (oklopljena parica) kategorije 5e ali višje, da zagotovite zaščito pred radijskimi motnjami.

\*2 Povezana naprava mora biti skladna s standardi IEEE802.3az.

## **Omrežne funkcije in IPv4/IPv6**

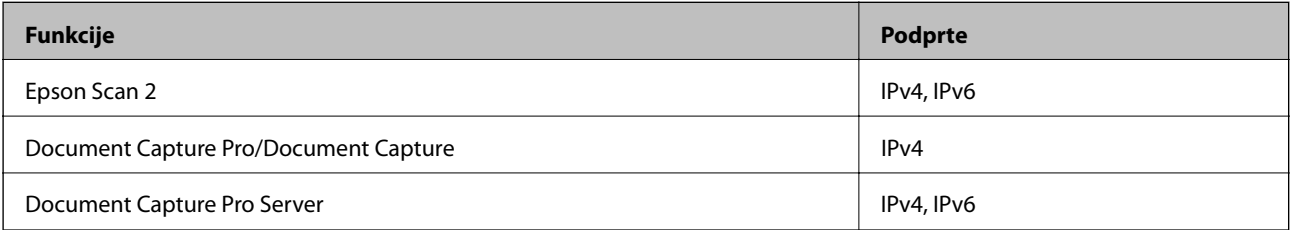

## **Varnostni protokol**

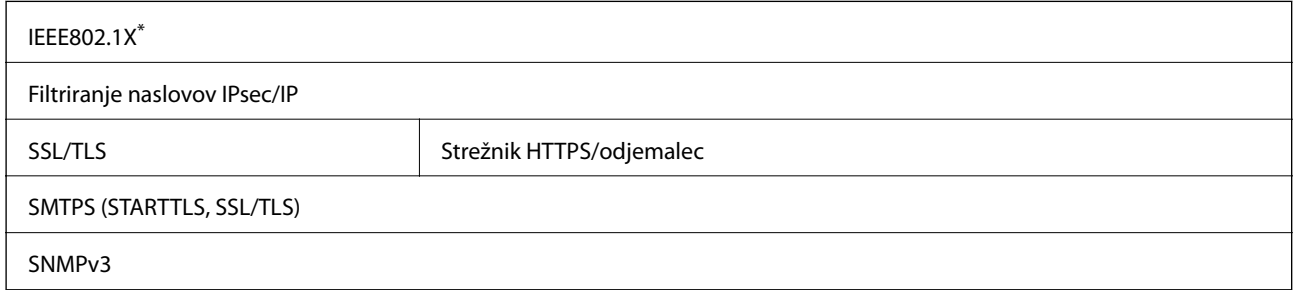

Uporabiti morate napravo za vzpostavitev povezave, ki je skladna s standardom IEEE802.1X.

# **Uporaba vrat za optični bralnik**

Optični bralnik uporablja naslednja vrata. Ta vrata mora omrežni skrbnik omogočiti po potrebi, da bo mogoče dostopati do njih.

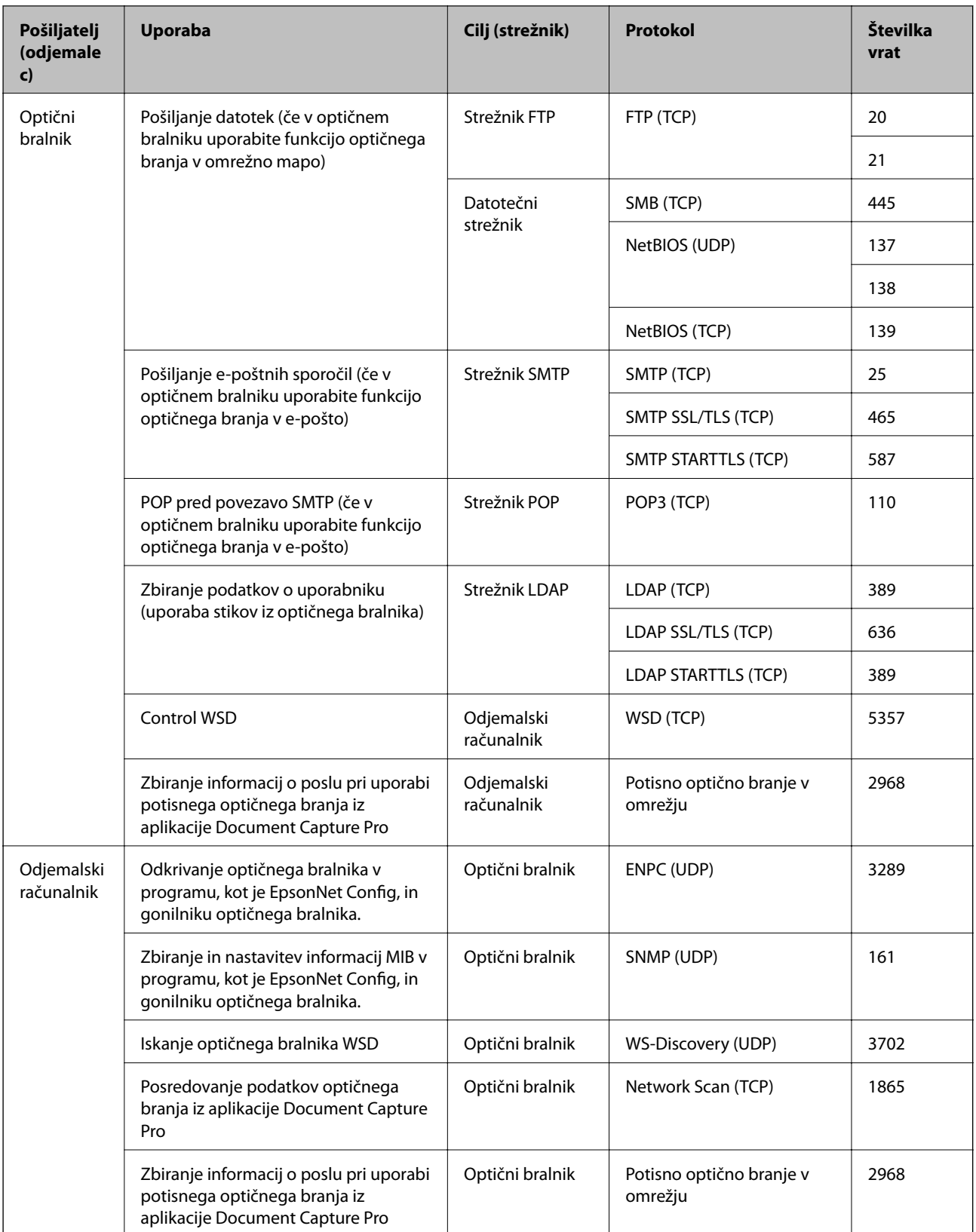

## <span id="page-262-0"></span>**Mere in teža**

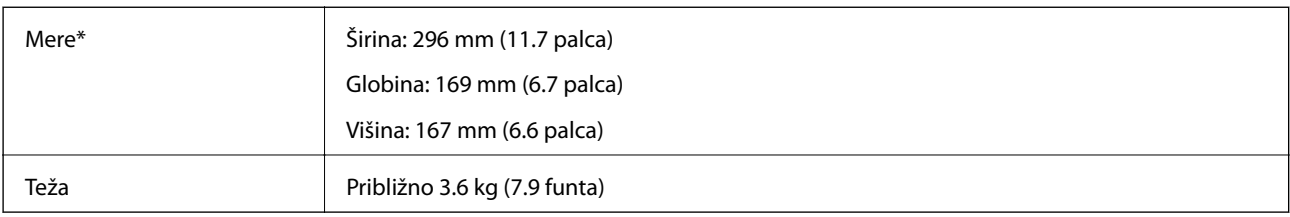

\* Brez štrlečih delov in vhodnega pladnja.

# **Električni tehnični podatki**

## **Električni tehnični podatki optičnega bralnika**

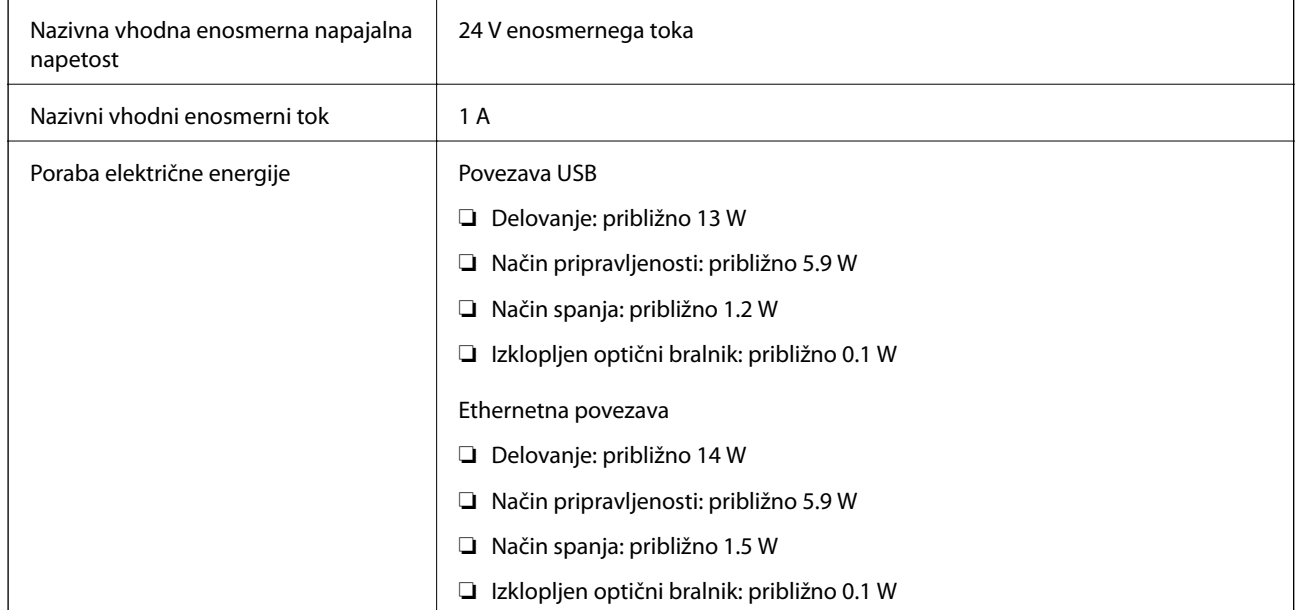

### *Opomba:*

*Uporabniki v Evropi naj obiščejo to spletno mesto, kjer bodo našli podrobnosti o porabi električne energije.*

*<http://www.epson.eu/energy-consumption>*

## **Električni tehnični podatki napajalnika za izmenični tok**

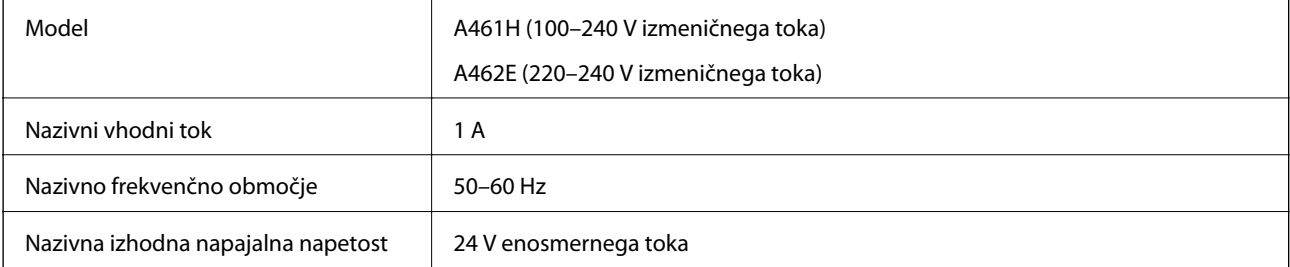

<span id="page-263-0"></span>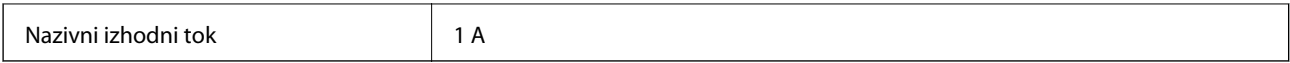

### *Opomba:*

*Uporabniki v Evropi naj obiščejo to spletno mesto, kjer bodo našli podrobnosti o porabi električne energije.*

*<http://www.epson.eu/energy-consumption>*

# **Okoljski tehnični podatki**

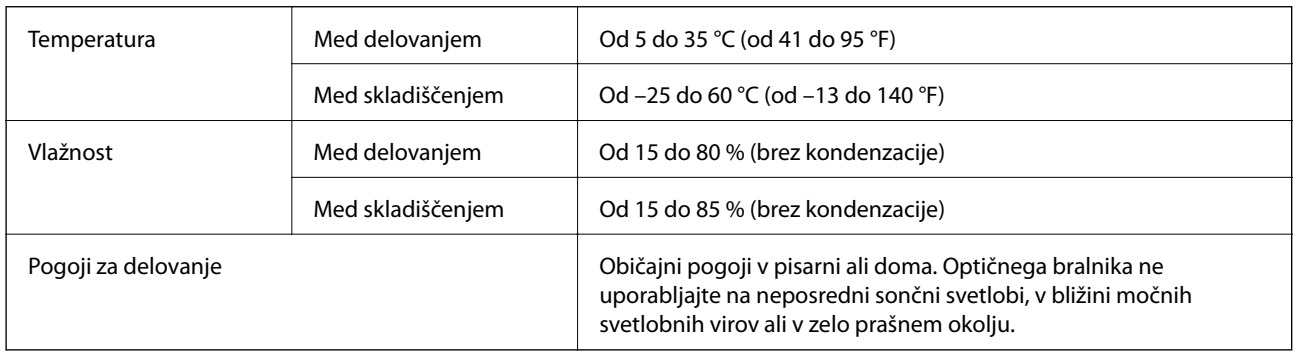

# **Sistemske zahteve**

Podprti operacijski sistem se lahko razlikujejo glede na aplikacijo.

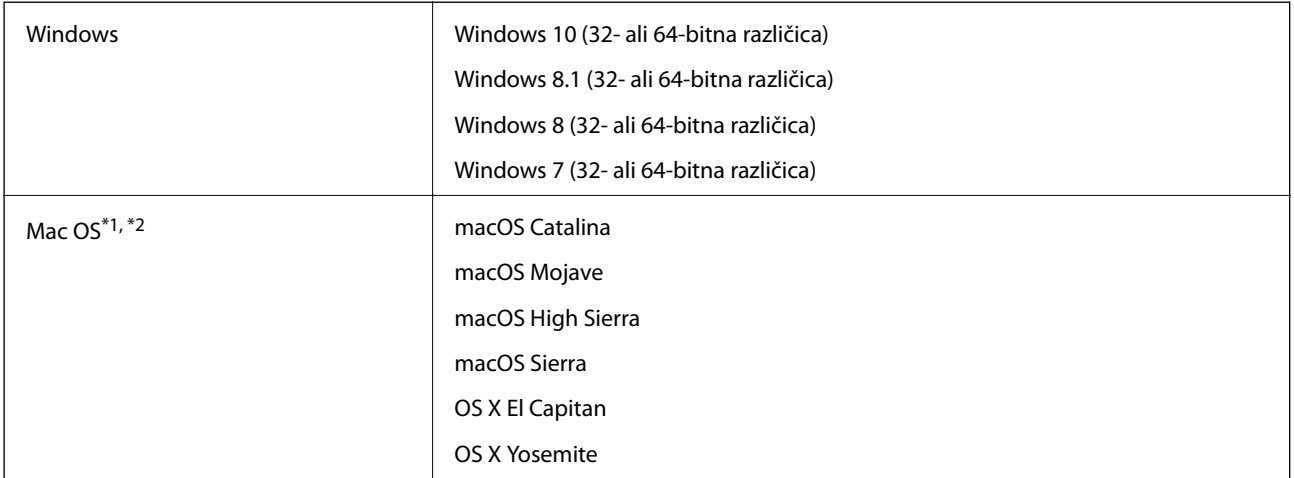

\*1 Funkcija hitrega preklapljanja med uporabniki v operacijskem sistemu Mac OS ali novejši različici ni podprta.

\*2 Datotečni sistem UNIX (UFS) za Mac OS ni podprt.

# <span id="page-264-0"></span>**Standardi in odobritve**

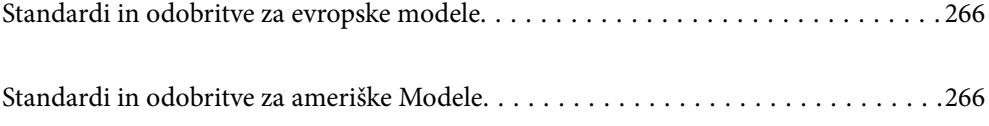

# <span id="page-265-0"></span>**Standardi in odobritve za evropske modele**

### **Izdelek in napajalnik za izmenični tok**

Spodaj navedeni modeli imajo oznako CE in so skladni z vsemi veljavnimi direktivami EU. Če želite dodatne podrobnosti, obiščite spletno mesto, na katerem najdete celotne izjave o skladnosti, ki vsebujejo povezave do direktiv in usklajenih standardov, uporabljenih pri sestavljanju izjav o skladnosti.

<http://www.epson.eu/conformity>

J382A

A461H, A462E

# **Standardi in odobritve za ameriške Modele**

### **Izdelek**

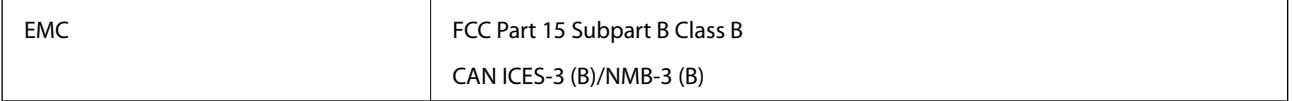

### **Napajalnik za izmenični tok (A461H)**

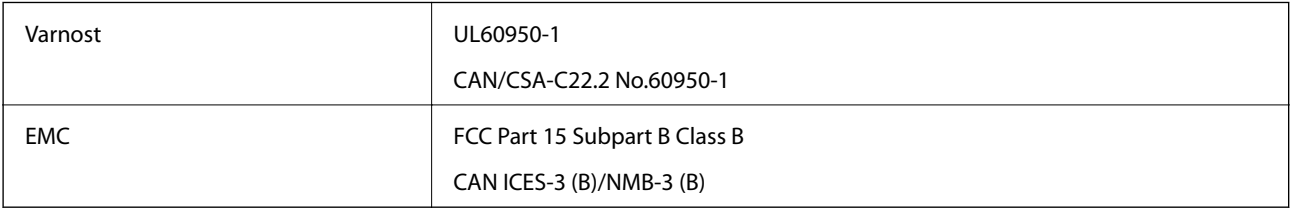

# <span id="page-266-0"></span>**Kje lahko dobite pomoč**

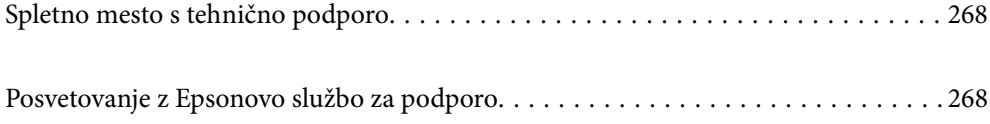

## <span id="page-267-0"></span>**Spletno mesto s tehnično podporo**

Če rabite dodatno pomoč, obiščite Epsonovo spletno stran za podporo, navedeno spodaj. Izberite svojo regijo ali državo in obiščite Epsonovo podporo za vaše lokalno območje. Na tej spletni strani so na voljo tudi najnovejši gonilniki, pogosta vprašanja, priročniki in drugi materiali.

### <http://support.epson.net/>

<http://www.epson.eu/support> (Evropa)

Posvetujte se s podjetjem Epson, če vaš izdelek ne deluje pravilno in če sami ne morete odpraviti težav.

# **Posvetovanje z Epsonovo službo za podporo**

## **Preden stopite v stik s podjetjem Epson**

Posvetujte se s podjetjem Epson, če izdelek ne deluje pravilno in ga s pomočjo informacij za reševanje težav v priročnikih za vaš izdelek ne morete popraviti. Če Epsonova tehnična podpora za vaše območje ni navedena spodaj, se obrnite na prodajalca, kjer ste izdelek kupili.

Epsonovo tehnično osebje vam bo lahko hitreje pomagalo, če jim boste posredovali naslednje informacije:

❏ serijska številka izdelka

(Oznaka s serijsko številko je ponavadi na zadnjem delu izdelka.)

- ❏ Model izdelka
- ❏ Različica programske opreme izdelka

(Kliknite **About**, **Version Info** ali podoben gumb v programski opremi izdelka.)

- ❏ Znamka in model vašega računalnika
- ❏ Ime operacijskega sistema in različica vašega računalnika
- ❏ Imena in različice programskih aplikacij, ki jih običajno uporabljate s svojim izdelkom

### *Opomba:*

*Odvisno od izdelka, so podatki za klicanje glede nastavitev pošiljanja telefaksov in/ali omrežja, shranjeni v spominu izdelka. Podatki in/ali nastavitve so lahko izgubljene, če se izdelek pokvari ali je bil popravljen. Epson ne odgovarja za izgubo podatkov, varnostnih kopij ali obnovljenih podatkov in/ali nastavitev, tudi med obdobjem veljavne reklamacije. Priporočamo vam, da si sami ustvarite varnostne podatke in ustvarite zapiske.*

## **Pomoč uporabnikom v Evropi**

Preverite Vseevropsko garancijo za informacije o tem, kako stopiti v stik z Epsonovo podporo.

## **Pomoč uporabnikom v Tajvanu**

Kontaktni podatki za informacije, podporo in storitve so:

### **Svetovni splet**

[http://www.epson.com.tw](http://www.epson.com.tw/)

Na voljo so informacije o specifikacijah izdelkov, gonilnikih za prenos in povpraševanju o izdelkih.

### **Epsonov center za pomoč**

Telefon: +886-2-80242008

Naša ekipa v centru vam lahko preko telefona pomaga pri naslednjem:

- ❏ Povpraševanjih o prodaji in informacijah o izdelkih
- ❏ Vprašanjih v zvezi z uporabo izdelkov ali problemih
- ❏ Povpraševanjih v zvezi s servisnim popravilom in garancijah

### **Center za popravila:**

<http://www.tekcare.com.tw/branchMap.page>

TekCare Corporation je pooblaščeni servisni center podjetja Epson Taiwan Technology & Trading Ltd.

## **Pomoč uporabnikom v Singapurju**

Viri informacij, podpora in storitve, ki so na voljo v Epson Singapore, so:

### **Svetovni splet**

### [http://www.epson.com.sg](http://www.epson.com.sg/)

Na voljo so informacije o specifikacijah izdelka, gonilnikih za prenos, pogosto zastavljenih vprašanjih (FAQ), povpraševanja o prodaji in tehnična podpora po e-pošti.

### **Epsonov center za pomoč**

Brezplačna številka: 800-120-5564

Naša ekipa v centru vam lahko preko telefona pomaga pri:

- ❏ Povpraševanjih o prodaji in informacijah o izdelkih
- ❏ Vprašanjih v zvezi z uporabo izdelkov ali problemih
- ❏ Povpraševanjih v zvezi s servisnim popravilom in garancijah

## **Pomoč uporabnikom na Tajskem**

Kontaktni podatki za informacije, podporo in storitve so:

#### **Svetovni splet**

### [http://www.epson.co.th](http://www.epson.co.th/)

Na voljo so informacije o tehničnih podatkih izdelka, gonilnikih za prenos, pogostih vprašanjih in e-pošti.

#### **Epsonov klicni center**

Telefon: 66-2685-9899

E-pošta: support@eth.epson.co.th

Naša ekipa v klicnem centru vam lahko prek telefona pomaga pri:

- ❏ Povpraševanjih o prodaji in informacijah o izdelkih
- ❏ Vprašanjih v zvezi z uporabo izdelkov ali problemih
- ❏ Povpraševanjih v zvezi s servisnim popravilom in garancijah

## **Pomoč uporabnikom v Vietnamu**

Kontaktni podatki za informacije, podporo in storitve so:

### **Epsonov servisni center**

65 Truong Dinh Street, District 1, Ho Chi Minh City, Vietnam. Telefon (Hošiminh): 84-8-3823-9239, 84-8-3825-6234 29 Tue Tinh, Quan Hai Ba Trung, Hanoi City, Vietnam Telefon (Hanoj): 84-4-3978-4785, 84-4-3978-4775

## **Pomoč uporabnikom v Indoneziji**

Kontaktni podatki za informacije, podporo in storitve so:

### **Svetovni splet**

[http://www.epson.co.id](http://www.epson.co.id/)

- ❏ Informacije o tehničnih podatkih izdelkov, gonilnikih za prenos,
- ❏ pogostih vprašanjih, povpraševanjih o prodaji, vprašanjih po e-pošti

### **Epsonova služba za pomoč po telefonu**

Telefon: +62-1500-766

Faks: +62-21-808-66-799

Naša ekipa na pomoč po telefonu vam lahko prek telefona ali faksa pomaga pri:

❏ Povpraševanjih o prodaji in informacijah o izdelkih

❏ Tehnična podpora

### **Epsonov servisni center**

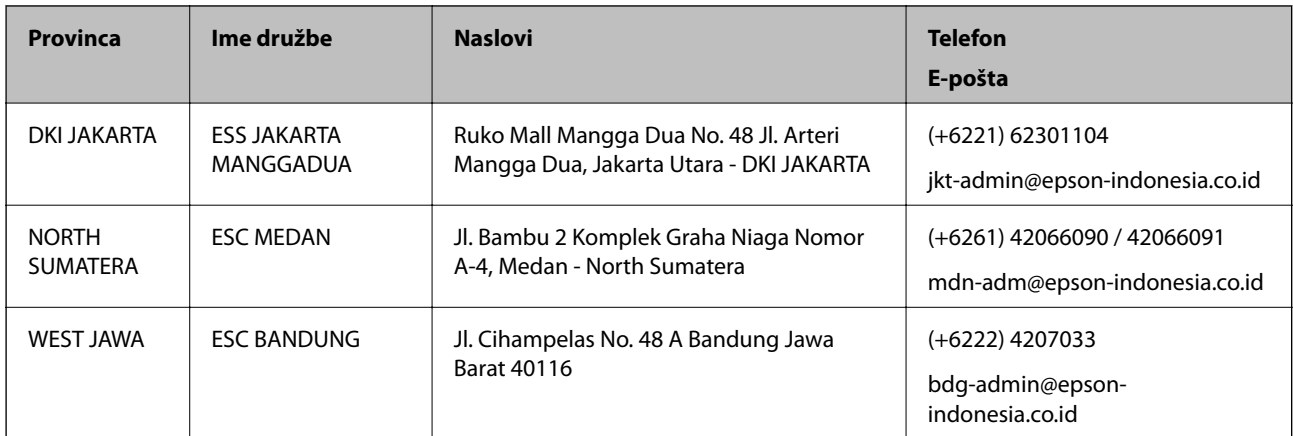

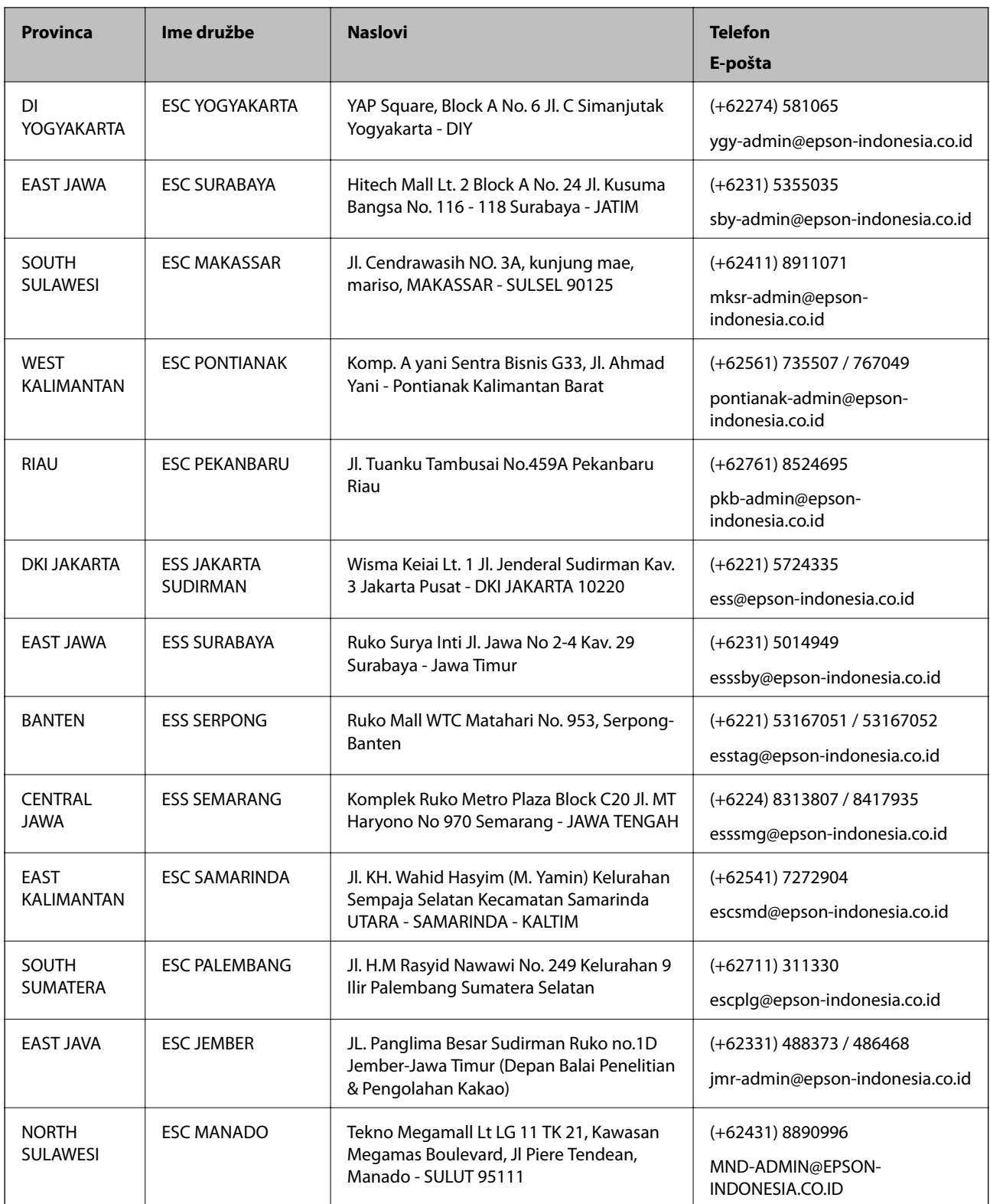

Za druga mesta, ki niso navedena tukaj, pokličite vročo linijo: 08071137766.

## **Pomoč za uporabnike v Hong Kongu**

Za tehnično podporo in poprodajne storitve lahko uporabniki stopijo s stik s podjetjem Epson Hong Kong Limited.

### **Internetna domača stran**

### [http://www.epson.com.hk](http://www.epson.com.hk/)

Epson Hong Kong je ustanovil lokalno domačo stran na internetu v kitajščini in angleščini, da uporabnikom nudi naslednje informacije:

- ❏ Informacije o izdelkih
- ❏ Odgovore na pogosto zastavljena vprašanja (FAQ)
- ❏ Najnovejše različice gonilnikov za izdelke Epson

### **Vroča linija za tehnično podporo**

Kontaktirate lahko tudi naše tehnično osebje na naslednjih telefonskih in faks številkah:

Telefon: 852-2827-8911

Faks: 852-2827-4383

## **Pomoč uporabnikom v Maleziji**

Kontaktni podatki za informacije, podporo in storitve so:

### **Svetovni splet**

[http://www.epson.com.my](http://www.epson.com.my/)

- ❏ Informacije o specifikacijah izdelkov, gonilnikih za prenos,
- ❏ pogosto zastavljenih vprašanjih (FAQ), povpraševanjih o prodaji, vprašanjih po e-pošti

### **Epsonov klicni center**

Telefon: +60 1800-8-17349

- ❏ Povpraševanjih o prodaji in informacijah o izdelkih
- ❏ Vprašanjih v zvezi z uporabo izdelkov ali problemih
- ❏ Povpraševanjih v zvezi s servisnim popravilom in garancijah

### **Glavna pisarna**

Telefon: 603-56288288 Faks: 603-5628 8388/603-5621 2088

## **Pomoč uporabnikom v Indiji**

Kontaktni podatki za informacije, podporo in storitve so:

### **Svetovni splet**

### [http://www.epson.co.in](http://www.epson.co.in/)

Na voljo so informacije o specifikacijah izdelkov, gonilnikih za prenos in povpraševanju o izdelkih.

### **Center za pomoč**

- ❏ Servis, informacije o izdelku in naročanje potrošnega materiala Brezplačna številka: 18004250011 Na voljo od ponedeljka do sobote med 9. in 16. uro (razen med državnimi prazniki)
- ❏ Servis (uporabniki CDMA in mobilnih naprav)
	- Brezplačna številka: 186030001600

Na voljo od ponedeljka do sobote med 9. in 16. uro (razen med državnimi prazniki)

## **Pomoč uporabnikom na Filipinih**

Za tehnično pomoč in ostale poprodajne storitve se obrnite na Epson Philippines Corporation na spodnjo telefonsko številko, številko faksa ali e-poštni naslov:

### **Svetovni splet**

### [http://www.epson.com.ph](http://www.epson.com.ph/)

Na voljo so informacije o tehničnih podatkih izdelka, gonilnikih za prenos, pogostih vprašanjih in povpraševanja po e-pošti.

### **Skrb za kupce podjetja Epson Philippines**

Brezplačna številka: (PLDT) 1-800-1069-37766

Brezplačna številka: (digitalna) 1-800-3-0037766

Metro Manila: (+632)441-9030

Spletno mesto: <https://www.epson.com.ph/contact>

E-pošta: customercare@epc.epson.som.ph

Na voljo od ponedeljka do sobote med 9. in 16. uro (razen med državnimi prazniki)

Naša ekipa, ki skrbi za kupce, vam lahko preko telefona pomaga pri:

❏ Povpraševanjih o prodaji in informacijah o izdelkih

- ❏ Vprašanjih v zvezi z uporabo izdelkov ali problemih
- ❏ Povpraševanjih v zvezi s servisnim popravilom in garancijah

### **Epson Philippines Corporation**

Linija: +632-706-2609 Faks: +632-706-2663